# Системы визуализации **iTero Element™ 5D**  и **iTero Element™ 5D Plus**

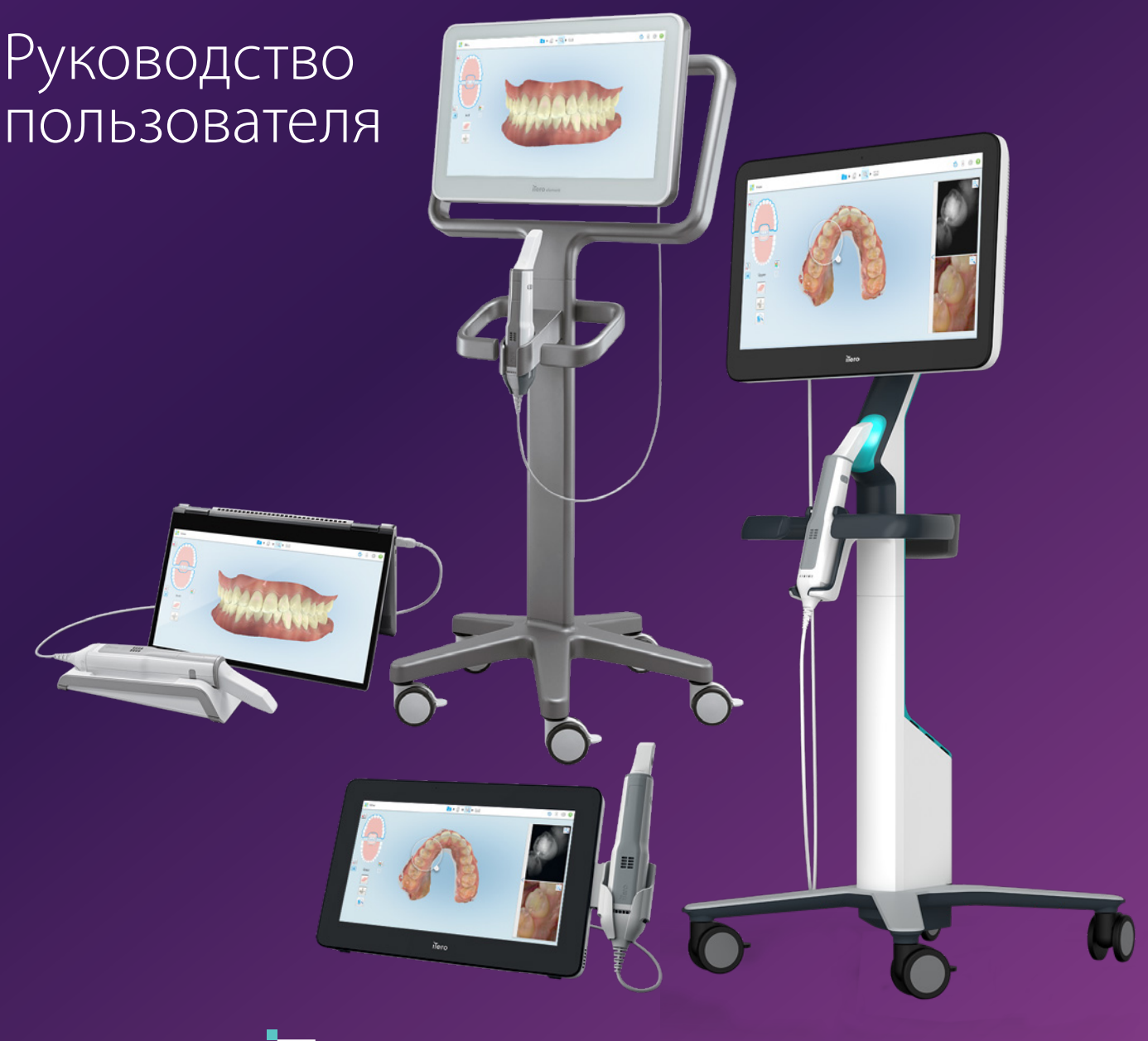

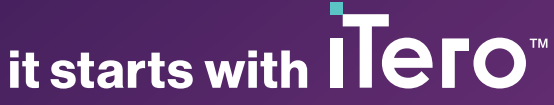

#### **Авторские права**

© 2022 Align Technology, Inc. Все права защищены.

Информация, представленная в данном руководстве, может быть изменена без предварительного уведомления.

Аппаратное и программное обеспечение, описанные в данном руководстве, предоставляются в соответствии с договором о покупке и предоставлении услуг и могут быть использованы только в соответствии с условиями этого договора.

Никакая часть данного руководства не может быть воспроизведена, скопирована, сохранена в поисковой системе или передана каким-либо способом (электронным или механическим) для каких-либо целей, отличных от принятого использования, без получения предварительного письменного разрешения компании Align Technology.

Версия на русском языке

НП 217776 Ред. B Обновлено в октябре 2022 г.

#### **Патенты**

### [www.aligntech.com/patents](http://www.aligntech.com/patents)

#### **Товарные знаки**

Align, Invisalign, ClinCheck и iTero, среди прочего, являются товарными знаками и / или знаками обслуживания компании Align Technology, Inc. или одной из его дочерних или аффилированных компаний, которые могут быть зарегистрированы в США и / или других странах.

Любые другие товарные знаки или зарегистрированные товарные знаки, упомянутые в данном руководстве, являются собственностью их владельцев.

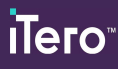

### **Международная штаб-квартира**

**Align Technology, Inc.**

410 North Scottsdale Road, Suite 1300, Tempe, Arizona 85281, USA

#### [www.aligntech.com](http://www.aligntech.com/)

Тел.: +1 (408) 470-1000 Факс: +1 (408) 470-1010

#### **Служба клиентской поддержки**

Тел.: +1 (800) 577-8767 Эл. почта: [iterosupport@aligntech.com](mailto:iterosupport@aligntech.com)

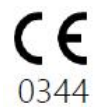

### **Align Technology Ltd.**

1 Yitzhak Rabin Rd., Petach Tikva, 4925110, Israel

Тел.: +972 (3) 634-1441 Факс: +972 (3) 634-1440

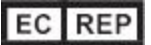

### **Align Technology B.V.**

Herikerbergweg 312 1101 CT, Amsterdam The Netherlands

### Противопоказания

Для лиц с диагностированной эпилепсией существует риск возникновения эпилептического припадка от мигающего света сканера iTero. Эти люди не должны смотреть на мигающий свет, излучаемый во время работы системы.

### Соответствие требованиям

### **Соответствует требованиям, предъявляемым к лазерным устройствам класса 1**

Устройство соответствует требованиям стандартов 21 CFR 1040.10 и EN 60825-1.

### **Соответствие требованиям безопасности**

Устройство соответствует следующему стандарту безопасности:

IEC 60601-1 Медицинское электрооборудование. Часть 1. Общие требования к безопасности и основным характеристикам.

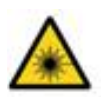

### **Соответствие стандарту CSA**

Это устройство соответствует следующему стандарту CSA для Канады и США: EN 60601-1 — Медицинское электрооборудование. Часть 1. Общие требования к безопасности.

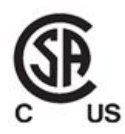

### **Соответствие правилам FCC**

Прибор соответствует положениям раздела 15 правил FCC, а его эксплуатация разрешена при соблюдении следующих двух условий:

- 1. Прибор не оказывает вредного воздействия.
- 2. Устройство должно выдерживать возможные помехи, включая те, которые потенциально могут привести к нежелательному воздействию на его работу.

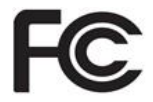

### **Предупреждение FCC**

В соответствии с правилами FCC, модификации устройства, не одобренные производителем, могут лишить вас права на его эксплуатацию.

### **Соответствие стандарту EMC**

Устройство соответствует следующему стандарту EMC:

IEC 60601-1-2 Медицинское электрооборудование. Часть 1-2. Общие требования к безопасности с учетом основных функциональных характеристик. Дополнительный стандарт. Электромагнитные явления — требования и тестирование.

### **Соответствие стандартам ANATEL**

Устройство соответствует резолюции ANATEL № 242/2000 под номером ANATEL 02563-15-06534.

### Характер испускаемого сканером излучения

- <sup>l</sup> **Электромагнитное излучение (ЭМИ)** при использовании по назначению уровень электромагнитного излучения сканера iTero аналогичен уровню излучения персонального компьютера и соответствует международному стандарту IEC 60601-1-2.
- <sup>l</sup> **Лазерное и светодиодное излучение** при использовании по назначению уровень лазерного и светодиодного излучения сканера iTero не способен повредить глаза или другие ткани человека и соответствует международным стандартам IEC 62471 и IEC 60825-1.

### Условные обозначения

Следующие условные знаки могут появляться на компонентах оборудования iTero Element 5D и iTero Element 5D Plus и могут встречаться в этом документе и другой документации, касающейся iTero Element.

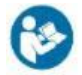

Следуйте инструкциям по использованию.

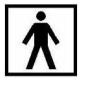

Рабочая часть типа BF.

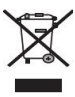

Электротехнические отходы и отработанное электронное оборудование следует утилизировать отдельно от прочих отходов. В соответствии с Европейской Директивой об отработанном электрическом и электронном оборудовании (WEEE), запрещается утилизировать эти предметы вместе с бытовыми или городскими отходами. Данный прибор содержит материалы, которые должны быть утилизированы в соответствии с Директивой WEEE.

Обратитесь в службу EARN. Ссылка на форму онлайн-запроса: <http://b2btool.earn-service.com/aligntech/select>

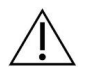

**Внимание.** Если вы увидите маркировку с данным условным обозначением на устройстве, обязательно обратитесь к настоящему документу для получения сведений о безопасном использовании.

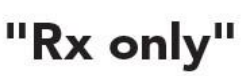

**ВНИМАНИЕ!** Согласно Федеральному закону США, только имеющий лицензию зубной врач, ортодонт или иной специалист в области стоматологии может продавать этот прибор или выдавать распоряжение о его продаже. Данная система является медицинским прибором и должна использоваться только квалифицированными медицинскими работниками.

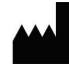

Производитель медицинских приборов.

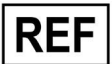

Каталожный номер.

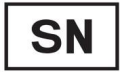

Серийный номер.

Переменный ток.

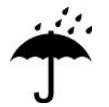

Хранить в сухом месте.

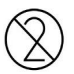

Не использовать повторно.

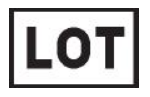

Код серии.

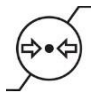

Ограничение по атмосферному давлению.

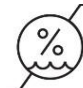

Ограничение по влажности.

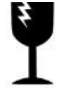

Не кантовать! Обращаться с осторожностью.

Эта стороной наверх.

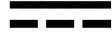

IEC 60417-5031: постоянный ток.

Зонд (сканирующее устройство).

UDI

Уникальный идентификатор устройства.

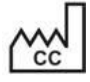

Страна изготовления (включая дату изготовления).

Ограничение по температуре.

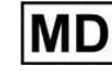

Медицинское изделие.

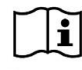

Обратитесь к электронному руководству по эксплуатации.

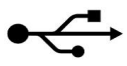

USB-разъем.

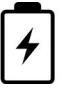

Электрическая батарея.

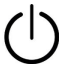

IEC 60417-5009: РЕЖИМ ОЖИДАНИЯ.

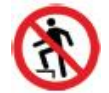

Не наступать.

EC REP

Полномочный представитель в Европейском сообществе.

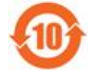

Соответствие требованиям RoHS для Китая.

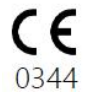

Маркировка CE.

### Инструкции по технике безопасности

Прежде чем приступить к работе с системой, все пользователи должны ознакомиться с приведенными здесь инструкциями по технике безопасности.

- **Блок питания** Питание подается в систему через блок питания медицинского назначения. В сканерах iTero Element 5D Plus cart-configuration блок питания расположен в основании стойки на колесах. В сканерах iTero Element 5D Plus mobile-configuration блок питания является внешним.
- **Питание от батареи** Зарядка устройства батарея сканера будет полностью заряжена через 2 часа (iTero Element 5D) или 2,5 часа (iTero Element 5D Plus) после подключения к источнику питания.
	- С полностью заряженной батареей вы можете сканировать до 30 минут, используя сканер с подставкой на колесах или сканер в конфигурации с тележкой, либо 10 минут, используя сканер мобильной конфигурации.

**Предупреждение.** Сканеры в конфигурации с тележкой оснащены двумя литийионными батареями, а сканеры с подставкой на колесах и сканеры в мобильной конфигурации оснащены одной батареей. При повреждении экрана существует опасность взрыва батареи. Не используйте сканер, если он упал или на нем замечено какое-либо повреждение. Свяжитесь со службой клиентской поддержки.

- Для зарядки батареи используйте только оригинальный адаптер переменного/постоянного тока, подключенный к системе.
- **Предупреждение.** Неисправная литий-ионная батарея может шипеть, вздуваться, и из нее может вытекать электролит. Электролиты представляют собой соль лития в органическом растворителе (гексафторфосфат лития), который легко воспламеняется. От горящего электролита могут загореться находящиеся поблизости горючие материалы.

Обратите внимание, что существует риск ожога, связанный с этой ситуацией.

- Экран следует хранить и эксплуатировать в соответствии с условиями окружающей среды, указанными в данном руководстве. Не подвергайте сканер воздействию источников тепла, таких как батареи отопления и камины.
- <sup>l</sup> Запрещается эксплуатировать устройство без батареи! Не используйте батарею для каких-либо целей, отличных от ее основного назначения. Утилизируйте использованные батареи в соответствии с инструкциями производителя и местными требованиями.
- Для замены батарей используйте только батареи того же типа, поставляемые компанией Align.

**Предупреждения об опасности поражения электрическим током**

- Не снимайте внешние панели, крышки и батареи во избежание поражения электрическим током. Внутри прибора нет деталей, которые разрешено обслуживать пользователю. В сканерах iTero Element 5D Plus вы можете открыть крышку панели диагностики в случае сбоя системы, только если этого требует служба клиентской поддержки.
- Не подключайте сканер к электросети без защитного заземления во избежание риска поражения электрическим током.

### **Конфигурация iTero Element 5D laptop configuration:**

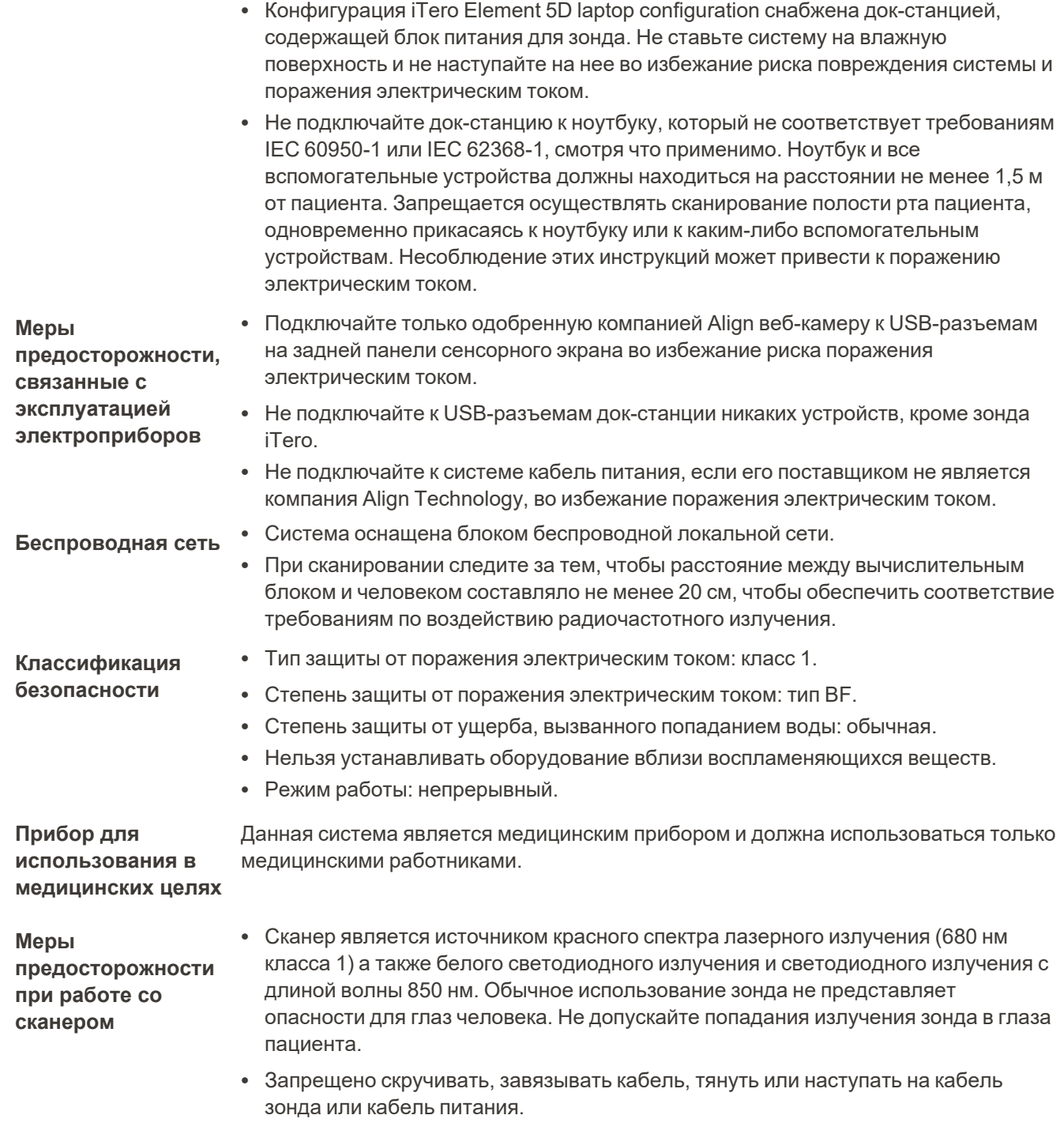

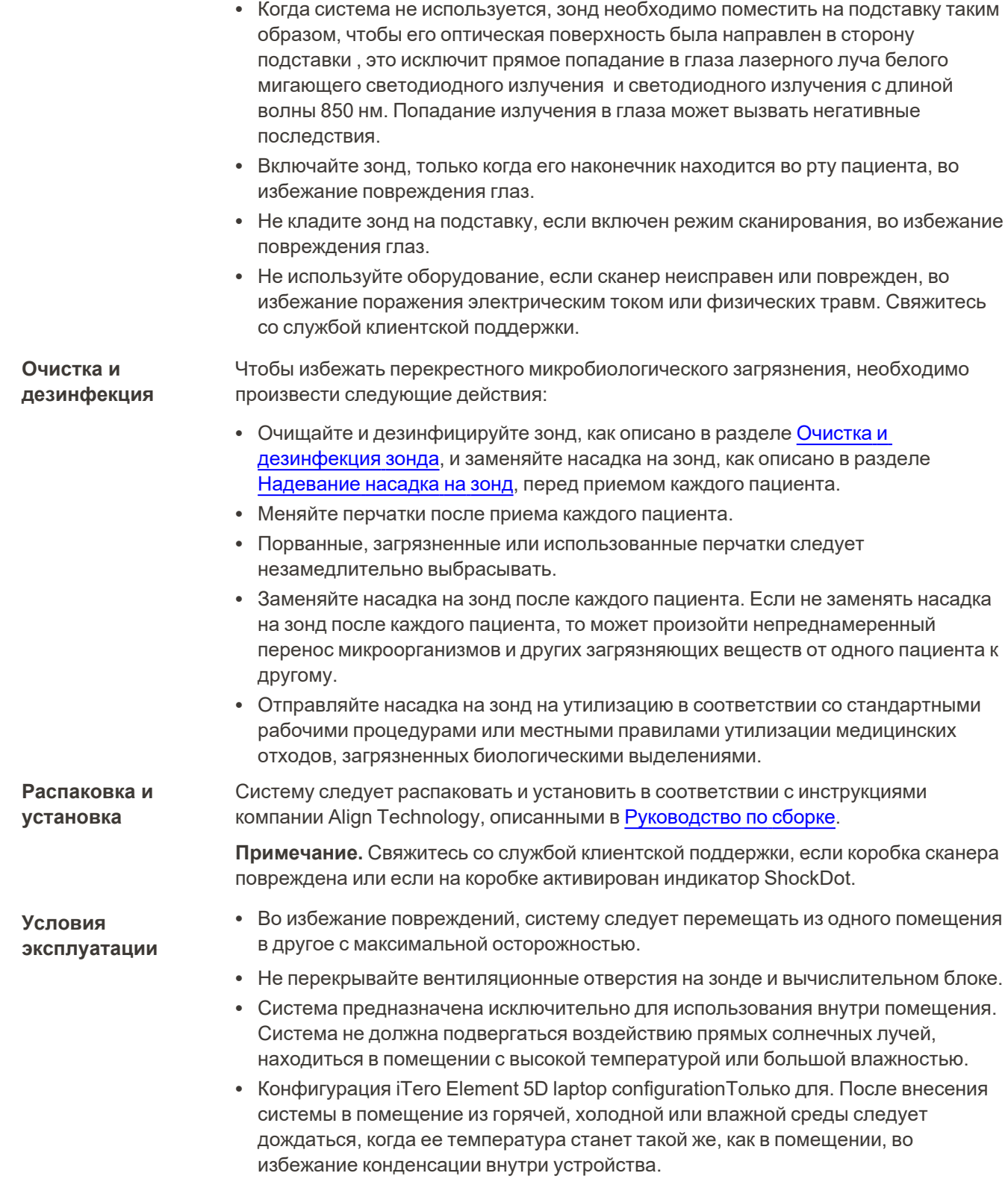

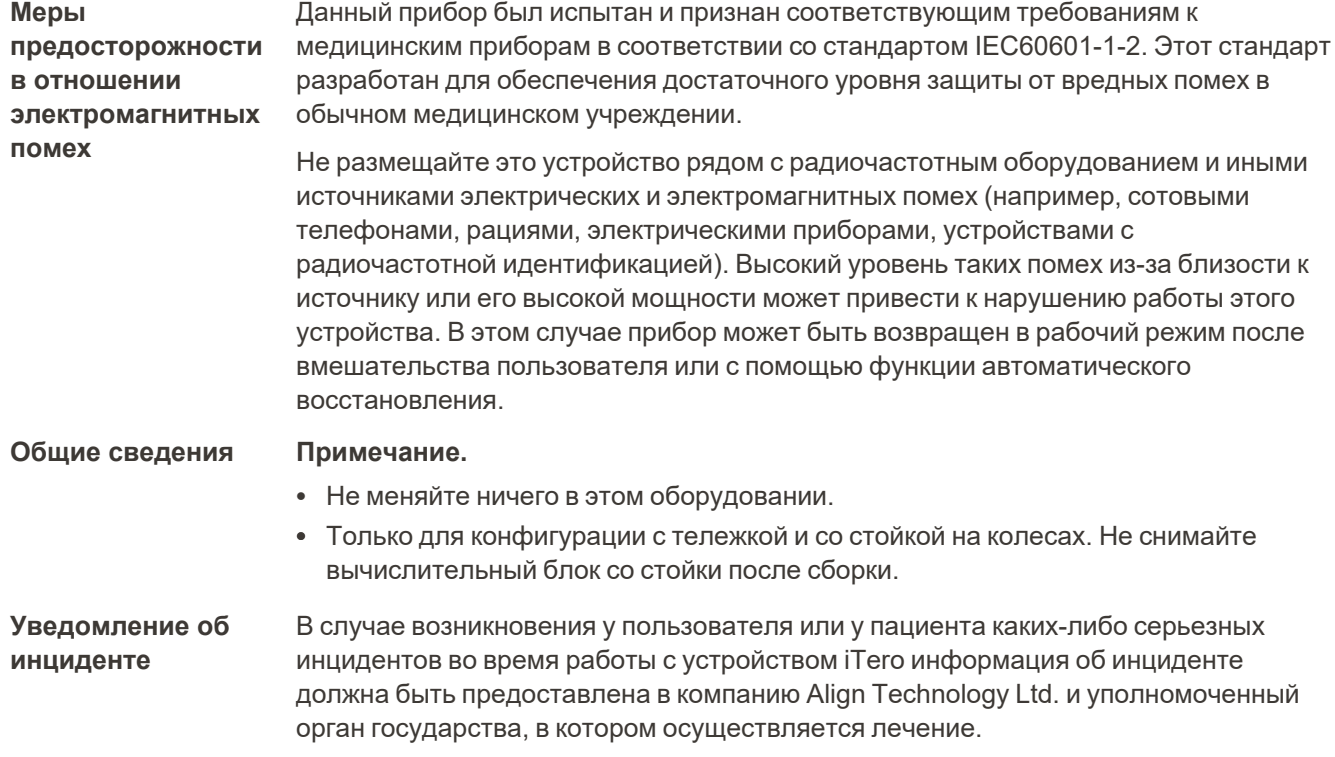

### Содержание

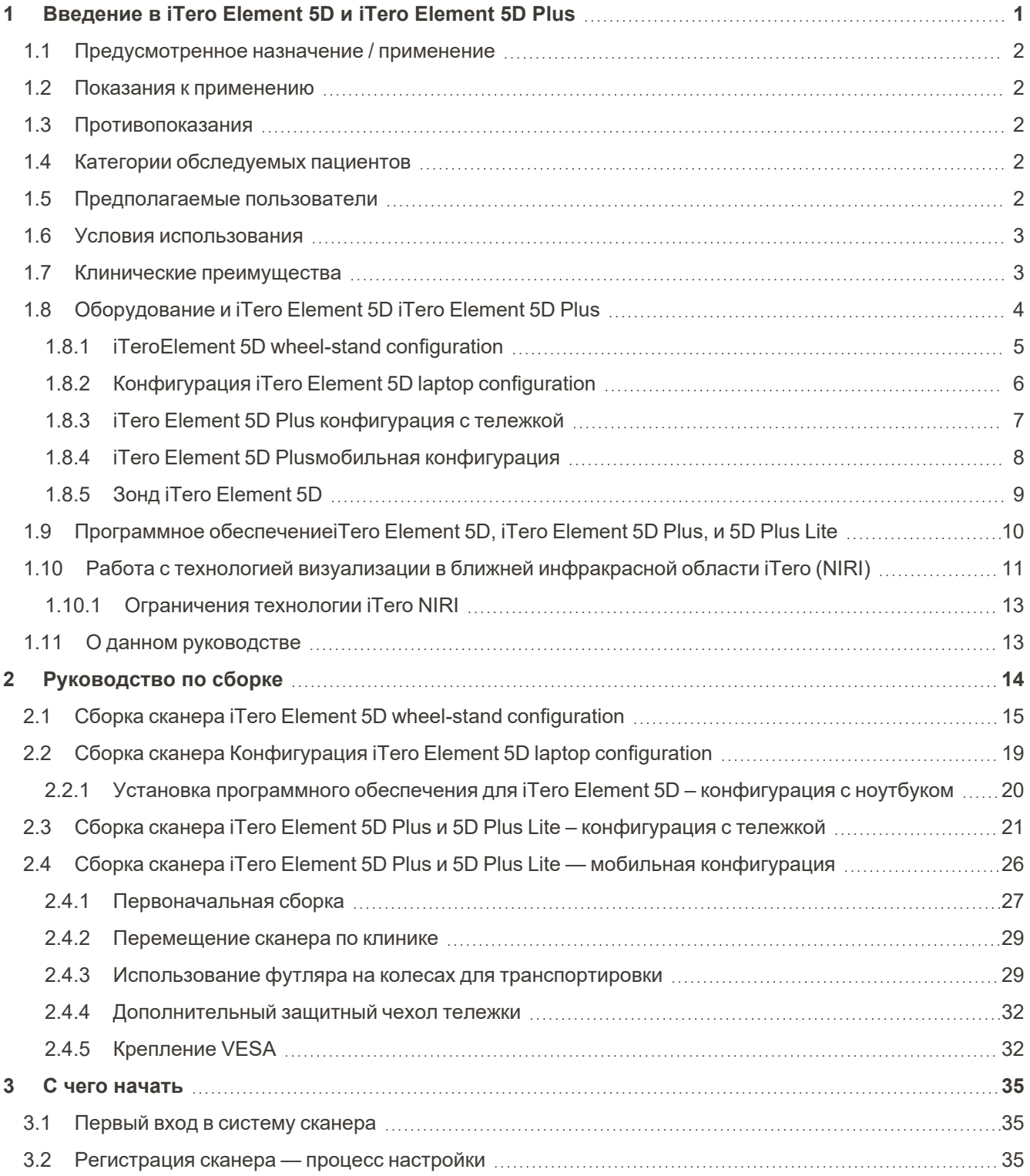

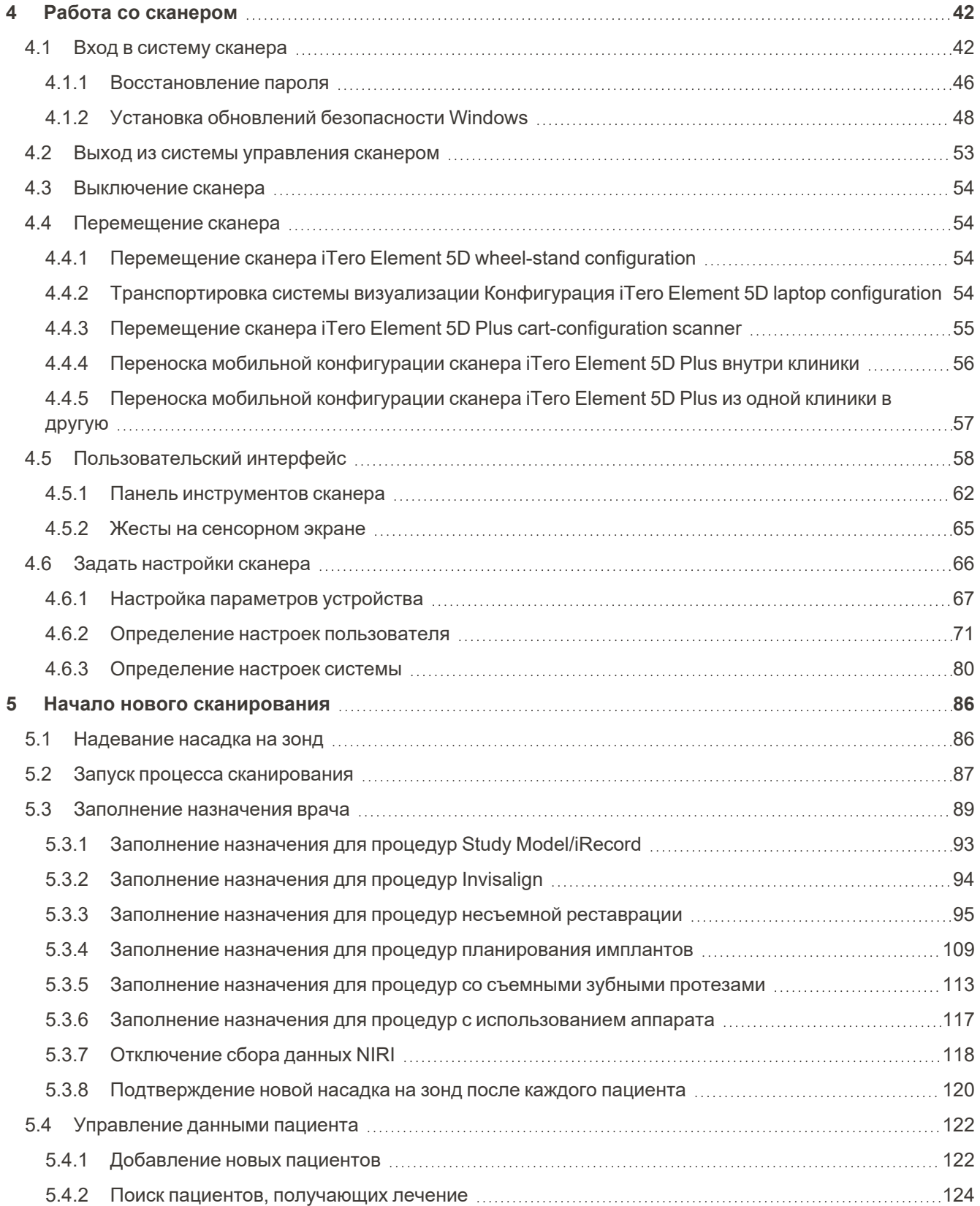

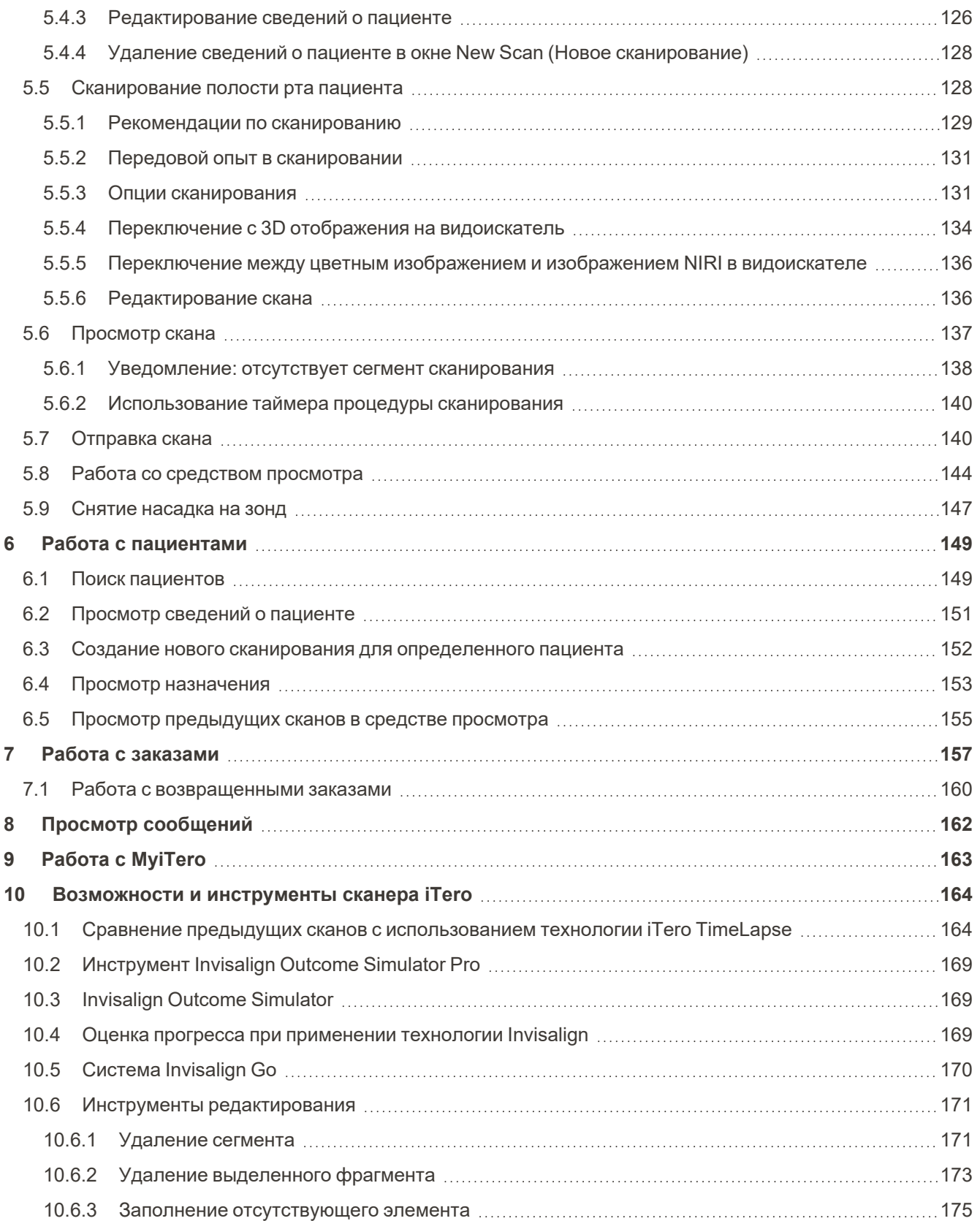

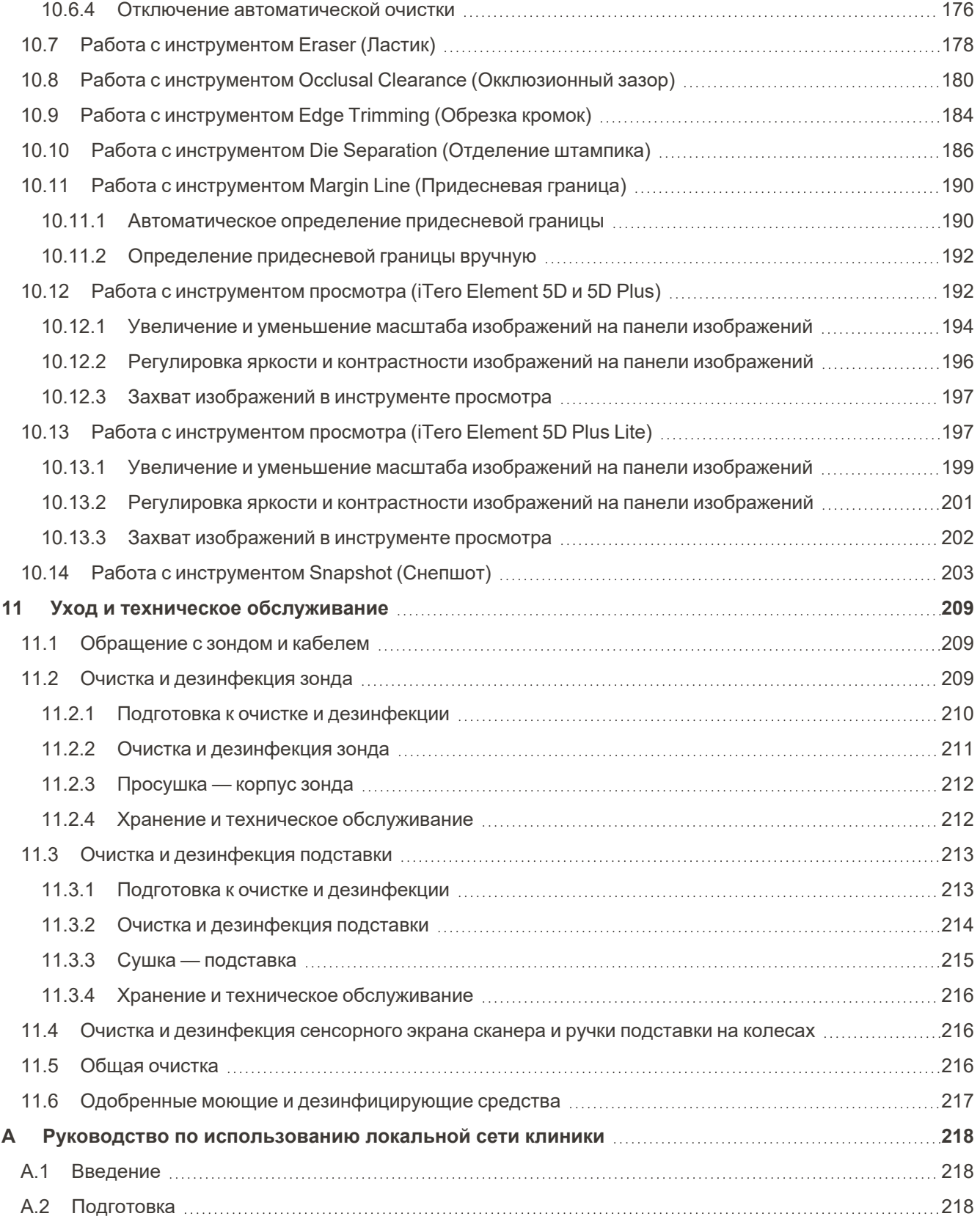

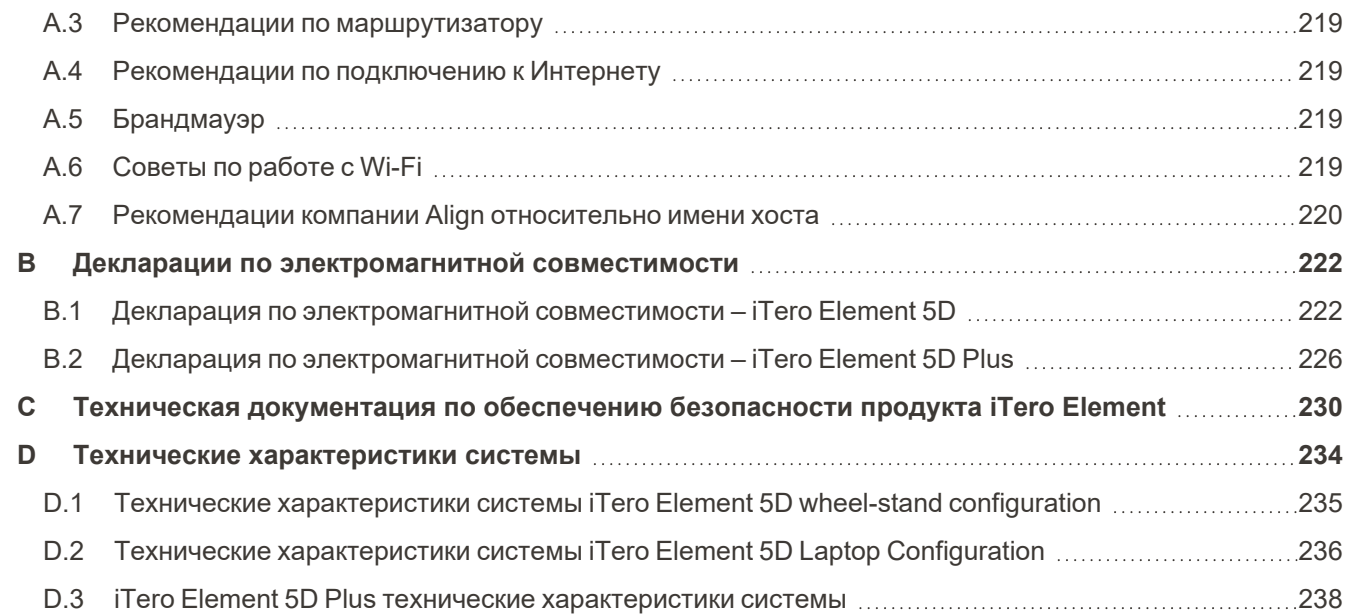

## Список рисунков

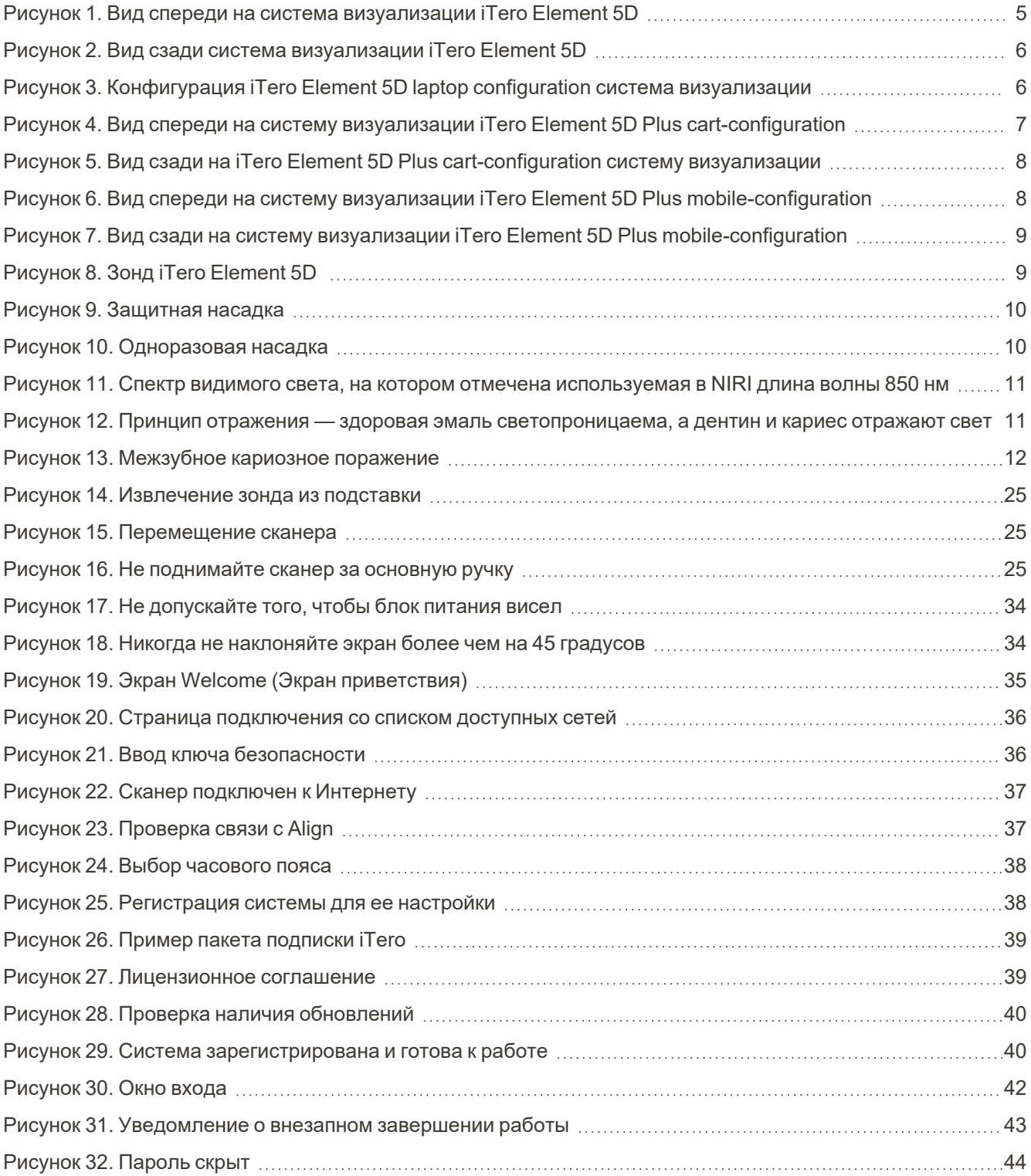

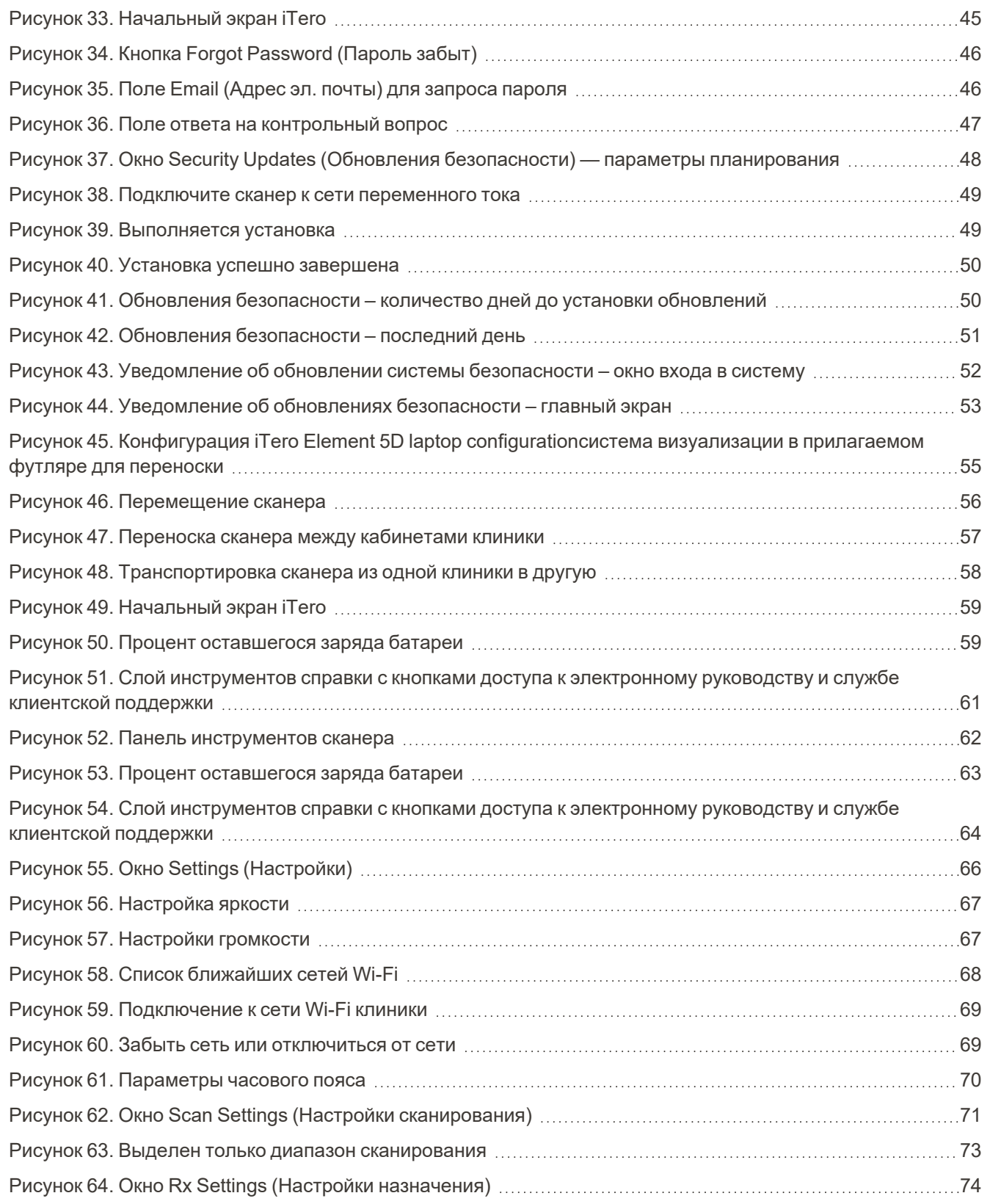

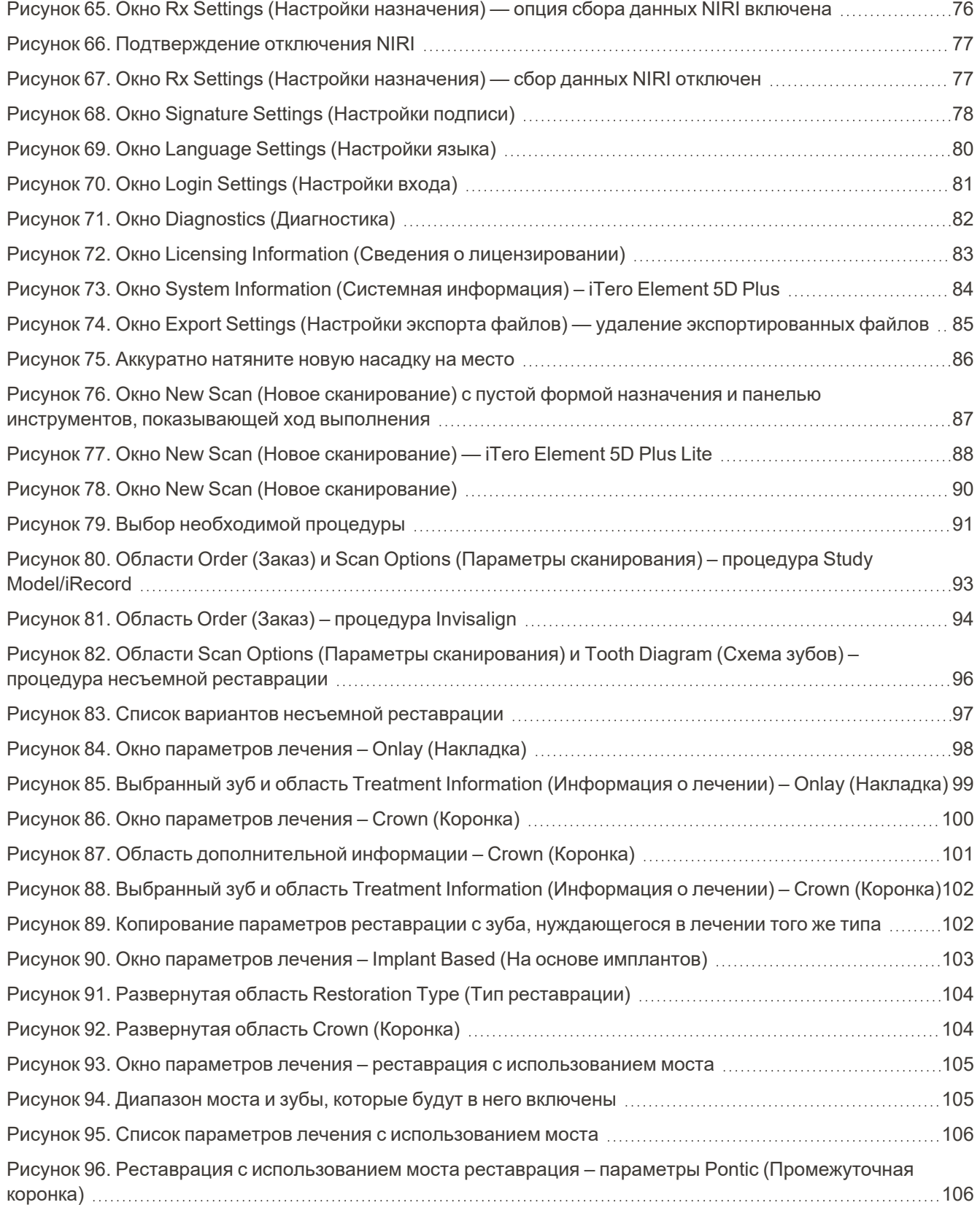

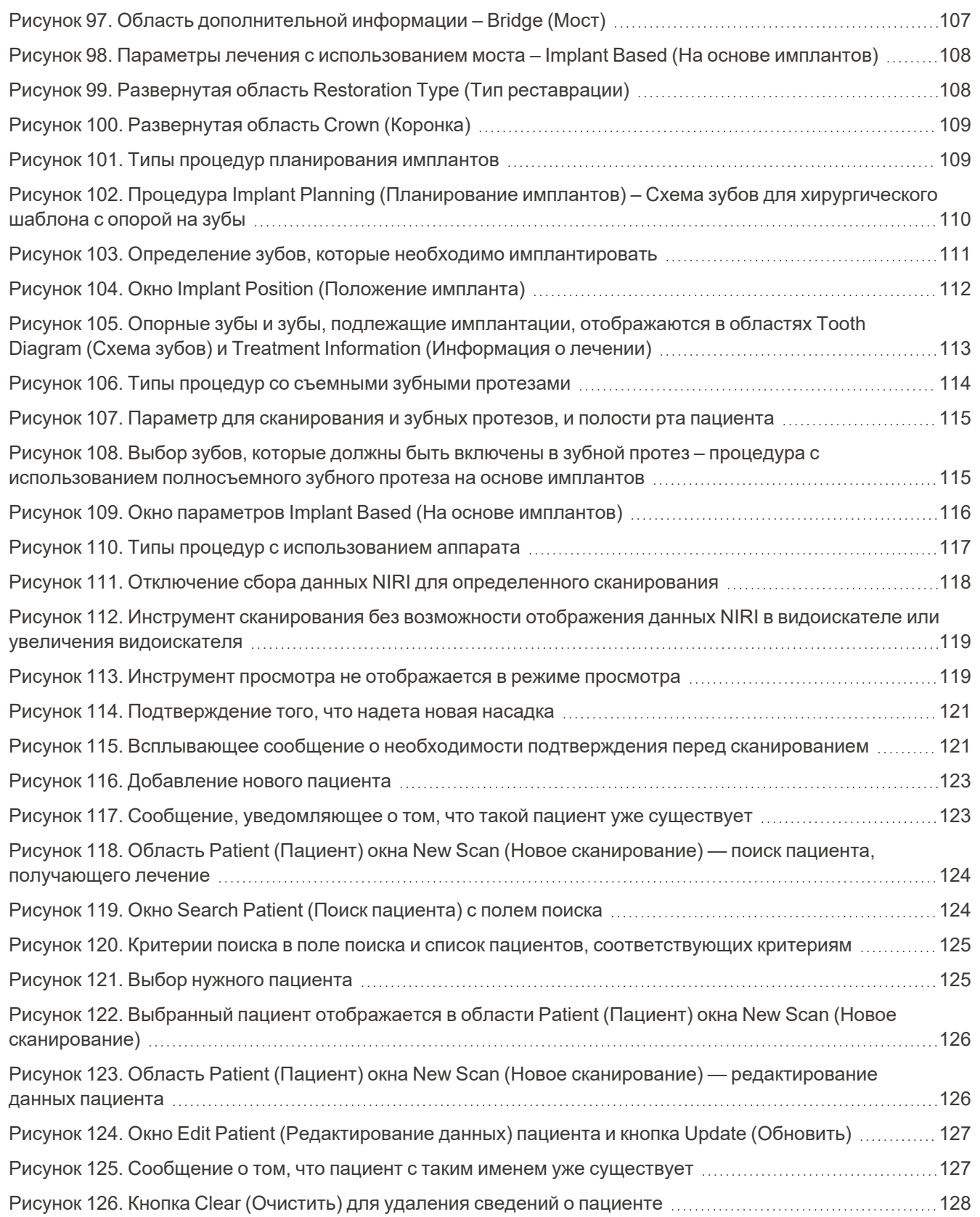

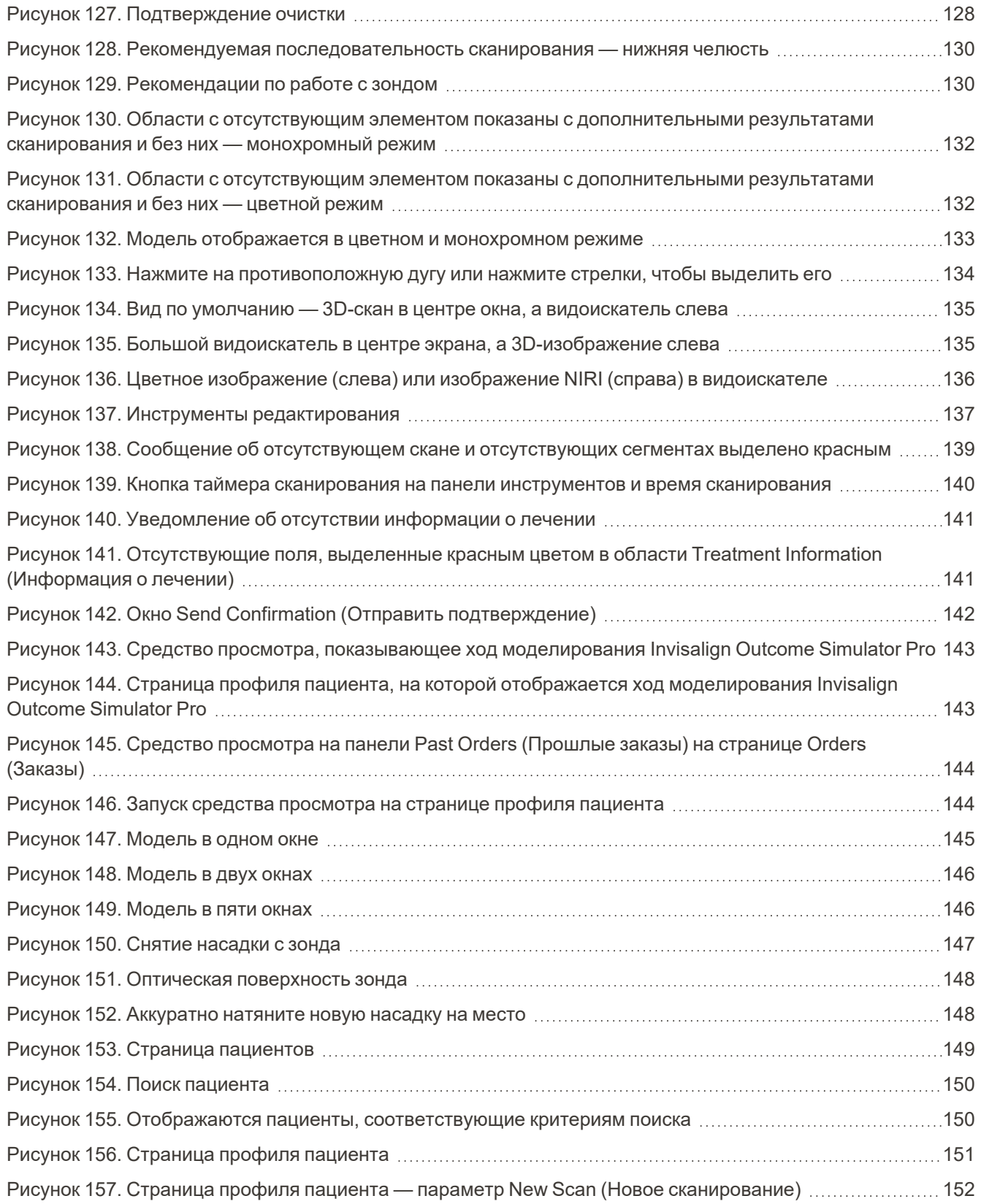

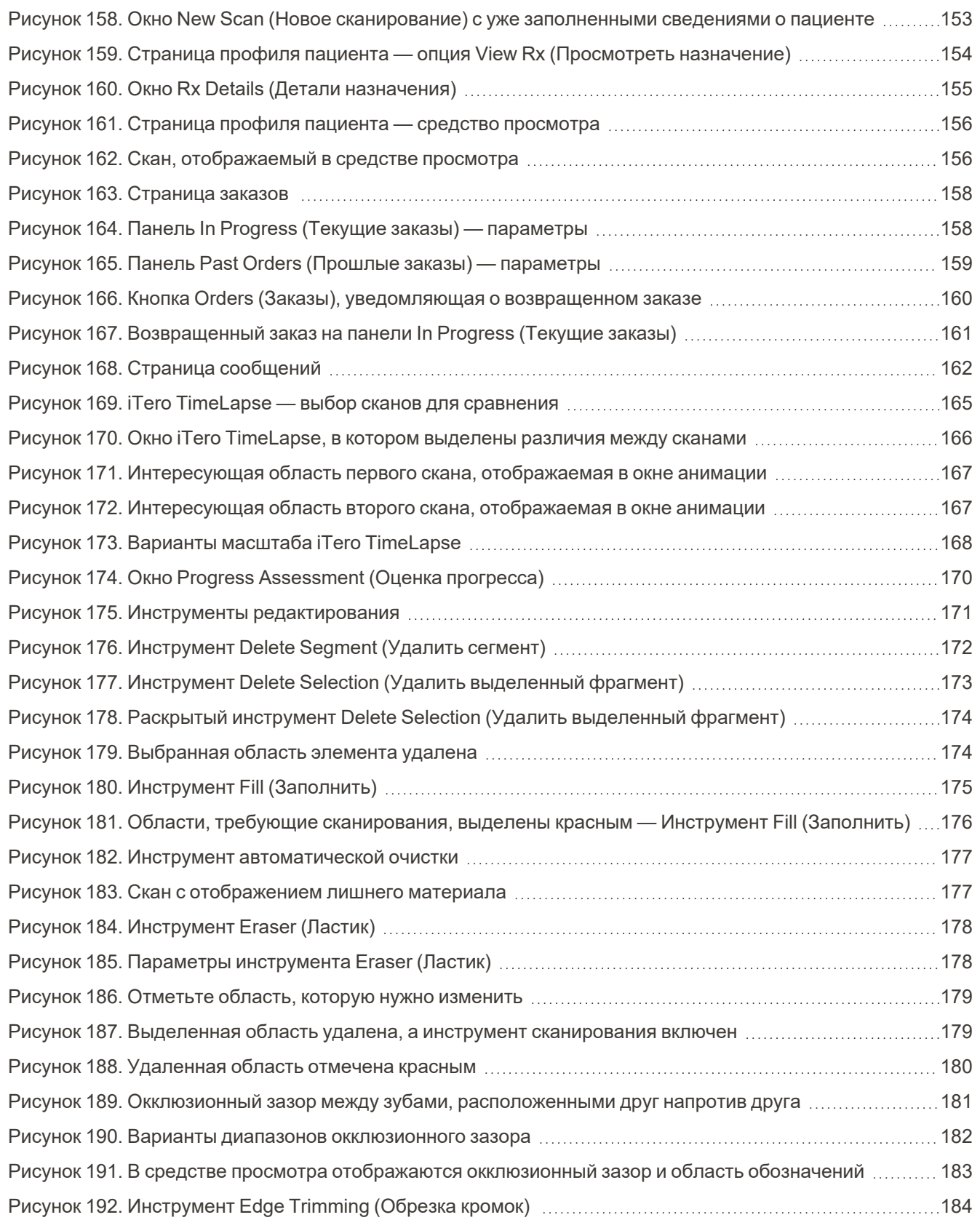

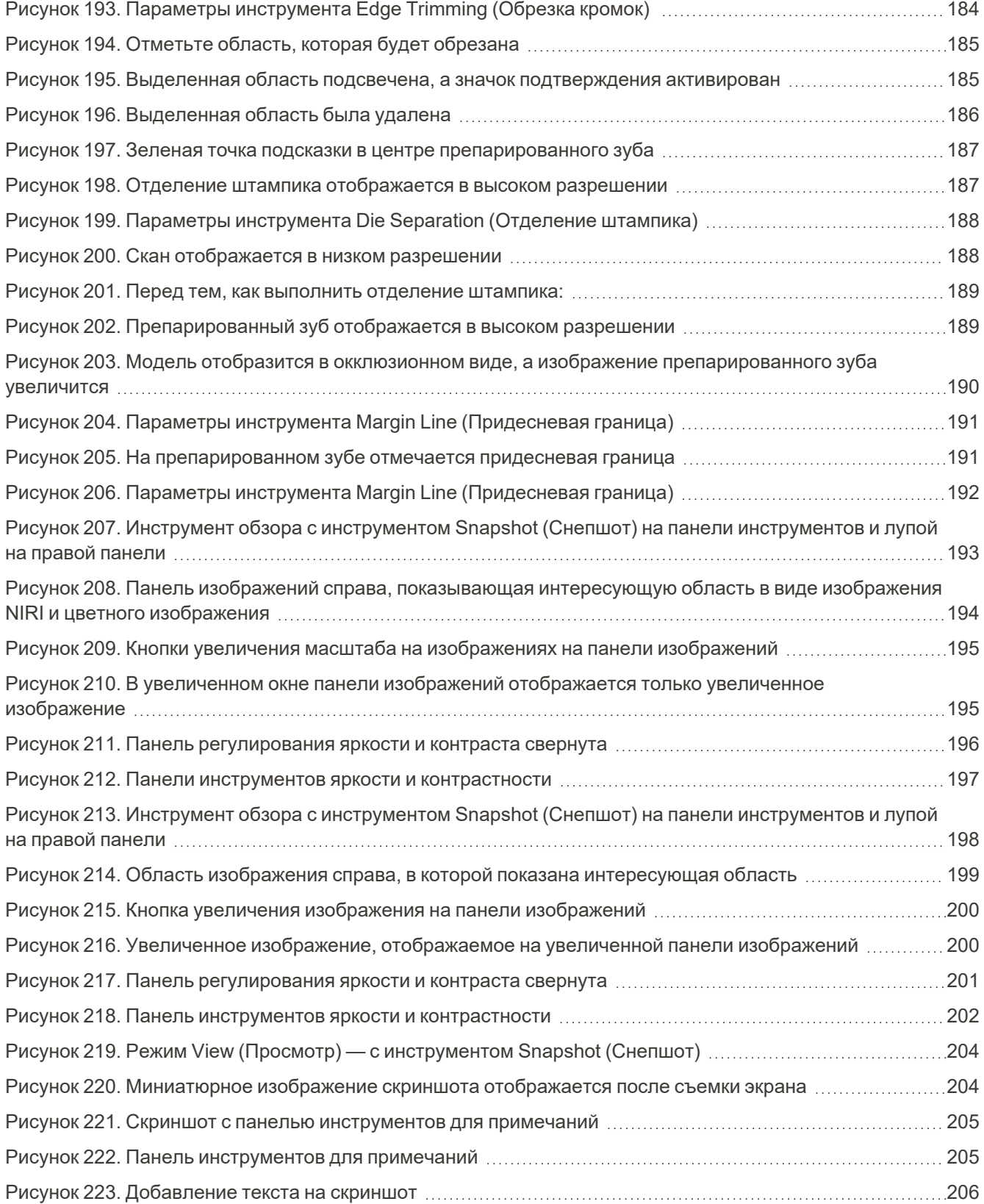

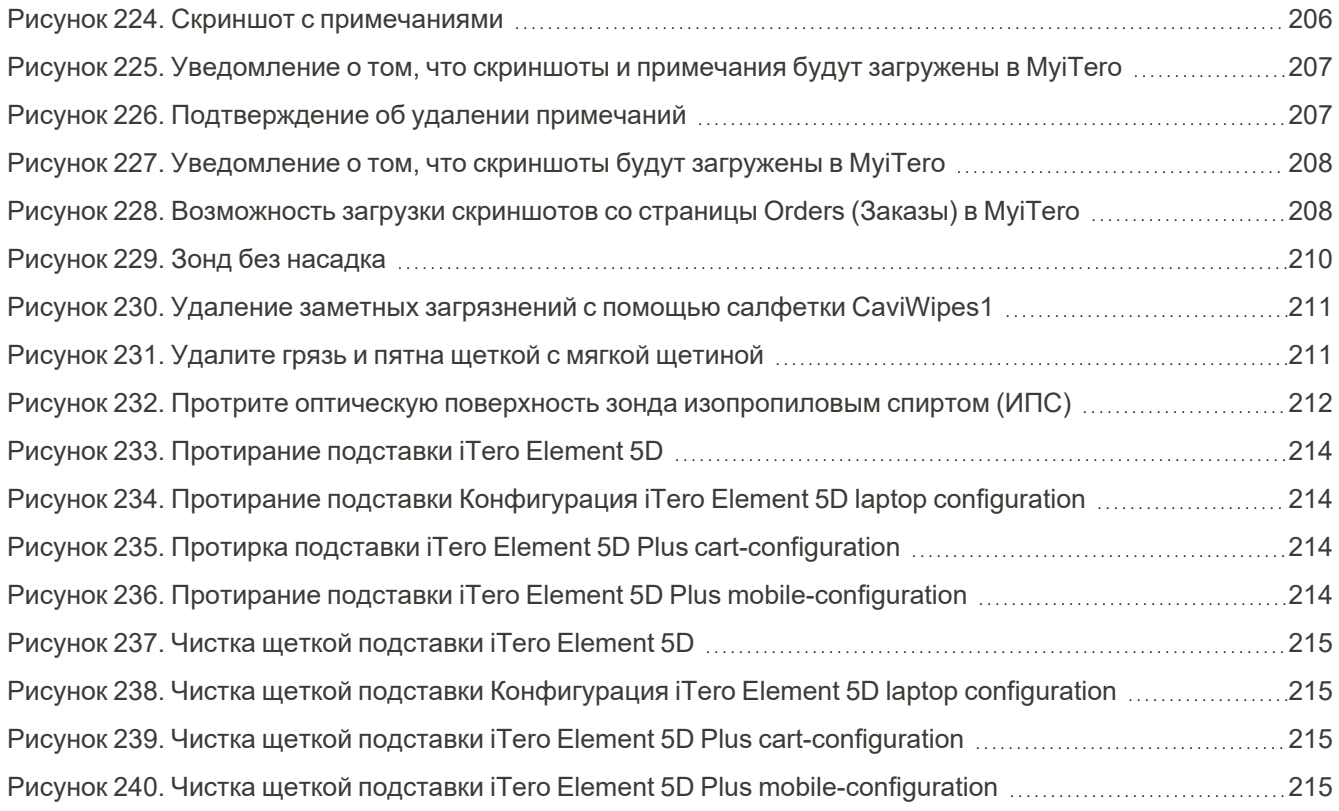

### <span id="page-26-0"></span>1 Введение в iTero Element 5D и iTero Element 5D Plus

Возможности систем визуализации iTero Element 5D и iTero Element 5D Plus:

- <sup>l</sup> **3D-сканирование:** запись и визуализация топографических 3D-данных и 2D-изображений с помощью внутриротовой камеры, что устраняет необходимость во втором устройстве, улучшая ощущения пациента и возможности коммуникации с ним.
- <sup>l</sup> **Технология iTero NIRI:** помогает в диагностике и мониторинге межзубных кариозных поражений над десной, а также в коммуникации с пациентом. Дополнительное сканирование не требуется. Без вредного излучения. Для получения дополнительной информации о технологии iTero NIRI см. [Работа](#page-36-0) с технологией визуализации в ближней [инфракрасной](#page-36-0) области iTero (NIRI).

**Примечание:** Технология iTero NIRI не поддерживается системами iTero Element 5D Plus Lite.

Системы визуализации iTero Element 5D поставляются в двух конфигурациях: с подставкой на колесах и с ноутбуком.

Конфигурация с подставкой на колесах является универсальной системой, взаимодействие с которой осуществляется с помощью монитора с полностью интерактивным сенсорным дисплеем и простого в использовании зонда. Топографию зубов пациента можно просматривать на экране во время сканирования, а определение степени окклюзии можно проанализировать после завершения сканирования.

iTero Element 5D также может использоваться в конфигурации «только зонд» с любым ноутбуком, который соответствует минимальным требованиям к системе, что обеспечивает максимальную мобильность и свободу для предоставления специализированных услуг в любом месте, где вы принимаете пациентов.

Семейство систем визуализации iTero Element 5D Plus является новейшим поколением интраоральных сканеров компании Align Technology, которые выпускаются в двух конфигурациях: с тележкой и мобильной.

Яркий сенсорный дисплей Full HD имеет широкий угол обзора, что улучшает эргономические показатели, а высокая вычислительная мощность обеспечивает более плавное и интуитивно понятное сканирование. Эргономичность и элегантный дизайн конфигурации с тележкой сделают вашу работу более удобной и улучшат имидж вашей клиники. Мобильная конфигурация на колесах позволяет с легкостью перемещать систему между кабинетами.

Эта универсальная система предназначена для того, чтобы добиться большей удовлетворенности лечением у пациентов и повысить продуктивность, это поможет вам увеличить объемы оказываемых услуг и упростит работу.

Посетите наш веб-сайт [http://www.itero.com](http://www.itero.com/), чтобы узнать, как iTero Service может усовершенствовать вашу работу, увеличивая степень удовлетворенности пациентов и повышая эффективность работы офиса.

### <span id="page-27-0"></span>**1.1 Предусмотренное назначение / применение**

Системы визуализации iTero Element 5D и iTero Element 5D Plus представляют собой интраоральные сканеры с указанными ниже функциями и предусмотренным применением:

- <sup>l</sup> Функция получения оптических слепков (CAD/CAM) сканера предназначена для записи топографических изображений зубов и тканей полости рта. Данные, полученные от iTero, могут использоваться для изготовления стоматологических изделий (например, прозрачных выравнивателей, брекетов и других приспособлений) и сопутствующих деталей.
- Программное обеспечение iTero используется при применении сканера iTero для получения трехмерных цифровых изображений зубов, мягких тканей и структур полости рта, а также прикуса. Программное обеспечение выполняет обработку данных, осуществляя интеграцию данных и их экспорт для изготовления стоматологических реставрационных изделий CAD/CAM, ортодонтических устройств, абатментов и прочих приспособлений. Помимо данных, полученных в результате сканирования, возможен импорт/экспорт различных данных о пациентах и клинических состояниях или их использование для моделирования. Доступны и другие функции, предназначенные для проверки и обслуживания системы, а также для управления заказами.
- Функция NIRI системы iTero Element 5D является диагностическим средством для выявления межзубных кариозных повреждений над десной и мониторинга их состояния.

### <span id="page-27-1"></span>**1.2 Показания к применению**

Сканеры iTero Element предназначены для использования при планировании и последующем наблюдении ортодонтического лечения, при планировании реставрационного лечения и/или для регулярного стоматологического осмотра.

### <span id="page-27-2"></span>**1.3 Противопоказания**

Для лиц с диагностированной эпилепсией существует риск возникновения эпилептического припадка от мигающего света сканера iTero. Эти люди не должны смотреть на мигающий свет, излучаемый во время работы системы.

### <span id="page-27-3"></span>**1.4 Категории обследуемых пациентов**

При использовании системы пациентами могут быть дети предподросткового возраста, подростки и взрослые.

### <span id="page-27-4"></span>**1.5 Предполагаемые пользователи**

Данная система является медицинским прибором и должна использоваться только обученными медицинскими работниками.

### <span id="page-28-0"></span>**1.6 Условия использования**

<span id="page-28-1"></span>Рабочая среда для профессионального здравоохранения и лечения в домашних условиях.

### **1.7 Клинические преимущества**

- Получение цифровых слепков гораздо удобнее для пациентов, точнее и быстрее по сравнению с получением обычных слепков.
- Системы визуализации iTero Element 5D и iTero Element 5D Plus помогают в обнаружении и мониторинге межзубных кариозных поражений над десной без использования вредного излучения.
- Визуализация с использованием неионизирующего излучения обеспечивает гибкость клинической оценки с частым мониторингом межзубных кариозных поражений.

### **1.8 Оборудование и iTero Element 5D iTero Element 5D Plus**

<span id="page-29-0"></span>Сканер iTero Element 5D доступен в двух конфигурациях:

- Конфигурация [iTeroElement](#page-30-0) 5D wheel-stand configuration
- [Конфигурация](#page-31-0) iTero Element 5D laptop configuration См. <https://www.itero.com/our-solutions/itero-element-5d>, чтобы ознакомиться с минимальными требованиями к системе.

Сканер iTero Element 5D Plus доступен в двух конфигурациях:

- Конфигурация iTero Element 5D Plus [конфигурация](#page-32-0) с тележкой
- iTero Element 5D [Plusмобильная](#page-33-0) конфигурация

### **1.8.1 iTeroElement 5D wheel-stand configuration**

### <span id="page-30-0"></span>**Вид системы спереди**

<span id="page-30-1"></span>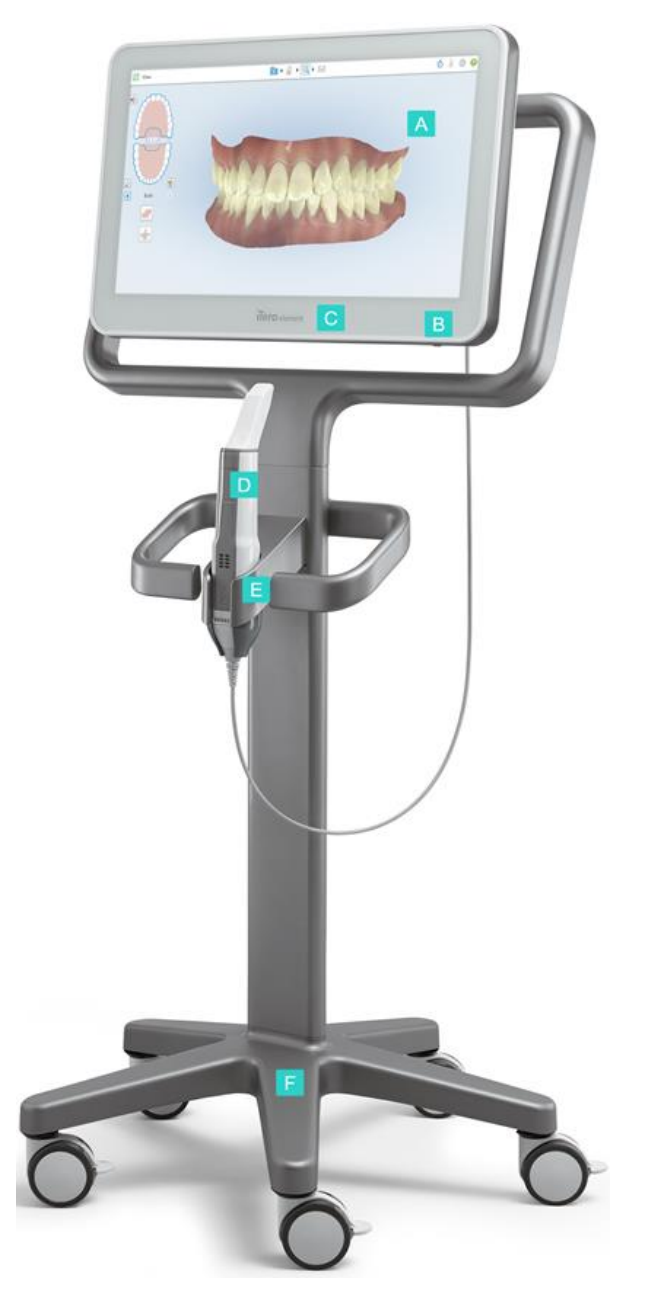

**Рисунок 1. Вид спереди на система визуализации iTero Element 5D**

- **A** Сенсорный экран Full HD
- **B** Выключатель питания
- **C** Светодиодный индикатор питания
- **D** Зонд
- **E** Подставка
- **F** Подставка на колесах

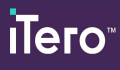

### **Вид системы сзади**

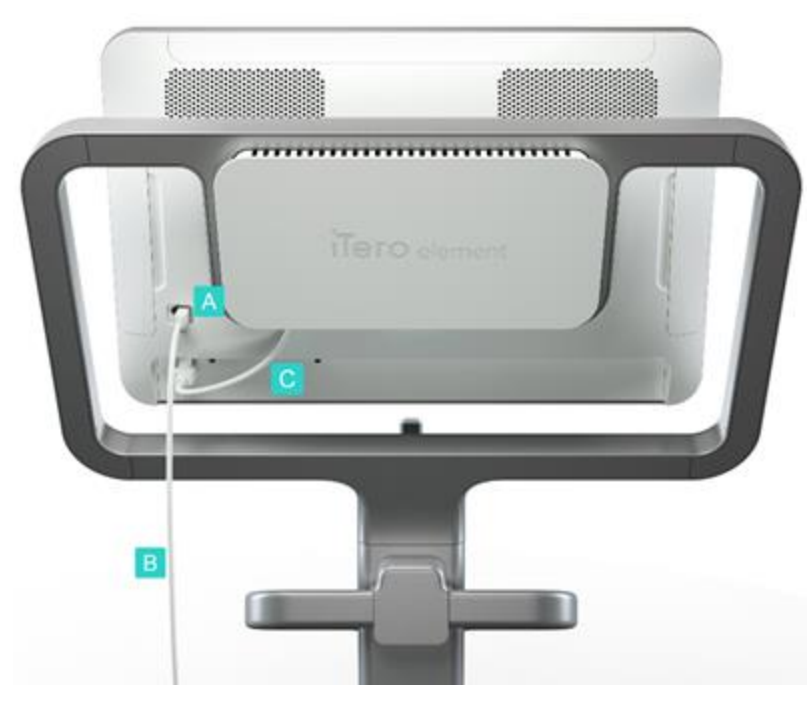

- **A** Соединительный разъем зонда
- **B** Кабель зонда
- **C** Кабель питания экрана

<span id="page-31-1"></span><span id="page-31-0"></span>**Рисунок 2. Вид сзади система визуализации iTero Element 5D**

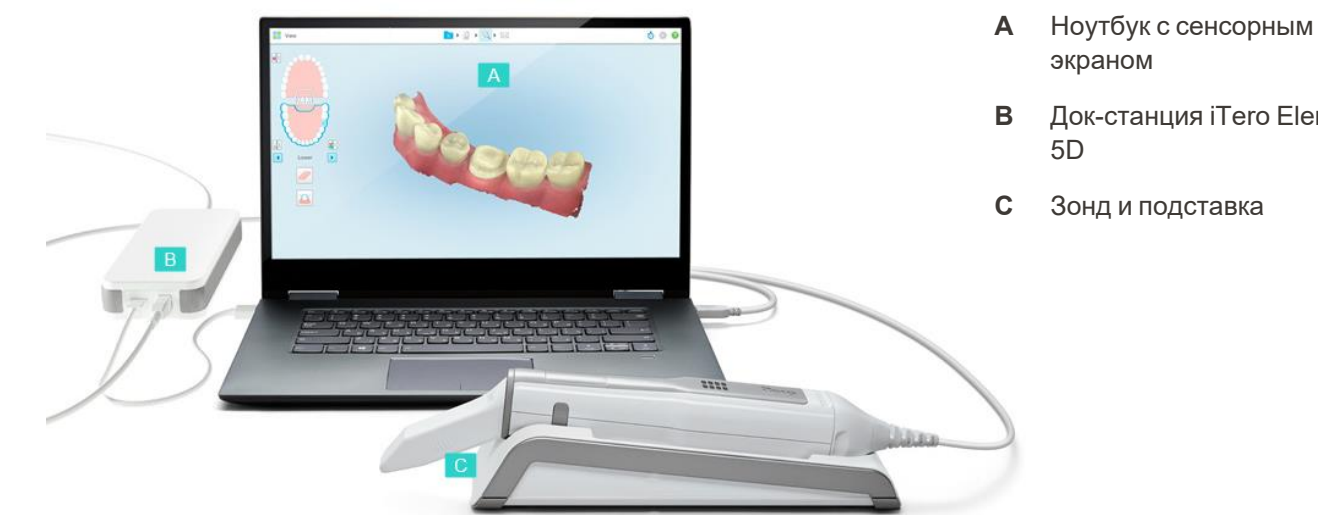

### **1.8.2 Конфигурация iTero Element 5D laptop configuration**

- экраном
- **B** Док-станция iTero Element 5D
- **C** Зонд и подставка

<span id="page-31-2"></span>**Рисунок 3. Конфигурация iTero Element 5D laptop configuration система визуализации**

### **1.8.3 iTero Element 5D Plus конфигурация с тележкой**

### <span id="page-32-0"></span>**Вид спереди**

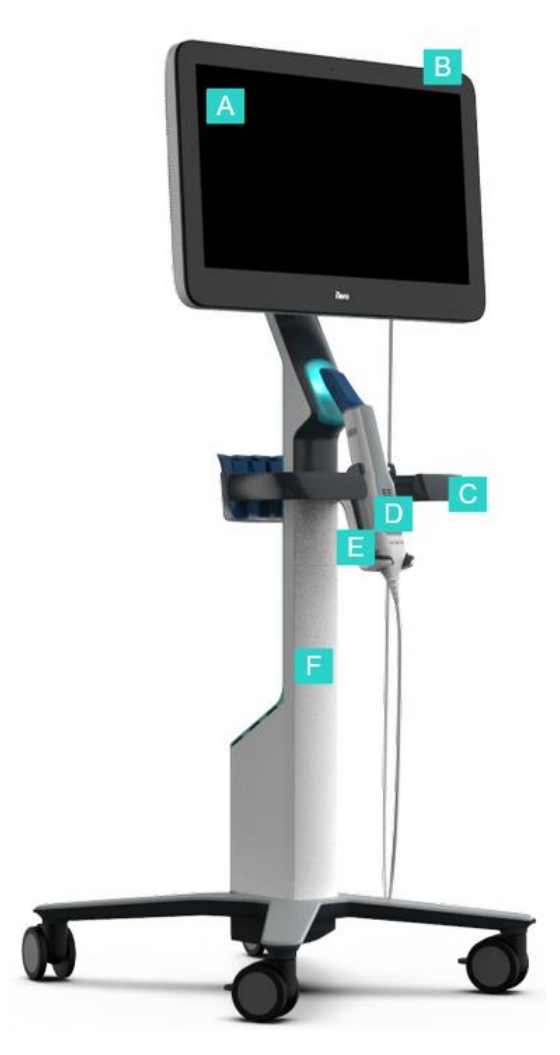

- **A** Сенсорный экран Full HD
- **B** Выключатель питания
- **C** Основная ручка
- **D** Зонд
- **E** Подставка
- **F** Подставка на колесах

<span id="page-32-1"></span>**Рисунок 4. Вид спереди на систему визуализации iTero Element 5D Plus cart-configuration**

### **Вид сзади**

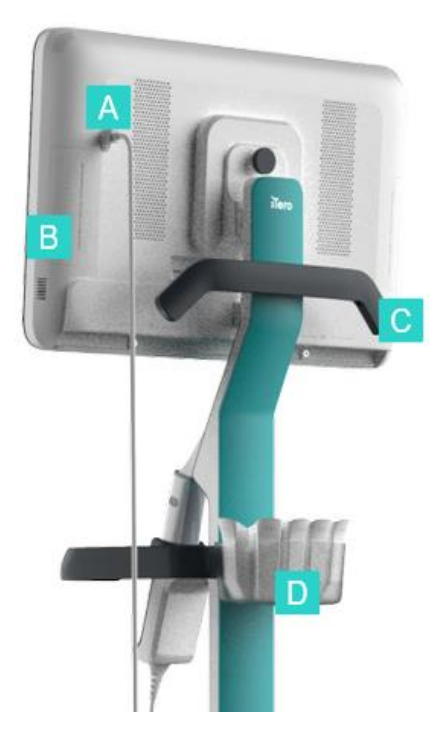

- **A** Соединительный разъем зонда
- **B** Панель диагностики (только с целью поддержки)
- **C** Верхняя ручка
- **D** Контейнер с новыми насадками

<span id="page-33-1"></span><span id="page-33-0"></span>**Рисунок 5. Вид сзади на iTero Element 5D Plus cart-configuration систему визуализации**

### **1.8.4 iTero Element 5D Plusмобильная конфигурация**

### **Вид спереди**

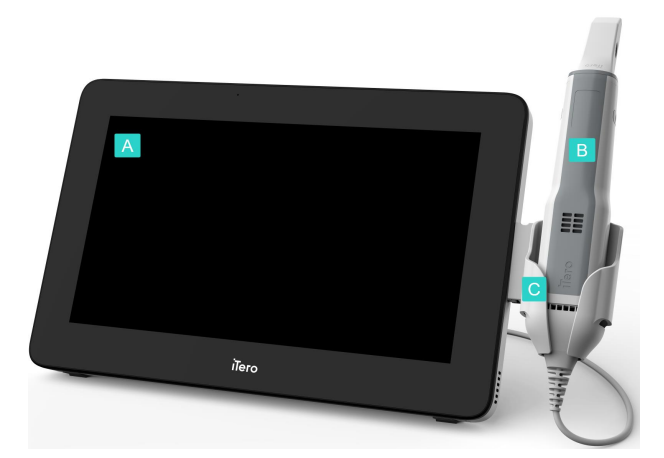

- **A** Вычислительный блок с сенсорным экраном Full HD
- **B** Зонд
- **C** Подставка

<span id="page-33-2"></span>**Рисунок 6. Вид спереди на систему визуализации iTero Element 5D Plus mobile-configuration**

### **Вид сзади**

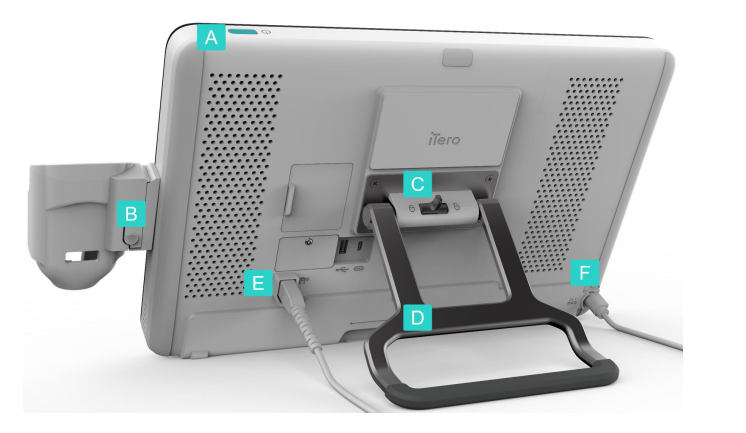

**A** Выключатель питания

- **B** Кнопка фиксатора подставки
- **C** Защелка
- **D** Ручка для переноски / стойка
- **E** Кабель зонда
- **F** Кабель питания

**1.8.5 Зонд iTero Element 5D**

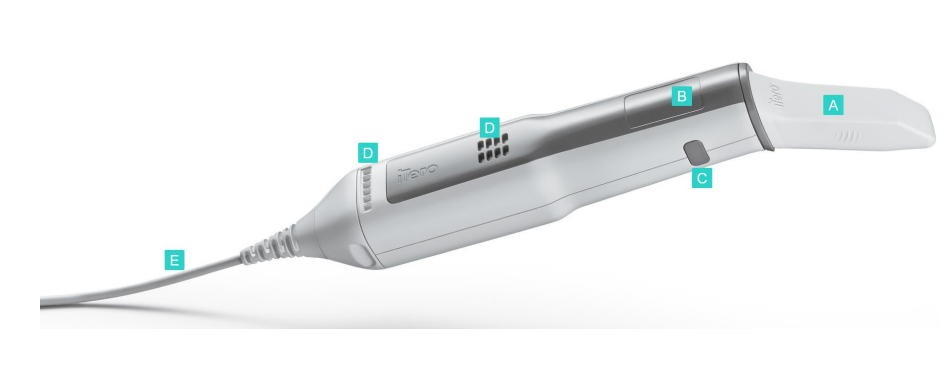

<span id="page-34-1"></span><span id="page-34-0"></span>**Рисунок 7. Вид сзади на систему визуализации iTero Element 5D Plus mobile-configuration**

- **A** Одноразовая насадка
- **B** Сенсорная панель (тачпэд)
- **C** Боковые кнопки: сканирование, включение/выключение, активация тачпэда
- **D** Вентиляционные отверстия
- **E** Отсоединяемый кабель зонда с разъемом USB

<span id="page-34-2"></span>**Рисунок 8. Зонд iTero Element 5D**

**Примечание.** В случае сильного натяжения кабеля зонда наконечник кабеля автоматически отсоединится от зонда, что обеспечит защиту кабеля от повреждения. Если это произойдет, аккуратно подсоедините наконечник к зонду

### **1.8.5.1 Насадки на зонд**

Есть два типа насадок на зонд:

- <sup>l</sup> **Защитная насадка (синяя)**. Предназначена для защиты оптической поверхности, когда сканер не используется.
- <sup>l</sup> **Одноразовая насадка.** Используется во время сканирования. Перед сканированием полости рта пациента надевайте новую одноразовую насадку, как описано в разделе [Надевание](#page-111-0) насадка на зонд.

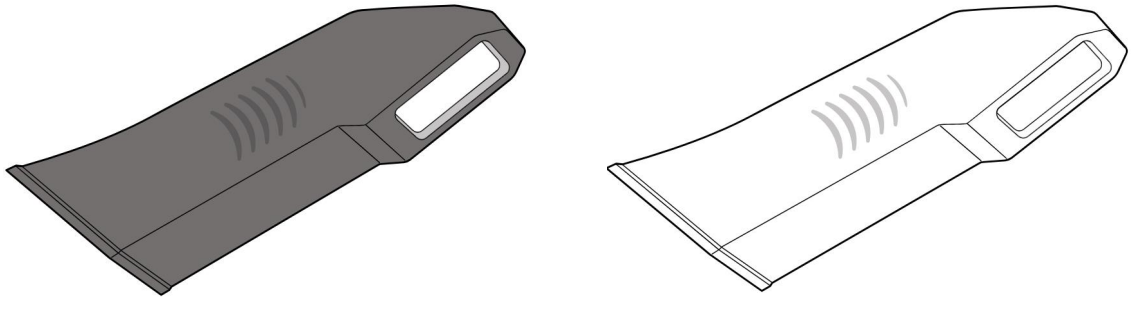

<span id="page-35-0"></span>

<span id="page-35-2"></span><span id="page-35-1"></span>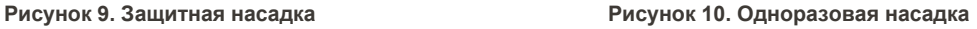

### **1.9 Программное обеспечениеiTero Element 5D, iTero Element 5D Plus, и 5D Plus Lite**

Системы визуализации iTero Element 5D, iTero Element 5D Plus и 5D Plus Lite обладают следующими полезными функциями:

- [Подтверждение](#page-145-0) новой насадка на зонд после каждого пациента
- [Переключение](#page-159-0) с 3D отображения на видоискатель
- [Переключение](#page-161-0) между цветным изображением и изображением NIRI в видоискателе только для систем iTero Element 5D Plus
- Работа с [инструментом](#page-217-1) просмотра (iTero Element 5D и 5D Plus)

**Примечание:** Технология iTero NIRI не поддерживается системами iTero Element 5D Plus Lite.
## **1.10 Работа с технологией визуализации в ближней инфракрасной области iTero (NIRI)**

**Примечание.** Этот раздел не относится к системам iTero Element 5D Plus Lite.

NIRI — это метод спектроскопии, в котором используется ближняя инфракрасная область электромагнитного спектра (850 нм).

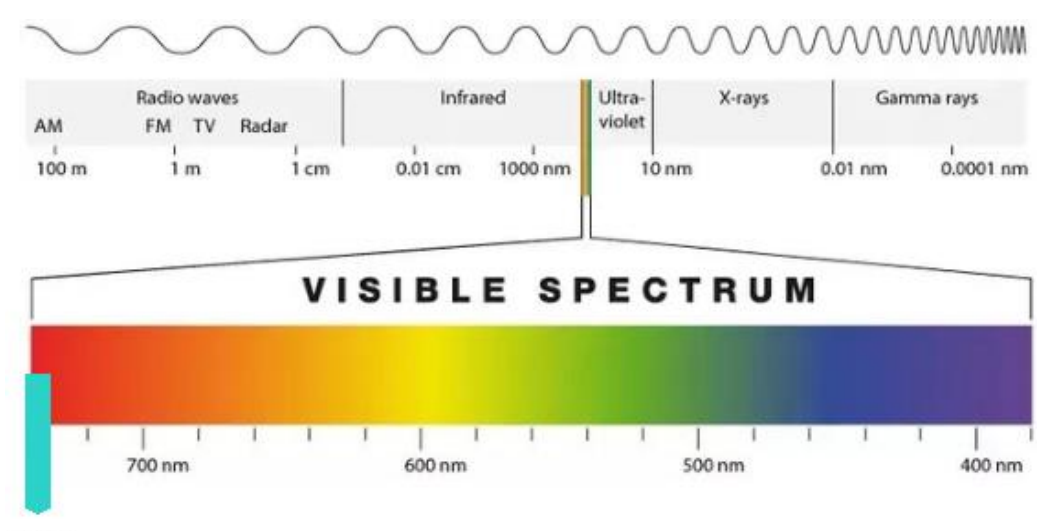

# **NIRI**

**Рисунок 11. Спектр видимого света, на котором отмечена используемая в NIRI длина волны 850 нм**

Когда зонд расположен над зубом, выполняется захват изображений NIRI.

Светопроницаемость структуры переводит уровень яркости в изображение NIRI: чем выше светопроницаемость, тем темнее объект и наоборот. Зубная эмаль прозрачна для NIRI и будет выглядеть темной. Дентин и любые повреждения эмали, например, кариес, отражают и рассеивают свет, следовательно, будут выглядеть яркими.

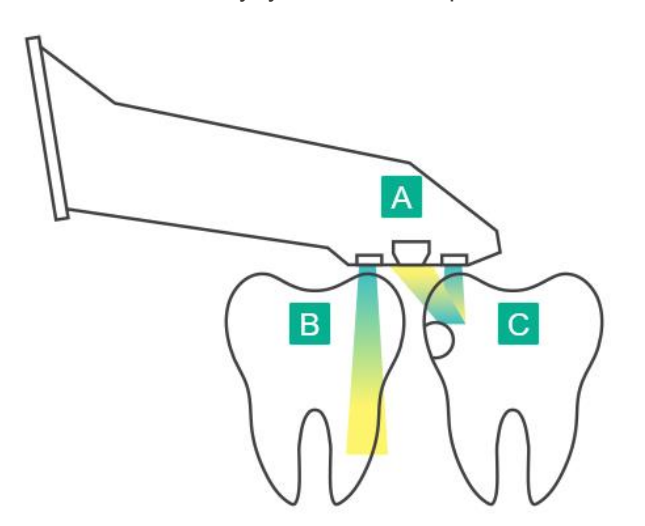

- **A** Зонд расположен над поверхностью зуба
- **B** Зубная эмаль полупрозрачная
- **C** Дентин и кариес отражают излучение

**Рисунок 12. Принцип отражения — здоровая эмаль светопроницаема, а дентин и кариес отражают свет**

Изображения NIRI захватываются автоматически во время сканирования под каждым углом, используемым для 3D-сканирования, а затем всю собранную информацию можно просмотреть с помощью инструмента просмотра iTero Element 5D.

**Примечание.** Изображения NIRI являются дополнением к действующему стандарту лечения кариеса и не заменяют его.

В полученном черно-белом изображении NIRI структуры с разной прозрачностью имеют разную яркость. Чем ниже прозрачность, тем выше отражение инфракрасного света и тем ярче структура. Используя эту технологию, можно различить следующие структуры:

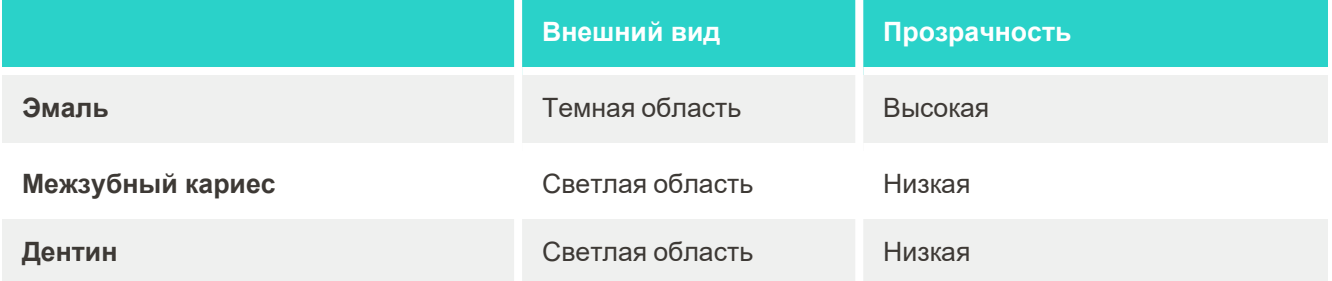

Различие между кариозными поражениями и дентином основано на расположении светлого элемента. Дентин располагается в центре зуба, тогда как межзубные кариозные поражения появляются в межзубной или мезиальной и дистальной области, где должна быть здоровая эмаль.

Таким образом, дентин и межзубные кариозные поражения выглядят как светлые элементы с темным эмалевым кольцом вокруг дентина, как показано на рисунке ниже, что формирует окклюзионный вид кариозного поражения.

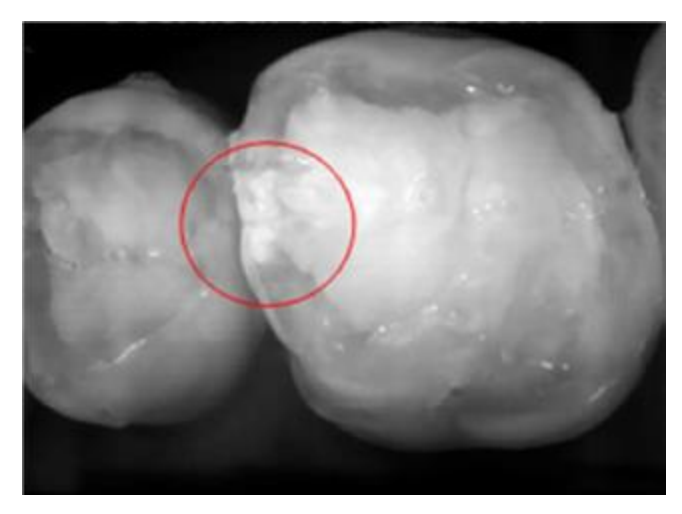

**Рисунок 13. Межзубное кариозное поражение**

## **1.10.1 Ограничения технологии iTero NIRI**

Технология iTero NIRI имеет следующие ограничения:

- NIRI не позволяет обнаружить кариес под десной, например, увидеть кариес в корнях зубов.
- NIRI не позволяет обнаружить развитие кариеса за пределами линии эмалево-дентинного соединения, которая является границей между эмалью и расположенным ниже дентином, формирующим прочную структуру зуба.
- Некоторые реставрации, например коронки и пломбы из амальгамы, непрозрачны и могут скрывать кариозные поражения под ними.
- Практически совсем непрозрачные зубы имеют низкую прозрачность эмали, из-за чего она выглядит более яркой. Это может вызвать затруднения в определении внутренней структуры зуба и способности отличить эмаль от дентина и повлиять на возможность обнаружить проксимальный кариес.

Для получения дополнительной информации об использовании технологии iTero NIRI см. *клиническое руководство по iTero Element 5D*.

# **1.11 О данном руководстве**

В этом руководстве содержится общая информация и обзор систем визуализации iTero Element 5D и iTero Element 5D Plus и программного обеспечения. Системы визуализации iTero Element 5D Plus Lite с программным обеспечением iTero Element 5D Plus Lite имеют те же функции и преимущества, что и системы iTero Element 5D Plus, включая интраоральную 3D-камеру, но без функциональности iTero NIRI. Все отличия в программном обеспечении указаны в данном руководстве .

Помимо этого, в нем описывается, как выполнять сборку системы, устанавливать программное обеспечение в Конфигурация iTero Element 5D laptop configuration системах, запускать и выключать систему, обращаться с зондом и кабелем, чистить и дезинфицировать зонд и заменять насадки после приема каждого пациента.

# 2 Руководство по сборке

В этом разделе описываются действия по сборке сканера.

- Сборка сканера iTero Element 5D wheel-stand [configuration](#page-40-0)
- Сборка сканера [Конфигурация](#page-44-0) iTero Element 5D laptop configuration
- Сборка сканера iTero Element 5D Plus и 5D Plus Lite [конфигурация](#page-46-0) с тележкой
- Сборка сканера iTero Element 5D Plus и 5D Plus Lite мобильная [конфигурация](#page-51-0)

# <span id="page-40-0"></span>**2.1 Сборка сканера iTero Element 5D wheel-stand configuration**

Для сборки сканера iTero Element 5D wheel-stand configuration следуйте приведенным ниже инструкциям.

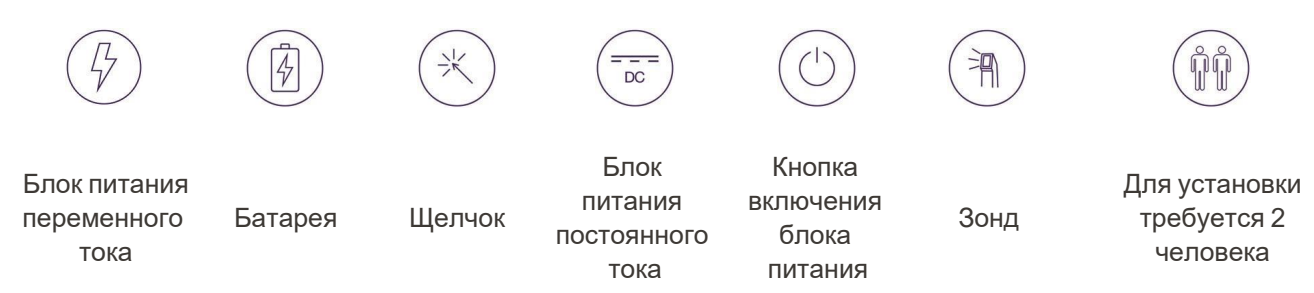

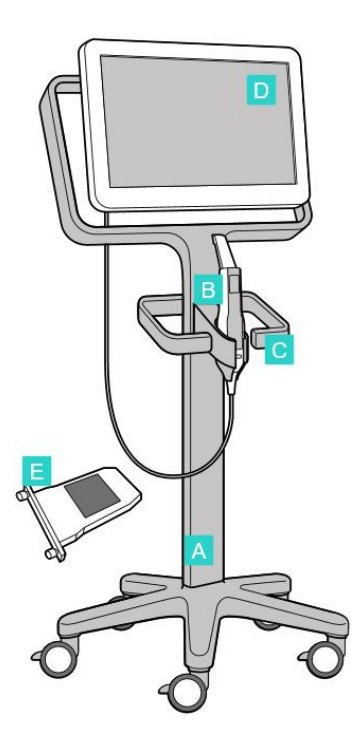

**A** Подставка на колесах

- **B** Зонд с кабелем
- **C** Подставка для зонда
- **D** Сенсорный HD экран
- **E** Внешняя батарея

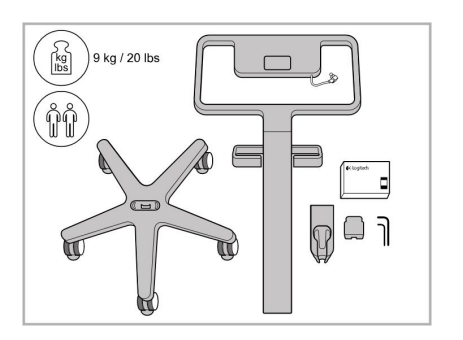

- 1. Проверьте содержимое коробок. 2. Соедините стойку с подставкой
- - на колесах.

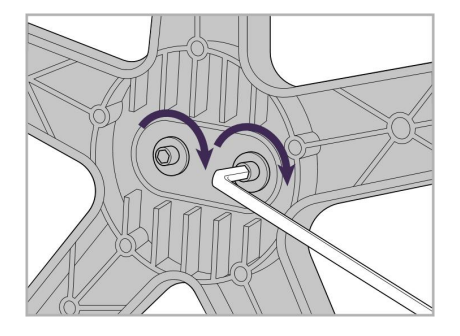

3. Затяните два винта с цилиндрической головкой, используя ключ-шестигранник.

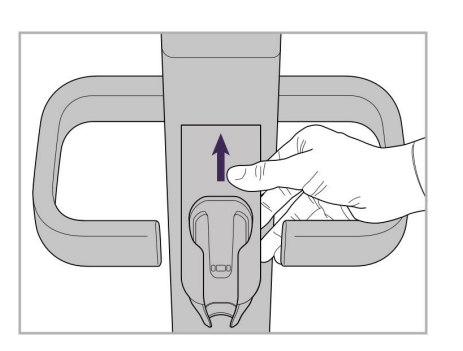

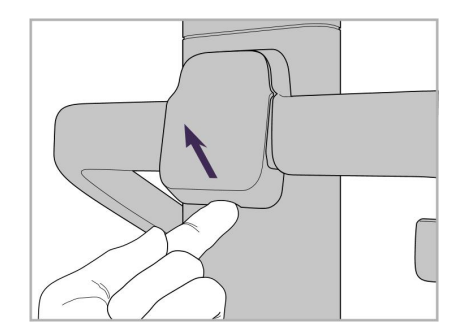

4. Снимите крышку с задней стороны ручки.

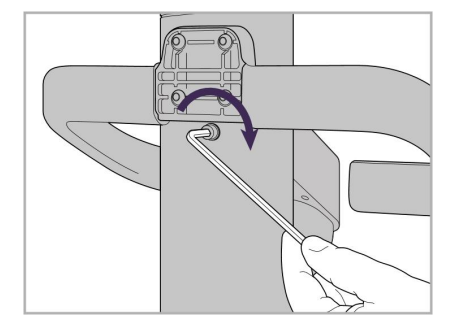

6. Удерживайте подставку. 7. Затяните винт на задней части подставки для зонда, используя ключ-шестигранник меньшего размера.

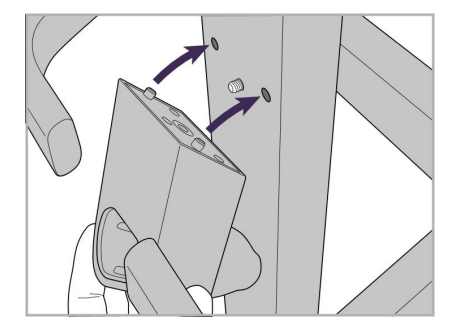

5. Закрепите подставку для зонда на передней части подставки на колесах.

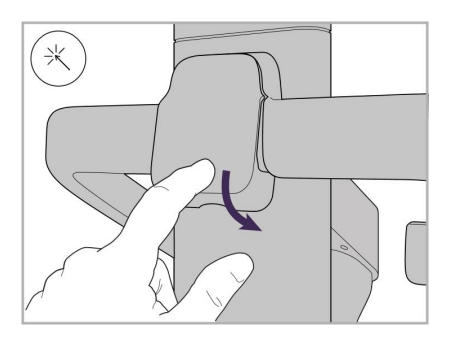

8. Установите крышку позади ручки.

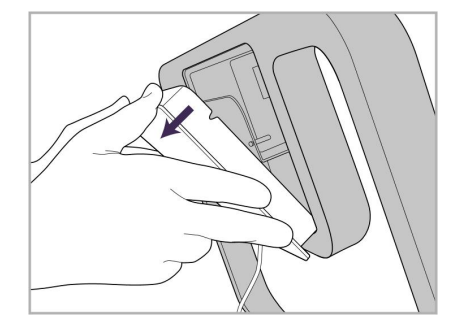

9. Снимите магнитную крышку с задней стороны рамы подставки на колесах.

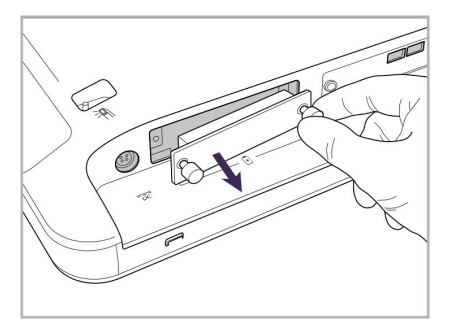

10. Ослабьте винты с рифленой головкой и снимите крышку с батареи.

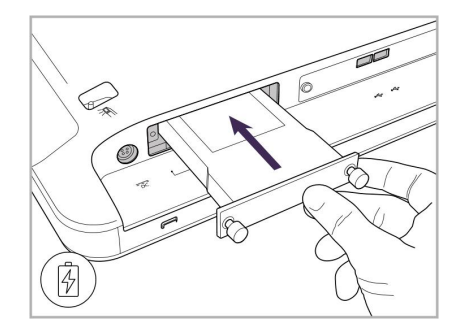

11. Вставьте батарею в отсек для батареи и затяните винты с рифленой головкой.

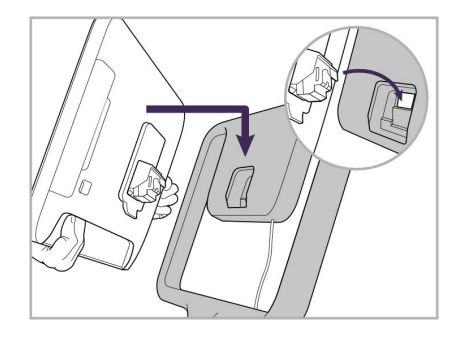

12. Поднимите сенсорный экран, чтобы установить его.

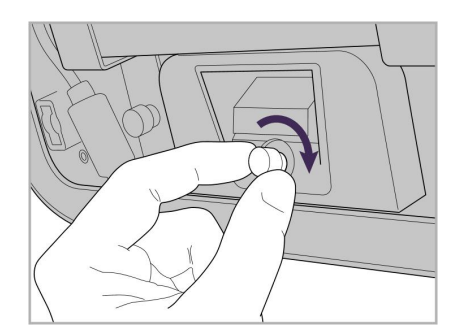

13. Поверните сканер и затяните винт с рифленой головкой, чтобы зафиксировать экран.

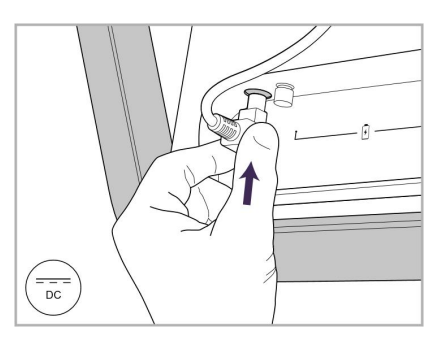

14. Подсоедините кабель питания к разъему с маркировкой DC (постоянный ток), как показано на следующем рисунке.

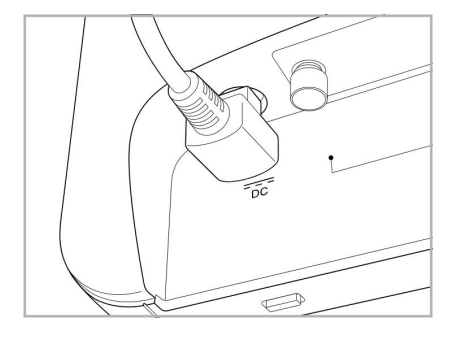

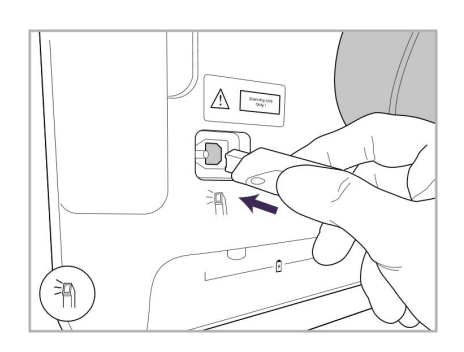

17. Подсоедините кабель зонда к задней части сенсорного экрана.

- 
- Кабель питания вставлен. 15. Прикрепите магнитную заднюю крышку.

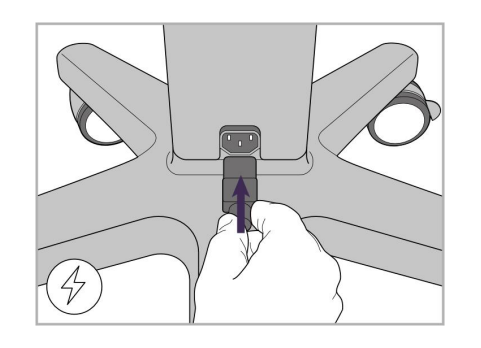

18. Подсоедините кабель питания к 19. Прикрепите кабель к нижней нижней части стойки на колесах.

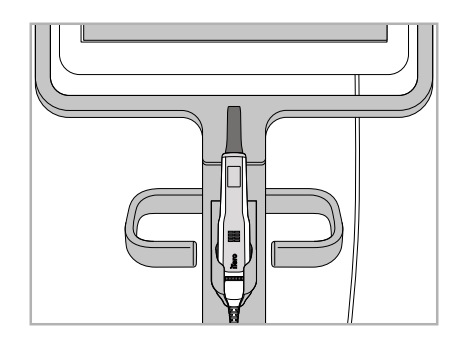

16. Поместите зонд на подставку.

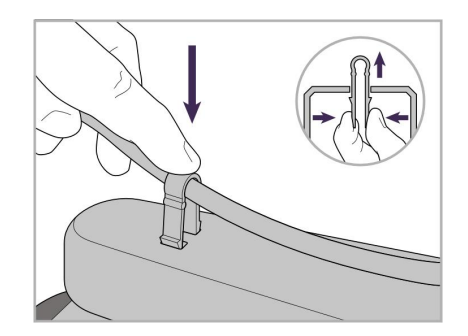

части стойки на колесах с помощью зажима.

# iTero<sup>®</sup>

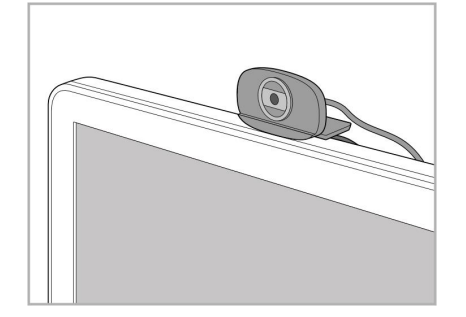

20. Установите веб-камеру на сенсорный экран для дистанционного обучения или сеансов связи со службой клиентской поддержки.

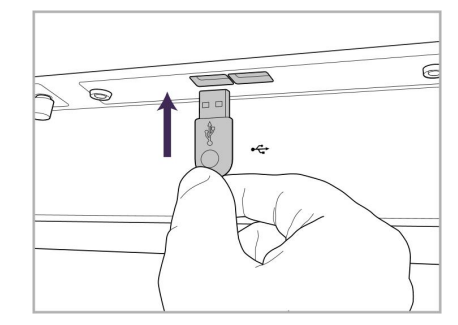

21. Подключите веб-камеру к USBпорту в нижней части сенсорного экрана.

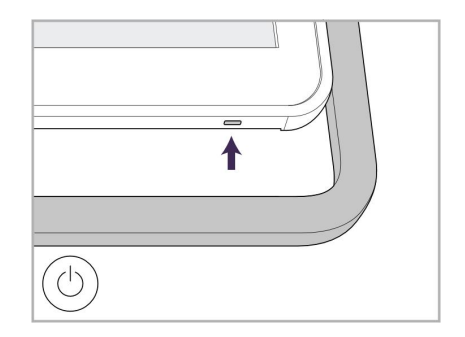

22. Вставьте кабель питания в розетку переменного тока, а затем нажмите на кнопку блока питания, чтобы включить сканер.

# **2.2 Сборка сканера Конфигурация iTero Element 5D laptop configuration**

<span id="page-44-0"></span>Для сборки сканера Конфигурация iTero Element 5D laptop configuration следуйте приведенным ниже инструкциям.

- **A** Док-станция и кабель питания для нее
- **B** Подставка
- **C** Зонд и кабель зонда
- **D** USB-кабель для подключения ноутбука и докстанции

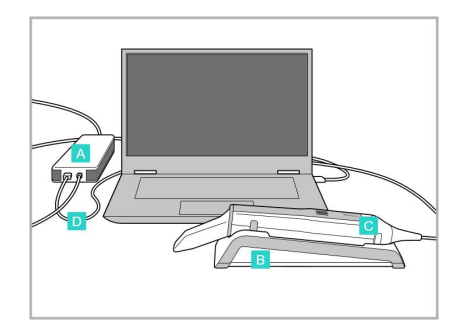

1. Поместите зонд на подставку. 2. Подключите к док-станции

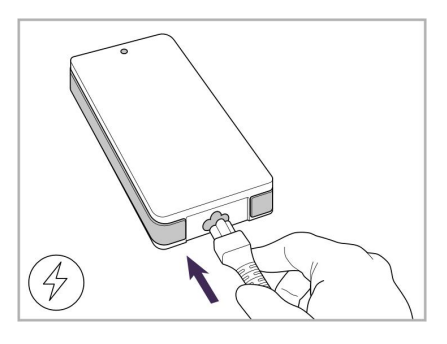

соответствующий кабель питания.

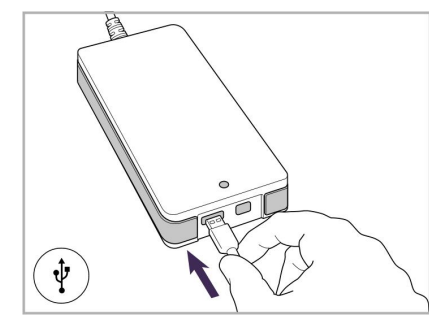

3. Подключите USB-кабель к док-станции.

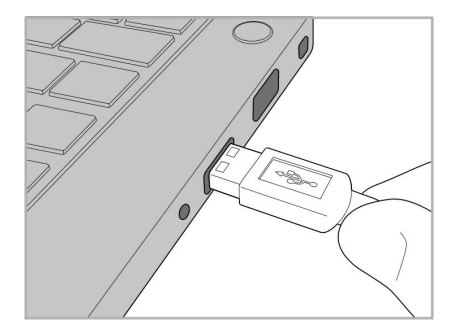

4. Подключите USB-кабель к ноутбуку.

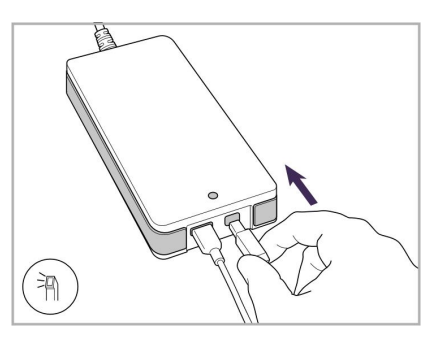

- 5. Подключите кабель зонда к док-станции.
- 6. Подключите кабель питания док-станции к розетке переменного тока.

#### **Примечание.**

- Док-станция должна быть всегда подключена к розетке переменного тока.
- Ноутбук должен быть подключен к розетке переменного тока во время сканирования полости рта.

## **2.2.1 Установка программного обеспечения для iTero Element 5D – конфигурация с ноутбуком**

Новые системы iTero Element 5D wheel-stand configuration поставляются с установленным программным обеспечением, но в системе Конфигурация iTero Element 5D laptop configuration программное обеспечение должно быть загружено и установлено пользователем.

#### **Примечание.**

- Перед установкой программного обеспечения iTero установите все доступные обновления Windows. В новых компьютерах на базе Windows обновления устанавливаются автоматически.
- В системе должна быть установлена одна из следующих совместимых антивирусных программ: Norton, McAfee или ESET.

Для правильной установки программного обеспечения и настройки вашей системы Конфигурация iTero Element 5D laptop configuration убедитесь, что выполнены следующие условия:

- <sup>l</sup> Зонд iTero надежно закреплен на подставке и подключен к концентратору
- Док-станция подключена к ноутбуку
- Ноутбук подключен к розетке переменного тока во время установки программного обеспечения

#### **Чтобы установить программное обеспечение iTero:**

- 1. Установите все доступные обновления Windows.
	- a. Чтобы проверить обновления Windows, откройте *Настройки Windows* (клавиша с логотипом Windows + I) и нажмите **Обновление и безопасность**.
	- b. Войдите в **Центр обновления Windows**.
	- c. Нажмите **Проверить наличие обновлений**, чтобы узнать, есть ли новые обновления.
- 2. В папке «Входящие» электронной почты, которую вы использовали при регистрации, найдите сообщение «Ваш iTero был отправлен», в котором содержатся инструкции по загрузке.
- 3. Нажмите на ссылку, чтобы перейти на страницу загрузки программного обеспечения или перейдите по ссылке [http://download.itero.com.](http://download.itero5d.com/)
- 4. На веб-сайте нажмите кнопку **Get Started (Начать)**. Будет загружен файл **FirstTimeInstaller.exe**.
- 5. Запустите загруженный установочный файл и следуйте инструкциям на экране для завершения установки программного обеспечения iTero.

Откроется экран *Welcome (Экран приветствия)*. Действуйте, как описано в разделе [Регистрация](#page-60-0) сканера — процесс [настройки.](#page-60-0)

# <span id="page-46-0"></span>**2.3 Сборка сканера iTero Element 5D Plus и 5D Plus Lite – конфигурация с тележкой**

Сканер упакован таким образом, чтобы обеспечить простоту сборки.

Для сборки сканера следуйте приведенным ниже инструкциям.

Обратитесь в службу поддержки iTero за дополнительной помощью.

- **A** Шестигранные ключи (2 шт.) (в белом пенопласте поверх стойки)
- **B** Стойка
- **C** Подставка на колесах
- **D** Основная ручка (в коробке с принадлежностями)
- **E** Контейнер с новыми насадками (в коробке с принадлежностями)
- **F** Верхняя ручка (в коробке с принадлежностями)
- **G** Вычислительный блок с сенсорным экраном Full HD
- **H** Подставка
- **I** Зонд
- **J** Кабель питания
- **K** Веб-камера
- **L** Выключатель питания

**Примечание.** Если обнаружены какие-либо повреждения системы или аксессуаров, не собирайте и не используйте сканер, а обратитесь в службу поддержки iTero.

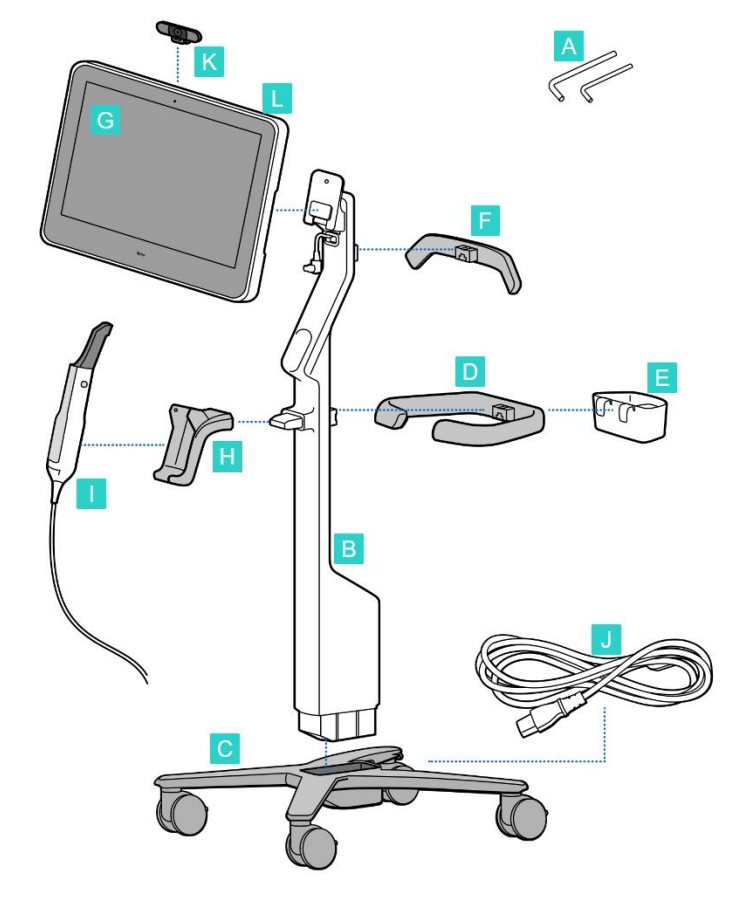

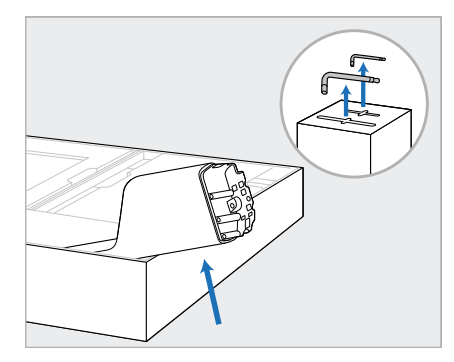

- 1. Извлеките упаковочный пенопласт из коробки. **Примечание.** Два шестигранных ключа (A) находятся на пенопластовой панели, закрывающей стойку (B).
- 2. Поднимите стойку (B), слегка вытяните ее и положите на боковую стенку коробки.

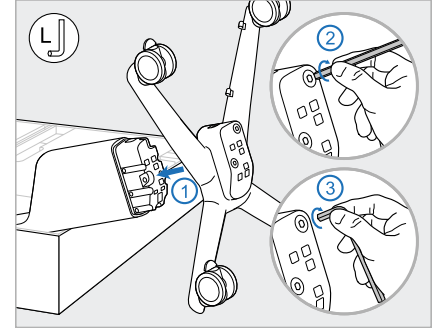

3. Присоедините подставку на колесах (C) к концу стойки (B) и затяните с помощью большого шестигранного ключа, используя сначала его длинную сторону, а потом короткую.

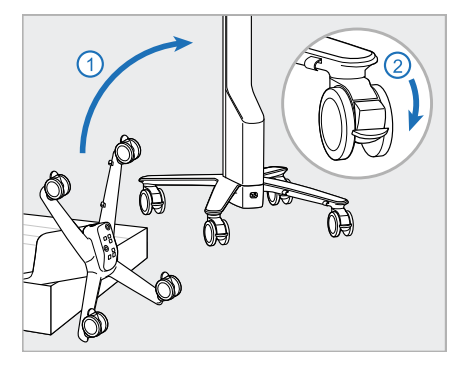

4. Поставьте подставку на колесах вертикально и заблокируйте как минимум два колеса.

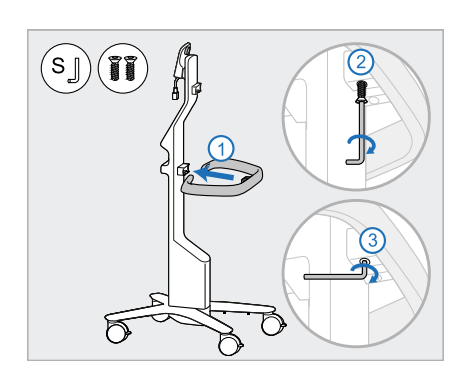

5. Возьмите основную ручку (D) и 6. Извлеките контейнер для два винта из коробки для принадлежностей. Прикрепите основную ручку и затяните с помощью малого шестигранного ключа, используя сначала его длинную сторону, а потом короткую.

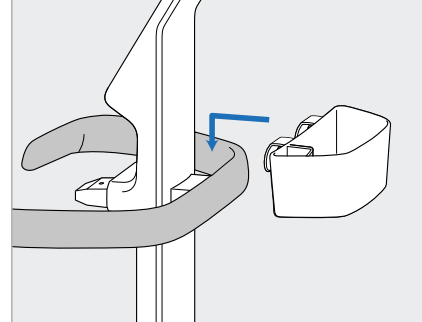

насадок (E) из коробки для принадлежностей и поместите его на заднюю часть основной ручки (D).

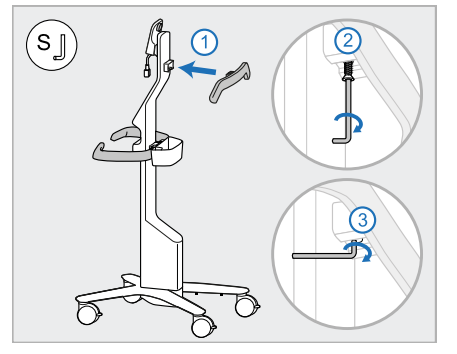

- 7. Извлеките верхнюю ручку (F) из коробки с принадлежностями и снимите наклейку для доступа к винту.
- 8. Прикрепите верхнюю ручку (F) к стойке (B) и затяните с помощью малого шестигранного ключа, используя сначала его длинную сторону, а потом короткую.

# **iTero**

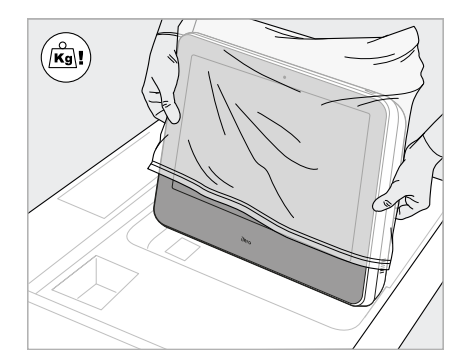

9. Осторожно извлеките вычислительный блок (G) из защитной упаковки. **Примечание.** Вычислительный блок тяжелый, и его необходимо поднимать осторожно.

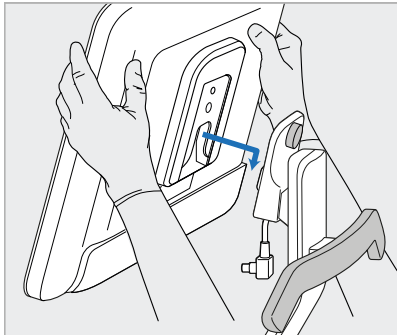

10. Стоя за подставкой на колесах, установите вычислительный блок на металлический шарнир (G) и надавите вниз.

> **Примечание.** Убедитесь, что вычислительный блок не давит на кабель питания экрана. В противном случае переместите кабель в сторону.

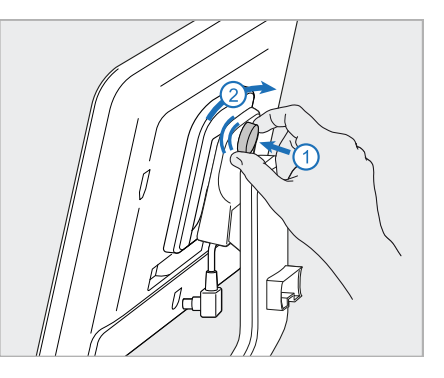

11. Закрепите вычислительный блок (G), нажав и затянув винт.

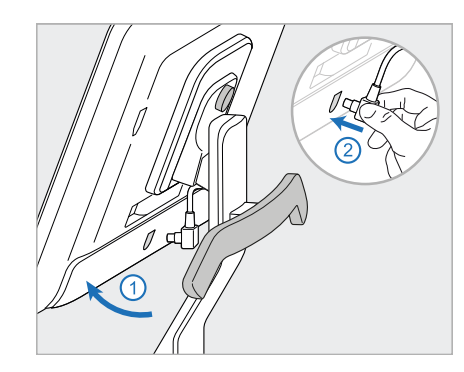

12. Если разъем кабеля закрыт, снимите крышку.

> Наклоните экран вверх и подсоедините кабель питания экрана.

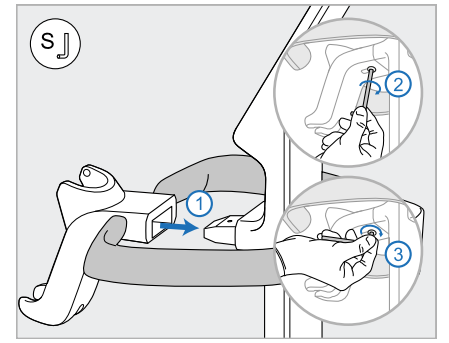

13. Прикрепите подставку (H) к стойке (B) и затяните с помощью малого шестигранного ключа, используя сначала его длинную сторону, а потом короткую

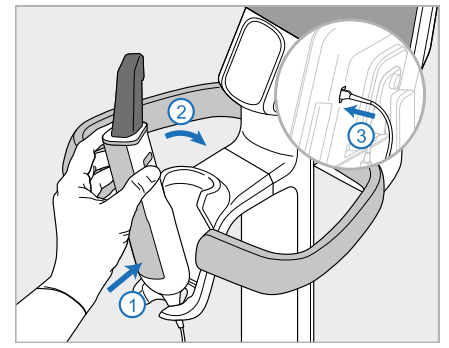

- 14. Поместите основание зонда (I) в подставку (H), а затем слегка надавите, чтобы зонд полностью вошел в подставку и надежно держался в ней.
- 15. Подсоедините кабель зонда к задней части экрана (G).

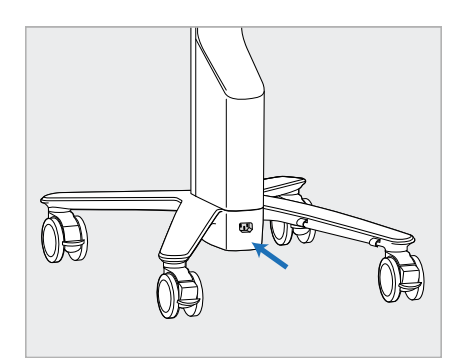

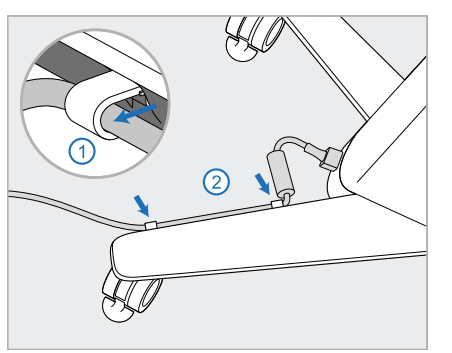

16. Подсоедините кабель питания 17. Закрепите кабель питания (J) в 18. В целях дистанционного (J) к нижней части подставки на колесах.

#### **Предупреждение.**

Используйте только прилагаемый кабель питания, который имеет защитный провод заземления.

двух кабельных зажимах, убедитесь, что он полностью вставлен.

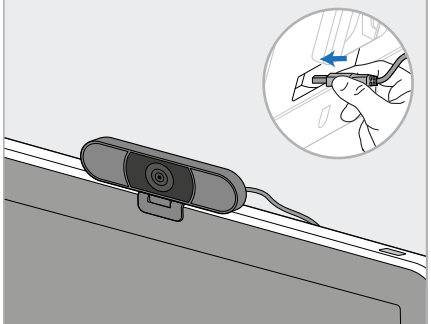

обучения или для связи со службой поддержки, разместите веб-камеру (K) на экране, а затем подключите ее к USB-порту на задней стороне экрана.

**Примечание.** Веб-камеру необходимо отключать после каждого дистанционного занятия или сеанса связи со службой поддержки.

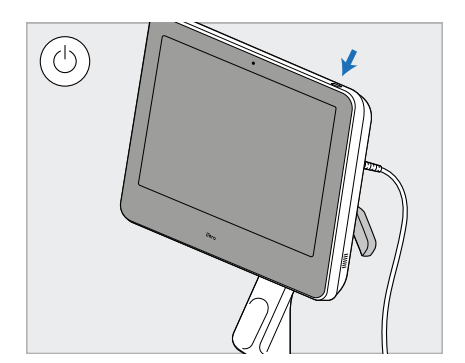

19. Вставьте кабель питания (J) в розетку и нажмите кнопку питания (L), чтобы включить сканер.

#### **Примечание.**

- Всегда возвращайте зонд на подставку после каждого использования.
- Зонд, подставку и другие компоненты системы следует очищать и дезинфицировать перед каждым приемом пациента, как описано в разделе Уход и техническое [обслуживание.](#page-234-0)
- Убедитесь, что сканер расположен в таком месте, где его можно легко отсоединить от электрической розетки.

Чтобы вынуть зонд из подставки, сначала потяните верхнюю часть зонда на себя, а затем осторожно извлеките его из подставки.

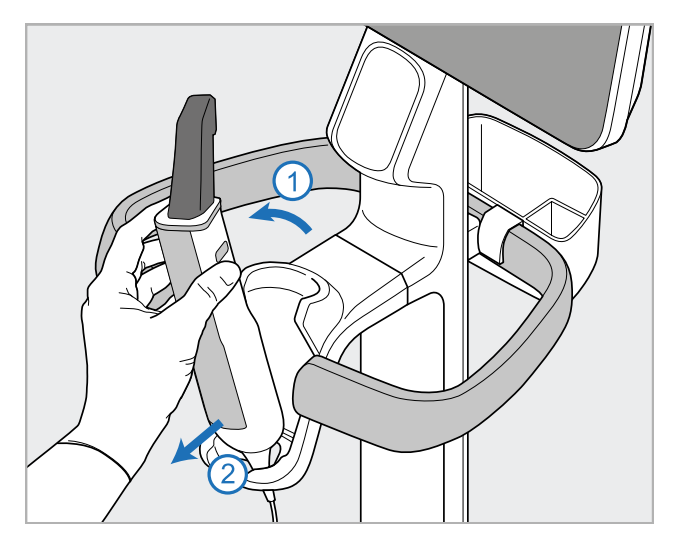

**Рисунок 14. Извлечение зонда из подставки**

Прежде чем перемещать сканер, аккуратно намотайте кабель питания на верхнюю ручку, а затем подталкивайте сканер, держась за верхнюю ручку.

Если сканер необходимо поднять, используйте верхнюю ручку и стойку.

**Не** поднимайте сканер за основную ручку.

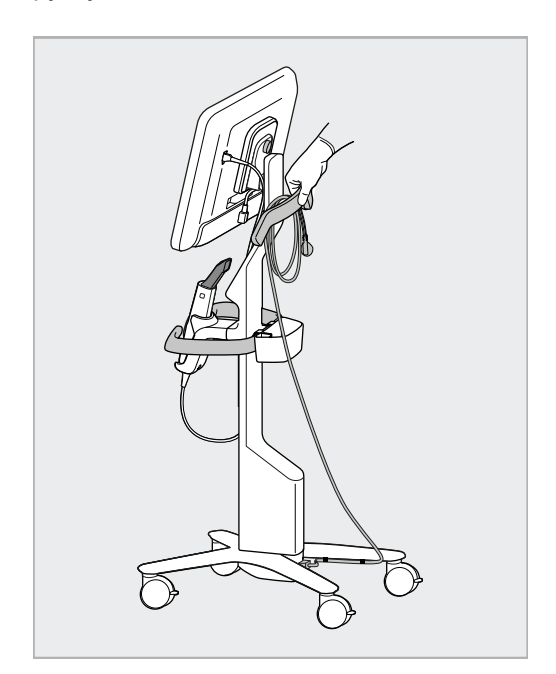

**Рисунок 15. Перемещение сканера Рисунок 16. Не поднимайте сканер за основную ручку**

### **2.4 Сборка сканера iTero Element 5D Plus и 5D Plus Lite — мобильная конфигурация**

<span id="page-51-0"></span>Сканер упакован таким образом, чтобы обеспечить простоту сборки.

Для сборки сканера следуйте приведенным ниже инструкциям.

Обратитесь в службу поддержки iTero за дополнительной помощью.

**A** Вычислительный блок с A сенсорным экраном Full HD **B** Ручка для переноски / стойка **C** Подставка **D** Зонд **E** Блок питания **F** Веб-камера (в коробке) **G** Выключатель питания **H** Защитный чехол тележки

**Примечание.** Если обнаружены какие-либо повреждения системы или аксессуаров, не собирайте и не используйте сканер, а обратитесь в службу поддержки iTero.

В этом разделе описываются следующие действия:

- Сборка сканера, как описано в [Первоначальная](#page-52-0) сборка
- [Перемещение](#page-54-0) сканера в пределах клиники, как описано в Перемещение сканера по клинике
- Укладка сканера в футляр на колесах перед транспортировкой, как описано в [Использование](#page-54-1) футляра на колесах для [транспортировки](#page-54-1)
- Защита футляра на колесах дополнительным защитным чехлом, как описано в [Дополнительный](#page-57-0) [защитный](#page-57-0) чехол тележки
- Установка сканера на крепление VESA, как описано в [Крепление](#page-57-1) VESA

## <span id="page-52-0"></span>**2.4.1 Первоначальная сборка**

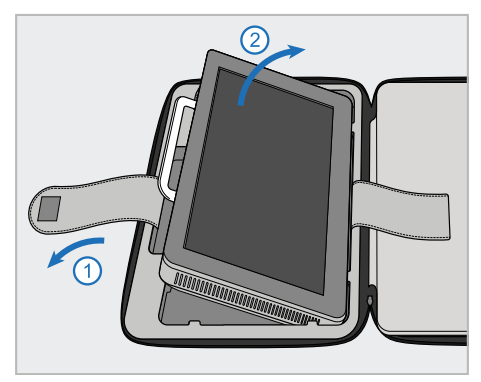

1. Отстегните ремень, удерживающий вычислительный блок (A), а затем снимите его с помощью ручки (B).

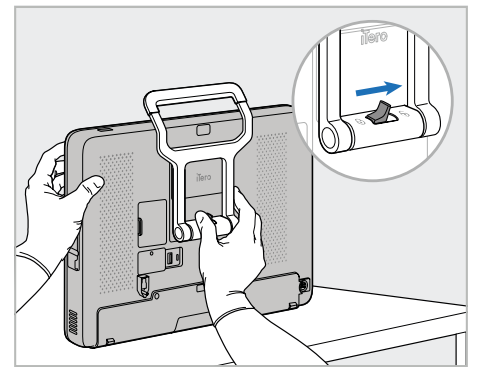

2. Положите вычислительный блок (A) на гладкую плоскую поверхность и придерживайте его одной рукой.

Удерживая вычислительный блок, сдвиньте запирающую защелку вправо, пока не почувствуете щелчок, чтобы разблокировать ручку (B).

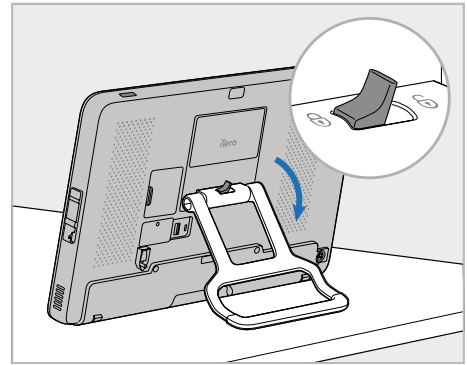

3. Переведите ручку (B) в положение, при котором она выполняет функцию подставки. Убедитесь, что ручка надежно зафиксирована, попробовав потянуть ее вверх.

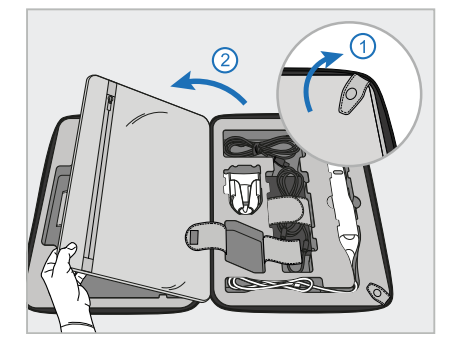

4. Расстегните застежки и откройте откидную крышку, чтобы извлечь остальные детали сканера.

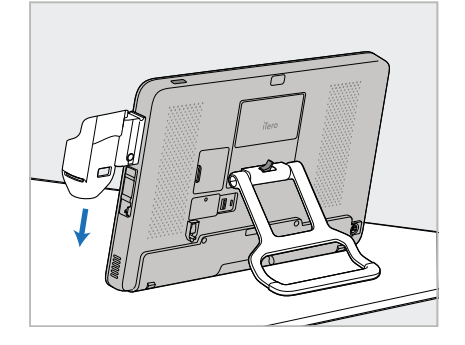

5. Сдвиньте подставку (C) вниз по направляющей на боковой части вычислительного блока (A), пока не услышите щелчок. Убедитесь, что подставка надежно закреплена и ее нельзя сдвинуть.

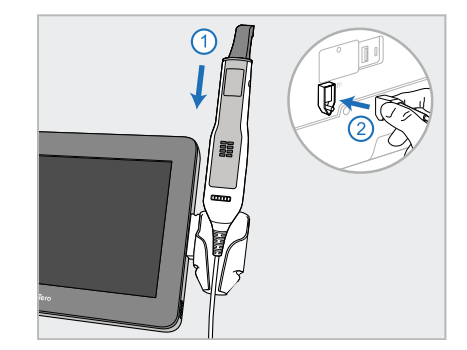

6. Поместите зонд (D) в подставку (C) и подключите кабель зонда к порту со значком  $\mathbb{C}$  на задней панели вычислительного блока (A).

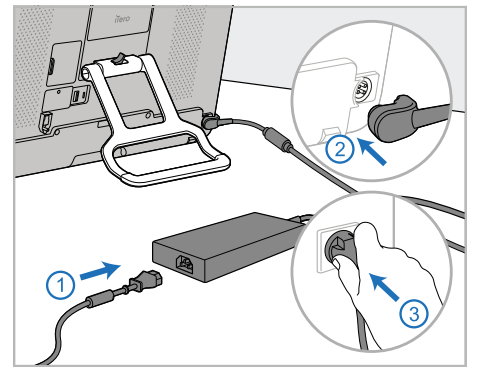

7. Подсоедините кабель к источнику питания (E). Затем подключите одну сторону кабеля к задней части вычислительного блока (A), а другую — к розетке.

**Предупреждение.** Используйте только прилагаемый кабель питания, который имеет защитный провод заземления.

**Примечание.** Разместите кабель, соблюдая меры безопасности, чтобы никто о него не споткнулся.

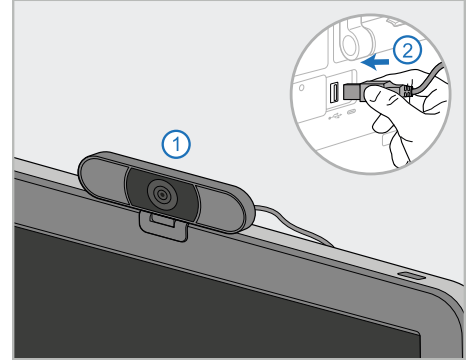

8. Для дистанционного обучения или связи со службой клиентской поддержки разместите вебкамеру (F) на вычислительном блоке (A), а затем подключите ее к USB-порту на задней стороне блока.

**Примечание.** Веб-камера упакована в коробку со сканером.

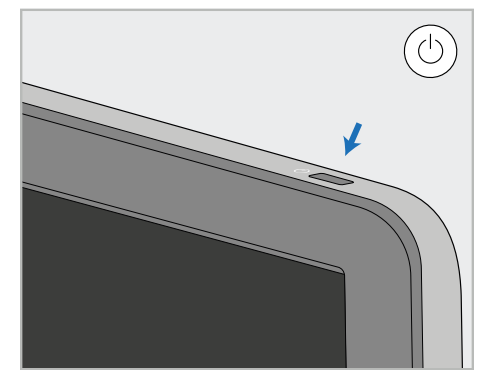

9. Нажмите кнопку питания (G), чтобы включить сканер.

## **Примечание.**

- Веб-камеру необходимо отключать после каждого сеанса дистанционного обучения или сеанса связи со службой клиентской поддержки.
- Всегда возвращайте зонд на подставку после каждого использования.
- Зонд, подставку и другие компоненты системы следует очищать и дезинфицировать перед каждым приемом пациента, как описано в разделе Уход и техническое [обслуживание.](#page-234-0)
- Убедитесь, что сканер расположен в таком месте, где его можно легко отсоединить от электрической розетки.

#### <span id="page-54-0"></span>**2.4.2 Перемещение сканера по клинике**

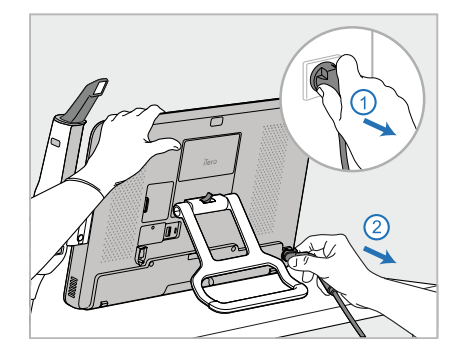

- 1. Убедитесь, что зонд (D) надежно укреплен на подставке (C).
- 2. Отсоедините кабель питания (E) от сети, а затем от задней части вычислительного блока (A).

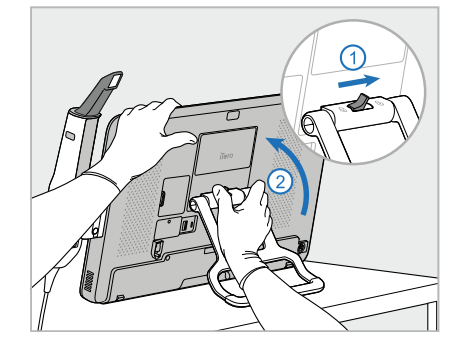

3. Удерживая вычислительный блок 4. Неплотно намотайте кабель (A) одной рукой, сдвиньте запирающую защелку вправо, чтобы разблокировать ручку (B), а затем переместите ручку в положение для переноски.

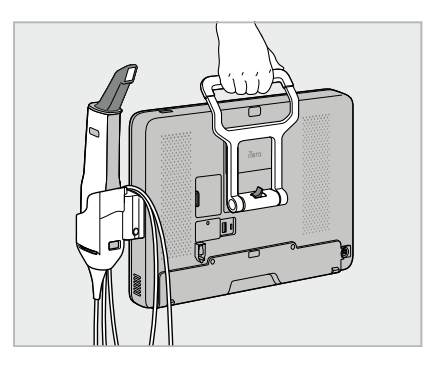

зонда на подставку (C) для удобной и безопасной переноски.

## **2.4.3 Использование футляра на колесах для транспортировки**

1. Выключите сканер и отсоедините кабель питания (E) от сети, а затем от задней части вычислительного блока (A).

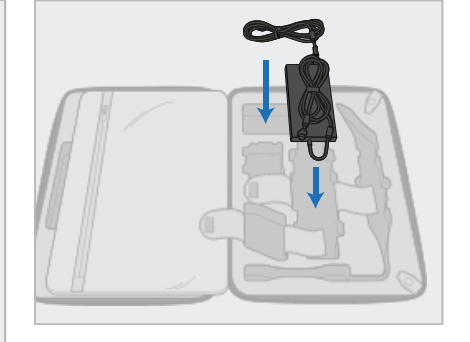

<span id="page-54-1"></span>Перед транспортировкой сканер необходимо уложить в прилагаемый футляр на колесах.

2. Поместите блок питания (E) в соответствующий отсек футляра на колесах. Сверните более тонкую часть кабеля и поместите ее поверх блока питания, а затем сверните более толстую часть кабеля и поместите ее в соответствующий отсек футляра на колесах.

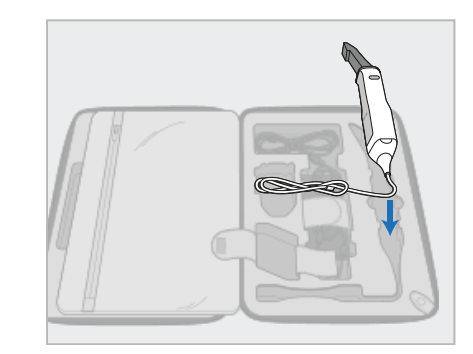

3. Отсоедините зонд (D) и поместите в соответствующий отсек футляра на колесах.

# iTero<sup>®</sup>

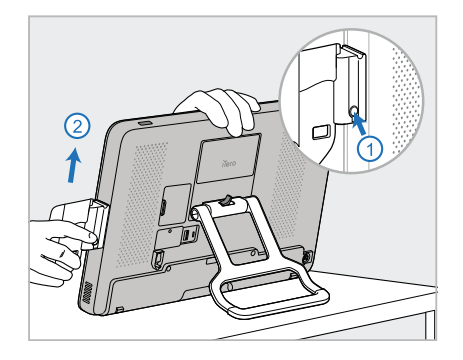

4. Удерживая вычислительный блок (A) одной рукой, снимите подставку (C), нажав кнопку фиксатора и потянув подставку вверх.

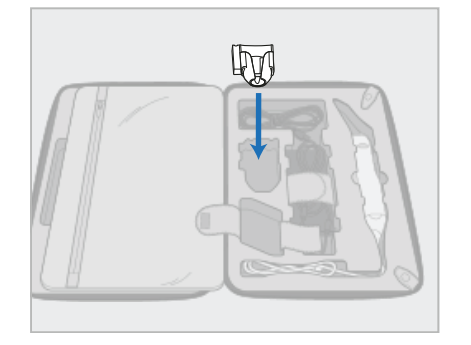

5. Поместите подставку (C) в футляр на колесах.

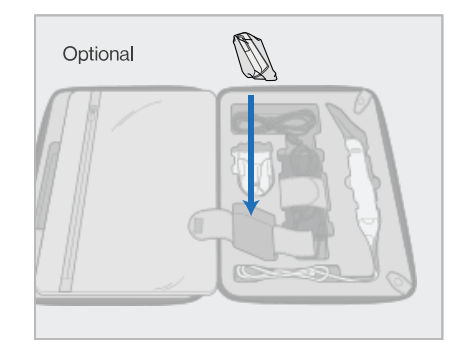

6. При необходимости поместите новые насадки в отсек рядом с подставкой (C), а не под защитную крышку тележки (H).

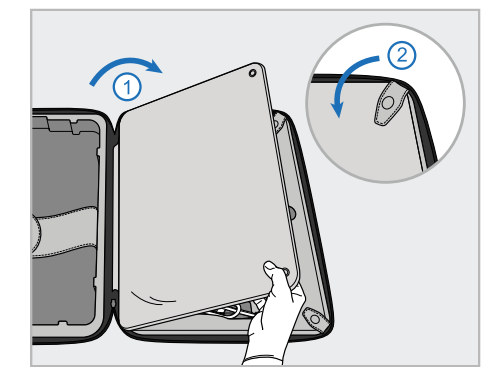

7. Закройте компоненты сканера откидной крышкой, а затем закрепите ее застежками.

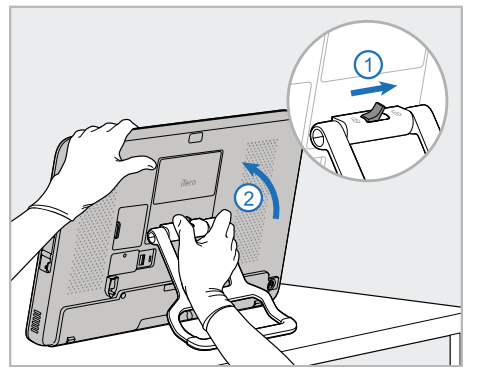

8. Разблокируйте ручку, используемую в качестве подставки (B), сдвинув запирающую защелку вправо, и переместите ее в положение для переноски.

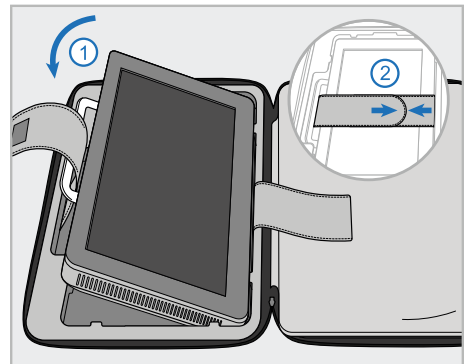

9. Поместите вычислительный блок (A) в соответствующий отсек футляра на колесах. Проденьте внешний ремень через ручку (B) и соедините его с другим ремнем, чтобы ручка была надежно закреплена.

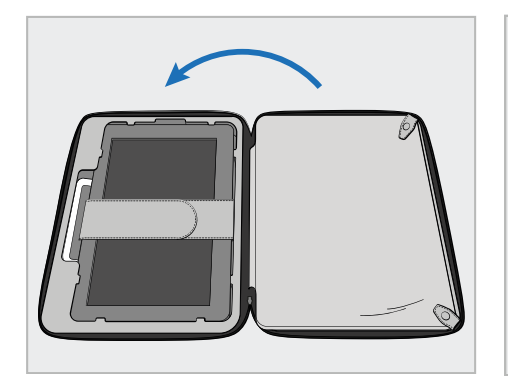

10. Закройте футляр на колесах, приподняв сторону с застегнутой откидной крышкой и застегнув молнию.

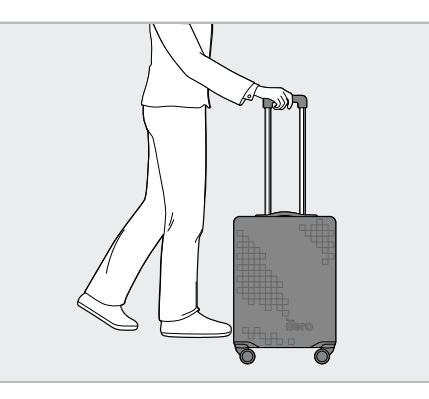

Теперь вы готовы перемещаться со своим сканером. При необходимости вы можете использовать дополнительный защитный чехол тележки (H), как описано в [Дополнительный](#page-57-0) [защитный](#page-57-0) чехол тележки.

#### **Примечание.**

- Необходимо проявлять осторожность при обращении с футляром на колесах.
- Не оставляйте футляр на колесах на солнце, чтобы не допустить перегрева сканера.
- Во избежание повреждения компонентов системы в результате попадания влаги, следите за тем, чтобы футляр на колесах оставался сухим.
- После внесения сканера в помещение из горячей, холодной или влажной среды следует дождаться, когда его температура станет такой же, как в помещении, во избежание конденсации внутри устройства.
- Не сдавайте футляр на колесах в багаж во время авиаперелетов, чтобы предотвратить возможное повреждение сканера в результате неосторожного обращения с багажом.

#### **2.4.4 Дополнительный защитный чехол тележки**

<span id="page-57-0"></span>Футляр на колесах поставляется с дополнительным защитным чехлом, который помогает защитить его от царапин и неблагоприятных погодных условий.

**Примечание.** Защитный чехол обеспечивает определенный уровень защиты от дождя, но не является водонепроницаемым.

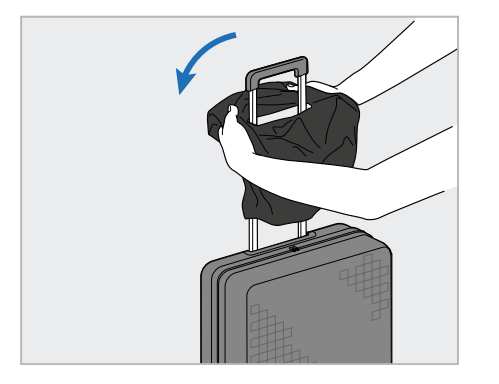

1. Расстегните застежку VELCRO<sup>®</sup> и проденьте защитный чехол (H) через ручку футляра на колесах.

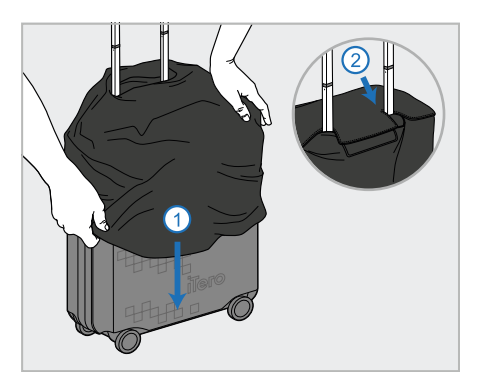

2. Потяните чехол вниз, чтобы закрыть тележку, и застегните застежку VELCRO®.

#### **2.4.5 Крепление VESA**

<span id="page-57-1"></span>В сканере имеется стандартный интерфейс VESA 100 мм механизма крепления, который можно использовать для закрепления сканера с помощью креплений, сделанных на базе 3-ей партии VESA (Ассоциация стандартизации электроники).

#### **Примечание.**

- <sup>l</sup> **Убедитесь, что выбранное крепление VESA поддерживает следующие технические характеристики сканера:**
	- <sup>o</sup> VESA 100 мм
	- <sup>o</sup> Минимальный вес: 6 кг (включая вычислительный блок, зонд и подставку). Рекомендуемый вес: 9 кг.
- Если сканер уже собран, необходимо отсоединить кабель питания и подставку, как описано в Использование футляра на колесах для [транспортировки.](#page-54-1)
- Рекомендуется, чтобы для подсоединения вычислительного блока к креплению VESA (на три шага ниже) были задействованы два человека.

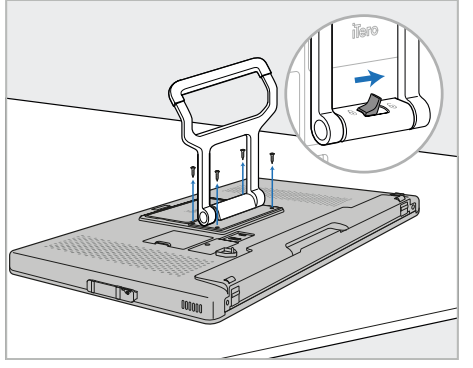

1. Положите вычислительный блок (A) лицевой стороной вниз на гладкую плоскую поверхность.

Выкрутите 4 винта крестовой отверткой, держа ручку (B) и перемещая ее по мере необходимости.

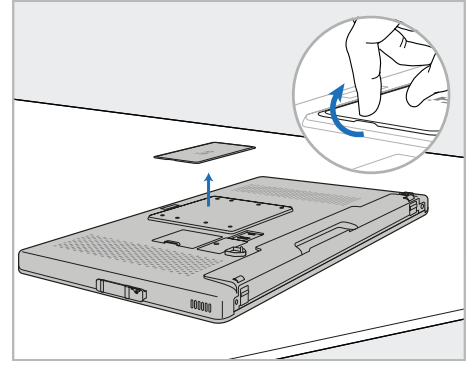

2. Снимите заднюю крышку iTero, чтобы открыть отверстия для винтов VESA. (Рекомендуется хранить крышку и винты в футляре на колесах.)

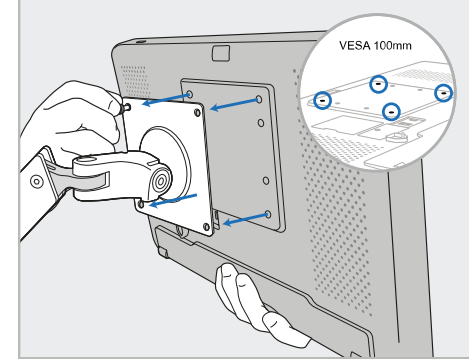

3. Прикрепите вычислительный блок (A) к внешнему креплению VESA (VESA 100) с помощью винтов, поставляемых вместе с креплением. Опционально: при

необходимости вы можете приобрести у компании Align кабель питания длиной 3 м.

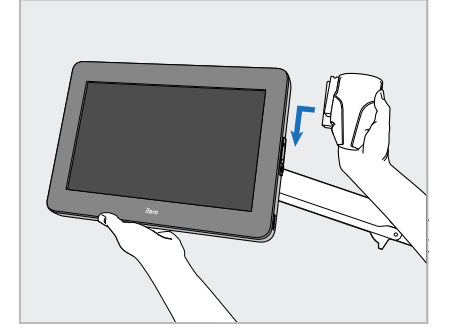

4. Поддерживая вычислительный блок (A) одной рукой, сдвигайте подставку (C) по направляющей на боковой части вычислительного блока, пока не услышите щелчок.

Убедитесь, что подставка надежно закреплена и ее нельзя снять.

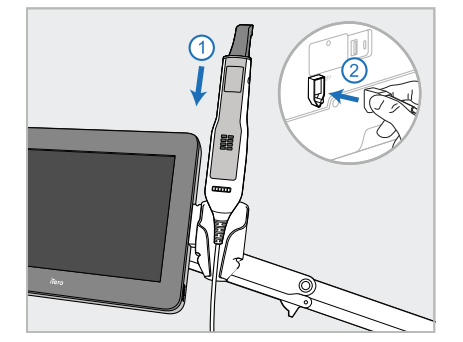

5. Поместите зонд (D) в подставку (C) и подключите кабель зонда к порту со значком  $\bigoplus$  на задней панели вычислительного блока (A).

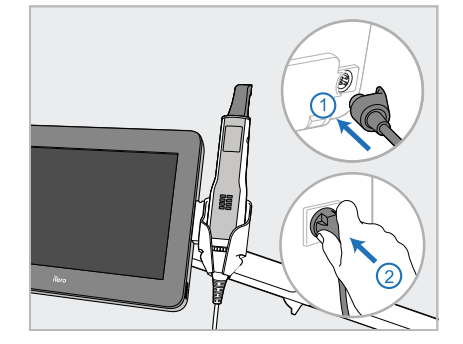

6. Подключите кабель питания (E) к задней части вычислительного блока (A), а затем к электросети.

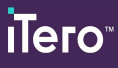

#### **Примечание.**

• Убедитесь, что блок питания стоит на полу или на столе, а не висит.

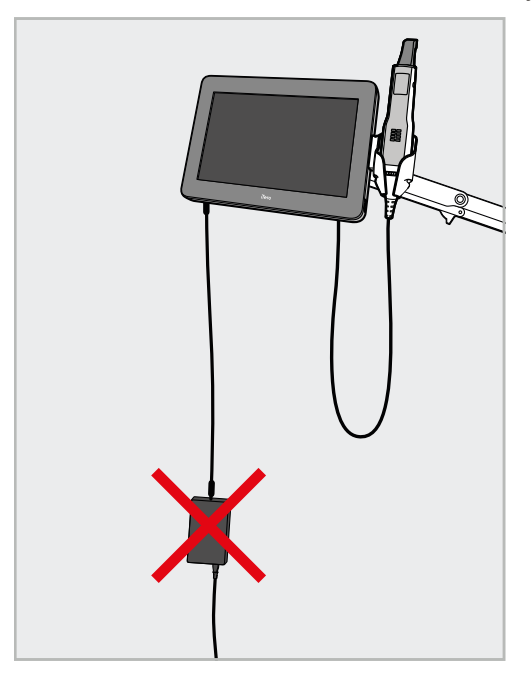

**Рисунок 17. Не допускайте того, чтобы блок питания висел**

• Никогда не наклоняйте экран более чем на 45 градусов, чтобы зонд не выскользнул из подставки.

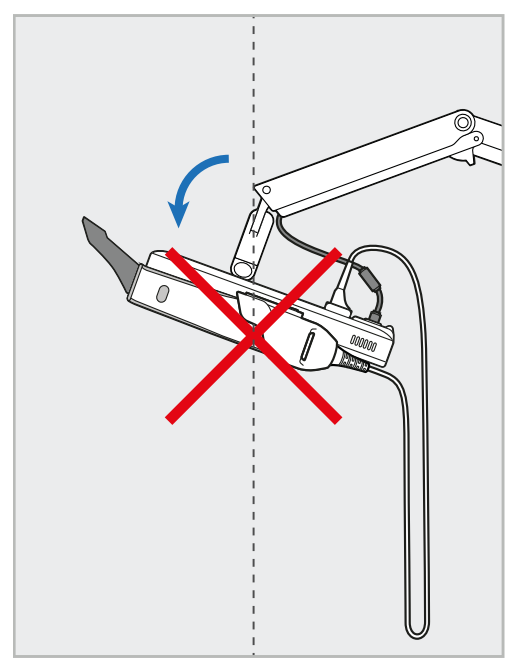

**Рисунок 18. Никогда не наклоняйте экран более чем на 45 градусов**

# 3 С чего начать

# **3.1 Первый вход в систему сканера**

При первом включении сканера откроется экран *Welcome (Экран приветствия)*:

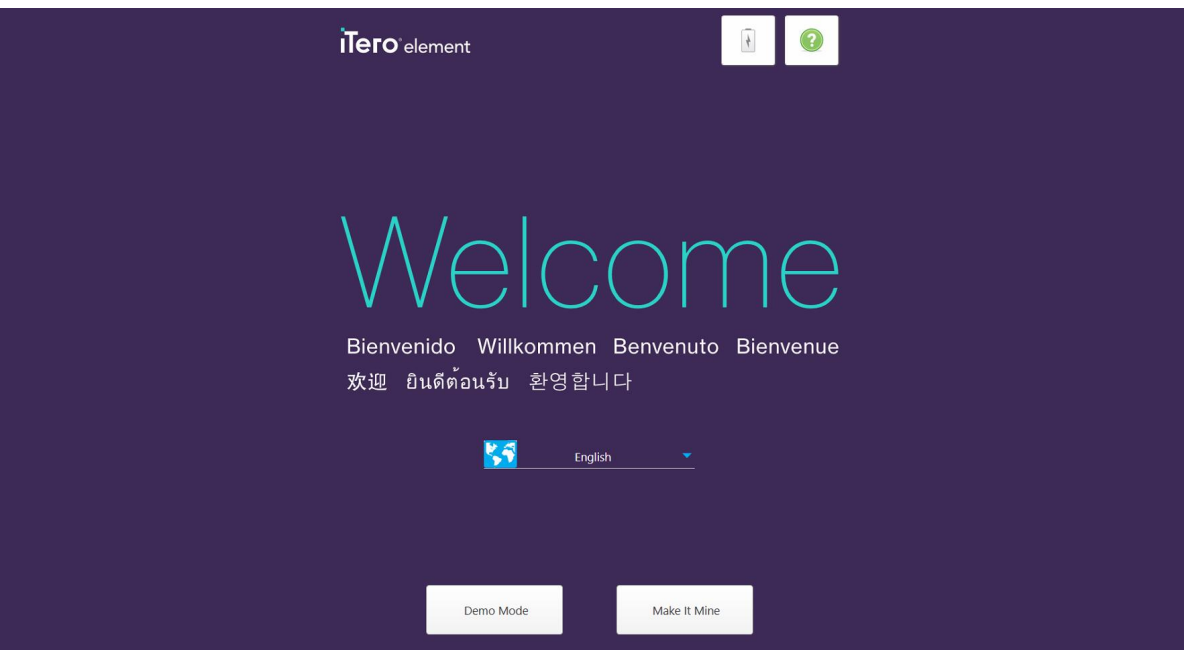

**Рисунок 19. Экран Welcome (Экран приветствия)**

<span id="page-60-0"></span>Выберите нужный язык и опцию **Make It Mine (Настройка)**.

# **3.2 Регистрация сканера — процесс настройки**

При регистрации сканера вам необходимо заполнить следующие поля для завершения регистрации:

- Имя пользователя
- Пароль пользователя
- Регистрационный номер компании

Вы получите сообщение по электронной почте от представителя iTero с учетными данными для входа и подробной информацией о том, как выполнить **настройку**.

#### **Чтобы зарегистрировать сканер:**

1. На экране *Welcome (Экран приветствия)* выберите нужный язык.

2. Нажмите **Make It Mine (Настройка)**.

Откроется страница *Connect (Подключение)* со списком доступных сетей.

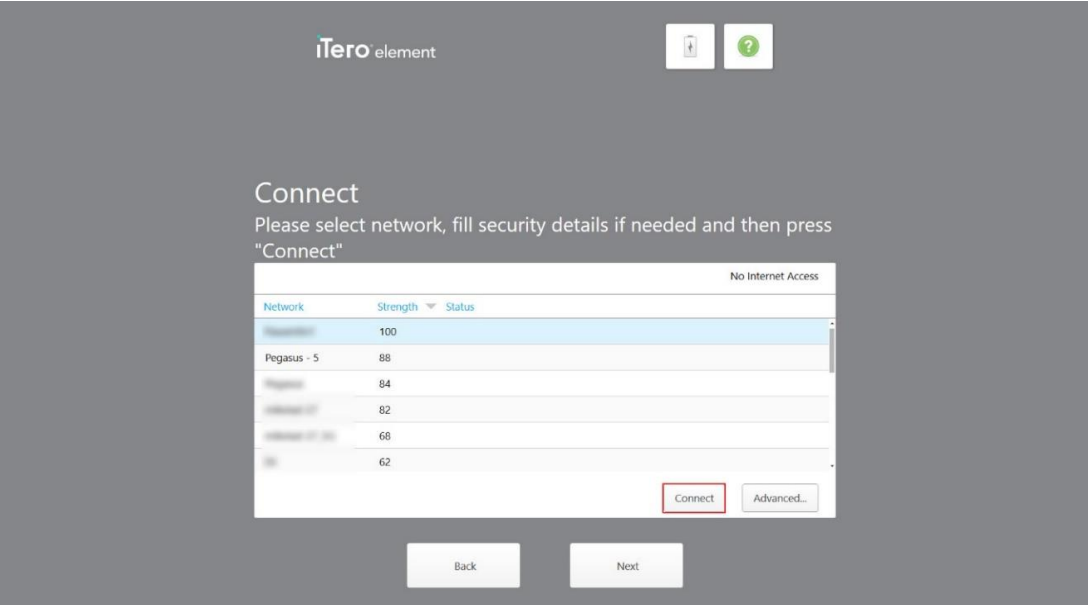

**Рисунок 20. Страница подключения со списком доступных сетей**

3. Выберите сеть клиники из списка и нажмите **Connect (Подключиться)**.

Вам будет предложено ввести ключ безопасности сети.

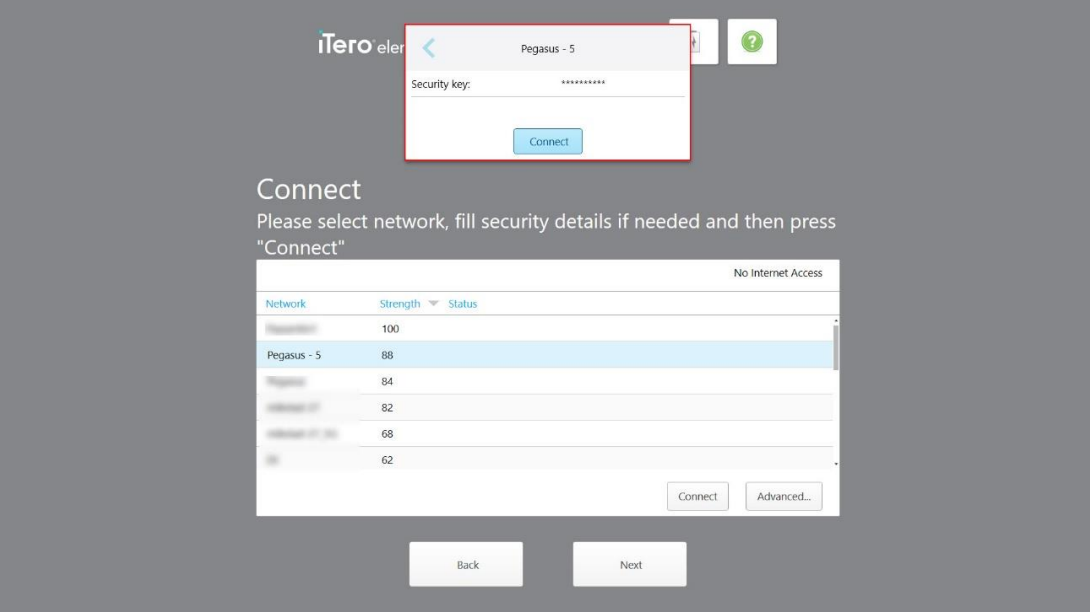

**Рисунок 21. Ввод ключа безопасности**

4. Введите ключ безопасности и нажмите **Connect (Подключиться)**.

Теперь сканер подключен к Интернету.

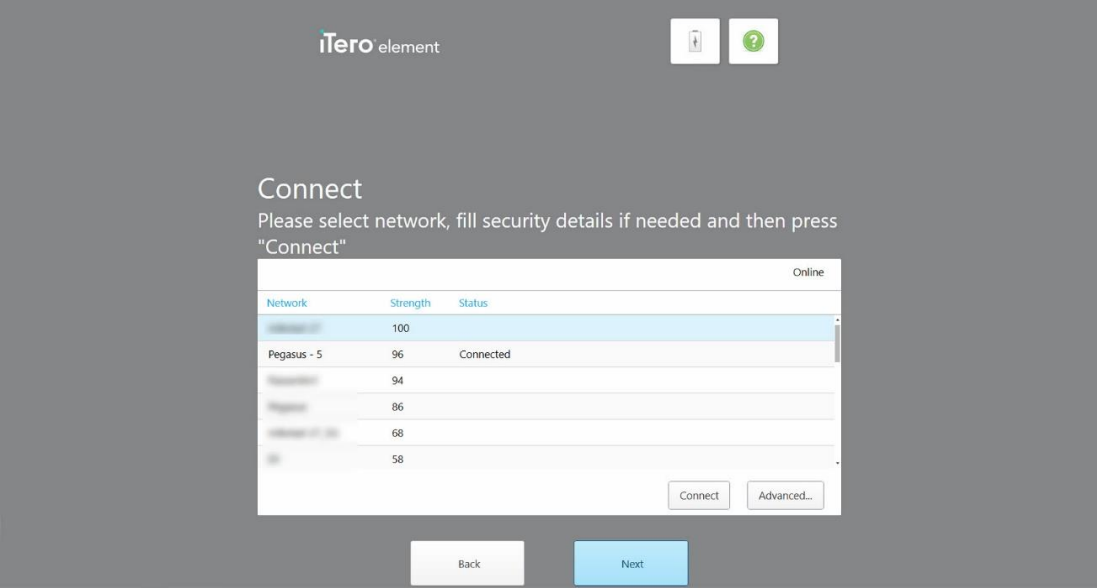

**Рисунок 22. Сканер подключен к Интернету**

5. Нажмите **Next (Далее)**.

Проверяется связь с Align.

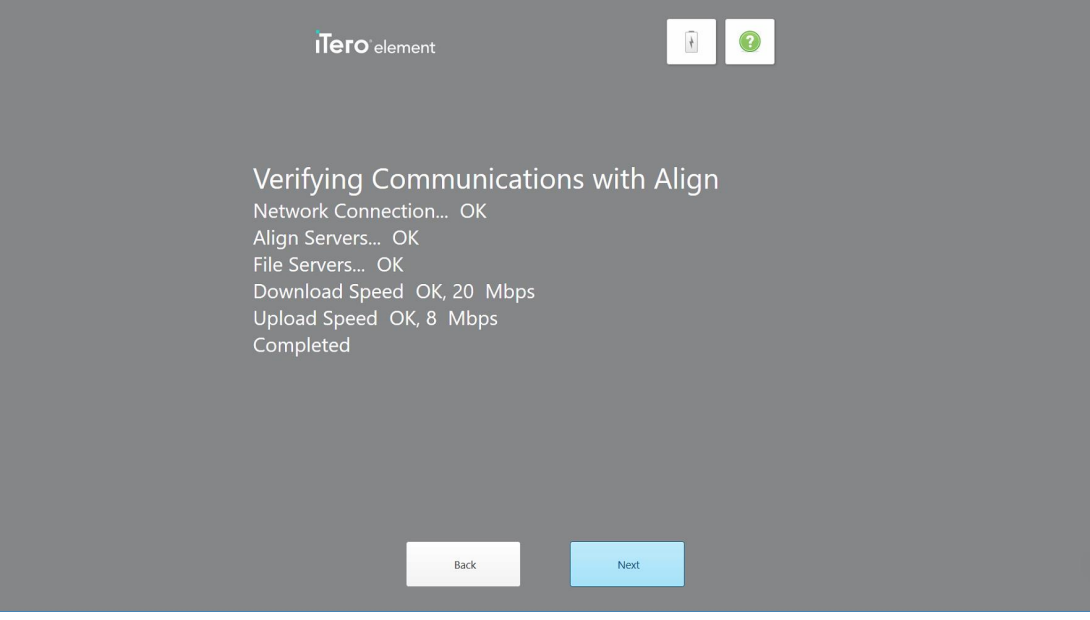

**Рисунок 23. Проверка связи с Align**

6. Когда проверка будет завершена, нажмите **Next (Далее)**.

Откроется страница *Time Zone (Часовой пояс)*.

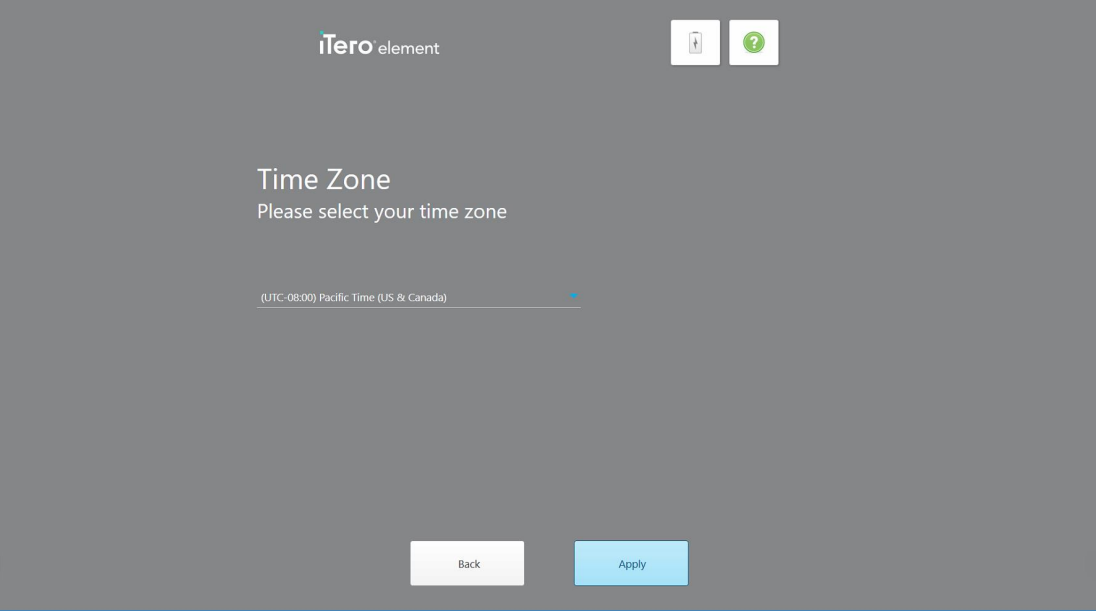

**Рисунок 24. Выбор часового пояса**

7. Нажмите **Next (Далее)**, если часовой пояс по умолчанию правильный, или выберите часовой пояс из раскрывающегося списка и нажмите **Apply (Применить)**.

Откроется страница *Register System (Зарегистрировать систему)*.

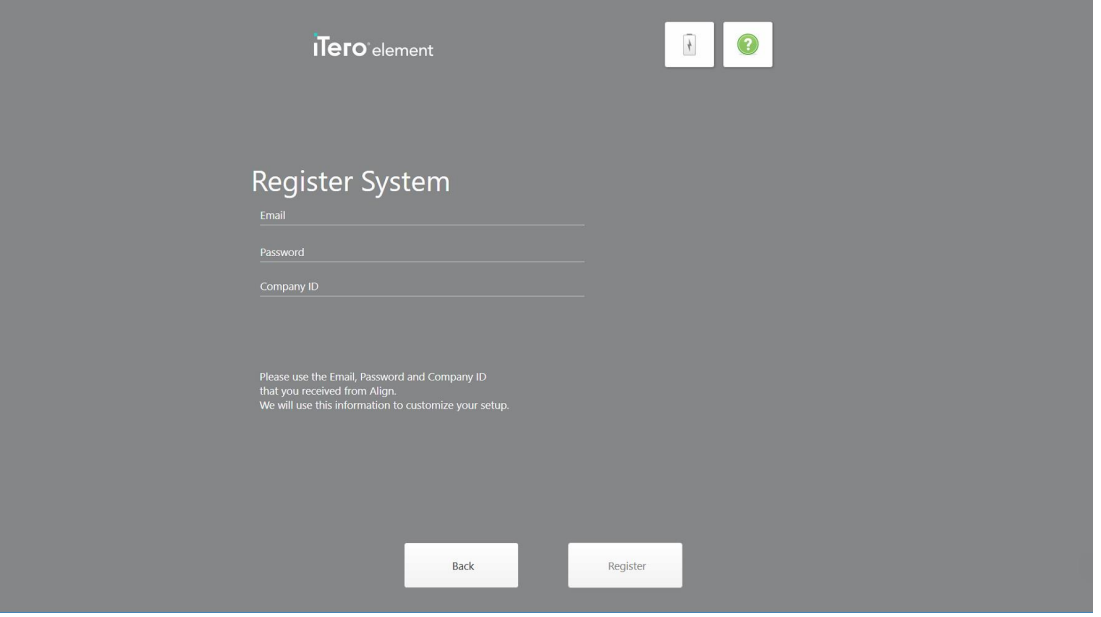

**Рисунок 25. Регистрация системы для ее настройки**

8. Введите адрес своей электронной почты, пароль и идентификационный номер компании в соответствующие поля. Нажмите **Register (Зарегистрироваться)**, а после регистрации системы — **Next (Далее)**.

Откроется страница *Scanner Configuration (Конфигурация сканера)*, на которой будет показан ваш пакет подписки iTero.

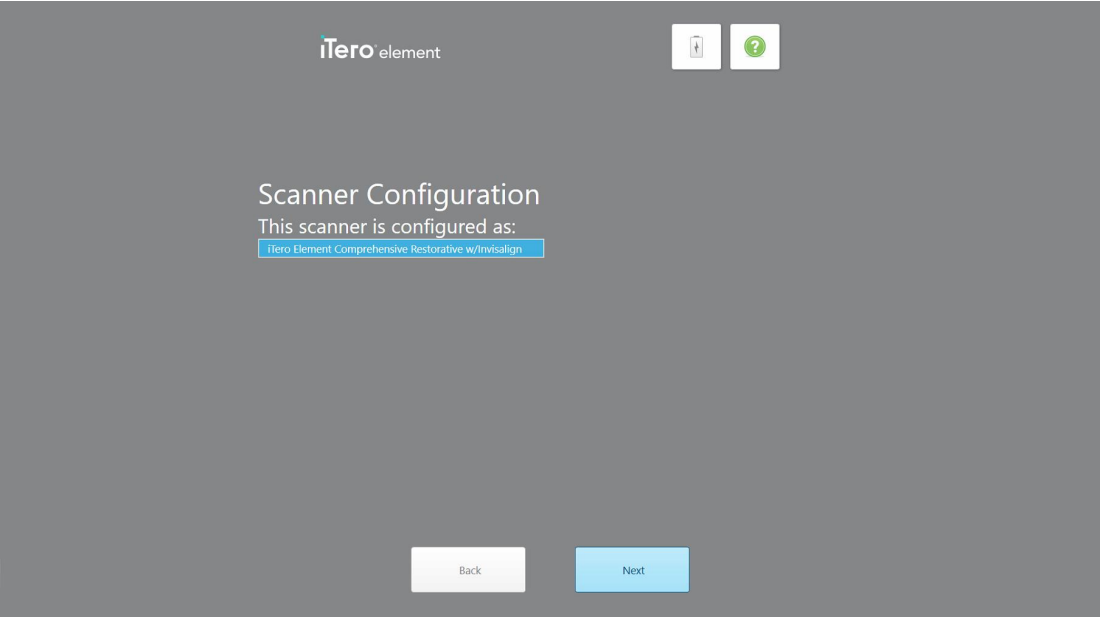

**Рисунок 26. Пример пакета подписки iTero**

9. Нажмите **Next (Далее)**.

Откроется страница *License Agreement (Лицензионное соглашение)*.

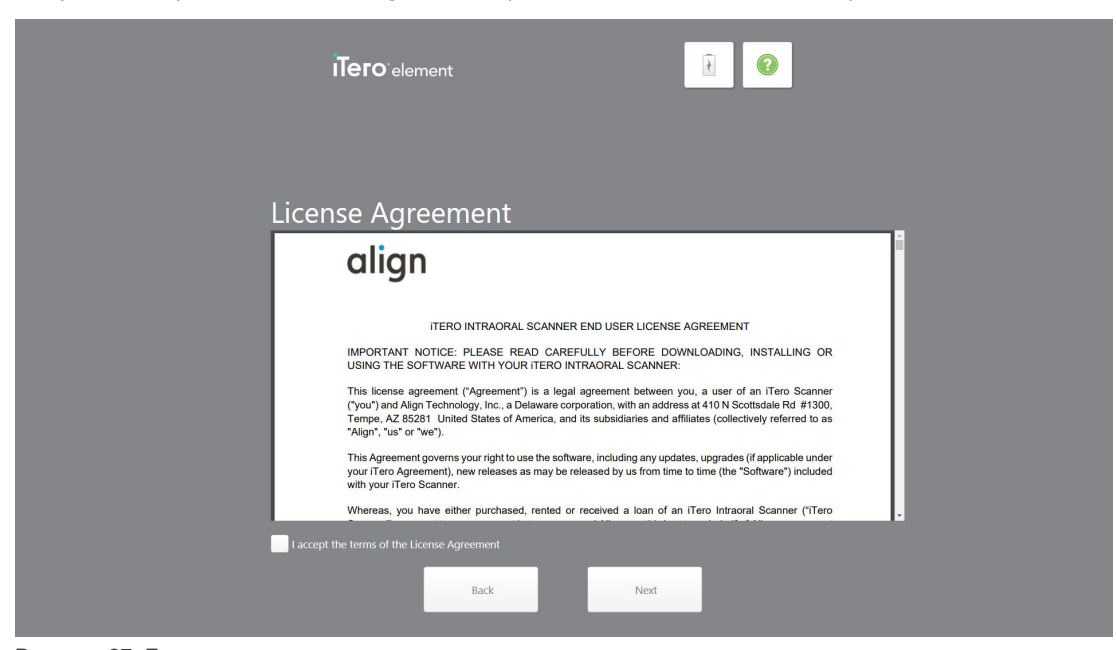

**Рисунок 27. Лицензионное соглашение**

10. Ознакомившись с лицензионным соглашением, установите флажок, чтобы принять условия соглашения, а затем нажмите **Next (Далее)**.

Система проверит наличие обновлений и, при необходимости, произведет загрузку последней версии.

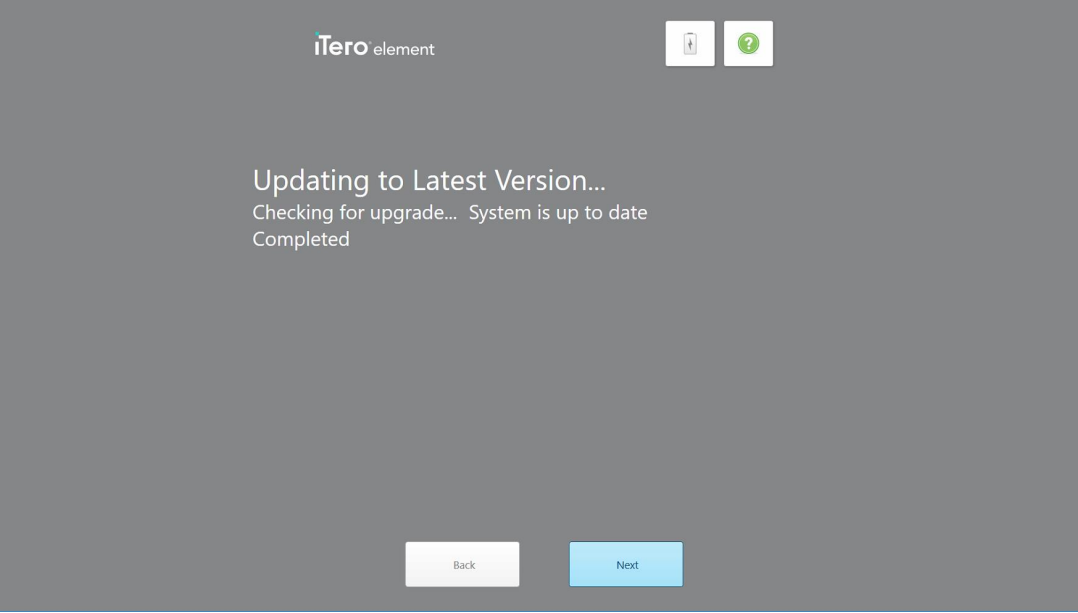

**Рисунок 28. Проверка наличия обновлений**

11. Нажмите **Next (Далее)**.

Система была зарегистрирована и готова к работе.

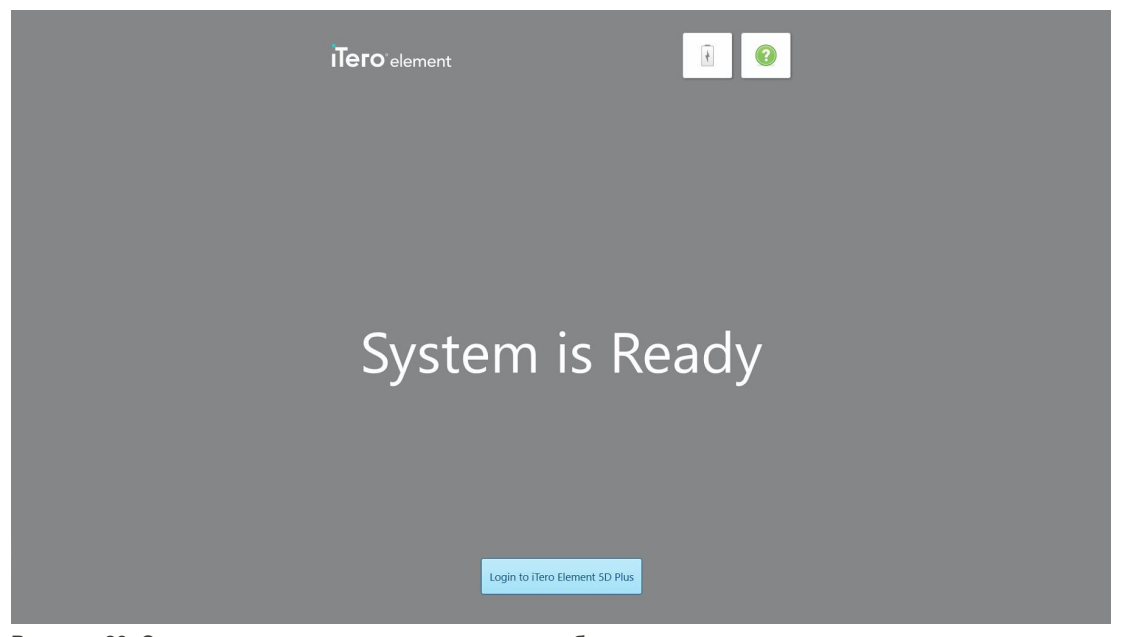

**Рисунок 29. Система зарегистрирована и готова к работе**

12. Нажмите **Login to iTero Element 5D Plus (Войти в iTero Element 5D Plus)**, чтобы войти в систему. Откроется окно *Login (Вход)*. Для получения дополнительной информации о входе в систему см. [Вход](#page-67-0) в систему [сканера.](#page-67-0)

# 4 Работа со сканером

# <span id="page-67-0"></span>**4.1 Вход в систему сканера**

Когда сканер включается, появляется окно *Login (Вход)*.

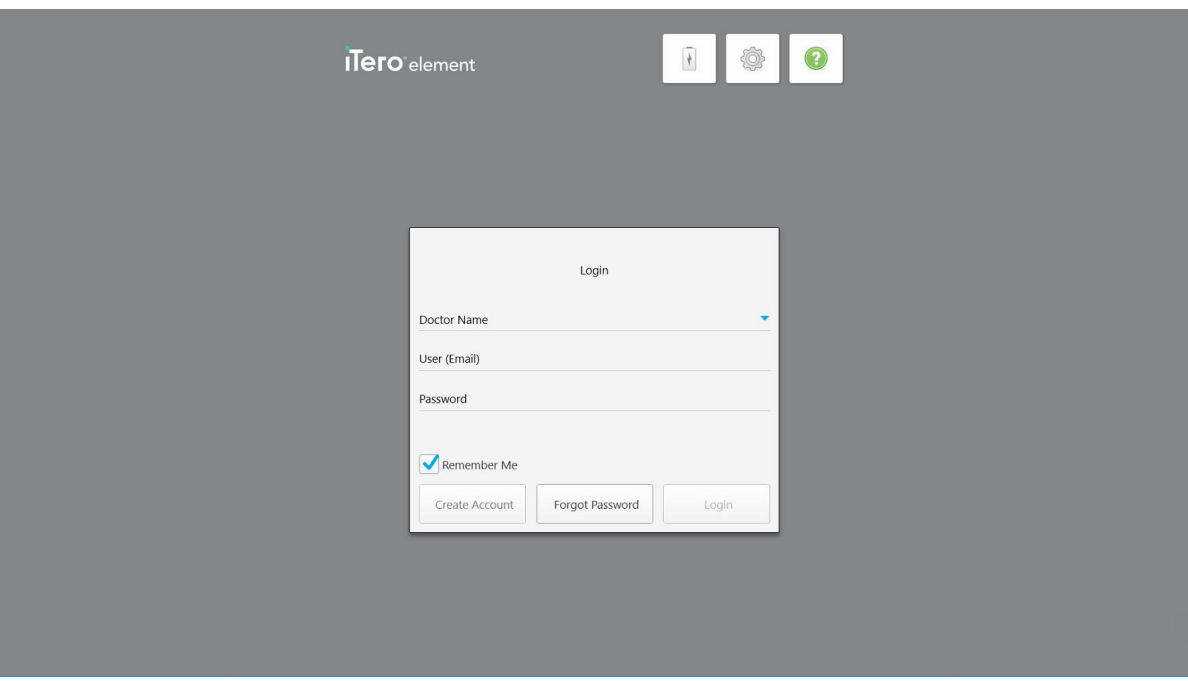

**Рисунок 30. Окно входа**

Подготовьте учетные данные своего аккаунта MyAligntech для входа в систему сканера iTero. Вам нужно ввести свое имя, адрес электронной почты, заданной при регистрации аккаунта, и пароль. Заполните все необходимые поля и нажмите на кнопку **Login (Вход)**.

#### **Примечание.**

<sup>l</sup> **Примечание.** В целях обеспечения актуальности всех исправлений безопасности Windows на экране появляется уведомление, как только обновления безопасности становятся доступны для установки. Дополнительные сведения о планировании установки этих обновлений безопасности см. в разделе Установка обновлений [безопасности](#page-73-0) Windows.

• Если вы ранее неправильно выключили сканер, то появится сообщение, уведомляющее об этом, и оно будет отображаться на экране, пока вы не подтвердите, что прочитали его, нажав **I UNDERSTAND (ПОНЯТНО)**. Дополнительные сведения о выключении сканера см. в разделе [Выключение](#page-79-0) сканера.

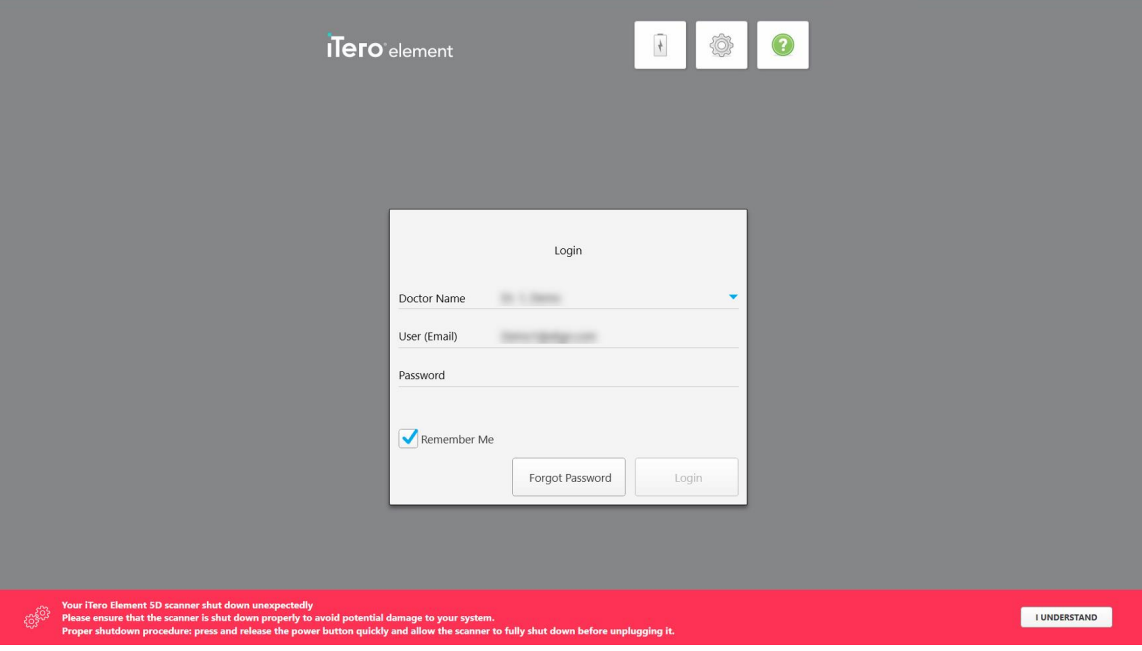

**Рисунок 31. Уведомление о внезапном завершении работы**

#### **Чтобы войти в систему сканера:**

- 1. Выберите свое имя пользователя в раскрывающемся списке **Doctor Name (Имя врача)**.
- 2. Введите адрес электронной почты, который вы использовали при регистрации на myaligntech.com. Ваш адрес электронной почты будет отображаться автоматически, если вы выбрали флажок **Remember Me (Запомнить меня)** во время предыдущего входа в систему.
- 3. Введите пароль.

Текст скрыт звездочками.

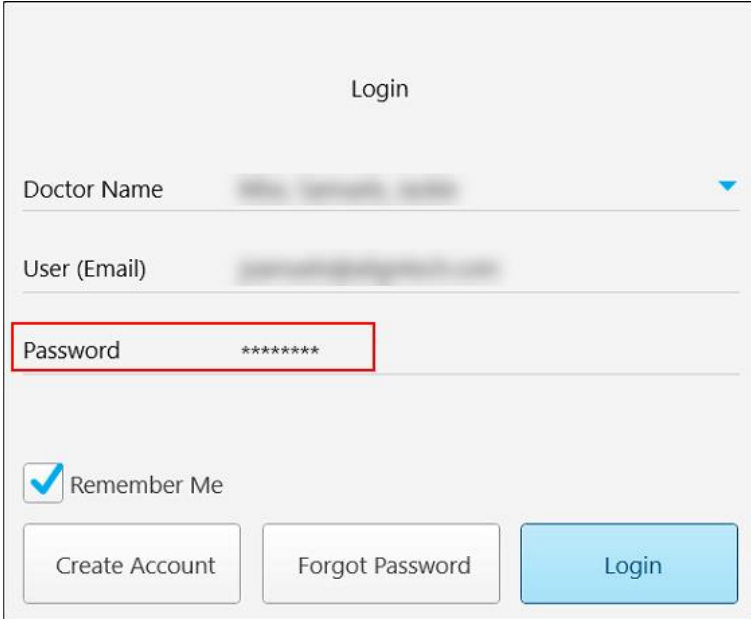

**Рисунок 32. Пароль скрыт**

Если вы забыли свой пароль, вы можете восстановить его, инструкция по восстановлению приведена в разделе [Восстановление](#page-71-0) пароля.

- 4. Выберите флажок **Remember Me (Запомнить меня)**, чтобы система запомнила ваш адрес электронной почты для последующих входов в систему. Вам все равно нужно будет ввести свой пароль для доступа к сканеру.
- 5. Нажмите **Login (Вход)**.

Откроется начальный экран iTero.

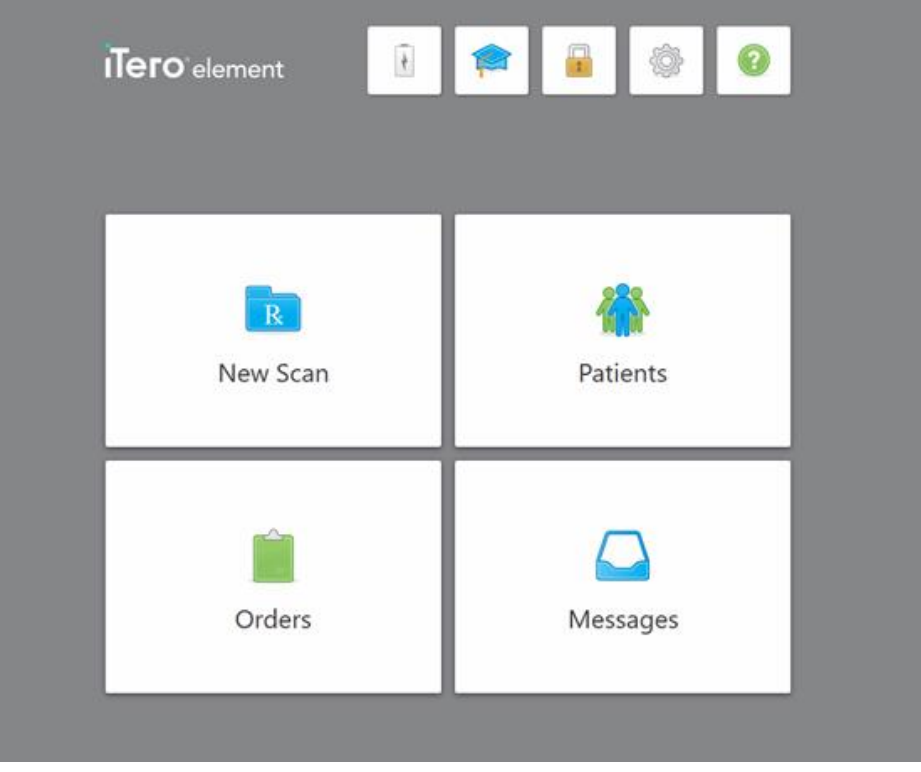

**Рисунок 33. Начальный экран iTero**

## **4.1.1 Восстановление пароля**

<span id="page-71-0"></span>При необходимости вы можете восстановить свой пароль.

#### **Чтобы восстановить свой пароль:**

1. В окне *Login (Вход)* нажмите **Forgot Password (Пароль забыт)**.

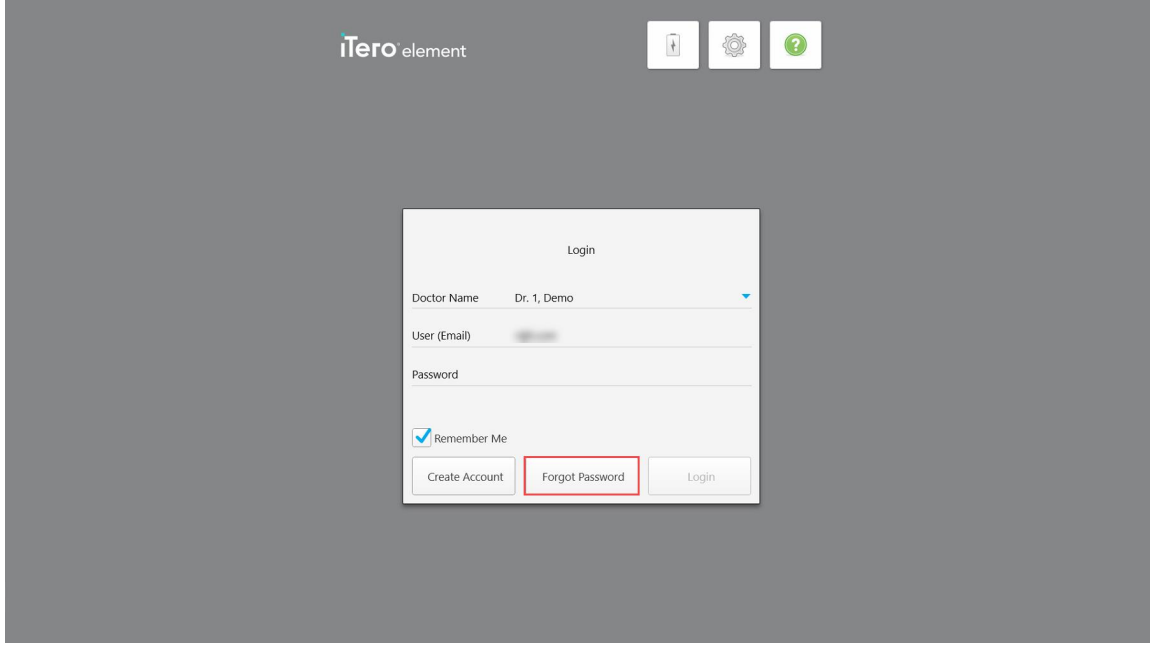

**Рисунок 34. Кнопка Forgot Password (Пароль забыт)**

Появится окно с описанием того, что вы должны делать дальше.

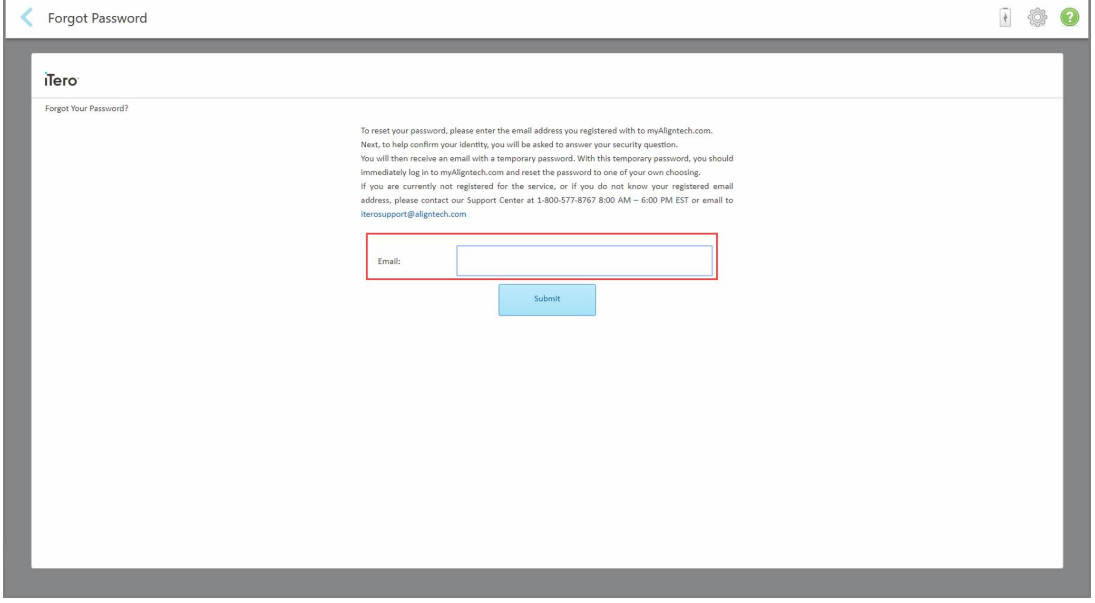

**Рисунок 35. Поле Email (Адрес эл. почты) для запроса пароля**
- 2. В поле **Email (Адрес эл. почты)** введите адрес электронной почты, который вы использовали при регистрации на myaligntech.com.
- 3. Нажмите **Submit (Отправить)**.

Появится установленный вами контрольный вопрос.

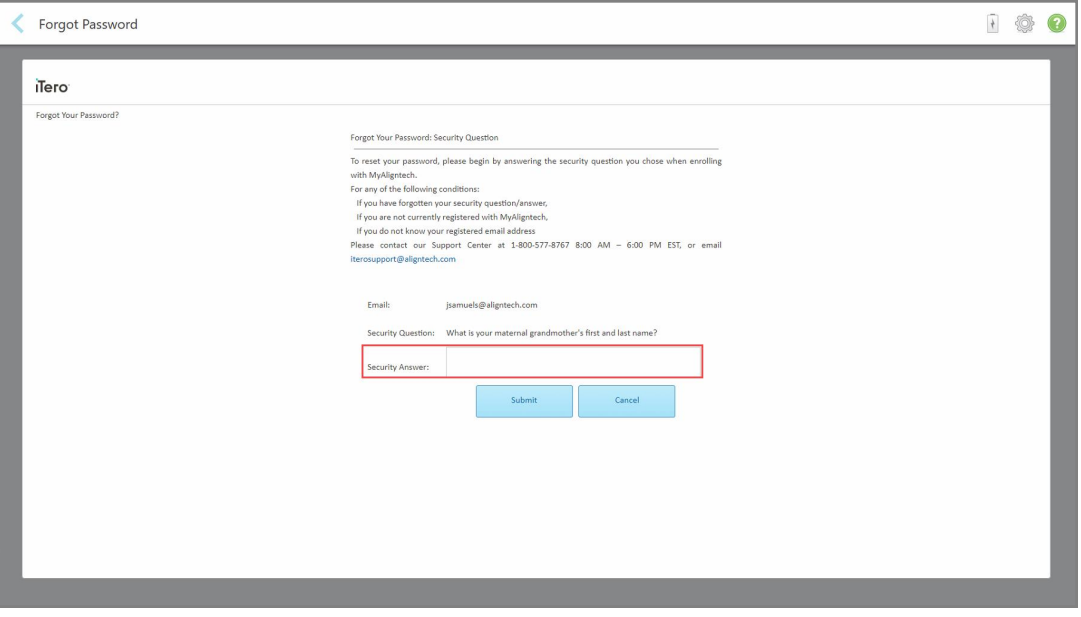

**Рисунок 36. Поле ответа на контрольный вопрос**

4. Введите ответ на контрольный вопрос.

Вам будет отправлен временный пароль.

- 5. Используйте временный пароль, чтобы войти на myaligntech.com, а затем установите новый пароль в соответствии с политикой паролей iTero, описанной в разделе [Политика](#page-72-0) паролей iTero.
- <span id="page-72-0"></span>6. Если вы не знаете адрес электронной почты, использованный при регистрации, обратитесь в службу клиентской поддержки iTero.

# **4.1.1.1 Политика паролей iTero**

При изменении пароля убедитесь, что новый пароль соответствует следующим критериям:

- Содержит не менее восьми символов
- Без пробелов
- Не менее одной буквы в верхнем регистре
- Не менее одной буквы в нижнем регистре
- Не менее одной цифры
- Необязательно: пароли могут включать специальные символы (например: !, #, \$, %, ^)

# **4.1.2 Установка обновлений безопасности Windows**

Чтобы обеспечить непрерывную кибербезопасность сканера, при каждом обновлении программного обеспечения iTero любые соответствующие обновления безопасности Windows загружаются в сканер и должны быть установлены *в течение 7 дней*.

После загрузки обновлений безопасности Windows при входе в систему на сканере появляется окно*Security Updates* (Обновления безопасности), уведомляющее об этих обновлениях и позволяющее запланировать время установки обновлений – откладывается ежедневно на срок до 7 дней, немедленно или позднее вечером того же дня.

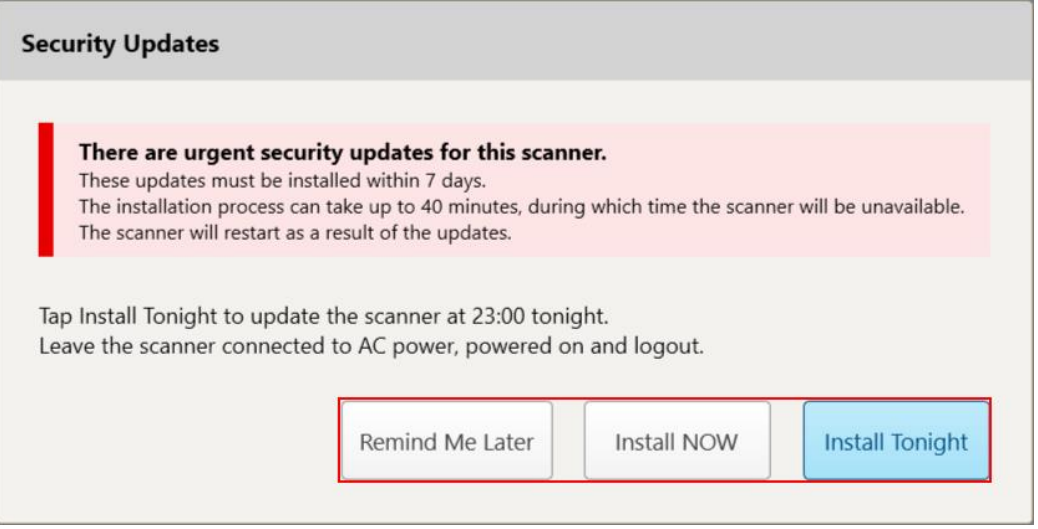

**Рисунок 37. Окно Security Updates (Обновления безопасности) — параметры планирования**

Для установки обновлений безопасности сканер необходимо подключить к сети переменного тока и включить, а также выйти из системы.

#### **Примечание.**

- Установка обновлений займет около 40 минут, в течение которых сканер использовать нельзя.
- После начала установки ее нельзя будет приостановить или отменить.
- Если вы проигнорируете сообщение и не установите обновления в течение 7 дней, они будут установлены автоматически при следующем перезапуске сканера.

#### **Чтобы запланировать установку обновления безопасности, выполните следующие действия:**

- 1. В окне *Security Updates* (Обновления безопасности) выберите один из следующих параметров планирования:
	- <sup>o</sup> **Remind Me Later** (Напомнить позже). Установка будет отложена на срок до 7 дней. Для получения дополнительной информации см Remind Me Later [\(Напомнить](#page-75-0) позже) – отсрочка установки обновления [программного](#page-75-0) обеспечения.
	- <sup>o</sup> **Install NOW** (Установить СЕЙЧАС). Обновления программного обеспечения устанавливаются немедленно.
- <sup>o</sup> **Install Tonight** (Установить сегодня вечером). Обновления программного обеспечения будут установлены в 23:00 того же дня. Для получения дополнительной информации см [Установить](#page-77-0) сегодня вечером – установка обновлений [безопасности](#page-77-0) вечером того же дня.
- 2. Перед установкой обновлений убедитесь, что сканер подключен к сети переменного тока и включен, а также что вы вышли из системы.

Если сканер не подключен к сети переменного тока, будет предложено подключить его.

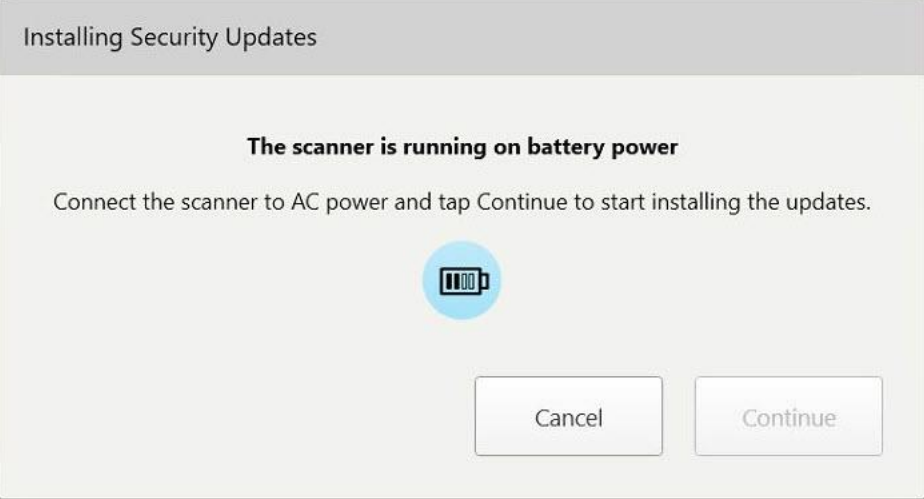

**Рисунок 38. Подключите сканер к сети переменного тока**

<sup>o</sup> Подключите сканер и нажмите **Continue** (Продолжить).

Запустится установка, и появится сообщение с указанием хода выполнения.

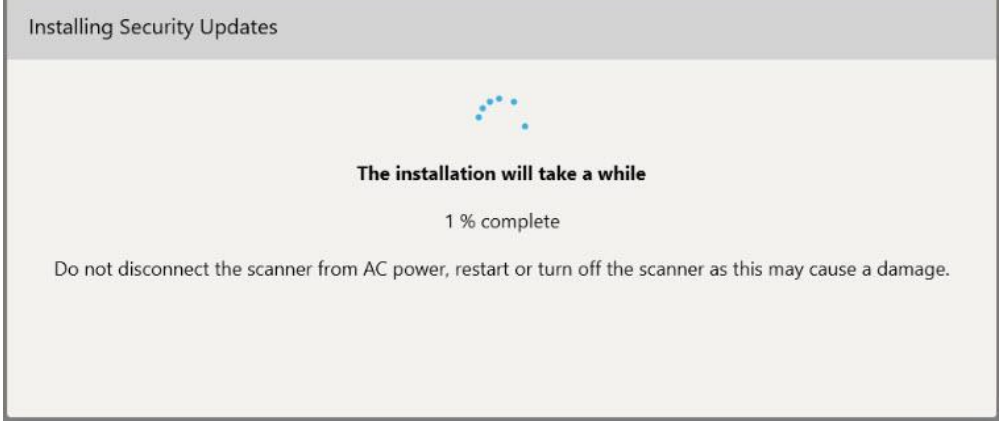

**Рисунок 39. Выполняется установка**

**Примечание:** Не отключайте, не перезагружайте и не выключайте сканер во время установки обновлений безопасности.

После установки обновлений безопасности появится уведомление об успешном выполнении, и сканер перезагрузится.

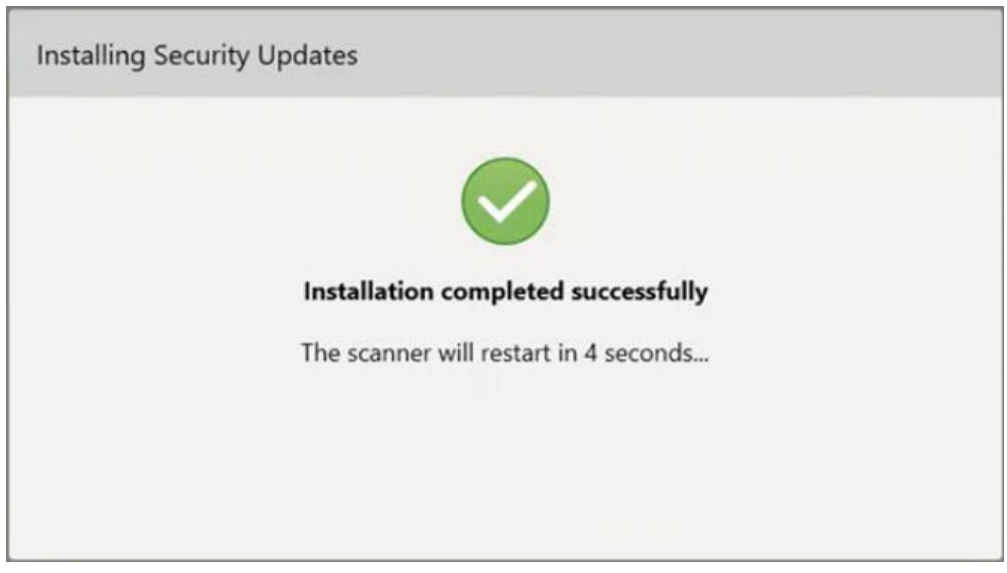

**Рисунок 40. Установка успешно завершена**

# <span id="page-75-0"></span>**4.1.2.1 Remind Me Later (Напомнить позже) – отсрочка установки обновления программного обеспечения**

Вы можете отложить установку обновления безопасности на срок до недели. Ежедневно в уведомлении будет отображаться количество дней, оставшихся до установки обновлений безопасности. Вы можете отложить установку обновлений, установить их немедленно или запланировать установку на вечер того же дня.

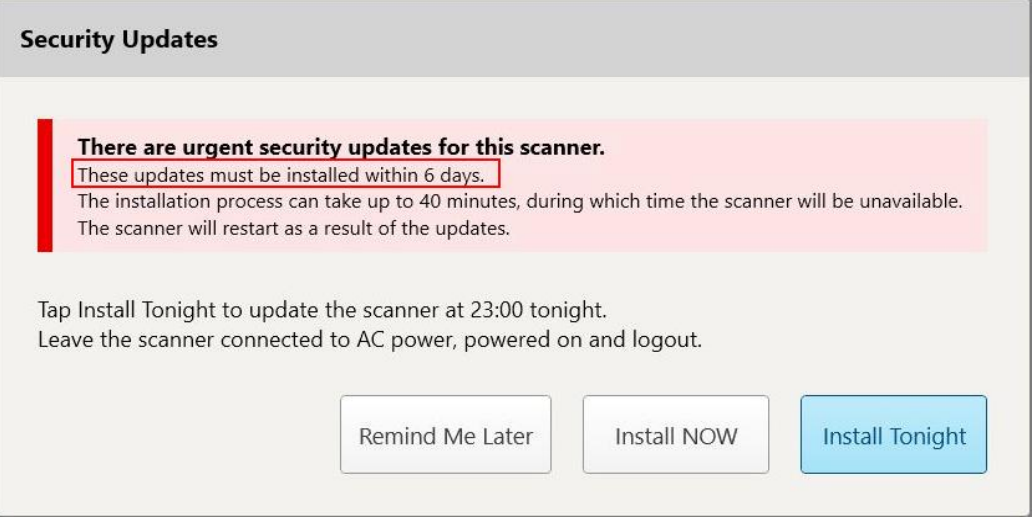

**Рисунок 41. Обновления безопасности – количество дней до установки обновлений**

На 7-й день обновления безопасности должны быть установлены. Вы можете выбрать, следует ли установить их немедленно или запланировать установку на вечер того же дня, как описано ниже.

**Примечание:** Если вы проигнорируете сообщение и не установите обновления, они будут установлены автоматически при следующем перезапуске сканера.

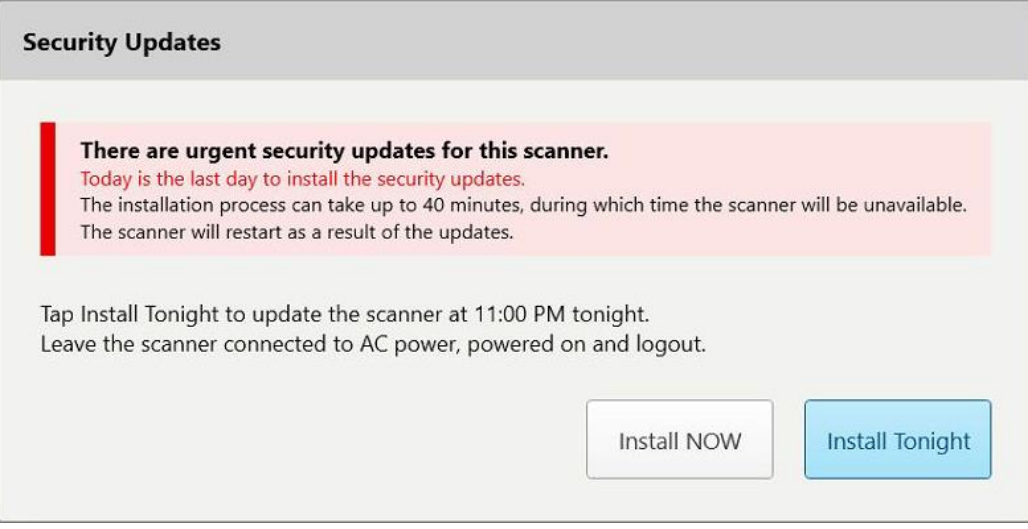

**Рисунок 42. Обновления безопасности – последний день**

## **4.1.2.2 Установить сегодня вечером – установка обновлений безопасности вечером того же дня**

<span id="page-77-0"></span>Если вы решите установить обновления безопасности вечером того же дня, над окном *входа в систему* сканера и на главном экране появится баннер с напоминанием о том, что сканер необходимо подключить к сети переменного тока и включить, а также о том, что необходимо выйти из системы.

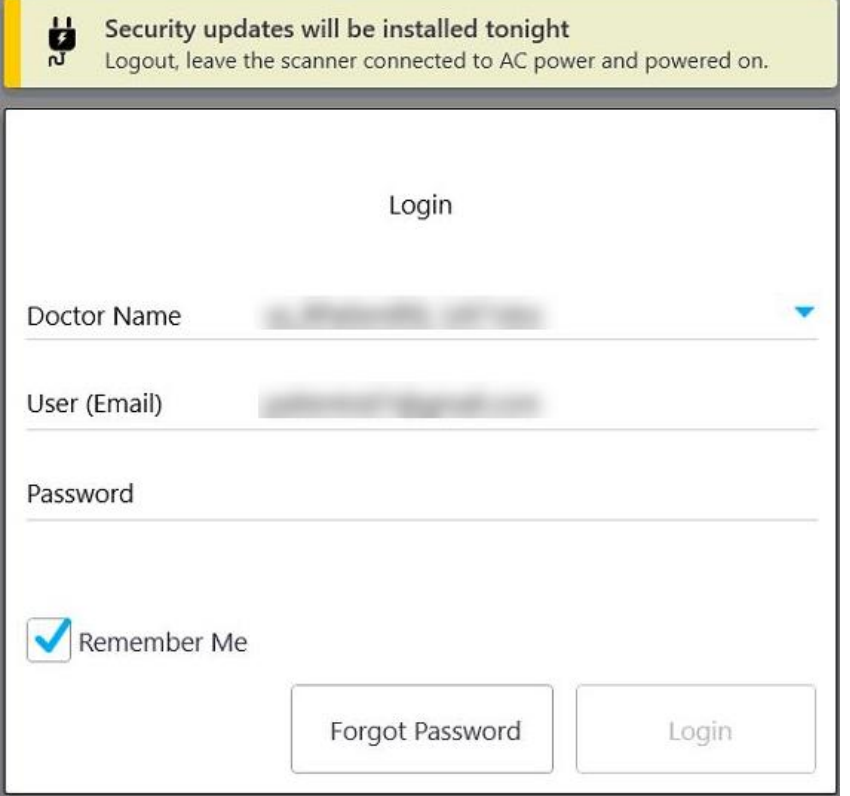

**Рисунок 43. Уведомление об обновлении системы безопасности – окно входа в систему**

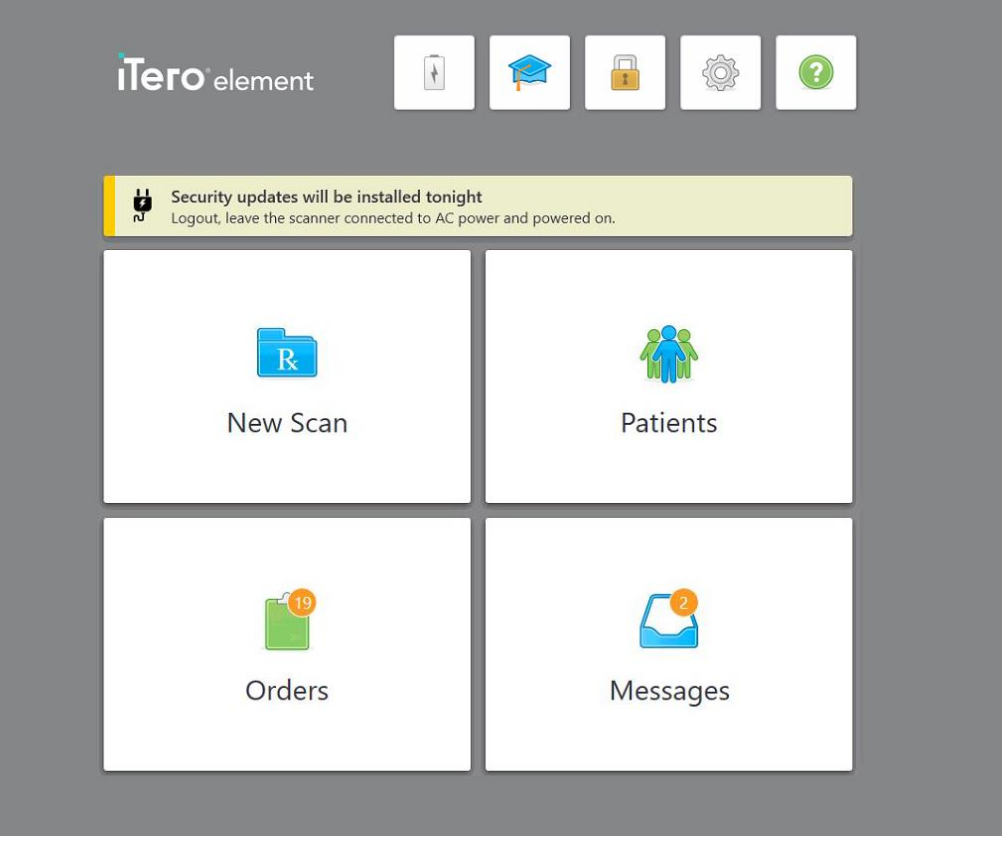

**Рисунок 44. Уведомление об обновлениях безопасности – главный экран**

## <span id="page-78-0"></span>**4.2 Выход из системы управления сканером**

Для защиты информации о пациентах вы должны выйти из системы сканера, если в данное время он не используется. Ваш пароль *не* будет сохранен в системе.

По умолчанию произойдет выход из системы после определенного периода бездействия, который можно установить в **настройках входа в систему**, описанных в разделе [Определение](#page-105-0) настроек входа.

## **Чтобы выйти из системы сканера:**

- 1. Нажмите , чтобы вернуться на начальный экран.
- 2. Нажмите , чтобы выйти из системы.

Откроется окно *Login (Вход)*, которое можно использовать для нового входа в систему.

#### **4.3 Выключение сканера**

Рекомендуется завершать работу системы в конце каждого дня, чтобы сделать возможной загрузку обновления программного обеспечения.

**Примечание.** Если вы неправильно выключите сканер, то при следующем входе в систему появится сообщение, уведомляющее об этом, и оно будет отображаться на экране, пока вы не подтвердите, что прочитали его. Неправильное выключение происходит, если при работающей батарее нажать и удерживать кнопку питания более 4 секунд.

#### **Чтобы выключить сканер:**

• Нажмите и отпустите кнопку питания, чтобы выключить систему. нопка питания расположена в правом нижнем углу экрана в системах iTero Element 5D и в правом верхнем углу экрана в системах iTero Element 5D Plus.

**Предупреждение.** Удерживание кнопки более 4 секунд активирует полный сброс, который может вызвать такие проблемы, как появление серого или синего экрана.

# **4.4 Перемещение сканера**

## **4.4.1 Перемещение сканера iTero Element 5D wheel-stand configuration**

Сканер можно перемещать между кабинетами и внутри кабинета.

**Примечание.** Для обеспечения максимальной защиты системы рекомендуется, чтобы два человека перемещали сканер.

#### **Чтобы переместить сканер между кабинетами:**

- 1. Убедитесь, что зонд надежно закреплен на подставке.
- 2. Отключите систему от электросети.
- 3. Переместите систему на новое место и подключите к розетке.

# **4.4.2 Транспортировка системы визуализации Конфигурация iTero Element 5D laptop configuration**

Чтобы обеспечить максимальную защиту системы при ее транспортировке, рекомендуется следовать приведенным ниже инструкциям:

- 1. Наденьте синюю защитную насадку на зонд.
- 2. Систему следует перемещать из одного помещения в другое, поместив все ее составляющие в прилагаемый футляр.

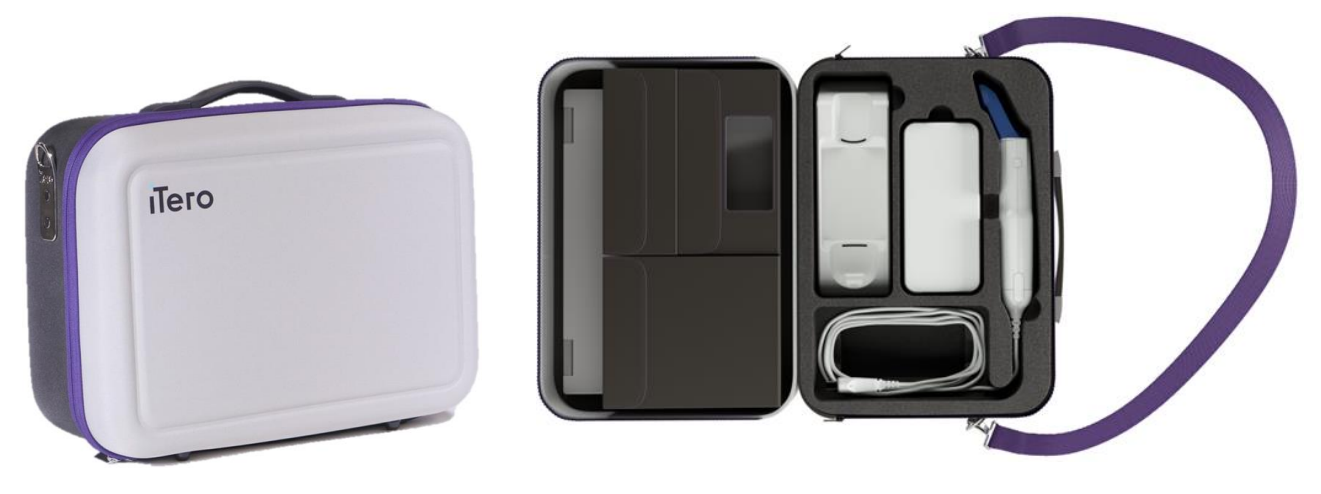

**Рисунок 45. Конфигурация iTero Element 5D laptop configurationсистема визуализации в прилагаемом футляре для переноски**

3. Убедитесь в сухости футляра, чтобы защитить части системы от влаги.

# **4.4.3 Перемещение сканера iTero Element 5D Plus cart-configuration scanner**

Сканер можно перемещать между кабинетами и внутри кабинета.

## **Чтобы переместить сканер между кабинетами:**

- 1. Убедитесь, что зонд надежно закреплен на подставке.
- 2. Извлеките кабель питания системы из розетки и осторожно намотайте его на верхнюю ручку, чтобы он не застрял между колесами.
- 3. Используя верхнюю ручку, переместите систему на новое место и подключите к розетке.

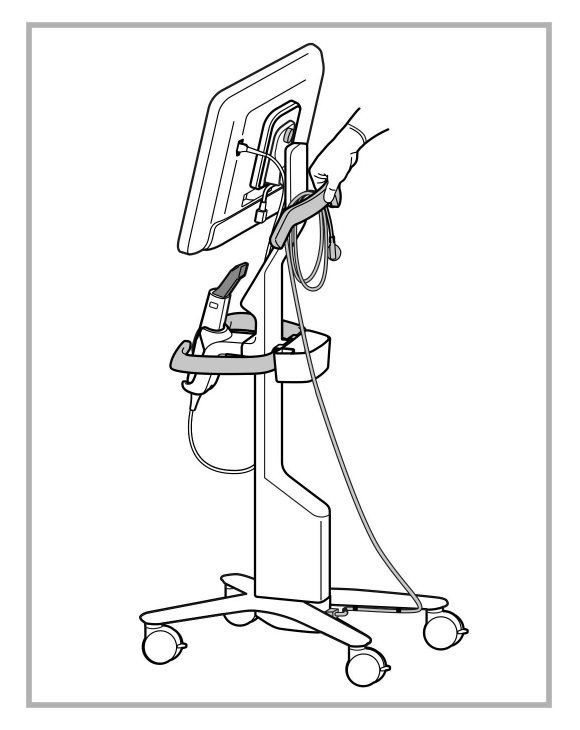

**Примечание.** Если сканер необходимо поднять, поднимите его за верхнюю ручку и стойку.

**Рисунок 46. Перемещение сканера**

#### **Чтобы переместить сканер в конфигурации с тележкой, находясь в сидячем положении:**

- Используйте основную ручку для перемещения сканера.
- Высота экрана выбрана для эргономичного использования в сидячем положении. При необходимости вы можете отрегулировать наклон экрана.

**Примечание.** Не тяните за зонд или кабель зонда, чтобы переместить сканер, во избежание опрокидывания сканера или повреждения кабеля.

## **4.4.4 Переноска мобильной конфигурации сканера iTero Element 5D Plus внутри клиники**

Мобильную конфигурацию сканера можно переносить между кабинетами клиники, а также транспортировать из одной клиники в другую.

При переноске сканера всегда следует переводить ручку в положение для переноски и наматывать кабель зонда на подставку.

#### **Чтобы перенести мобильную конфигурацию сканера внутри клиники:**

- 1. Убедитесь, что зонд надежно закреплен на подставке.
- 2. Отсоедините кабель питания от сети, а затем от задней части вычислительного блока.
- 3. Удерживая вычислительный блок одной рукой, сдвиньте защелку, чтобы разблокировать ручку, а затем переместите ручку в положение для переноски. Для получения дополнительной информации см. [Перемещение](#page-54-0) сканера по клинике.

4. Неплотно намотайте кабель зонда на подставку для удобной и безопасной переноски.

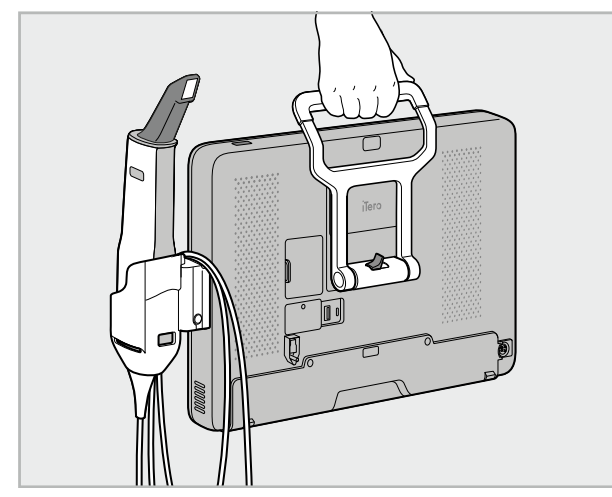

**Рисунок 47. Переноска сканера между кабинетами клиники**

# **4.4.5 Переноска мобильной конфигурации сканера iTero Element 5D Plus из одной клиники в другую**

При транспортировке мобильной конфигурации сканера из одной клиники в другую всегда укладывайте сканер в футляр на колесах, входящий в комплект поставки. Для получения дополнительной информации см. Использование футляра на колесах для [транспортировки](#page-54-1).

## **Чтобы транспортировать сканер из одной клиники в другую:**

- 1. Выключите сканер.
- 2. Отсоедините кабель питания от сети, а затем от задней части вычислительного блока.
- 3. Отсоедините компоненты сканера друг от друга и уложите в соответствующие отсеки футляра на колесах. Для получения дополнительной информации см. [Использование](#page-54-1) футляра на колесах для [транспортировки](#page-54-1).
- 4. Закройте и закрепите откидную крышку тележки, а затем закройте тележку, подняв боковую сторону с закрепленной откидной крышкой и застегнув ее.

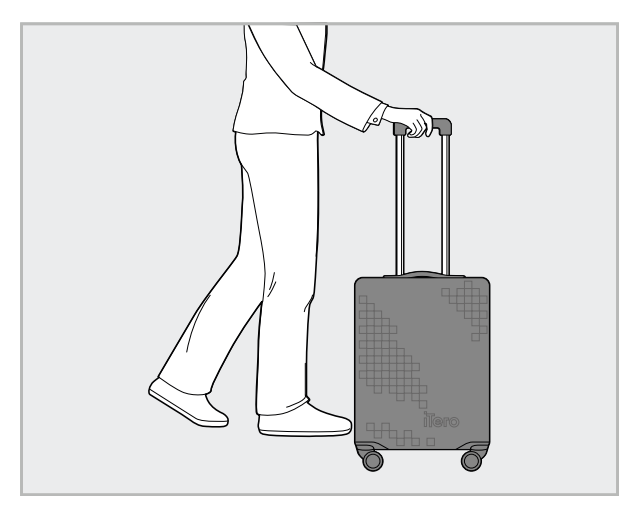

**Рисунок 48. Транспортировка сканера из одной клиники в другую**

5. При необходимости используйте дополнительный защитный чехол, чтобы защитить футляр на колесах от царапин и неблагоприятных погодных условий. Для получения дополнительной информации см. [Дополнительный](#page-57-0) защитный чехол тележки.

## **4.5 Пользовательский интерфейс**

Интуитивно понятный пользовательский интерфейс в системе iTero позволяет выполнять цифровое сканирование в целях реставрации или ортодонтического лечения. Сенсорный экран и кнопки зонда используются для выполнения инструкций, появляющихся на экране во время сканирования.

См. список жестов на сенсорном экране в Жесты на [сенсорном](#page-90-0) экране.

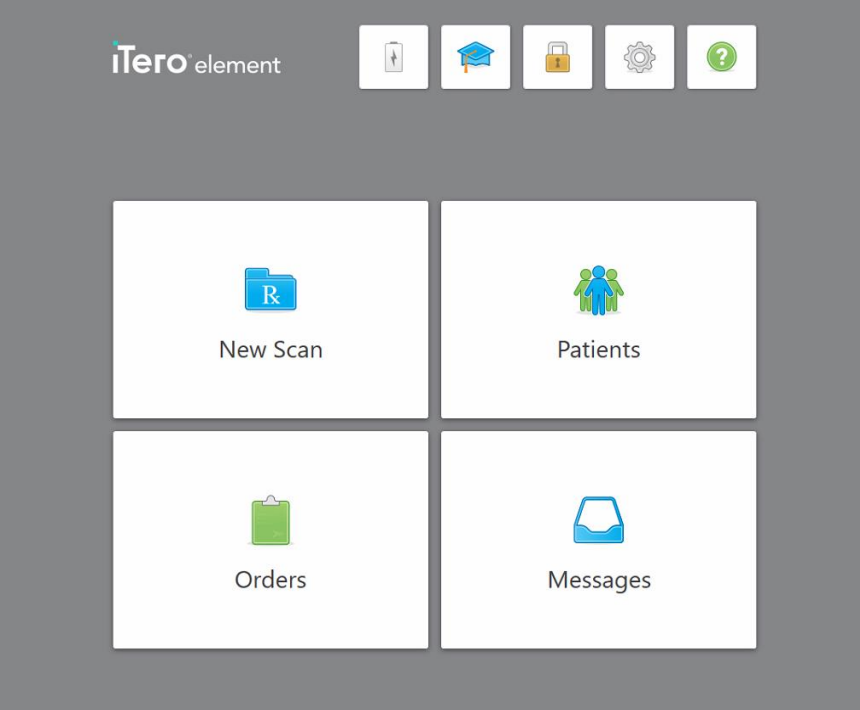

**Рисунок 49. Начальный экран iTero**

На начальном экране отображаются следующие кнопки:

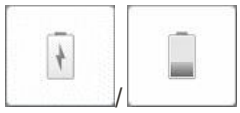

Отображает состояние внешней батареи:

- Молния указывает, что сканер подключен к источнику питания, а батарея заряжается.
- При питании от батареи оставшийся уровень заряда отображается на значке батареи. Когда оставшийся уровень заряда достигает значения

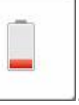

ниже 25%, значок батареи становится красным .

<sup>o</sup> Нажмите значок батареи, чтобы просмотреть процент оставшегося заряда:

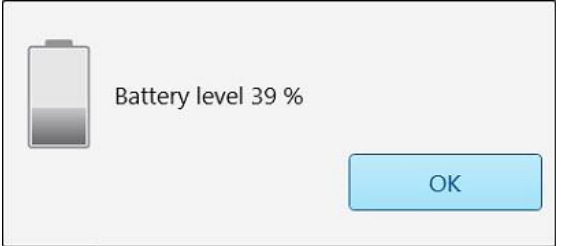

**Рисунок 50. Процент оставшегося заряда батареи**

# iTero<sup>®</sup>

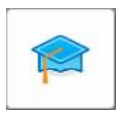

**Учебный центр.** Нажмите, чтобы получить доступ к учебным материалам и учебным видео для вашего сканера iTero.

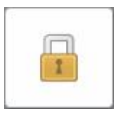

**Блокировка.** Нажмите, чтобы выйти из своего аккаунта, когда сканер не используется, как описано в Выход из системы [управления](#page-78-0) сканером. Это обеспечивает условия для соответствия стоматологической практики требованиям HIPAA и для защиты любой информации о пациентах.

**Полезный совет.** Заблокируйте систему перед очисткой, чтобы избежать нежелательных действий в системе.

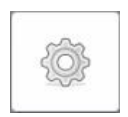

**Настройки**. Нажмите, чтобы определить настройки сканера, такие как конфигурация зонда, локализация, пользовательские настройки и т. д. Для получения дополнительной информации см. Задать [настройки](#page-91-0) [сканера.](#page-91-0)

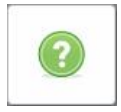

**Справка**. Нажмите, чтобы отобразить полупрозрачное окно справки с советами, которые помогут пользоваться функциями и инструментами.

В этом представлении кнопка **Help** (Справка) изменяется на две новые кнопки – e-manual (Электронное руководство) и Customer Support (Служба клиентской поддержки):

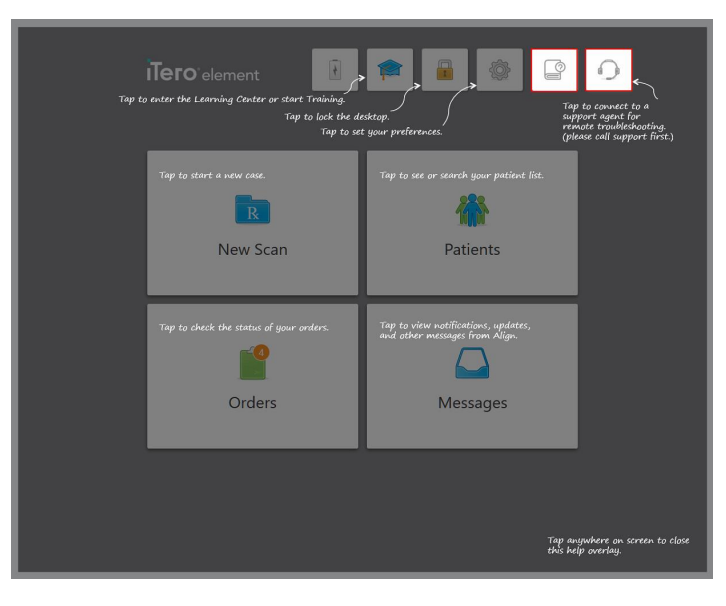

**Рисунок 51. Слой инструментов справки с кнопками доступа к электронному руководству и службе клиентской поддержки**

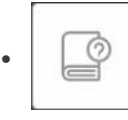

Нажмите, чтобы открыть соответствующее электронное руководство.

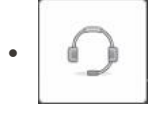

Нажмите для получения удаленной помощи от службы клиентской поддержки. Из окна справки можно обратиться в службу клиентской поддержки.

**Примечание.** Позвоните в службу клиентской поддержки, прежде чем пытаться подключиться удаленно.

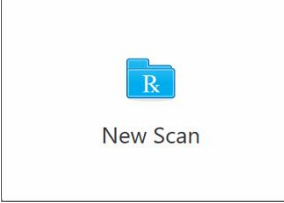

**Новое сканирование.** Нажмите, чтобы открыть окно *New Scan (Новое сканирование)*, и заполните назначение перед началом нового сканирования. Для получения дополнительной информации см. [Начало](#page-111-0) нового [сканирования](#page-111-0).

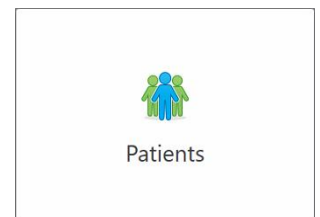

**Пациенты:** Нажмите, чтобы открыть страницу *Patients* (Пациенты), на которой отображается список всех пациентов, зарегистрированных в системе iTero, и, при необходимости, их номер карточки, дата рождения и дата последнего сканирования. Для получения дополнительной информации см Работа с [пациентами.](#page-174-0)

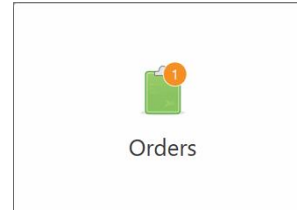

**Заказы.** Нажмите, чтобы отобразить список всех ваших заказов. Для получения дополнительной информации см. Работа с [заказами.](#page-182-0)

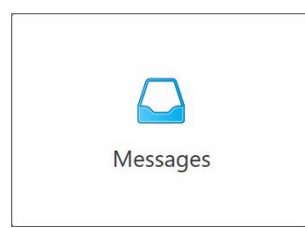

**Сообщения.** Нажмите, чтобы просмотреть сообщения от Align Technology. Для получения дополнительной информации см [Просмотр](#page-187-0) [сообщений.](#page-187-0)

<span id="page-87-0"></span>Кнопки **Battery** (Батарея) и **Settings** (Настройки) также отображаются в каждом окне сканера, как описано в Панель [инструментов](#page-87-0) сканера.

#### **4.5.1 Панель инструментов сканера**

Следующая панель инструментов отображается в верхней части каждого окна сканера:

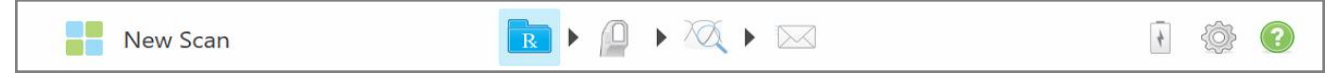

## **Рисунок 52. Панель инструментов сканера**

Четыре центральные кнопки показывают состояние сканирования. Используйте эти кнопки для навигации во время сканирования.

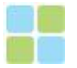

Нажмите, чтобы вернуться на начальный экран.

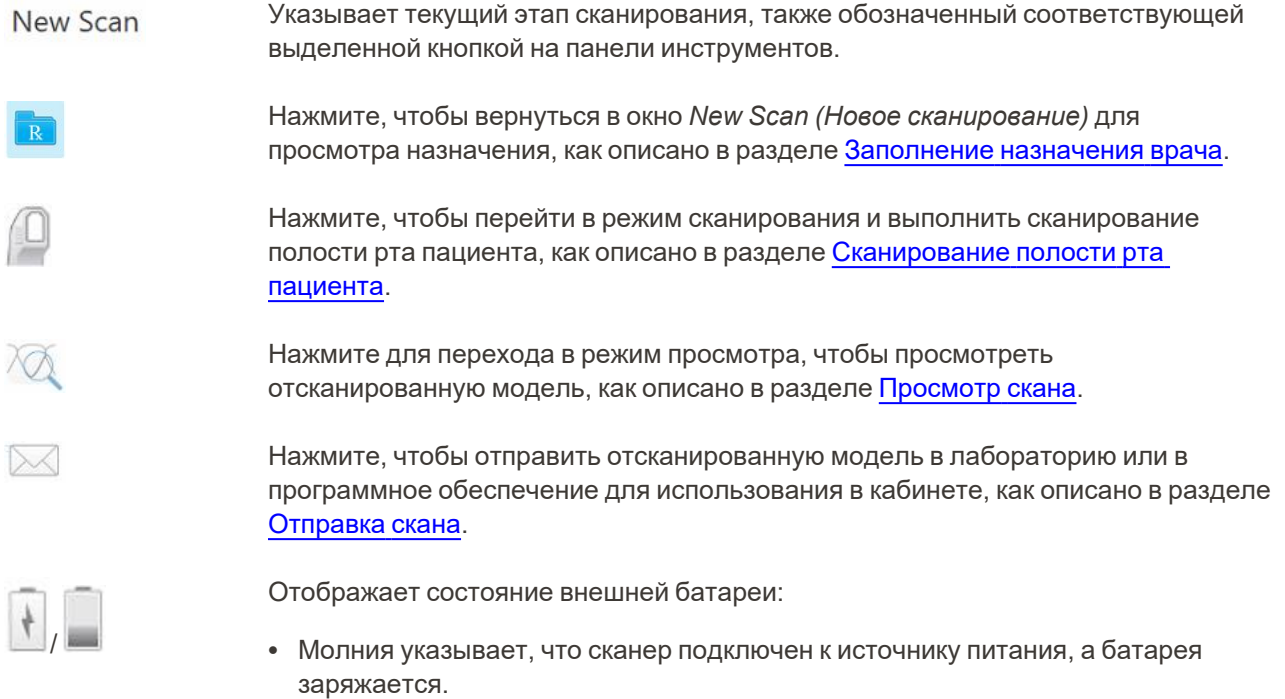

• При питании от батареи оставшийся уровень заряда отображается на значке батареи. Когда оставшийся уровень заряда достигает значения ниже 25%,

значок батареи становится красным

**• Нажмите значок батареи, чтобы просмотреть процент оставшегося заряда:** 

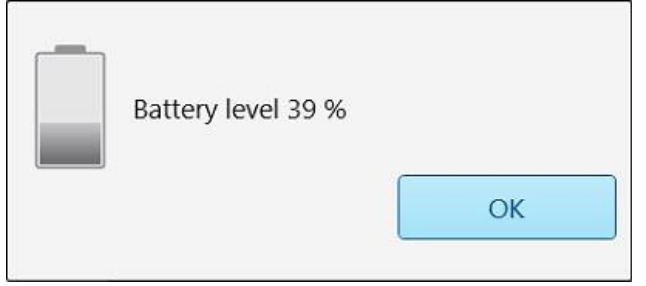

**Рисунок 53. Процент оставшегося заряда батареи**

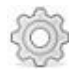

Нажмите, чтобы настроить параметры сканера, такие как конфигурация зонда, локализация, пользовательские настройки и т. д.

Для получения дополнительной информации о настройках см. Задать [настройки](#page-91-0) [сканера.](#page-91-0)

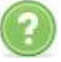

Нажмите, чтобы отобразить полупрозрачное окно справки с советами, которые помогут пользоваться функциями и инструментами.

В этом представлении кнопка **Help (Справка)** изменяется на две новые кнопки – e-manual (Электронное руководство) и Customer Support (Служба клиентской поддержки):

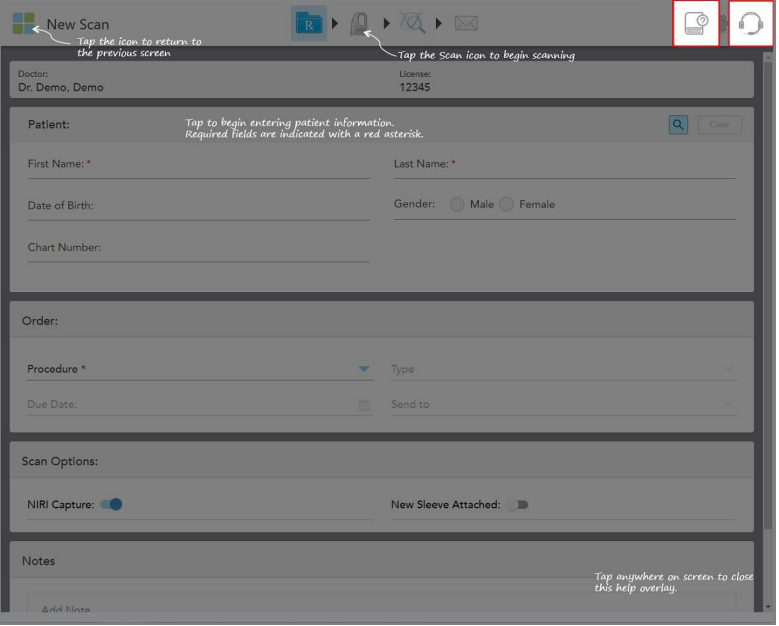

**Рисунок 54. Слой инструментов справки с кнопками доступа к электронному руководству и службе клиентской поддержки**

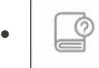

Нажмите, чтобы открыть соответствующее электронное руководство.

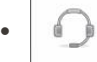

Нажмите для получения удаленной помощи от службы клиентской поддержки. Из окна справки можно обратиться в службу клиентской поддержки.

**Примечание.** Позвоните в службу клиентской поддержки, прежде чем пытаться подключиться удаленно.

## **4.5.2 Жесты на сенсорном экране**

<span id="page-90-0"></span>Программное обеспечение iTero поддерживает жесты сенсорного (или мультисесорного) экрана. Эти жесты являются заранее определенными движениями, используемыми для взаимодействия с мультисенсорными устройствами.

Примеры распространенных жестов на сенсорном экране:

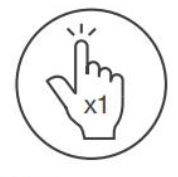

Tap

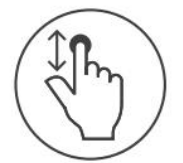

Scroll

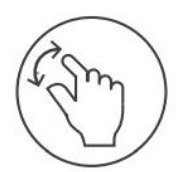

Pan

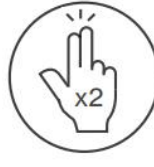

Double tap

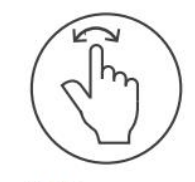

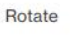

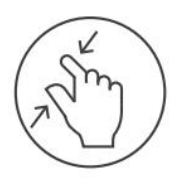

Zoom out

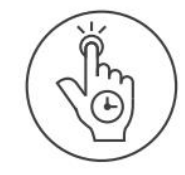

Long press

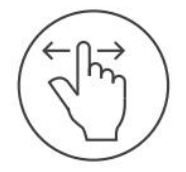

Swipe

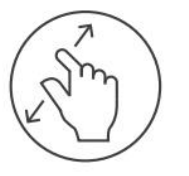

Zoom in

## <span id="page-91-0"></span>**4.6 Задать настройки сканера**

Настройки сканера позволяют вам задать ваши предпочтения и параметры, которые отображаются по умолчанию при использовании сканера.

#### **Чтобы определить настройки сканера:**

1. Нажмите на кнопку .

Откроется окно *Settings (Настройки)*.

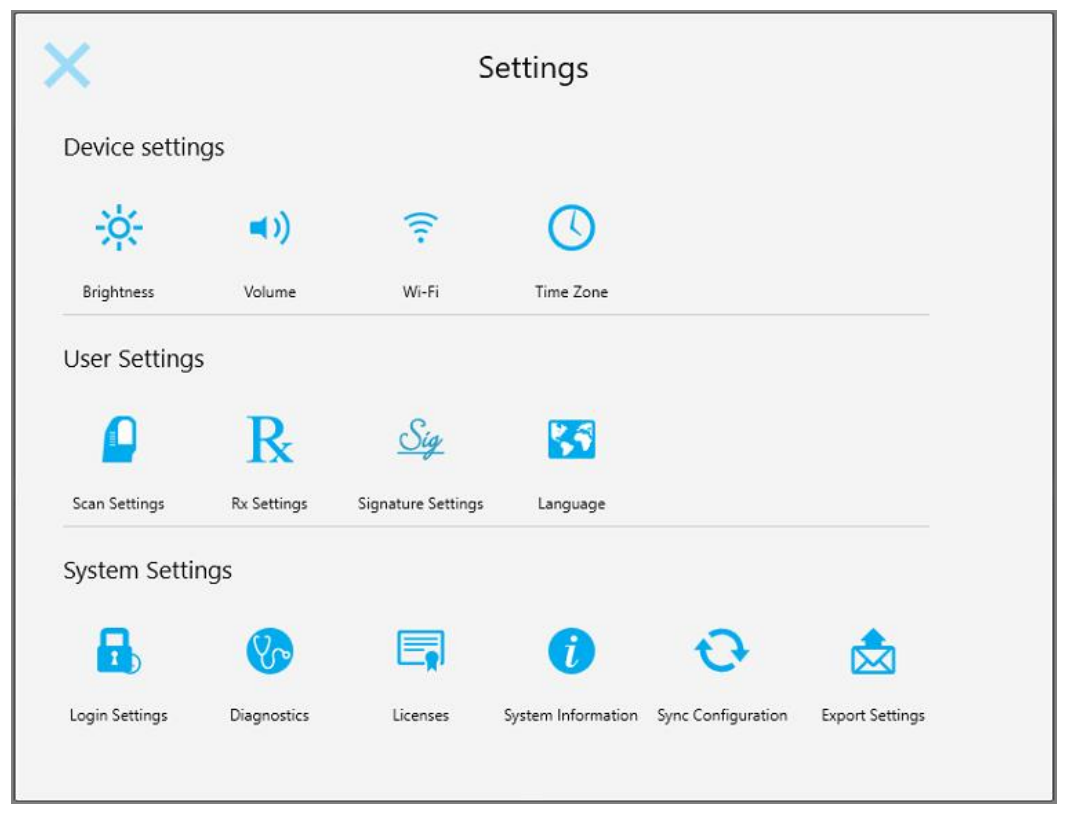

**Рисунок 55. Окно Settings (Настройки)**

- 2. Нажмите те параметры, которые вы хотите задать.
	- <sup>o</sup> Настройка [параметров](#page-92-0) устройства
	- <sup>o</sup> Определение настроек [пользователя](#page-96-0)
	- <sup>o</sup> [Определение](#page-105-1) настроек системы

Откроется соответствующее окно.

3. Внесите необходимые изменения и нажмите , чтобы сохранить изменения и вернуться в окно *Settings (Настройки)*.

## **4.6.1 Настройка параметров устройства**

<span id="page-92-0"></span>Параметры устройства позволяют настраивать яркость, громкость, сеть Wi-Fi и часовой пояс для сканера.

## **4.6.1.1 Настройка параметров яркости, которые будут задаваться по умолчанию**

Чтобы настроить яркость, нажмите на кнопку **Brightness (Яркость)**, передвиньте рычажок на нужный уровень, а затем нажмите , чтобы сохранить изменения и вернуться в окно *Settings (Настройки)*.

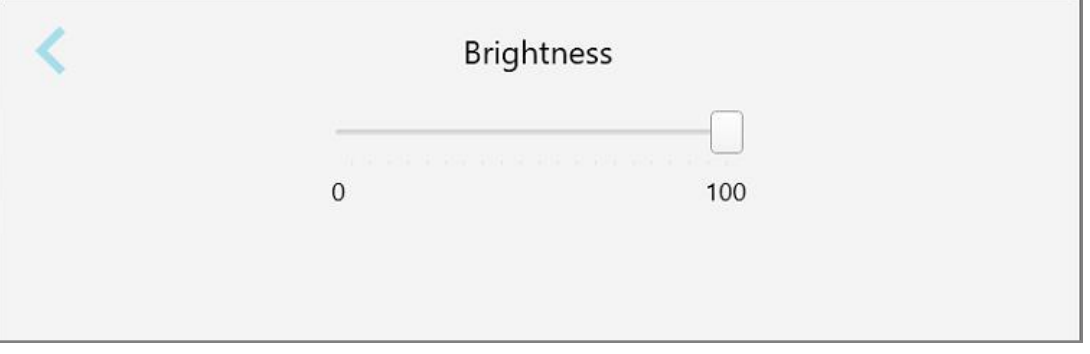

**Рисунок 56. Настройка яркости**

## **4.6.1.2 Настройка значений громкости, которые будут задаваться по умолчанию**

Чтобы настроить громкость системы, которая будет задаваться по умолчанию, нажмите на кнопку **Volume**

**(Громкость)**, передвиньте рычажок на нужный уровень, а затем нажмите , чтобы сохранить изменения и вернуться в окно *Settings (Настройки)*.

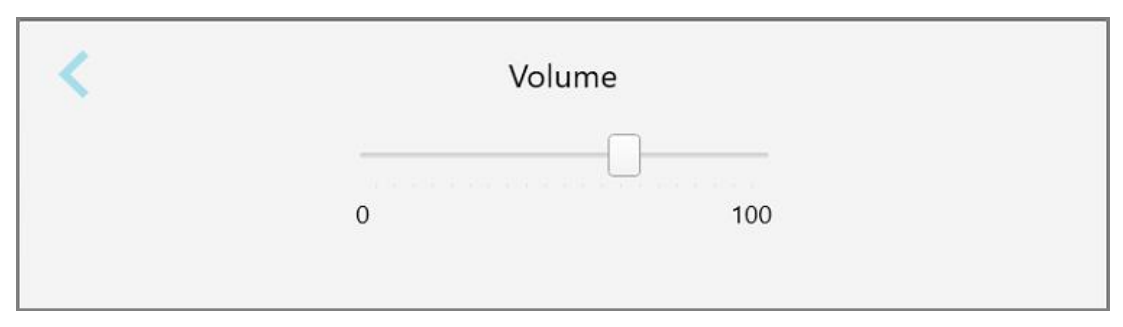

**Рисунок 57. Настройки громкости**

Помимо системных звуков, настройки уровня громкости определяют уровень громкости мультимедийных

материалов из Учебного Центра .

## **4.6.1.3 Настройка параметров Wi-Fi**

При первом подключении сканера к сети Wi-Fi вашей клиники необходимо добавить пароль. После этого по умолчанию сканер будет подключаться автоматически. Если вы хотите подключиться к другой сети Wi-Fi, выберите новую сеть и введите соответствующий пароль.

#### **Чтобы вновь подключиться к сети Wi-Fi:**

1. Нажмите на кнопку **Wi-Fi**.

Появится список доступных сетей Wi-Fi.

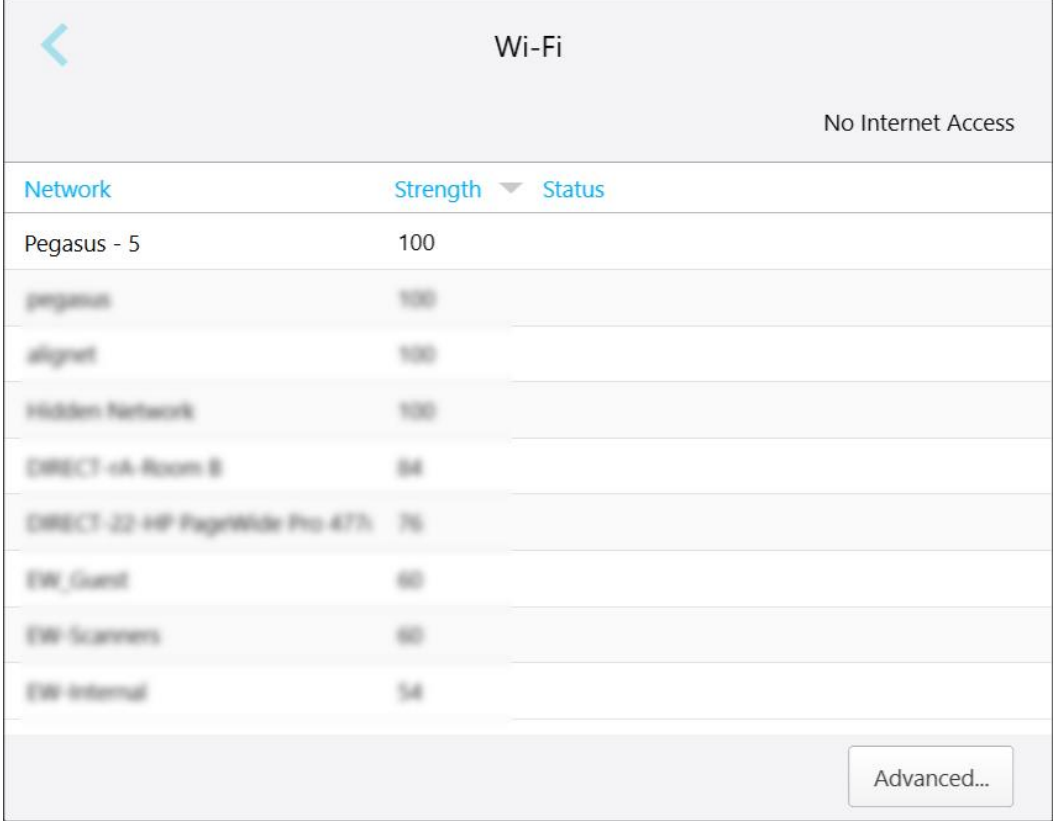

**Рисунок 58. Список ближайших сетей Wi-Fi**

2. Выберите сеть клиники, например, Pegasus - 5, а затем нажмите **Connect (Подключиться)**.

3. Введите ключ безопасности сети (пароль) в открывшемся окне и нажмите **Connect (Подключиться)**.

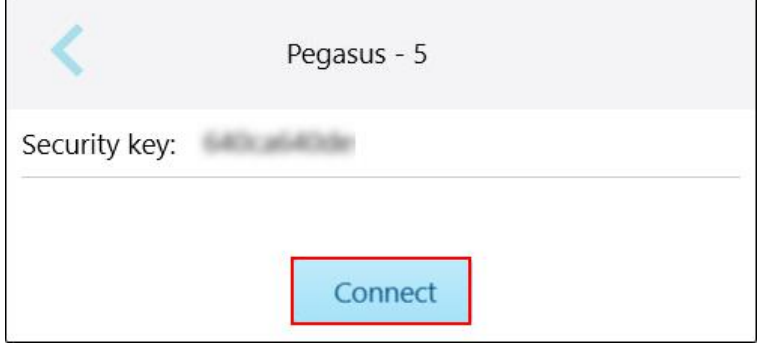

**Рисунок 59. Подключение к сети Wi-Fi клиники**

Сканер подключится к сети Wi-Fi, а статус изменится на **Connected (Подключено)**.

4. Если вы не хотите подключаться к сети автоматически, выберите сеть, к которой вы подключены, а затем нажмите **Forget (Забыть)**.

Вам нужно будет выбрать нужную сеть и ввести пароль Wi-Fi при следующем подключении.

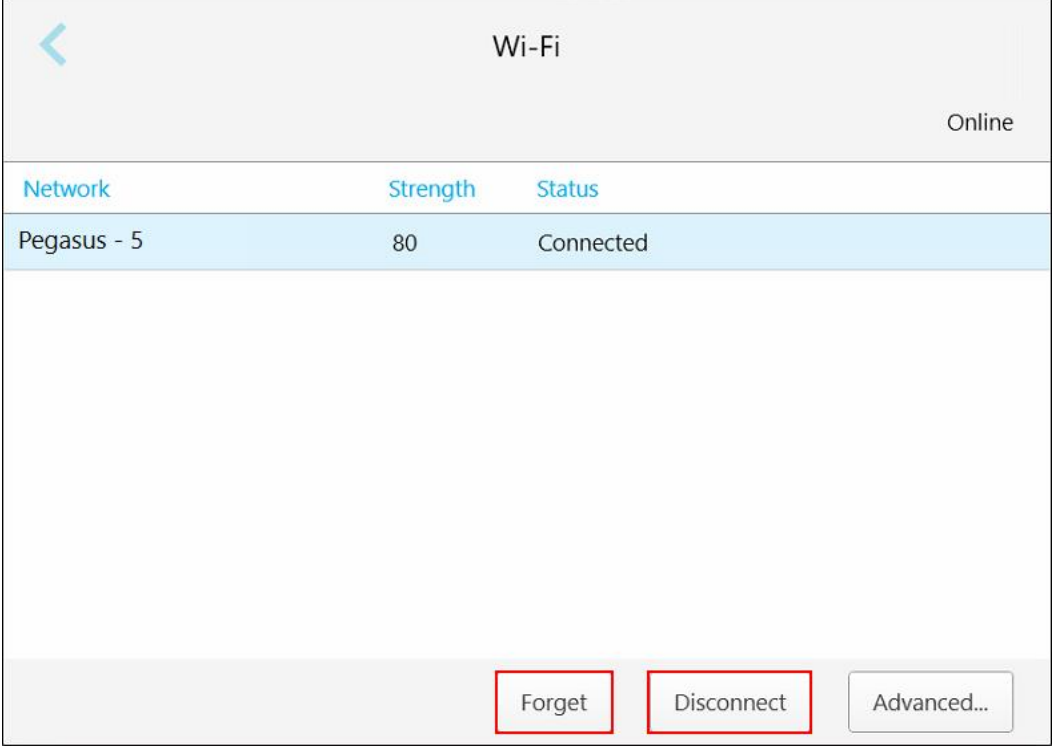

**Рисунок 60. Забыть сеть или отключиться от сети**

- 5. Чтобы отключиться от сети, нажмите **Disconnect (Отключиться)**.
- 6. Нажмите , чтобы сохранить настройки и вернуться в окно *Settings (Настройки)*.

# **4.6.1.4 Настройка часового пояса**

Чтобы настроить часовой пояс, нажмите на кнопку **Time Zone (Часовой пояс)**, выберите часовой пояс из

раскрывающегося списка, а затем нажмите , чтобы сохранить изменения и вернуться в окно Settings *(Настройки)*.

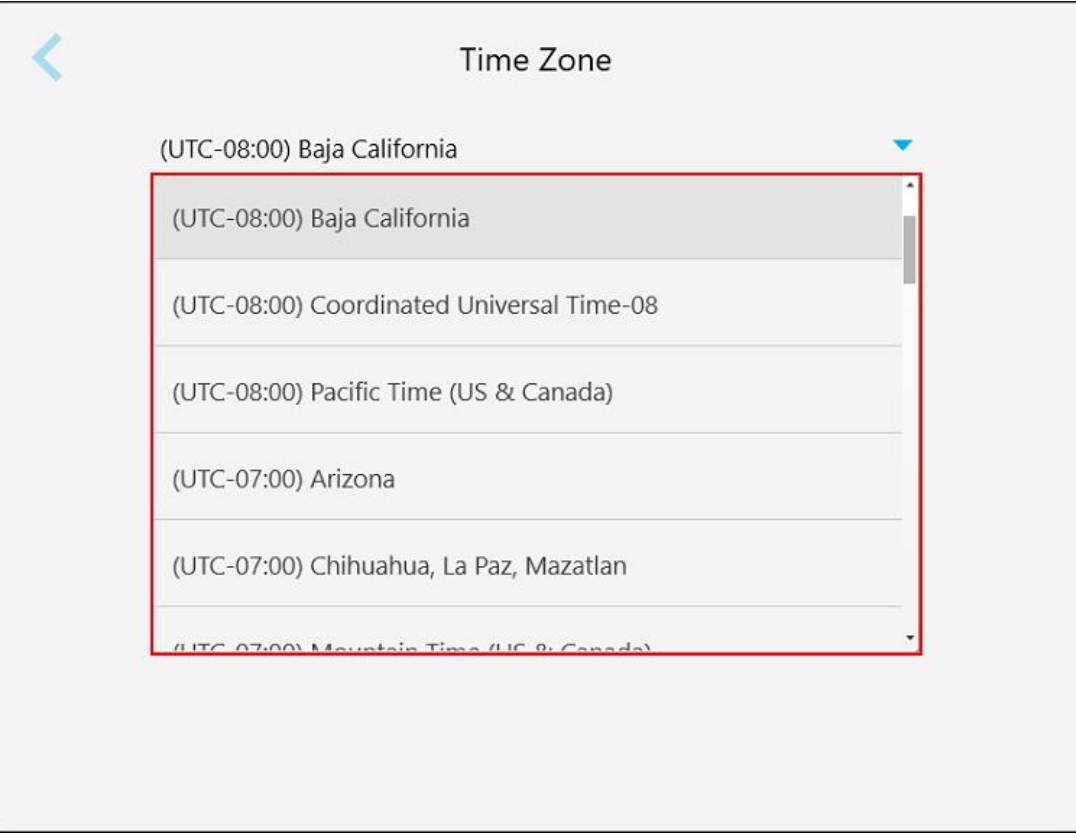

**Рисунок 61. Параметры часового пояса**

**Примечание.** Получить доступ к параметрам часового пояса можно только после входа в систему сканера.

## **4.6.2 Определение настроек пользователя**

<span id="page-96-0"></span>Используя настройки пользователя, вы можете определить параметры, которые отображаются по умолчанию при входе определенного пользователя в систему сканера.

# **4.6.2.1 Настройка параметров сканирования**

Вы можете настроить параметры по умолчанию, которые будут учитываться при сканировании полости рта пациента.

## **Чтобы задать настройки сканирования:**

1. Нажмите на кнопку **Scan Settings (Настройки сканирования)**.

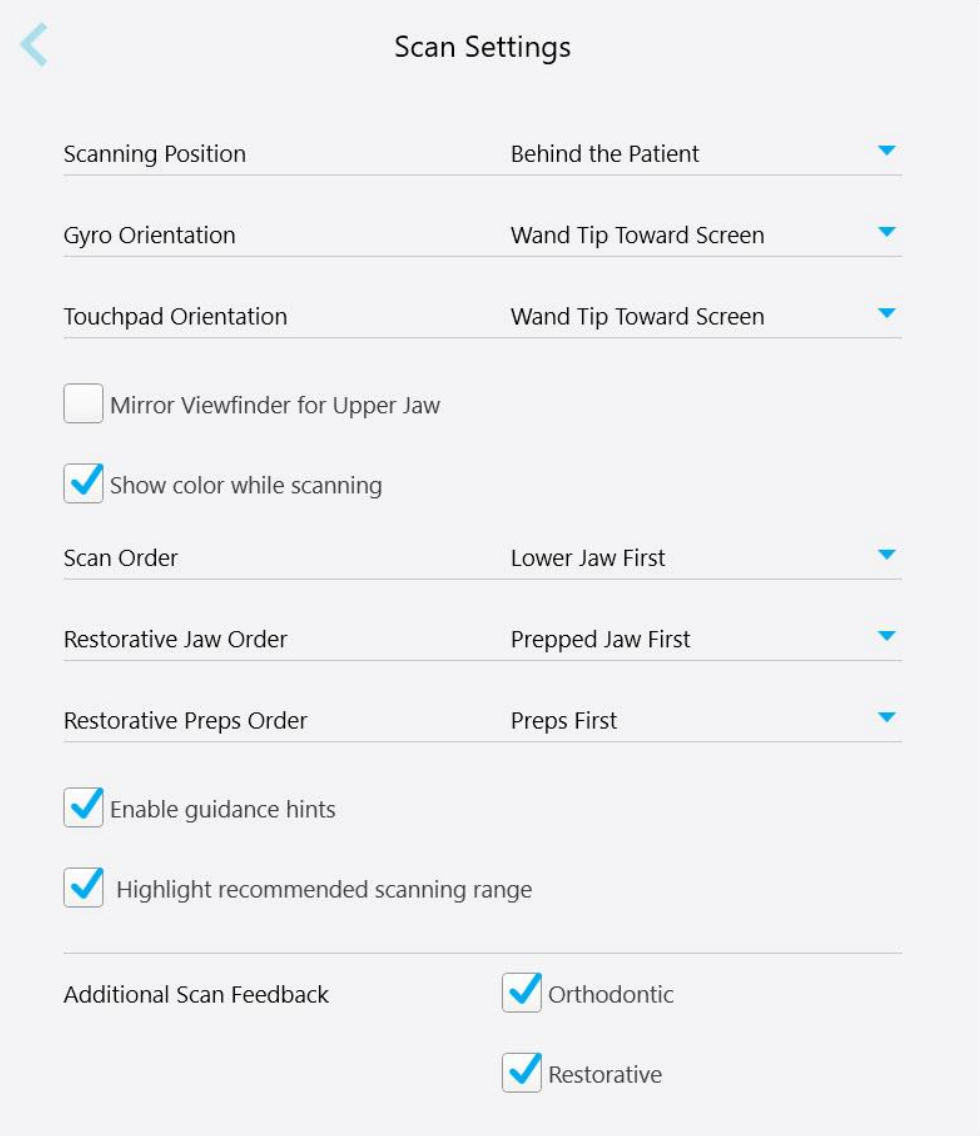

**Рисунок 62. Окно Scan Settings (Настройки сканирования)**

2. Выберите предпочтительные настройки сканирования по умолчанию в окне *Scan Settings (Настройки сканирования)*.

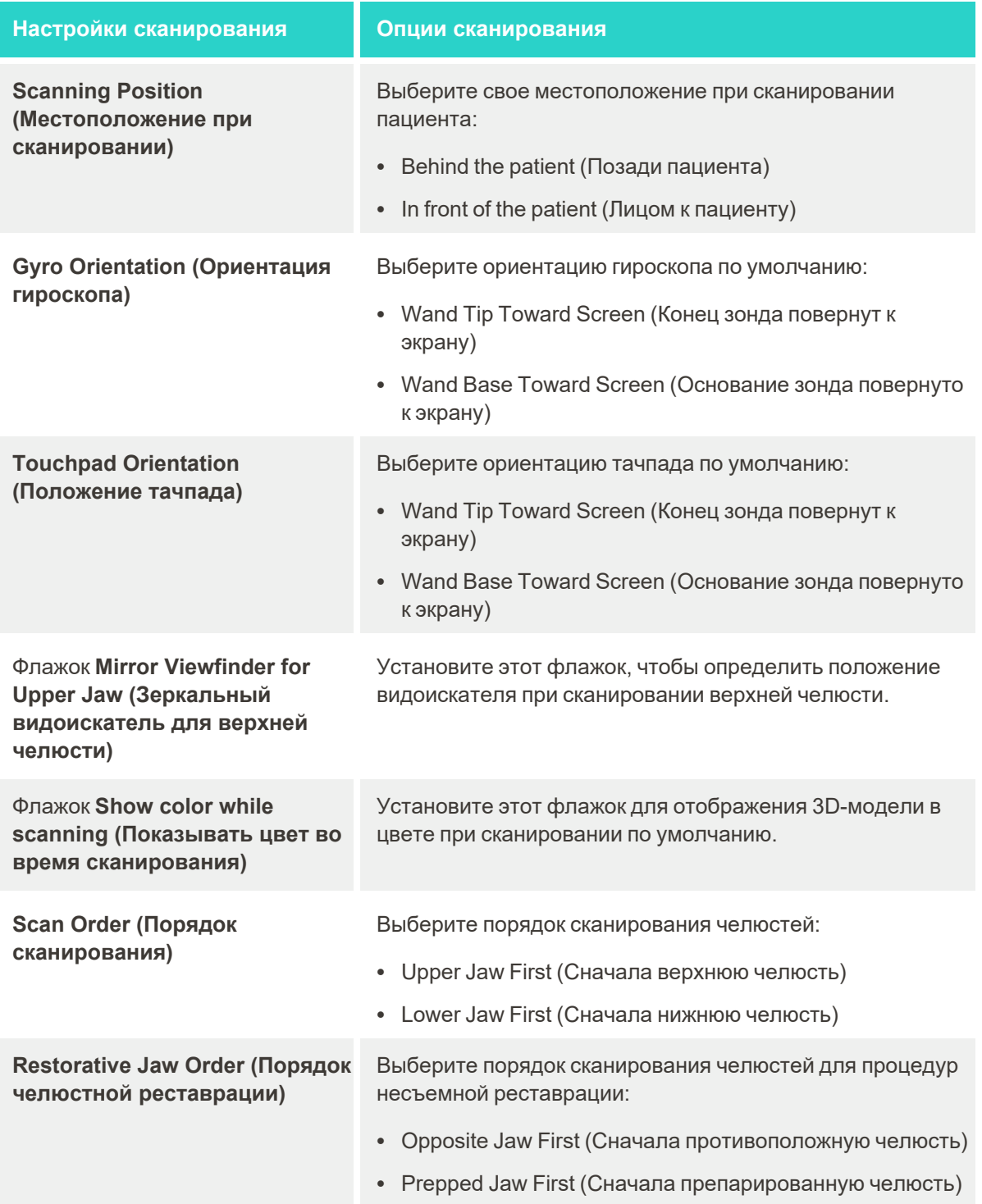

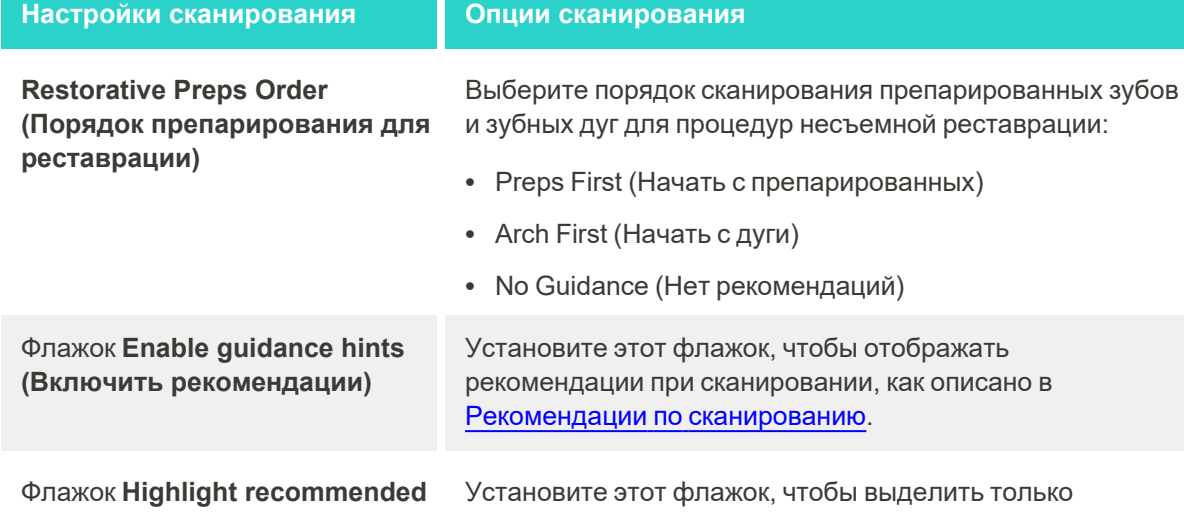

**scanning range (Выделить рекомендуемый диапазон сканирования)**

диапазон сканирования на элементах управления навигацией.

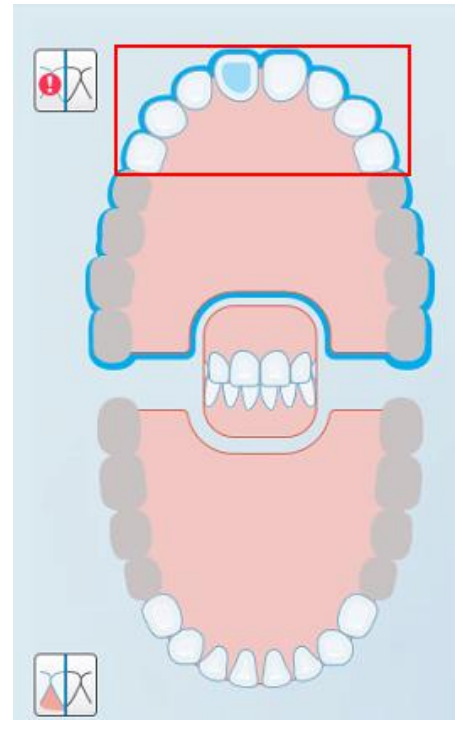

**Рисунок 63. Выделен только диапазон сканирования**

Установите соответствующие флажки для отображения областей с отсутствующим элементом при сканировании, как описано в разделе [Дополнительные](#page-156-0) результаты [сканирования](#page-156-0).

• Orthodontic (Для ортодонтии)

**Additional Scan Feedback (Дополнительные результаты сканирования)**

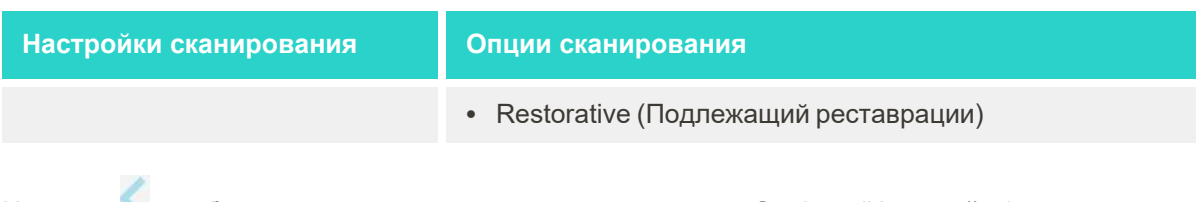

3. Нажмите , чтобы сохранить изменения и вернуться в окно *Settings (Настройки)*.

# **4.6.2.2 Выбор настроек назначения**

Вы можете выбрать настройки, которые отображаются по умолчанию при открытии окна *Scan Details (Описание скана)*, чтобы заполнить новое назначение.

#### **Чтобы выбрать настройки назначения:**

1. Нажмите на кнопку **Rx Settings (Настройки назначения)**.

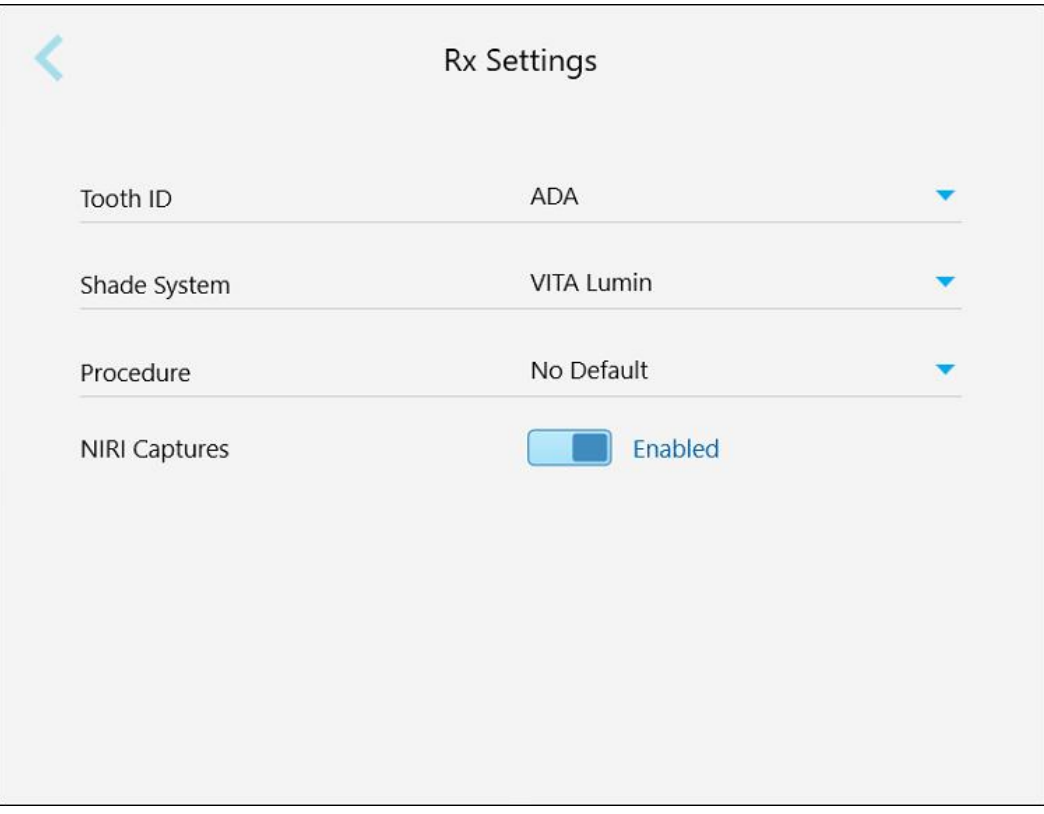

**Рисунок 64. Окно Rx Settings (Настройки назначения)**

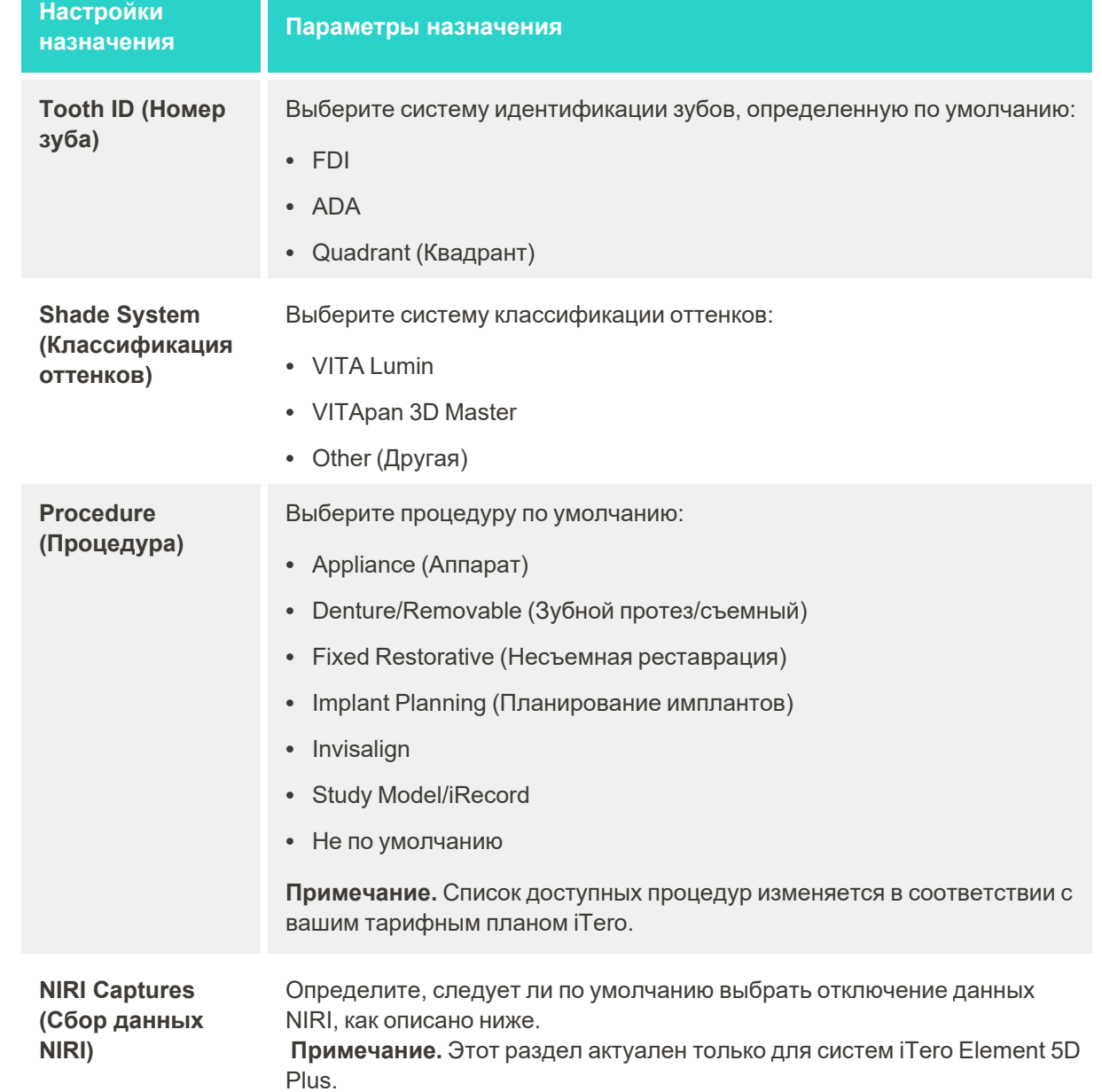

2. Выберите настройки назначения, заданные по умолчанию в окне *Rx Settings (Настройки назначения)*.

3. Нажмите , чтобы сохранить изменения и вернуться в окно *Settings (Настройки)*.

# **4.6.2.3 Отключение сбора данных NIRI для всех сканирований**

**Примечание.** Этот раздел не относится к системам iTero Element 5D Plus Lite.

При сканировании полости рта пациентов данные NIRI собираются по умолчанию. Однако вы можете отключить сбор данных NIRI. В этом случае ни одна из функций NIRI не будет отображаться в графическом интерфейсе пользователя, а данные NIRI не будут собираться, сохраняться или отправляться.

При необходимости сбор данных NIRI также можно отключить для определенного сканирования, как описано в разделе [Отключение](#page-143-0) сбора данных NIRI.

## **Чтобы отключить сбор данных NIRI по умолчанию:**

- 1. В окне *Settings (Настройки)* нажмите **Rx Settings (Настройки назначения)**.
- 2. В окне *Rx Settings (Настройки назначения)* выключите переключатель **NIRI Captures (Сбор данных NIRI)**.

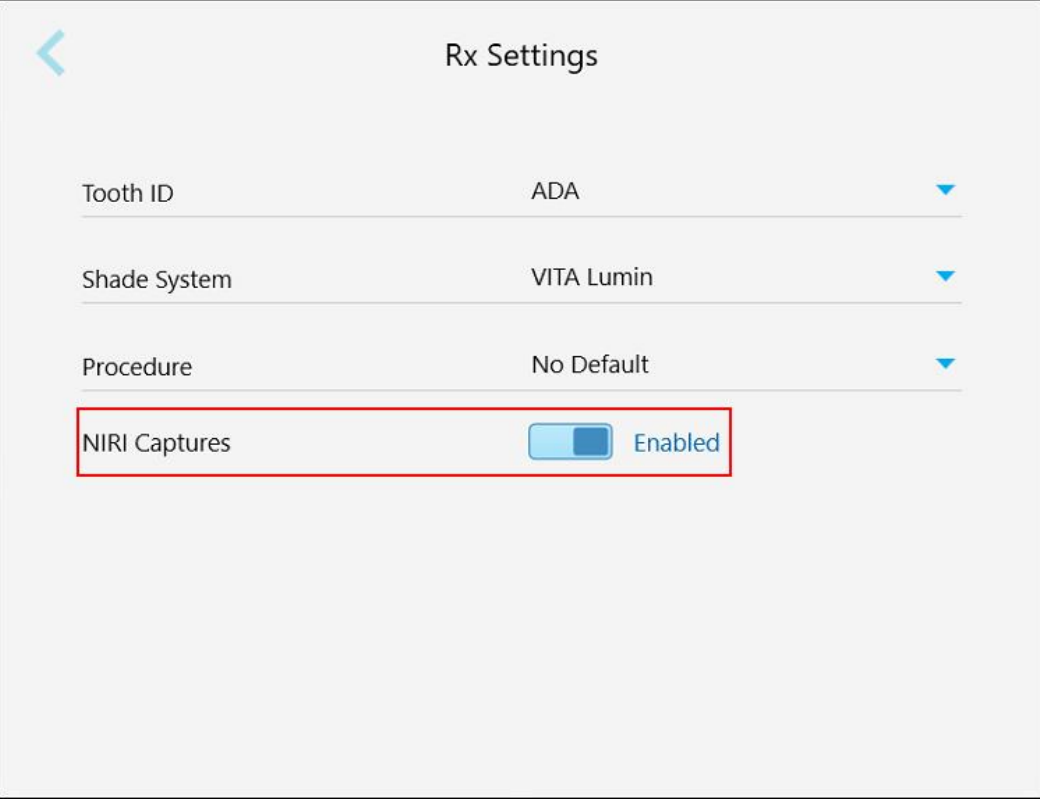

**Рисунок 65. Окно Rx Settings (Настройки назначения) — опция сбора данных NIRI включена**

Появится сообщение подтверждения, уведомляющее, что сбор данных NIRI будет отключен по умолчанию для всех последующих сканирований.

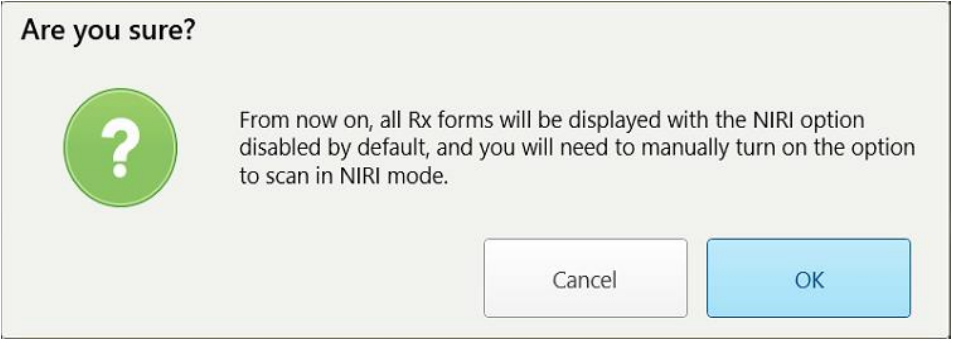

**Рисунок 66. Подтверждение отключения NIRI**

3. Нажмите **OK**, чтобы подтвердить.

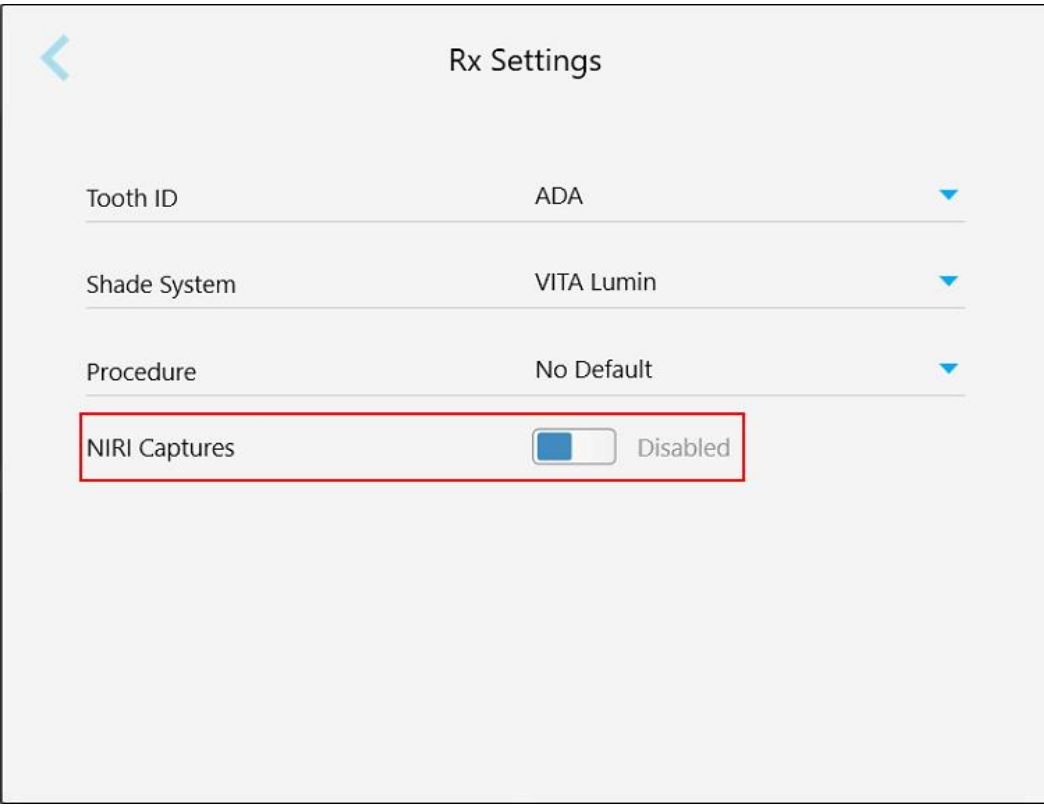

**Рисунок 67. Окно Rx Settings (Настройки назначения) — сбор данных NIRI отключен**

# **4.6.2.4 Задать настройки подписи**

Вы можете задать настройки по умолчанию, которые отображаются при отправке заказа в лабораторию.

## **Чтобы задать настройки подписи:**

1. Нажмите на кнопку **Signature Settings (Настройки подписи)**.

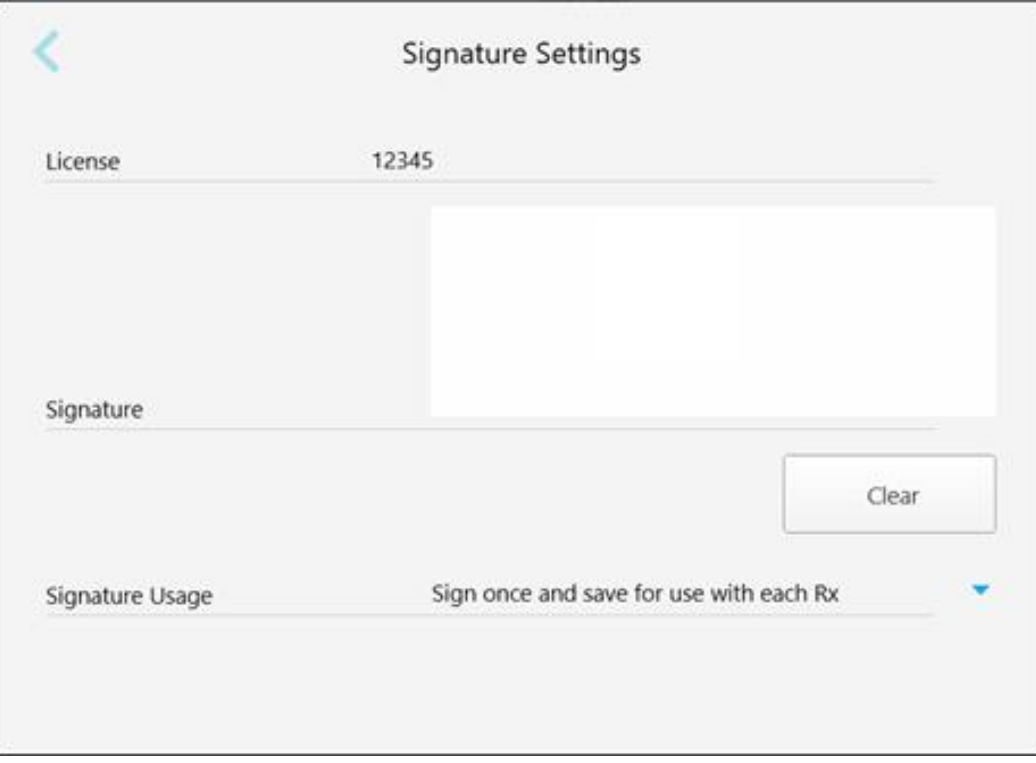

**Рисунок 68. Окно Signature Settings (Настройки подписи)**

2. Определите, какие настройки подписи будут заданы по умолчанию.

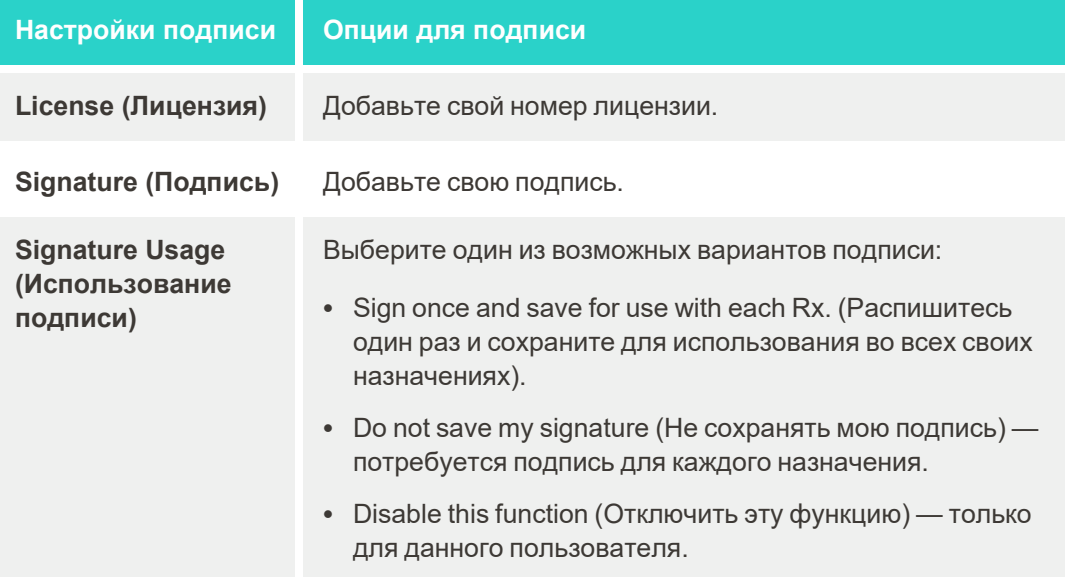

3. Нажмите , чтобы сохранить изменения и вернуться в окно *Settings (Настройки)*.

# **4.6.2.5 Выбор языка**

Нажмите на кнопку **Language (Язык)**, выберите язык в раскрывающемся списке, а затем нажмите , чтобы сохранить изменения и вернуться в окно *Settings (Настройки)*.

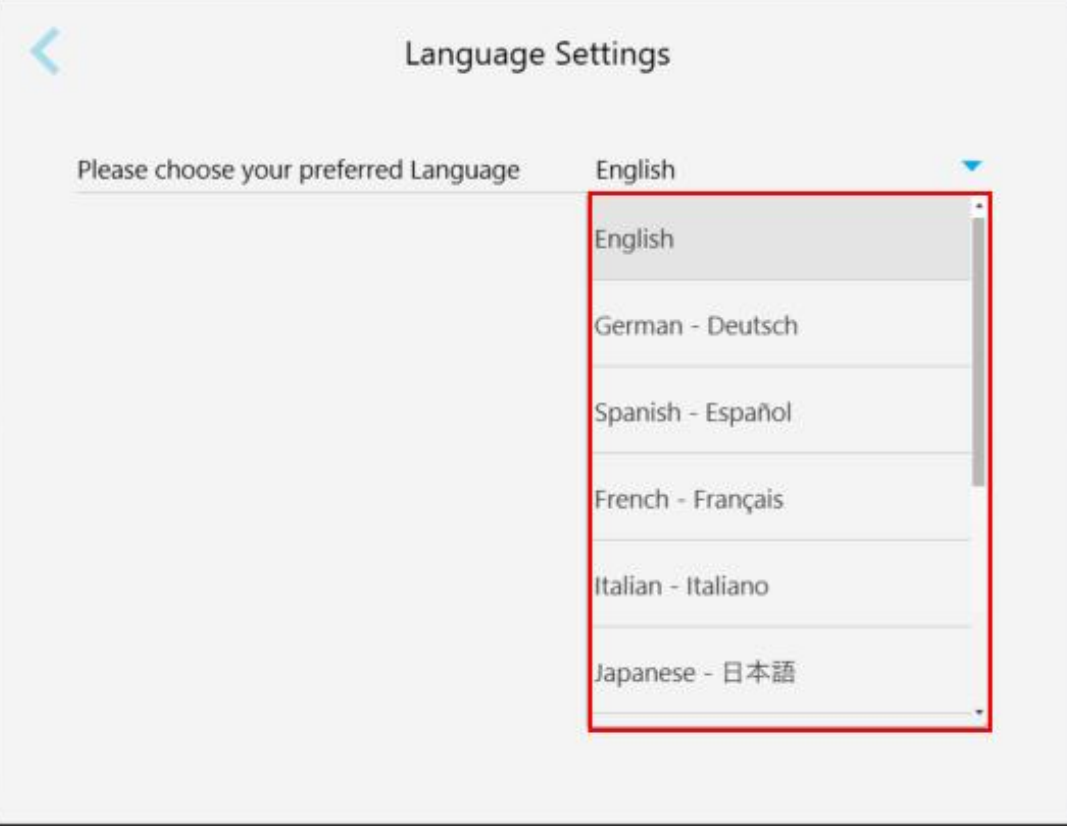

<span id="page-105-1"></span>**Рисунок 69. Окно Language Settings (Настройки языка)**

# **4.6.3 Определение настроек системы**

Настройки системы позволяют задавать установки входа в систему, запускать диагностику, просматривать лицензии, просматривать сведения о системе, синхронизировать обновления на сервере и определять настройки экспорта файлов.

# **4.6.3.1 Определение настроек входа**

<span id="page-105-0"></span>Для соблюдения конфиденциальности и безопасности, вы будете отключены от системы работы сканера после определенного промежутка времени бездействия сканера. По умолчанию этот период составляет 1 час, при необходимости вы можете изменить его.

#### **Примечание.**

- В целях защиты конфиденциальности пациентов рекомендуется не превышать установленный по умолчанию период бездействия, длительность которого составляет 1 час.
- Вы не выйдете из системы сканера, пока он находится в режиме сканирования.

## **Чтобы задать максимальный период бездействия:**

1. Нажмите на кнопку **Login Settings (Настройки входа)**.

Откроется окно *Login Settings (Настройки входа)*.

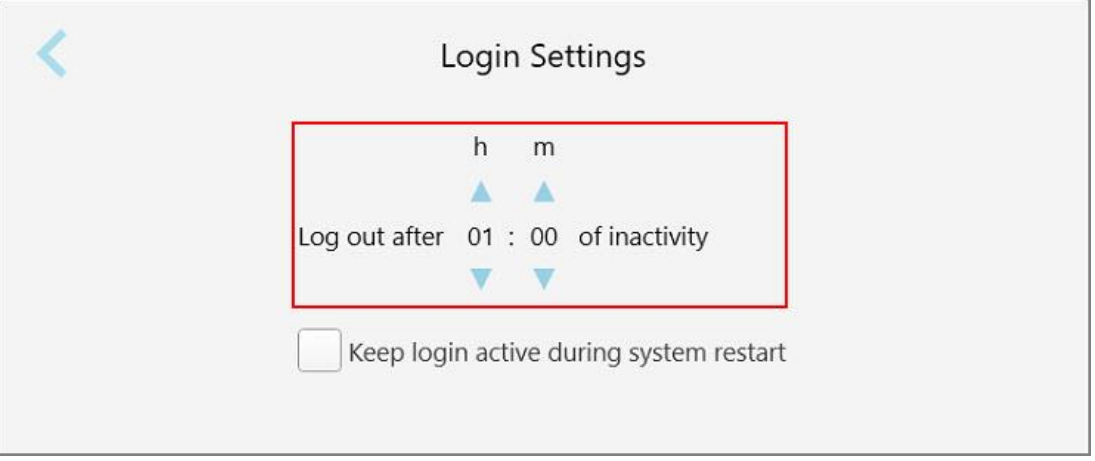

**Рисунок 70. Окно Login Settings (Настройки входа)**

- 2. Выберите длительность периода бездействия, после которого произойдет выход пользователя из системы сканера. (Мин. время: 10 минут, макс. время: 8 часов)
- 3. Установите флажок **Keep login active during system restart (Сохранять вход активным при перезагрузке системы)**, чтобы запомнить пароль пользователя на случай перезагрузки системы до истечения ограничительного периода бездействия.
- 4. Нажмите , чтобы сохранить изменения и вернуться в окно *Settings (Настройки)*.

# **4.6.3.2 Запуск диагностики**

Нажмите на кнопку **Diagnostics (Диагностика)**, чтобы проверить сетевое соединение и скорость.

**Чтобы запустить диагностику системы:**

1. Нажмите на кнопку Diagnostics (Диагностика).

Сетевое соединение и скорость проверены.

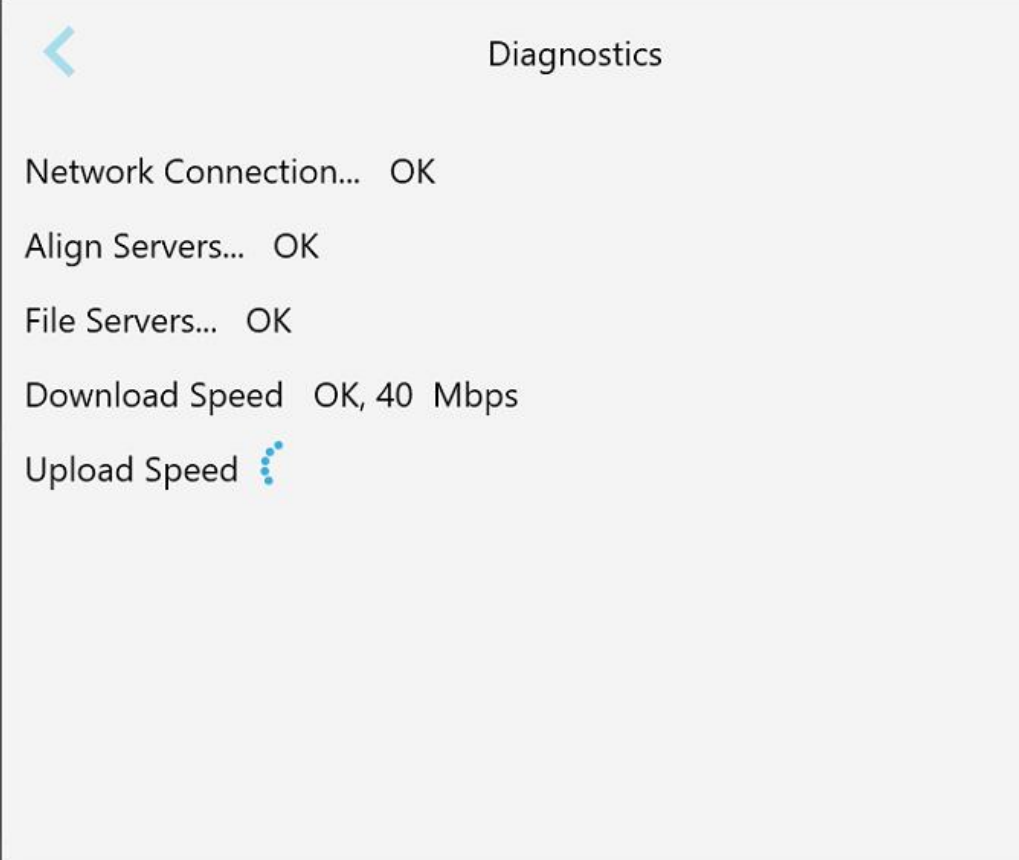

**Рисунок 71. Окно Diagnostics (Диагностика)**

2. Нажмите , чтобы вернуться в окно *Settings (Настройки)*.
# **4.6.3.3 Лицензии**

Нажмите кнопку **Licenses (Лицензии)**, чтобы просмотреть список программных компонентов от сторонних

организаций, установленных в системе сканера, а затем нажмите , чтобы вернуться в окно *Settings (Настройки)*.

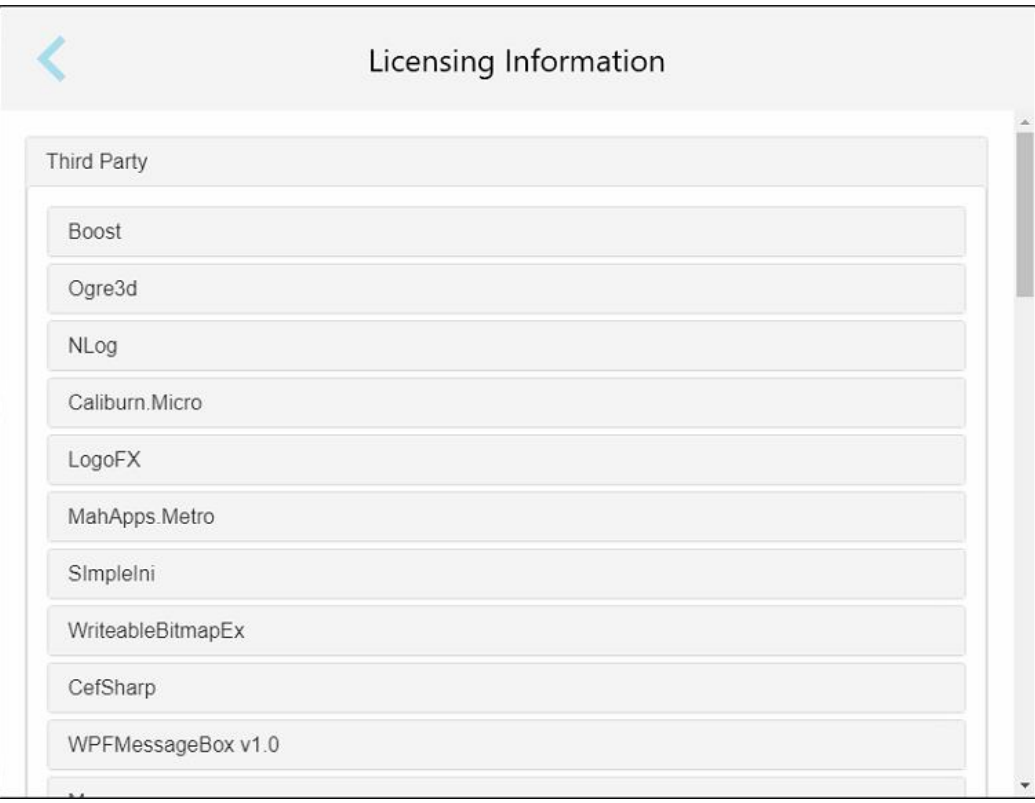

**Рисунок 72. Окно Licensing Information (Сведения о лицензировании)**

## **4.6.3.4 Информация о системе**

Нажмите на кнопку **System Information (Информация о системе)**, чтобы просмотреть подробную информацию об установленных версиях программного обеспечения, серийных номерах и

идентификаторе оборудования, а затем нажмите , чтобы вернуться в окно *Settings (Настройки)*.

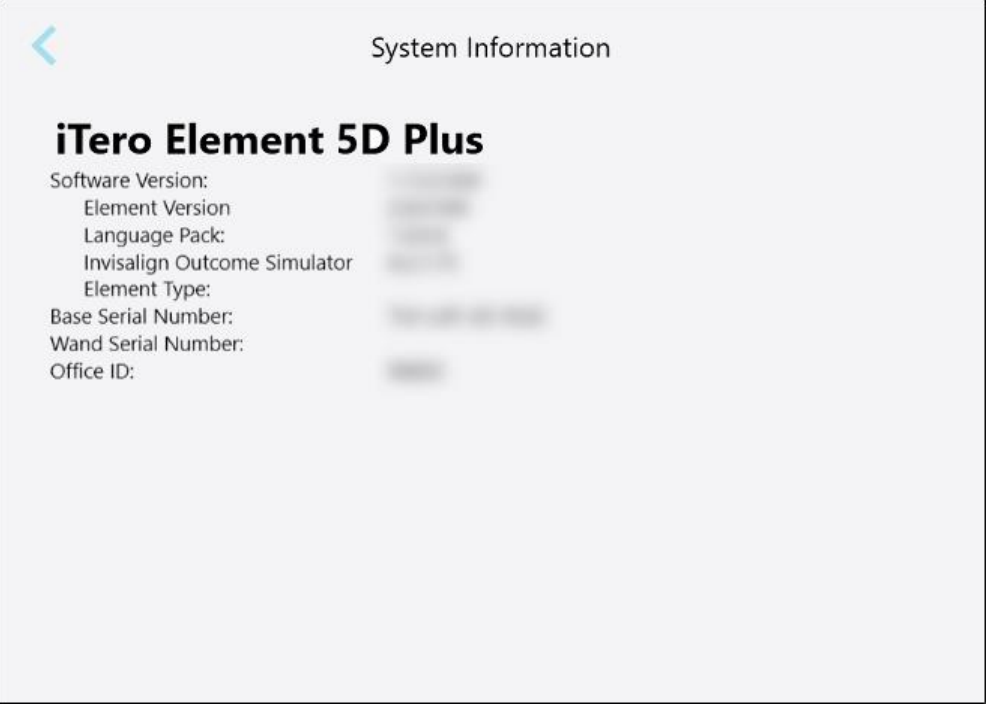

**Рисунок 73. Окно System Information (Системная информация) – iTero Element 5D Plus**

# **4.6.3.5 Конфигурация синхронизации**

Нажмите на кнопку **Sync Configuration (Конфигурация синхронизации)**, чтобы синхронизировать все новые обновления с сервера, например, новые параметры программного обеспечения.

## **4.6.3.6 Настройки экспорта файлов**

Вы можете задать время, в течение которого будут храниться экспортируемые файлы, затем они будут удалены. Кроме того, вы можете просматривать локальный сетевой адрес экспортируемых файлов, который будет отображаться жирным шрифтом (начинается с «\\»). Этот адрес доступен с любого компьютера в локальной сети.

**Примечание.** При необходимости вы можете в любое время экспортировать файлы из MyiTero.

**Чтобы изменить настройки экспорта файлов:**

- 1. Нажмите на кнопку **Export Settings (Настройки экспорта файлов)**.
- 2. Выберите количество дней, после которого экспортируемые файлы должны быть удалены. По умолчанию этот период составляет 30 дней.

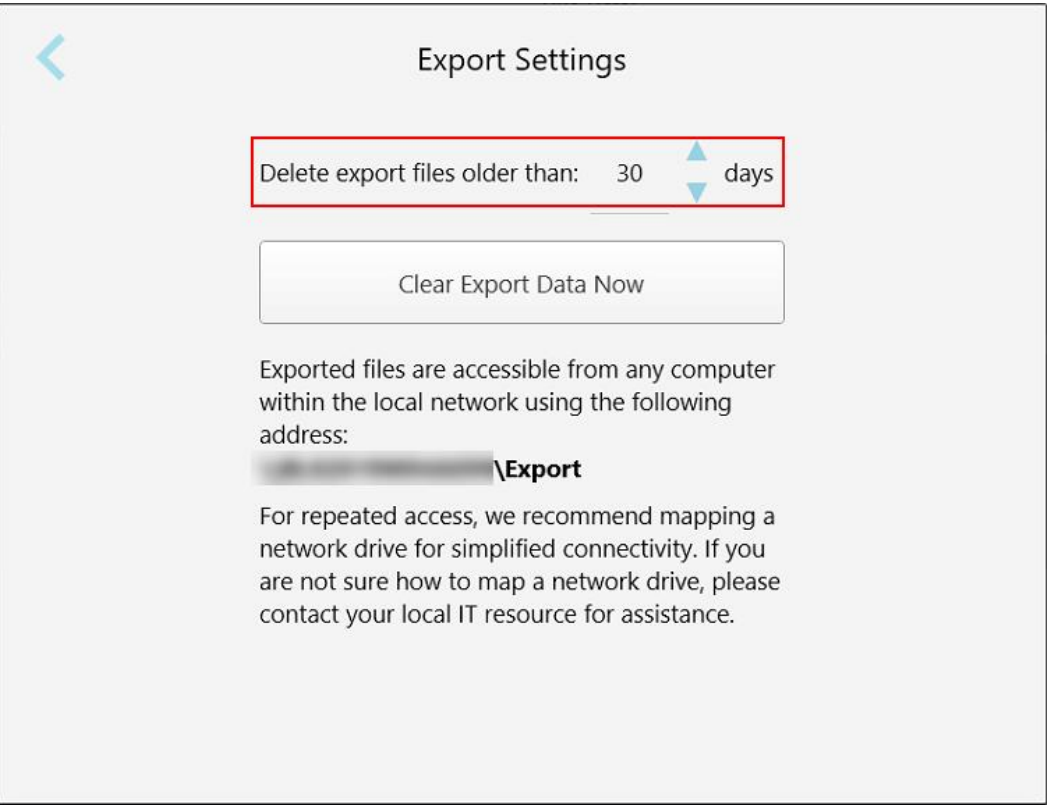

**Рисунок 74. Окно Export Settings (Настройки экспорта файлов) — удаление экспортированных файлов**

- 3. При необходимости нажмите на **Clear Export Data Now (Очистить экспортированные данные прямо сейчас)**, чтобы немедленно удалить экспортированные файлы.
- 4. Нажмите , чтобы вернуться в окно *Settings (Настройки)*.

# 5 Начало нового сканирования

Перед началом нового сканирования необходимо:

- Проверить, нет ли на зонде каких-либо частиц. Если есть, повторите процесс очистки и дезинфекции, описанный в разделе Очистка и [дезинфекция](#page-234-0) зонда.
- Установите новую насадка на зонд во избежание перекрестного заражения, как описано ниже. **Примечание.** Если вы заметили какое-либо повреждение, не используйте насадки и обратитесь в службу поддержки клиентов.
- <sup>l</sup> Заполните форму назначения в окне *New Scan* (Новое сканирование).
	- ∘ Введите данные о новом пациенте в систему iTero, как описано в разделе [Добавление](#page-147-0) новых [пациентов,](#page-147-0) или выполните поиск существующего пациента, как описано в разделе Поиск [пациентов,](#page-149-0) [получающих](#page-149-0) лечение.
	- **Введите сведения о требуемой процедуре, как описано в разделе [Заполнение](#page-114-0) назначения врача.**

# **5.1 Надевание насадка на зонд**

#### **Чтобы надеть насадку на зонд:**

- 1. Осторожно снимите синюю защитную насадку с зонда.
- 2. Аккуратно натяните новую насадку на конец зонда, пока не услышите щелчок.

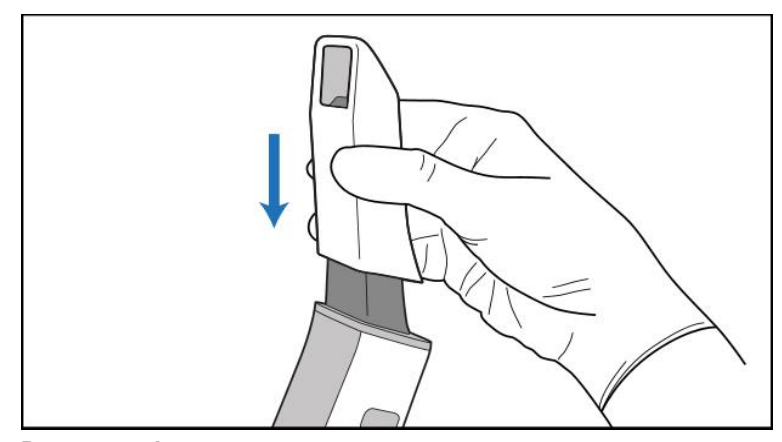

**Рисунок 75. Аккуратно натяните новую насадку на место**

## **5.2 Запуск процесса сканирования**

На главном экране нажмите на кнопку **New Scan (Новое сканирование)**, чтобы начать процесс сканирования.

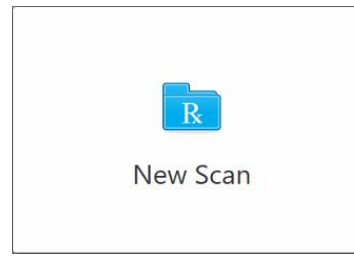

Откроется окно *New Scan (Новое сканирование)*, а также панель инструментов, на которой отображается стадия сканирования.

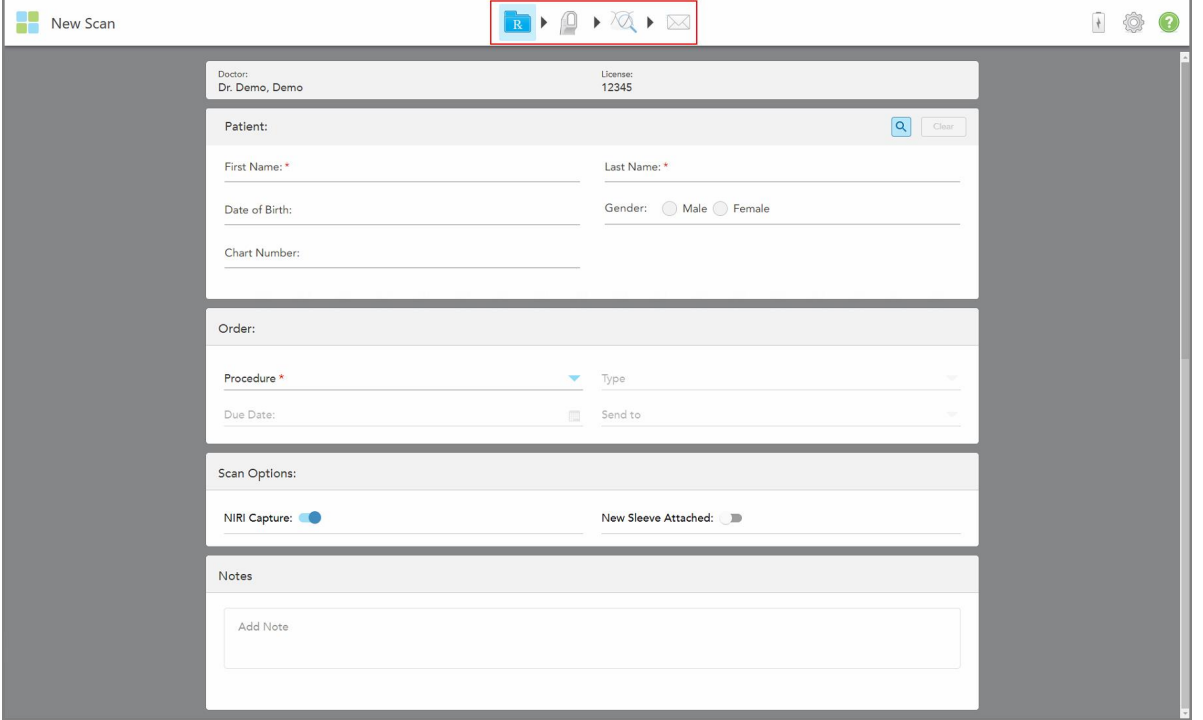

**Рисунок 76. Окно New Scan (Новое сканирование) с пустой формой назначения и панелью инструментов, показывающей ход выполнения**

Если у вас есть система iTero Element 5D Plus Lite, окно *New Scan (Новое сканирование)* отображается следующим образом:

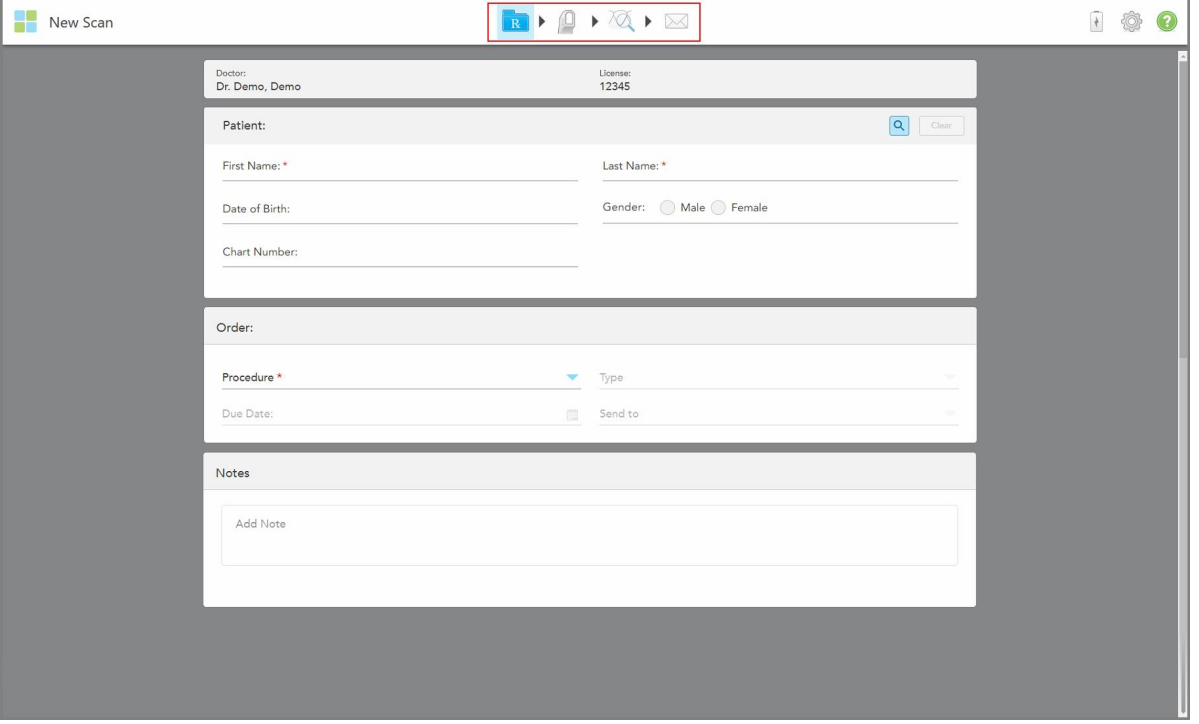

**Рисунок 77. Окно New Scan (Новое сканирование) — iTero Element 5D Plus Lite**

В окне *New Scan* (Новое сканирование) отображается форма назначения, состоящая из следующих областей:

- **Врач**. Отображается имя врача и номер лицензии.
- <sup>l</sup> **Patient (Пациент):** Позволяет добавить нового пациента в систему iTero или выполнить поиск существующего пациента, которому следует назначить лечение. После отображения данных пациента их можно отредактировать или удалить из окна *New Scan* (Новое сканирование). Для получения дополнительной информации см [Управление](#page-147-1) данными пациента.
- **Order (Заказ):** Позволяет определить детали необходимой процедуры, например, Invisalign.
- <sup>l</sup> **Scan Options** (Параметры сканирования). Позволяет включить переключатели, например, относительно того, следует ли отключить сбор данных NIRI, надета ли новая насадка на зонд, или должен ли заказ включать несколько сканов прикуса.
- <sup>l</sup> **Notes** (Заметки). Позволяет делать заметки для лаборатории относительно лечения пациента. Например, можно написать инструкцию по поставке или изготовлению. Нажмите в любом месте за пределами области **Notes** (Заметки), чтобы добавить заметку. В каждой заметке указан ее автор с отметкой времени, заметку можно отредактировать и удалить.

Дополнительные области и параметры могут отображаться в зависимости от выбранной в области **Order** (Заказ) процедуры и ее типа.

Процесс сканирования включает в себя следующие шаги, которые отображаются на панели инструментов:

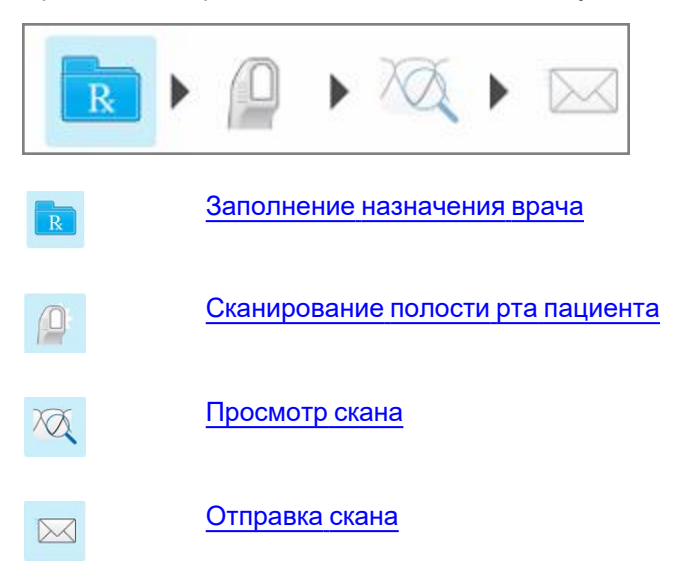

<span id="page-114-0"></span>Стадия процесса сканирования отображается на панели инструментов.

# **5.3 Заполнение назначения врача**

Первым шагом в процессе сканирования является заполнение формы назначения. Окно *New Scan* (Новое сканирование) имеет простой, интуитивно понятный интерфейс, который позволяет указать все необходимые параметры для реставрации и ортодонтического лечения. Это позволяет эффективно взаимодействовать с лабораториями, экономить время и не упускать никакой важной информации, необходимой лабораториям для изготовления заказанных изделий.

После ввода данных пациента можно ввести сведения о требуемой процедуре и ее типе, если это необходимо, выбрать, следует ли включать данные NIRI в скан, а также добавить заметки для лаборатории относительно скана. Поля, отмеченные красной звездочкой, обязательны для заполнения перед сканированием.

**Примечание по процедурам с несъемными реставрациями и со съемными протезами:** Некоторые поля в назначении становятся обязательными после сканирования полости рта пациента до отправки скана.

**Примечание:** Технология iTero NIRI не поддерживается системами iTero Element 5D Plus Lite.

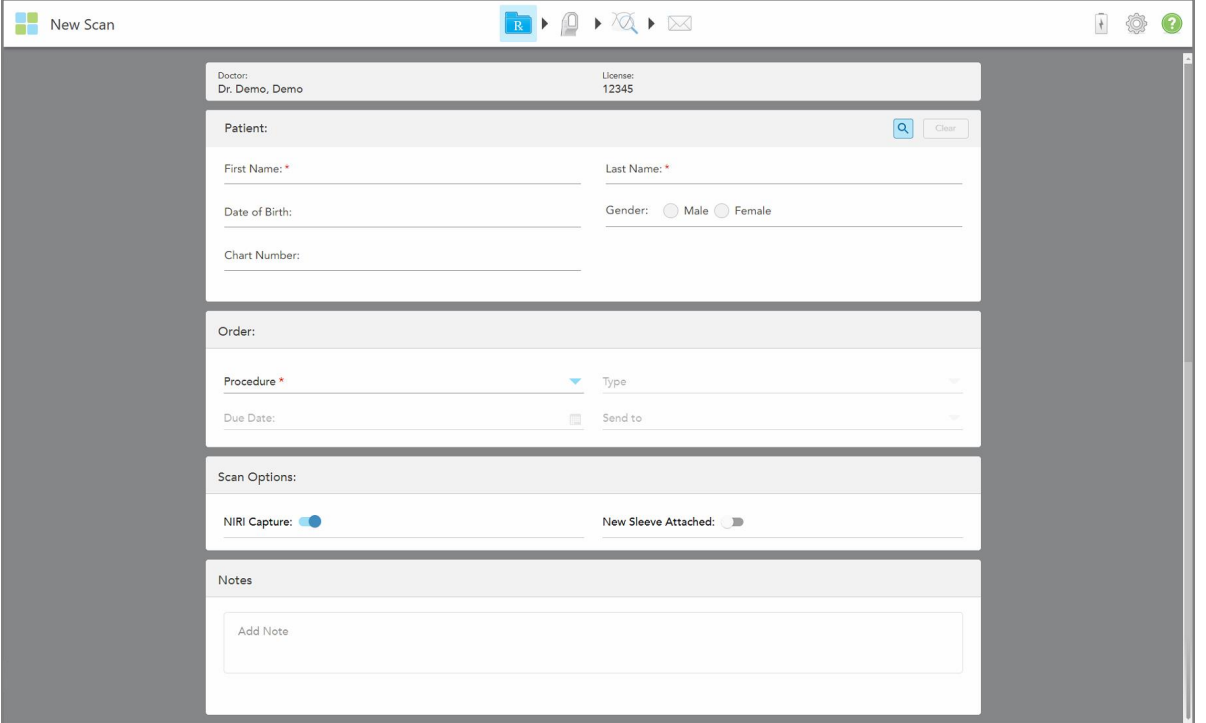

**Рисунок 78. Окно New Scan (Новое сканирование)**

### **Чтобы заполнить назначение врача:**

1. В области **Patient** (Пациент) введите имя и фамилию нового пациента.

При необходимости введите дату рождения и пол пациента, а также и уникальный номер карточки.

Или

Нажмите **Q**, чтобы найти существующего пациента, как описано в Поиск пациентов, [получающих](#page-149-0) [лечение.](#page-149-0)

2. В области **Order** (Заказ) выберите необходимую процедуру в раскрывающемся списке **Procedure (**Процедура).

**Примечание:** Список отображаемых процедур зависит от вашего пакета подписки iTero.

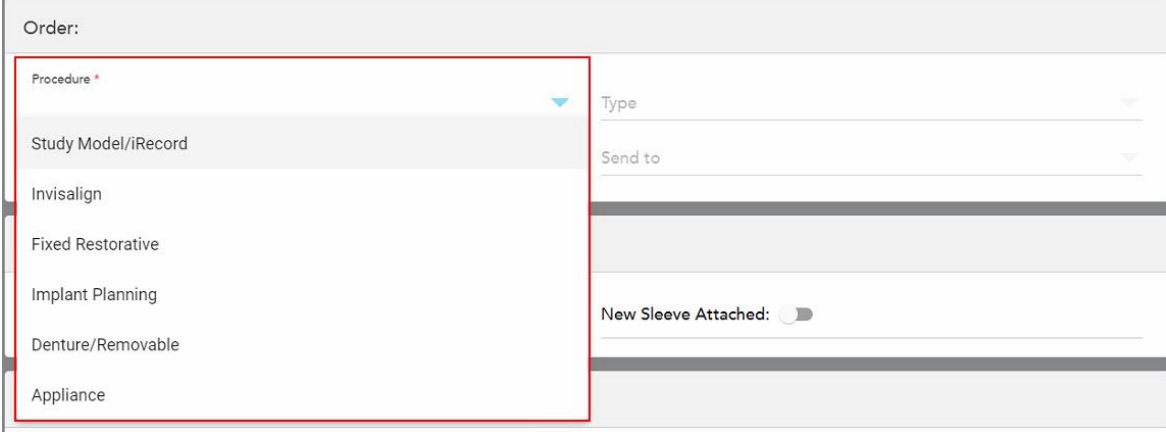

**Рисунок 79. Выбор необходимой процедуры**

Следующие процедуры доступны по умолчанию, в зависимости от того, подписаны ли вы на пакет услуг в области реставрации или ортодонтии:

- <sup>o</sup> **Study Model/iRecord:** Простое сканирование без дополнительных модификаций, в основном используемое для целей изучения и ссылок вместо хранения гипсовой модели, как того требует закон. Скан также может быть получен как iCast и будет доступен на сайте Invisalign Doctor Site. Для получения дополнительной информации см [Заполнение](#page-118-0) назначения для процедур Study [Model/iRecord.](#page-118-0)
- <sup>o</sup> **Invisalign:** Базовый скан для всех процедур Invisalign, включая ретейнеры. Для получения дополнительной информации см [Заполнение](#page-119-0) назначения для процедур Invisalign.
- <sup>o</sup> **Fixed Restorative** (Несъемная реставрация): Скан для всех реставрационных процедур, например, коронок и мостов. Для получения дополнительной информации см [Заполнение](#page-120-0) назначения для процедур несъемной [реставрации](#page-120-0).
- <sup>o</sup> **Implant Planning** (Планирование имплантов): Позволяет заказать хирургический шаблон из лаборатории. Для получения дополнительной информации см [Заполнение](#page-134-0) назначения для процедур [планирования](#page-134-0) имплантов.
- <sup>o</sup> **Denture/Removable** (Съемный зубной протез): Позволяет осуществлять комплексное планирование и изготовление частично- и полносъемных зубных протезов. Для получения дополнительной информации см [Заполнение](#page-138-0) назначения для процедур со съемными зубными протезами.
- <sup>o</sup> **Appliance (Аппарат):** Позволяет выписывать назначения на различные стоматологические аппараты, такие как капы от бруксизма и капы от апноэ/храпа. Для получения дополнительной информации см Заполнение назначения для процедур с [использованием](#page-142-0) аппарата.

Области **Order** (Заказ) и **Scan Options** (Параметры сканирования) окна *New Scan* (Новое сканирование) отображаются в соответствии с выбранной процедурой.

3. При необходимости в раскрывающемся списке **Type** (Тип) выберите требуемый тип процедуры.

**Примечание:** Типы процедур не актуальны для процедур Study Model/iRecord и процедур несъемной реставрации.

- 4. При необходимости нажмите на календарь в поле **Due Date** (Дата выполнения) и выберите дату получения зубного протеза из лаборатории.
- 5. При необходимости в раскрывающемся списке **Send To (Отправить)** выберите лабораторию, в которую следует отправить скан, или свое программное обеспечения для использования в кабинете. Если вы ничего не выберите, скан будет отправлен только в MyiTero.
- 6. Укажите соответствующие данные в зависимости от выбранной процедуры.
- 7. В области **Scan Options** (Параметры сканирования) включите/выключите следующие переключатели, в зависимости от выбранной процедуры, если необходимо.
	- <sup>o</sup> **NIRI Captures (Сбор данных NIRI).** По умолчанию все изображения захватываются с данными NIRI. При необходимости вы можете отключить сбор данных NIRI для текущего сканирования, установив переключатель в выключенное положение. При необходимости можно отключить сбор данных NIRI для всех сканирований по умолчанию, как описано в разделе Отключение сбора данных NIRI для всех [сканирований.](#page-101-0) **Примечание:** Сбор данных NIRI не относится к системам iTero Element 5D Plus Lite.
	- <sup>o</sup> **Multi-Bite (Набор отображений прикуса).** Включите переключатель **Multi-Bite**, если требуется получить несколько сканов прикуса. Это позволяет вам сохранить связь между двумя прикусами в зависимости от ваших потребностей и предоставить лаборатории исчерпывающую информацию о прикусе для изготовления аппаратов.

Для процедур Invisalign из Study Model/iRecord рекомендуется выполнить двустороннее сканирование первого прикуса. В программном обеспечении ClinCheck будет использоваться только первый прикус.

- <sup>o</sup> **New Sleeve Attached** (Надета новая насадка). Включите переключатель **New Sleeve Attached** (Надета новая насадка), чтобы подтвердить, что на зонде новая насадка на зонд. Для получения дополнительной информации см [Подтверждение](#page-145-0) новой насадка на зонд после каждого пациента.
- <sup>o</sup> **Pre-Treatment Scan** (Сканирование перед лечением). Включите переключатель **Pre-Treatment Scan**, если хотите выполнить сканирование перед подготовкой зуба. В этом случае сканирование зубов пациента должно быть выполнено дважды: до и после препарирования зуба. Сканирование перед подготовкой позволяет лаборатории использовать исходный элемент для реставрации.
- 8. В зависимости от выбранной процедуры и типа процедуры введите соответствующие данные в дополнительных областях, например, в области **Tooth Diagram** (Схема зубов) или в области **Denture Details** (Сведения о зубном протезе).
- 9. В области **Notes (Заметки)** при необходимости укажите для лаборатории дополнительную информацию относительно лечения пациента. Например, инструкцию по поставке или изготовлению. Нажмите в любом месте за пределами области **Notes (Заметки)**, чтобы добавить заметку. В каждой заметке указан ее автор с отметкой времени, заметку можно отредактировать и удалить.
- 10. Нажмите  $\mathbb{H}$ , чтобы перейти в режим сканирования и выполнить сканирование полости рта пациента, как описано в разделе [Сканирование](#page-153-0) полости рта пациента.

# **5.3.1 Заполнение назначения для процедур Study Model/iRecord**

<span id="page-118-0"></span>Для процедуры **Study Model/iRecord** выполняется простое сканирование без каких-либо дополнительных изменений.

Если вы являетесь врачом Invisalign, все сканы будут загружены на сайт Invisalign Doctor Site и будут доступны в программном обеспечении ClinCheck.

#### **Чтобы заполнить назначения для процедуры Study Model/iRecord:**

- 1. В области **Patient (Пациент)** введите данные пациента или выполните поиск существующего пациента, как описано в разделе Поиск пациентов, [получающих](#page-149-0) лечение.
- 2. В области **Order (Заказ)** выберите **Study Model/iRecord** в раскрывающемся списке **Procedure (Процедура)**.

Окно *New Scan (Новое сканирование)* выглядит следующим образом:

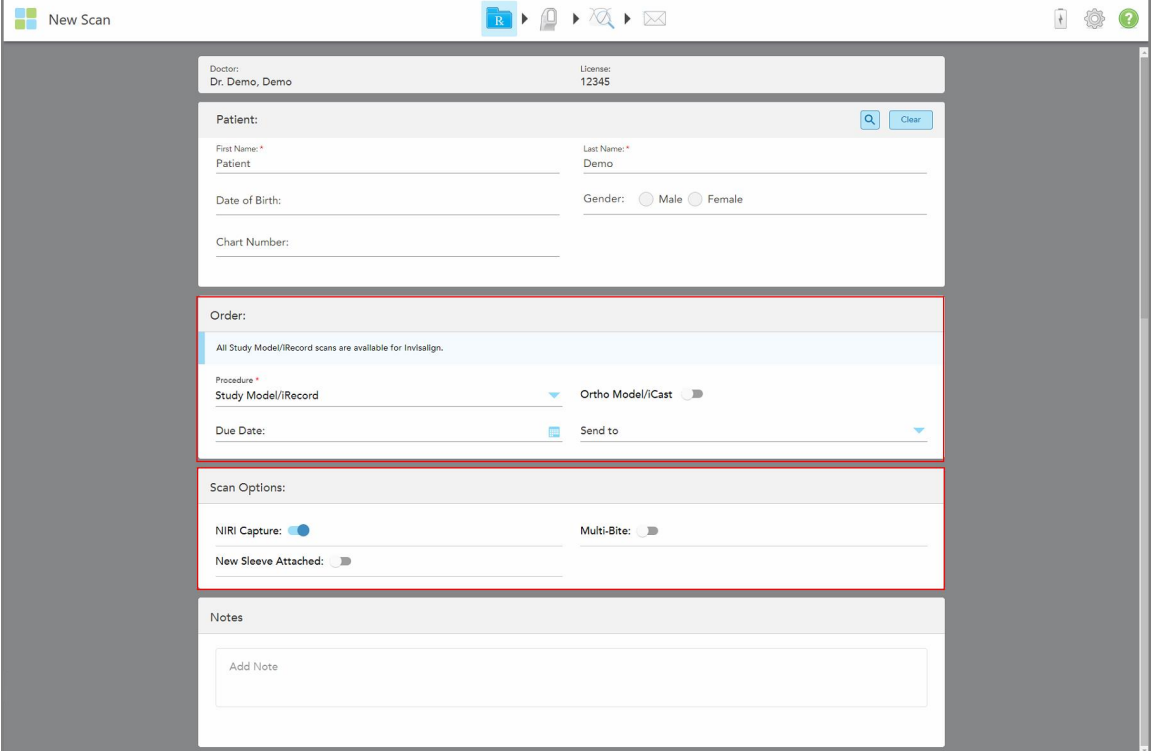

**Рисунок 80. Области Order (Заказ) и Scan Options (Параметры сканирования) – процедура Study Model/iRecord**

- 3. При необходимости включите переключатель **Ortho Model/iCast**, чтобы заказать цифровую стоматологическую модель.
- 4. Продолжайте заполнять назначение с шага 5, как описано в разделе [Заполнение](#page-114-0) назначения врача.

## **5.3.2 Заполнение назначения для процедур Invisalign**

<span id="page-119-0"></span>Процедура Invisalign используется для создания предписаний для всех заказов Invisalign, включая ретейнеры. Модель должна быть отсканирована без каких-либо отверстий, чтобы убедиться, что выравниватели идеально соответствуют зубам пациента.

#### **Чтобы заполнить назначение для процедуры Invisalign:**

- 1. В области **Patient (Пациент)** введите данные пациента или выполните поиск существующего пациента, как описано в разделе Поиск пациентов, [получающих](#page-149-0) лечение.
- 2. В области **Order (Заказ)** выберите **Invisalign** в раскрывающемся списке **Procedure (Процедура)**.

Откроется окно *New Scan* (Новое сканирование), которое выглядит следующим образом:

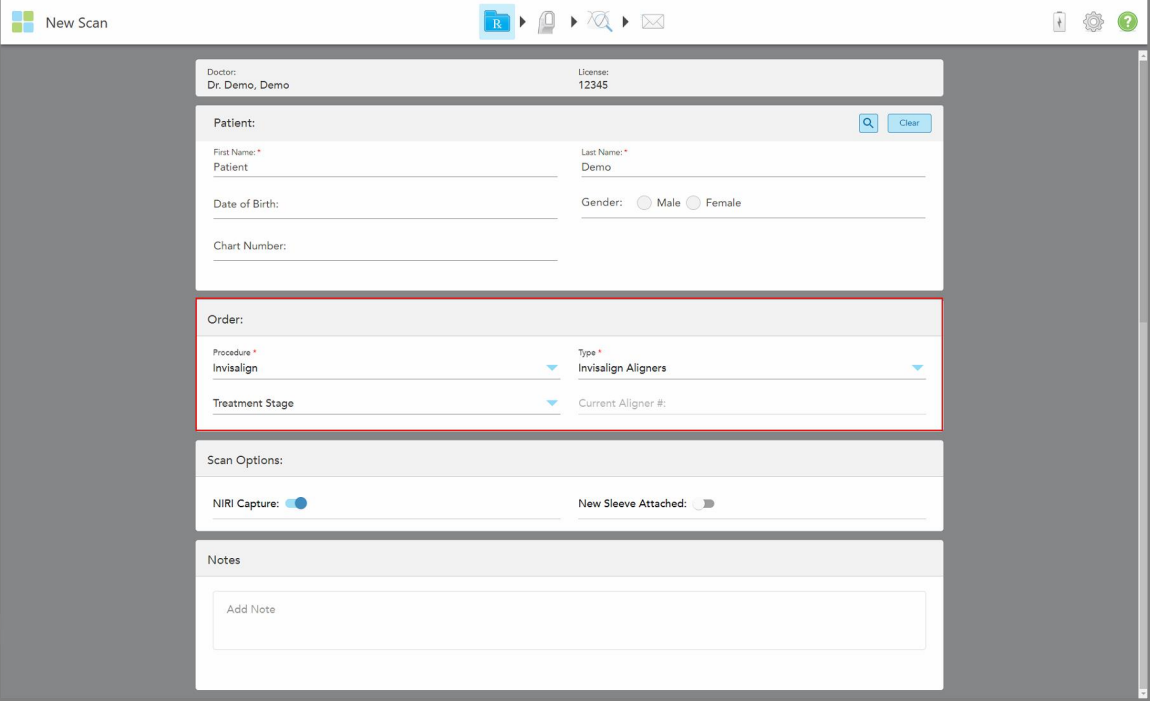

**Рисунок 81. Область Order (Заказ) – процедура Invisalign**

- 3. В раскрывающемся списке **Type** (Тип) выберите тип требуемой процедуры Invisalign в зависимости от вашего пакета подписки iTero:
	- <sup>o</sup> Invisalign Aligners (Элайнеры Invisalign) инструмент Invisalign Outcome Simulator Pro доступен только для процедур **Invisalign Aligners (Элайнеры Invisalign)**. Для получения дополнительной информации об инструменте Invisalign Outcome Simulator Pro см. [Инструмент](#page-194-0) Invisalign Outcome [Simulator](#page-194-0) Pro.
	- <sup>o</sup> Invisalign First Aligners (Первые элайнеры Invisalign)

© Invisalign First Palatal Expander (Первый небный расширитель Invisalign)

**Примечание:** Во время сканирования лишняя ткань автоматически удаляется по краям модели. При необходимости можно включить автоматическую очистку, нажав на экран, а затем выбрав инструмент Auto Cleanup (Автоматическая очистка). Для получения дополнительной информации см Отключение [автоматической](#page-201-0) очистки.

- $\circ$  Vivera Retainer (Ретейнер Vivera) сохраняет положение зубов после лечения. Если брекеты все еще присутствуют, они будут удалены с помощью программного обеспечения iTero. Ретейнеры Vivera устанавливаются пациенту при посещении врача, во время которого снимаются брекеты.
- <sup>o</sup> Invisalign Retainer (Ретейнер Invisalign)
- 4. При использовании параметров Invisalign Aligners (Элайнеры Invisalign, First Aligners (Первые элайнеры) и First Palatal Expanders (Первый небный расширитель) можно выбрать **Treatment Stage** (Этап лечения):
	- $\circ$  Initial Record (Первоначальная запись) для первого скана при лечение с использованием Invisalign. По умолчанию Current Aligner # (Текущий номер элайнера) установлен на 0.
	- $\circ$  Progress Record (Отчет о ходе выполнения) для нескольких сканирований во время текущего лечения. Кроме того, введите текущий номер Aligner пациента в поле **Current Aligner #** (Текущий номер Aligner).
	- $\circ$  Final Record (Окончательная запись) для скана, получаемого после окончания лечения. Кроме того, введите текущий номер Aligner пациента в поле **Current Aligner #** (Текущий номер Aligner).
- 5. Продолжайте заполнять назначение с шага 8, как описано в разделе [Заполнение](#page-114-0) назначения врача.

<span id="page-120-0"></span>Для получения дополнительной информации обратитесь к документации Invisalign.

# **5.3.3 Заполнение назначения для процедур несъемной реставрации**

К процедурам несъемного реставрирования относятся такие реставрации, как коронки, мосты, виниры, вкладки, накладки и реставрации на основе имплантов. При выборе процедур несъемной реставрации необходимо выбрать зуб, который будет реставрирован, тип реставрации, а также материал, цвет и т. д.

**Примечание.** Некоторые поля не являются обязательными перед сканированием полости рта пациента, но должны быть заполнены перед отправкой скана.

#### **Чтобы заполнить назначения для процедуры несъемной реставрации:**

- 1. В области **Patient (Пациент)** введите данные пациента или выполните поиск существующего пациента, как описано в разделе Поиск пациентов, [получающих](#page-149-0) лечение.
- 2. В области **Order (Заказ)** выберите **Fixed Restorative (Несъемная реставрация)** в раскрывающемся списке **Procedure (Процедура)**.

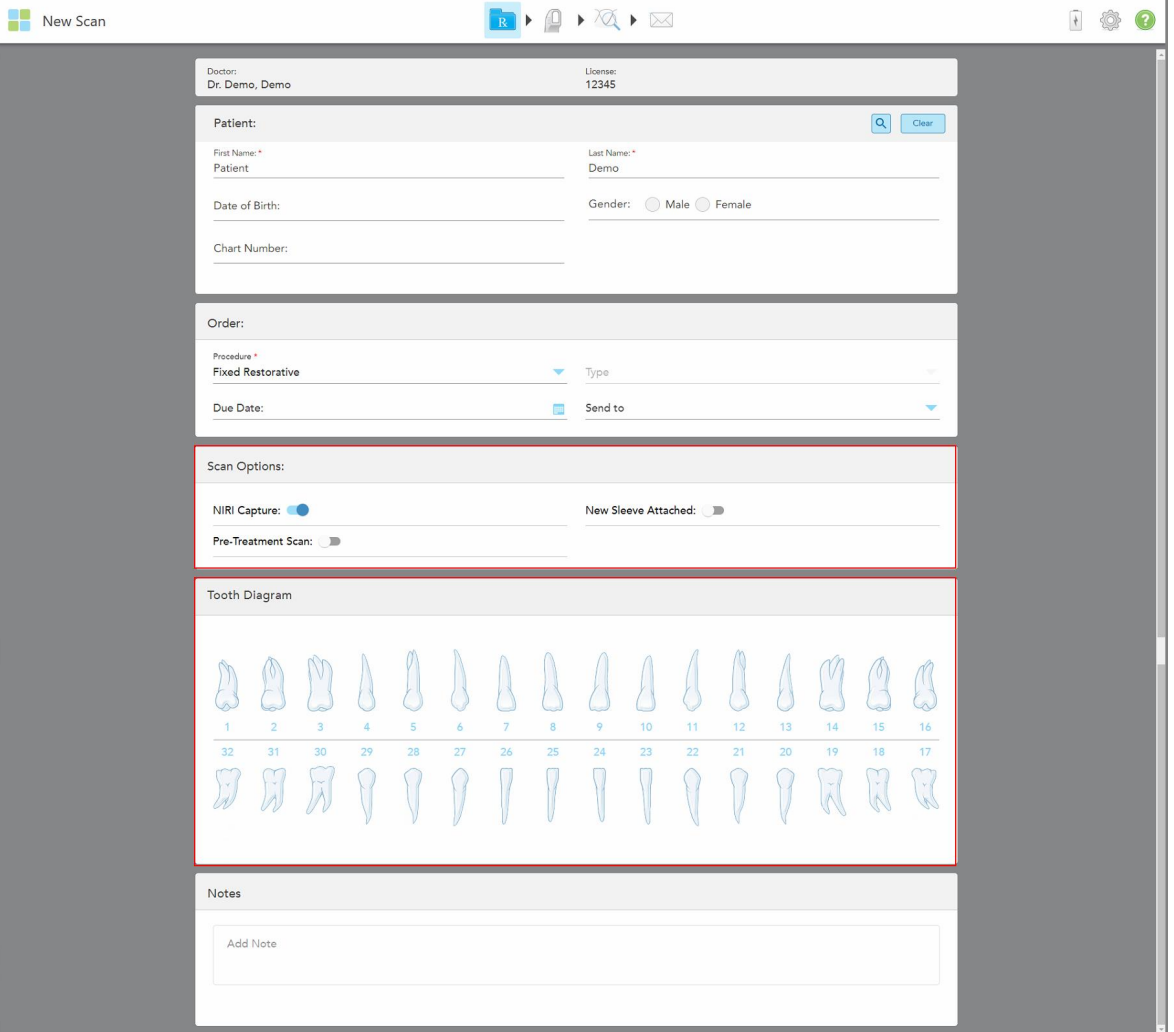

Откроется окно *New Scan (Новое сканирование)*, в котором вы увидите область **Tooth Diagram (Схема зубов)** с номерами зубов и рисунком.

**Рисунок 82. Области Scan Options (Параметры сканирования) и Tooth Diagram (Схема зубов) – процедура несъемной реставрации**

- 3. При необходимости нажмите на календарь в поле **Due Date (Дата выполнения)** и выберите дату получения элемента реставрации из лаборатории.
- 4. При необходимости в раскрывающемся списке **Send To (Отправить)** выберите лабораторию, в которую следует отправить скан, или свое программное обеспечения для использования в кабинете.
- 5. При необходимости в области **Scan Options (Параметры сканирования)** включите/выключите следующие переключатели.
	- <sup>o</sup> **NIRI Captures (Сбор данных NIRI).** По умолчанию все изображения захватываются с данными NIRI. При необходимости вы можете отключить сбор данных NIRI для текущего сканирования, установив переключатель в выключенное положение. При необходимости можно отключить сбор данных NIRI для всех сканирований по умолчанию, как описано в разделе Отключение сбора данных NIRI для всех [сканирований.](#page-101-0) **Примечание:** Сбор данных NIRI не относится к системам iTero Element 5D Plus Lite.
	- <sup>o</sup> **New Sleeve Attached** (Надета новая насадка). Включите переключатель **New Sleeve Attached** (Надета новая насадка), чтобы подтвердить, что на зонде новая насадка на зонд. Для получения дополнительной информации см [Подтверждение](#page-145-0) новой насадка на зонд после каждого пациента.
	- <sup>o</sup> **Pre-Treatment Scan (Сканирование перед лечением).** Включите переключатель **Pre-Treatment Scan**, если хотите выполнить сканирование перед препарированием зуба. В этом случае сканирование полости рта пациента должно быть выполнено дважды: до и после препарирования зуба. Сканирование перед лечением позволяет лаборатории использовать исходный элемент для реставрации.
- 6. В области **Tooth Diagram (Схема зубов)** выберите зуб, который нуждается в реставрации.

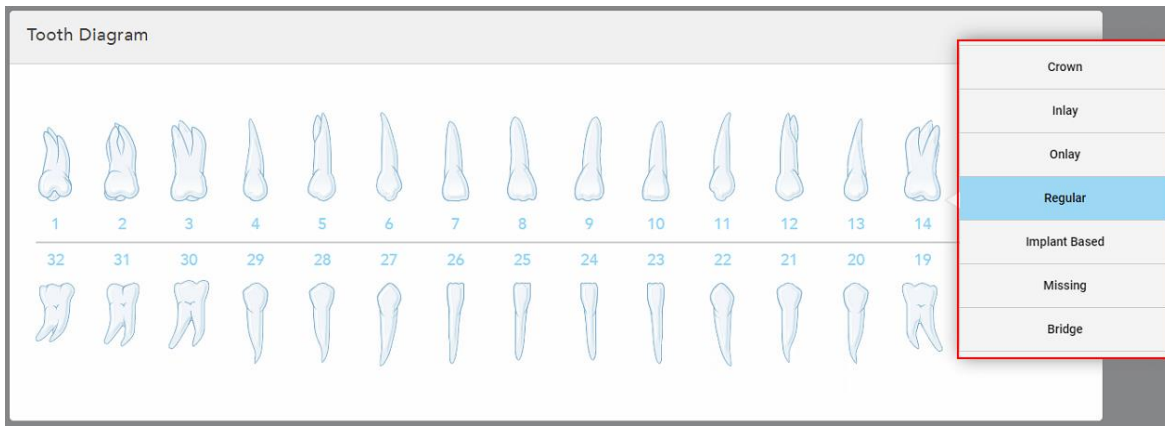

Отобразится список доступных вариантов для выбранного зуба.

**Рисунок 83. Список вариантов несъемной реставрации**

7. Выберите необходимый вариант лечения.

Откроется окно лечения, вид которого зависит от выбранного варианта несъемной реставрации.

**Примечание.** Варианты лечения должны быть выбраны до отправки скана, но их можно выбрать после сканирования.

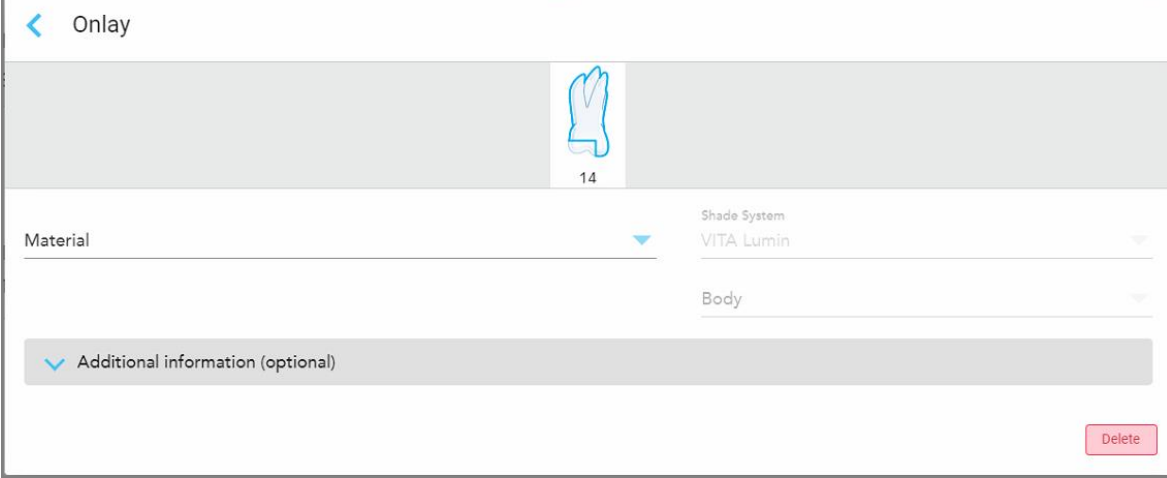

**Рисунок 84. Окно параметров лечения – Onlay (Накладка)**

- 8. Выберите требуемые параметры лечения для каждого зуба в соответствии с выбранным вариантом лечения:
	- <sup>o</sup> **Crown (Коронка)** описано в разделе Реставрация с [использованием](#page-124-0) коронок, виниров, ламинатов, вкладок и [накладок](#page-124-0)
	- <sup>o</sup> **Inlay/Onlay (Вкладка/накладка)** (относится только к молярам и премолярам) описано в разделе Реставрация с [использованием](#page-124-0) коронок, виниров, ламинатов, вкладок и накладок
	- <sup>o</sup> **Implant Based (На основе имплантов)** описано в разделе [Реставрации](#page-128-0) на основе имплантов

**Примечание.** Если абатмент импланта уже установлен в полости рта, выберите Crown (Коронка) из выпадающего списка.

- <sup>o</sup> **Veneers/Laminates (Виниры/ламинаты)** (относится только к резцам и премолярам) описано в разделе Реставрация с [использованием](#page-124-0) коронок, виниров, ламинатов, вкладок и накладок
- <sup>o</sup> **Bridge (Мост)** описано в разделе Реставрации с [использованием](#page-129-0) моста

Дополнения:

- <sup>o</sup> Если зуб отсутствует, нажмите **Missing (Отсутствует)**
- <sup>o</sup> Чтобы удалить план реставрации, нажмите **Regular (Обычный)**
- 9. Нажмите , чтобы сохранить выбор и вернуться в окно *New Scan (Новое сканирование)*.

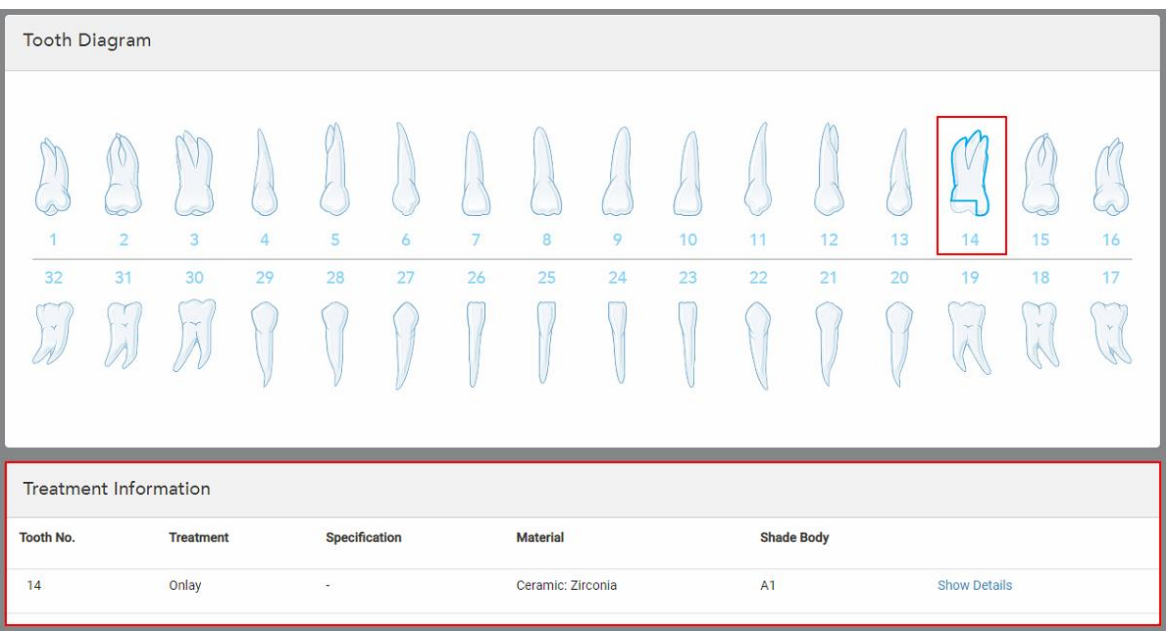

Выбранные зубы выделяются, а выбранные параметры лечения отображаются в области **Treatment Information (Информация о лечении)** под областью **Tooth Diagram (Схема зубов)**.

**Рисунок 85. Выбранный зуб и область Treatment Information (Информация о лечении) – Onlay (Накладка)**

Вы можете изменить выбранные параметры лечения в любое время перед отправкой скана, нажав **Show Details (Подробности)** и изменив параметры для определенного зуба.

10. В области **Notes (Заметки)** при необходимости укажите для лаборатории дополнительную информацию относительно лечения пациента. Например, инструкцию по поставке или изготовлению. Нажмите в любом месте за пределами области **Notes (Заметки)**, чтобы добавить заметку. В каждой заметке указан ее автор с отметкой времени, заметку можно отредактировать и удалить.

## **5.3.3.1 Реставрация с использованием коронок, виниров, ламинатов, вкладок и накладок**

<span id="page-124-0"></span>Выполните приведенную ниже процедуру, чтобы заполнить назначение для реставраций с использованием коронок, виниров, ламинатов, вкладок и накладок.

**Примечание.** Если необходимо реставрировать два и более зубов, вы можете копировать параметры лечения одного зуба для каждого последующего зуба, нуждающегося в реставрации того же типа.

## **Чтобы заполнить назначение для реставраций с использованием коронок, виниров, ламинатов, вкладок и накладок:**

1. На **Tooth Diagram (Схема зубов)** выберите зуб, требующий реставрации, а затем выберите необходимый вариант лечения из выпадающего списка, например, **Crown (Коронка)**.

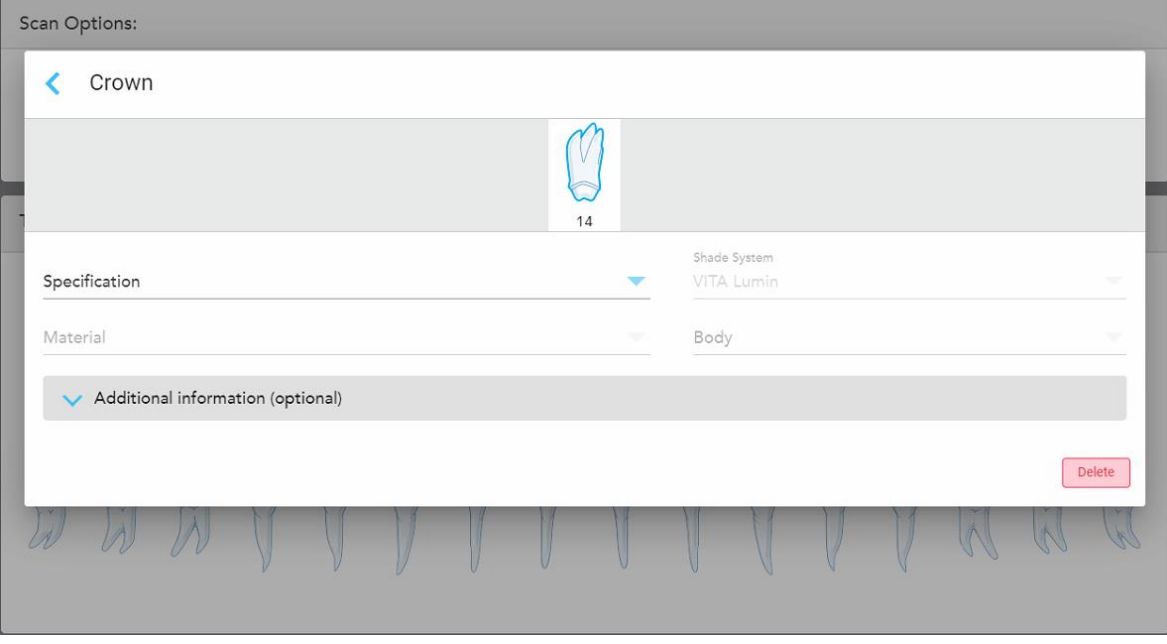

#### Откроется окно параметров **Crown (Коронка)**.

**Рисунок 86. Окно параметров лечения – Crown (Коронка)**

- 2. Выберите следующие обязательные параметры из соответствующих выпадающих списков:
	- a. **Specification (Спецификация).** Тип коронки.

**Примечание:** Касается только лечения с использованием коронки. Выбрав необходимый тип коронки, вы можете выбрать остальные параметры.

- b. **Material (Материал).** Материал, который будет использоваться для реставрации, в зависимости от выбранной спецификации. Этот параметр можно копировать для всех зубов, которые будут реставрироваться.
- c. **Shade System (Система выбора оттенков).** Система, используемая для подбора цвета реставрации.
- d. **Body (Дентиновая масса).** Оттенок дентиновой массы, используемой при реставрации.

3. При необходимости нажмите , чтобы развернуть область **Additional information (Дополнительная информация)** и отобразить дополнительные параметры:

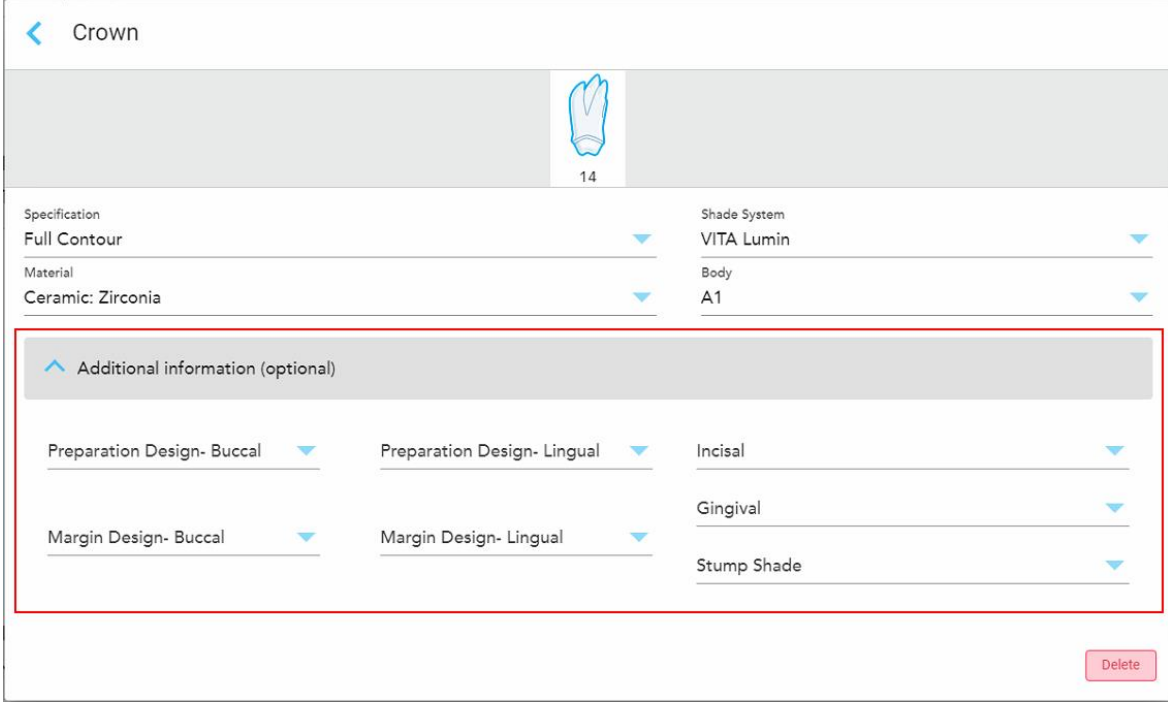

**Рисунок 87. Область дополнительной информации – Crown (Коронка)**

- <sup>o</sup> **Preparation Design (Buccal and Lingual) (Дизайн препарации (буккальный и лингвальный)).** Форма придесневой границы, созданная пользователем во время препарации. Вы можете выбрать ее и для буккальной, и для лингвальной области.
- <sup>o</sup> **Margin Design (Buccal and Lingual) (Дизайн десневого края (буккальный и лингвальный)).** Тип металло-керамического покрытия выбранной коронки с металлическим основанием. Вы должны выбрать ее и для буккальной, и для лингвальной области. Относится только, если используются металлы.
- <sup>o</sup> **Область резцовl**. Оттенок для области реставрации резцов.
- <sup>o</sup> **Десневая область**. Оттенок десневой области при реставрации.
- <sup>o</sup> **Оттенок остова зуба.** Оттенок препарированного зуба.
- 4. Нажмите , чтобы сохранить выбор и вернуться в окно *New Scan (Новое сканирование)*.

Выбранные параметры лечения отображаются в области **Treatment Information (Информация о лечении)** под областью **Tooth Diagram (Схема зубов)**. Вы можете изменить выбранные параметры лечения в любое время перед отправкой скана, нажав **Show Details (Подробности)** и изменив параметры для определенного зуба.

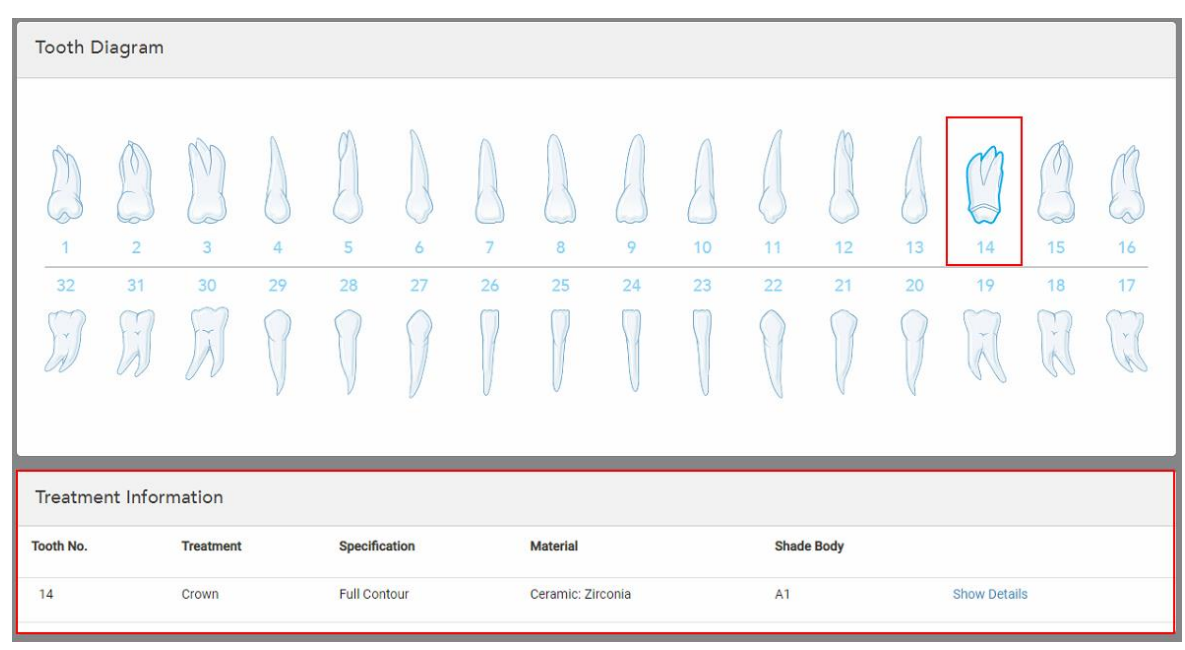

**Рисунок 88. Выбранный зуб и область Treatment Information (Информация о лечении) – Crown (Коронка)**

5. Повторите эту процедуру для каждого зуба, требующего лечения.

Если зуб нуждается в том же лечении, что и зуб, для которого вы уже определили параметры лечения, то вы можете скопировать эти параметры, выбрав зуб и выбрав в раскрывающемся списке пункт **Copy From Tooth # (Копировать с зуба №)**.

| <b>Tooth Diagram</b> |                | Copy From Tooth 14 |                      |    |    |    |    |    |    |    |        |        |    |
|----------------------|----------------|--------------------|----------------------|----|----|----|----|----|----|----|--------|--------|----|
|                      |                |                    | Crown                |    |    |    |    |    |    |    |        |        |    |
|                      |                | V                  | Inlay                |    |    |    |    |    |    |    |        | V      |    |
| $\sqrt{2}$           |                | í0.                | Onlay                |    |    |    |    |    |    |    |        |        |    |
| 1                    | $\overline{2}$ | 3                  | Regular              | 7  | 8  | 9  | 10 | 11 | 12 | 13 | 14     | 15     | 16 |
| 32                   | 31             | 30                 | <b>Implant Based</b> | 26 | 25 | 24 | 23 | 22 | 21 | 20 | 19     | 18     | 17 |
| $\propto$            | $\mathcal{A}$  | riv.               | Missing              |    |    |    |    |    |    |    | $\sim$ | ×<br>床 | V. |
|                      |                |                    | Bridge               |    |    |    |    |    |    |    |        |        |    |
|                      |                |                    |                      |    |    |    |    |    |    |    |        |        |    |

**Рисунок 89. Копирование параметров реставрации с зуба, нуждающегося в лечении того же типа**

Параметры лечения копируются для другого зуба и отображаются в области **Treatment Information (Информация о лечении)** под областью **Tooth Diagram (Схема зубов)**.

<span id="page-128-0"></span>6. Заполните поля в окне *New Scan (Новое сканирование)*, как описано в разделе [Заполнение](#page-120-0) назначения для процедур несъемной [реставрации.](#page-120-0)

# **5.3.3.2 Реставрации на основе имплантов**

Реставрации на основе имплантов создаются в рамках процедур несъемной реставрации, как описано в разделе Заполнение назначения для процедур несъемной [реставрации](#page-120-0).

После начала заполнения назначения для процедуры несъемной реставрации перейдите к процедуре, описанной ниже для реставраций на основе имплантов.

**Примечание.** Если абатмент импланта уже установлен в полости рта, выберите **Crown (Коронка)**, как описано в разделе Реставрация с [использованием](#page-124-0) коронок, виниров, ламинатов, вкладок и накладок.

#### **Чтобы заполнить назначение для реставрации на основе имплантов:**

1. На **Tooth Diagram (Схема зубов)** выберите зуб, требующий абатмент импланта, а затем выберите **Implant Based (На основе имплантов)** из выпадающего списка.

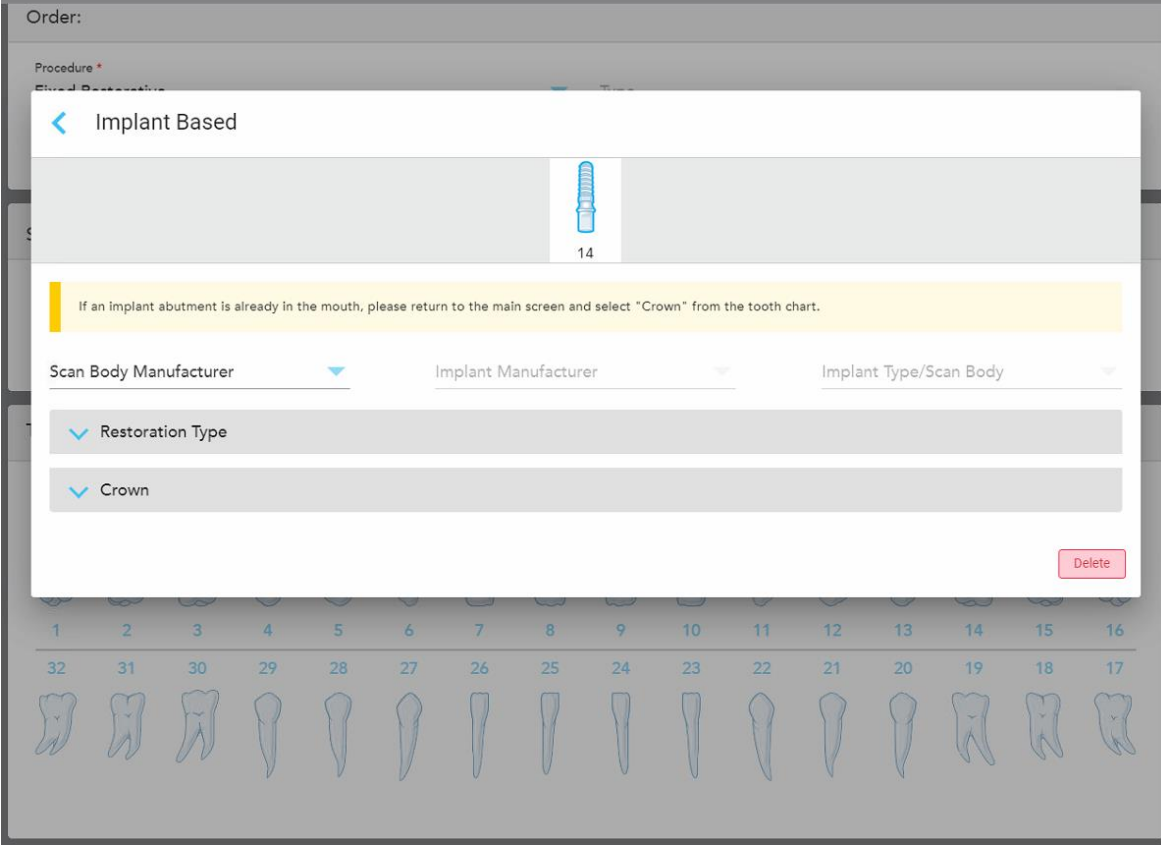

Откроется окно параметров **Implant Based (На основе имплантов)**.

**Рисунок 90. Окно параметров лечения – Implant Based (На основе имплантов)**

2. Выберите производителя скан-маркера, производителя импланта, а затем тип импланта/скан-маркера из соответствующих выпадающих списков.

3. Нажмите **19. Нажмите и презистения и назвернуть область Restoration Type** (Тип реставрации), а затем выберите тип реставрации, тип абатмента и материал абатмента из соответствующих выпадающих списков. Если титановое основание установлено, включите переключатель **Ti-Base** (Титановое основание).

Эти параметры должны быть выбраны до отправки скана, но их можно выбрать после сканирования.

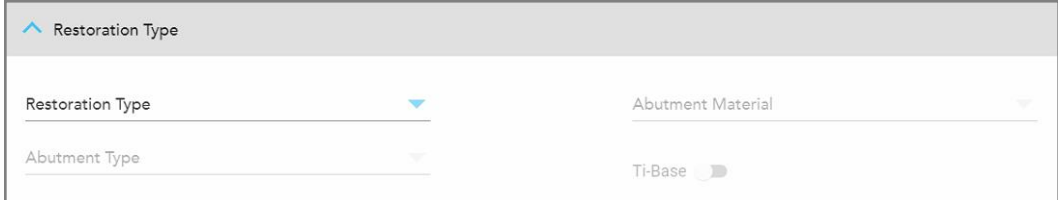

**Рисунок 91. Развернутая область Restoration Type (Тип реставрации)**

4. Нажмите **М**, чтобы развернуть область Crown (Коронка), а затем выберите необходимые параметры из соответствующих выпадающих списков, как описано в разделе Реставрация с [использованием](#page-124-0) коронок, виниров, [ламинатов,](#page-124-0) вкладок и накладок.

Эти параметры должны быть выбраны до отправки скана, но их можно выбрать после сканирования.

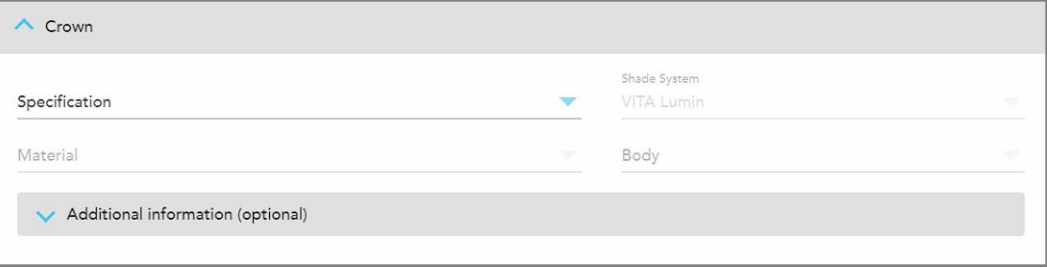

**Рисунок 92. Развернутая область Crown (Коронка)**

- 5. Нажмите , чтобы сохранить выбор и вернуться в окно *New Scan* (Новое сканирование).
- <span id="page-129-0"></span>6. Заполните поля в окне *New Scan* (Новое сканирование), как описано в разделе [Заполнение](#page-120-0) назначения для процедур несъемной [реставрации.](#page-120-0)

#### **5.3.3.3 Реставрации с использованием моста**

Выполните приведенную ниже процедуру, чтобы заполнить назначение для реставраций с использованием моста.

#### **Чтобы заполнить назначения для реставрации с использованием моста:**

1. В области **Tooth Diagram (Схема зубов)** нажмите на один из зубов, которые должны быть включены в мост, а затем выберите **Bridge (Мост)** из выпадающего списка.

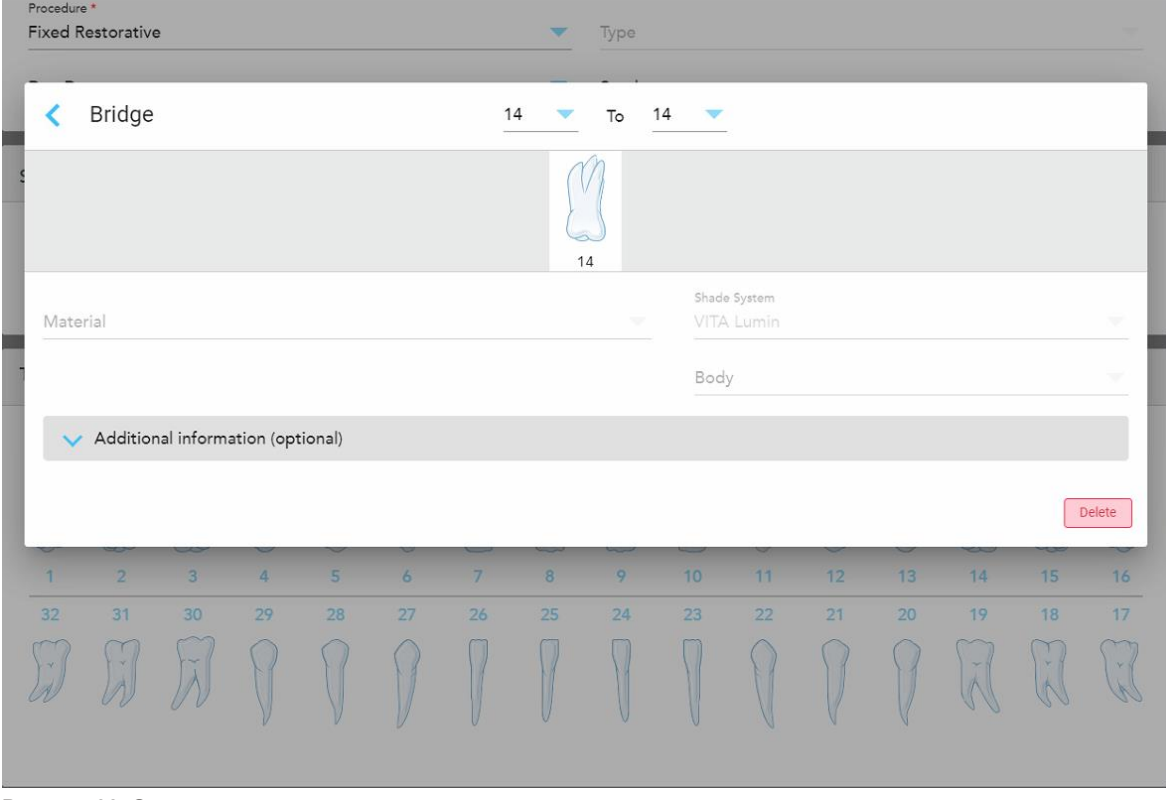

Откроется окно параметров лечения **Bridge (Мост)**.

**Рисунок 93. Окно параметров лечения – реставрация с использованием моста**

2. Выберите диапазон зубов, которые будут включены в мост, с помощью стрелок в верхней части окна. Отображаются зубы, которые будут включены в мост.

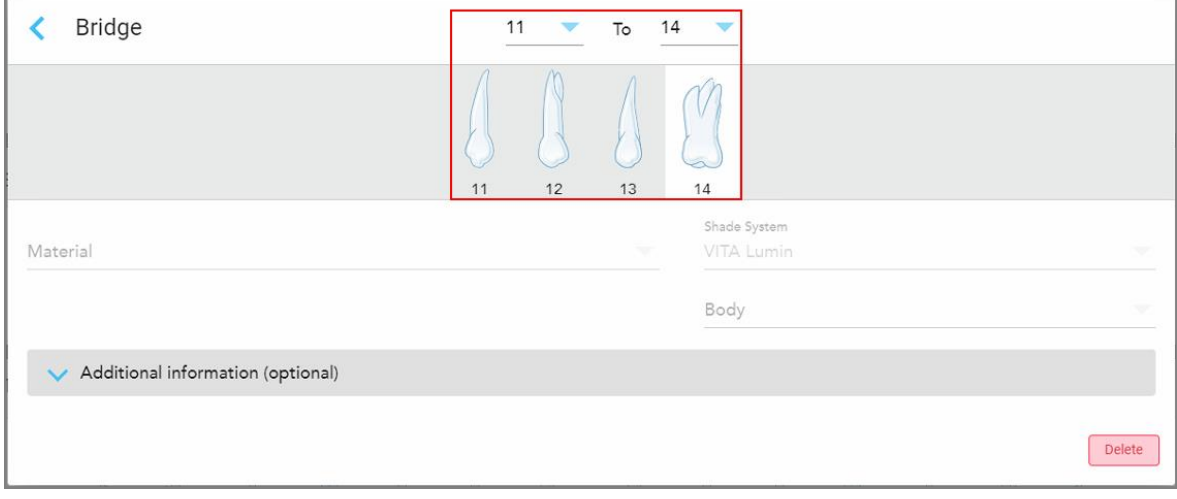

**Рисунок 94. Диапазон моста и зубы, которые будут в него включены**

3. Нажмите на каждый зуб в выбранном диапазоне, а затем выберите из списка параметр лечения с использованием моста:

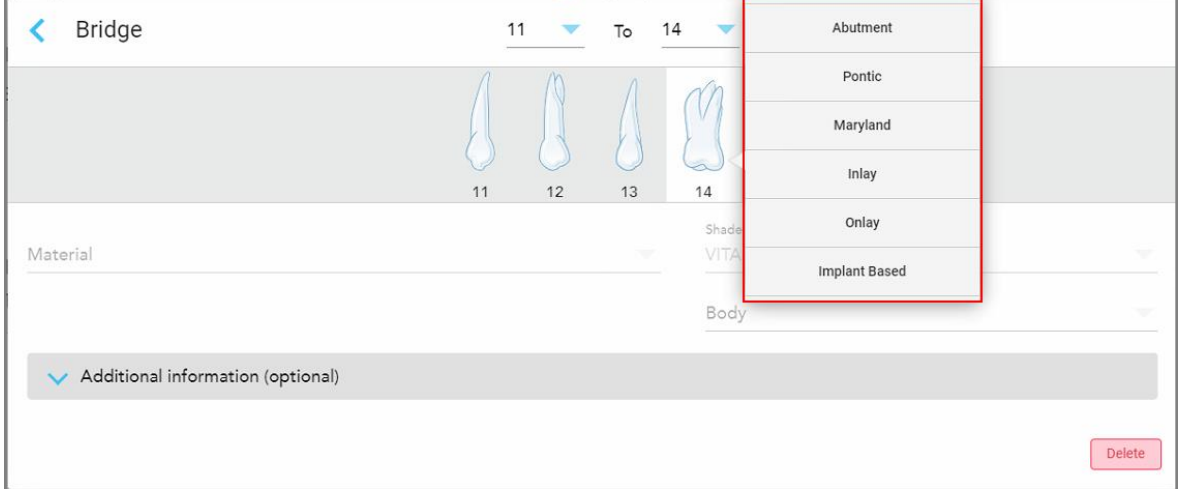

**Рисунок 95. Список параметров лечения с использованием моста**

4. Для всех параметров, кроме **Implant Based (На основе имплантов)**:

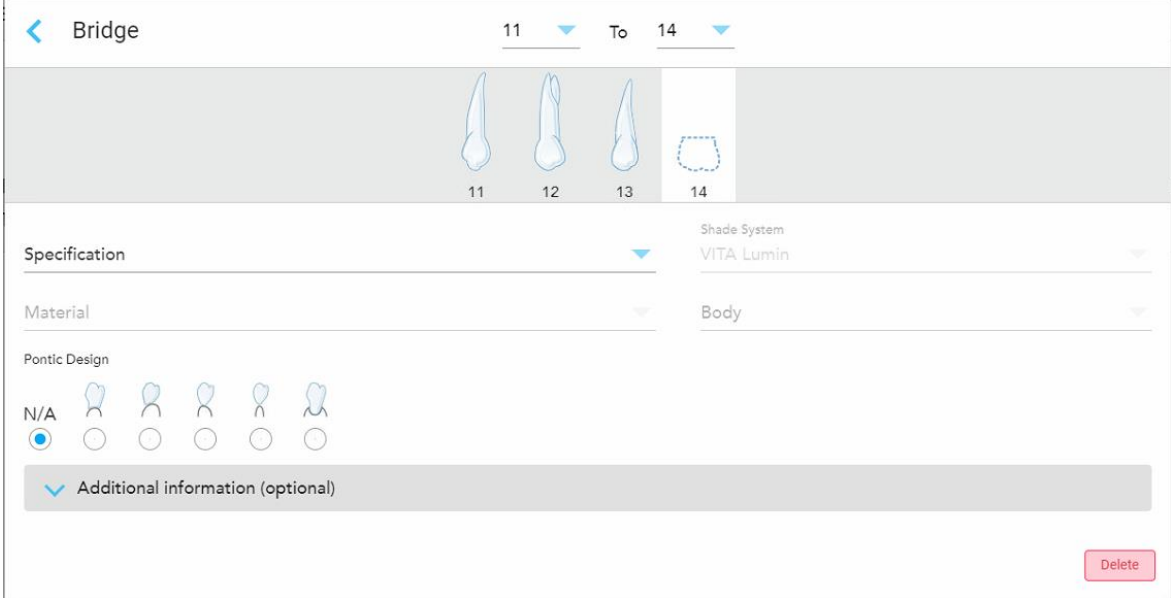

**Рисунок 96. Реставрация с использованием моста реставрация – параметры Pontic (Промежуточная коронка)**

- a. **Specification (Спецификация).** Тип реставрационного элемента, который должен быть изготовлен.
- b. **Material (Материал).** Материал, из которого будет изготавливаться реставрационный элемент. Это автоматически копируется на каждый реставрируемый зуб.
- c. **Shade System (Система выбора оттенков).** Система, используемая для подбора цвета реставрации.
- d. **Body (Дентиновая масса).** Оттенок дентиновой массы, используемой при реставрации.
- e. **Pontic Design (Конструкция с промежуточной коронкой).** Актуально только в том случае, если **Pontic (Промежуточная коронка)** был выбран в качестве параметра лечения с использованием моста.
- 5. При необходимости нажмите , чтобы развернуть область **Additional information** (Дополнительная информация) и отобразить другие параметры:

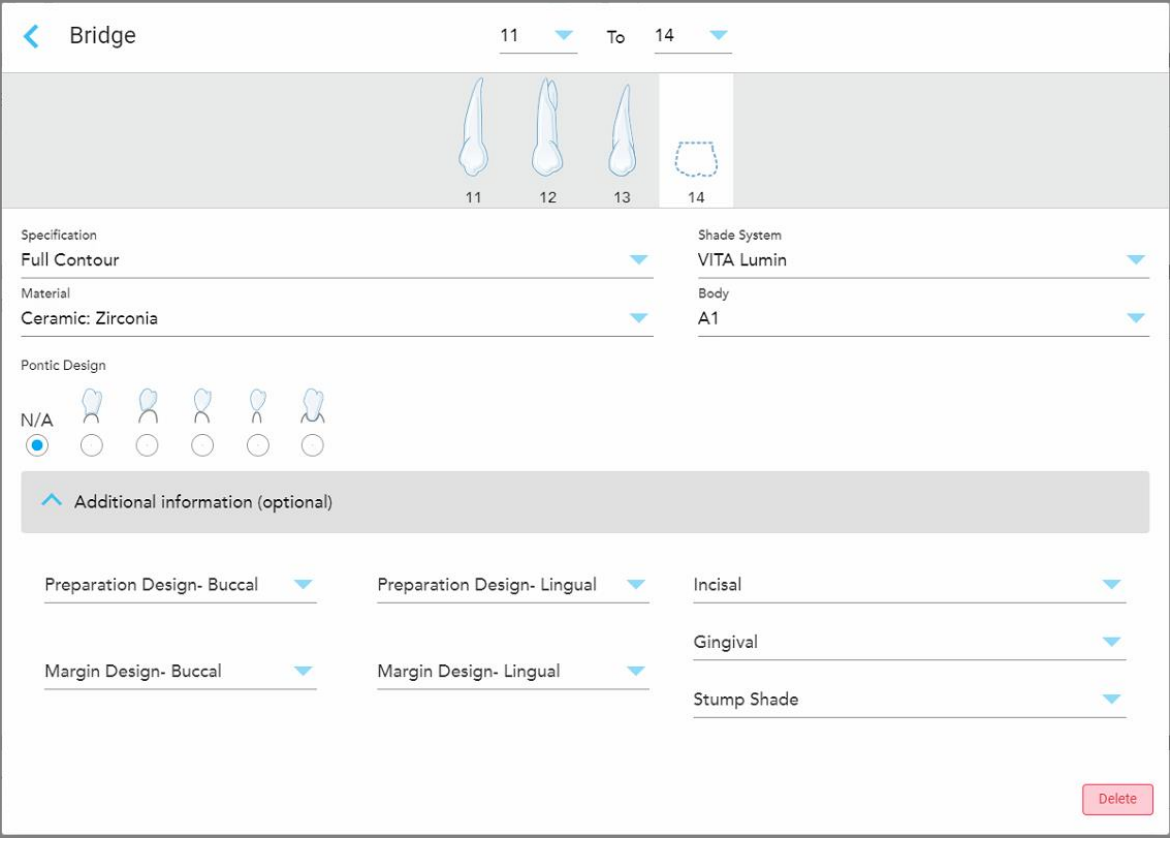

**Рисунок 97. Область дополнительной информации – Bridge (Мост)**

- <sup>o</sup> **Preparation Design (Buccal and Lingual) (Дизайн препарации (буккальный и лингвальный)).** Форма придесневой границы, созданная пользователем во время препарации. Вы можете выбрать ее и для буккальной, и для лингвальной области.
- <sup>o</sup> **Margin Design (Buccal and Lingual) (Дизайн десневого края (буккальный и лингвальный)).** Тип металло-керамического покрытия выбранной коронки с металлическим основанием. Вы должны выбрать ее и для буккальной, и для лингвальной области. Относится только, если используются металлы.
- <sup>o</sup> **Область резцовl**. Оттенок для области реставрации резцов.
- <sup>o</sup> **Десневая область**. Оттенок десневой области при реставрации.
- <sup>o</sup> **Оттенок остова зуба.** Оттенок препарированного зуба.

6. Если выбран параметр **Implant Based (На основе импланта)**, то параметры лечения с использованием моста отображаются следующим образом:

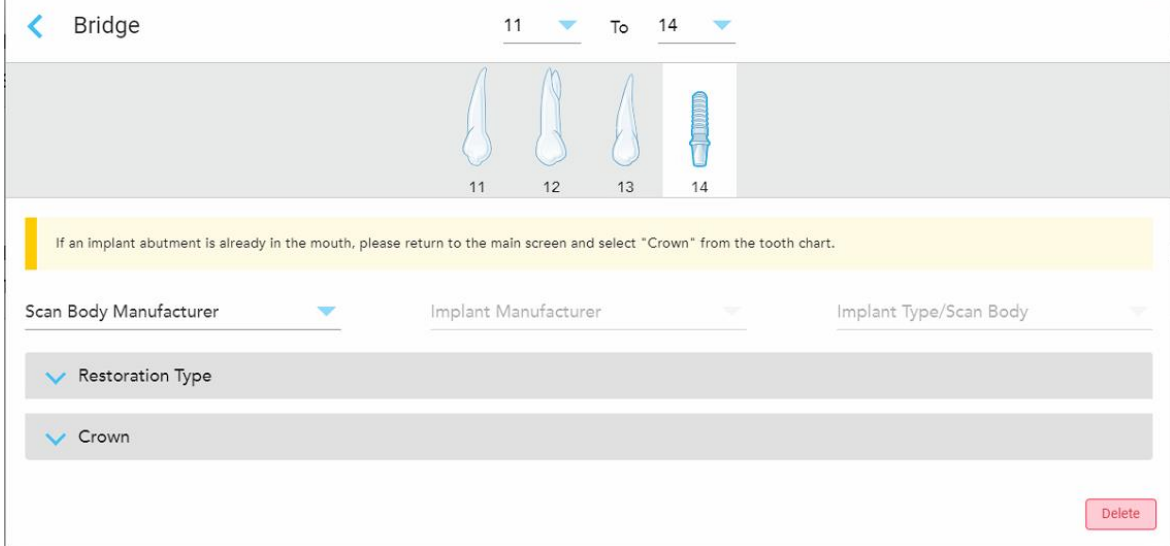

**Рисунок 98. Параметры лечения с использованием моста – Implant Based (На основе имплантов)**

- a. Выберите производителя скан-маркера, производителя импланта, а затем тип импланта/сканмаркера из выпадающих списков.
- b. Нажмите , чтобы развернуть область **Restoration Type** (Тип реставрации), а затем выберите тип реставрации, тип абатмента и материал абатмента из соответствующих выпадающих списков. Если титановое основание установлено, включите переключатель **Ti-Base** (Титановое основание).

Эти параметры должны быть выбраны до отправки скана, но их можно выбрать после сканирования.

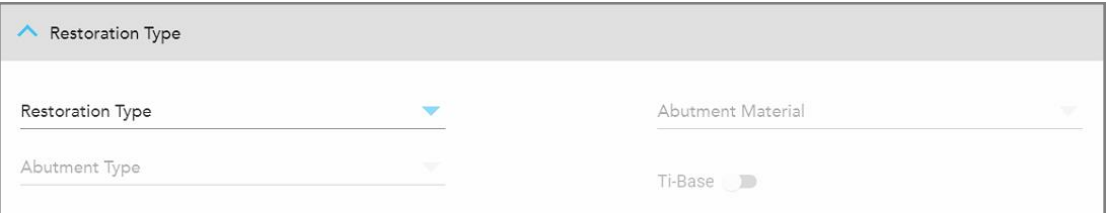

**Рисунок 99. Развернутая область Restoration Type (Тип реставрации)**

с. Нажмите , чтобы развернуть область **Crown** (Коронка), а затем выберите необходимые параметры из соответствующих выпадающих списков, как описано в разделе [Реставрация](#page-124-0) с [использованием](#page-124-0) коронок, виниров, ламинатов, вкладок и накладок.

Эти параметры должны быть выбраны до отправки скана, но их можно выбрать после сканирования.

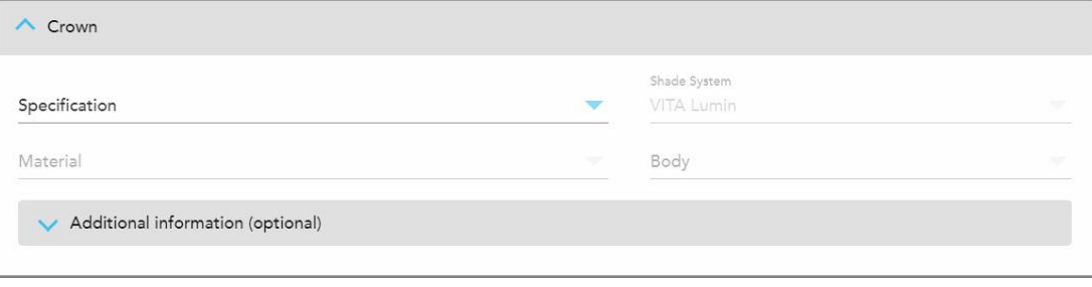

**Рисунок 100. Развернутая область Crown (Коронка)**

- 
- 7. Нажмите , чтобы сохранить выбор и вернуться в окно *New Scan* (Новое сканирование).
- <span id="page-134-0"></span>8. Заполните поля в окне *New Scan* (Новое сканирование), как описано в разделе [Заполнение](#page-120-0) назначения для процедур несъемной [реставрации.](#page-120-0)

## **5.3.4 Заполнение назначения для процедур планирования имплантов**

Процедура **Implant Planning (Планирование имплантов)** обеспечивает эффективную связь с лабораториями в отношении требований к назначению хирургического шаблона. При необходимости заказы также можно отправлять в программное обеспечение для использования в кабинете и с легкостью импортировать в exoplan™ или другое программное обеспечение для планирования в кабинете.

### **Чтобы заполнить назначение для процедуры планирования импланта:**

- 1. В области **Patient (Пациент)** введите данные пациента или выполните поиск существующего пациента, как описано в разделе Поиск пациентов, [получающих](#page-149-0) лечение.
- 2. В области **Order (Заказ)** выберите **Implant Planning (Планирование импланта)** в раскрывающемся списке **Procedure (Процедура)**.
- 3. В раскрывающемся списке **Type (Тип)** выберите нужный хирургический шаблон.

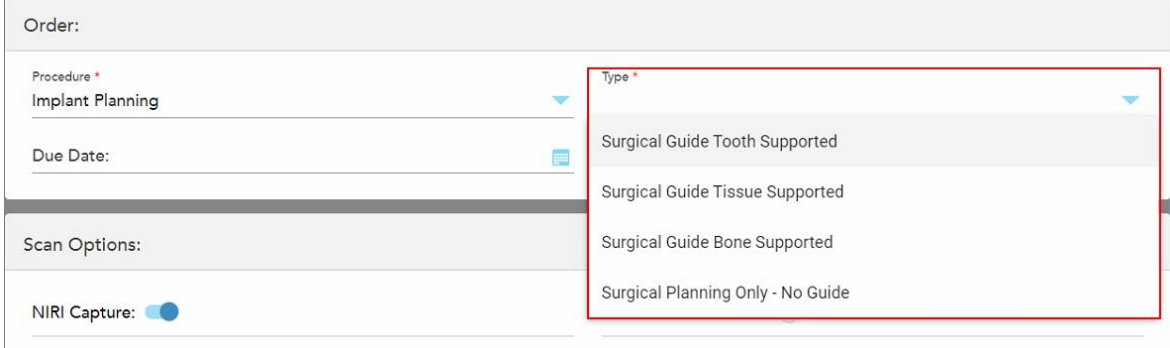

**Рисунок 101. Типы процедур планирования имплантов**

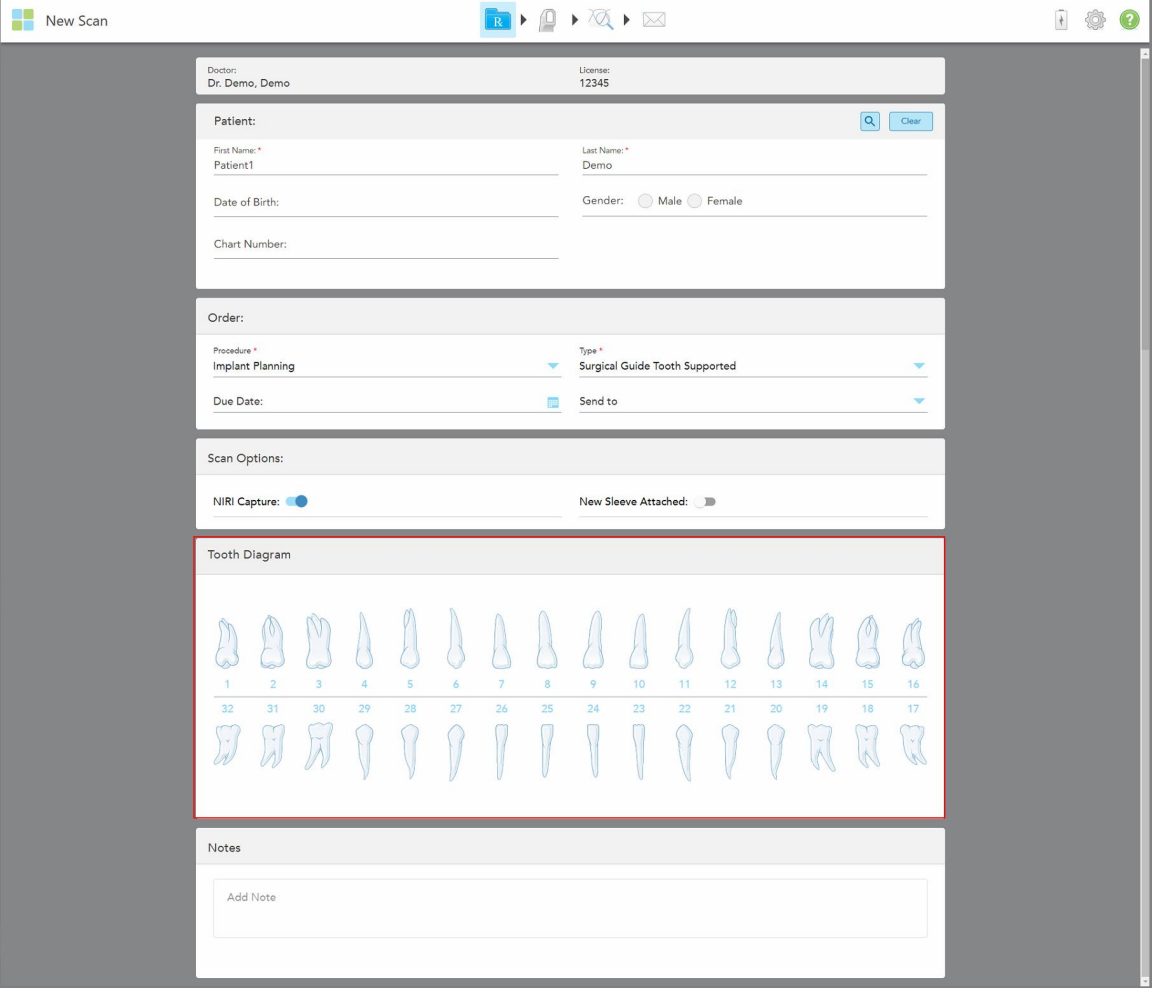

Откроется окно *New Scan (Новое сканирование)*, в котором отобразится область **Tooth Diagram (Схема зубов)**:

**Рисунок 102. Процедура Implant Planning (Планирование имплантов) – Схема зубов для хирургического шаблона с опорой на зубы**

- 4. При необходимости нажмите на календарь в поле **Due Date (Дата выполнения)** и выберите дату получения элемента реставрации.
- 5. При необходимости в раскрывающемся списке **Send To (Отправить)** выберите лабораторию, в которую следует отправить скан, или свое программное обеспечения для использования в кабинете.
- 6. При необходимости в области **Scan Options (Параметры сканирования)** включите/выключите следующие переключатели.
	- <sup>o</sup> **NIRI Captures (Сбор данных NIRI).** По умолчанию все изображения захватываются с данными NIRI. При необходимости вы можете отключить сбор данных NIRI для текущего сканирования, установив переключатель в выключенное положение. При необходимости можно отключить сбор данных NIRI для всех сканирований по умолчанию, как описано в разделе Отключение сбора данных NIRI для всех [сканирований.](#page-101-0) **Примечание:** Сбор данных NIRI не относится к системам iTero Element 5D Plus Lite.
	- <sup>o</sup> **New Sleeve Attached** (Надета новая насадка). Включите переключатель **New Sleeve Attached** (Надета новая насадка), чтобы подтвердить, что на зонде новая насадка на зонд. Для получения дополнительной информации см [Подтверждение](#page-145-0) новой насадка на зонд после каждого пациента.
- 7. В области **Tooth Diagram (Схема зубов)** выберите каждый зуб для имплантации и выберите **Implant Position (Положение импланта)** из выпадающего списка.

Если выбран тип процедуры **Surgical Guide Tooth Supported (Хирургический шаблон с опорой на зубы)**, можно также выбрать каждый опорный зуб, а затем выбрать **Supporting Tooth (Опорный зуб)** из выпадающего списка. Опорные зубы отображаются подчеркнутыми в области **Tooth Diagram (Схема зубов)**.

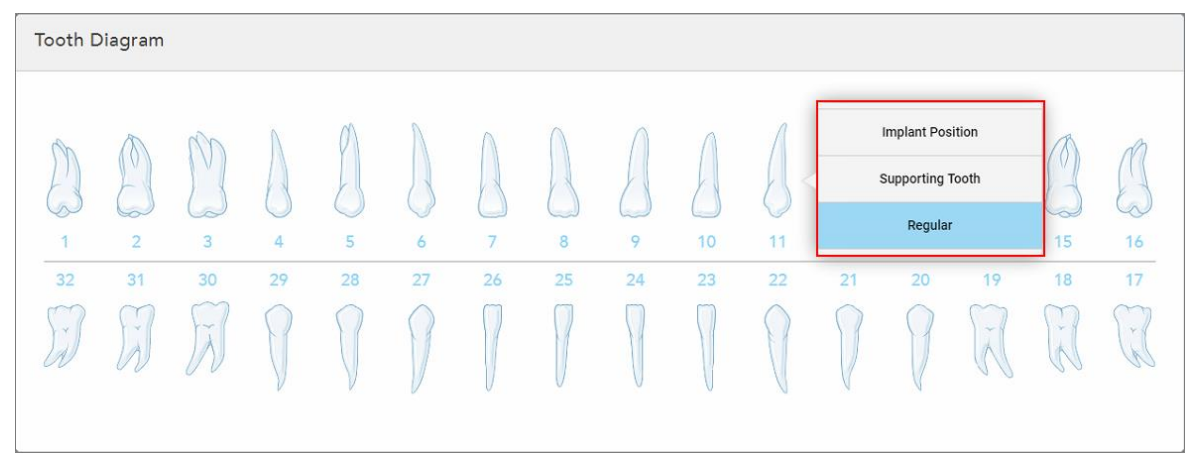

**Рисунок 103. Определение зубов, которые необходимо имплантировать**

Для каждого зуба, выбранного для имплантации, отображается окно *Implant Position (Положение импланта)*.

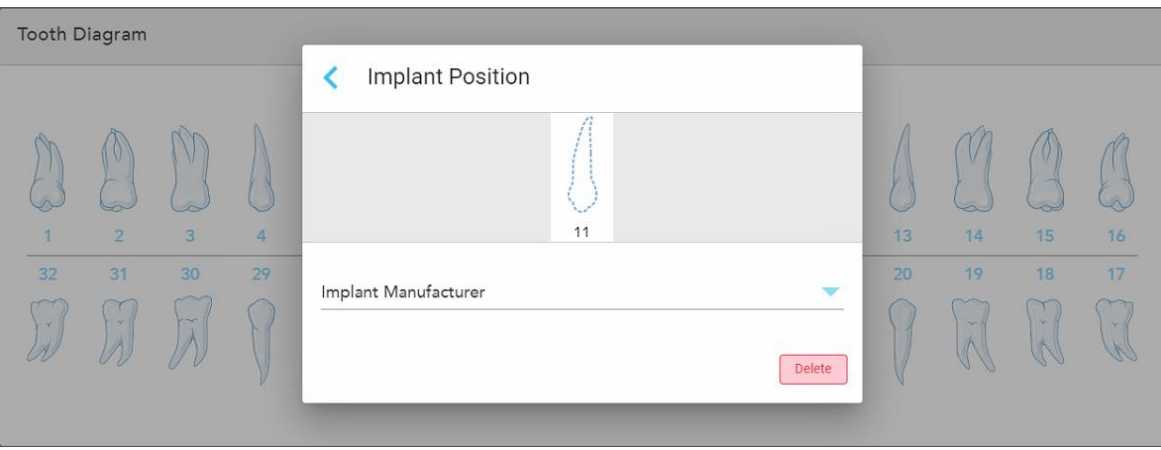

**Рисунок 104. Окно Implant Position (Положение импланта)**

- 8. Выберите производителя импланта из выпадающего списка.
- 9. Нажмите , чтобы сохранить изменения и вернуться в окно *New Scan (Новое сканирование)*.

Зубы, которые необходимо имплантировать, и опорные зубы, при необходимости, отображаются в области **Tooth Diagram (Схема зубов)**. Опорные зубы подчеркнуты, а зубы, подлежащие имплантации, отмечены пунктирной линией.

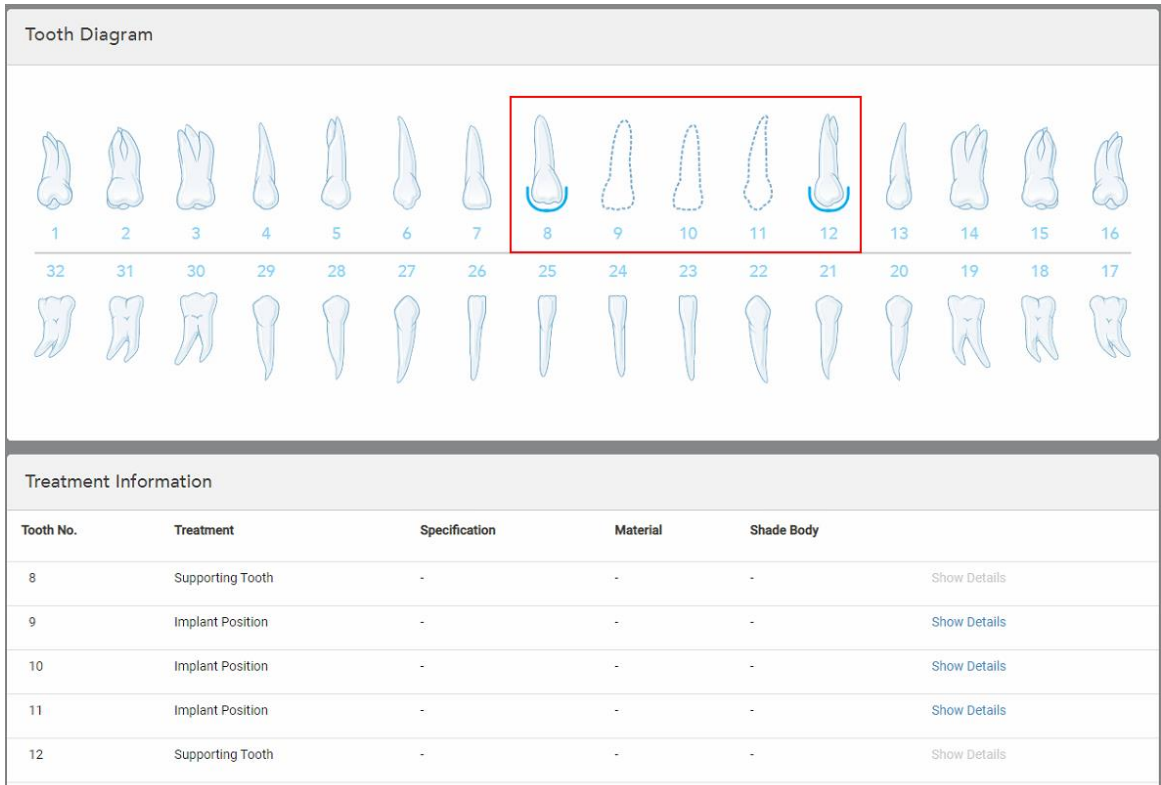

Сведения о каждом соответствующем зубе отображаются в области *Treatment Information (Информация о лечении)* под областью **Tooth Diagram (Схема зубов)**.

**Рисунок 105. Опорные зубы и зубы, подлежащие имплантации, отображаются в областях Tooth Diagram (Схема зубов) и Treatment Information (Информация о лечении)**

10. В области **Notes (Заметки)** при необходимости укажите для лаборатории дополнительную информацию относительно лечения пациента. Например, инструкцию по поставке или изготовлению. Нажмите в любом месте за пределами области **Notes (Заметки)**, чтобы добавить заметку. В каждой заметке указан ее автор с отметкой времени, заметку можно отредактировать и удалить.

# **5.3.5 Заполнение назначения для процедур со съемными зубными протезами**

<span id="page-138-0"></span>Процедура со съемными зубными протезами позволяет осуществлять комплексное планирование и изготовление частично- и полносъемных зубных протезов.

**Примечание:** Некоторые поля не являются обязательными перед сканированием полости рта пациента, но должны быть заполнены перед отправкой скана.

#### **Чтобы заполнить назначения для процедуры со съемными зубными протезами:**

- 1. В области **Patient (Пациент)** введите данные пациента или выполните поиск существующего пациента, как описано в разделе Поиск пациентов, [получающих](#page-149-0) лечение.
- 2. В области **Order (Заказ)** выберите **Denture/Removable (Зубной протез/съемный)** в раскрывающемся списке **Procedure (Процедура)**.

3. В раскрывающемся списке **Type** (Тип) выберите тип требуемого съемного зубного протеза.

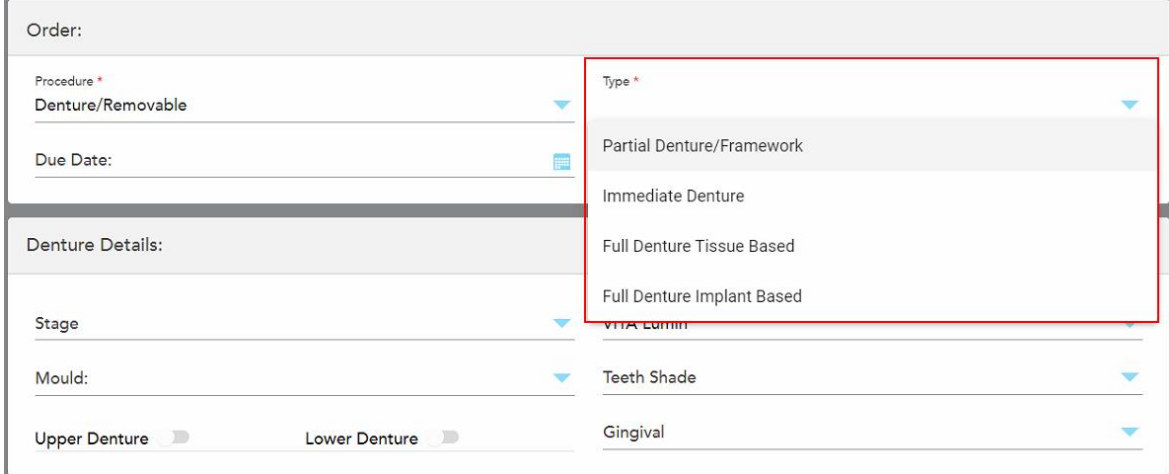

**Рисунок 106. Типы процедур со съемными зубными протезами**

- 4. При необходимости нажмите на календарь в поле **Due Date** (Дата выполнения) и выберите дату получения зубного протеза из лаборатории.
- 5. При необходимости в раскрывающемся списке **Send To (Отправить)** выберите лабораторию, в которую следует отправить скан, или свое программное обеспечения для использования в кабинете.
- 6. При необходимости в области **Denture Details** (Сведения о зубном протезе) выберите стадию зубного протеза (актуально только для процедур с использованием полносъемного протеза на основе тканей и полносъемного протеза на основе имплантов), форму и систему оттенков, включая оттенок зубов и оттенок десны из соответствующих выпадающих списков.

**Upper/Lower Denture** (Верхний/нижний зубной протез). Соответствующий переключатель дуги включается автоматически в соответствии с указаниями в области **Tooth Diagram** (Схема зубов).

- 7. При необходимости в области **Scan Options** (Параметры сканирования) включите/выключите следующие переключатели.
	- <sup>o</sup> **NIRI Captures (Сбор данных NIRI).** По умолчанию все изображения захватываются с данными NIRI. При необходимости вы можете отключить сбор данных NIRI для текущего сканирования, установив переключатель в выключенное положение. При необходимости можно отключить сбор данных NIRI для всех сканирований по умолчанию, как описано в разделе Отключение сбора данных NIRI для всех [сканирований.](#page-101-0)

**Примечание:** Сбор данных NIRI не относится к системам iTero Element 5D Plus Lite.

<sup>o</sup> **Denture Copy Scan (Скан копии зубного протеза):** Включите переключатель **Denture Copy Scan (Скан копии зубного протеза)**, чтобы добавить скан предыдущего или временного зубного протеза. При переходе в режим сканирования нажмите **1**, чтобы сканировать предыдущие зубные протезы, а затем нажмите **2**, чтобы сканировать полость рта пациента.

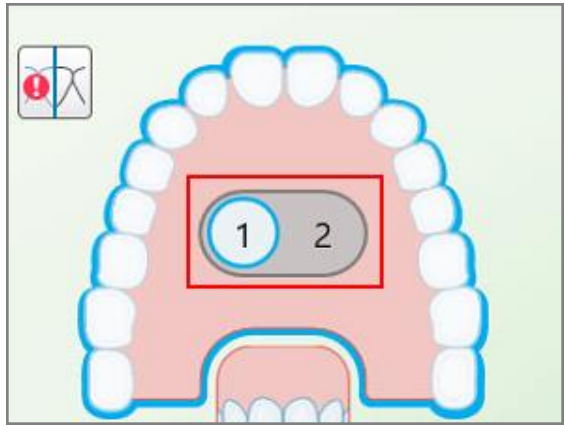

**Рисунок 107. Параметр для сканирования и зубных протезов, и полости рта пациента**

- <sup>o</sup> **New Sleeve Attached** (Надета новая насадка). Включите переключатель **New Sleeve Attached** (Надета новая насадка), чтобы подтвердить, что на зонде новая насадка на зонд. Для получения дополнительной информации см [Подтверждение](#page-145-0) новой насадка на зонд после каждого пациента.
- 8. В области **Tooth Diagram** (Схема зубов) выберите зубы, которые будут включены в зубной протез в соответствии с выбранным типом процедуры. Эта область не имеет отношения к процедурам с использованием полносъемного зубного протеза на основе тканей.

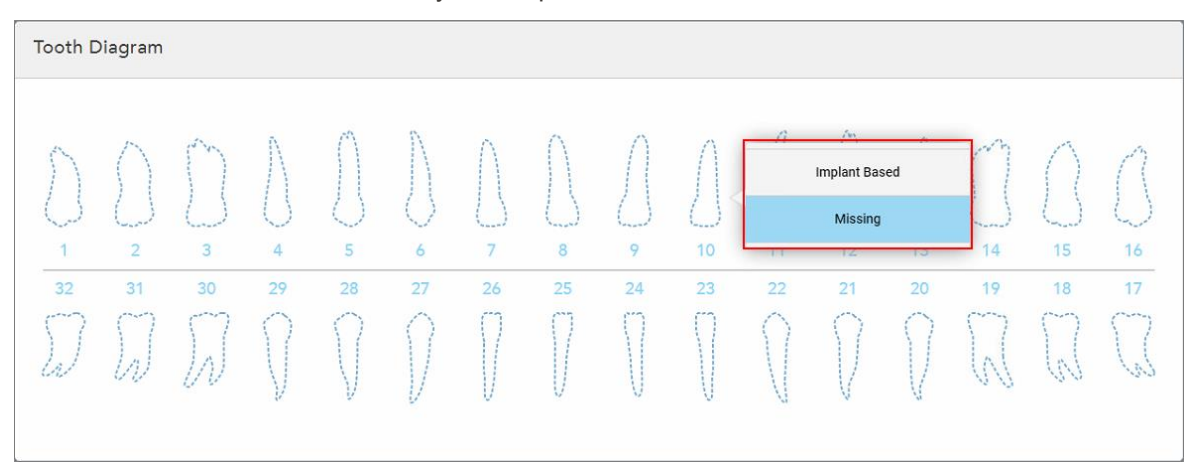

**Рисунок 108. Выбор зубов, которые должны быть включены в зубной протез – процедура с использованием полносъемного зубного протеза на основе имплантов**

- <sup>o</sup> Partial Denture/Framework (Частичносъемный протез/каркас) нажмите на каждый соответствующий зуб и выберите **Clasp** (Кламмер) или **Missing** (Отсутствует).
- $\circ$  Immediate Denture (Временный зубной протез) нажмите на каждый соответствующий зуб и выберите **Clasp** (Кламмер) или **To Be Removed** (Подлежит удалению).

**• Full Denture Implant Based (Полносъемный протез на основе имплантов)** – нажмите на каждый соответствующий зуб и выберите **Implant Based (На основе имплантов)** или **Missing** (Отсутствует). Если выбрать **Implant Based (На основе имплантов)**, отобразится окно параметров *Implant Based (На основе имплантов)*, в котором все поля являются обязательными.

| Stage<br>$\overline{\phantom{a}}$                  |                             |                |    |    |    |                      |    | Shade System<br>VITA Lumin<br>≂ |             |    |    |                        |    |    |        |  |  |
|----------------------------------------------------|-----------------------------|----------------|----|----|----|----------------------|----|---------------------------------|-------------|----|----|------------------------|----|----|--------|--|--|
| <b>Teeth Shade</b><br>Mould:<br>Implant Based<br>∢ |                             |                |    |    |    |                      |    |                                 |             |    |    |                        |    |    |        |  |  |
|                                                    |                             |                |    |    |    |                      |    |                                 |             |    |    |                        |    |    |        |  |  |
|                                                    |                             |                |    |    |    |                      |    | <b>All Month</b>                |             |    |    |                        |    |    |        |  |  |
|                                                    |                             |                |    |    |    |                      |    | 10                              |             |    |    |                        |    |    |        |  |  |
|                                                    | Scan Body Manufacturer<br>v |                |    |    |    | Implant Manufacturer |    |                                 |             | w  |    | Implant Type/Scan Body |    |    |        |  |  |
|                                                    |                             |                |    |    |    |                      |    |                                 |             |    |    |                        |    |    | Delete |  |  |
|                                                    |                             |                |    |    |    |                      |    |                                 |             |    |    |                        |    |    |        |  |  |
|                                                    |                             |                |    |    |    |                      |    |                                 |             |    |    |                        |    |    |        |  |  |
|                                                    |                             |                |    |    |    | $\frac{1}{2}$        |    |                                 | <b>REAL</b> |    |    |                        |    |    |        |  |  |
| ٦                                                  | $\overline{2}$              | $\overline{3}$ | 4  | 5  | 6  | $\overline{7}$       | 8  | 9                               | 10          | 11 | 12 | 13                     | 14 | 15 | 16     |  |  |
| 32                                                 | 31                          | 30             | 29 | 28 | 27 | 26                   | 25 | 24                              | 23          | 22 | 21 | 20 <sub>2</sub>        | 19 | 18 | 17     |  |  |
|                                                    | $\mathbb{Z}^3$              | IA.            |    |    |    |                      |    |                                 |             |    |    |                        |    |    |        |  |  |
|                                                    |                             |                |    |    |    |                      |    |                                 |             |    |    |                        |    |    |        |  |  |
|                                                    |                             |                |    |    |    |                      |    |                                 |             |    |    |                        |    |    |        |  |  |

**Рисунок 109. Окно параметров Implant Based (На основе имплантов)**

- i. Для каждого зуба на основе импланта выберите производителя скан-маркера, производителя импланта, а затем тип импланта/скан-маркера из соответствующих выпадающих списков.
- ii. Нажмите , чтобы сохранить изменения и вернуться в окно *New Scan (Новое сканирование)*.
- 9. В области **Treatment Information** (Информация о лечении) отображаются все показания для каждого зуба. При необходимости отредактируйте сведения для каждого зуба, нажав **Show Details** (Подробности).
- 10. В области **Notes (Заметки)** при необходимости укажите для лаборатории дополнительную информацию относительно лечения пациента. Например, инструкцию по поставке или изготовлению. Нажмите в любом месте за пределами области **Notes (Заметки)**, чтобы добавить заметку. В каждой заметке указан ее автор с отметкой времени, заметку можно отредактировать и удалить.
- 11. Нажмите  $\frac{10}{10}$ на панели инструментов, чтобы перейти в режим сканирования, как описано в [Сканирование](#page-153-0) полости рта пациента.

**Примечание:** Во время сканирования лишняя ткань автоматически удаляется по краям модели. При необходимости можно включить автоматическую очистку, нажав на экран, а затем выбрав инструмент Auto Cleanup (Автоматическая очистка). Для получения дополнительной информации см [Отключение](#page-201-0) [автоматической](#page-201-0) очистки.

## **5.3.6 Заполнение назначения для процедур с использованием аппарата**

<span id="page-142-0"></span>Процедура Appliance (Аппарат) позволяет выписывать назначения на различные стоматологические аппараты, такие как капы от бруксизма и капы от храпа.

## **Чтобы заполнить назначение для процедуры с использованием аппарата:**

- 1. В области **Patient (Пациент)** введите данные пациента или выполните поиск существующего пациента, как описано в разделе Поиск пациентов, [получающих](#page-149-0) лечение.
- 2. В области **Order (Заказ)** выберите **Appliance (Аппарат)** в раскрывающемся списке **Procedure (Процедура)**.
- 3. В раскрывающемся списке **Type (Тип)** выберите тип требуемого аппарата. Если нужного аппарата нет в списке, выберите **Ortho Appliance (Ортодонтический аппарат)**, а затем введите свой запрос в области **Notes (Заметки)** в нижней части окна.

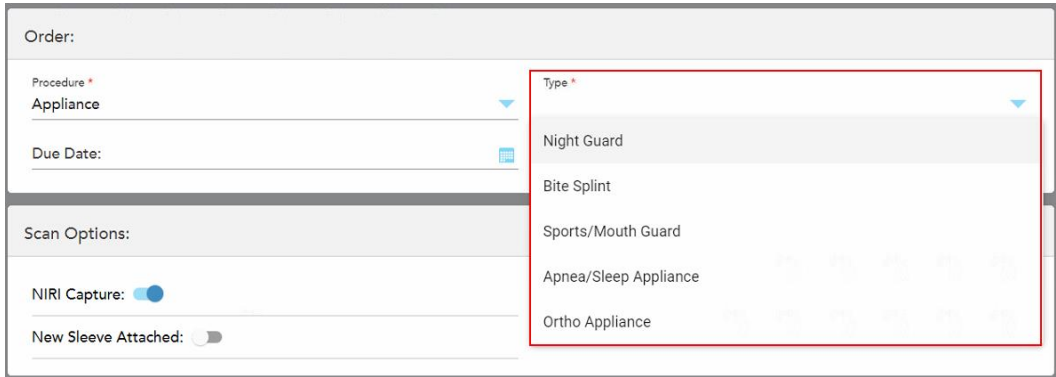

**Рисунок 110. Типы процедур с использованием аппарата**

4. Продолжайте заполнять назначение с шага 5, как описано в разделе [Заполнение](#page-114-0) назначения врача.

# **5.3.7 Отключение сбора данных NIRI**

**Примечание.** Этот раздел не относится к системам iTero Element 5D Plus Lite.

При сканировании полости рта пациентов данные NIRI собираются по умолчанию. При необходимости вы можете отключить сбор данных NIRI перед началом нового сканирования. В этом случае ни одна из функций NIRI не отображается в графическом интерфейсе пользователя, а данные NIRI не собираются, не сохраняются и не отправляются.

Сбор данных NIRI может быть отключен по умолчанию для всех сканирований, как описано в разделе Отключение сбора данных NIRI для всех [сканирований](#page-101-0).

#### **Чтобы отключить сбор данных NIRI для определенного сканирования:**

<sup>l</sup> Перед началом нового сканирования в окне *New Scan (Новое сканирование)* выключите переключатель **NIRI Capture (Сбор данных NIRI)**.

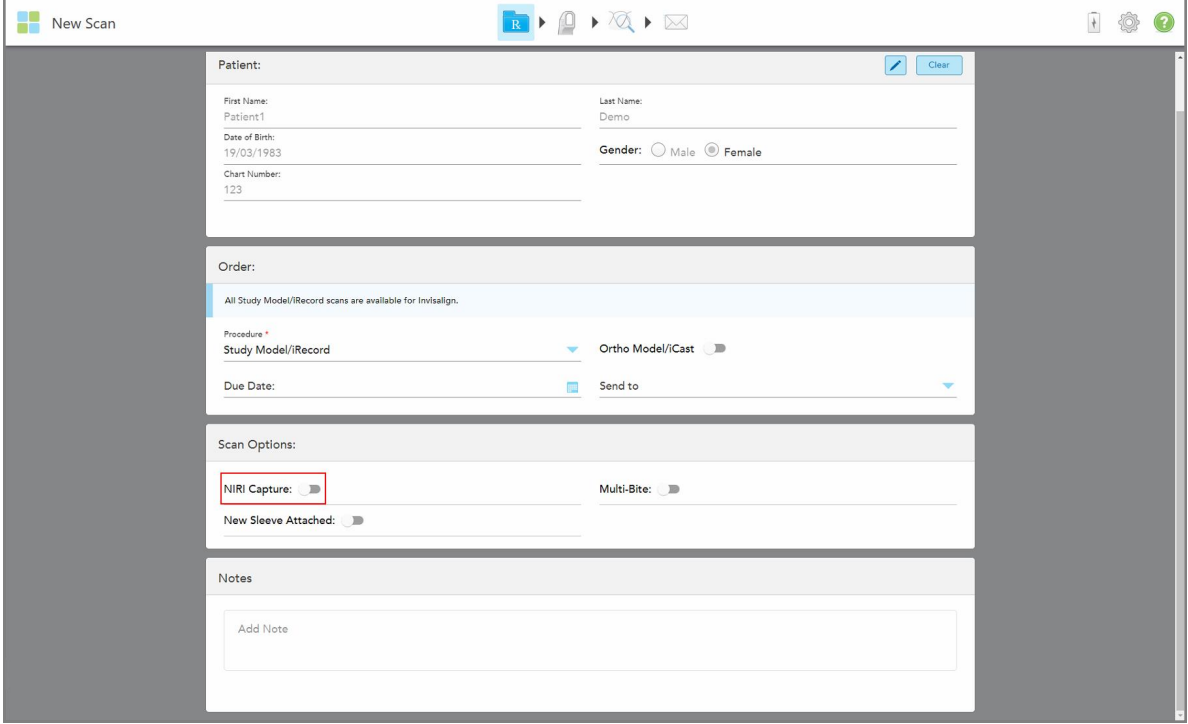

**Рисунок 111. Отключение сбора данных NIRI для определенного сканирования**

**Примечание.** Этот параметр нельзя изменить после начала сканирования.
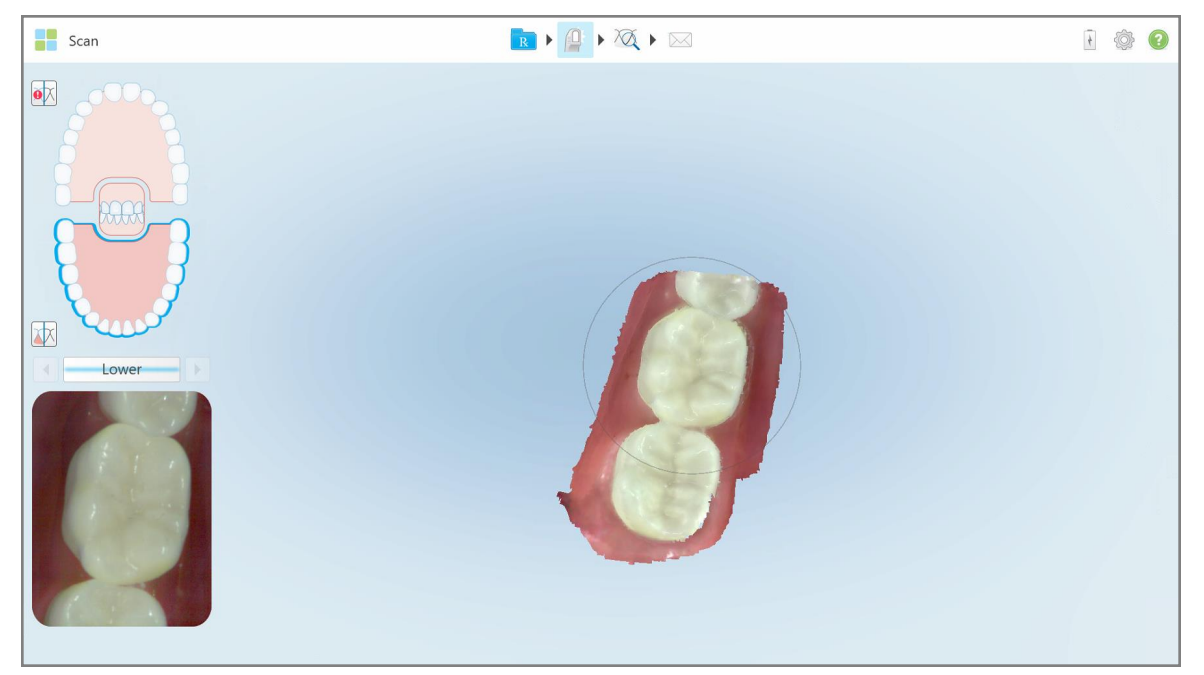

**Рисунок 112. Инструмент сканирования без возможности отображения данных NIRI в видоискателе или увеличения видоискателя**

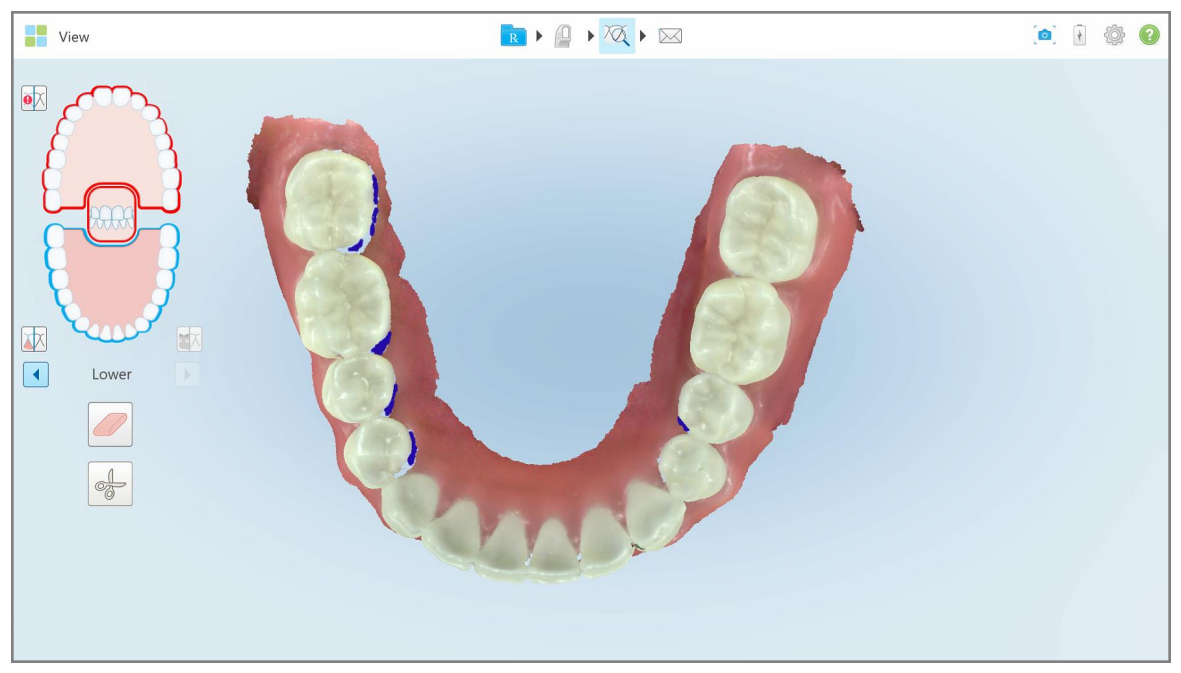

**Рисунок 113. Инструмент просмотра не отображается в режиме просмотра**

После сканирования вы можете просмотреть статус NIRI каждого сканирования на странице *Orders (Заказы)* на сканере и в MyiTero.

#### **5.3.8 Подтверждение новой насадка на зонд после каждого пациента**

Чтобы предотвратить перекрестное загрязнение, насадка на зонд должна меняться после каждого пациента.

В системах iTero Element 5D Plus требуется подтвердить использование новой насадка на зонд одним из следующих способов:

- <sup>l</sup> Активируйте параметр **New Sleeve Attached (Надета новая насадка)** при заполнении нового назначения, как описано в разделе [Подтверждение](#page-145-0) наличия новой насадка при заполнении назначения. При использовании этого метода практически не приходится беспокоить пациента.
- <sup>l</sup> Нажмите на одну из кнопок зонда или нажмите **OK** при появлении запроса, когда выполняется переход в

режим сканирования  $\overline{1}$ , как описано в разделе [Подтверждение](#page-146-0) новой насадка при переходе в режим [сканирования.](#page-146-0)

Если вы не подтвердите, что на зонд надета новая насадка, вы не сможете начать новое сканирование.

При использовании обоих методов подтверждения того, что на зонде есть новая насадка, происходит запись в файл журнала, которая содержит имя пользователя, подтвердившего наличие новой насадка, а также метку времени.

<span id="page-145-0"></span>**Примечание.** Следующие разделы, описывающие подтверждение новой насадки в программном обеспечении, не относятся к системам iTero Element 5D Plus Lite.

#### **5.3.8.1 Подтверждение наличия новой насадка при заполнении назначения**

В окне *New Scan (Новое сканирование)* включите переключатель **New Sleeve Attached (Надета новая насадка)**, чтобы подтвердить, что на зонде новая насадка.

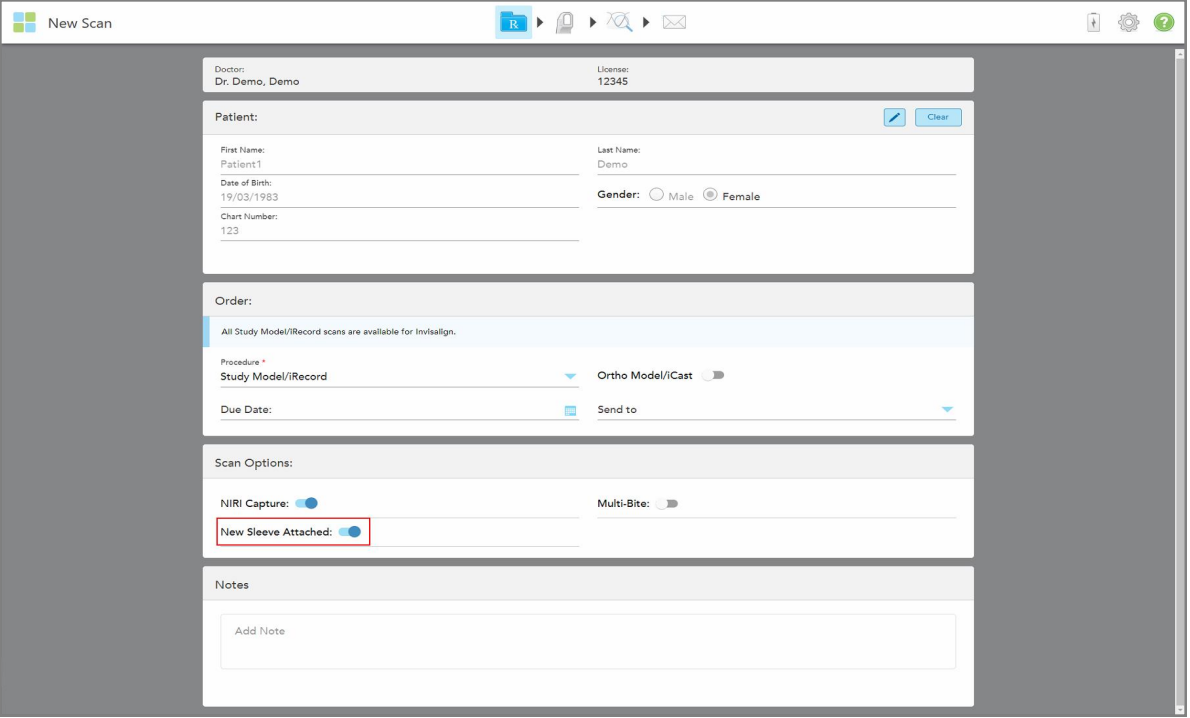

**Рисунок 114. Подтверждение того, что надета новая насадка**

- <sup>l</sup> Если переключатель **New Sleeve Attached (Надета новая насадка)** включен, то других сообщений не будет и вы сможете сканировать при входе в режим сканирования.
- <sup>l</sup> Если переключатель **New Sleeve Attached (Надета новая насадка)** не включен, то доступ к режиму сканирования будет заблокирован и вам придется подтвердить новую насадка, как описано в следующем разделе.

#### **5.3.8.2 Подтверждение новой насадка при переходе в режим сканирования**

<span id="page-146-0"></span>Если вы не включите переключатель **New Sleeve Attached (Надета новая насадка)**, то при заполнении

нового назначения после нажатия на инструмент Scan (Сканировать) **появится следующее** сообщение:

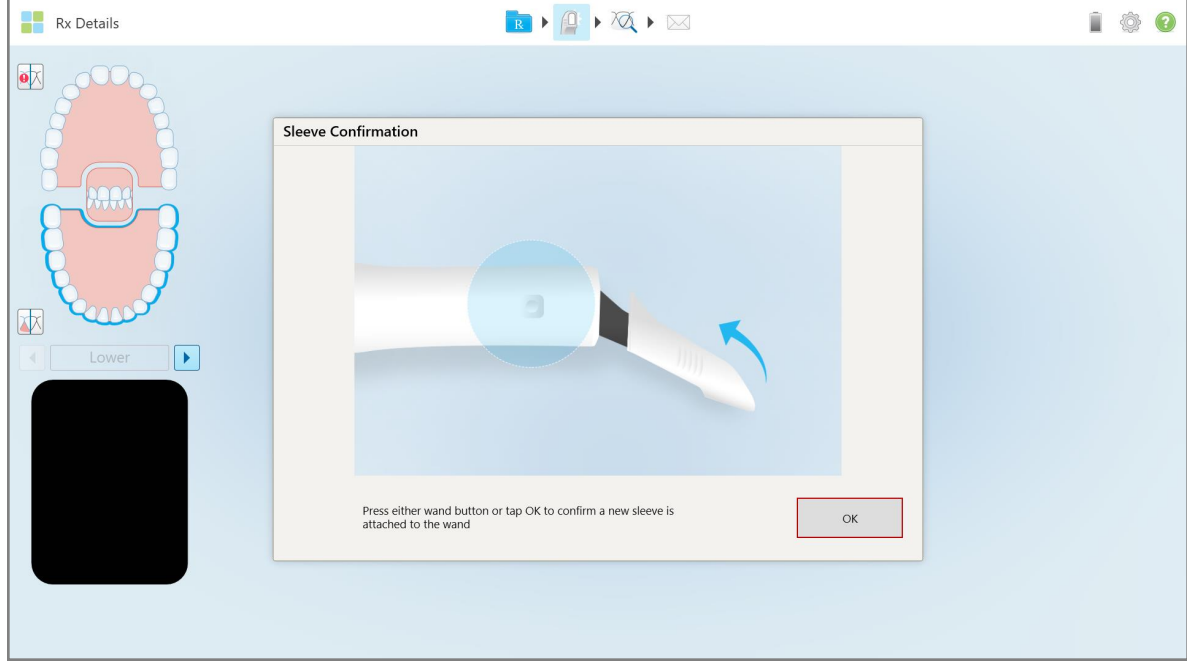

**Рисунок 115. Всплывающее сообщение о необходимости подтверждения перед сканированием**

Вы не сможете сканировать, пока не нажмете **OK** на экране или на одну из кнопок зонда.

#### **5.4 Управление данными пациента**

Управление данными пациента осуществляется в области **Patient (Пациент)** в окне*New Scan (Новое сканирование)*.

- Добавьте нового пациента, как описано в [Добавление](#page-147-0) новых пациентов
- Найдите пациента, который уже проходит у вас курс лечения, как описано в Поиск [пациентов,](#page-149-0) [получающих](#page-149-0) лечение
- Отредактируйте сведения о пациенте, как описано в [Редактирование](#page-151-0) сведений о пациенте
- <span id="page-147-0"></span><sup>l</sup> Удалите сведения о пациенте в окне *New Scan (Новое сканирование)*, как описано в [Удаление](#page-153-0) сведений о пациенте в окне New Scan (Новое [сканирование\)](#page-153-0)

## **5.4.1 Добавление новых пациентов**

Вы можете добавить нового пациента при заполнении назначения. Сведения о пациенте будут сохранены после перехода в окно *Scan (Сканирование)*, а позднее могут быть изменены, как описано в разделе [Редактирование](#page-151-0) сведений о пациенте.

Кроме того, вы можете добавлять новых пациентов с помощью MyiTero или программного обеспечения Dental Program Management Services (DPMS).

#### **Чтобы добавить нового пациента:**

- 1. В окне *New Scan (Новое сканирование)* в области **Patient (Пациент)** введите имя и фамилию пациента.
- 2. При необходимости введите дату рождения пациента в формате ДД/ММ/ГГГГ, выберите пол пациента и введите уникальный идентификатор в качестве номера карточки.

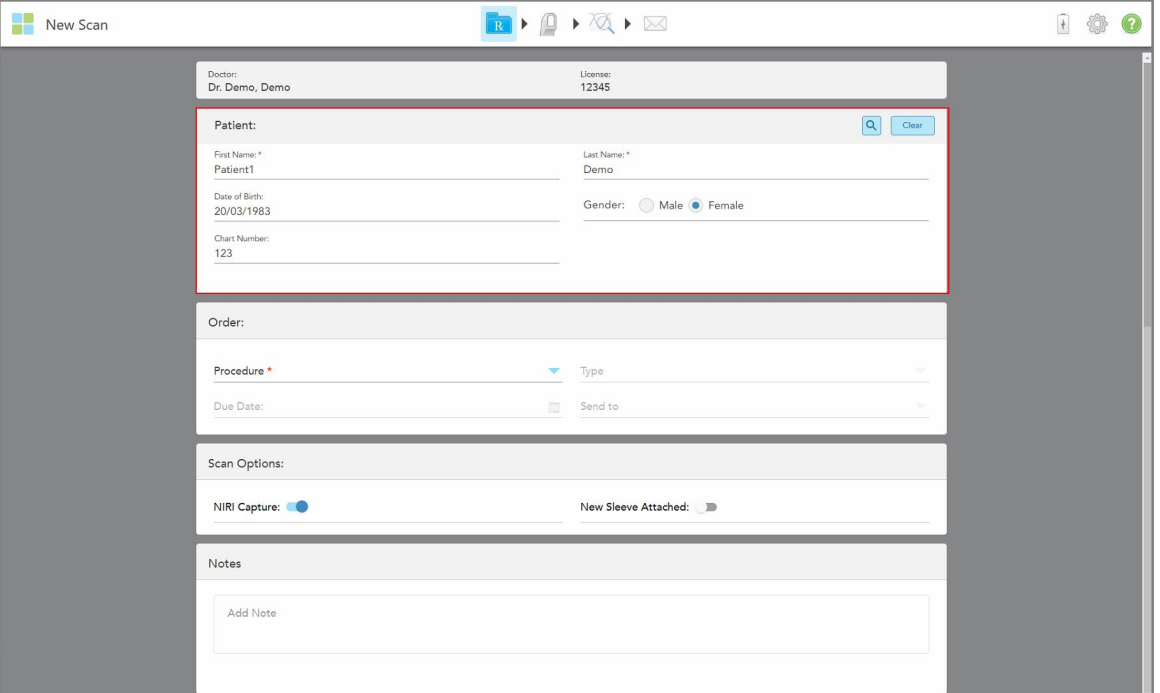

Сведения о новом пациенте отображаются в области **Patient (Пациент)** окна *New Scan (Новое сканирование)*.

**Рисунок 116. Добавление нового пациента**

**Примечание.** Если вы попытаетесь добавить уже существующего пациента, то поля **First Name (Имя)**, **Last Name (Фамилия)** и **Chart Number (Номер карточки)** будут выделены и появится сообщение о том, что такой пациент уже существует.

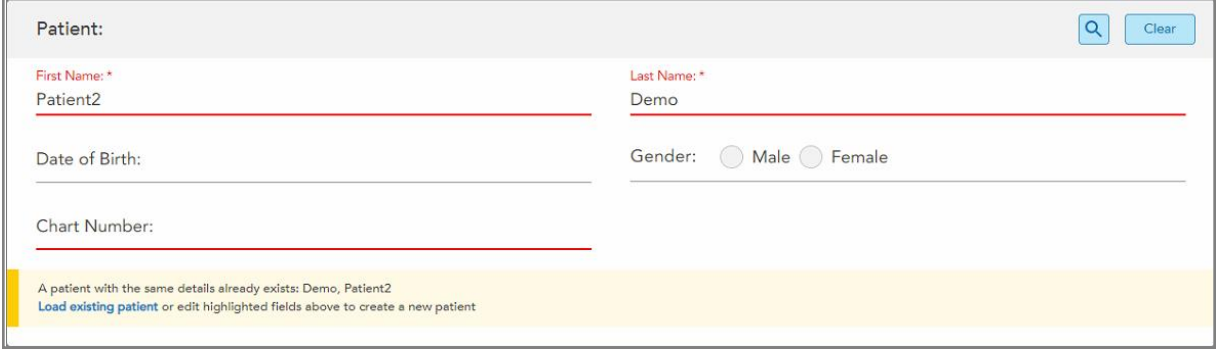

**Рисунок 117. Сообщение, уведомляющее о том, что такой пациент уже существует**

- a. Если новый пациент и существующий пациент одно и то же лицо, нажмите **Load existing patient (Загрузить существующего пациента)**.
- b. Если новый пациент и существующий пациент разные лица, измените выделенные поля First Name (Имя), Last Name (Фамилия) или Chart Number (Номер карточки) для создания нового пациента.

Сведения о пациенте отображаются в окне *New Scan (Новое сканирование)*.

#### **5.4.2 Поиск пациентов, получающих лечение**

<span id="page-149-0"></span>Выполняя поиск пациента, получающего лечение, введите не менее 3 букв имени пациента в поле поиска, чтобы увидеть список пациентов, соответствующих критериям поиска.

Кроме того, вы можете выполнить поиск пациента со страницы **Patients (Пациенты)**, как описано в разделе Поиск [пациентов](#page-174-0).

#### **Чтобы найти пациента, получающего лечение:**

1. В окне *New Scan (Новое сканирование)* в области **Patient (Пациент)** нажмите .

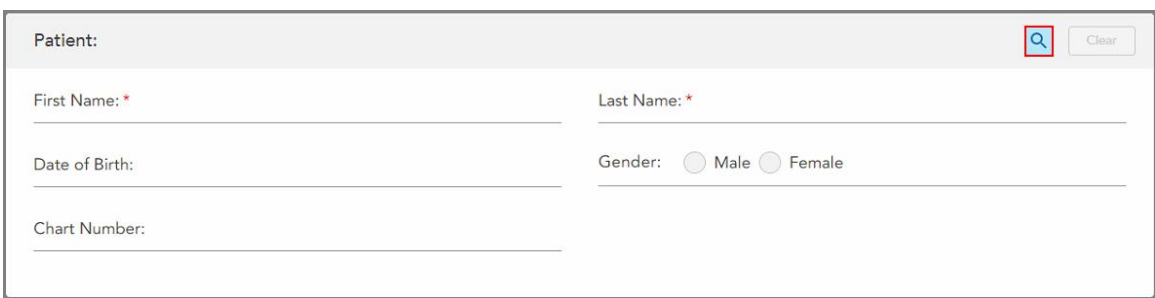

**Рисунок 118. Область Patient (Пациент) окна New Scan (Новое сканирование) — поиск пациента, получающего лечение**

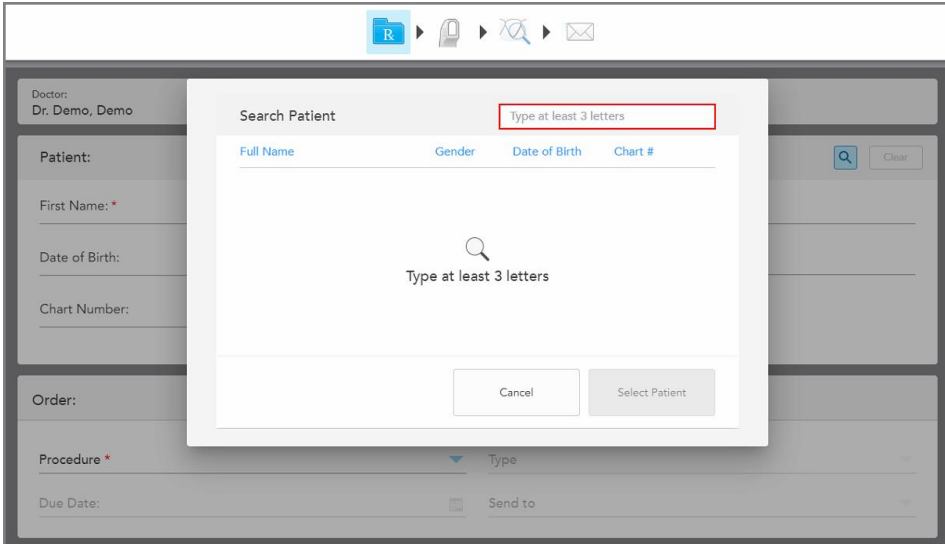

Откроется окно *Search Patient (Поиск пациента)*.

**Рисунок 119. Окно Search Patient (Поиск пациента) с полем поиска**

2. В окне *Search Patient (Поиск пациента)* введите не менее трех букв в поле поиска, чтобы появился список пациентов, отвечающих критериям поиска.

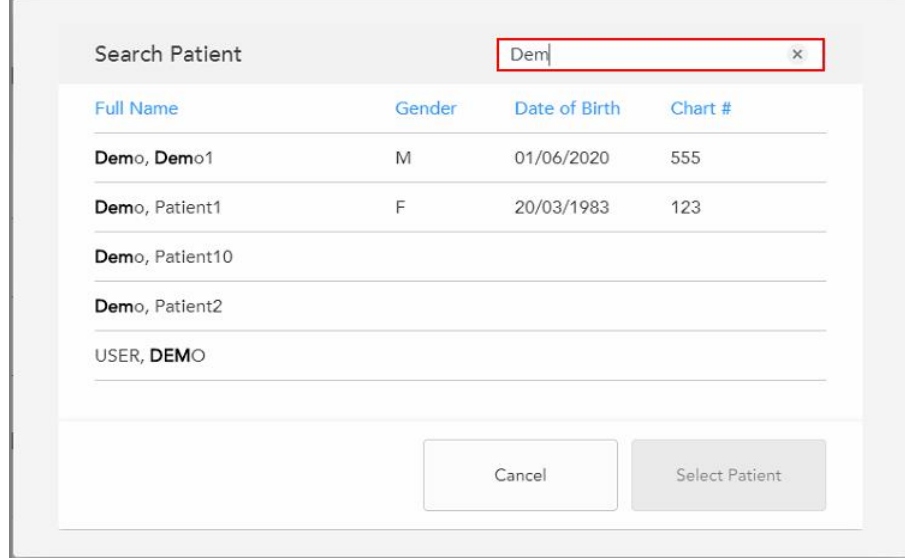

**Рисунок 120. Критерии поиска в поле поиска и список пациентов, соответствующих критериям**

3. Выберите нужного пациента, а затем нажмите **Выбрать пациента**.

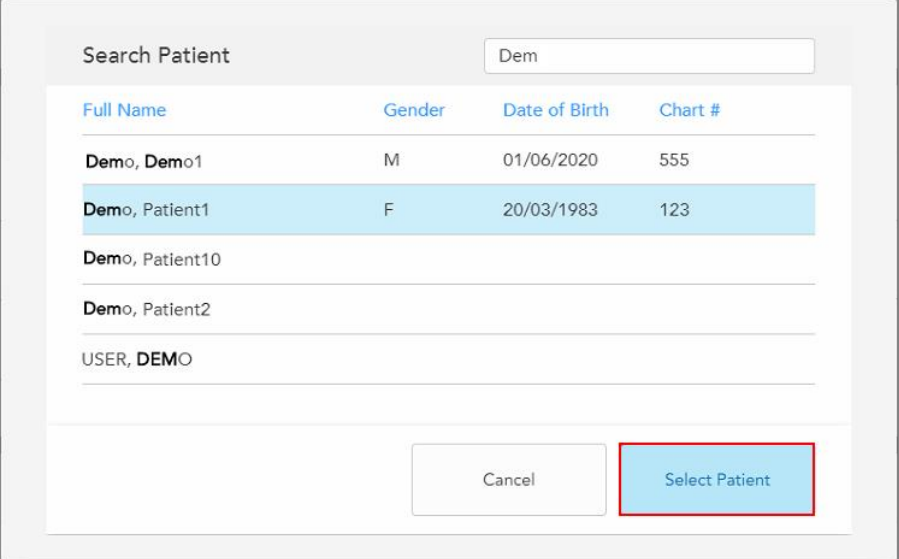

**Рисунок 121. Выбор нужного пациента**

Выбранный пациент отображается в области **Patient (Пациент)** окна *New Scan (Новое сканирование)*.

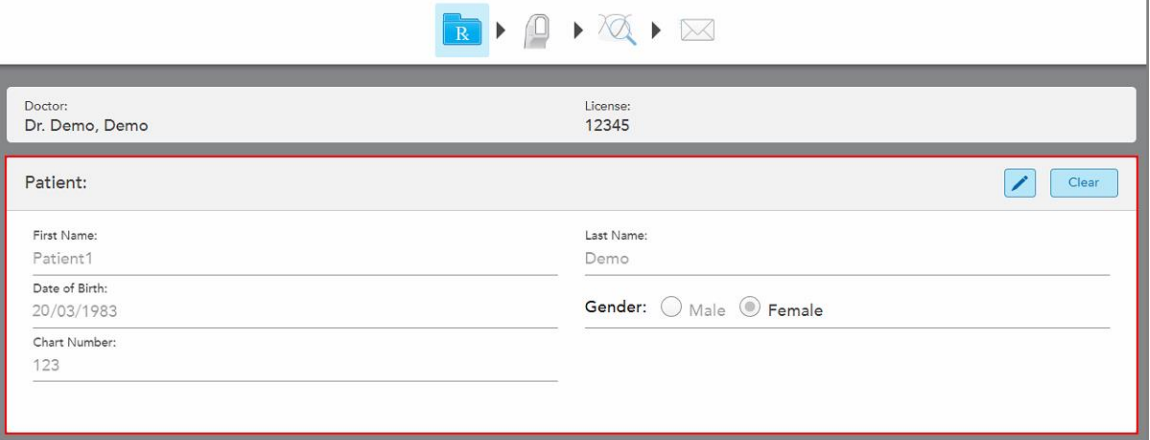

<span id="page-151-0"></span>**Рисунок 122. Выбранный пациент отображается в области Patient (Пациент) окна New Scan (Новое сканирование)**

## **5.4.3 Редактирование сведений о пациенте**

После того, как вы нашли и выбрали пациента, или после того, как вы добавили нового пациента, вы можете редактировать сведения о нем.

Кроме того, вы можете редактировать сведения о пациенте при открытии назначения со страницы профиля пациента, как описано в Просмотр [назначения.](#page-178-0)

#### **Чтобы отредактировать сведения о пациенте:**

1. Найдите пациента, который уже проходит у вас курс лечения, как описано в разделе Поиск [пациентов,](#page-149-0) [получающих](#page-149-0) лечение.

Сведения о пациенте отображаются в окне *New Scan (Новое сканирование)*.

2. В области **Patient (Пациент)** нажмите .

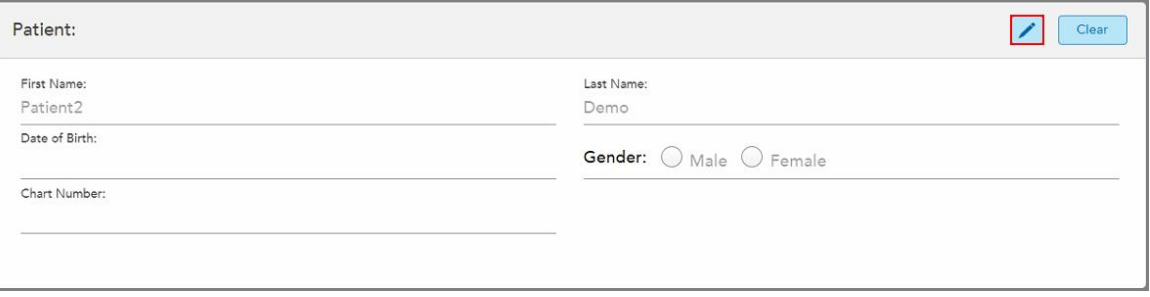

**Рисунок 123. Область Patient (Пациент) окна New Scan (Новое сканирование) — редактирование данных пациента**

Откроется окно *Edit Patient (Редактирование данных пациента)*.

3. При необходимости отредактируйте сведения о пациенте, а затем нажмите **Update (Обновить)**.

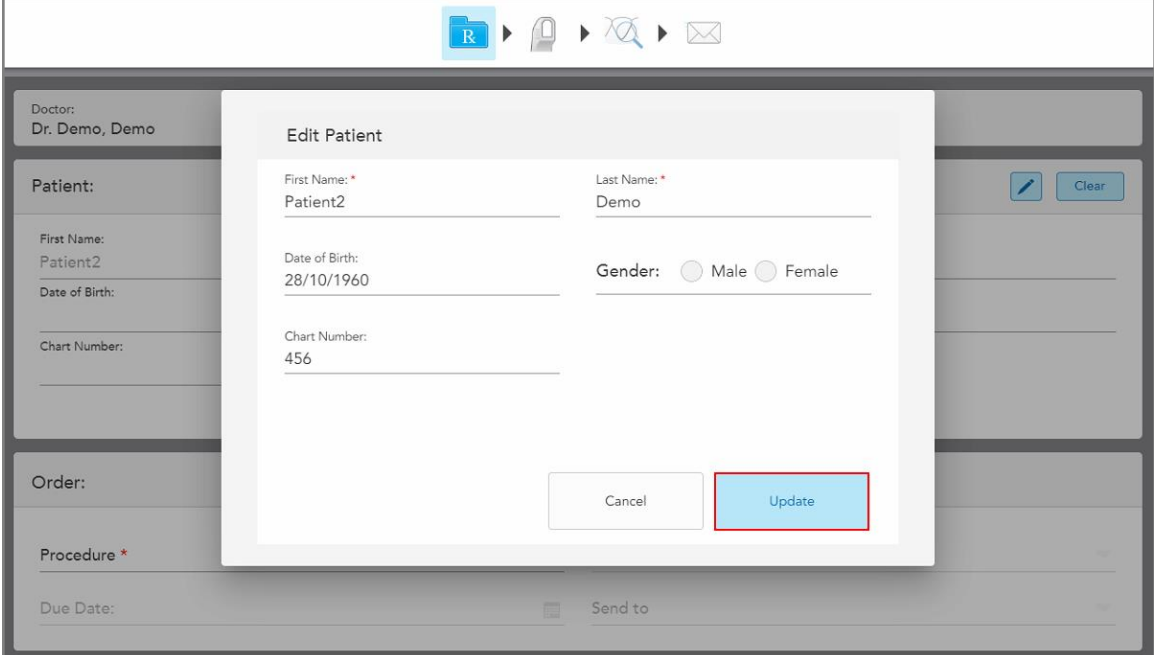

**Рисунок 124. Окно Edit Patient (Редактирование данных) пациента и кнопка Update (Обновить)**

Если редактируя имя пациента, вы введете имя, совпадающее с именем пациента, уже получающего лечение, появится уведомление об этом.

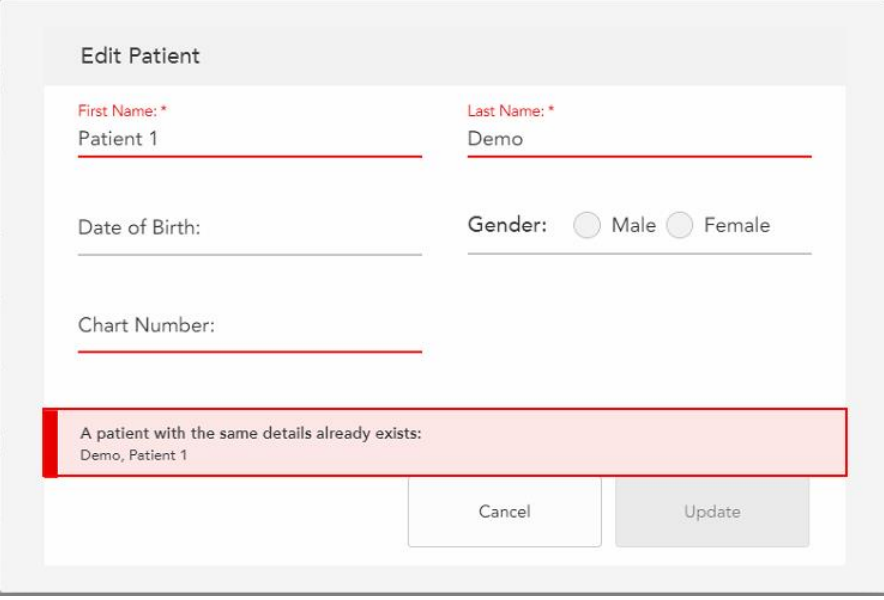

**Рисунок 125. Сообщение о том, что пациент с таким именем уже существует**

Чтобы различать пациентов с одинаковыми именами, вводите уникальные идентификаторы в поле **Chart Number (Номер карточки)**.

# **5.4.4 Удаление сведений о пациенте в окне New Scan (Новое сканирование)**

<span id="page-153-0"></span>При необходимости вы можете удалить данные о пациенте, отображаемые в данный момент в окне *New Scan (Новое сканирование)*.

#### **Чтобы удалить сведения о пациенте в окне New Scan (Новое сканирование):**

1. В области **Patient (Пациент)** нажмите **...** Clear

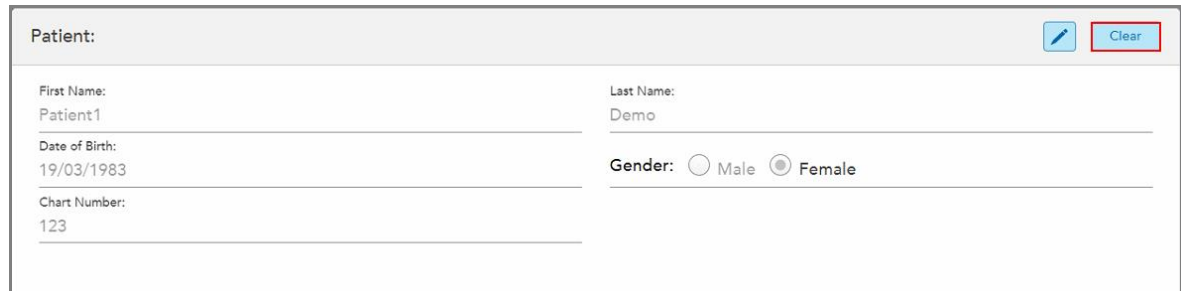

**Рисунок 126. Кнопка Clear (Очистить) для удаления сведений о пациенте**

Появляется сообщение подтверждения.

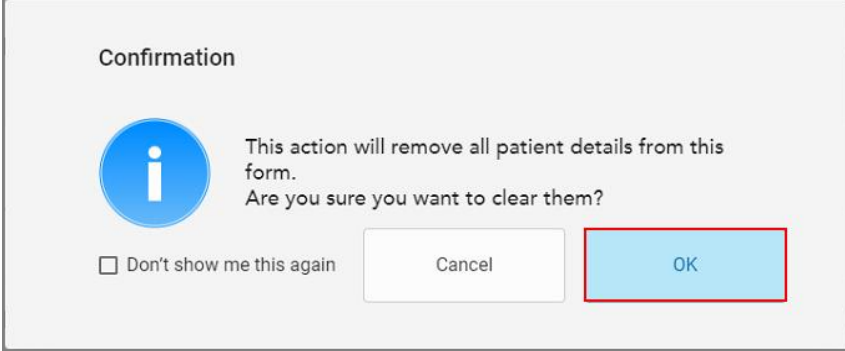

**Рисунок 127. Подтверждение очистки**

2. Нажмите **OK**, чтобы очистить сведения о пациенте.

При необходимости установите флажок **Don't show me this again (Больше не показывать)**. В дальнейшем сведения о пациенте будут удалены из окна *New Scan (Новое сканирование)*, как только вы нажмете кнопку **Clear (Очистить)**.

Все данные удаляются из окна *New Scan (Новое сканирование)*, и теперь вы можете добавить нового пользователя или выполнить поиск существующего пользователя, если это необходимо.

# **5.5 Сканирование полости рта пациента**

После заполнения назначения нажмите на панели инструментов, чтобы войти в режим сканирования. Откроется окно *Scan (Сканировать)*, позволяющее начать сканирование полости рта пациента.

С помощью сканера iTero Element 5D можно одновременно захватывать и просматривать изображения NIRI, цветные 2D-изображения и данные интраорального оптического 3D-слепка.

**Примечание:** Технология iTero NIRI не поддерживается системами iTero Element 5D Plus Lite.

В режиме сканирования вы можете выполнить следующие действия:

- Просмотреть дополнительные результаты сканирования, как описано в [Дополнительные](#page-156-0) результаты [сканирования](#page-156-0)
- Переключаться с цветного на монохромный режим, как описано в [Переключатель](#page-158-0) цвета сканирования
- Переключаться с отображения 3D на видоискатель, как описано в [Переключение](#page-159-0) с 3D отображения на [видоискатель](#page-159-0)
- Переключаться между цветным режимом и режимом NIRI, как описано в [Переключение](#page-161-0) между цветным [изображением](#page-161-0) и изображением NIRI в видоискателе — актуально только для систем iTero Element 5D and iTero Element 5D Plus

Вы также можете отредактировать скан следующим образом:

- Удалить сегмент, как описано в разделе [Удаление](#page-196-0) сегмента
- Удалить выбранную область, как описано в разделе Удаление [выделенного](#page-198-0) фрагмента
- Получить изображение области с отсутствующим анатомическим элементом, как описано в разделе Заполнение [отсутствующего](#page-200-0) элемента
- Отобразить лишнюю ткань по краям 3D-модели, как описано в разделе Отключение [автоматической](#page-201-0) [очистки](#page-201-0)

Закончив сканирование полости рта пациента, нажмите на панели инструментов, чтобы перейти в режим **View (Просмотр)**, в котором вы можете просмотреть скан.

# **5.5.1 Рекомендации по сканированию**

Как только вы перейдете в режим сканирования, в центре окна сканера появится рекомендуемая последовательность сканирования для выбранного сегмента сканирования. Через некоторое время она автоматически исчезнет, вы также можете скрыть ее сами, нажав в любом месте экрана.

Придерживайтесь рекомендуемой последовательности сканирования для достижения наилучших результатов.

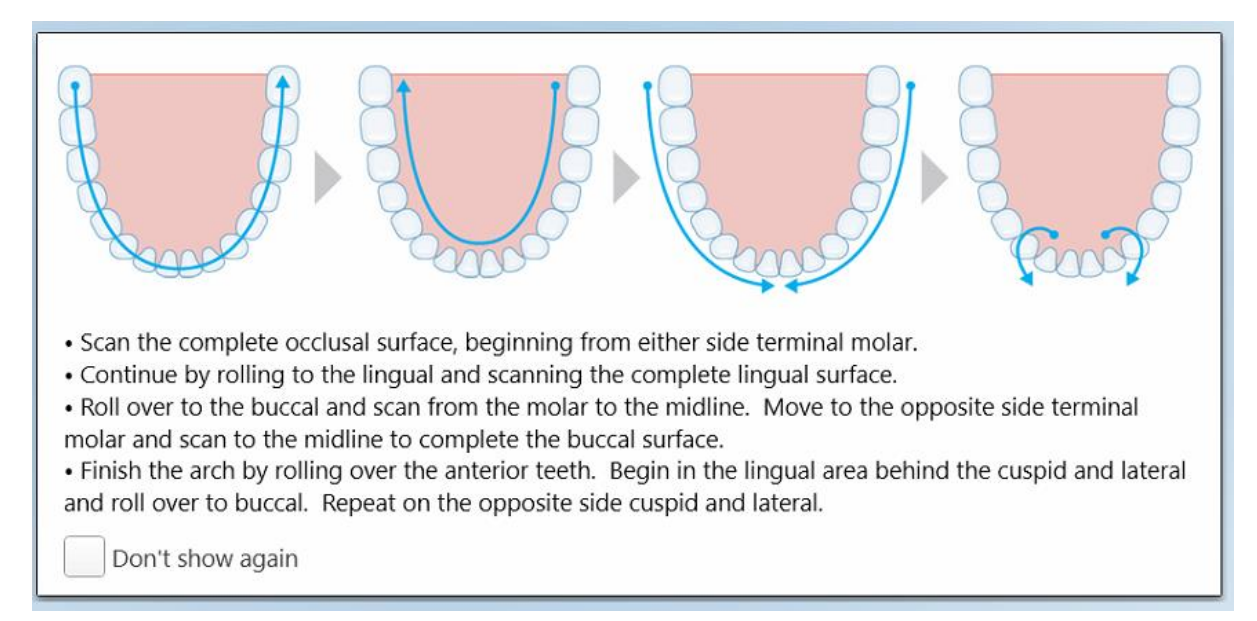

**Рисунок 128. Рекомендуемая последовательность сканирования — нижняя челюсть**

**Примечание.** Если вы установили флажок **Don't show again (Больше не показывать)**, эти рекомендации не будут отображаться при последующем сканировании. Вы можете вернуть рекомендации, включив их в параметре **Scan (Сканирование)**, как описано в разделе [Настройка](#page-96-0) параметров [сканирования](#page-96-0).

Кроме того, если вы одновременно нажмете на обе кнопки на зонде, появятся следующие рекомендации:

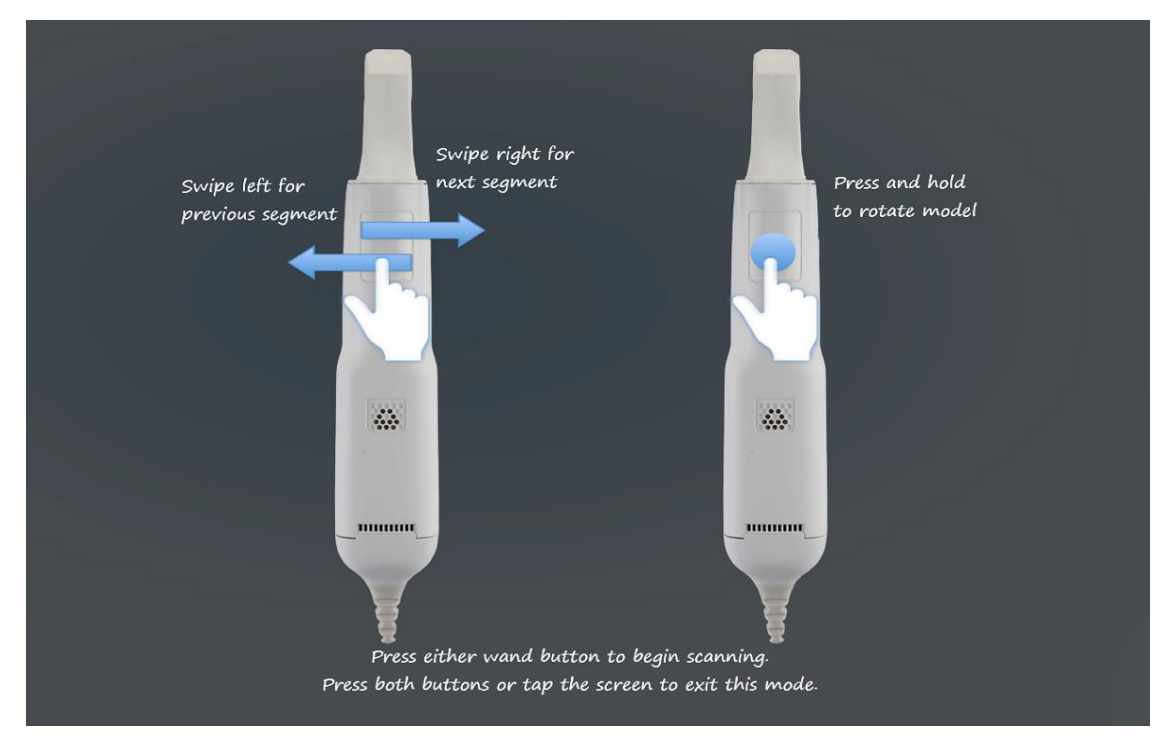

**Рисунок 129. Рекомендации по работе с зондом**

Нажмите любую кнопку зонда, чтобы начать сканирование.

Чтобы обеспечить оптимальный захват изображений NIRI, зонд следует держать на 0–3 мм выше зубов пациента.

# **5.5.2 Передовой опыт в сканировании**

Рекомендации iTero по сканированию полости рта пациентов, которым предстоят процедуры несъемной реставрации:

- Убедитесь, что на препарированном зубе и прилегающих областях нет инородных тел, слюны и крови.
- Препарированный зуб должен быть сухим, а придесневая граница должна быть очищена от ткани.
- Используйте общепринятые методы сканирования и избегайте чрезмерного сканирования.

# **5.5.3 Опции сканирования**

В режиме сканирования вы можете выбрать следующие опции:

- [Дополнительные](#page-156-0) результаты сканирования, как описано в Дополнительные результаты сканирования
- Переключать цвет/монохром, как описано в [Переключатель](#page-158-0) цвета сканирования
- Переключаться с отображения 3D на видоискатель, как описано в [Переключение](#page-159-0) с 3D отображения на [видоискатель](#page-159-0)
- [Переключение](#page-161-0) между цветным режимом и режимом NIRI, как описано в Переключение между цветным [изображением](#page-161-0) и изображением NIRI в видоискателе — актуально только для систем iTero Element 5D and iTero Element 5D Plus
- Редактировать скан:
	- Удалить сегмент, как описано в [Удаление](#page-196-0) сегмента
	- **Удалить выделенную область, как описано в Удаление [выделенного](#page-198-0) фрагмента**
	- **Заполнить отсутствующий элемент, как описано в Заполнение [отсутствующего](#page-200-0) элемента**
	- $\circ$  Отключить автоматическую очистку, как описано в Отключение [автоматической](#page-201-0) очистки

## <span id="page-156-0"></span>**5.5.3.1 Дополнительные результаты сканирования**

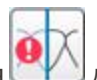

Вы можете активировать режим дополнительных результатов сканирования ДАД для получения предупреждений об областях, требующих дополнительного сканирования, чтобы не пропустить критические области, которые могут поставить под угрозу всю модель.

Области с отсутствующим элементом выделяются красным при сканировании в монохромном режиме и фиолетовым — при сканировании в цветном режиме.

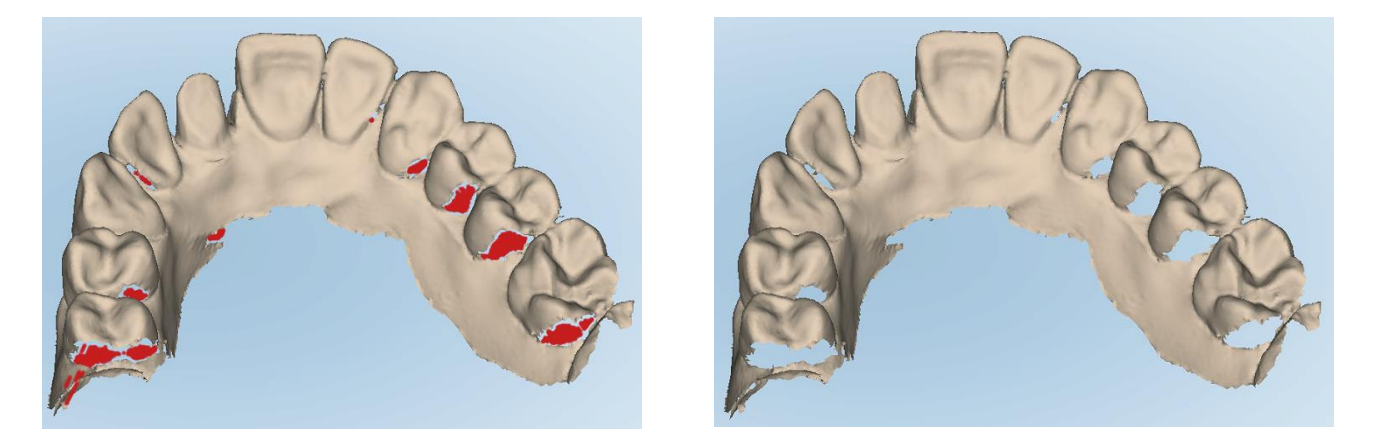

**Рисунок 130. Области с отсутствующим элементом показаны с дополнительными результатами сканирования и без них монохромный режим**

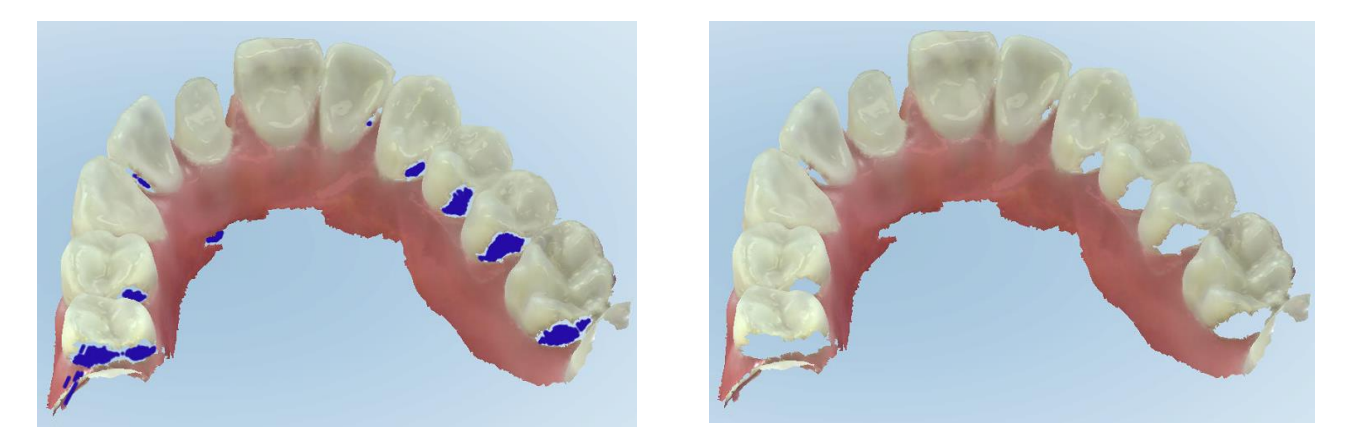

**Рисунок 131. Области с отсутствующим элементом показаны с дополнительными результатами сканирования и без них цветной режим**

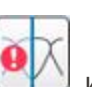

По умолчанию включен этот режим, но при необходимости его можно отключить, нажав , или изменить режим по умолчанию в параметрах сканирования, как описано в разделе Настройка [параметров](#page-96-0) [сканирования](#page-96-0).

## <span id="page-158-0"></span>**5.5.3.2 Переключатель цвета сканирования**

Кнопка переключения цвета **поставиться переключаться с цветного на монохромный режим.** Это относится как к сканированию, так и к просмотру всех процедур.

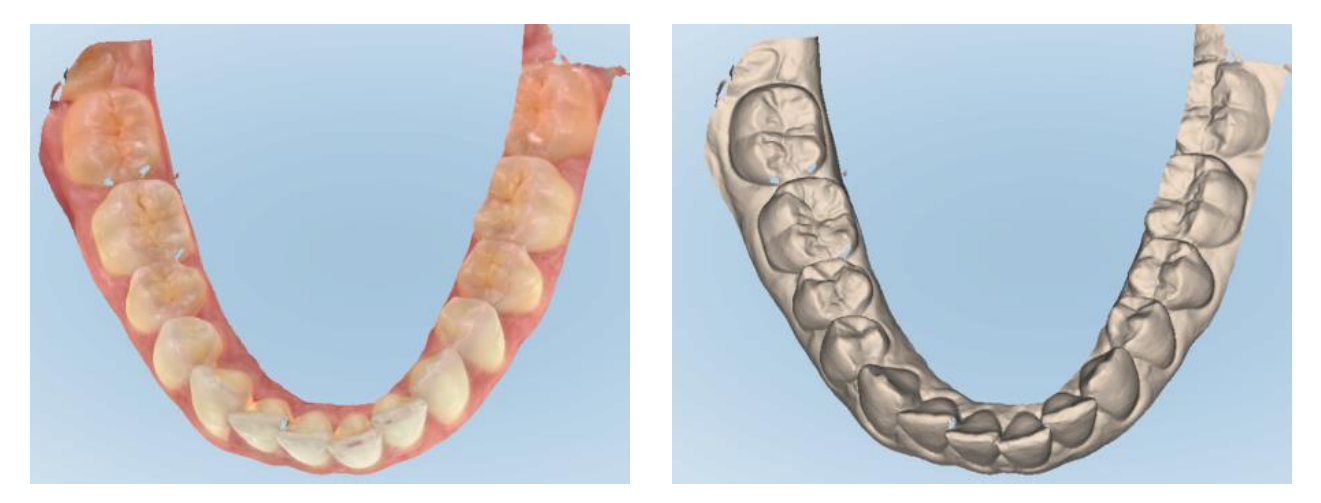

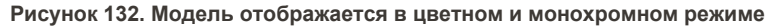

По умолчанию модели сканируются в цвете, но при необходимости вы можете переключить режим,

нажав **в 20 ден**, или изменить режим по умолчанию в параметрах сканирования, как описано в разделе Настройка параметров [сканирования](#page-96-0).

## **5.5.3.3 Переключение на следующий сегмент сканирования**

Во время сканирования текущий сегмент подсвечивается синим цветом в элементах управления навигацией, а также отображается в поле указателя сегмента между стрелками.

**Примечание.** Перед переходом к следующему сегменту нажмите любую кнопку зонда, чтобы остановить сканирование. Система издает звук при остановке сканирования и при возобновлении сканирования.

Чтобы перейти к следующему сегменту:

- Нажмите на требуемую зубную дугу, препарированный зуб или сегмент прикуса
- Нажмите на стрелки

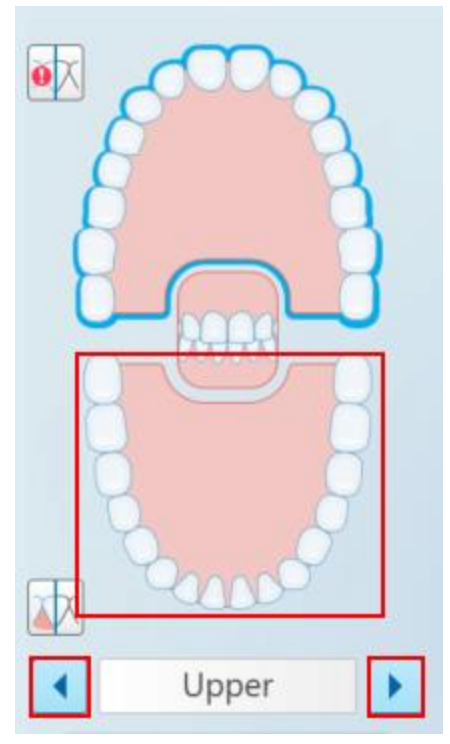

**Рисунок 133. Нажмите на противоположную дугу или нажмите стрелки, чтобы выделить его**

• Проведите пальцем влево или вправо по тачпаду зонда.

<span id="page-159-0"></span>Чтобы включить тачпад зонда, нажмите и отпустите обе кнопки зонда.

# **5.5.4 Переключение с 3D отображения на видоискатель**

По умолчанию при сканировании зубов пациента большое 3D-изображение отсканированной области отображается в центре экрана, а область, сканируемая в данный момент, отображается в видоискателе в левом нижнем углу окна.

Чтобы сфокусироваться на определенной области полости рта, вы можете перейти на такой вид отображения, при котором увеличенный видоискатель появится в центре окна, а 3D-изображение меньшего размера будет отображаться сбоку.

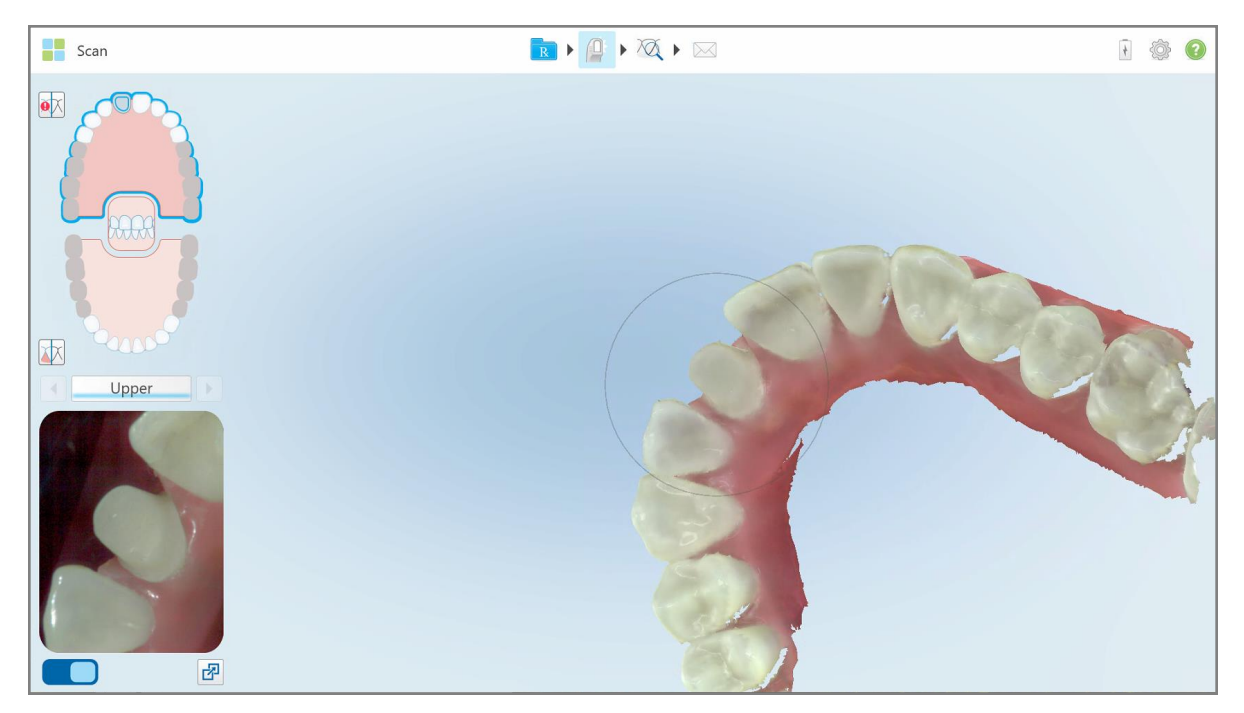

**Рисунок 134. Вид по умолчанию — 3D-скан в центре окна, а видоискатель слева**

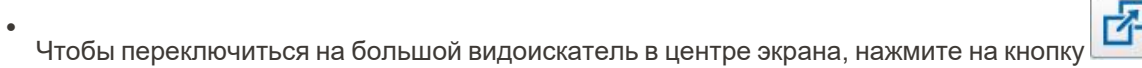

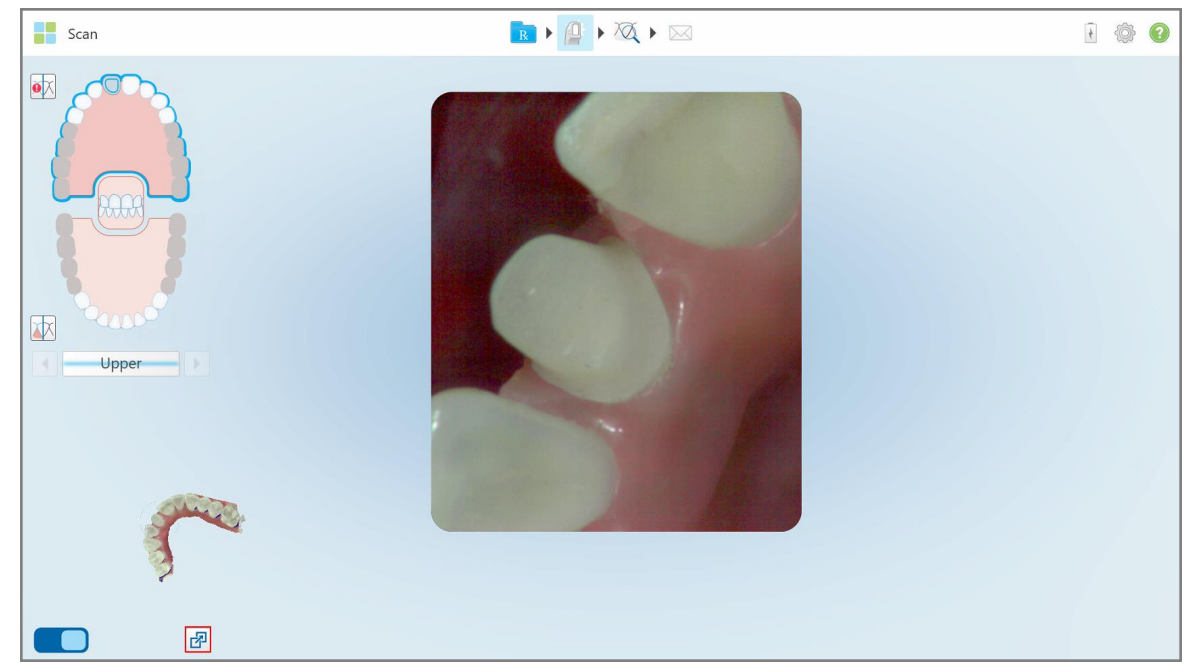

**Рисунок 135. Большой видоискатель в центре экрана, а 3D-изображение слева**

#### **5.5.5 Переключение между цветным изображением и изображением NIRI в видоискателе**

<span id="page-161-0"></span>**Примечание.** Этот раздел не относится к системам iTero Element 5D Plus Lite.

Помимо перемещения видоискателя, вы можете в нем переключаться с цветного изображения на изображение NIRI.

• Нажмите  $\Box$ , чтобы переключиться с цветного изображения на изображение NIRI в видоискателе.

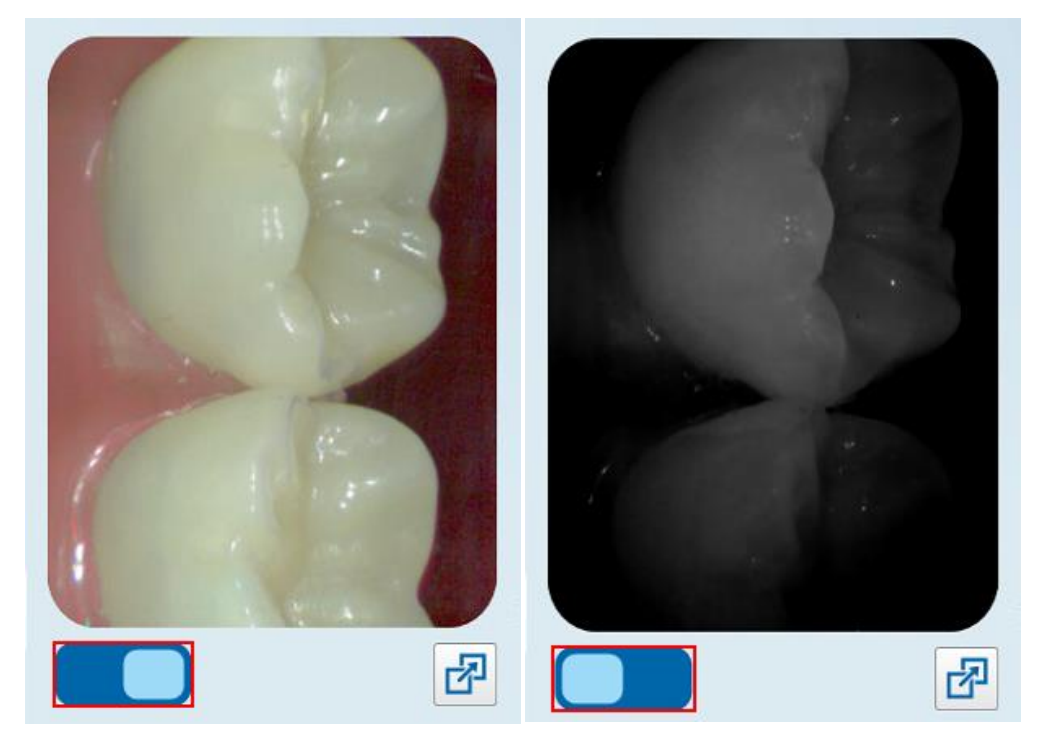

**Рисунок 136. Цветное изображение (слева) или изображение NIRI (справа) в видоискателе**

# **5.5.6 Редактирование скана**

Отсканировав модель, вы можете отредактировать ее, используя следующие инструменты:

- Инструмент Delete Segment (Удалить сегмент), описанный в [Удаление](#page-196-0) сегмента
- Инструмент Delete Selection (Удалить выделенную часть), описанный в Удаление [выделенного](#page-198-0) [фрагмента](#page-198-0)
- Инструмент Fill (Заполнить), описанный в Заполнение [отсутствующего](#page-200-0) элемента
- Инструмент Disable auto-cleanup (Отключить автоматическую очистку), описанный в [Отключение](#page-201-0) [автоматической](#page-201-0) очистки

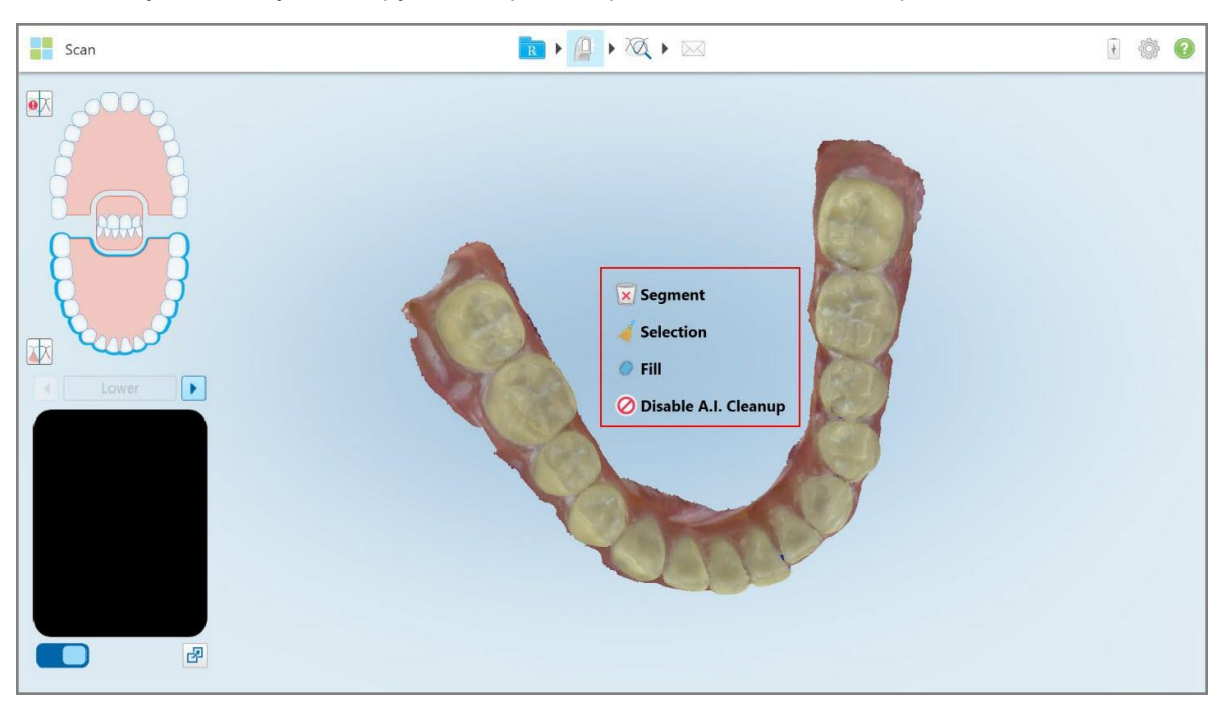

Чтобы получить доступ к инструментам редактирования, нажмите на экран.

**Рисунок 137. Инструменты редактирования**

# **5.6 Просмотр скана**

После сканирования полости рта пациента нажмите , чтобы перейти в режим просмотра. После завершения этапа постобработки вы можете проверить модель в высоком разрешении, чтобы убедиться, что необходимые анатомические элементы были получены, и что модель является точной и полной.

Если какие-то сегменты скана или прикусы отсутствуют, в начале этапа постобработки появится сообщение, уведомляющее вас об этом и позволяющее вернуться и исправить скан. Для получения дополнительной информации см. [Уведомление:](#page-163-0) отсутствует сегмент сканирования.

При просмотре скана вы можете:

- Удалить выделенные области скана, как описано в Работа с [инструментом](#page-203-0) Eraser (Ластик)
- Вручную создавать отделение штампика, если зеленая точка подсказки во время сканирования не находилась в центре препарированного зуба, как описано в Работа с [инструментом](#page-211-0) Die Separation [\(Отделение](#page-211-0) штампика)
- Определить придесневую границу, как описано в разделе Работа с [инструментом](#page-215-0) Margin Line [\(Придесневая](#page-215-0) граница)
- Просмотреть интересующую область с помощью инструмента просмотра, как описано в разделе [Работа](#page-217-0) с [инструментом](#page-217-0) просмотра (iTero Element 5D и 5D Plus) и Работа с [инструментом](#page-222-0) просмотра (iTero [Element](#page-222-0) 5D Plus Lite)
- Делать скриншот модели, как описано в разделе Работа с [инструментом](#page-228-0) Snapshot (Снепшот)

После просмотра скана убедитесь, что он выполнен правильно, нажмите на панели инструментов, чтобы отправить его в лабораторию или в программное обеспечение для использования в кабинете, как описано в разделе [Отправка](#page-165-0) скана.

**Примечание, касающееся процедур несъемной реставрации и процедур со съемными зубными протезами.** После просмотра скана вернитесь в окно *New Scan (Новое сканирование)*, чтобы заполнить все обязательные поля, которые не были заполнены. Эти поля не обязательно заполнять для сканирования полости рта пациента, но они должны быть заполнены перед отправкой скана. Если при отправке скана есть незаполненные поля, отображается сообщение с предложением заполнить все обязательные поля, выделенные красным цветом в области **Treatment Information (Информация о лечении)**.

# <span id="page-163-0"></span>**5.6.1 Уведомление: отсутствует сегмент сканирования**

Если какие-то сегменты сканирования или сканы прикуса отсутствуют, когда вы нажимаете кнопку , в начале этапа заключительной обработки появится уведомление об этом, и вы сможете вернуться и добавить отсутствующие области скана, чтобы в будущем уменьшить вмешательство.

Уведомления отображаются в следующих случаях:

- Отсутствует препарированный зуб или зубная дуга сегменты не были отсканированы или были неправильно объединены
- Проблемы с прикусом
- Отсутствует прикус
- Прикус отсканирован только с одной стороны
- Расхождение между сканом прикуса слева и справа

Кроме того, участок прикуса в элементах управления навигацией выделяется красным цветом.

Сообщение может иметь общий характер или относиться к возникшей проблеме, включая рекомендации по ее устранению. В некоторых случаях вы получите предупреждение, что скан может быть возвращен из лаборатории, если вы не исправите проблемные места.

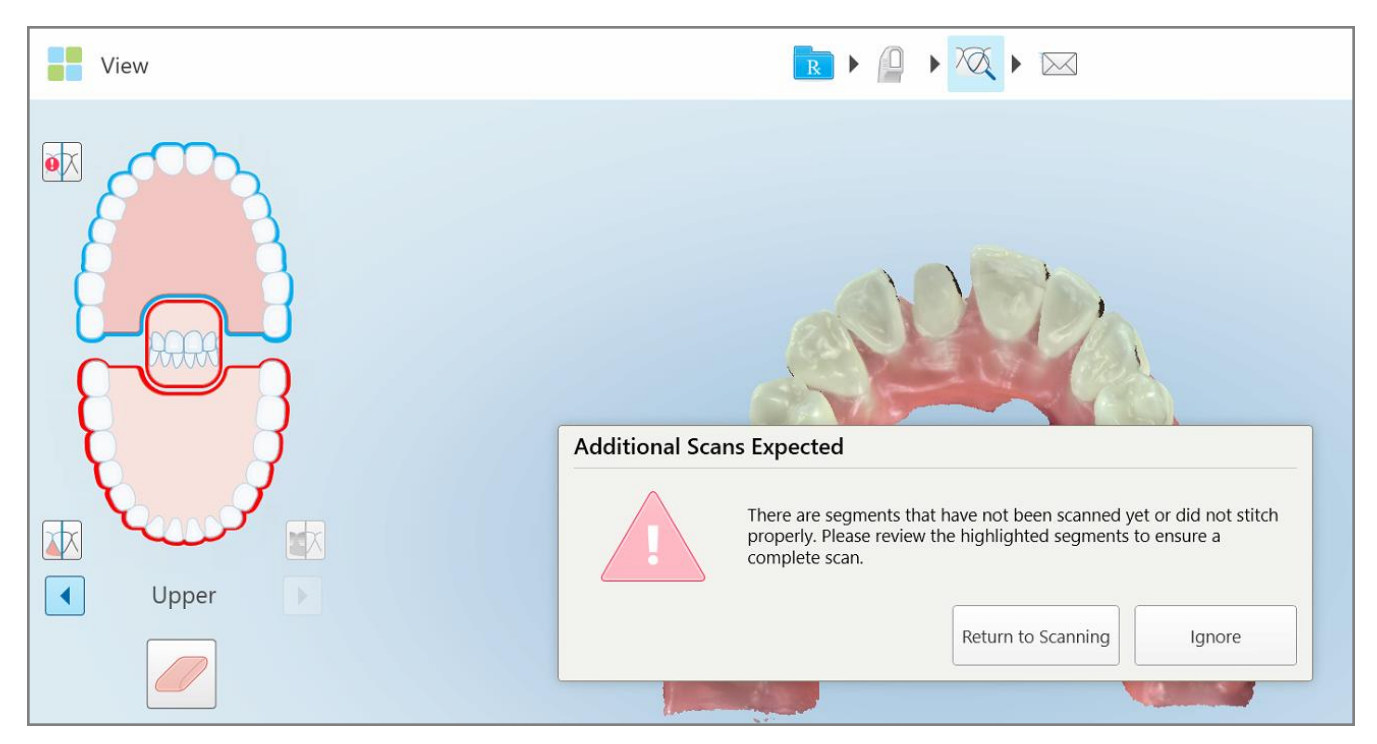

**Рисунок 138. Сообщение об отсутствующем скане и отсутствующих сегментах выделено красным**

Вы можете нажать на **Return to Scanning (Вернуться к сканированию)**, чтобы вернуться в режим сканирования и повторно отсканировать отсутствующие сегменты, которые выделены красным на элементах управления навигацией.

#### **5.6.2 Использование таймера процедуры сканирования**

Таймер процедуры сканирования позволяет увидеть, сколько времени потребовалось для сканирования модели.

#### **Чтобы просмотреть время сканирования:**

1. Нажмите на кнопку **на панели инструментов.** 

Будет показано время сканирования.

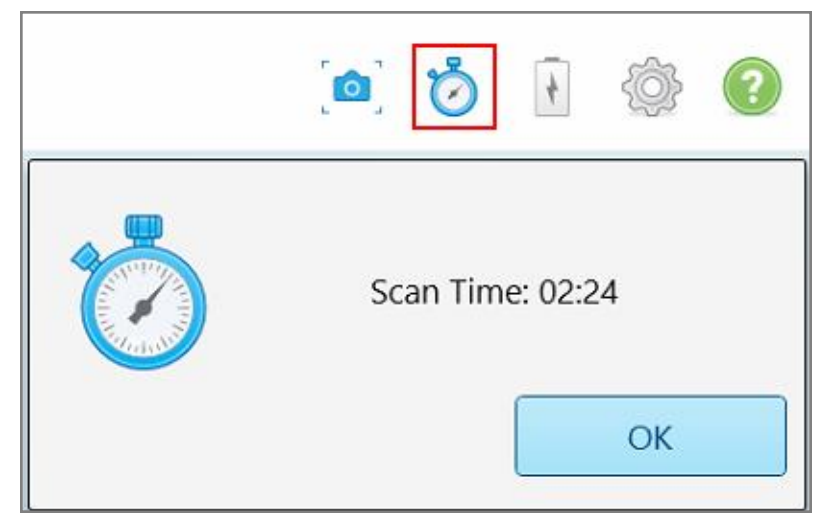

**Рисунок 139. Кнопка таймера сканирования на панели инструментов и время сканирования**

<span id="page-165-0"></span>2. Нажмите **ОК**, чтобы закрыть окно.

# **5.7 Отправка скана**

После того, как вы отсканировали ротовую полость пациента и просмотрели назначение, чтобы убедиться в том, что никакие данные не были пропущены, вы можете отправить скан в лабораторию, в программное обеспечение для использования в кабинете или в архив, в зависимости от процедуры.

**Примечание.** Прежде чем отправить скан, необходимо подтвердить, что вы получили согласие пациента на сбор и обработку его медицинских данных компанией Align.

#### **Чтобы отправить скан:**

1. Нажмите на панели инструментов, чтобы отправить скан и, при необходимости, скриншоты отсканированной модели.

#### **Примечание по процедурам с несъемными реставрациями и со съемными протезами.**

Некоторые поля в назначении становятся обязательными только после сканирования полости рта пациента. Если вы ввели не всю необходимую информацию, появится сообщение с предложением ввести данные в незаполненные обязательные поля.

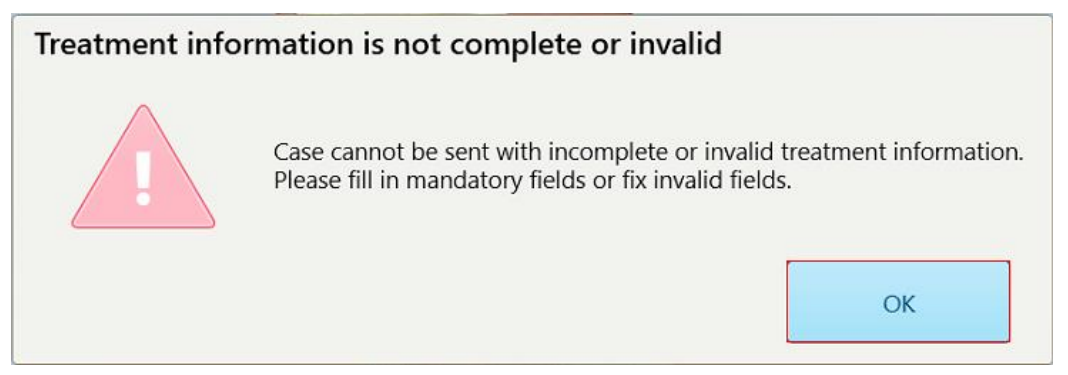

**Рисунок 140. Уведомление об отсутствии информации о лечении**

a. Нажмите **OK**, чтобы открыть страницу *Rx Details (Детали назначения)*, отображающую уведомление в области **Treatment Information (Информация о лечении)** для каждого случая лечения, в котором отсутствуют данные в обязательных полях.

| <b>Treatment Information</b>                    |                      |               |                 |                          |                     |
|-------------------------------------------------|----------------------|---------------|-----------------|--------------------------|---------------------|
| Bridge: 14 - 16                                 |                      |               |                 |                          |                     |
| Tooth No.                                       | <b>Treatment</b>     | Specification | <b>Material</b> | <b>Shade Body</b>        |                     |
| 14<br>Required Fields are Missing for Treatment | <b>Implant Based</b> | $\sim$        | $\sim$          | $\overline{\phantom{a}}$ | <b>Show Details</b> |
| 15<br>Required Fields are Missing for Treatment | Pontic               | $\bullet$     | $\sim$          | $\sim$                   | <b>Show Details</b> |
| 16<br>Required Fields are Missing for Treatment | <b>Implant Based</b> | $\sim$        | $\sim$          | $\overline{\phantom{a}}$ | <b>Show Details</b> |

**Рисунок 141. Отсутствующие поля, выделенные красным цветом в области Treatment Information (Информация о лечении)**

b. Нажмите **Show Details (Подробности)**, чтобы открыть параметры лечения и заполнить поля с недостающими данными.

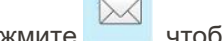

 $\overline{\phantom{a}}$  . Нажмите , чтобы отправить скан.

Откроется окно *Send Confirmation (Отправить подтверждение)*.

2. Войдите в область **Signature (Подпись)**, чтобы утвердить заказ.

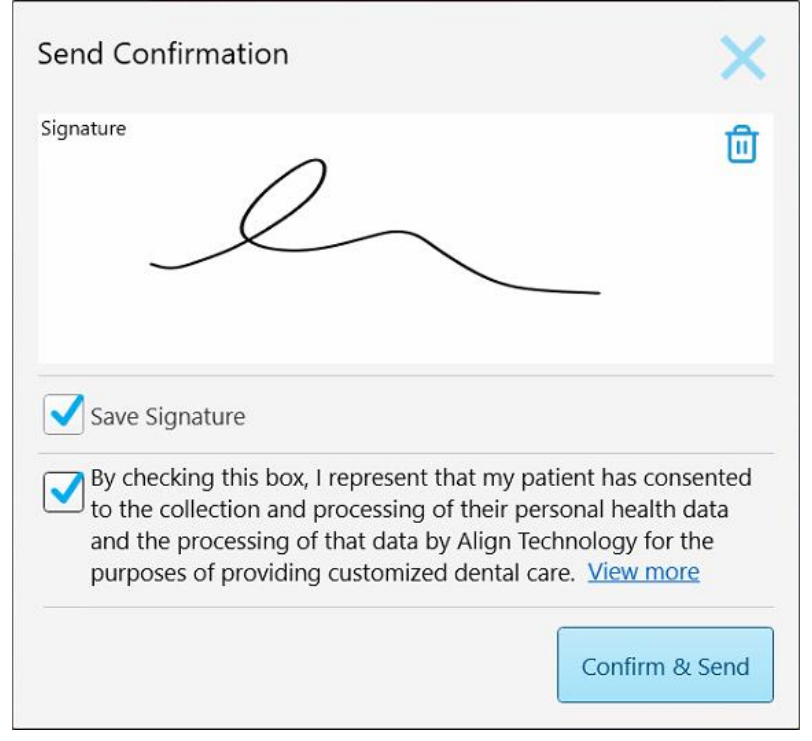

**Рисунок 142. Окно Send Confirmation (Отправить подтверждение)**

- 3. При необходимости установите флажок **Save Signature (Сохранить подпись)**, чтобы сохранить свою подпись для утверждения отправки последующих сканов.
- 4. Если вы выполнили сканирование в ходе процедуры Study Model/iRecord или Invisalign Aligners, то отобразится и установится флажок **Initiate Invisalign Simulator Pro**. При выборе этого параметра будет запущено моделирование. Для получения дополнительной информации об инструменте Invisalign Outcome Simulator Pro см. [Инструмент](#page-194-0) Invisalign Outcome Simulator Pro.

#### **Примечание.**

- <sup>o</sup> Чтобы выполнялось моделирование, убедитесь, что ваша учетная запись iTero связана с вашей учетной записью Invisalign Doctor Site.
- $\circ$  Invisalign Outcome Simulator Pro поддерживается только на интраоральных сканерах серии iTero Element Plus.
- 5. После получения согласия пациента на обработку и отправку данных в Align убедитесь, что флажок о получении согласия пациента установлен.
- 6. Нажмите **Confirm & Send (Подтвердить и отправить)**, чтобы отправить скан.

Появится уведомление о том, что модель отправляется, а затем появится страница профиля пациента с указанием статуса заказа.

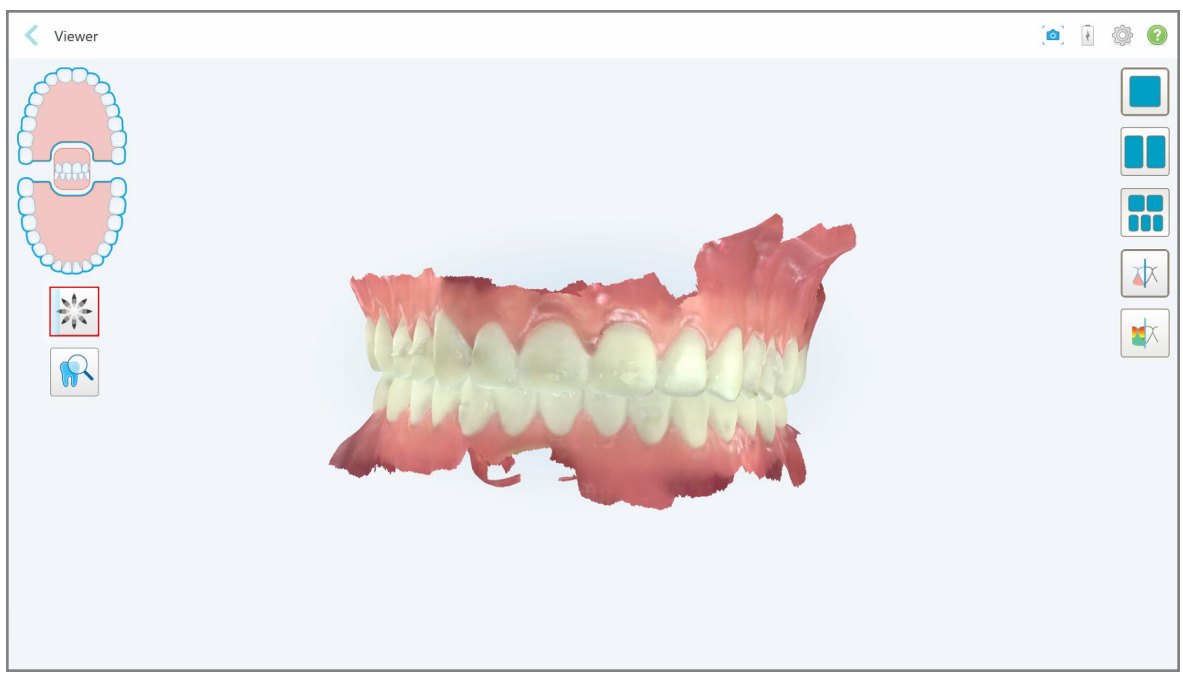

Если вы выбрали запуск моделирования Invisalign Outcome Simulator Pro, отобразится средство просмотра, показывающее ход моделирования.

**Рисунок 143. Средство просмотра, показывающее ход моделирования Invisalign Outcome Simulator Pro**

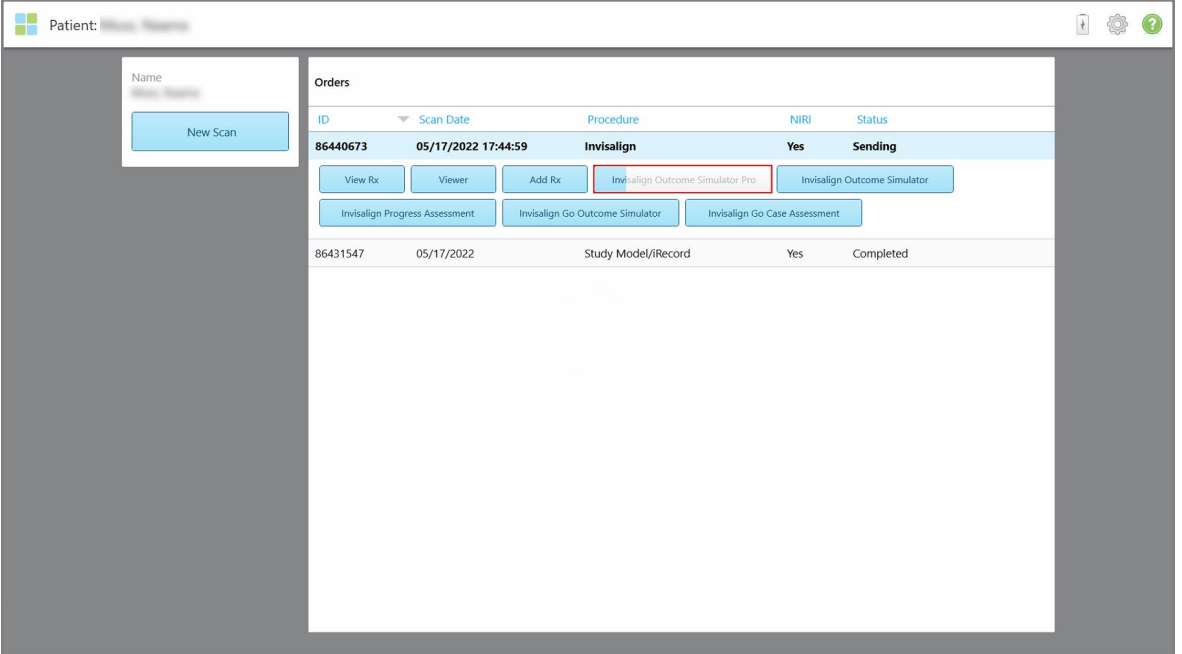

Вы также можете просмотреть ход моделирования на странице профиля пациента.

**Рисунок 144. Страница профиля пациента, на которой отображается ход моделирования Invisalign Outcome Simulator Pro**

Если вы не выберите запуск Invisalign Outcome Simulator Pro, то появится уведомление о том, что модель отправляется, а затем появится страница профиля пациента с указанием статуса заказа.

# **5.8 Работа со средством просмотра**

Средство просмотра — это инструмент, который позволяет просматривать цифровую модель и управлять ею для демонстрации. Используя средство просмотра, можно просмотреть только отправленные сканы.

Доступ к средству просмотра можно получить из панели Past Orders (Прошлые заказы) на странице *Orders (Заказы)* или на странице профиля пациента.

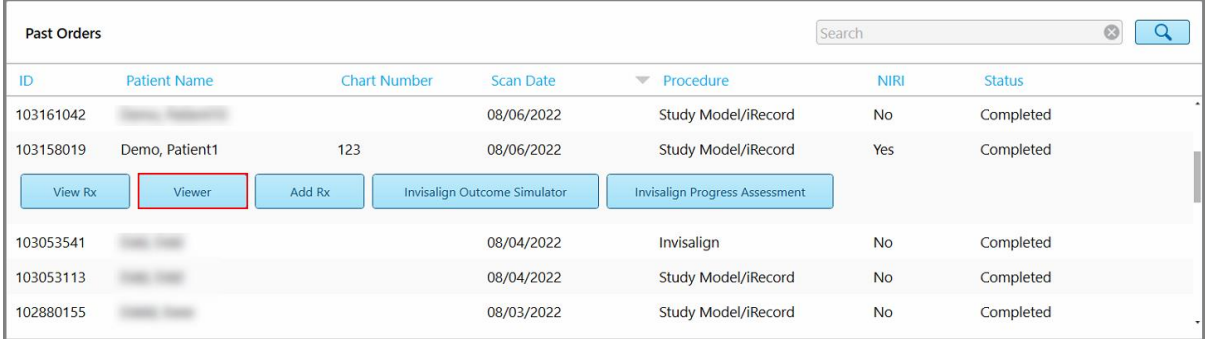

Patient: Demo, Patient1 1 卷 0  $\epsilon$ Order: Demo, Patient1 ID Scan Date Procedure  $NIRI$ Status Chart Number<br>123 103158019 08/06/2022 Study Model/iRecord Yes Completed Date of Birth 03/20/1983 Add Rx lign Progress As Female New Scan

**Рисунок 145. Средство просмотра на панели Past Orders (Прошлые заказы) на странице Orders (Заказы)**

**Рисунок 146. Запуск средства просмотра на странице профиля пациента**

**Примечание.** Столбец **NIRI** на странице *Orders (Заказы)* и на странице профиля пациента не отображается для систем iTero Element 5D Plus Lite.

В средстве просмотра вы можете нажать на следующие значки, чтобы:

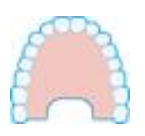

Показать/скрыть верхнюю челюсть.

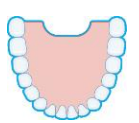

Показать/скрыть нижнюю челюсть.

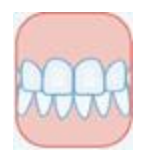

Показать обе челюсти.

Открыть инструмент просмотра, чтобы просмотреть интересующую вас область в виде изображения NIRI и в виде цветного изображения, располагающихся одно под другим, как описано в разделе [Работа](#page-217-0) с [инструментом](#page-217-0) просмотра (iTero Element 5D и 5D Plus) . **Примечание.** Инструмент просмотра отображается только для случаев, сканированных с включенным NIRI.

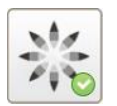

Отобразить инструмент Invisalign Outcome Simulator Pro, как описано в разделе [Инструмент](#page-194-0) Invisalign Outcome Simulator Pro. Доступно только для процедур Study Model/iRecord и Invisalign Aligners.

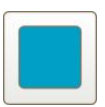

Отобразить модель с верхней и нижней челюстями в одном окне (вид спереди).

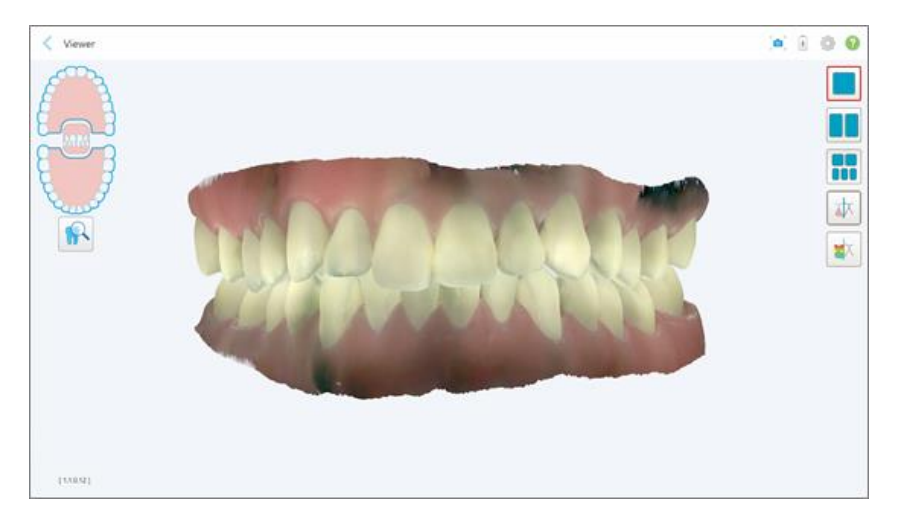

**Рисунок 147. Модель в одном окне**

Актуально только для ортодонтических процедур.

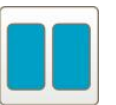

Отобразить модель в двух окнах, когда верхняя и нижняя челюсти отображаются в разных окнах (окклюзионный вид). Каждой моделью можно управлять по отдельности, чтобы получить более точную оценку.

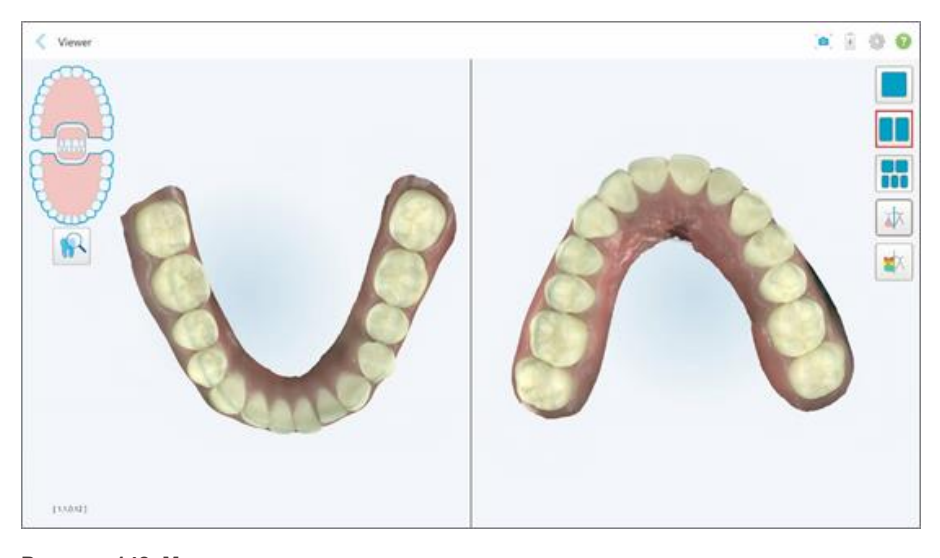

**Рисунок 148. Модель в двух окнах**

Актуально только для ортодонтических процедур.

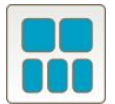

Отобразить модель в пяти окнах, когда верхняя и нижняя челюсти отображаются в разных окнах, при этом они отображаются слева, по центру и справа (в виде галереи). Каждой моделью можно управлять по отдельности, чтобы получить более точную оценку.

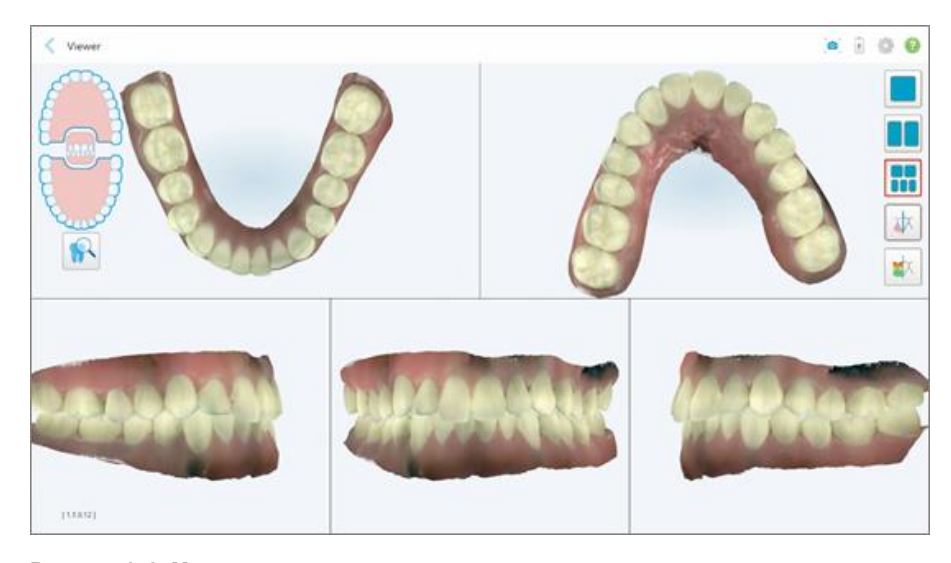

**Рисунок 149. Модель в пяти окнах**

Актуально только для ортодонтических процедур.

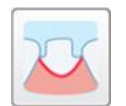

Показать/скрыть придесневую границу препарированного зуба.

Актуально только для реставрационных процедур.

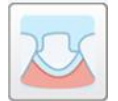

Показать/скрыть канал, созданный группой моделирования. Это будет включено в средство просмотра только после фазы моделирования.

Актуально только для реставрационных процедур.

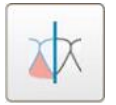

Переключиться во время просмотра модели с цветного режима на монохромный.

Показать/скрыть зазор между зубами, расположенными друг напротив друга, как описано в разделе Работа с [инструментом](#page-205-0) Occlusal Clearance [\(Окклюзионный](#page-205-0) зазор). Этот параметр включен только в том случае, если прикус был отсканирован.

**Примечание.** Если статус случая — **iTero Modeling (Моделирование iTero)**, то он находится на ранних стадиях моделирования, а инструменты придесневой границы и штампиков отключены.

Когда процесс моделирования завершен, а штампик и придесневая граница были отредактированы, изменения на модели отображаются в цвете, а инструменты будут цветными, что будет указывать на то, что они активны.

# **5.9 Снятие насадка на зонд**

Насадки на зонд предназначены для приема одного пациента и должны утилизироваться и заменяться после каждого пациента во избежание перекрестного микробиологического загрязнения.

#### **Чтобы снять насадку с зонда:**

1. После завершения сканирования, или если сканирование было прервано, слегка нажмите на центр насадки, медленно снимите ее с зонда и выбросьте.

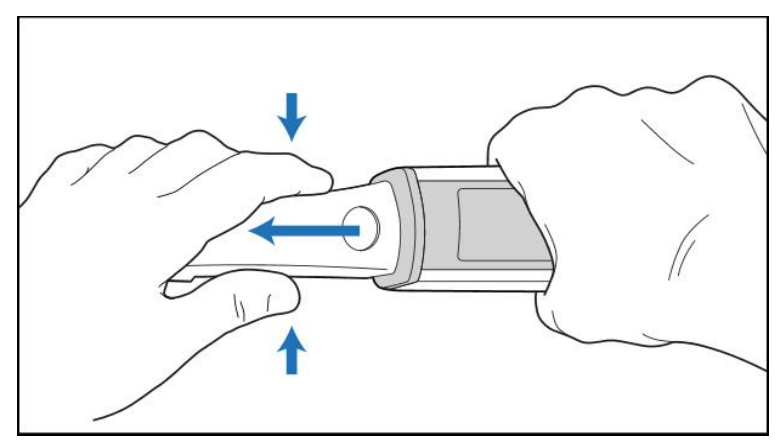

**Рисунок 150. Снятие насадки с зонда**

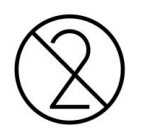

**Предупреждение.** Утилизируйте насадки в соответствии со стандартными рабочими процедурами или местными правилами утилизации медицинских отходов, загрязненных биологическими выделениями.

#### **ВНИМАНИЕ:** ОПТИЧЕСКАЯ ПОВЕРХНОСТЬ!

НЕ прикасайтесь к оптической поверхности. Прикосновение может привести к повреждению. Если необходима дополнительная очистка помимо той, которая указана в разделе [Очистка](#page-236-0) и [дезинфекция](#page-236-0) зонда, используйте антистатическую тканевую салфетку, находящуюся внутри упаковки с насадками на зонд. Для получения более подробной информации, ознакомьтесь с инструкцией, находящейся в этой упаковке.

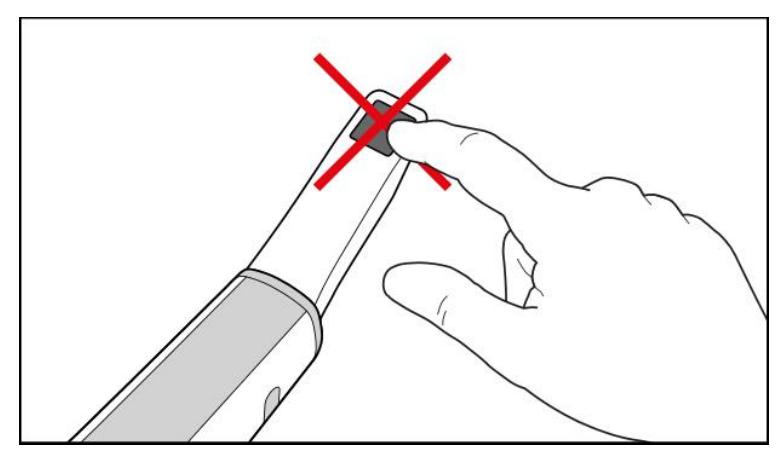

**Рисунок 151. Оптическая поверхность зонда**

- 2. Очищайте и дезинфицируйте зонд, как описано в разделе Очистка и [дезинфекция](#page-234-0) зонда.
- 3. Аккуратно натяните новую насадку на конец зонда, пока не услышите щелчок.

**Примечание.** Если сканер не будет использоваться сразу после очистки и дезинфекции, наденьте синюю защитную насадку.

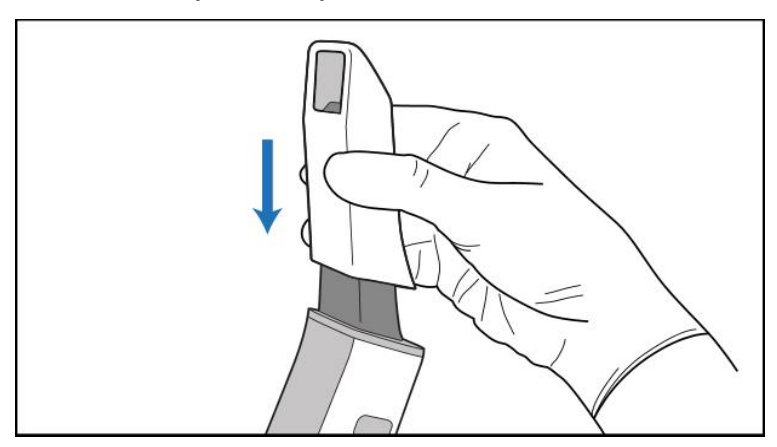

**Рисунок 152. Аккуратно натяните новую насадку на место**

# 6 Работа с пациентами

Нажмите на кнопку **Patients (Пациенты)** на начальном экране, чтобы открыть страницу *Patients (Пациенты)*.

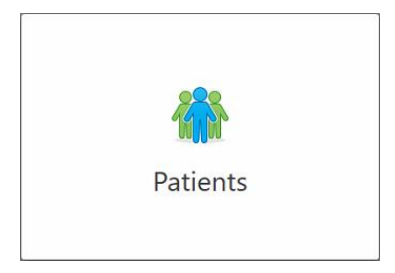

На странице *Patients (Пациенты)* отображается список всех пациентов, зарегистрированных в системе iTero, и, при необходимости, их номер карточки, дата рождения и дата последнего сканирования.

| 8<br>Patients                     |                     |               |                                        | 1 @<br><sup>3</sup> |
|-----------------------------------|---------------------|---------------|----------------------------------------|---------------------|
|                                   |                     | Search        | $\sqrt{a}$<br>$\circledcirc$           |                     |
| <b>Patient Name</b>               | <b>Chart Number</b> | Date of Birth | <b>Last Scan Date</b><br>$\mathcal{L}$ |                     |
| <b>CARD CARD</b>                  |                     |               | 08/04/2022                             |                     |
| <b><i>COMMERCIAL PROPERTY</i></b> |                     |               | 08/03/2022                             |                     |
| <b>COLL CAN</b>                   |                     |               | 07/31/2022                             |                     |
| $-0.01333333333$                  |                     |               | 07/26/2022                             |                     |
| $-0.014$                          |                     |               | 07/25/2022                             |                     |
| Tel: Moth                         |                     |               | 07/21/2022                             |                     |
| $m = 10$                          |                     |               | 07/19/2022                             |                     |
| ter ter                           |                     |               | 06/22/2022                             |                     |
| <b>SHARE SHAR</b>                 |                     |               | 02/15/2022                             |                     |
| <b>SERVICE</b>                    |                     |               | 01/26/2022                             |                     |
|                                   |                     |               | 11/16/2021                             |                     |
| <b>SECTION</b>                    |                     |               | 11/09/2021                             |                     |
|                                   | 12345               |               | 05/27/2021                             |                     |
|                                   |                     |               | 04/29/2021                             |                     |
|                                   |                     |               | 04/29/2021                             |                     |
| $\cdots$                          |                     |               | 02/07/2021                             |                     |
|                                   |                     |               |                                        |                     |
| State - State                     |                     |               |                                        |                     |
|                                   |                     |               |                                        |                     |

**Рисунок 153. Страница пациентов**

После того, как вы выбрали пациента, вы можете просмотреть страницу профиля пациента и сведения о нем.

# <span id="page-174-0"></span>**6.1 Поиск пациентов**

При необходимости вы можете искать пациентов в базе данных iTero, используя их имена или номера карточек.

# **Чтобы выполнить поиск пациента:**

• На странице *Пациенты* введите имя или номер карточки пациента (или его часть) в поле поиска, а затем нажмите на кнопку поиска  $\boxed{Q}$ .

| 98<br>Patients |                            |                     |               |                                       | $\frac{1}{\sqrt{2}}$ | ◎ ? |  |
|----------------|----------------------------|---------------------|---------------|---------------------------------------|----------------------|-----|--|
|                |                            |                     | pat           | $\alpha$<br>$\circ$                   |                      |     |  |
|                | <b>Patient Name</b>        | <b>Chart Number</b> | Date of Birth | <b>Last Scan Date</b><br>$\mathbf{v}$ |                      |     |  |
|                | <b>COMMAND FROM BRIDER</b> | 123                 | m             | 08/06/2022                            |                      |     |  |
|                | <b>SALE</b> CAR            |                     |               | 08/04/2022                            |                      |     |  |
|                | <b>SHEET</b>               |                     |               | 08/03/2022                            |                      |     |  |
|                | <b>COLL CAN</b>            |                     |               | 07/31/2022                            |                      |     |  |
|                | take the                   |                     |               | 07/26/2022                            |                      |     |  |
|                | $1000 - 100$               |                     |               | 07/25/2022                            |                      |     |  |
|                | <b>Security</b>            |                     |               | 07/21/2022                            |                      |     |  |
|                | the cars.                  |                     |               | 07/19/2022                            |                      |     |  |
|                | <b>SALE RAD</b>            |                     |               | 06/22/2022                            |                      |     |  |
|                | <b>State Stat</b>          |                     |               | 02/15/2022                            |                      |     |  |
|                | <b>SERIES SER</b>          |                     |               | 01/26/2022                            |                      |     |  |
|                | ۰                          |                     |               | 11/16/2021                            |                      |     |  |
|                | <b>HELL</b>                |                     |               | 11/09/2021                            |                      |     |  |
|                |                            | 12345               |               | 05/27/2021                            |                      |     |  |
|                | ۰                          |                     |               | 04/29/2021                            |                      |     |  |
|                | <b>Sing</b>                |                     |               | 04/29/2021                            |                      |     |  |
|                | <b>THE RM</b>              |                     |               | 02/07/2021                            |                      |     |  |
|                | ۰                          |                     |               |                                       |                      |     |  |
|                |                            |                     |               |                                       |                      |     |  |

**Рисунок 154. Поиск пациента**

Отображаются пациенты, соответствующие критериям поиска.

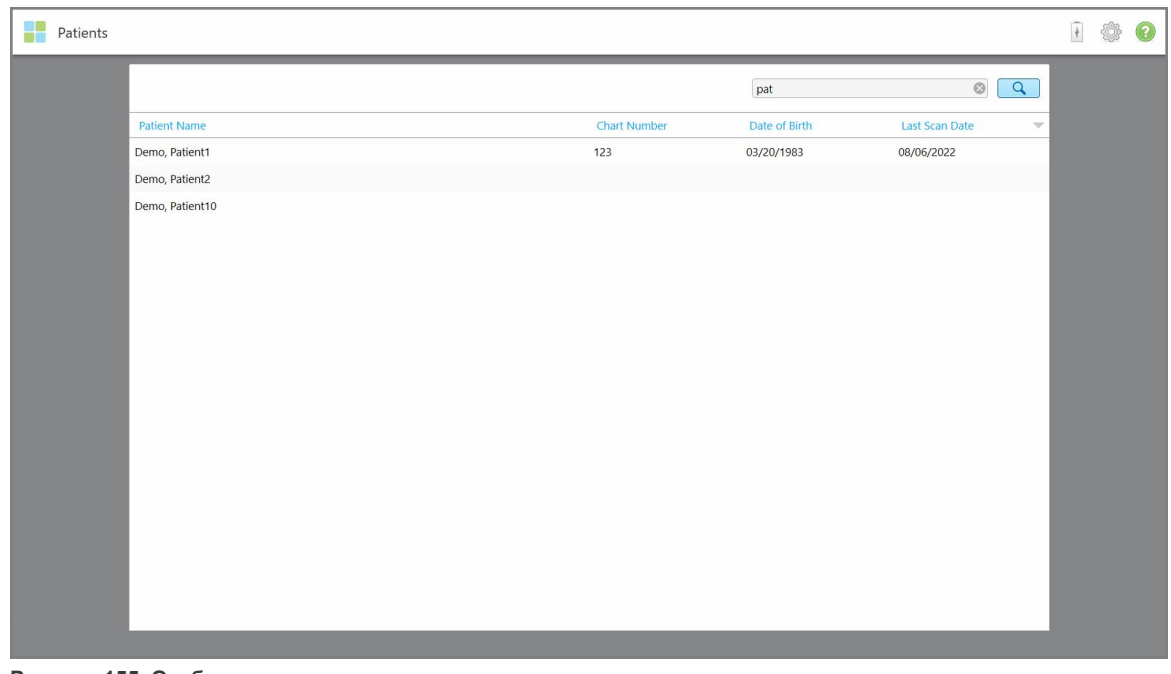

**Рисунок 155. Отображаются пациенты, соответствующие критериям поиска**

## **6.2 Просмотр сведений о пациенте**

Вы можете просмотреть сведения о пациенте, включая все предыдущие сканы пациента, на странице профиля пациента.

#### **Для просмотра сведений о пациенте:**

1. На начальном экране нажмите на кнопку **Patients (Пациенты)**.

Откроется страница *Patients (Пациенты)* со списком пациентов, номерами их карточек и датой последнего сканирования полости рта.

2. Выберите требуемого пациента из списка.

Отображается страница профиля выбранного пациента:

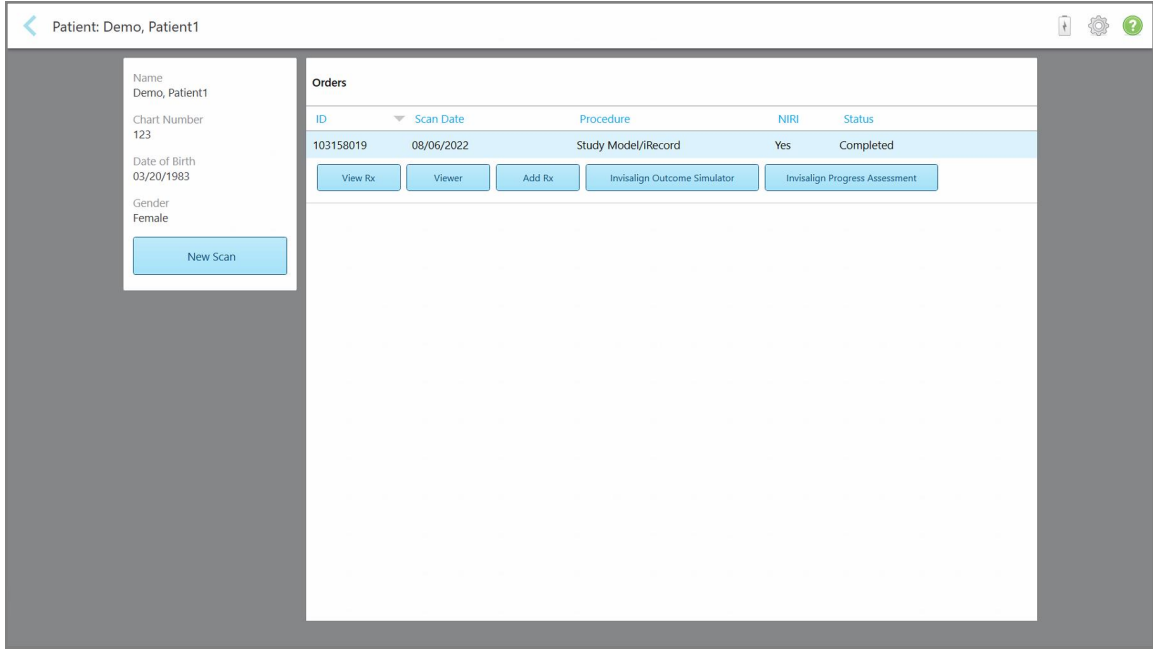

**Рисунок 156. Страница профиля пациента**

**Примечание.** Столбец **NIRI** не отображается для систем iTero Element 5D Plus Lite.

На странице профиля пациента вы можете выполнить следующие действия:

- **Создать новое сканирование для определенного пациента, как описано в [Создание](#page-177-0) нового** сканирования для [определенного](#page-177-0) пациента
- $\circ$  Посмотреть детали назначения и изменить сведения о пациенте, как описано в [Просмотр](#page-178-0) [назначения](#page-178-0)
- **[Просмотр](#page-180-0)еть предыдущие сканы пациента в средстве просмотра, как описано в Просмотр** [предыдущих](#page-180-0) сканов в средстве просмотра
- $\circ$  Сравнить два предыдущих скана с использованием технологии iTero TimeLapse, как описано в Сравнение предыдущих сканов с [использованием](#page-189-0) технологии iTero TimeLapse
- Просмотреть любые процессы, связанные с технологией Invisalign

## <span id="page-177-0"></span>**6.3 Создание нового сканирования для определенного пациента**

При необходимости вы можете создать новое сканирование для определенного пациента. Назначение открывается с уже заполненными сведениями о пациенте.

#### **Чтобы создать новое сканирование для определенного пациента:**

1. На странице профиля пациента нажмите на **New Scan (Новое сканирование)**.

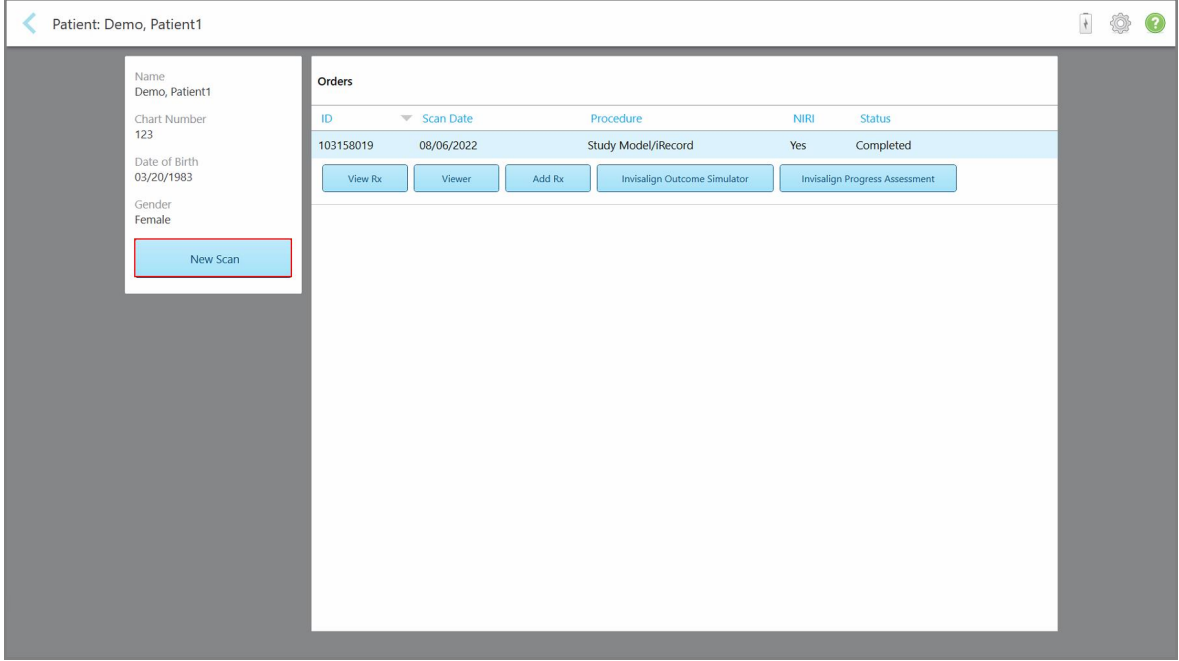

**Рисунок 157. Страница профиля пациента — параметр New Scan (Новое сканирование)**

**Примечание.** Столбец **NIRI** не отображается для систем iTero Element 5D Plus Lite.

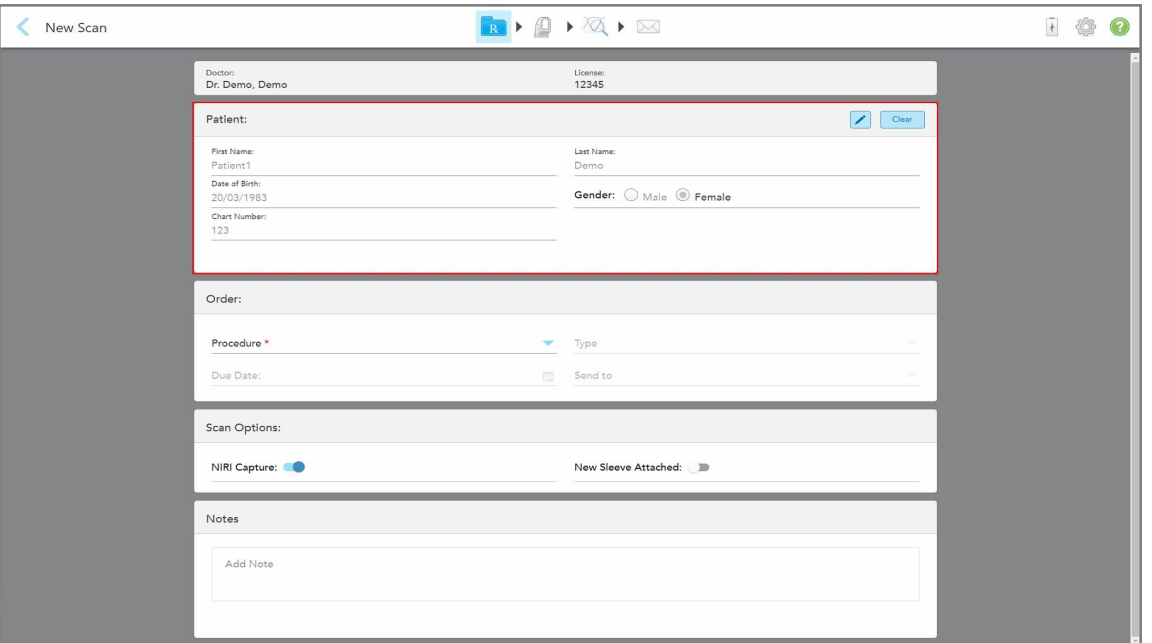

Появится окно *New Scan (Новое сканирование)* с уже заполненными сведениями о пациенте.

**Рисунок 158. Окно New Scan (Новое сканирование) с уже заполненными сведениями о пациенте**

<span id="page-178-0"></span>2. Заполните остальные детали назначения в соответствии с новыми требованиями.

# **6.4 Просмотр назначения**

При необходимости вы можете просмотреть назначение врача, относящееся к предыдущему заказу.

#### **Чтобы просмотреть назначение врача, относящееся к предыдущему заказу:**

1. На странице профиля пациента выберите заказ, по которому необходимо просмотреть назначение, а затем нажмите **View Rx (Просмотреть назначение)**.

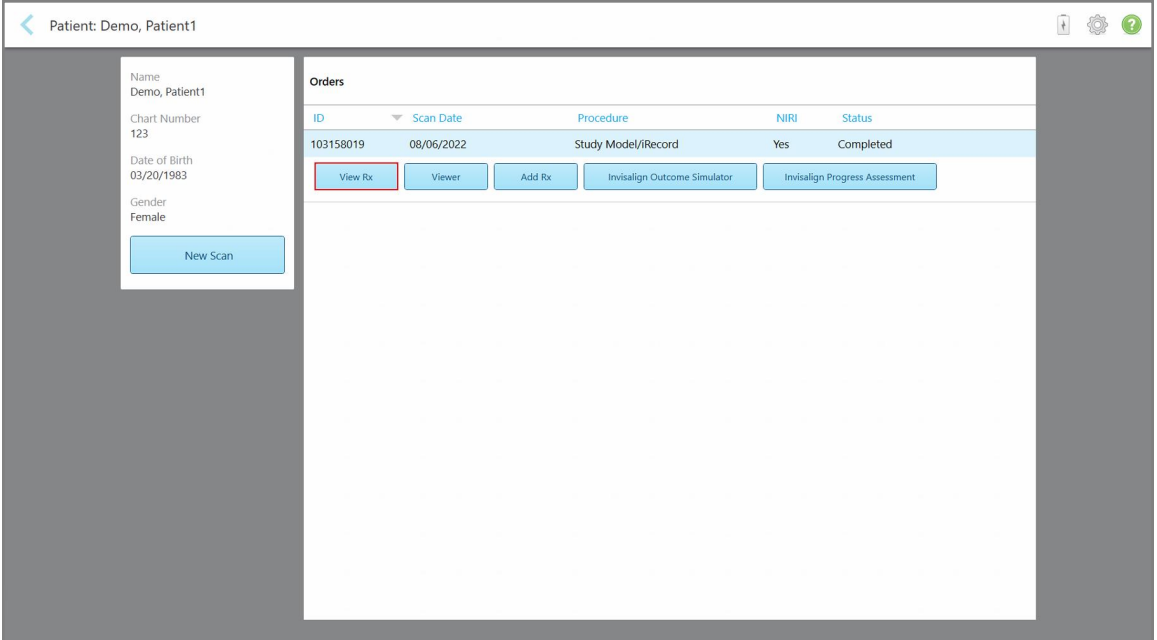

**Рисунок 159. Страница профиля пациента — опция View Rx (Просмотреть назначение)**

**Примечание.** Столбец **NIRI** не отображается для систем iTero Element 5D Plus Lite.
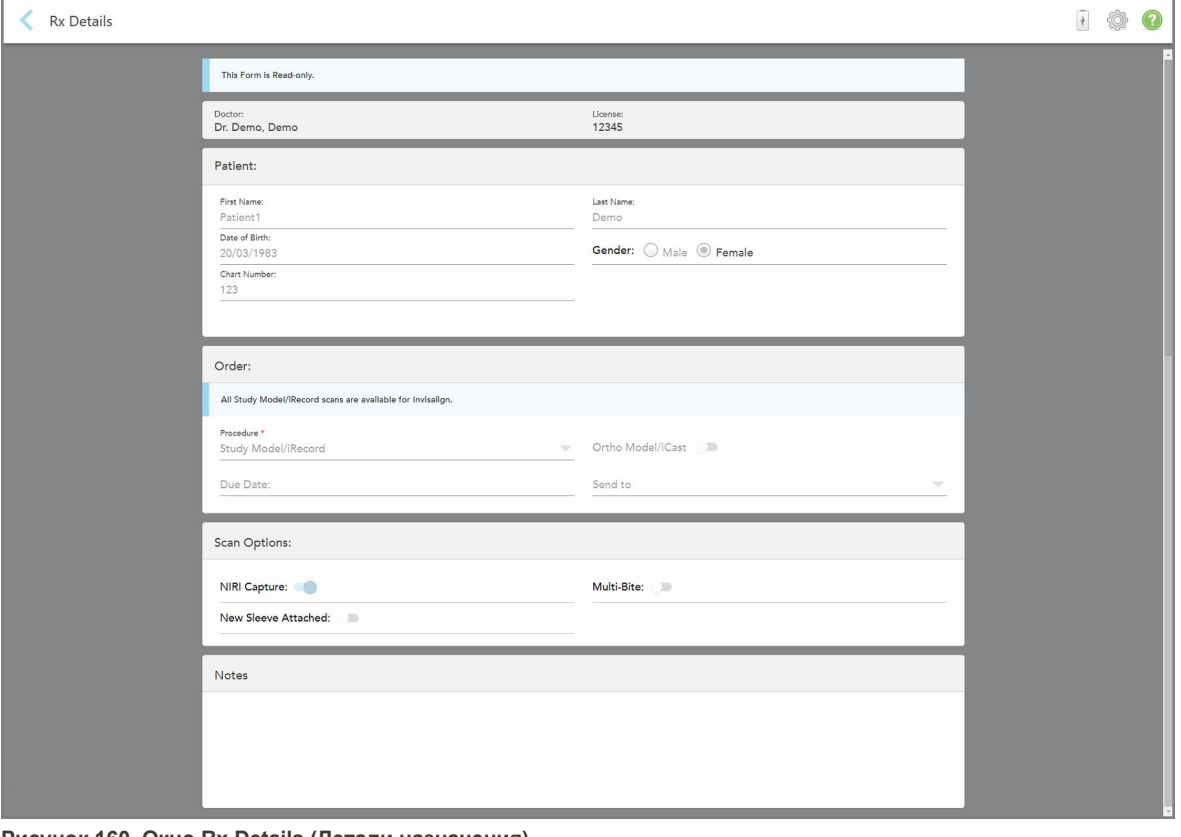

Откроется окно *Rx Details (Детали назначения)*.

**Рисунок 160. Окно Rx Details (Детали назначения)**

2. Нажмите , чтобы вернуться на страницу профиля пациента.

## **6.5 Просмотр предыдущих сканов в средстве просмотра**

При необходимости вы можете открыть предыдущие сканы в средстве просмотра.

**Чтобы просмотреть предыдущий скан в средстве просмотра:**

1. На странице профиля пациента нажмите скан, который вы хотите отобразить в средстве просмотра, а затем нажмите **Viewer (Средство просмотра)**.

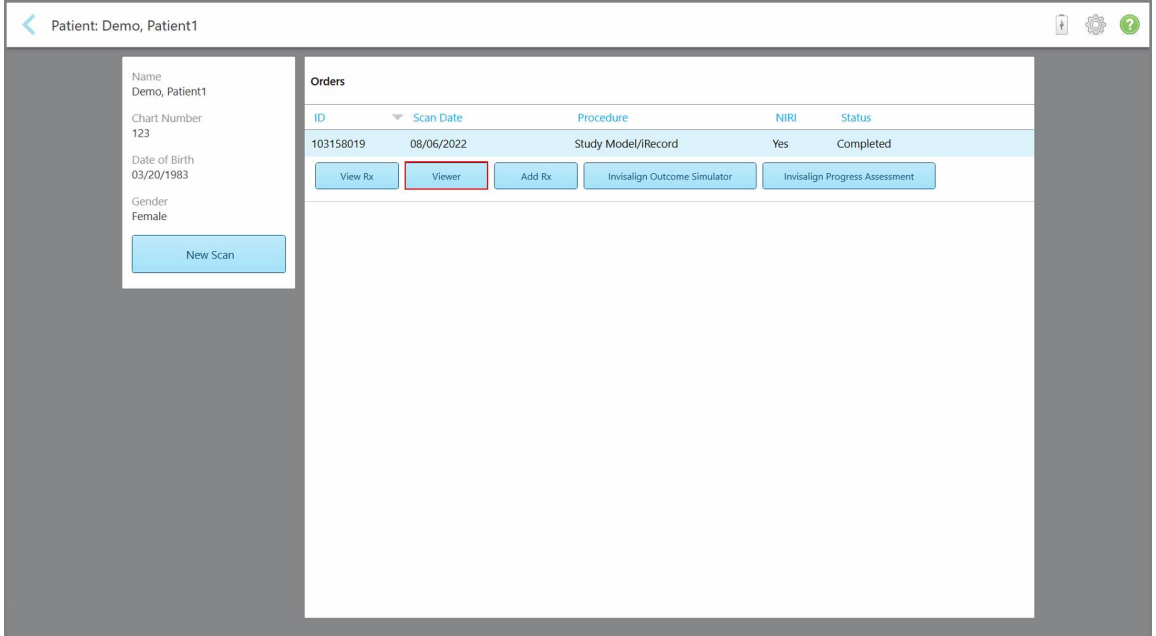

**Рисунок 161. Страница профиля пациента — средство просмотра**

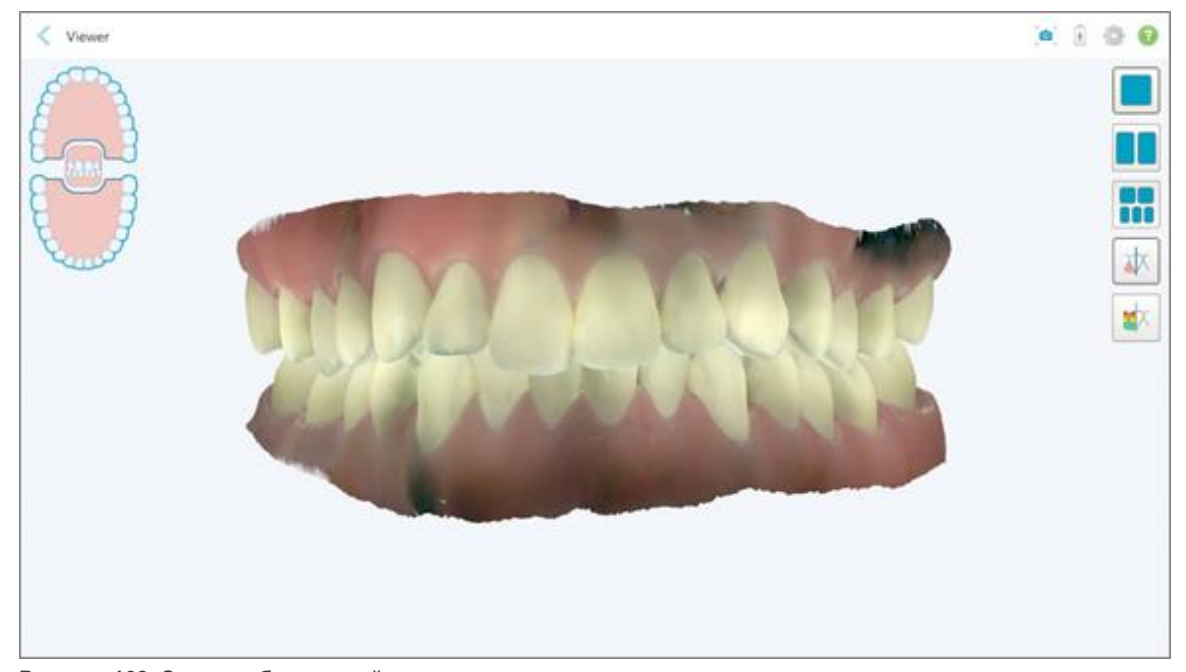

Скан отображается в средстве просмотра.

**Рисунок 162. Скан, отображаемый в средстве просмотра**

Для получения дополнительной информации о работе со средством просмотра см. [Работа](#page-169-0) со средством [просмотра.](#page-169-0)

# <span id="page-182-0"></span>7 Работа с заказами

Нажмите на кнопку **Orders (Заказы)**, чтобы отобразить список всех ваших заказов. Кнопка может содержать значок, который указывает на количество заказов, которые еще не были отправлены.

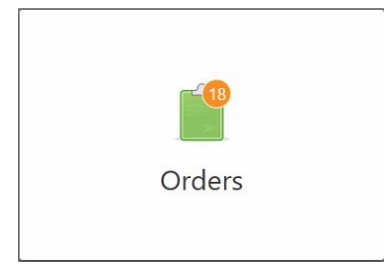

Если заказ был возвращен из лаборатории, кнопка отображается красным цветом со значком аварийного сигнала, как описано в разделе Работа с [заказами](#page-182-0).

Страница *Orders (Заказы)* состоит из двух панелей, в которых перечислены заказы, которые находятся в стадии выполнения, и заказы, которые уже были отправлены.

Вы можете просмотреть следующие данные по каждому заказу: имя пациента, номер карточки, дата сканирования, процедура, были ли получены данные NIRI, и статус заказа.

**Примечание.** Столбец **NIRI** не отображается для систем iTero Element 5D Plus Lite.

Заказ может иметь один из следующих статусов в зависимости от процедуры:

- <sup>l</sup> **Rx Created (Назначение создано).** Назначение заполнено, но сканирование полости рта пациента еще не было проведено.
- <sup>l</sup> **Scanning (Сканирование).** Выполняется сканирование.
- <sup>l</sup> **Sending (Отправка).** Скан отправляется.
- **Sent (Отправлено).** Скан отправлен.
- <sup>l</sup> **Failed to Send (Не удалось отправить).** Скан не был отправлен.
- **iTero Modeling.** Скан отправлен в iTero Modeling.
- **Ortho Modeling.** Скан отправлен на моделирование.
- <sup>l</sup> **Lab Review (Лабораторная проверка).** Скан отправлен в лабораторию для проверки.
- <sup>l</sup> **Returned (Возвращено).** Заказ был отклонен лабораторией и был отправлен обратно для повторного сканирования или других корректировок, как описано в разделе Работа с [заказами](#page-182-0).
- <sup>l</sup> **Align Production.** Скан обрабатывается.
- <sup>l</sup> **Exporting to Doctor Site (Отправка на Doctor Site).** Скан пересылается на портал IDS.
- <sup>l</sup> **Completed (Завершено).** Процесс завершен.

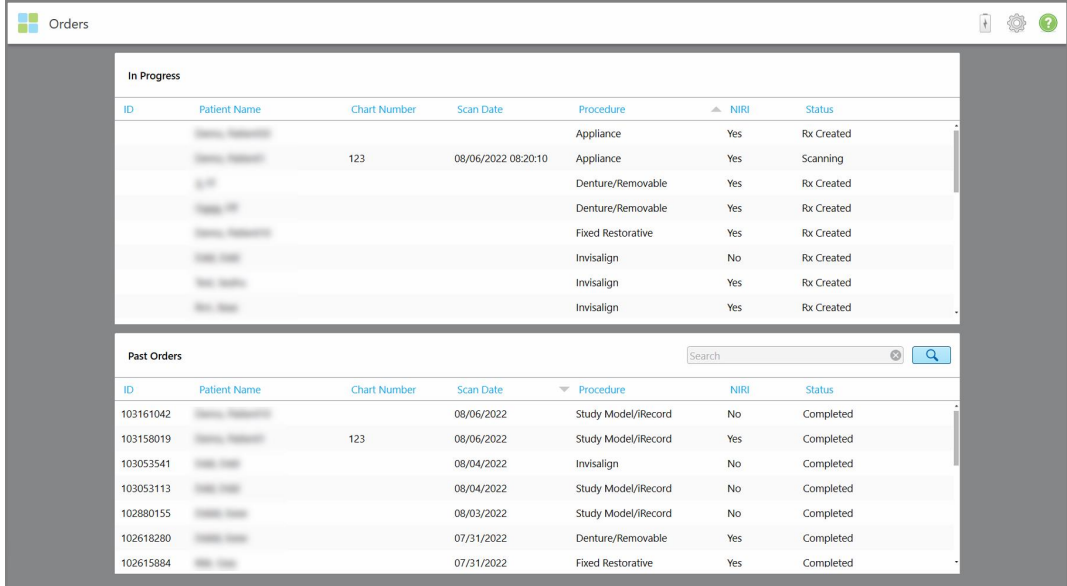

#### **Рисунок 163. Страница заказов**

**Чтобы просмотреть заказы:**

1. На начальном экране нажмите кнопку **Orders (Заказы)**.

Появляется страница *Orders (Заказы)* с двумя панелями: **In Progress (Текущие заказы)** и **Past Orders (Прошлые заказы)**.

- <sup>o</sup> **In Progress (Текущие заказы).** Сканы, которые не были отправлены.
- <sup>o</sup> **Past Orders (Прошлые заказы).** Сканы уже были отправлены.
- 2. Нажмите заказ в панели **In Progress (Текущие заказы)**, чтобы просмотреть следующие параметры:

| Orders |             |                     |                     |                     |                          |             |               |                |          | $\frac{1}{2}$ | ◈ | $\mathbf{Q}$ |
|--------|-------------|---------------------|---------------------|---------------------|--------------------------|-------------|---------------|----------------|----------|---------------|---|--------------|
|        | In Progress |                     |                     |                     |                          |             |               |                |          |               |   |              |
|        | ID          | <b>Patient Name</b> | <b>Chart Number</b> | <b>Scan Date</b>    | <b>Procedure</b>         | <b>NIRI</b> | <b>Status</b> |                |          |               |   |              |
|        |             | Demo, Patient1      |                     | 08/29/2022 12:51:12 | Appliance                | Yes         | Scanning      |                |          |               |   |              |
|        | View Rx     | View Scans<br>Scan  |                     |                     |                          |             |               | Delete         |          |               |   |              |
|        |             |                     |                     | 08/29/2022 12:49:35 | Appliance                | No          | Scanning      |                |          |               |   |              |
|        |             |                     |                     | 08/13/2022 03:59:18 | <b>Fixed Restorative</b> | Yes         | Scanning      |                |          |               |   |              |
|        |             |                     |                     | 08/12/2022 07:19:44 | <b>Fixed Restorative</b> | Yes         | Scanning      |                |          |               |   |              |
|        |             |                     |                     | 08/12/2022 04:11:50 | Study Model/iRecord      | Yes         | Scanning      |                |          |               |   |              |
|        |             |                     |                     | 08/12/2022 04:01:13 | <b>Fixed Restorative</b> | Yes         | Scanning      |                |          |               |   |              |
|        |             |                     |                     |                     |                          |             |               |                |          |               |   |              |
|        | Past Orders |                     |                     |                     | Search                   |             |               | $\circledcirc$ | $\alpha$ |               |   |              |
|        | ID.         | Patient Name        | <b>Chart Number</b> | <b>Scan Date</b>    | Procedure                | <b>NIRI</b> | <b>Status</b> |                |          |               |   |              |
|        | 103479301   |                     |                     | 08/10/2022          | Appliance                | Yes         | Completed     |                |          |               |   |              |
|        | 103452284   |                     |                     | 08/10/2022          | Denture/Removable        | Yes         | Completed     |                |          |               |   |              |
|        | 103446627   |                     |                     | 08/10/2022          | Study Model/iRecord      | Yes         | Completed     |                |          |               |   |              |
|        | 103164334   |                     | 123                 | 08/06/2022          | Invisalign               | Yes         | Completed     |                |          |               |   |              |
|        | 103161042   |                     |                     | 08/06/2022          | Study Model/iRecord      | No          | Completed     |                |          |               |   |              |
|        | 103158019   |                     | 123                 | 08/06/2022          | Study Model/iRecord      | Yes         | Completed     |                |          |               |   |              |
|        |             |                     |                     |                     |                          |             |               |                |          |               |   |              |

**Рисунок 164. Панель In Progress (Текущие заказы) — параметры**

- <sup>o</sup> **View Rx (Просмотреть назначение врача).** Открывается окно *Rx Details (Детали назначения)*, позволяющее просмотреть назначение врача по данному заказу.
- <sup>o</sup> **Scan (Сканирование).** Открывается окно *Scan (Сканирование)*, позволяющее создать новый скан или продолжить сканирование.
- <sup>o</sup> **View Scans (Просмотр сканов).** Открывается окно *View (Просмотр)*, позволяющее просмотреть текущий скан.
- 3. Нажмите заказ в панели **Past Orders (Прошлые заказы)**, чтобы просмотреть следующие параметры в зависимости от процедуры:

| In Progress        |                     |                     |                                  |                                     |             |                                       |                     |  |
|--------------------|---------------------|---------------------|----------------------------------|-------------------------------------|-------------|---------------------------------------|---------------------|--|
| ID                 | <b>Patient Name</b> | <b>Chart Number</b> | <b>Scan Date</b>                 | Procedure                           | <b>NIRI</b> | <b>Status</b>                         |                     |  |
|                    |                     |                     | 08/29/2022 12:51:12              | Appliance                           | Yes         | Scanning                              |                     |  |
|                    |                     |                     | 08/29/2022 12:49:35              | Appliance                           | No          | Scanning                              |                     |  |
|                    |                     |                     | 08/13/2022 03:59:18              | <b>Fixed Restorative</b>            | Yes         | Scanning                              |                     |  |
|                    |                     |                     | 08/12/2022 07:19:44              | <b>Fixed Restorative</b>            | Yes         | Scanning                              |                     |  |
|                    |                     |                     | 08/12/2022 04:11:50              | Study Model/iRecord                 | Yes         | Scanning                              |                     |  |
|                    |                     |                     | 08/12/2022 04:01:13              | <b>Fixed Restorative</b>            | Yes         | Scanning                              |                     |  |
|                    |                     |                     | 08/12/2022 03:45:20              | Denture/Removable                   | Yes         | Scanning                              |                     |  |
|                    |                     |                     | 08/09/2022 09:53:12              | Invisalign                          | Yes         | Scanning                              |                     |  |
| <b>Past Orders</b> |                     |                     |                                  |                                     | Search      |                                       | $\alpha$<br>$\odot$ |  |
| ID                 | Patient Name        | <b>Chart Number</b> | <b>Scan Date</b>                 | Procedure                           | <b>NIRI</b> | <b>Status</b>                         |                     |  |
| 103446627          | 8.8                 |                     | 08/10/2022                       | Study Model/iRecord                 | Yes         | Completed                             |                     |  |
| 103164334          | Demo, Patient1      | 123                 | 08/06/2022                       | Invisalign                          | Yes         | Completed                             |                     |  |
| View Rx            | Viewer              | Add Rx              | Invisalign Outcome Simulator Pro | <b>Invisalign Outcome Simulator</b> |             | <b>Invisalign Progress Assessment</b> |                     |  |
| 103161042          |                     |                     | 08/06/2022                       | Study Model/iRecord                 | <b>No</b>   | Completed                             |                     |  |
| 103158019          |                     | 123                 | 08/06/2022                       | Study Model/iRecord                 | Yes         | Completed                             |                     |  |
| 103053541          | <b>SERVICES</b>     |                     | 08/04/2022                       | Invisalign                          | No          | Completed                             |                     |  |

**Рисунок 165. Панель Past Orders (Прошлые заказы) — параметры**

- <sup>o</sup> **View Rx (Просмотреть назначение врача).** Открывается окно *Rx Details (Детали назначения)*, позволяющее просмотреть назначение врача по данному заказу.
- <sup>o</sup> **Viewer (Средство просмотра).** Открывается окно *Viewer (Средство просмотра)*, позволяющее просматривать модель и работать с ней. Для получения дополнительной информации о работе со средством просмотра см. Работа со средством [просмотра.](#page-169-0)
- <sup>o</sup> **Add Rx (Добавить назначение).** Открывается окно *New Scan (Новое сканирование)*, позволяющее добавить назначение к этому заказу.

**Примечание.** Применимо только к заказам в области ортодонтии и доступно не более 21 дня после сканирования.

- $\circ$  Пользователи Invisalign также могут выбрать следующие функции Invisalign:
	- [Инструмент](#page-194-0) Invisalign Outcome Simulator Pro
	- Invisalign Outcome [Simulator](#page-194-1)
	- Оценка прогресса при [применении](#page-194-2) технологии Invisalign
	- Система [Invisalign](#page-195-0) Go
	- Система [Invisalign](#page-195-0) Go

## **7.1 Работа с возвращенными заказами**

Лаборатории могут возвращать заказы в течение 30 дней, например, по той причине, что не вся необходимая область отсканирована, и сканирование необходимо выполнить повторно, или если скан отсутствует, есть проблемы с прикусом, или если придесневая граница нечеткая. Если лаборатория возвратит заказ, то кнопка **Orders (Заказы)** станет красной и появится значок аварийного сигнала.

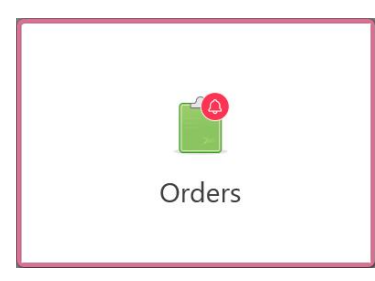

**Рисунок 166. Кнопка Orders (Заказы), уведомляющая о возвращенном заказе**

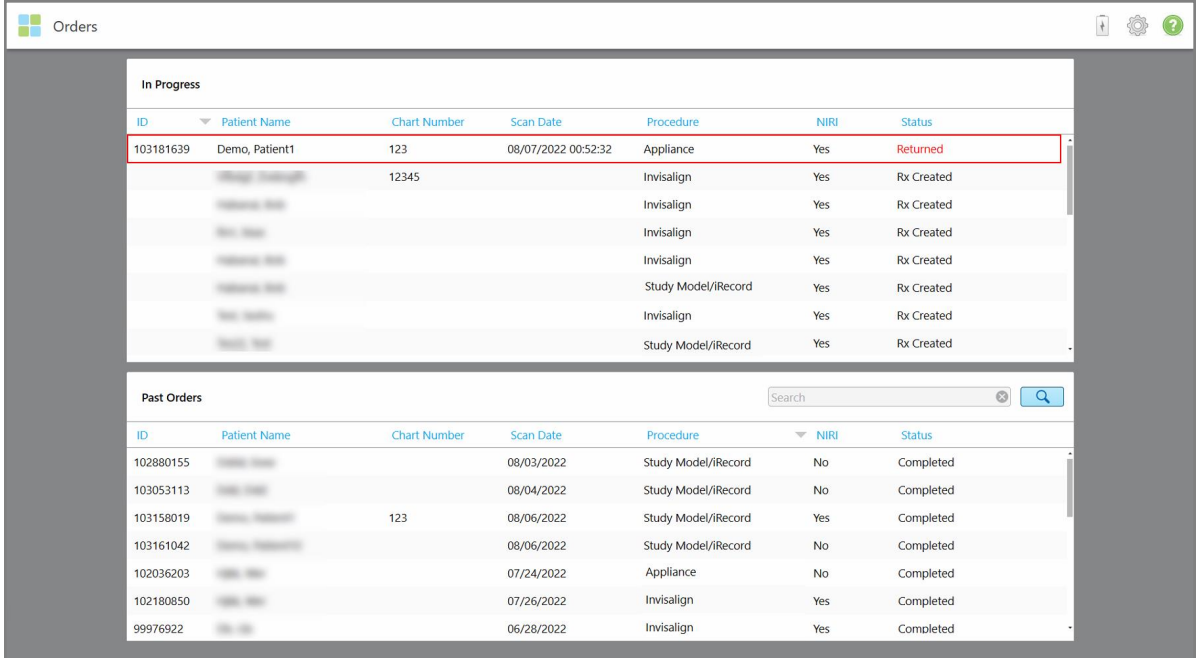

Возвращенный заказ отображается красным цветом в верхней части панели **In Progress** (Текущие заказы) и имеет статус **Returned** (Возвращено).

**Рисунок 167. Возвращенный заказ на панели In Progress (Текущие заказы)**

#### **Чтобы исправить возвращенный заказ:**

- 1. Откройте возвращенный заказ и исправьте скан в соответствии с инструкциями лаборатории, приведенными в области **Notes (Заметки)** назначения.
- 2. Верните заказ в лабораторию.

## 8 Просмотр сообщений

На странице *Messages (Сообщения)* отображаются уведомления, обновления и другие системные сообщения от Align Technology, например, обновления продукта, предстоящие учебные занятия или проблемы с подключением к Интернету.

При необходимости вы можете просмотреть количество новых или непрочитанных сообщений на значке кнопки **Messages (Сообщения)**.

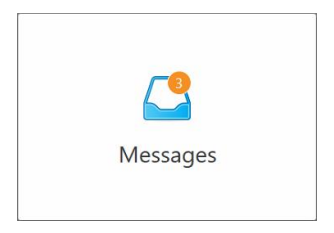

#### **Чтобы просмотреть сообщения:**

1. На начальном экране нажмите на кнопку **Messages (Сообщения)**.

Отображается список уведомлений, обновлений и других сообщений от Align Technology.

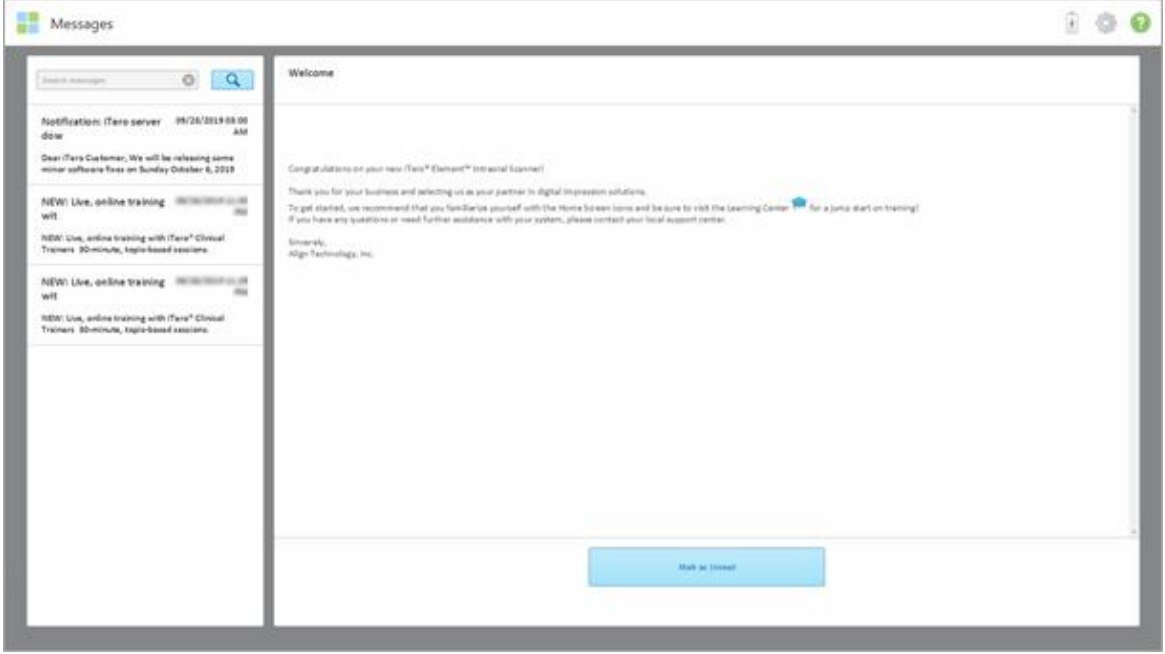

**Рисунок 168. Страница сообщений**

- 2. На левой панели вы можете быстро найти определенное сообщение по теме или прокрутить панель вниз, чтобы найти определенное сообщение.
- 3. Чтобы отметить какое-либо сообщение как непрочитанное, нажмите **Mark as Unread (Отметить как непрочитанное)**.

# 9 Работа с MyiTero

MyiTero — это веб-портал, который выглядит и работает так же, как программное обеспечение iTero. Портал позволяет пользователям выполнять административные функции, такие как заполнение нового назначения на любом поддерживаемом устройстве, например ПК или планшете, не тратя время на работу сканера. Кроме того, он позволяет просматривать 3D-модели после их создания сканером и отслеживать заказы.

## 10 Возможности и инструменты сканера iTero

В этом разделе описаны следующие функции и инструменты сканера iTero:

- Сравнение предыдущих сканов с [использованием](#page-189-0) технологии iTero TimeLapse
- <sup>l</sup> [Инструмент](#page-194-0) Invisalign Outcome Simulator Pro
- Invisalign Outcome [Simulator](#page-194-1)
- Оценка прогресса при [применении](#page-194-2) технологии Invisalign
- Система [Invisalign](#page-195-0) Go
- Инструменты [редактирования](#page-196-0)
	- <sup>o</sup> [Удаление](#page-196-1) сегмента
	- <sup>o</sup> Удаление [выделенного](#page-198-0) фрагмента
	- <sup>o</sup> Заполнение [отсутствующего](#page-200-0) элемента
	- Отключение [автоматической](#page-201-0) очистки
- Инструменты сканирования:
	- Работа с [инструментом](#page-203-0) Eraser (Ластик)
	- <sup>o</sup> Работа с инструментом Occlusal Clearance [\(Окклюзионный](#page-205-0) зазор)
	- **Работа с [инструментом](#page-209-0) Edge Trimming (Обрезка кромок)**
	- <sup>o</sup> Работа с [инструментом](#page-211-0) Die Separation (Отделение штампика)
	- Работа с [инструментом](#page-215-0) Margin Line (Придесневая граница)
	- $\circ$  Работа с [инструментом](#page-222-0) просмотра (iTero Element 5D и 5D Plus) и Работа с инструментом просмотра (iTero [Element](#page-222-0) 5D Plus Lite)
	- Работа с [инструментом](#page-228-0) Snapshot (Снепшот)

#### <span id="page-189-0"></span>**10.1 Сравнение предыдущих сканов с использованием технологии iTero TimeLapse**

Если сканирование полости рта пациента осуществляется регулярно, то его сканы могут быть проанализированы с использованием технологии iTero TimeLapse.

Технология iTero TimeLapse сравнивает 2 ранее полученных 3D-скана пациента, чтобы предоставить визуализацию изменений зубов, структуры зубов и мягких тканей полости рта за период между сканированиями. Например, технология iTero TimeLapse может отображать износ зуба, рецессию десны и перемещение зуба за соответствующий период.

**Примечание.** Технология iTero TimeLapse доступна только для ортодонтических процедур.

## **Чтобы использовать технологию iTero TimeLapse:**

- 1. На странице *Patients (Пациенты)* выберите пациента, для которого необходимо создать визуализацию iTero TimeLapse.
- 2. На странице профиля пациента выберите два скана для сравнения. Вы можете выбрать сканы, установив флажки рядом с соответствующими заказами или установив флажки в области **Timeline (Шкала времени)** внизу страницы.

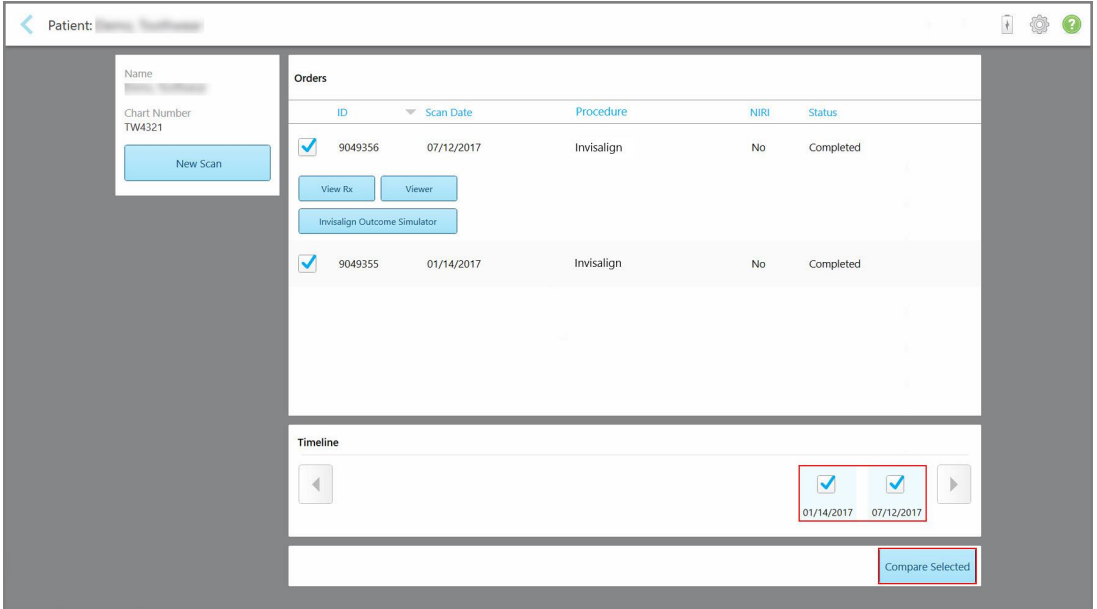

**Рисунок 169. iTero TimeLapse — выбор сканов для сравнения**

**Примечание.** Столбец **NIRI** не отображается для систем iTero Element 5D Plus Lite.

3. Нажмите на кнопку **Compare Selected (Сравнить выбранные сканы)**, чтобы сравнить и проанализировать сканы.

iTero TimeLapse 白干意 ₹ 0 □  $01/14/2017$ 07/12/2017 砅 Legend  $0.050 - 0.200$  $0.200 - 0.400$  $0.400 - 0.750$ 0.750

Откроется окно *iTero TimeLapse*, в нем будут выделены области, в которых видны различия в сканах. Чем темнее цвет, тем сильнее различаются сканы, как указано в пояснениях.

**Рисунок 170. Окно iTero TimeLapse, в котором выделены различия между сканами**

**Примечание.** Различия выделяются только тогда, когда сканы отображаются в монохромном режиме.

При необходимости нажмите  $\boxed{\square}{\square}$ , чтобы переключить скан в окклюзионный вид по умолчанию нижняя дуга с передними зубами внизу, а верхняя дуга с передними зубами наверху, обе дуги показаны во фронтальном виде, как в используемом по умолчанию виде iRecord.

4. Перетащите лупу на модель, чтобы просмотреть интересующие области и потенциальные области лечения в окне анимации.

Анимация показывает нам отличие текущего состояния зубов в интересующей области от их состояния, отображенного на скане, сделанном в интересующую нас дату.

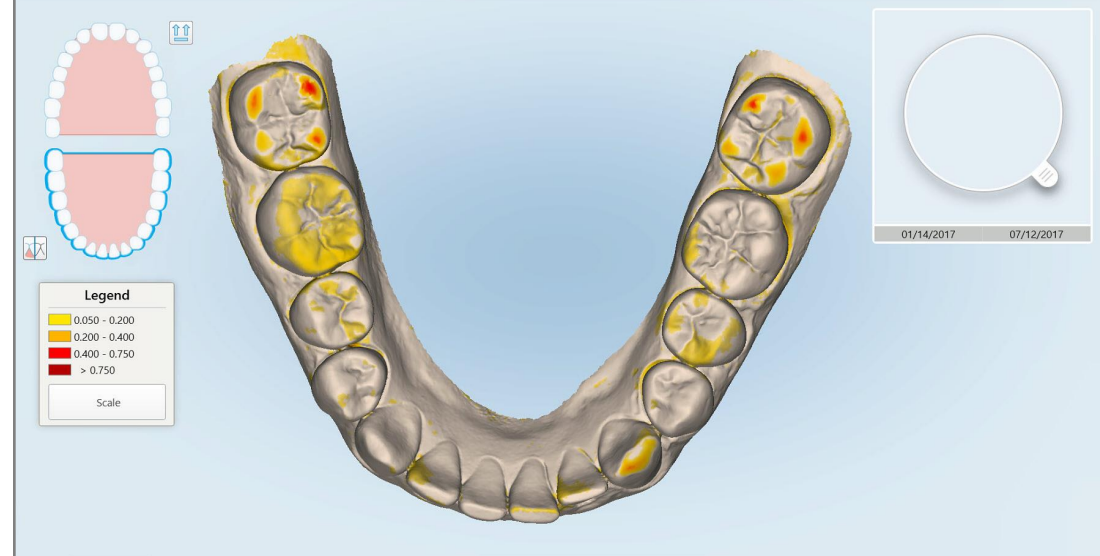

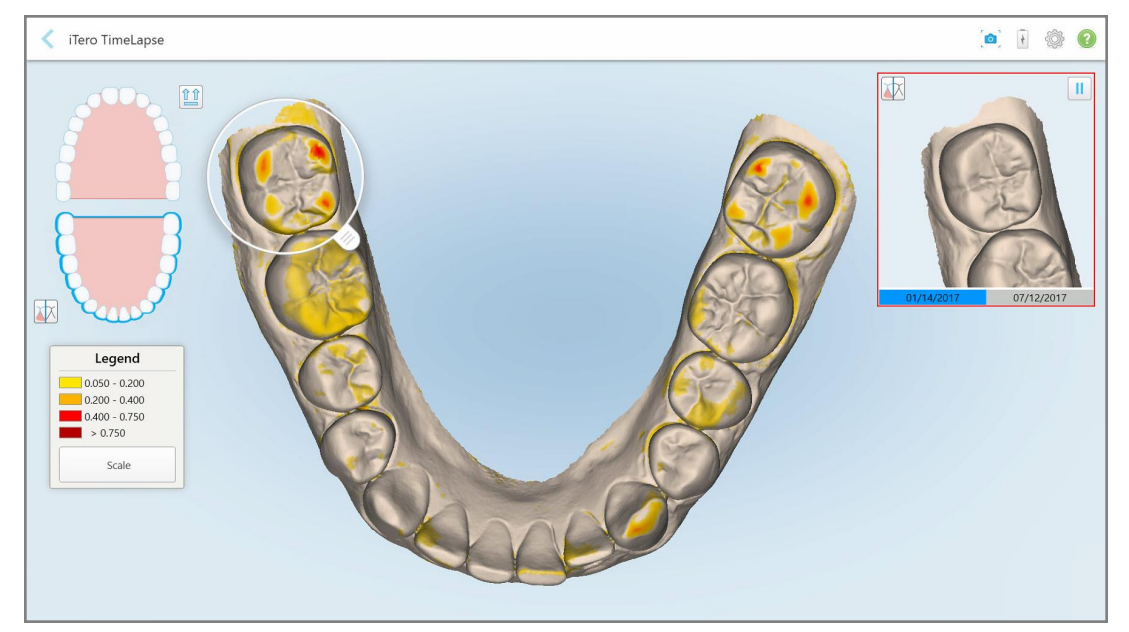

**Рисунок 171. Интересующая область первого скана, отображаемая в окне анимации**

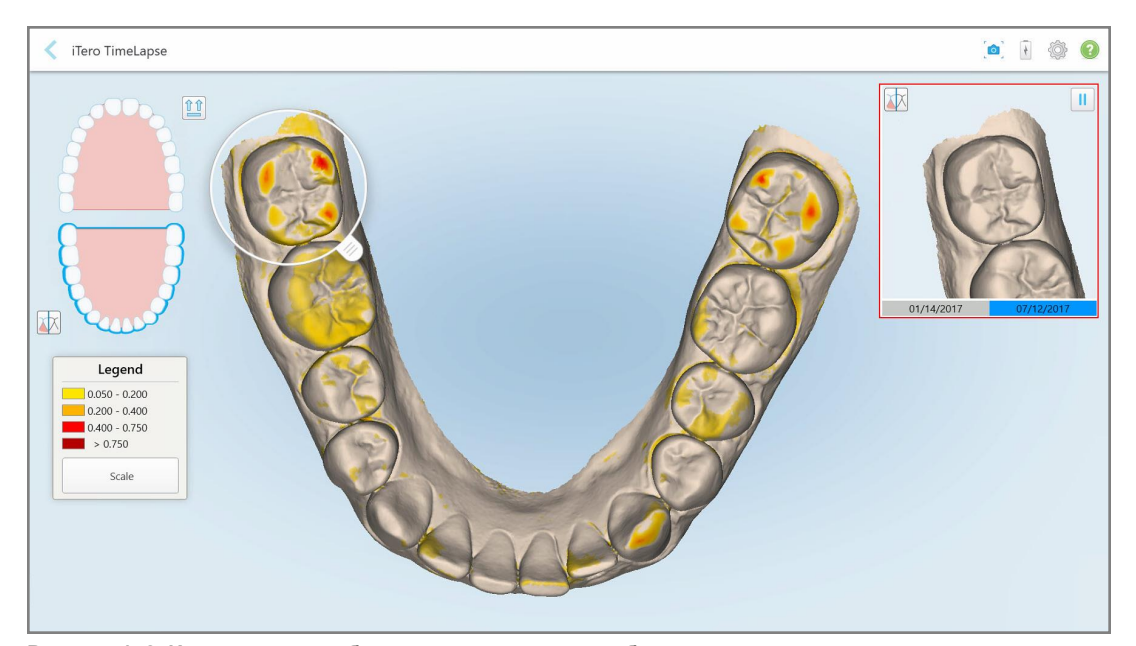

**Рисунок 172. Интересующая область второго скана, отображаемая в окне анимации**

Вы можете увеличить изображение в окне анимации или нажать на кнопку Pause (Пауза) , чтобы приостановить анимацию.

При необходимости вы можете изменить масштаб отображаемых изменений.

a. В области обозначений нажмите **Scale (Масштаб)**.

Откроются варианты диапазонов, значения которых приведены ниже:

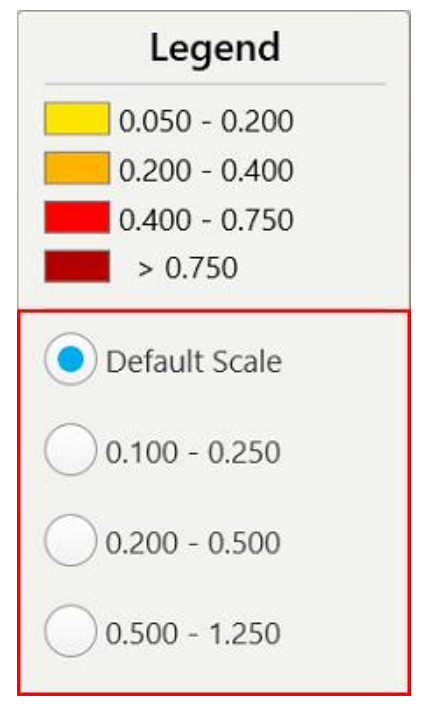

**Рисунок 173. Варианты масштаба iTero TimeLapse**

b. Выберите нужный масштаб.

Изменения отображаются в соответствии с новой шкалой.

- 5. При необходимости нажмите инструмент Snapshot (Снепшот) , чтобы сделать скриншот изображений. Для получения дополнительной информации см Работа с [инструментом](#page-228-0) Snapshot [\(Снепшот\)](#page-228-0).
- 6. Нажмите , чтобы выйти из окна *iTero TimeLapse*, а затем нажмите **Yes (Да)**, чтобы подтвердить выход.

Показана страница профиля пациента.

## <span id="page-194-0"></span>**10.2 Инструмент Invisalign Outcome Simulator Pro**

Invisalign Outcome Simulator Pro — это передовой программный инструмент взаимодействия с пациентами, который позволяет показать им смоделированный результат лечения методом Invisalign в виде изображения их лица. Этот инструмент предоставляет пациенту дополнительную информацию для принятия решения о согласии на лечение методом Invisalign.

#### **Примечание.**

- Invisalign Outcome Simulator Pro поддерживается только на интраоральных сканерах серии iTero Element Plus.
- <sup>l</sup> Моделирование Invisalign Outcome Simulator Pro доступно только для процедур **Study Model/iRecord** и процедур **Invisalign Aligners**, оно автоматически выполняется при отправке скана.
- <sup>l</sup> Для использования Invisalign Outcome Simulator Pro необходимо привязать вашу учетную запись Invisalign Doctor Site к вашей учетной записи iTero. Для получения дополнительной информации обратитесь в службу поддержки iTero.

После завершения моделирования вы можете нажать кнопку в средстве просмотра или кнопку **Invisalign Outcome Simulator Pro** на странице *Orders (Заказы)*, как описано в разделе Работа с [заказами.](#page-182-0)

Для получения дополнительной информации об использовании Invisalign Outcome Simulator Pro см. документацию Invisalign Outcome Simulator Pro.

## <span id="page-194-1"></span>**10.3 Invisalign Outcome Simulator**

Invisalign Outcome Simulator — это программный инструмент, который позволяет показать пациентам модель результата лечения методом Invisalign.

Вы можете вносить коррективы в модель результата в режиме реального времени и демонстрировать их пациенту. Этот инструмент предоставляет пациенту дополнительную информацию для принятия решения о согласии на лечение.

Чтобы открыть инструмент Invisalign Outcome Simulator, после отправки скана нажмите **Invisalign Outcome Simulator** на странице *Orders (Заказы)*, как описано в разделе Работа с [заказами](#page-182-0), или на странице профиля пациента, как описано в разделе [Просмотр](#page-176-0) сведений о пациенте.

Для получения дополнительной информации об инструменте Invisalign Outcome Simulator см. *Руководство пользователя Invisalign Outcome Simulator* [https://guides.itero.com.](https://guides.itero.com/)

## <span id="page-194-2"></span>**10.4 Оценка прогресса при применении технологии Invisalign**

Инструмент Progress Assessment (Оценка прогресса) предоставляет отчет в виде таблицы перемещения зуба с цветовой кодировкой. Инструмент нужен, чтобы помочь пользователю принять решение о лечении, а также чтобы отслеживать прогресс лечения плана ClinCheck.

Чтобы открыть инструмент Invisalign Progress Assessment (Оценка прогресса Invisalign), после отправки скана нажмите **Invisalign Progress Assessment (Оценка прогресса Invisalign)** на странице *Orders (Заказы)*, как описано в разделе Работа с [заказами](#page-182-0).

|                                                                                                    | Progress Assessment |                                                |                            |                 |                    |                                                                                                    |                                                                          | Invisalign, Ortho doc |                                           |                                                   |             |            |  |  |
|----------------------------------------------------------------------------------------------------|---------------------|------------------------------------------------|----------------------------|-----------------|--------------------|----------------------------------------------------------------------------------------------------|--------------------------------------------------------------------------|-----------------------|-------------------------------------------|---------------------------------------------------|-------------|------------|--|--|
| ν<br>田<br>團<br>C<br>$\circledcirc$<br>區<br>≡<br>≌<br>E<br>T<br>3<br>ROTATE<br>LEFT<br><b>NUM</b><br><b>UPPER LOWER MAXIL</b><br>RIGHT ANTER<br><b>MAND</b><br>SINGLE ARCHES<br><b>DUAL</b>    |                     |                                                |                            |                 |                    |                                                                                                    | 翤<br>0<br>PATIENT: Branch, David<br><b>REPORT ASSESS</b><br>SUPER LEGEND |                       |                                           |                                                   |             |            |  |  |
|                                                                                                    | 27                  | 8<br>$24$<br>25<br>26<br><b>TREATMENT PLAN</b> | $\overline{9}$<br>10<br>23 |                 |                    |                                                                                                    |                                                                          | 26                    | A<br>24<br>25<br><b>CURRENT DENTITION</b> | 9<br>10<br>23<br><b>CHANGE CURRENT STAGE (28)</b> |             |            |  |  |
| <b>INITIAL</b><br><b>CURRENT</b>                                                                                                    |                     | <b>FINAL</b>                                   | Stage: 28/45               |                 |                    |                                                                                                    |                                                                          |                       |                                           |                                                   |             |            |  |  |
| Superimposition<br><b>Progress Assessment</b><br><b>Teeth from ClinCheck Treatment</b><br>Minor movements not assessed<br>Plan<br>Movement tracking clinically to plan<br>Teeth from new scan |                     |                                                |                            |                 |                    | $\circledR$<br>Movement not tracking clinically to<br>Movement in opposite direction to<br>plan<br>plan<br>No significant movement detected<br>Semi-transparent: Assessment not available |                                                                          |                       |                                           |                                                   |             |            |  |  |
| <b>UPPER</b><br>LOWER                                                                                                    | <b>SAGITTAL</b>     | <b>VERTICAL</b>                                | <b>TRANSVERSE</b>          |                 | <b>ARCH LENGTH</b> | <b>PAR SCORE</b>                                                                                                    |                                                                          |                       |                                           |                                                   |             | $(\chi)$   |  |  |
| Planned movement direction                                                                                                    | $\overline{2}$      | $\overline{\mathbf{3}}$                        | 5                          | $6\overline{6}$ | $\overline{7}$     | $\bf 8$                                                                                                    | $9\,$                                                                    | 10                    | 11                                        | 12                                                | 13          | 14         |  |  |
| Translation Buccal/Lingual                                                                                                    |                     |                                                |                            |                 |                    |                                                                                                    | <b>Buc</b>                                                               | Buc                   |                                           |                                                   |             | <b>Buc</b> |  |  |
| <b>Translation Mesial/Distal</b>                                                                                                    |                     |                                                |                            |                 |                    |                                                                                                    |                                                                          |                       |                                           | <b>Dist</b>                                       | <b>Dist</b> |            |  |  |
| <b>Extrusion/Intrusion</b>                                                                                                    |                     |                                                |                            |                 |                    |                                                                                                    |                                                                          | Ext                   |                                           |                                                   |             |            |  |  |
| Angulation Mesial/Distal                                                                                                    |                     |                                                |                            | Mes             | Mes                |                                                                                                    |                                                                          |                       | <b>Mes</b>                                |                                                   |             |            |  |  |
| Inclination Buccal/Lingual                                                                                                    |                     |                                                |                            |                 | <b>Buc</b>         | <b>Buc</b>                                                                                                    | Buc.                                                                     | <b>Buc</b>            |                                           |                                                   | Ling        | Buc        |  |  |
| Rotation Mesial/Distal                                                                                                    |                     | <b>Dist</b>                                    | <b>Dist</b>                |                 | Dist               | Dist.                                                                                                    |                                                                          | <b>Dist</b>           | Mes                                       |                                                   | Dist.       |            |  |  |

**Рисунок 174. Окно Progress Assessment (Оценка прогресса)**

Для получения дополнительной информации об инструменте Invisalign Progress Assessment (Оценка прогресса Invisalign) см. раздел **Оценка прогресса** в *руководстве пользователя Invisalign Outcome Simulator* [https://guides.itero.com.](https://guides.itero.com/)

## <span id="page-195-0"></span>**10.5 Система Invisalign Go**

Invisalign Go — это продукт, предлагающий элайнеры начального уровня, которой помогает вам оценить состояние зубов пациента и предложить вариант лечения, затратив на это минимум времени, а также получать рекомендации на каждом этапе работы.

Для получения дополнительной информации о системе Invisalign Go см. документацию Invisalign.

#### <span id="page-196-0"></span>**10.6 Инструменты редактирования**

Отсканировав модель, вы можете отредактировать ее, используя следующие инструменты:

- Инструмент Delete Segment (Удалить сегмент), описанный в [Удаление](#page-196-1) сегмента
- Инструмент Delete Selection (Удалить выделенную часть), описанный в Удаление [выделенного](#page-198-0) [фрагмента](#page-198-0)
- Инструмент Fill (Заполнить), описанный в Заполнение [отсутствующего](#page-200-0) элемента
- Инструмент Disable auto-cleanup (Отключить автоматическую очистку), описанный в [Отключение](#page-201-0) [автоматической](#page-201-0) очистки

Чтобы получить доступ к инструментам редактирования, нажмите на экран.

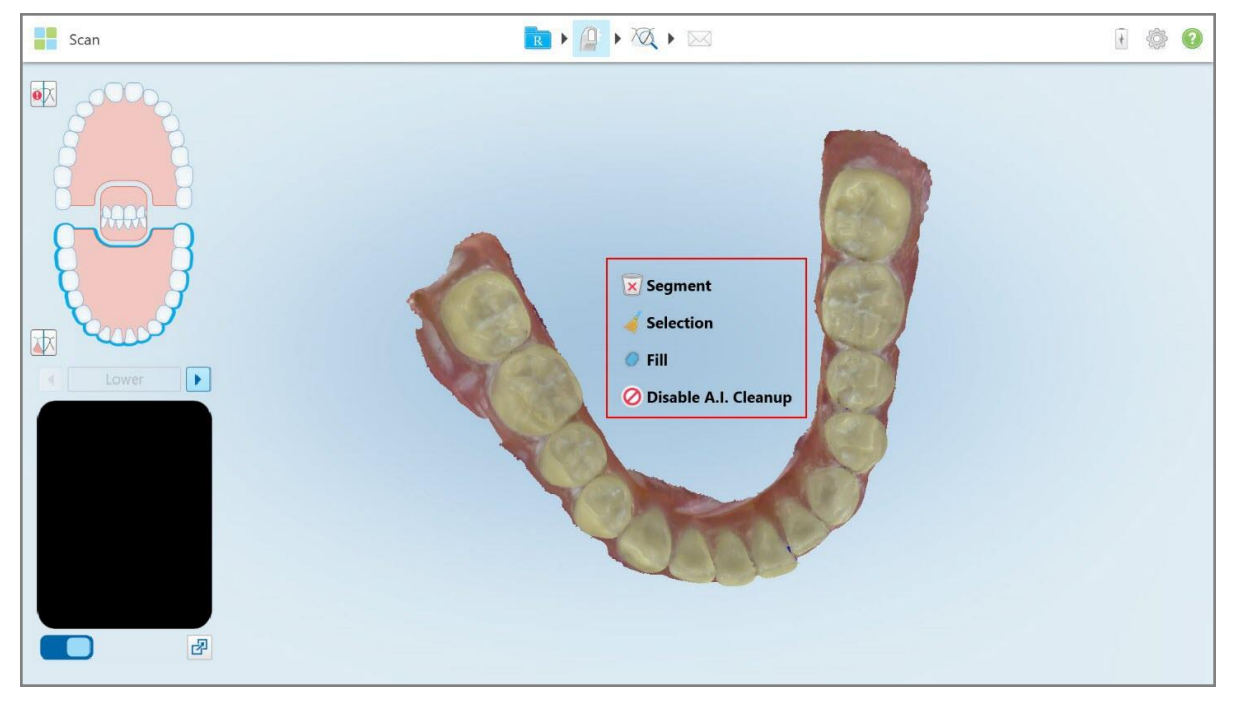

<span id="page-196-1"></span>**Рисунок 175. Инструменты редактирования**

## **10.6.1 Удаление сегмента**

Инструмент Delete Segment (Удалить сегмент) позволяет удалить весь отсканированный сегмент.

### **Чтобы удалить сегмент:**

1. Нажмите на экран для отображения инструментов редактирования.

2. Нажмите инструмент **Delete Segment (Удалить сегмент)** .

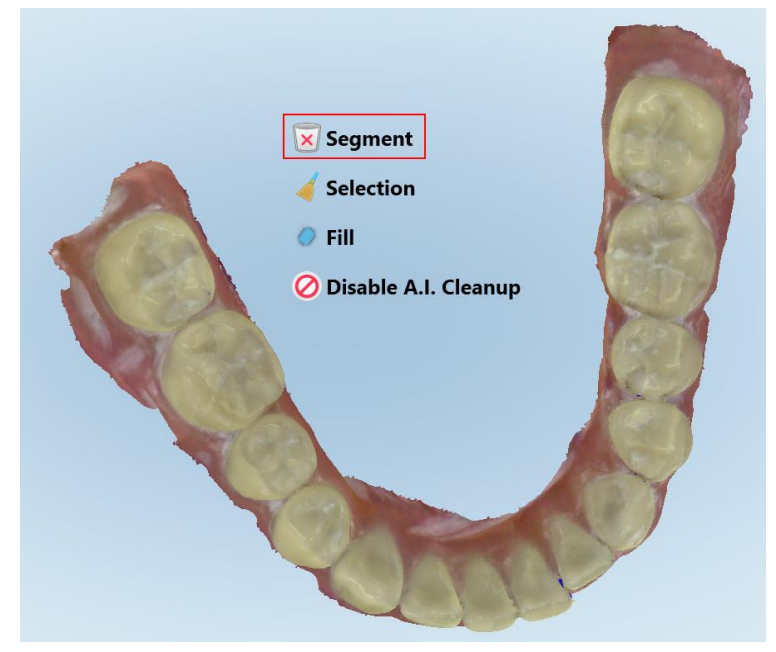

**Рисунок 176. Инструмент Delete Segment (Удалить сегмент)**

Появляется сообщение подтверждения.

3. Нажмите **OK**, чтобы подтвердить удаление. Весь отсканированный сегмент удаляется.

## <span id="page-198-0"></span>**10.6.2 Удаление выделенного фрагмента**

Инструмент Delete Selection (Удалить выделенный фрагмент) позволяет удалить фрагмент сканирования, чтобы его можно было повторно сканировать.

#### **Чтобы удалить выделенный фрагмент:**

- 1. Нажмите на экран для отображения инструментов редактирования.
- 2. Нажмите инструмент **Delete Selection (Удалить выделенный фрагмент)** .

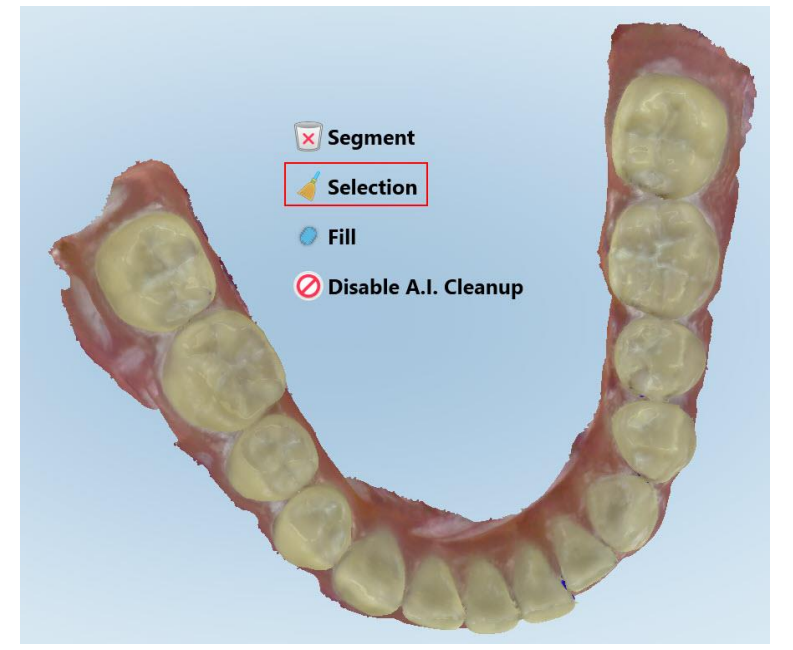

**Рисунок 177. Инструмент Delete Selection (Удалить выделенный фрагмент)**

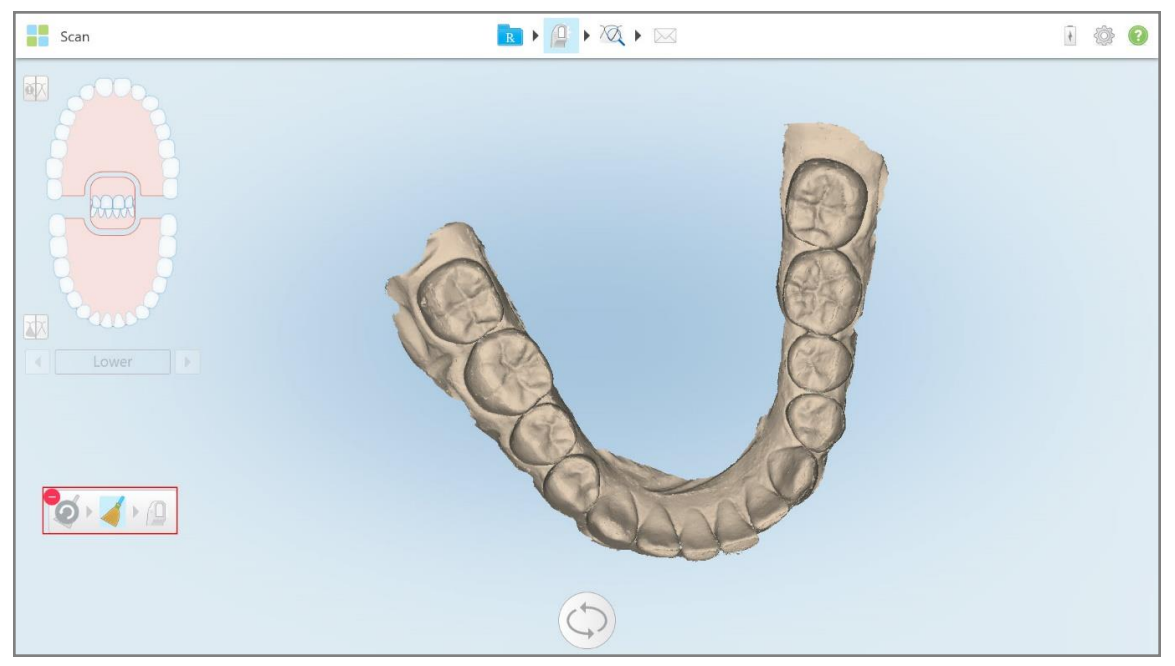

Инструмент Delete Selection (Удалить выделенный фрагмент) раскрывается, и модель отображается в монохромном режиме.

**Рисунок 178. Раскрытый инструмент Delete Selection (Удалить выделенный фрагмент)**

3. Нажмите область элемента, которую вы хотите удалить.

Выделенная область удалена.

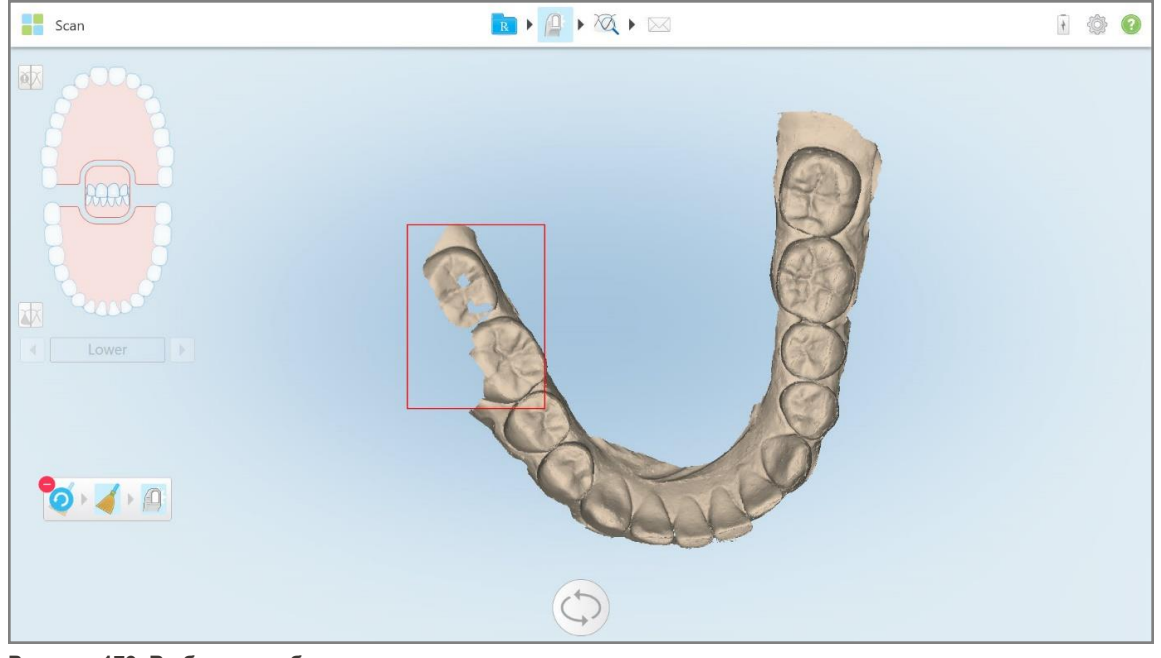

**Рисунок 179. Выбранная область элемента удалена**

- 4. При необходимости нажмите  $\bigodot$ , чтобы отменить изменения.
- <span id="page-200-0"></span>5. Нажмите  $\Box$ , чтобы повторно отсканировать удаленный элемент.

#### **10.6.3 Заполнение отсутствующего элемента**

Иногда возникают области с отсутствующим анатомическим элементом, которые не заполняются даже после их многократного сканирования. Это может быть вызвано влиянием других анатомических элементов (губ, щек и языка) или жидкостью в сегменте сканирования.

Инструмент Fill (Заполнить) В выделяет эти области, а затем сканирует только выделенные области, чтобы предотвратить избыточное сканирование.

#### **Чтобы использовать инструмент Fill (Заполнить):**

- 1. Нажмите на экран для отображения инструментов редактирования.
- 2. Нажмите на инструмент **Fill (Заполнить)** .

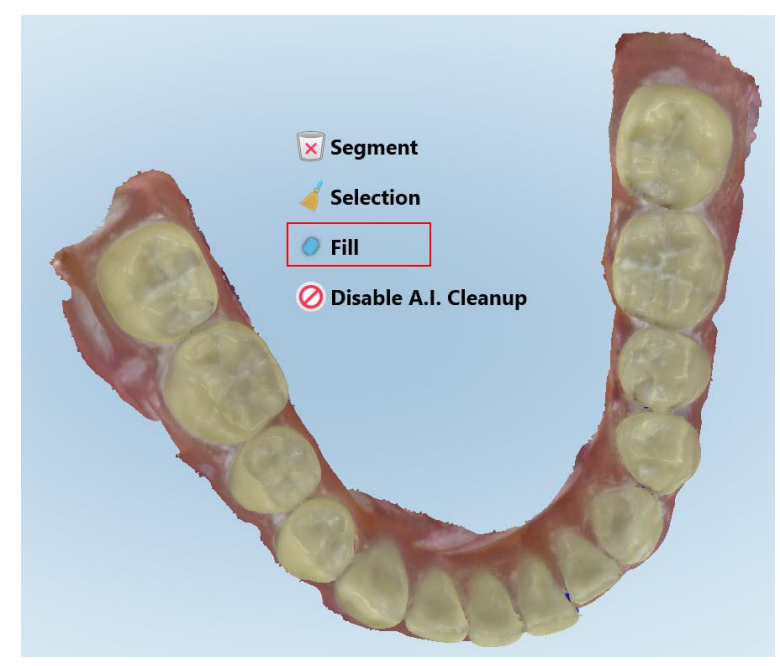

**Рисунок 180. Инструмент Fill (Заполнить)**

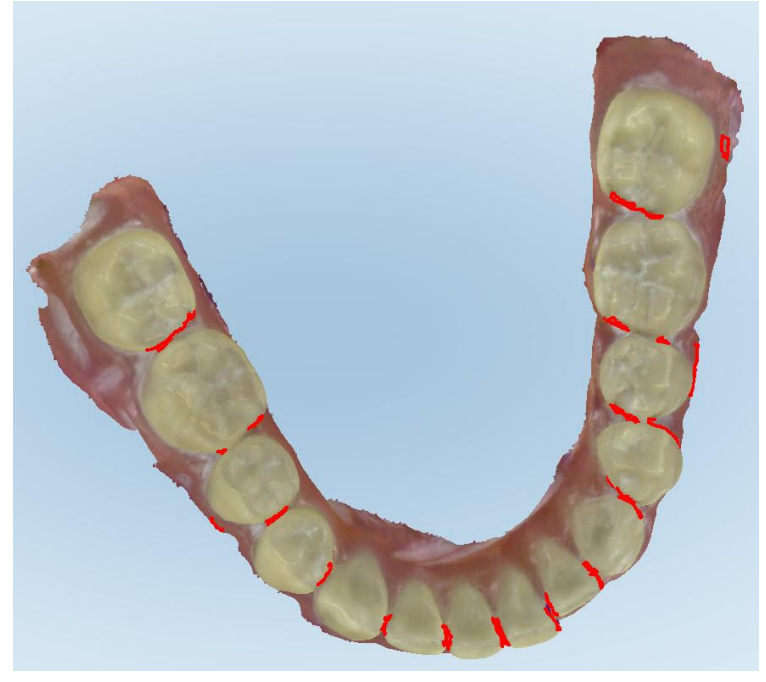

Области, требующие сканирования, выделены красным.

**Рисунок 181. Области, требующие сканирования, выделены красным — Инструмент Fill (Заполнить)**

3. Выполните повторно сканирование полости рта пациента.

<span id="page-201-0"></span>Во избежание избыточного сканирования сканируются только выделенные области, а пустоты заполняются.

## **10.6.4 Отключение автоматической очистки**

По умолчанию во время сканирования лишняя ткань удаляется по краям 3D-модели. При необходимости вы можете отключить эту функцию для текущего скана.

#### **Примечание.**

- Этот инструмент не поддерживается для десен, если отсутствуют зубы.
- Отключение автоматической очистки актуально только для текущего скана. Лишний материал будет удален по умолчанию при следующем сканировании.

#### **Отключить автоматическую очистку:**

1. Нажмите на экран для отображения инструментов редактирования.

2. Нажмите **Disable A.I. Cleanup (Отключить A.I. Cleanup)**.

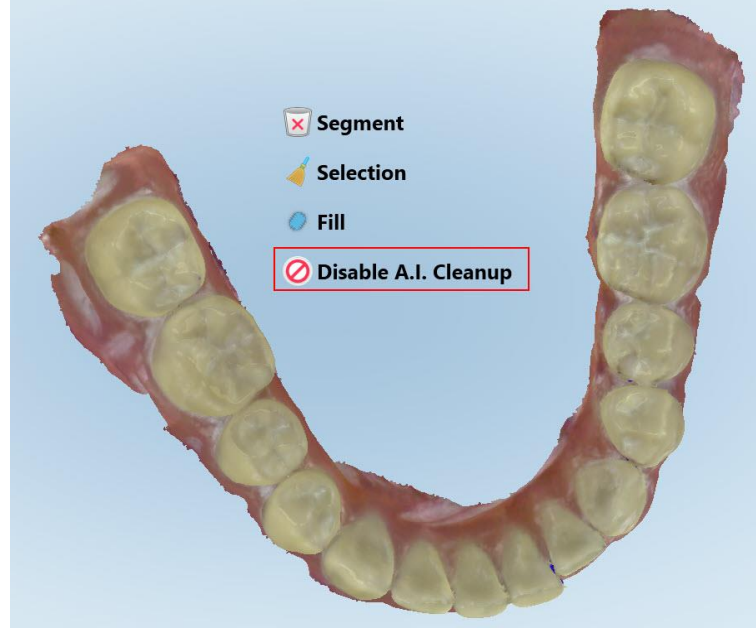

**Рисунок 182. Инструмент автоматической очистки**

На скане отображается лишний материал.

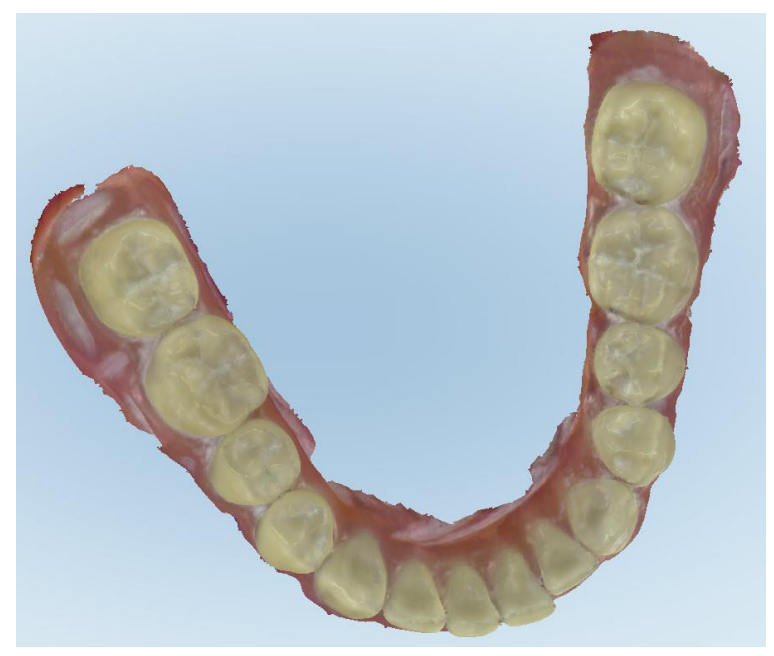

**Рисунок 183. Скан с отображением лишнего материала**

3. Чтобы вернуть отображение лишней ткани, нажмите на экран, чтобы отобразить параметры редактирования, а затем нажмите **Enable A.I. Cleanup (Включить A.I. Cleanup)**.

## <span id="page-203-0"></span>**10.7 Работа с инструментом Eraser (Ластик)**

Инструмент Eraser (Ластик) позволяет стереть выделенную область отсканированной модели, а затем повторно отсканировать ее.

Например:

- вы можете удалить с края десны жидкость и/или выделения, такие как кровь или слюна;
- если на препарированном зубе имеются области, обозначенные красным в соответствии со шкалой Occlusal Clearance (Окклюзионный зазор), вы можете уменьшить препарированный зуб, стереть красную область на модели и затем повторно отсканировать ее, как описано ниже.

#### **Чтобы стереть часть скана:**

1. Если в окне *View (Просмотр)* вы видите, что находитесь в соответствующем разделе, который хотите

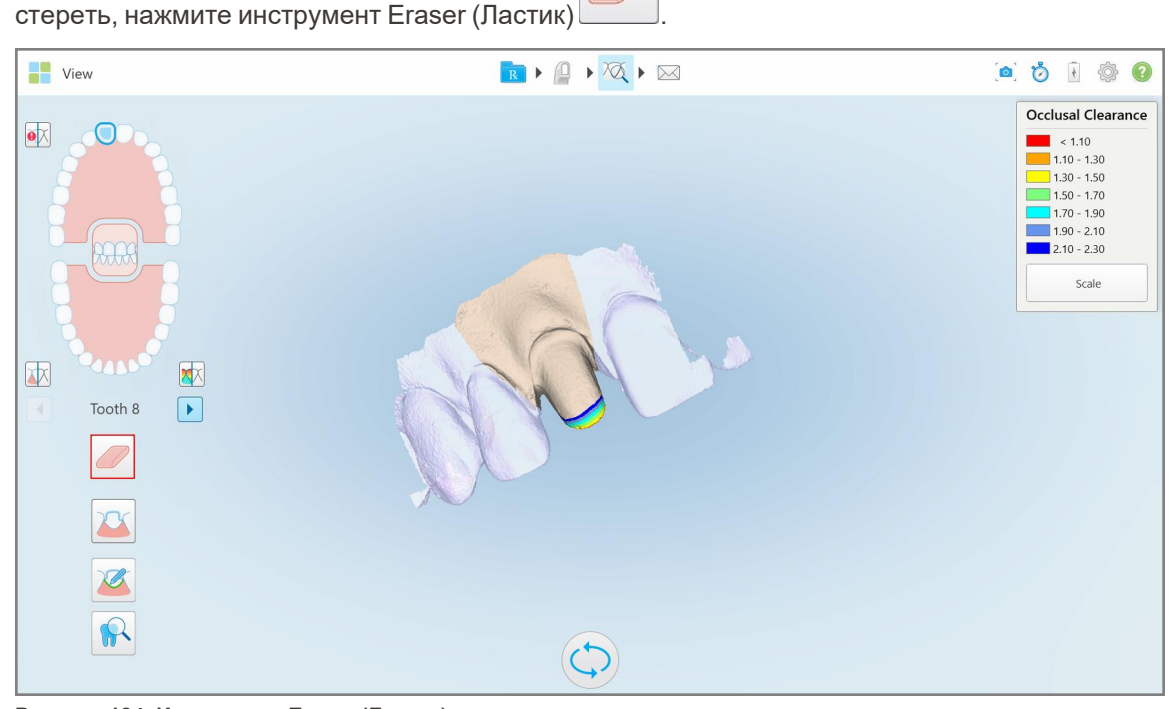

**Рисунок 184. Инструмент Eraser (Ластик)**

Инструмент Eraser (Ластик) разворачивается, отображая следующие опции:

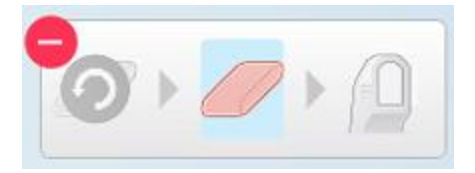

**Рисунок 185. Параметры инструмента Eraser (Ластик)**

2. Пальцем отметьте область, которую нужно изменить.

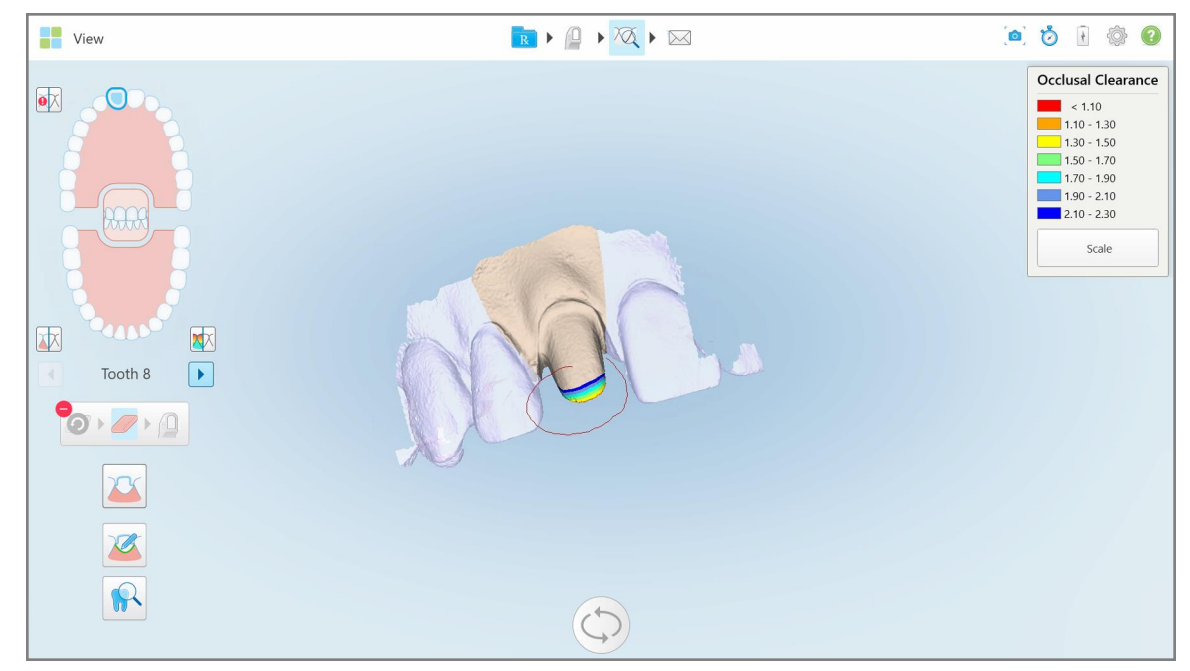

**Рисунок 186. Отметьте область, которую нужно изменить**

Как только вы уберете палец, выбранная область удалится, а инструмент сканирования включится.

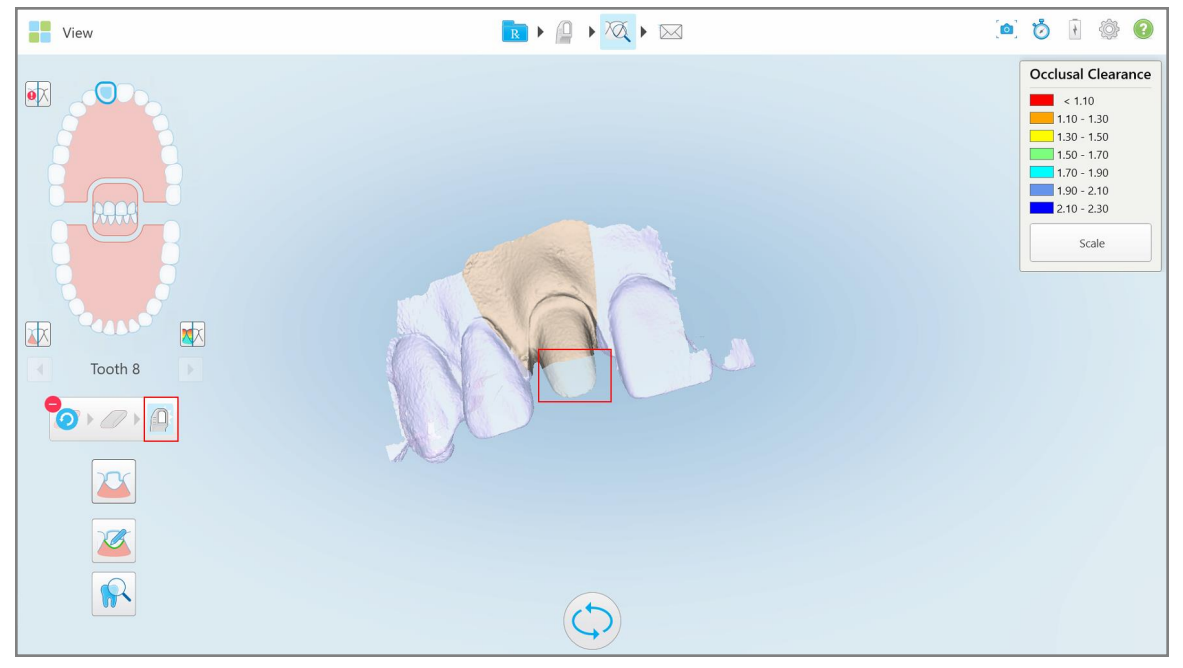

**Рисунок 187. Выделенная область удалена, а инструмент сканирования включен**

3. При необходимости нажмите , чтобы отменить удаление.

4. После регулировки зазора на зубе пациента нажмите и дитобы вернуться в режим сканирования и повторно отсканировать удаленную область, которая отмечена красным.

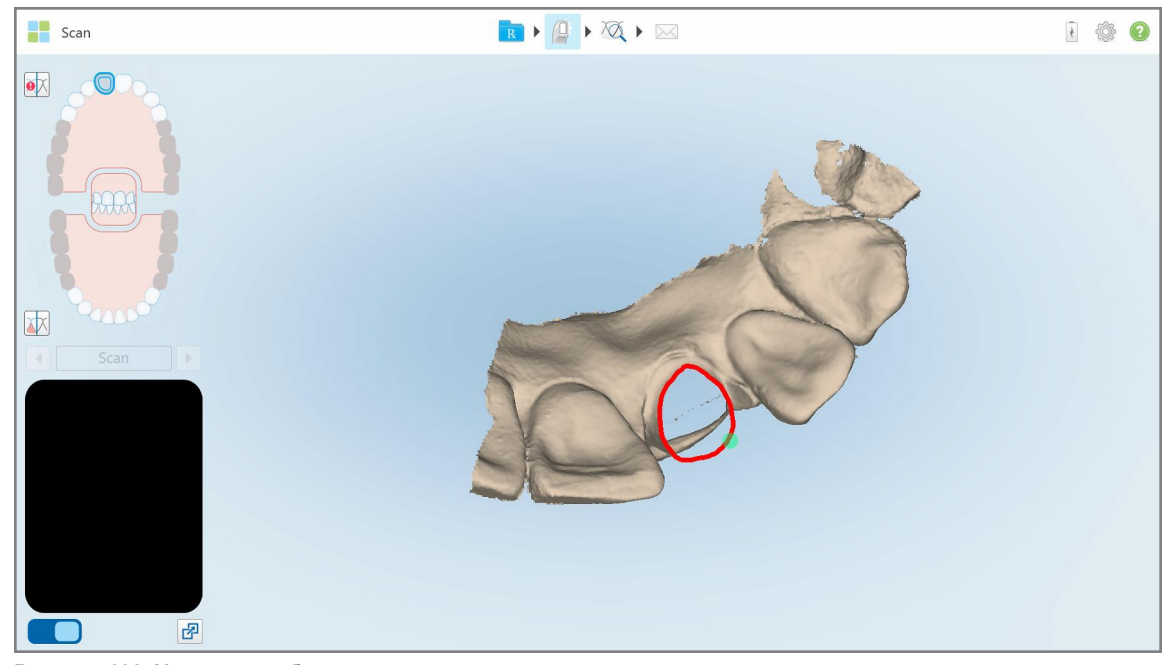

**Рисунок 188. Удаленная область отмечена красным**

5. Нажмите на инструмент Occlusal Clearance (Окклюзионный зазор) [УА], чтобы подтвердить, что препарированный зуб стал значительно меньше.

## <span id="page-205-0"></span>**10.8 Работа с инструментом Occlusal Clearance (Окклюзионный зазор)**

Инструмент Occlusal Clearance (Окклюзионный зазор) **ИМИ** позволяет просматривать контакт и расстояние между противоположными зубами, чтобы, например, обеспечить достаточное уменьшение количества материала, назначенного врачом.

К инструменту Occlusal Clearance (Окклюзионный зазор) можно получить доступ из режима просмотра и из средства просмотра.

**Примечание.** Функция Occlusal Clearance (Окклюзионный зазор) отображается только после сканирования верхней и нижней челюсти и прикуса.

**Чтобы отобразить окклюзионный зазор в режиме просмотра:**

1. В окне *View (Просмотр)* нажмите на инструмент Occlusal Clearance (Окклюзионный зазор) . Будет показан окклюзионный зазор между зубами, расположенными друг напротив друга.

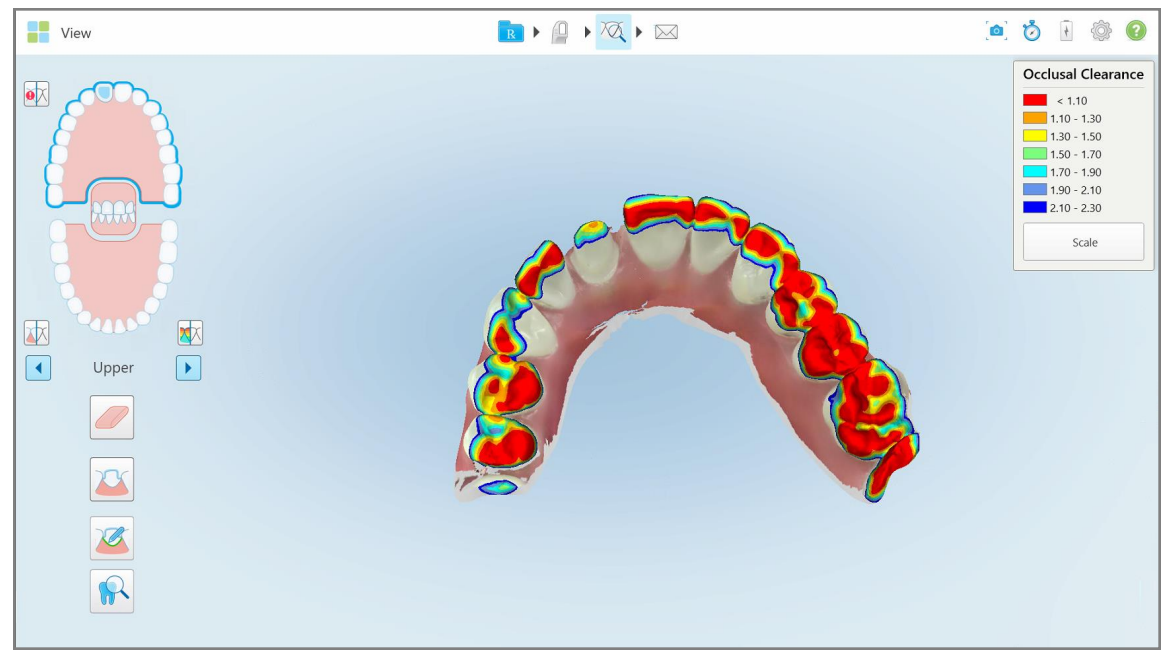

**Рисунок 189. Окклюзионный зазор между зубами, расположенными друг напротив друга**

- 2. При необходимости уменьшите препарированный зуб и выполните повторное сканирование области, как описано в разделе Работа с [инструментом](#page-203-0) Eraser (Ластик).
- 3. Если возникнет необходимость, вы сможете изменить окклюзионные значения, отображаемые на зубах, расположенных друг напротив друга.

a. В области обозначений нажмите **Scale (Масштаб)**.

Область обозначений разворачивается, отображая варианты диапазонов.

| <b>Occlusal Clearance</b> |
|---------------------------|
| $\sim 0.00$               |
| $0.00 - 0.20$             |
| $0.20 - 0.40$             |
| $0.40 - 0.60$             |
| $0.60 - 0.80$             |
| $0.80 - 1.00$             |
| $1.00 - 1.20$             |
| $\odot$ 0.00 - 1.20       |
| $0.55 - 1.45$             |
| $1.10 - 2.30$             |

**Рисунок 190. Варианты диапазонов окклюзионного зазора**

- b. Выберите нужный масштаб.
- c. Окклюзионный зазор отображается в соответствии с выбранным масштабом.
- 4. При необходимости нажмите , чтобы сделать скриншот окклюзионного зазора. Для получения дополнительной информации о создании скриншотов и добавлении примечаний см [Работа](#page-228-0) с [инструментом](#page-228-0) Snapshot (Снепшот).

### **Чтобы отобразить окклюзионный зазор в средстве просмотра:**

1. Откройте предыдущий заказ пациента на странице *Orders (Заказы)* или на странице профиля пациента, нажмите **Viewer (Средство просмотра)**, чтобы отобразить средство просмотра.

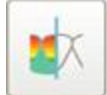

- 2. В средстве просмотра нажмите .
- 3. Выберите дугу, для которой нужно отобразить окклюзионный зазор.

< Viewer  $\bullet$   $\circ$ Ø3  $\mathbb{R}^2$ 水 欧  $\alpha$  $\sim$  $[1.10.12]$ 

Отображается зазор между зубами, расположенными друг напротив друга, а также область обозначений со шкалой.

**Рисунок 191. В средстве просмотра отображаются окклюзионный зазор и область обозначений**

H

3. При необходимости нажмите , чтобы сделать скриншот окклюзионного зазора. Для получения дополнительной информации о создании скриншотов и добавлении примечаний см [Работа](#page-228-0) с [инструментом](#page-228-0) Snapshot (Снепшот).

## <span id="page-209-0"></span>**10.9 Работа с инструментом Edge Trimming (Обрезка кромок)**

Инструмент **Edge Trimming (Обрезка кромок)** позволяет вырезать из скана лишние мягкие ткани, такие как щеки или губы. Этот инструмент доступен только для ортодонтических процедур.

#### **Чтобы обрезать лишние ткани:**

1. В окне *View (Просмотр)* нажмите инструмент Edge Trimming (Обрезка кромок) .

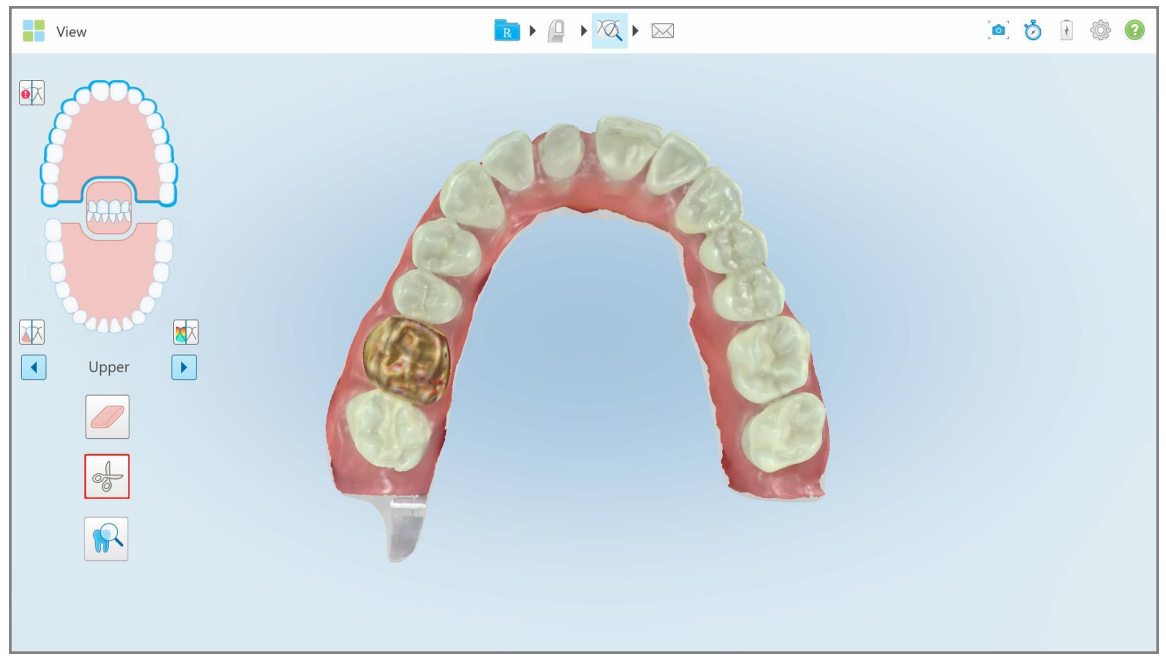

**Рисунок 192. Инструмент Edge Trimming (Обрезка кромок)**

Инструмент Edge Trimming (Обрезка кромок) разворачивается, отображая следующие параметры:

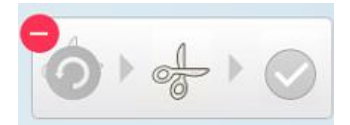

**Рисунок 193. Параметры инструмента Edge Trimming (Обрезка кромок)**

2. Пальцем отметьте область, которую вы хотите обрезать.

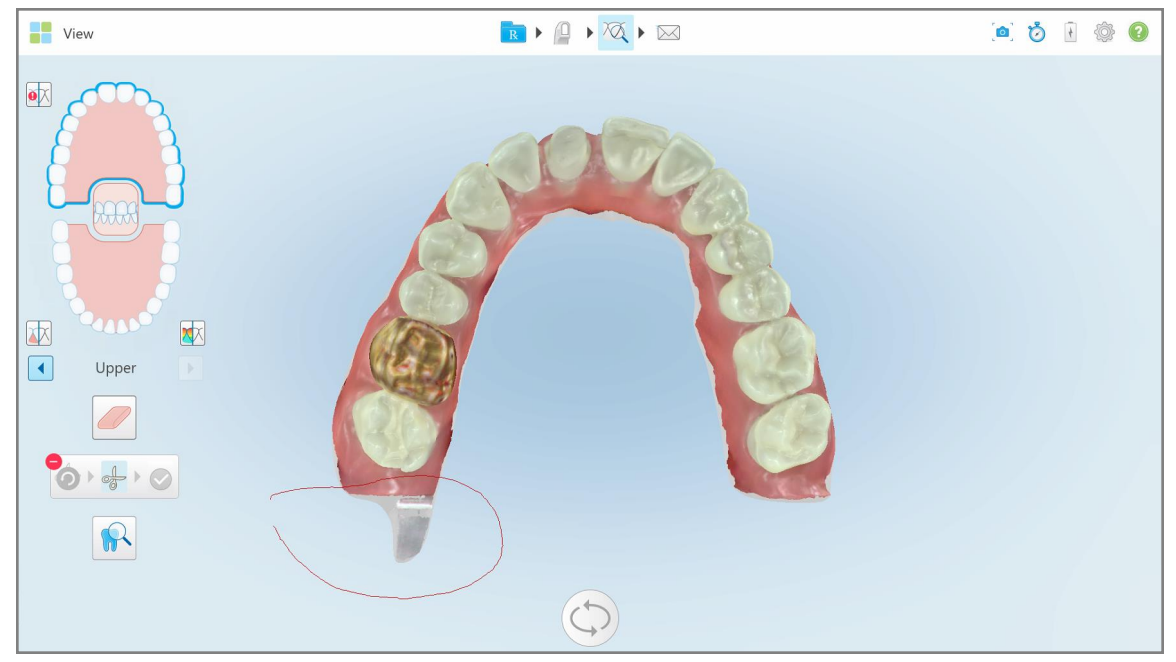

**Рисунок 194. Отметьте область, которая будет обрезана**

Область, которую нужно обрезать, подсвечивается, и активируется значок подтверждения.

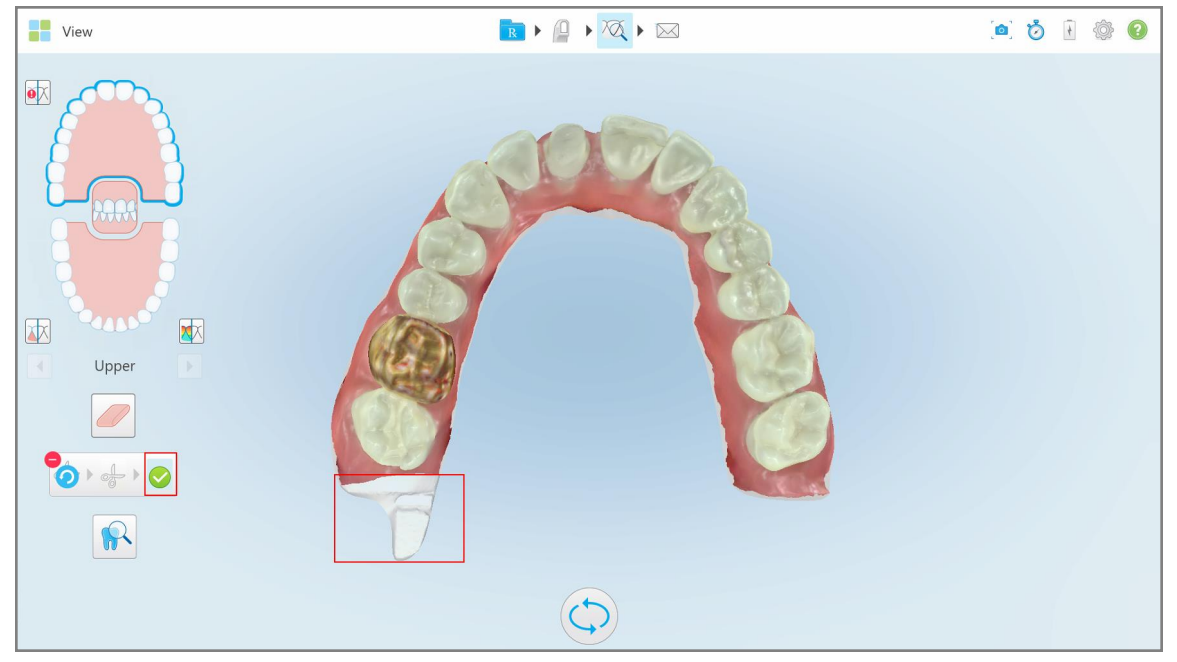

**Рисунок 195. Выделенная область подсвечена, а значок подтверждения активирован**

3. При необходимости нажмите , чтобы вернуть обрезанную область.

4. Нажмите , чтобы подтвердить, что вы хотите выполнить обрезку.

Выделенная область была удалена.

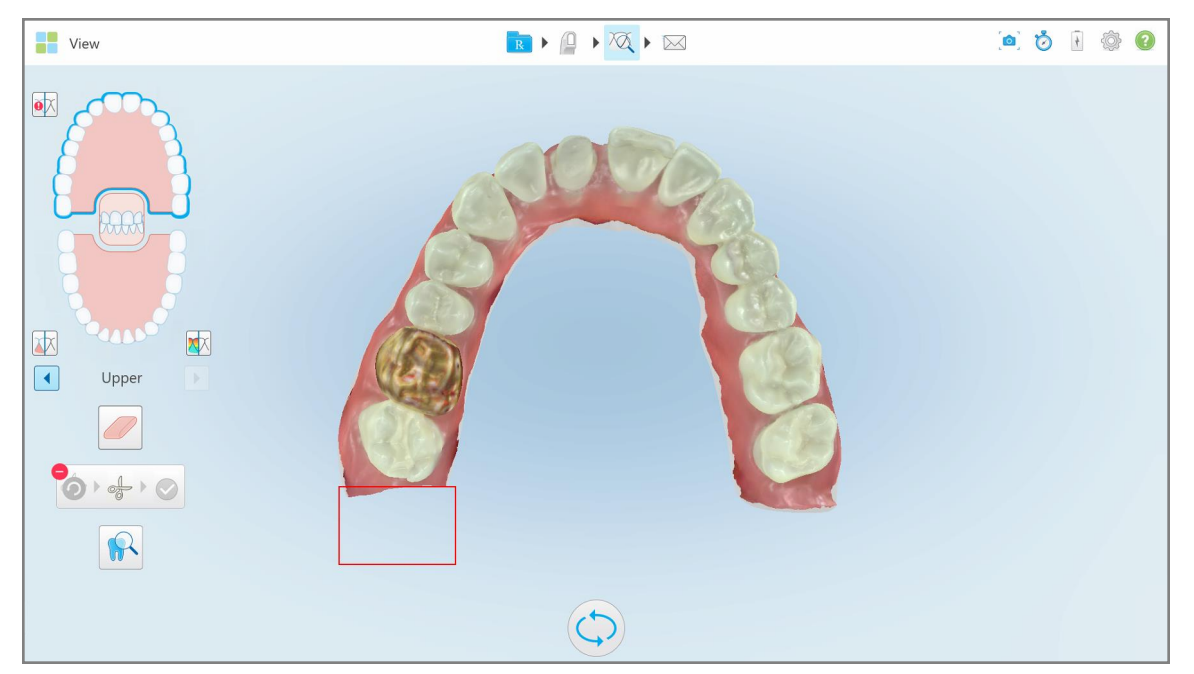

**Рисунок 196. Выделенная область была удалена**

## <span id="page-211-0"></span>**10.10 Работа с инструментом Die Separation (Отделение штампика)**

Отделение штампика создается автоматически в соответствии с положением зеленой точки подсказки, которая должна находиться в центре препарированного зуба после сканирования.

При необходимости область отделения штампика может быть отредактирована или создана вручную.

#### **Чтобы отобразить отделение штампика:**

1. После сканирования подготовленного зуба убедитесь, что зеленая точка подсказки находится в центре препарированного зуба. Переместите ее вручную, если необходимо.

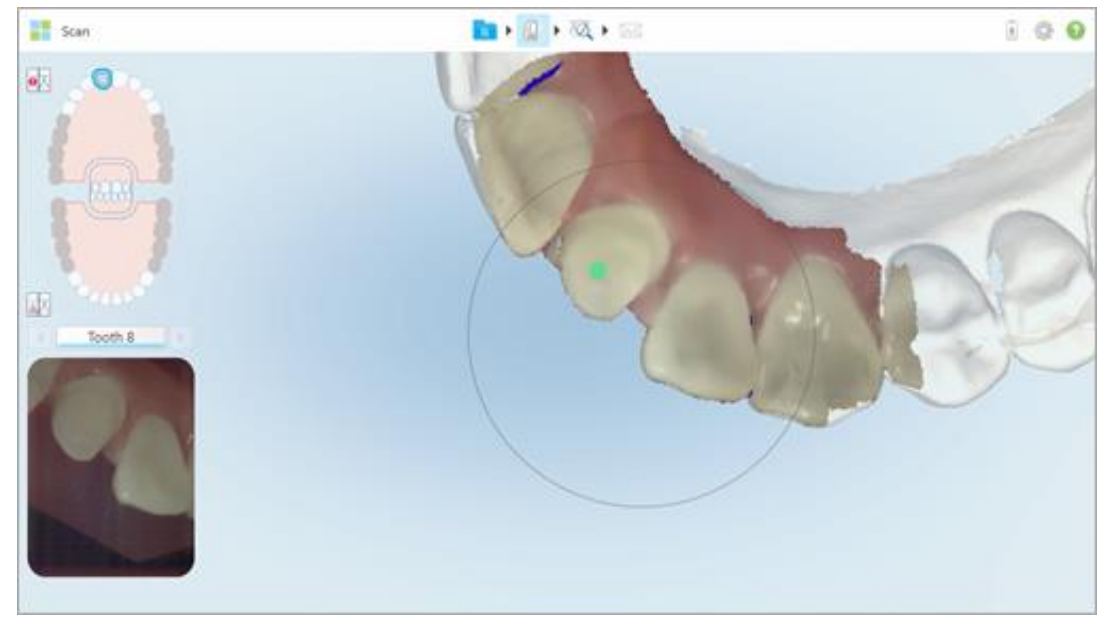

**Рисунок 197. Зеленая точка подсказки в центре препарированного зуба**

- 2. Нажмите на панели инструментов, чтобы перейти в режим **Просмотр**.
- 3. В окне *View (Просмотр)* нажмите на инструмент Die Separation (Отделение штампика) . Отделение штампика отображается в высоком разрешении.

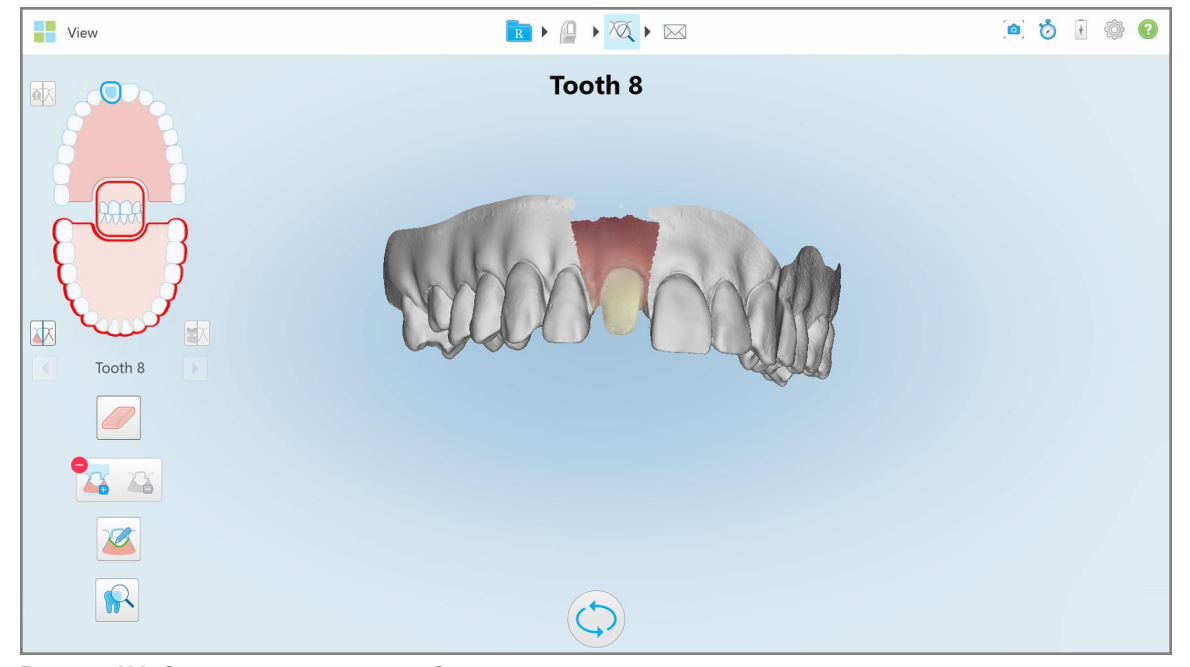

**Рисунок 198. Отделение штампика отображается в высоком разрешении**

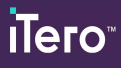

## **Чтобы создать отделение штампика вручную:**

1. В окне *View (Просмотр)* нажмите на инструмент Die Separation (Отделение штампика) . Инструмент разворачивается, отображая следующие параметры:

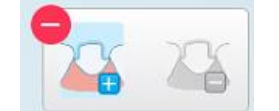

**Рисунок 199. Параметры инструмента Die Separation (Отделение штампика)**

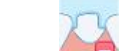

2. Нажмите и отметьте весь сегмент пальцем.

Скан отображается в низком разрешении.

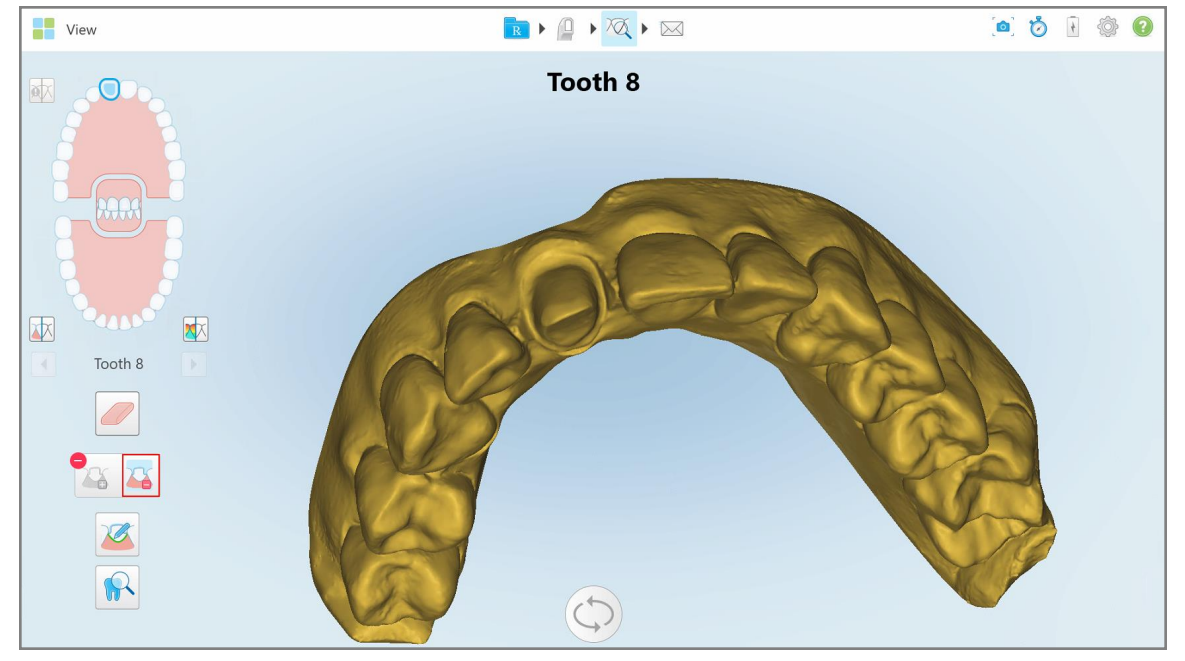

**Рисунок 200. Скан отображается в низком разрешении**

3. Нажмите , чтобы показать препарированный зуб в высоком разрешении.

Модель отображается следующим образом:

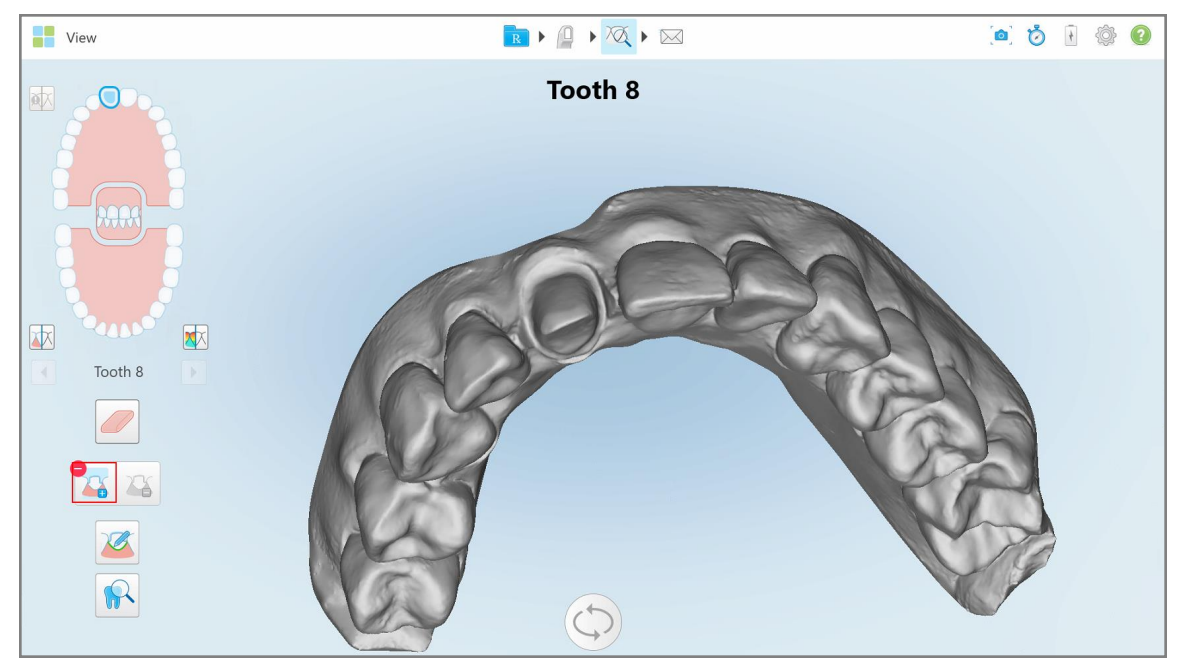

**Рисунок 201. Перед тем, как выполнить отделение штампика:**

4. Нарисуйте область для отделения штампика.

Выделенная область отображается в высоком разрешении.

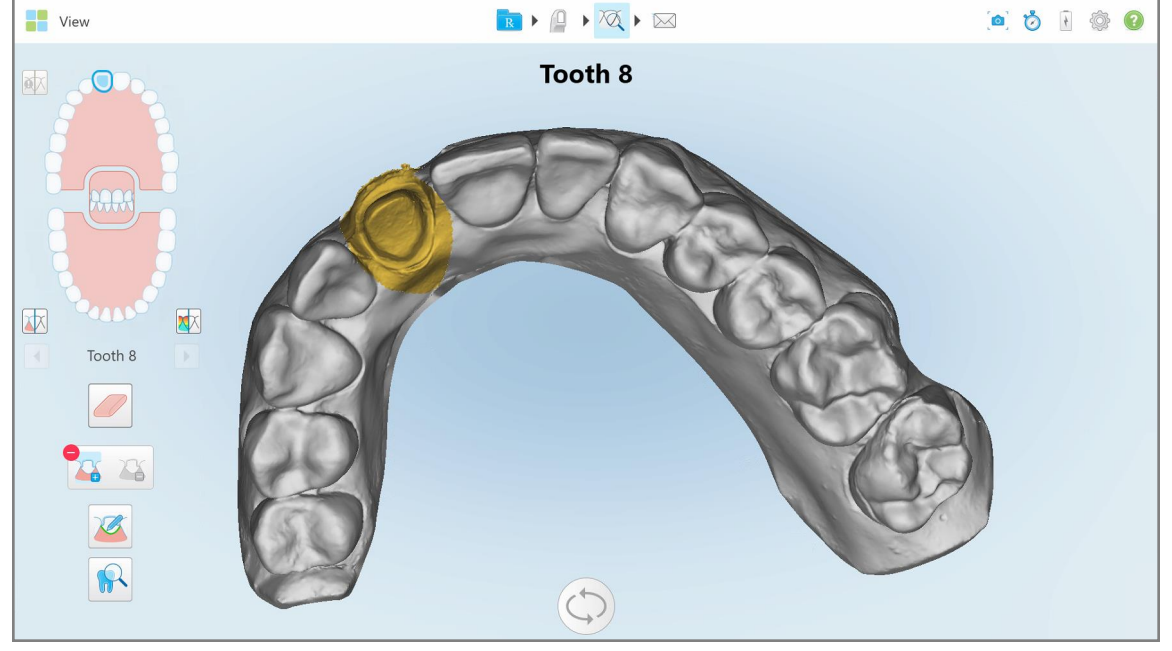

**Рисунок 202. Препарированный зуб отображается в высоком разрешении**

## <span id="page-215-0"></span>**10.11 Работа с инструментом Margin Line (Придесневая граница)**

Инструмент Margin Line (Придесневая граница) автоматически определяет и маркирует придесневую границу в процедурах несъемной реставрации, когда требуется установить коронку. При необходимости ее можно отметить вручную, если есть другие показания. После создания придесневой границы вы можете изменить ее или воссоздать заново, если она была удалена.

#### **10.11.1Автоматическое определение придесневой границы**

Инструмент Margin Line (Придесневая граница) автоматически определяет и маркирует придесневую границу в процедурах несъемной реставрации, когда требуется установить коронку.

**Примечание.** Придесневая граница не может быть создана автоматически, если:

- Препарированный зуб не был надлежащим образом отсканирован.
- <sup>l</sup> Было использовано неправильное отделение штампика зеленая точка не была отцентрована на препарированном зубе во время сканирования, поэтому часть скана находится за пределами области отделения штампика.

Если придесневую границу невозможно создать автоматически, вы получите соответствующее уведомление и сможете вручную определить придесневую границу, как описано в разделе [Определение](#page-217-1) [придесневой](#page-217-1) границы вручную.

### **Чтобы определить придесневую границу автоматически:**

1. В окне *View (Просмотр)* нажмите на препарированный зуб в элементах управления навигацией.

3D-модель отобразится в окклюзионном виде, а изображение препарированного зуба увеличится.

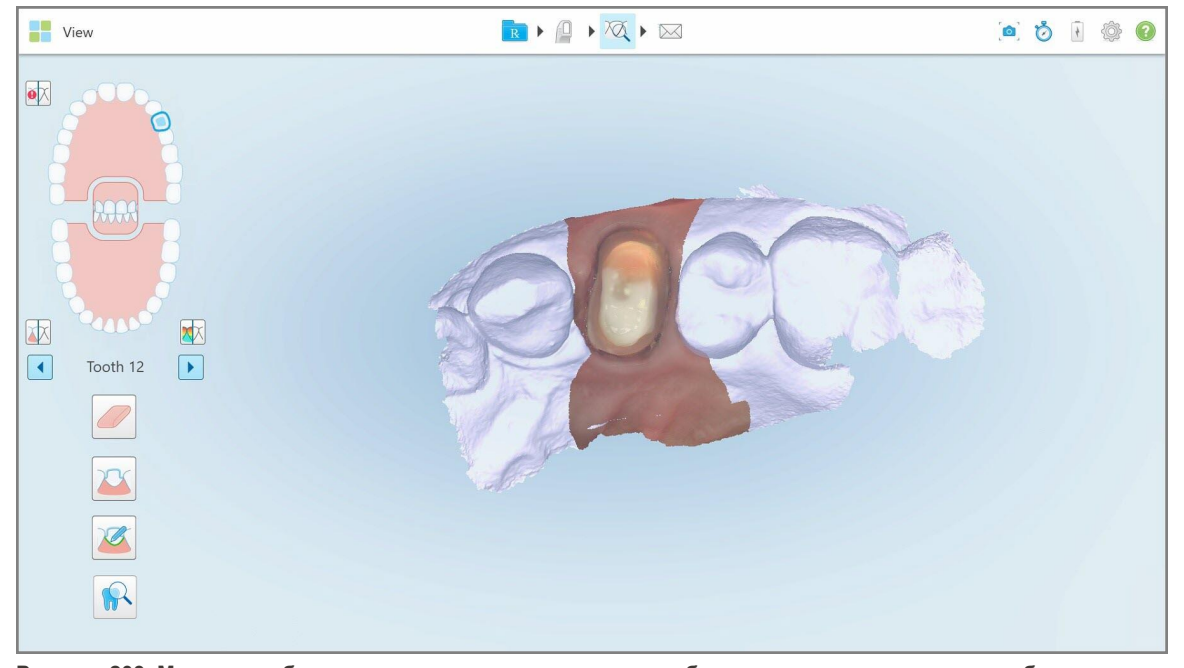

**Рисунок 203. Модель отобразится в окклюзионном виде, а изображение препарированного зуба увеличится**
- 
- 2. Нажмите инструмент Margin Line (Придесневая граница) .

Инструмент Margin Line (Придесневая граница) разворачивается, отображая следующие параметры:

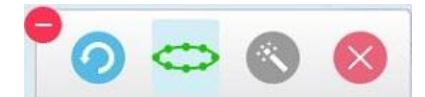

**Рисунок 204. Параметры инструмента Margin Line (Придесневая граница)**

Отображается сообщение с предложением подождать, пока придесневая граница не будет определена автоматически с помощью ИИ. Через несколько секунд на препарированном зубе автоматически будет отмечена граница. Зубы, прилегающие к препарированному зубу, выглядят прозрачными, что позволяет видеть края придесневой границы.

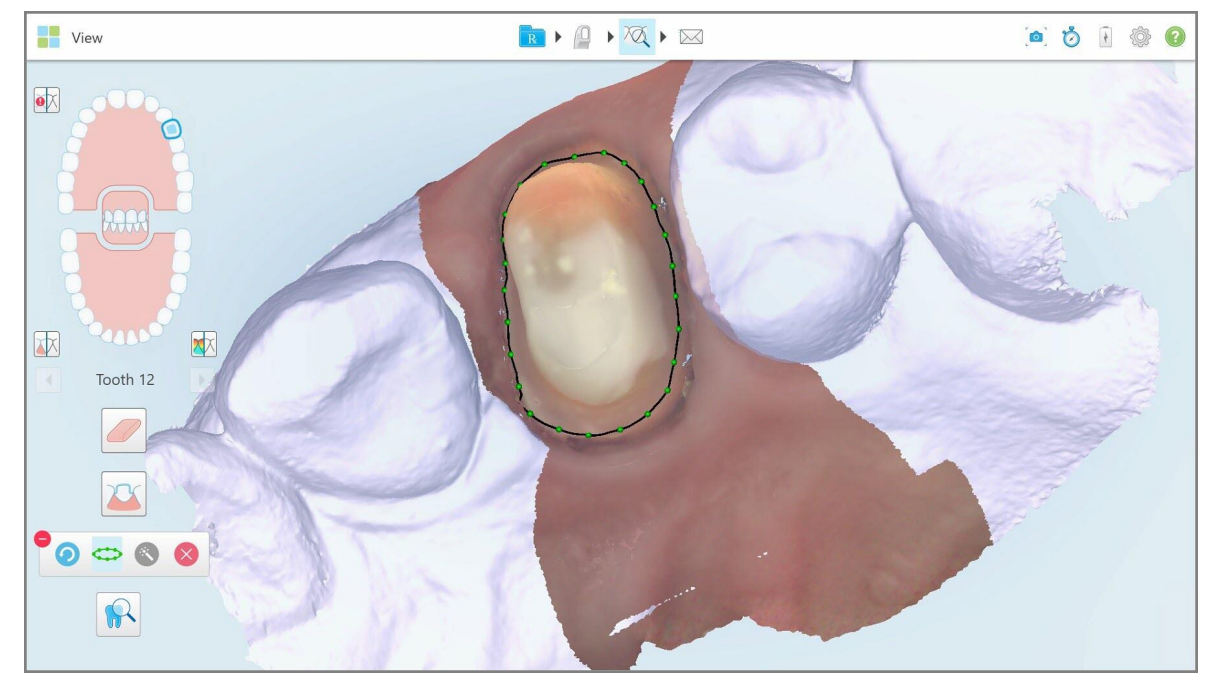

**Рисунок 205. На препарированном зубе отмечается придесневая граница**

- 3. При необходимости измените придесневую границу, перетащив любую из контрольных зеленых точек.
- 4. При необходимости нажмите , чтобы отменить последнее действие. Вы можете нажимать на кнопку, чтобы отменить последние 50 действий.
- 5. При необходимости нажмите , чтобы удалить придесневую границу.
- 

6. При необходимости нажмите , чтобы вновь отобразить удаленную придесневую границу.

### **10.11.2Определение придесневой границы вручную**

Если придесневую границу невозможно определить автоматически, вы можете определить ее вручную.

#### **Чтобы определить придесневую границу вручную:**

- 1. В окне *View (Просмотр)* нажмите на препарированный зуб в элементах управления навигацией. 3D-модель отобразится в окклюзионном виде, а изображение препарированного зуба увеличится.
- 2. Нажмите инструмент Margin Line (Придесневая граница) .

Инструмент Margin Line (Придесневая граница) разворачивается, отображая следующие параметры:

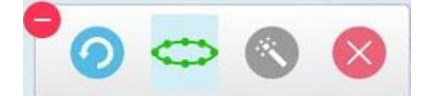

**Рисунок 206. Параметры инструмента Margin Line (Придесневая граница)**

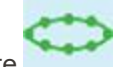

3. Нажмите , а затем нажмите на препарированный зуб, чтобы нарисовать линию, используя не менее 6–8 точек.

**Примечание.** Убедитесь, что вы замкнули придесневую границу. Если вы не замкнете придесневую границу и попытаетесь отправить скан, то получите уведомление о том, что незамкнутая придесневая граница будет удалена. Вы можете вернуться и замкнуть придесневую границу.

# **10.12 Работа с инструментом просмотра (iTero Element 5D и 5D Plus)**

**Примечание.** Этот раздел актуален только для систем iTero Element 5D и 5D Plus. Если у вас система iTero Element 5D Plus Lite, см. Работа с [инструментом](#page-222-0) просмотра (iTero Element 5D Plus Lite).

Режим просмотра включает в себя **инструмент просмотра**, который позволяет просматривать изображения NIRI и цветные изображения, полученные во время сканирования, для каждой интересующей области. Эти изображения отображаются одно под другим на панели изображений справа от окна *View (Просмотр)*.

Кроме того, вы можете:

- Увеличивать или уменьшать масштаб изображения в на панели изображений, как описано в [Увеличение](#page-219-0) и уменьшение масштаба [изображений](#page-219-0) на панели изображений
- Регулировать яркость и контраст изображения на панели изображений, как описано в [Регулировка](#page-221-0) яркости и [контрастности](#page-221-0) изображений на панели изображений
- Делать скриншоты изображения, как описано в Работа с [инструментом](#page-228-0) Snapshot (Снепшот)

При просмотре 3D-модели в виде изображения NIRI ориентация верхней и нижней челюсти настроена так, как будто вы смотрите пациенту в рот.

**Примечание.** Если вы заметили проблему с изображением NIRI, обратитесь в службу клиентской поддержки.

#### **Чтобы активировать инструмент просмотра:**

 $\bullet$ В окне *View (Просмотр)* нажмите **имите , а затем перетащите лупу с правой панели на интересующую вас** область.

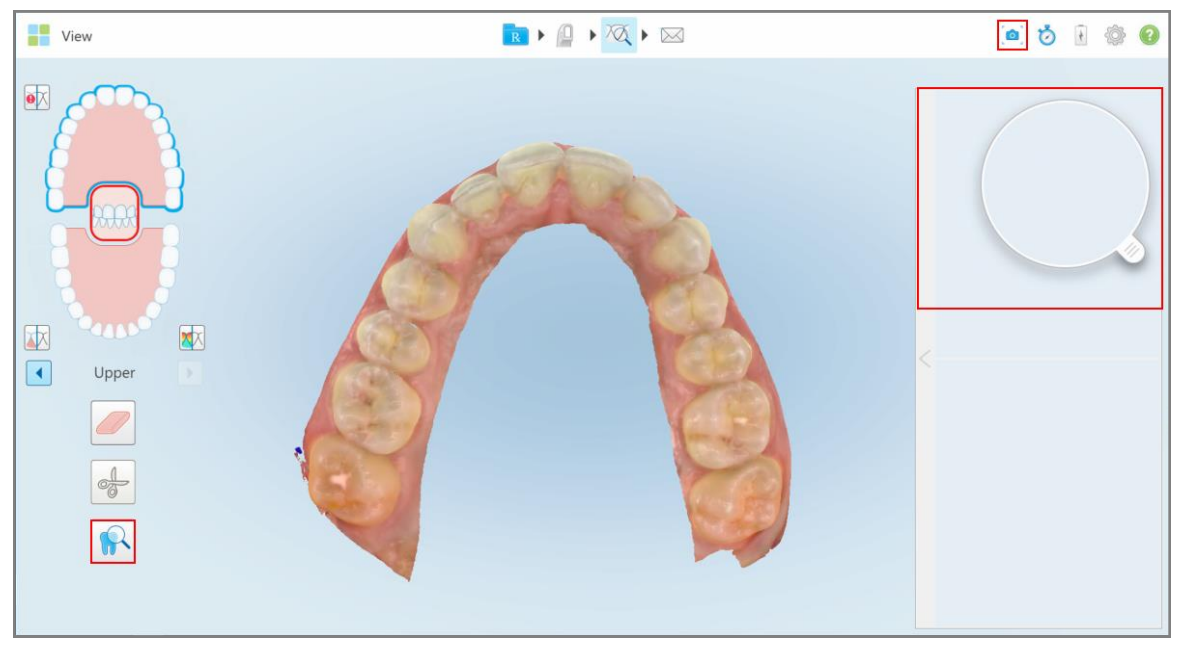

**Рисунок 207. Инструмент обзора с инструментом Snapshot (Снепшот) на панели инструментов и лупой на правой панели**

Область внутри лупы отображается на панели изображений справа. Изображение на панели изображений меняется в зависимости от положения лупы.

Изображение NIRI и цветное изображение отображаются один под другим на панели изображений справа. Цветные изображения и изображения в режиме NIRI на панели изображений соответствуют направлению лупы и обновляются одновременно при перемещении лупы по 3D-изображению.

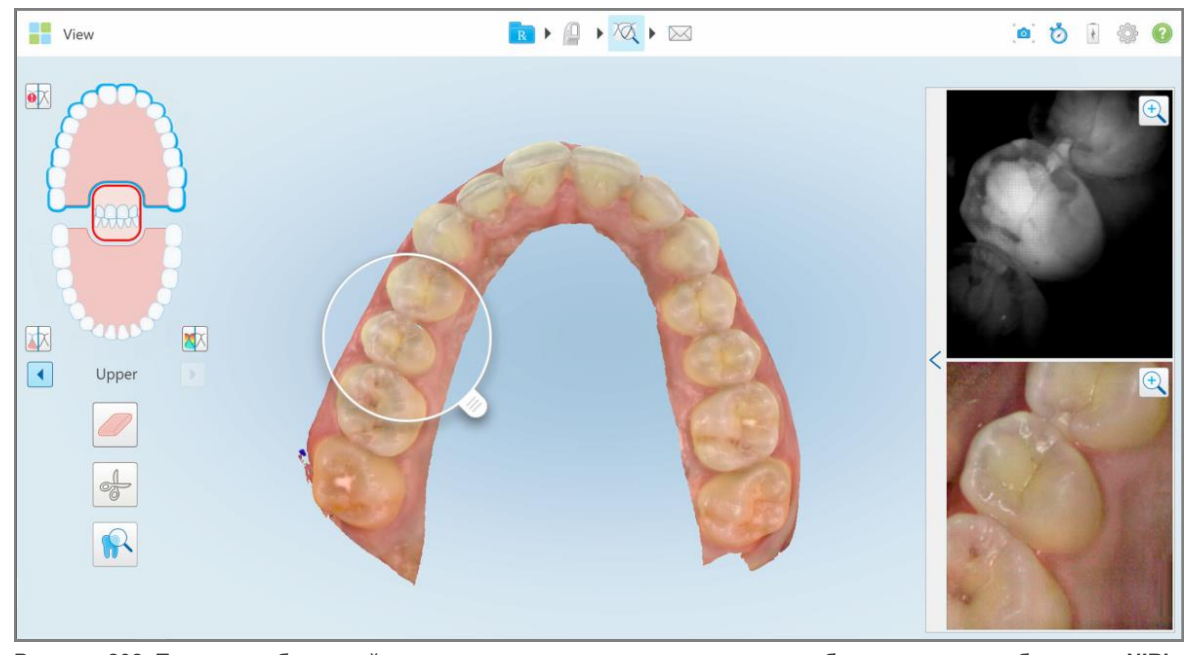

<span id="page-219-0"></span>**Рисунок 208. Панель изображений справа, показывающая интересующую область в виде изображения NIRI и цветного изображения**

#### **10.12.1Увеличение и уменьшение масштаба изображений на панели изображений**

Чтобы лучше оценить отсканированное изображение на панели изображений, вы можете увеличивать и уменьшать масштаб изображений, а также регулировать их контрастность и яркость.

Вы можете увеличить или уменьшить выделенную область изображений, отображаемых на панели изображений, используя следующие методы:

- Использование жеста расширения или сжатия одного из изображений, отображаемого на панели изображений
- Двойное нажатие панели изображений для переключения между увеличением и уменьшением масштаба
- Нажатие кнопки масштабирования, отображаемой на требуемом изображении

Увеличение или уменьшение масштаба с использованием первых двух методов увеличит или уменьшит размер обоих изображений на панели изображений одновременно, но оставит размер окон панели изображений неизменным.

Увеличение масштаба с помощью инструмента масштабирования увеличит панель изображений и позволит увидеть только нужное изображение.

#### **Чтобы изменить масштаб с помощью кнопки изменения масштаба:**

1. Нажмите  $\mathbb Q$  на изображении NIRI или на цветном изображении, чтобы увеличить масштаб.

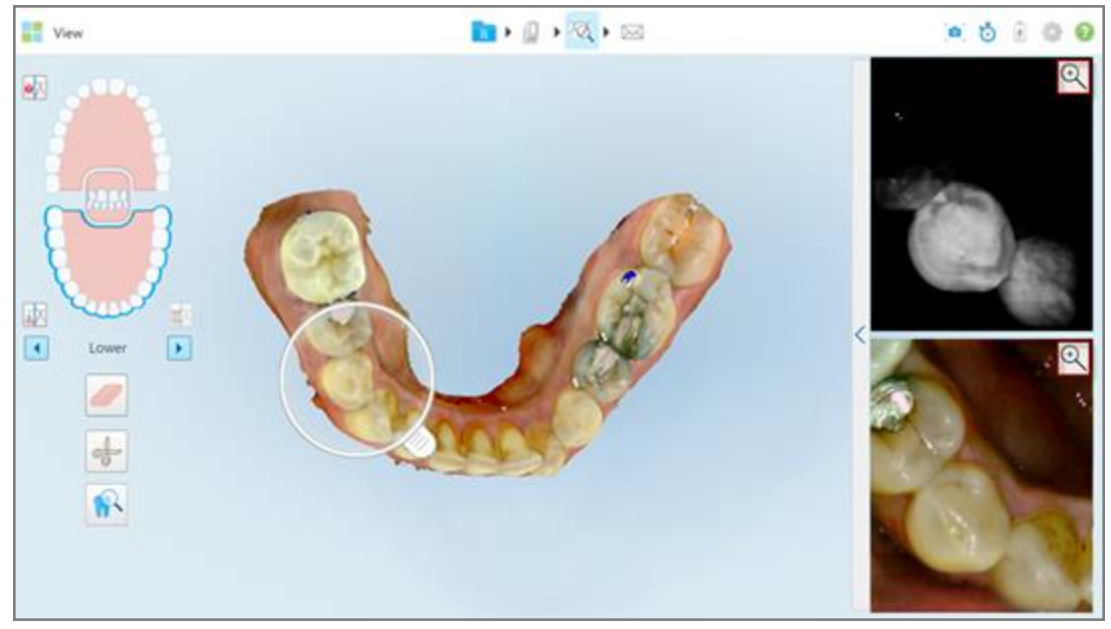

**Рисунок 209. Кнопки увеличения масштаба на изображениях на панели изображений**

Изображение на панели изображений увеличено, и отображается только определенная часть изображения.

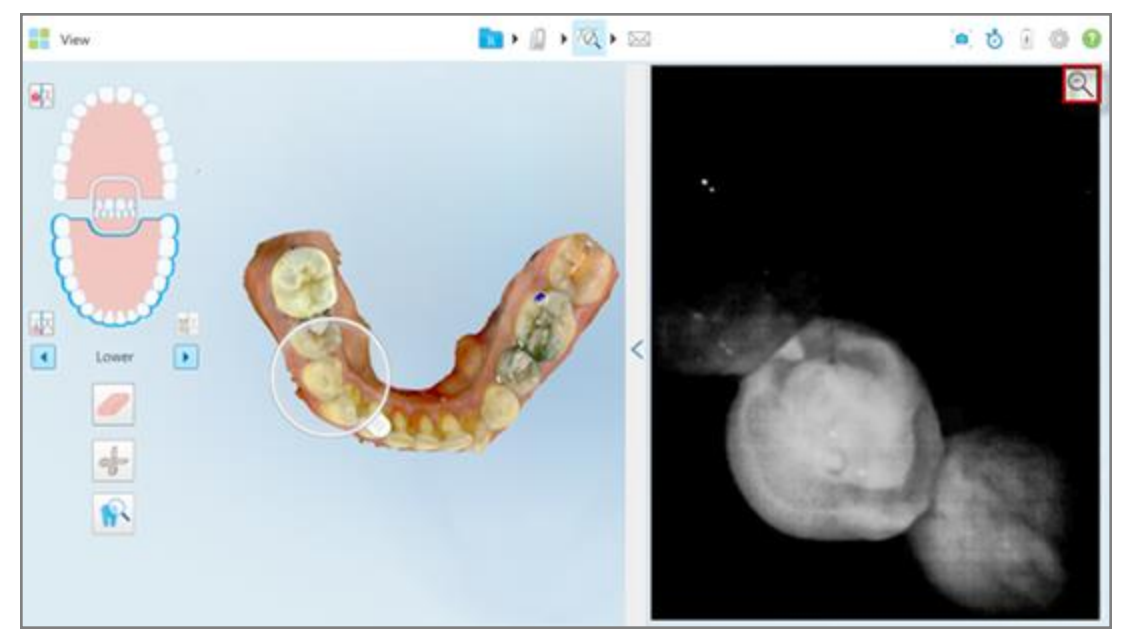

**Рисунок 210. В увеличенном окне панели изображений отображается только увеличенное изображение**

2. Нажмите на увеличенном 2D-изображении, чтобы вернуть ему размер, заданный по умолчанию.

## **10.12.2Регулировка яркости и контрастности изображений на панели изображений**

<span id="page-221-0"></span>Вы можете настроить яркость и контрастность каждого изображения, отображаемого на панели изображений, передвигая соответствующие движки на панели инструментов яркости и контрастности.

- <sup>l</sup> **Brightness (Яркость)** это общая яркость или затемненность изображения. Увеличение яркости делает светлее каждый пиксель изображения, а уменьшение — темнее.
- <sup>l</sup> **Contrast (Контрастность)** это разница в **яркости** между объектами на изображении. Увеличение контрастности делает светлые области еще светлее, а темные — темнее, уменьшение затемняет светлые области и осветляет темные.

По умолчанию панель инструментов яркости и контрастности свернута.

**Примечание.** Элементы управления цветом и яркостью отображаются только тогда, когда изображение отображается, но не в том случае, когда лупа находится в положении по умолчанию на правой панели.

Элементы управления контрастностью и яркостью изображения сбрасываются до значений, принятых по умолчанию при выборе другой челюсти, при возврате лупы в исходное положение или при выходе из инструмента.

#### **Чтобы настроить яркость и контрастность изображений на панели изображений:**

1. Нажмите Я на левом крае панели изображений, чтобы отобразить панель инструментов регулировки яркости и контрастности.

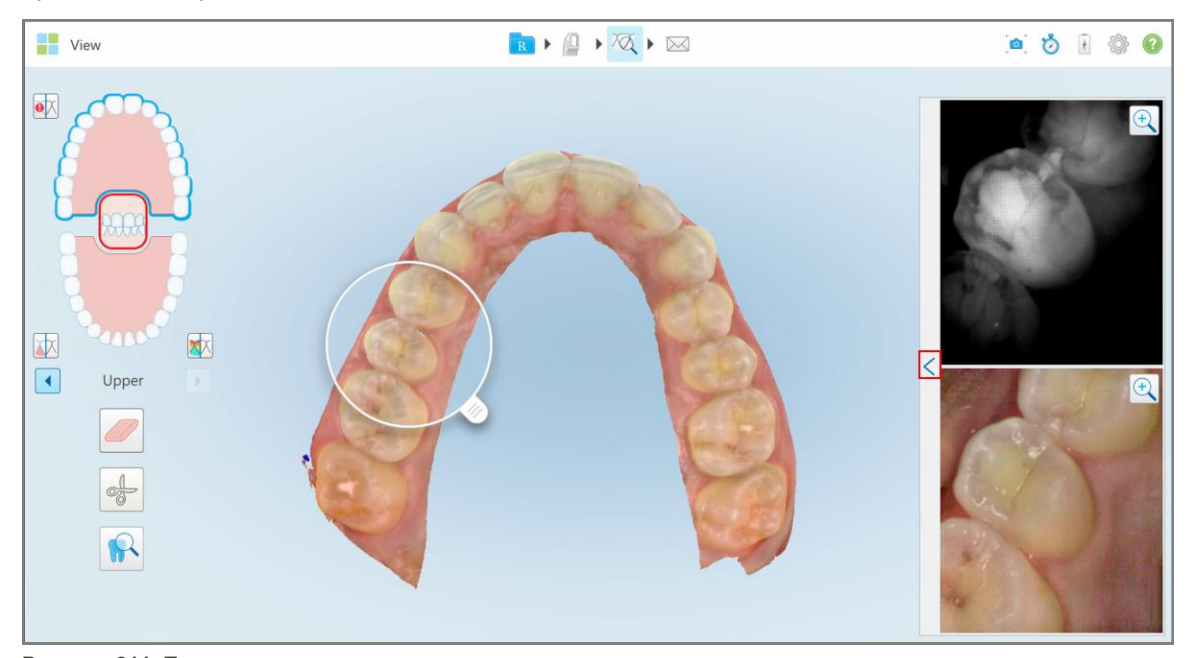

**Рисунок 211. Панель регулирования яркости и контраста свернута**

Панель инструментов регулировки яркости и контрастности отображается на каждом из окон на панели изображений. По умолчанию уровень яркости установлен на самом низком значении, а контрастность — на среднем.

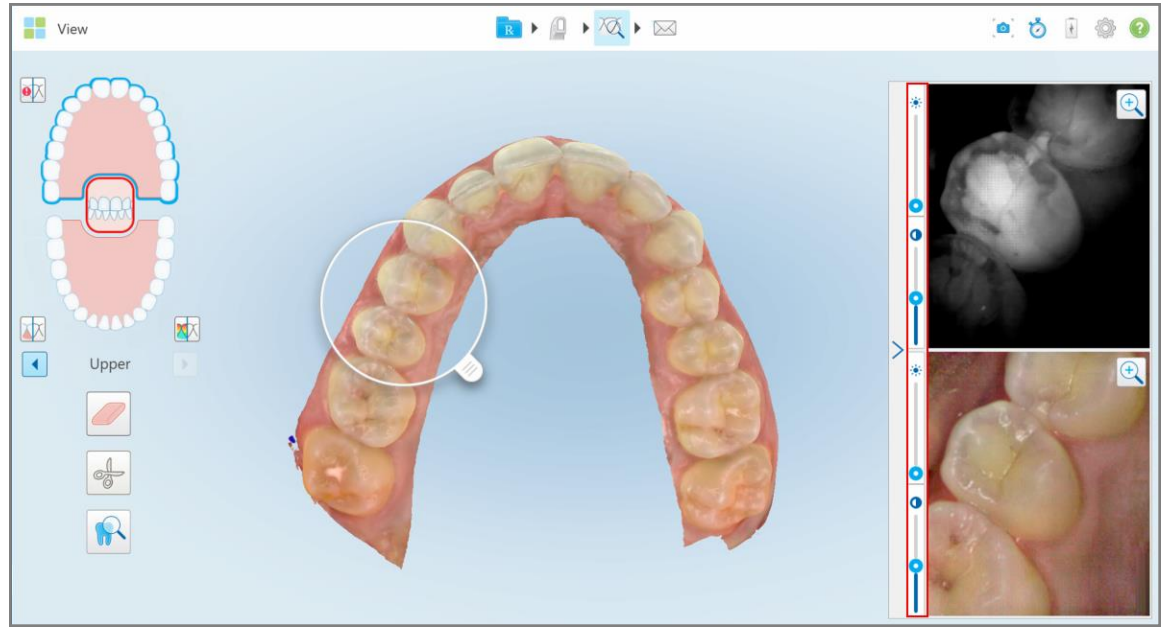

**Рисунок 212. Панели инструментов яркости и контрастности**

2. Переместите движок вверх или вниз, чтобы отрегулировать яркость  $\ddot{\cdot}$  или контрастность.

**Важный совет.** Вы можете нажать в любом месте области движка и тащить вверх или вниз, чтобы изменить настройки.

 $3.$  Нажмите  $\geq$ , чтобы свернуть панель инструментов.

#### **10.12.3Захват изображений в инструменте просмотра**

При необходимости вы можете захватить изображения, отображаемые в инструменте просмотра. Эти изображения становятся частью экспортного пакета данных о пациенте и могут быть впоследствии загружены с MyiTero.

<span id="page-222-0"></span>Для получения дополнительной информации см. Работа с [инструментом](#page-228-0) Snapshot (Снепшот).

# **10.13 Работа с инструментом просмотра (iTero Element 5D Plus Lite)**

Режим просмотра включает в себя **инструмент просмотра**, который позволяет просматривать цветные изображения, полученные во время сканирования, для каждой интересующей области. Эти изображения отображаются на панели изображений справа от окна *View* (Просмотр).

Кроме того, вы можете:

- Увеличивать или уменьшать масштаб изображения на панели изображений, как описано в [Увеличение](#page-224-0) и уменьшение масштаба [изображений](#page-224-0) на панели изображений
- Регулировать яркость и контраст изображения на панели изображений, как описано в [Регулировка](#page-226-0) яркости и [контрастности](#page-226-0) изображений на панели изображений
- Делать скриншоты изображения, как описано в Работа с [инструментом](#page-228-0) Snapshot (Снепшот)

## **Чтобы активировать инструмент просмотра:**

 $\bullet$ В окне *View (Просмотр)* нажмите **, а** затем перетащите лупу с правой панели на интересующую вас область.

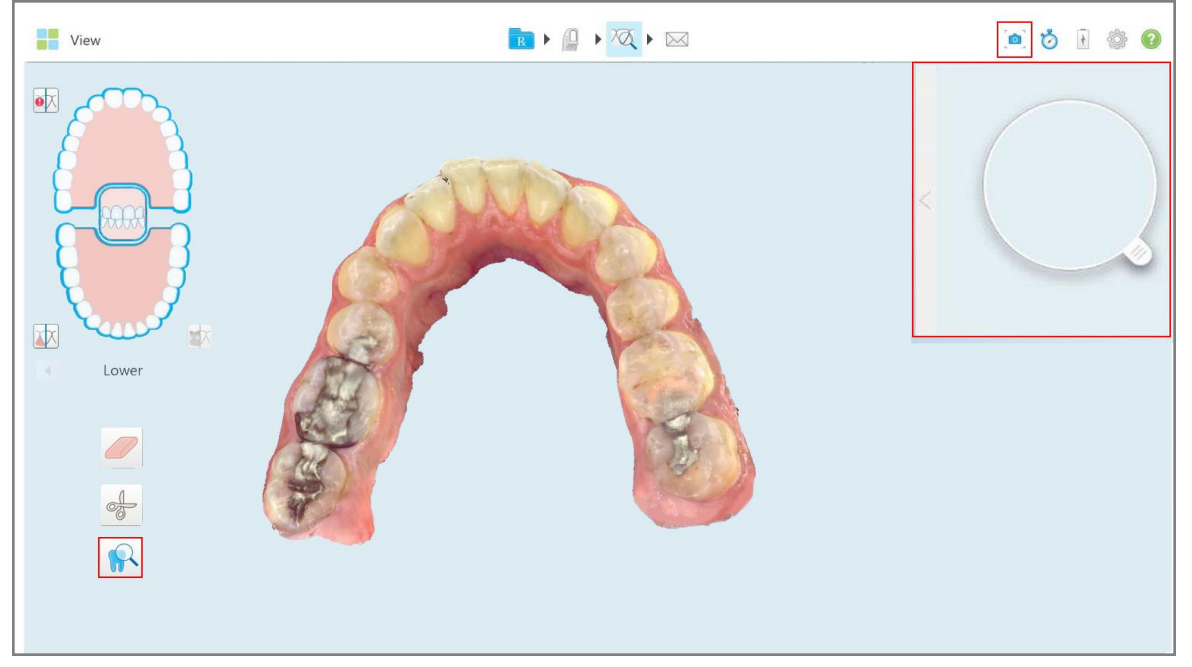

**Рисунок 213. Инструмент обзора с инструментом Snapshot (Снепшот) на панели инструментов и лупой на правой панели**

**THE** View RIAN obie  $\overline{\mathcal{Q}}$  $\bullet$ 困 Lower

Область внутри лупы отображается на панели изображений справа. Изображение на панели изображений меняется в зависимости от положения лупы.

<span id="page-224-0"></span>**Рисунок 214. Область изображения справа, в которой показана интересующая область**

#### **10.13.1Увеличение и уменьшение масштаба изображений на панели изображений**

Чтобы лучше оценить отсканированное изображение на панели изображений, вы можете увеличивать и уменьшать масштаб изображения, а также регулировать его контрастность и яркость.

Вы можете увеличить или уменьшить выделенную область изображения, отображаемого на панели изображений, используя следующие методы:

- Использование жеста расширения или сжатия изображения, отображаемого на панели изображений
- Двойное нажатие на изображение на панели изображений для переключения между увеличением и уменьшением масштаба
- Нажатие кнопки масштабирования, отображаемой на изображении

#### **Чтобы изменить масштаб с помощью кнопки изменения масштаба:**

1. Нажмите  $\mathbb Q$  на цветном изображении полости рта, чтобы увеличить интересующую область.

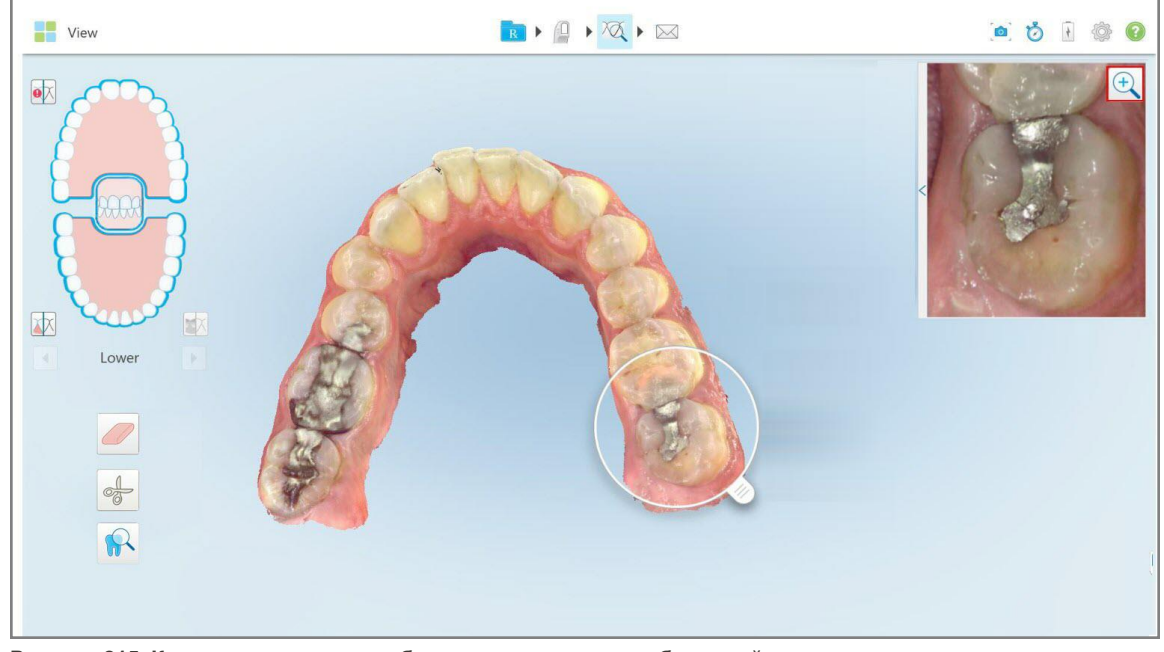

**Рисунок 215. Кнопка увеличения изображения на панели изображений**

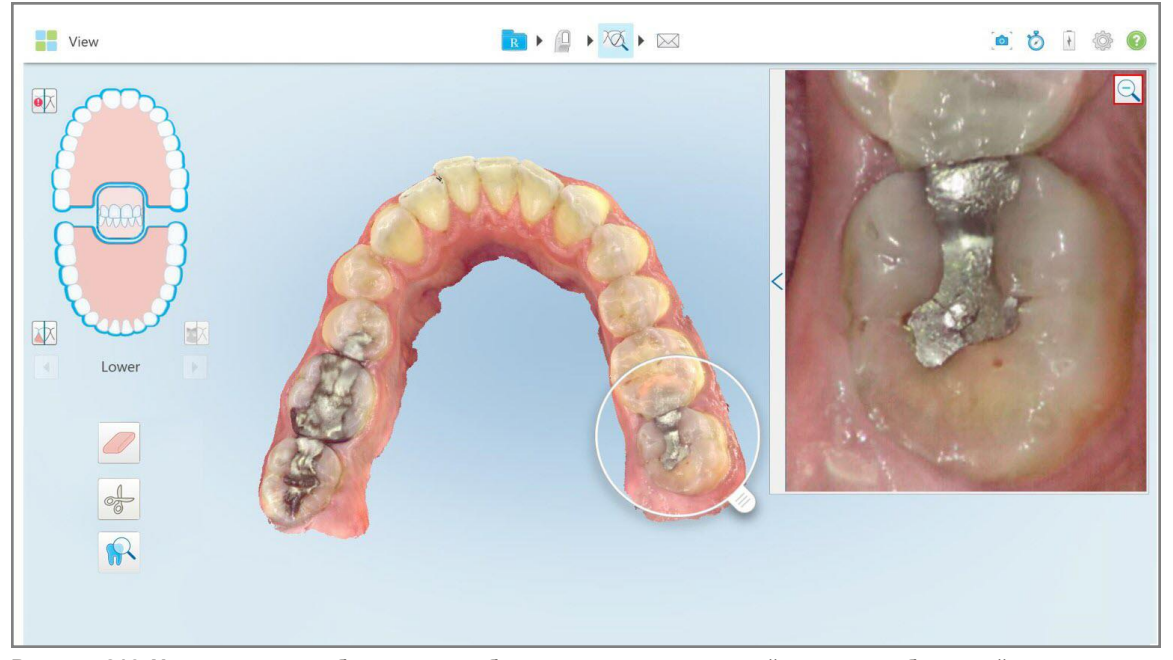

Панель изображений увеличена для отображения увеличенного изображения.

**Рисунок 216. Увеличенное изображение, отображаемое на увеличенной панели изображений**

2. Нажмите на увеличенном 2D-изображении, чтобы вернуть ему размер, заданный по умолчанию.

## **10.13.2Регулировка яркости и контрастности изображений на панели изображений**

<span id="page-226-0"></span>Вы можете настроить яркость и контрастность изображения, отображаемого на панели изображений, передвигая соответствующие движки на панели инструментов яркости и контрастности.

- <sup>l</sup> **Brightness (Яркость)** это общая яркость или затемненность изображения. Увеличение яркости делает светлее каждый пиксель изображения, а уменьшение — темнее.
- <sup>l</sup> **Contrast (Контрастность)** это разница в **яркости** между объектами на изображении. Увеличение контрастности делает светлые области еще светлее, а темные — темнее, уменьшение затемняет светлые области и осветляет темные.

По умолчанию панель инструментов яркости и контрастности свернута.

**Примечание.** Элементы управления цветом и яркостью отображаются только тогда, когда изображения отображаются на панели изображений, но не в том случае, когда лупа находится в исходном положении на правой панели.

Элементы управления контрастностью и яркостью изображения сбрасываются до значений, принятых по умолчанию при выборе другой челюсти, при возврате лупы в исходное положение или при выходе из инструмента.

## **Чтобы настроить яркость и контрастность изображений на панели изображений:**

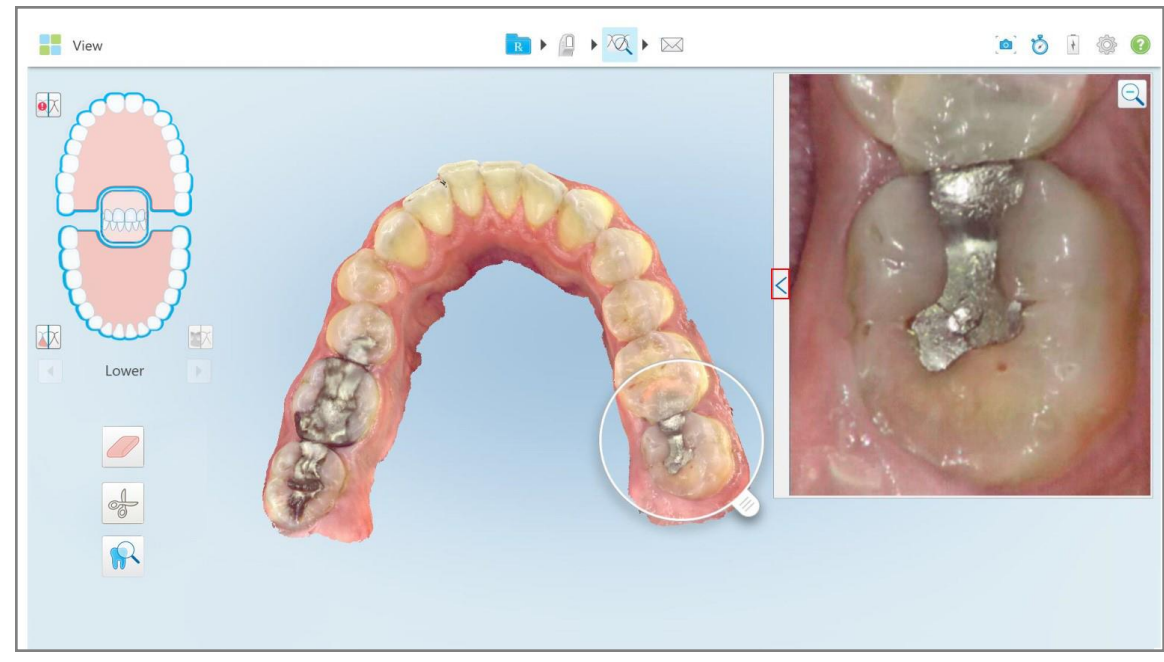

1. Нажмите Я на левом крае панели изображений, чтобы отобразить панель инструментов регулировки яркости и контрастности.

**Рисунок 217. Панель регулирования яркости и контраста свернута**

Панель инструментов регулировки яркости и контрастности отображается в окне на панели изображений. По умолчанию уровень яркости установлен на самом низком значении, а контрастность — на среднем.

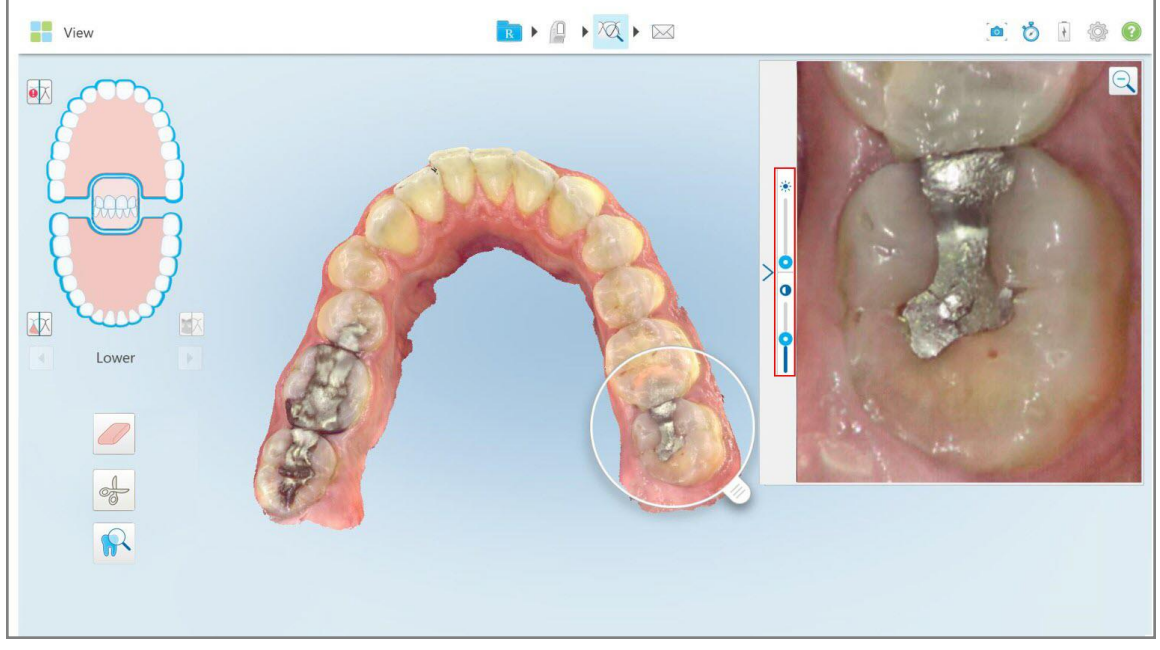

**Рисунок 218. Панель инструментов яркости и контрастности**

2. Переместите движок вверх или вниз, чтобы отрегулировать яркость  $\ddot{\cdot}$  или контрастность.

**Важный совет.** Вы можете нажать в любом месте области движка и тащить вверх или вниз, чтобы изменить настройки.

 $\overline{3}$ . Нажмите , чтобы свернуть панель инструментов.

## **10.13.3Захват изображений в инструменте просмотра**

При необходимости вы можете захватить изображения, отображаемые в инструменте просмотра. Эти изображения становятся частью экспортного пакета данных о пациенте и могут быть впоследствии загружены с MyiTero.

Для получения дополнительной информации см. Работа с [инструментом](#page-228-0) Snapshot (Снепшот).

# <span id="page-228-0"></span>**10.14 Работа с инструментом Snapshot (Снепшот)**

Инструмент Snapshot (Снепшот) позволяет делать скриншот отсканированной модели. Эти скриншоты становятся частью экспортного пакета данных о пациенте и могут быть впоследствии загружены с MyiTero. Кроме того, эти скриншоты можно добавить в отчет о скане iTero, создаваемый в MyiTero.

После захвата изображения вы при необходимости можете добавить примечания.

По умолчанию при каждом нажатии инструмента Snapshot (Снепшот) следующие изображения захватываются и сохраняются в отдельной папке, название которой включает идентификатор заказа, дату и время создания скриншотов:

- Окно просмотра полностью раскрыто
- 3D-изображение

Если вы делаете скриншоты во время использования инструмента просмотра, добавляются следующие скриншоты:

<sup>l</sup> Окно инструмента просмотра, включая 3D-изображение, 2D-изображение NIRI и цветное изображение в видоискателе

**Примечание.** 2D-изображение NIRI не отображается для систем iTero Element 5D Plus Lite.

- 3D-изображение
- 2D-изображение NIRI в видоискателе (если лупа была перенесена на 3D-изображение) [Переключение](#page-161-0) между цветным [изображением](#page-161-0) и изображением NIRI в видоискателе
- Цветное 2D-изображение в видоискателе (если лупа была перетянута на 3D-изображение)

Каждый набор скриншотов сохраняется в отдельной папке с именем пациента, которую можно загрузить из MyiTero в виде архивного файла.

Скриншоты можно делать из любого окна, в котором есть инструмент Snapshot (Снепшот). На панели инструментов.

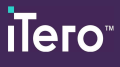

## **Чтобы сделать скриншот отсканированного изображения:**

1. В режиме **View (Просмотр)** нажмите инструмент Snapshot (Снепшот). **Время на панели инструментов.** 

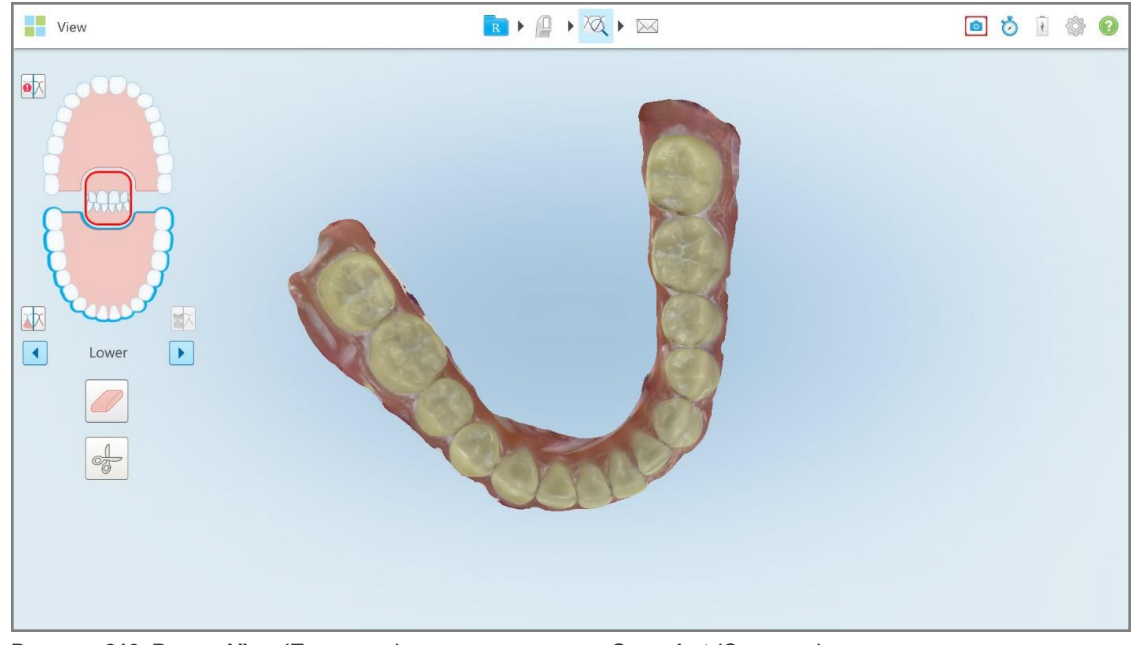

**Рисунок 219. Режим View (Просмотр) — с инструментом Snapshot (Снепшот)**

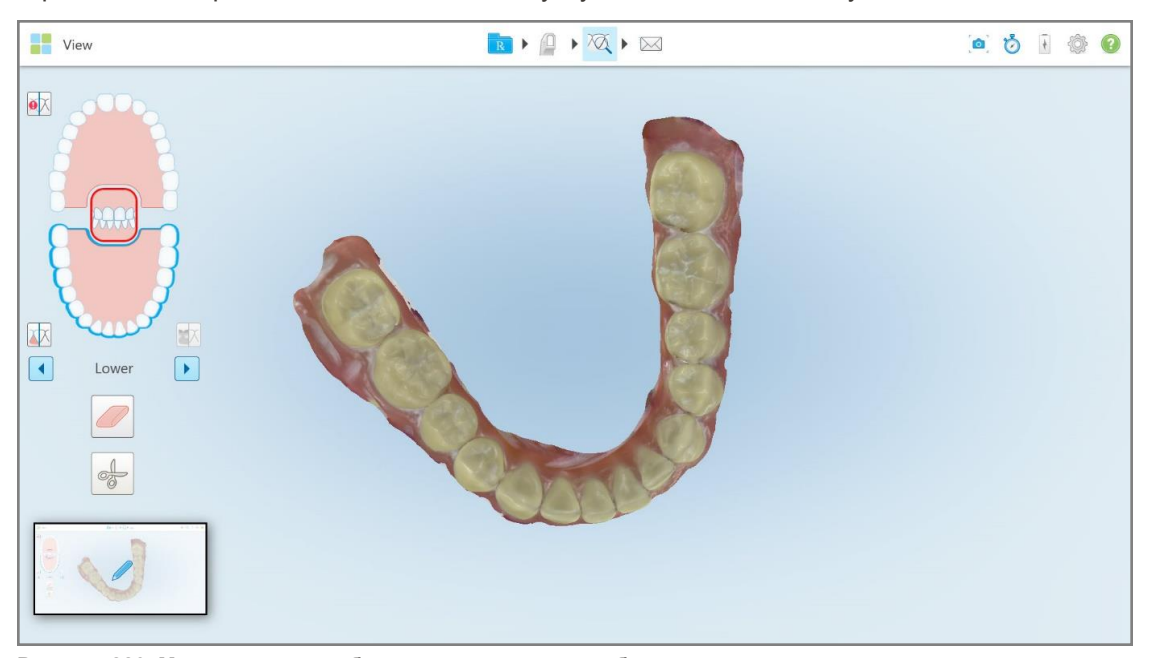

Если экран начинает мигать, это означает, что был сделан скриншот. Миниатюрное изображение скриншота отображается в нижнем левом углу окна в течение 7 секунд.

**Рисунок 220. Миниатюрное изображение скриншота отображается после съемки экрана**

2. Нажмите на миниатюрное изображение, если вы хотите добавить примечания к скриншоту.

Отображается окно *Draw (Рисовать)*, в котором показан скриншот всего окна с панелью инструментов для примечаний вверху.

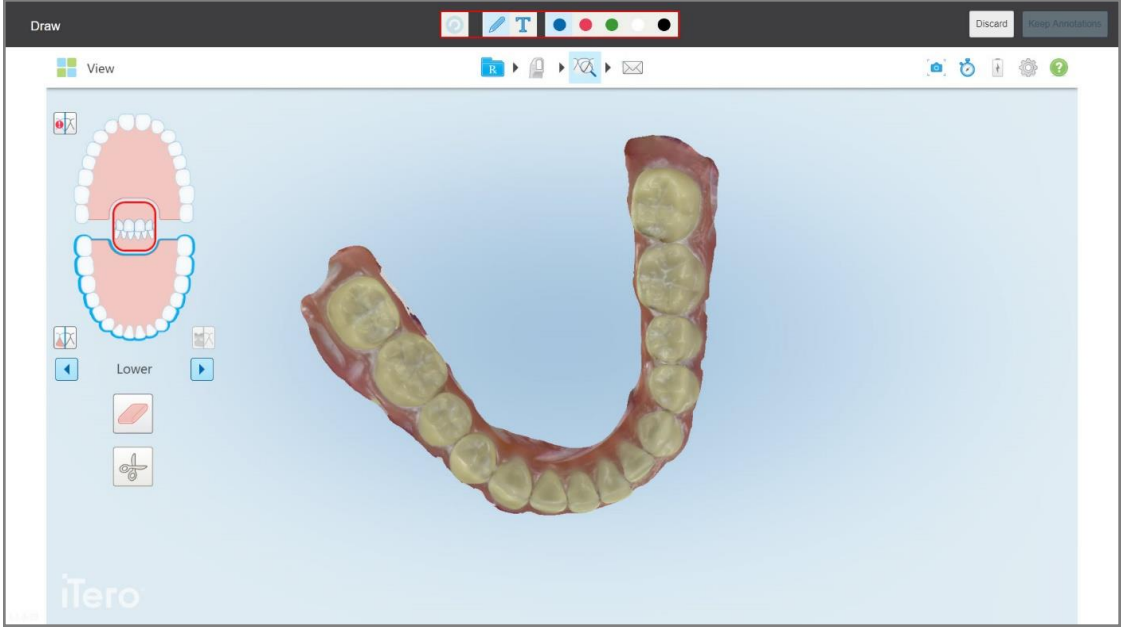

**Рисунок 221. Скриншот с панелью инструментов для примечаний**

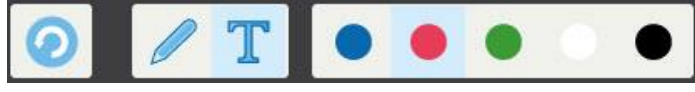

**Рисунок 222. Панель инструментов для примечаний**

На панели инструментов для примечаний имеются следующие кнопки:

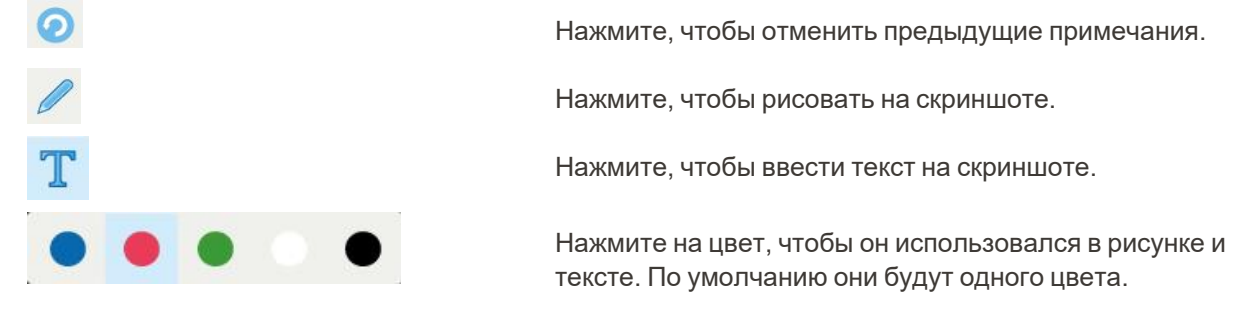

3. Нажмите нужный инструмент и цвет, а затем добавьте свои примечания. После добавления текста

нажмите , чтобы сохранить текст выбранного цвета.

Примечание. Если вы не нажмете **Примечание после ввода текста**, то цвет текста изменится, если вы выберете другой цвет для следующего примечания.

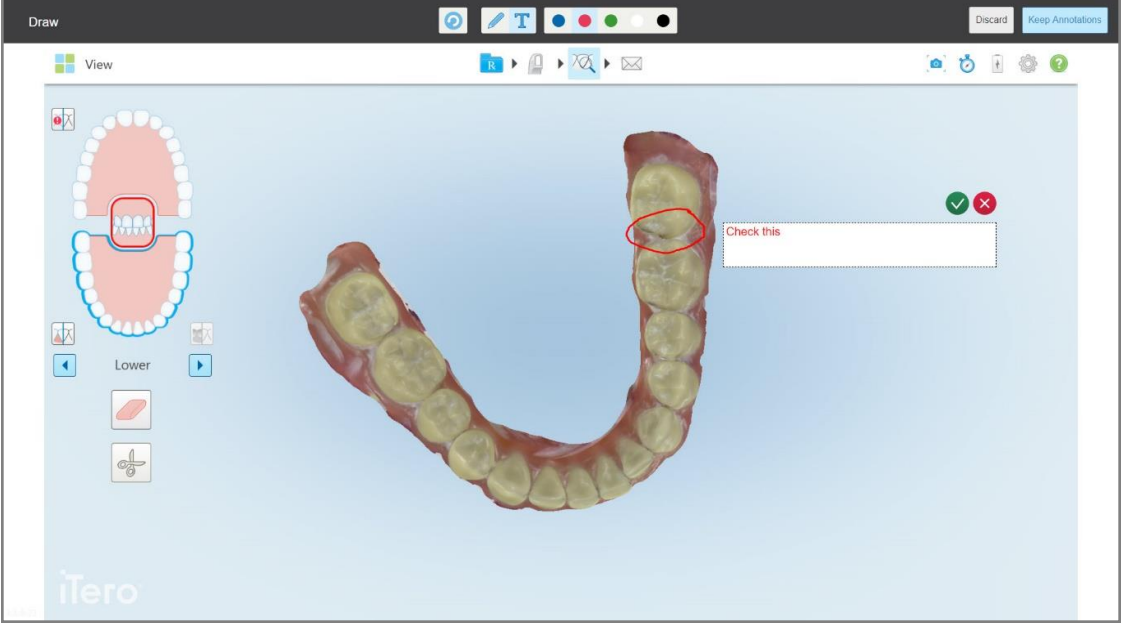

**Рисунок 223. Добавление текста на скриншот**

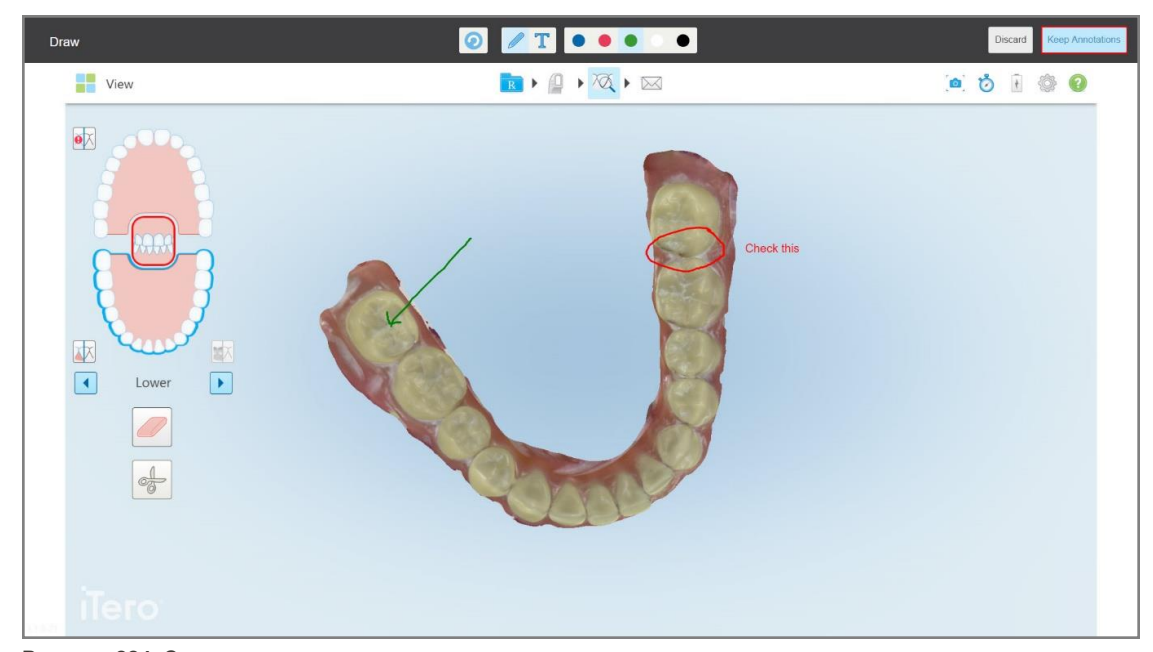

4. Чтобы сохранить скриншот с примечаниями, нажмите **Keep Annotations (Сохранить примечания)**.

**Рисунок 224. Скриншот с примечаниями**

**The View** RIQIQI  $\bullet \bullet \bullet \bullet \bullet$  $\bullet \times$ 內  $\boxed{1}$  $\boxed{\blacktriangleright}$ Lower itations will be uploaded to my

В нижней части экрана отображается всплывающее сообщение, уведомляющее о том, что скриншоты и примечания будут загружены в MyiTero, где вы сможете получить к ним доступ.

**Рисунок 225. Уведомление о том, что скриншоты и примечания будут загружены в MyiTero**

5. Чтобы сохранить только скриншоты без примечаний, нажмите **Discard (Отклонить)**. Появляется сообщение подтверждения.

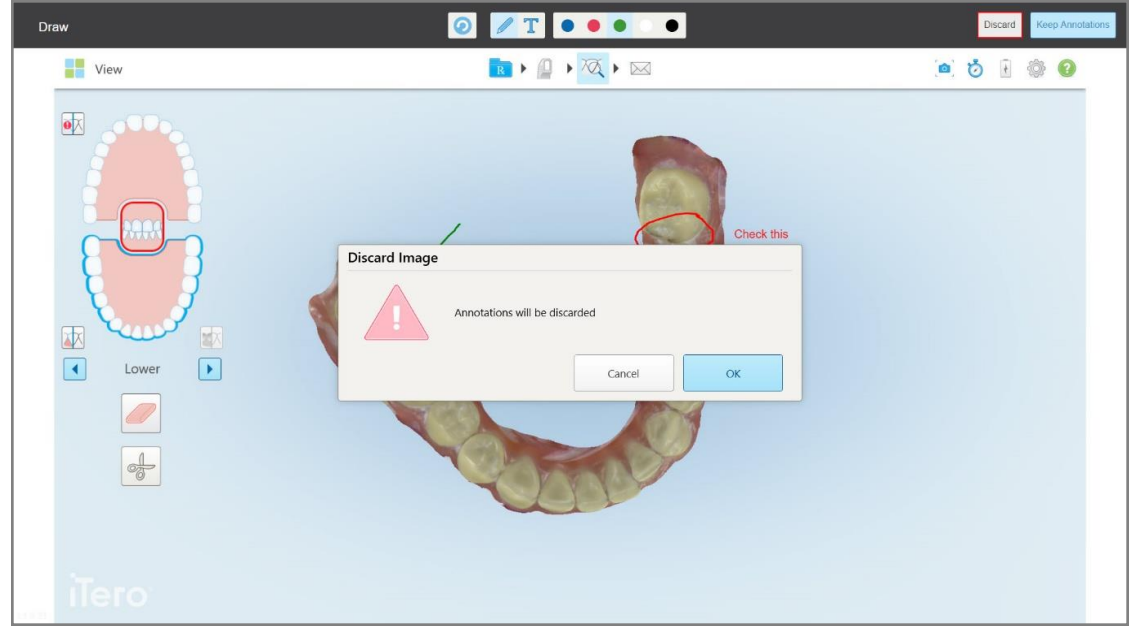

**Рисунок 226. Подтверждение об удалении примечаний**

## a. Нажмите **ОК**, чтобы продолжить.

Отображается всплывающее сообщение, уведомляющее о том, что скриншоты будут загружены в MyiTero.

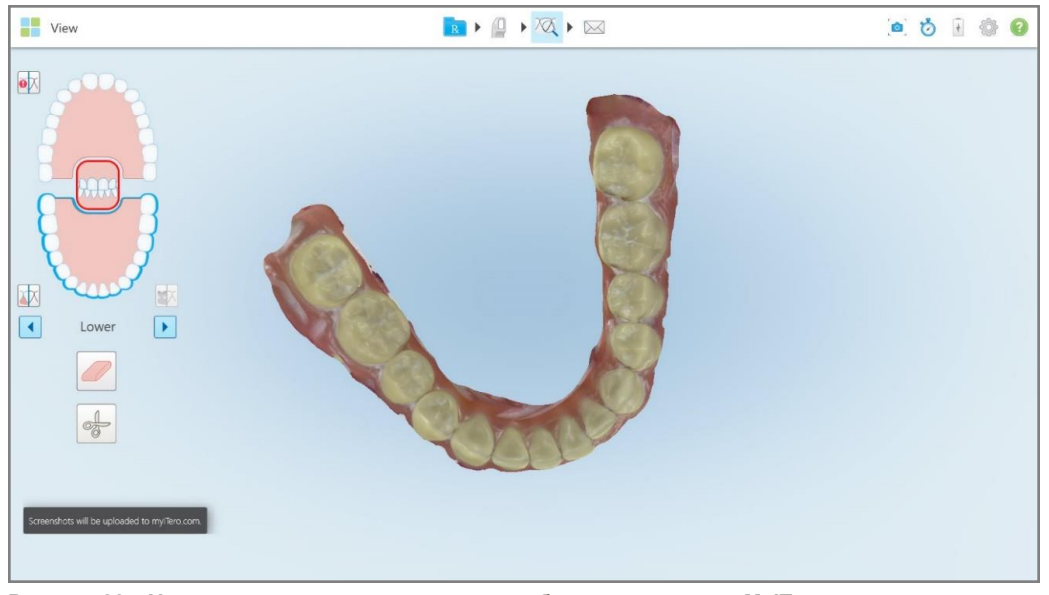

**Рисунок 227. Уведомление о том, что скриншоты будут загружены в MyiTero**

Скриншоты теперь можно загружать из MyiTero со страницы *Orders (Заказы)* или из средства просмотра.

|                                                                                                    | Orders                                          | 曲                 | ₷                            | Dr. Demo, Demo   | ₩                              |               |                   |          |                          |
|----------------------------------------------------------------------------------------------------|-------------------------------------------------|-------------------|------------------------------|------------------|--------------------------------|---------------|-------------------|----------|--------------------------|
| In Progress                                                                                            |                                                 |                   |                              |                  |                                |               |                   |          |                          |
| $ID \nabla$                                                                                            | <b>Patient Name</b>                             |                   | <b>Chart Number</b>          | <b>Scan Date</b> | Procedure                      | <b>NIRI</b>   | <b>Status</b>     |          |                          |
|                                                                                                    |                                                 |                   |                              |                  | Study Model/iRecord            | No            | Rx Created        |          | $\blacktriangle$         |
|                                                                                                    | 31.00                                           |                   |                              | 04/08/2022       | Study Model/iRecord            | No            | Scanning          |          |                          |
|                                                                                                    |                                                 |                   |                              |                  | Invisalign                     | No            | <b>Rx Created</b> |          |                          |
|                                                                                                    |                                                 |                   | 12345                        |                  | Invisalign                     | No            | <b>Rx Created</b> |          |                          |
|                                                                                                    |                                                 |                   |                              |                  | Invisalign                     | No            | <b>Rx Created</b> |          |                          |
|                                                                                                    |                                                 |                   |                              |                  | Invisalign                     | <b>No</b>     | <b>Rx Created</b> |          | $\overline{\phantom{a}}$ |
| Past Orders                                                                                            |                                                 |                   |                              |                  |                                | Search orders |                   | $\alpha$ |                          |
| ID $\nabla$                                                                                            | <b>Patient Name</b>                             |                   | <b>Chart Number</b>          | <b>Scan Date</b> | Procedure                      | <b>NIRI</b>   | <b>Status</b>     |          |                          |
| 103164334                                                                                              |                                                 |                   | 123                          | 06/08/2022       | Invisalign                     | Yes           | Completed         |          | $\blacktriangle$         |
| 103161042                                                                                              | <b>SUBACUTE</b>                                 |                   |                              | 06/08/2022       | Study Model/iRecord            | No            | Completed         |          |                          |
| 103158019                                                                                              | Demo, Patient1                                  |                   | 123                          | 06/08/2022       | Study Model/iRecord            | Yes           | Completed         |          |                          |
| <b>View Rx</b>                                                                                         | Viewer<br>Export<br><b>Download Screenshots</b> | iTero Scan Report | Invisalign Outcome Simulator |                  | Invisalign Progress Assessment | OrthoCAD      |                   |          |                          |
| $\overline{\phantom{a}}$<br>2022 Align Technology, Inc. All rights reserved. Terms I Privacy & Cookies |                                                 |                   |                              |                  |                                |               |                   |          |                          |

**Рисунок 228. Возможность загрузки скриншотов со страницы Orders (Заказы) в MyiTero**

**Примечание.** Столбец **NIRI** не отображается для систем iTero Element 5D Plus Lite.

# 11 Уход и техническое обслуживание

Перед проведением в кабинете аэрозольной дезинфекции убедитесь, что сканер iTero в это время находится в другом помещении.

Чтобы избежать перекрестного микробиологического загрязнения, необходимо произвести следующие действия:

- Очищать и дезинфицировать компоненты сканера, как описано в следующих разделах.
- Следует заменять насадка на зонд перед приемом каждого пациента, как описано в разделе [Надевание](#page-111-0) [насадка](#page-111-0) на зонд.
- Отправляйте насадка на зонд на утилизацию в соответствии со стандартными рабочими процедурами или местными правилами утилизации медицинских отходов, загрязненных биологическими выделениями.
- Необходимо менять перчатки после осмотра каждого пациента.
- Выбрасывать порванные, загрязненные или снятые перчатки.

## **11.1 Обращение с зондом и кабелем**

В зонде есть хрупкие детали, поэтому с ним следует обращаться с особой осторожностью.

Если зонд не используется, он должен находиться на подставке; следует надеть на него синюю защитную насадку. Если у вас сканер в конфигурации c ноутбуком или в мобильной конфигурации, необходимо надеть на зонд защитную насадку и хранить в футляре или тележке.

Между приемами пациентов следует аккуратно разложить кабель зонда, при необходимости распутав узлы, чтобы не допустить его избыточного натяжения. Если наконечник кабеля отсоединился от зонда, аккуратно вставьте его в зонд.

#### **11.2 Очистка и дезинфекция зонда**

Для очистки и дезинфекции зонда iTero требуется выполнить процедуры, описанные в следующих разделах.

Процедуры должны быть выполнены:

- После сборки сканера, перед его использованием в первый раз
- Между приемами пациентов.

**Предупреждение!** Во избежание биологической опасности, строго соблюдайте рекомендации по очистке и дезинфекции, не модифицируйте и не заменяйте рекомендованные материалы.

Для того, чтобы зонд был правильно обработан и готов к использованию, строго выполняйте инструкции по очистке и дезинфекции.

## **11.2.1 Подготовка к очистке и дезинфекции**

- 1. Во избежание случайной активации зонда во время очистки и дезинфекции, сначала полностью завершите процесс сканирования, отправив скан или вернувшись на главный экран.
- 2. Снимите насадка на зонд таким образом, чтобы не коснуться оптической поверхности зонда.

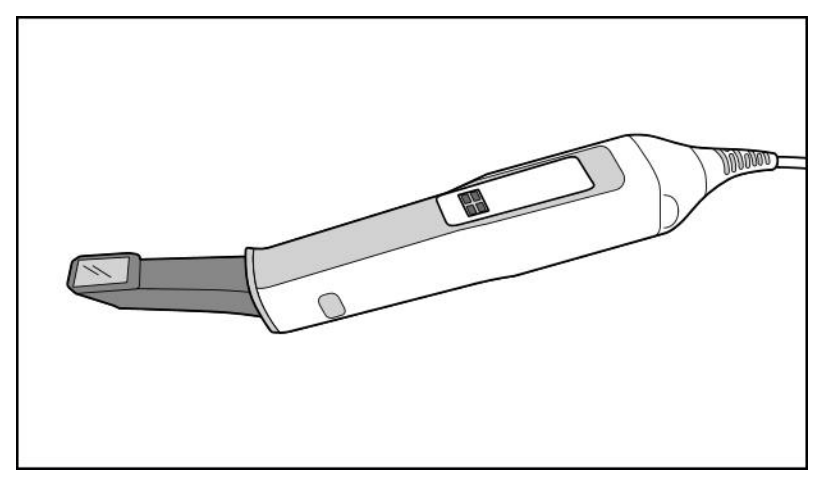

**Рисунок 229. Зонд без насадка**

3. Осмотрите зонд на предмет каких-либо заметных повреждений, таких как коррозия, обесцвечивание, наличие трещин.

**Предупреждение!** Не очищайте, не дезинфицируйте и не используйте зонд, если на нем обнаружено какое-либо повреждение. Свяжитесь со службой клиентской поддержки iTero для получения дальнейших инструкций.

- 4. Подготовьте:
	- <sup>o</sup> Необходимые чистящие и дезинфицирующие средства:
		- Салфетки CaviWipes1 (см. Одобренные моющие и [дезинфицирующие](#page-242-0) средства для получения информации об альтернативных средствах очистки и требуемом времени обработки)
		- 70% изопропиловый спирт (ИПС)
		- Сухие безворсовые салфетки
		- Щетку с мягкой щетиной (например, щетку с наконечником Healthmark Trumpet Valve диаметром 1 мм, кат. № 3770 или аналог
	- <sup>o</sup> Средства индивидуальной защиты (СИЗ) и рабочее пространство
		- Следуйте инструкциям производителей чистящих и дезинфицирующих материалов

**Примечание.** Замените чистящие и дезинфицирующие материалы (щетки/салфетки), если они заметно повреждены или загрязнены.

**Перед началом процедуры очистки и дезинфекции наденьте СИЗ.**

## **11.2.2 Очистка и дезинфекция зонда**

Перед очисткой и дезинфекцией зонда убедитесь, что с него снята насадка.

#### **Очистка**

1. Используя салфетки CaviWipes1, удалите все заметные загрязнения с корпуса и наконечника зонда, обрабатывая поверхности не менее 1 (одной) минуты.

**Примечание.** Если вы используете другое дезинфицирующее средство, прочитайте в разделе Одобренные моющие и [дезинфицирующие](#page-242-0) средства, какой должна быть длительность обработки.

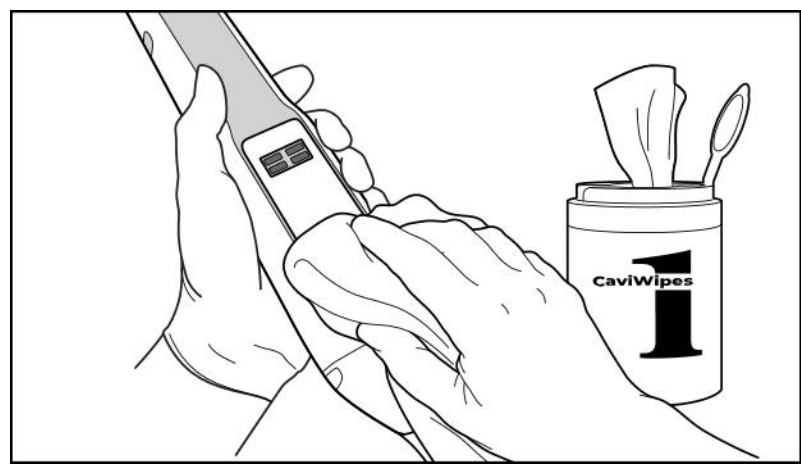

**Рисунок 230. Удаление заметных загрязнений с помощью салфетки CaviWipes1**

2. Используя щетку с мягкой щетиной, удалите все оставшиеся следы и пятна на корпусе и наконечнике зонда, обращая особое внимание на бороздки, вмятины, места соединения, вентиляционные отверстия и т. д. Продолжайте очистку до тех пор, пока поверхности не станут заметно чище.

**ВНИМАНИЕ!** Не используйте щетку для чистки оптической поверхности, чтобы не повредить зонд.

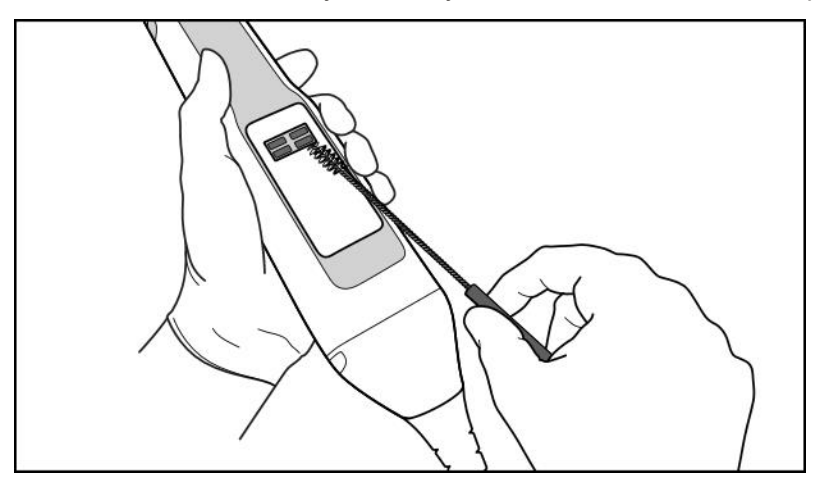

**Рисунок 231. Удалите грязь и пятна щеткой с мягкой щетиной**

iTero<sup>®</sup>

- 3. Используя салфетки CaviWipes1, удалите все оставшиеся загрязнения на корпусе и наконечнике зонда.
- 4. Внимательно осмотрите устройство при хорошем освещении, чтобы убедиться, что все поверхности чистые.

#### **Дезинфекция**

1. Используя салфетки CaviWipes1, обрабатывайте все внешние поверхности корпуса и наконечника зонда, включая оптическую поверхность, в течение по крайней мере 1 (одной) минуты.

**Примечание.** При необходимости используйте несколько свежих салфеток, чтобы поверхности зонда оставались влажными в течение 1 (одной) минуты.

3. Используя одну или несколько безворсовых салфеток, смоченных 70% изопропиловым спиртом (ИПС), тщательно протрите оптическую поверхность зонда 1 (один) раз, пока она не станет заметно чище.

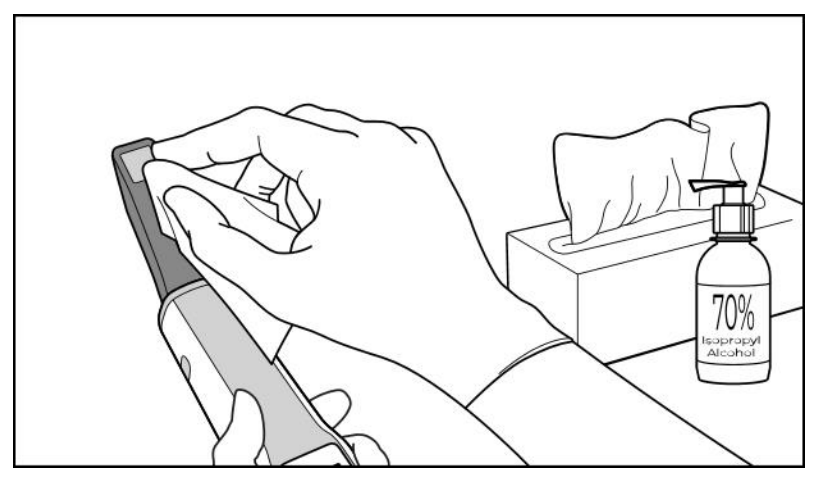

**Рисунок 232. Протрите оптическую поверхность зонда изопропиловым спиртом (ИПС)**

- 4. Подождите, пока высохнет оптическая поверхность (это займет примерно 5–10 секунд).
- 5. Протрите оптическую поверхность сухой безворсовой салфеткой.

## **11.2.3 Просушка — корпус зонда**

Продезинфицированный зонд должен высохнуть при комнатной температуре.

## **11.2.4 Хранение и техническое обслуживание**

1. Осмотрите зонд на предмет каких-либо заметных повреждений, таких как коррозия, обесцвечивание, наличие трещин. Обратите особое внимание на оптическую поверхность, следите за тем, чтобы она оставалась чистой.

**Предупреждение.** Не используйте зонд, если на нем обнаружено какое-либо повреждение. Свяжитесь со службой поддержки iTero для получения дальнейших инструкций.

2. Наденьте синюю защитную насадку на наконечник зонда.

- 3. Поместите зонд на очищенную и продезинфицированную подставку, как описано ниже в разделе Очистка и [дезинфекция](#page-238-0) подставки.
- 4. Если у вас сканер в конфигурации c ноутбуком или в мобильной конфигурации, храните зонд в футляре или тележке, когда он не используется.

## <span id="page-238-0"></span>**11.3 Очистка и дезинфекция подставки**

Для очистки и дезинфекции подставки требуется выполнить процедуры, описанные в следующих разделах.

Процедуры должны быть выполнены:

- После сборки сканера, перед его использованием в первый раз
- Между приемами пациентов.

**Предупреждение!** Во избежание биологической опасности, строго соблюдайте рекомендации по очистке и дезинфекции, не модифицируйте и не заменяйте рекомендованные материалы.

Строго выполняйте все рекомендуемые этапы очистки и дезинфекции, чтобы подставка была правильно обработана и готова к использованию.

#### **11.3.1 Подготовка к очистке и дезинфекции**

1. Осмотрите подставку на наличие каких-либо заметных повреждений, таких как обесцвечивание, точечная коррозия или трещины.

**ПРЕДУПРЕЖДЕНИЕ!** Не очищайте, не дезинфицируйте и не используйте подставку, если на ней обнаружено какое-либо повреждение. Свяжитесь со службой клиентской поддержки iTero для получения дальнейших инструкций.

- 2. Подготовьте:
	- **Необходимые чистящие и дезинфицирующие средства:** 
		- Салфетки CaviWipes1 (см. Одобренные моющие и [дезинфицирующие](#page-242-0) средства для получения информации об альтернативных средствах очистки и требуемом времени обработки)
		- Щетку с мягкой щетиной (например, щетка с наконечником Healthmark Trumpet Valve диаметром 1 мм, кат. № 3770 или аналог)
	- <sup>o</sup> Средства индивидуальной защиты (СИЗ) и рабочее пространство
		- Следуйте инструкциям производителей чистящих и дезинфицирующих материалов

**Примечание.** Замените чистящие и дезинфицирующие материалы (щетки/салфетки), если они заметно повреждены или загрязнены.

**Перед началом процедуры очистки и дезинфекции наденьте СИЗ.**

# **11.3.2 Очистка и дезинфекция подставки**

#### **Очистка**

1. Используя салфетки CaviWipes1, удалите все заметные загрязнения с подставки, обрабатывая поверхности не менее 1 (одной) минуты.

**Примечание.** Если в качестве альтернативы вы используете другое дезинфицирующее средство, прочитайте в разделе Одобренные моющие и [дезинфицирующие](#page-242-0) средства, какой должна быть требуемая длительность обработки.

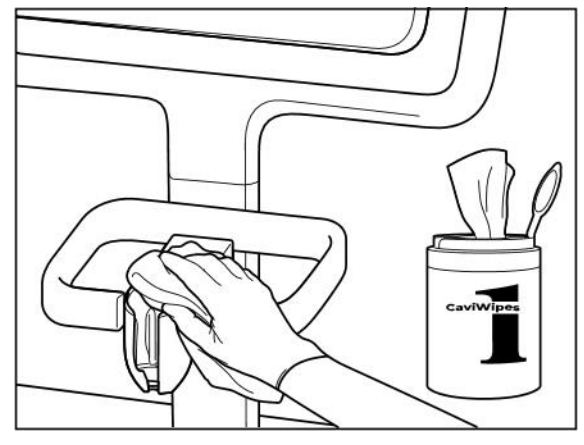

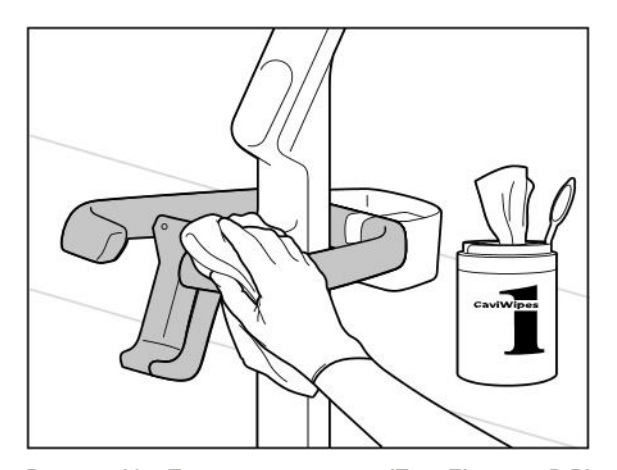

**Рисунок 235. Протирка подставки iTero Element 5D Plus cart-configuration**

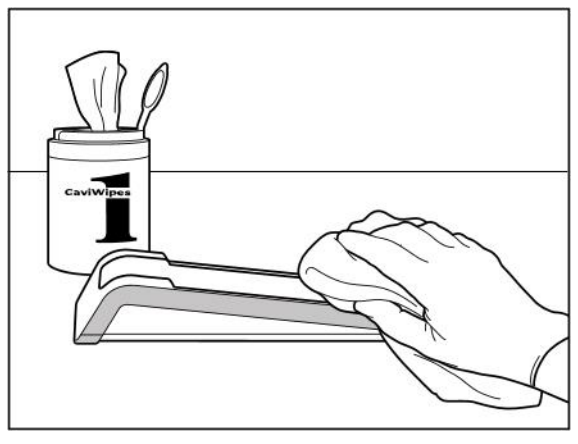

**Рисунок 233. Протирание подставки iTero Element 5D Рисунок 234. Протирание подставки Конфигурация iTero Element 5D laptop configuration**

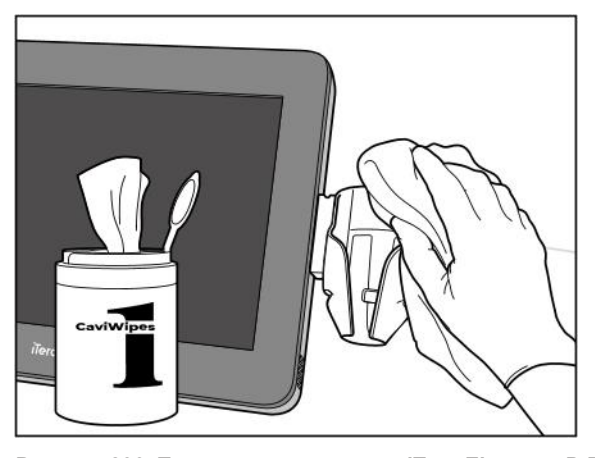

**Рисунок 236. Протирание подставки iTero Element 5D Plus mobile-configuration**

2. Используя щетку с мягкой щетиной, удалите все оставшиеся следы и пятна на подставке, обращая особое внимание на бороздки, вмятины, места соединения и т.п.

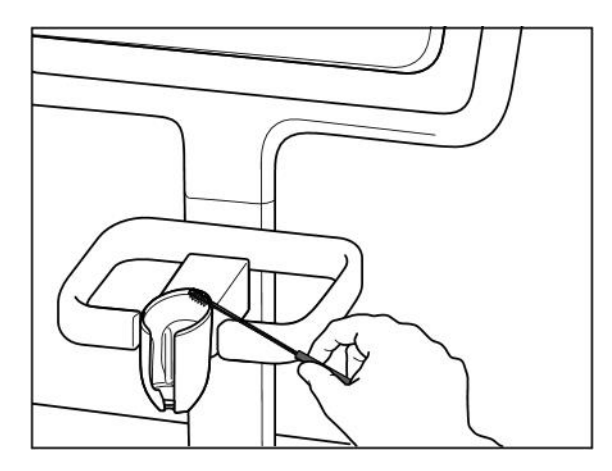

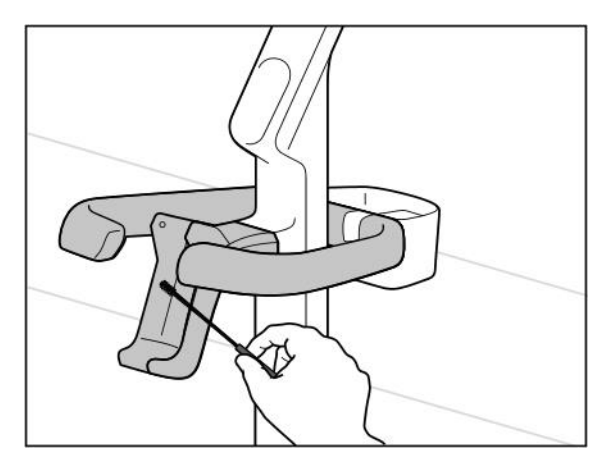

**Рисунок 239. Чистка щеткой подставки iTero Element 5D Plus cart-configuration**

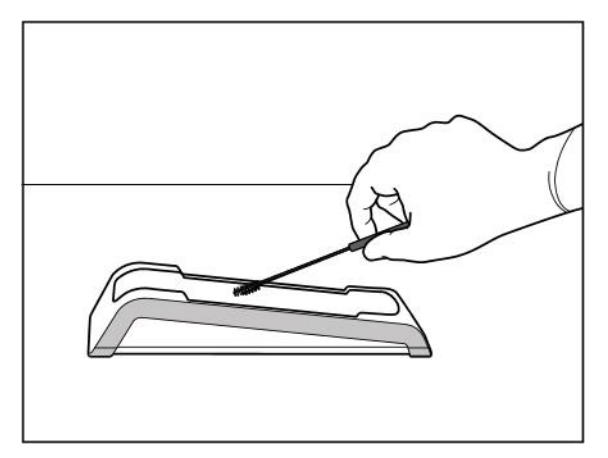

**Рисунок 237. Чистка щеткой подставки iTero Element 5D Рисунок 238. Чистка щеткой подставки Конфигурация iTero Element 5D laptop configuration**

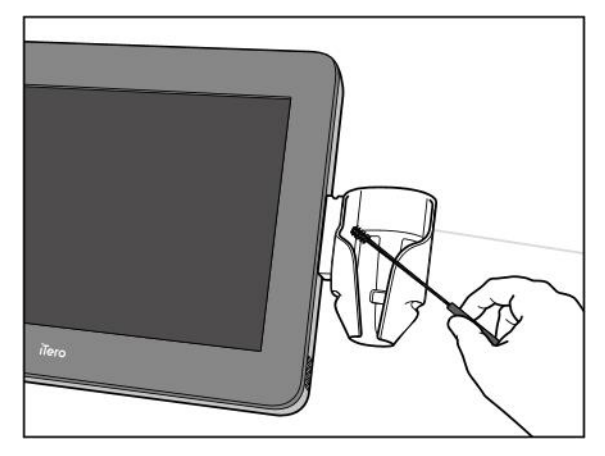

**Рисунок 240. Чистка щеткой подставки iTero Element 5D Plus mobile-configuration**

- 3. Используя салфетки CaviWipes1, удалите с подставки все оставшиеся загрязнения.
- 4. Внимательно осмотрите подставку при хорошем освещении, чтобы убедиться, что все поверхности чистые.

#### **Дезинфекция**

• Используя салфетки CaviWipes1, обрабатывайте все внешние поверхности подставки в течение по крайней мере 1 (одной) минуты.

**Примечание.** При необходимости используйте несколько свежих салфеток, чтобы поверхности зонда оставались влажными в течение 1 (одной) минуты.

# **11.3.3 Сушка — подставка**

Продезинфицированная подставка должна высохнуть при комнатной температуре.

## **11.3.4 Хранение и техническое обслуживание**

Осмотрите подставку на наличие каких-либо заметных повреждений, таких как обесцвечивание, точечная коррозия или трещины.

**Предупреждение!** Не используйте подставку, если на ней обнаружено какое-либо повреждение. Свяжитесь со службой клиентской поддержки iTero для получения дальнейших инструкций.

Когда подставка Конфигурация iTero Element 5D laptop configuration не используется, она должна храниться в футляре для переноски.

## **11.4 Очистка и дезинфекция сенсорного экрана сканера и ручки подставки на колесах**

Порядок очистки экрана и ручки подставки на колесах между приемами пациентов:

- 1. Очистите все внешние поверхности, используя одобренные дезинфицирующие салфетки, или чистую безворсовую салфетку, смоченную дезинфицирующим средством, и следуйте инструкциям производителя. Список одобренных средств см. в разделе Одобренные моющие и [дезинфицирующие](#page-242-0) [средства](#page-242-0).
- 2. Удалите остатки жидкого дезинфицирующего средства чистой безворсовой салфеткой.

**Примечание.** Не используйте абразивные и/или коррозионные чистящие средства или дезинфицирующие средства, содержащие кислоты, основания, окислители или растворители.

## **11.5 Общая очистка**

Все детали и сопутствующие устройства сканера, не упомянутые выше, необходимо очищать в соответствии со стандартными процедурами эксплуатации или местными правилами.

В дополнение к описанным выше процедурам могут потребоваться действия, соответствующие национальным законодательным и нормативным требованиям.

# <span id="page-242-0"></span>**11.6 Одобренные моющие и дезинфицирующие средства**

В приведенной ниже таблице перечислены рекомендованные компанией Align чистящие и дезинфицирующие средства, а также минимальное время, требуемое для обработки.

Если вы используете жидкое дезинфицирующее средство, смочите в нем чистую стерильную безворсовую салфетку и выжмите, чтобы ткань осталась слегка влажной, затем следуйте инструкциям по очистке и дезинфекции, описанным в данном документе.

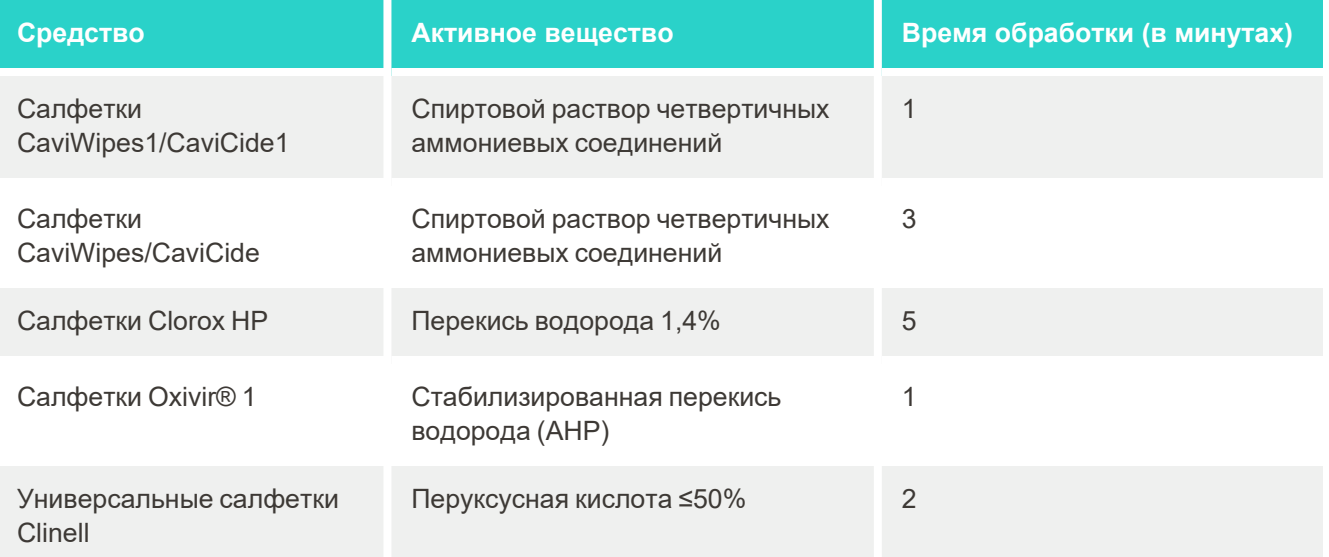

**Примечание.** Если рекомендуемые альтернативные дезинфицирующие средства отсутствуют в вашем регионе, обратитесь к местному поставщику дезинфицирующих средств для заказа аналогов. Аналоги должны соответствовать местным нормативным требованиям, иметь те же активные ингредиенты, а также эффективно уничтожать, по крайней мере, возбудителей гепатита и туберкулеза.

# A Руководство по использованию локальной сети клиники

# **A.1 Введение**

Сканер может подключаться к беспроводной локальной сети для передачи файлов в облако iTero и из него. Подключение к другим беспроводным устройствам не поддерживается.

Ниже приведены полезные советы по настройке высокоскоростного подключения по Wi-Fi.

#### **Уровни подключения к Интернету по Wi-Fi**

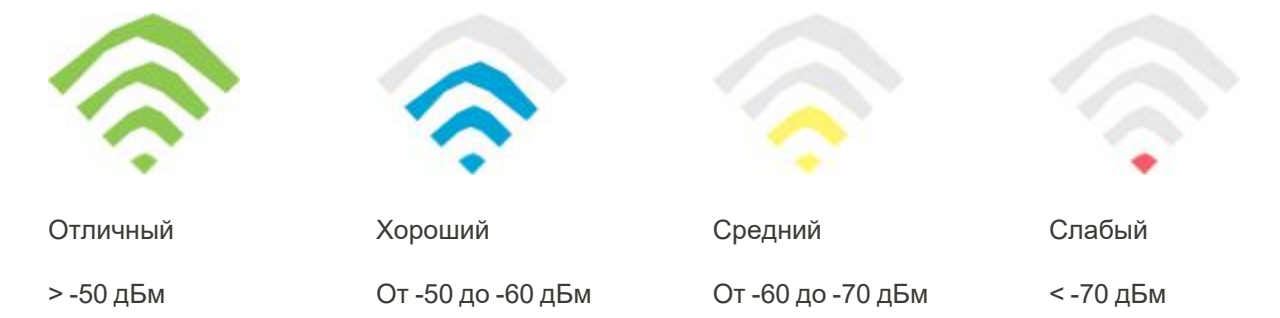

**ВАЖНО!** Чтобы добиться максимальной производительности сканера iTero, убедитесь, что уровень сигнала Wi-Fi «Отличный» или, по крайней мере, «Хороший».

**Предупреждение.** Никогда не подключайте кабель локальной сети к сканеру, чтобы предотвратить поражение электрическим током.

# **A.2 Подготовка**

- В целях безопасности в модеме/маршрутизаторе (роутере) нужно выбрать тип защиты WPA2 и установить пароль.
- Необходимо, чтобы ваши IT-специалисты находились на рабочем месте во время установки сканера.
- Будьте готовы ввести учетные данные сети Wi-Fi: логин и пароль.
- Минимальный уровень сигнала Wi-Fi для системы должен отображаться как минимум тремя линиями, как показано выше.
- Ниже приведены некоторые советы IT-специалистам офиса относительно того, что следует учитывать, чтобы избежать проблем с доступом или подключением к сканеру iTero.
- <sup>l</sup> Рекомендации, касающиеся имени хоста для сервисов Align, использующих порт 443, как описано в разделе [Рекомендации](#page-245-0) компании Align относительно имени хоста.
- Не запрещайте FTP-связь, поскольку сканер отправляет файлы определенных типов (.3ds and.3dc/.3dm).
- Отключите возможность передачи данных через TCP/IP любым прокси-клиентам.
- Не добавляйте сканер в какую-либо группу домена.

• Не применяйте никакую групповую политику на сканере, так как это может помешать его правильному функционированию.

### **A.3 Рекомендации по маршрутизатору**

Как минимум должны поддерживаться следующие стандарты: 802.11N / 802.11AC

## **A.4 Рекомендации по подключению к Интернету**

Чтобы добиться максимальной производительности сканера iTero, убедитесь, что скорость загрузки вашего интернет-соединения составляет не менее 1 Мбит/с на сканер. Также обратите внимание, что любые дополнительные устройства, подключенные к Интернету параллельно со сканером, могут повлиять на производительность сканера.

# **A.5 Брандмауэр**

Откройте следующий порт (в случае брандмауэра):

 $-443$  - HTTPS - TCP

# **A.6 Советы по работе с Wi-Fi**

Маршрутизаторы Wi-Fi позволяют получить доступ к интернет-системе с помощью беспроводного подключения практически из любого места в пределах радиуса действия беспроводной сети. Тем не менее, стены, потолочные перекрытия или дополнительные перегородки приводят к уменьшению радиуса покрытия и мощности сигнала. На сигнал влияют тип материала и фоновый радиочастотный шум в вашем доме или офисе.

- Старайтесь сделать так, чтобы на участке прохождения сигнала между маршрутизатором и другими сетевыми устройствами количество стен и перекрытий было минимальным. Каждое подобное препятствие может уменьшить радиус действия маршрутизатора на 1-3 метра (3-9 футов).
- Убедитесь, что сетевые приборы расположены по прямой, между ними нет никаких перегородок. Даже довольно тонкая стена может уменьшить радиус покрытия на 1 метр (3 фута), если угол прохождения сигнала через стену отличается от прямого угла всего на 2 градуса. В целях обеспечения наилучших условий приема разместите все устройства так, чтобы сигнал Wi-Fi проходил через стену или перегородку под прямым углом.
- Степень ослабления сигнала зависит от материала, который преодолевают радиоволны. Цельнометаллическая дверь и иные металлоконструкции могут отрицательно влиять на сигнал Wi-Fi. Старайтесь расположить точки доступа, беспроводные маршрутизаторы и компьютеры таким образом, чтобы сигнал проходил через перегородки из гипсокартона или открытые дверные проемы. Такие материалы, как стекло, сталь, металл и такие объекты, как стены с изоляцией, резервуары с водой (аквариумы), зеркала и шкафы для хранения бумажной документации снижают уровень беспроводного сигнала.
- Держите устройство iTero вдали (не менее 1-2 метра или 3-6 футов) от электрических устройств или приборов, которые генерируют радиочастотный шум.
- Если вы используете беспроводные телефоны с частотой сигнала 2,4 ГГц или беспроводные устройства X-10 (например, потолочные вентиляторы, светильники и системы домашней безопасности), ваша беспроводная связь может серьезно ухудшиться или вообще прерваться. База многих беспроводных устройств передает радиосигнал, даже если устройство не используется. Размещайте другие беспроводные устройства как можно дальше от сканера и маршрутизатора.
- <sup>l</sup> В вашем кабинете может быть более одной активной беспроводной сети. Каждая сеть использует один или несколько каналов. Если каналы в другой сети являются смежными с каналами вашей сети, связь может постепенно ухудшаться. Попросите сотрудников вашего IT-отдела проверить это и, если необходимо, изменить номера каналов, используемые вашей сетью.

# <span id="page-245-0"></span>**A.7 Рекомендации компании Align относительно имени хоста**

Компания Align постоянно совершенствует свои продукты и услуги, поэтому она выбирает определенное имя хоста, а не IP-адрес.

Следующий список имен хостов был создан, чтобы можно было использовать все функциональные возможности сканеров Align.

Рекомендации компании Align относительно имени хоста:

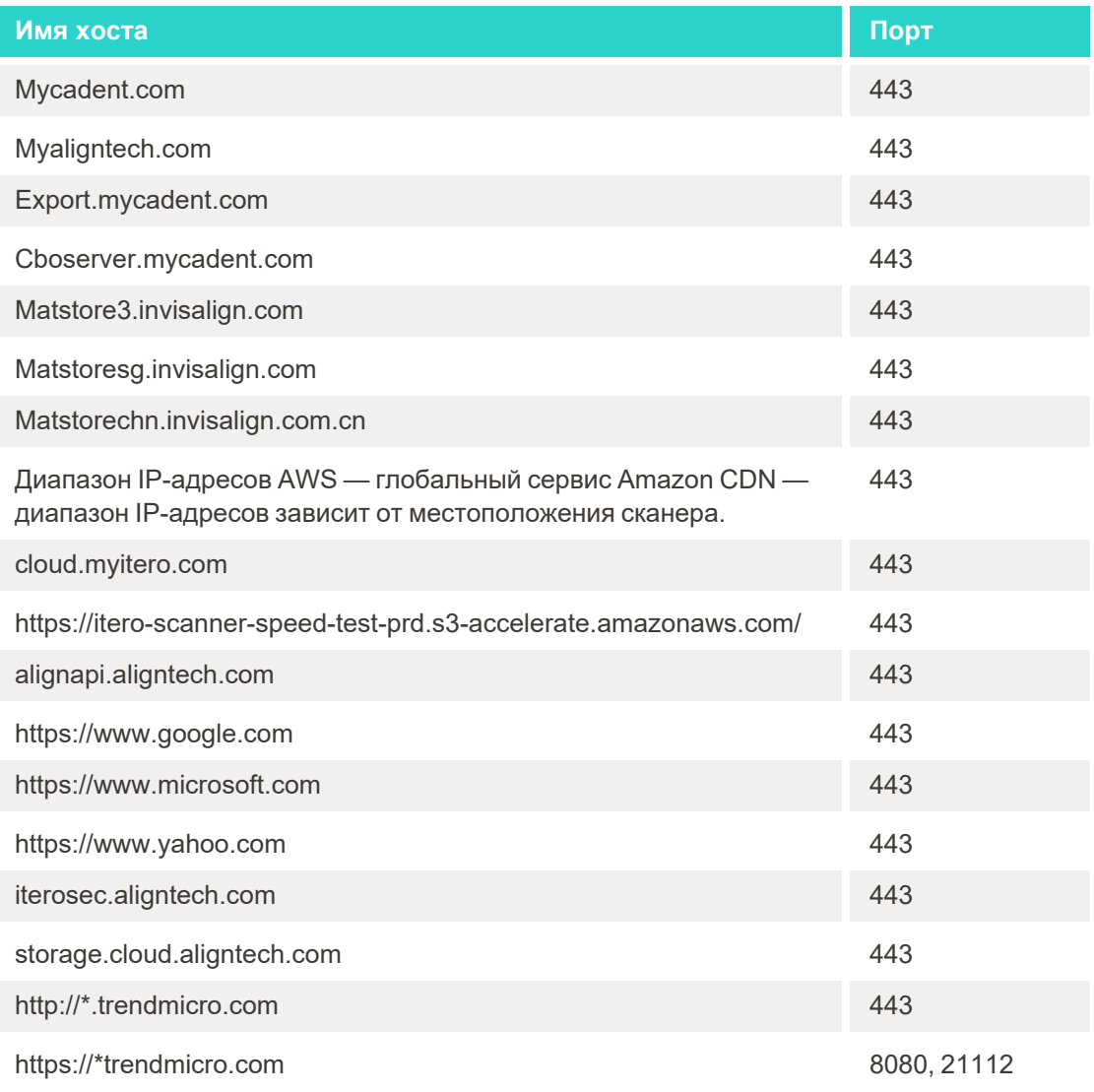

# B Декларации по электромагнитной совместимости

# **B.1 Декларация по электромагнитной совместимости – iTero Element 5D**

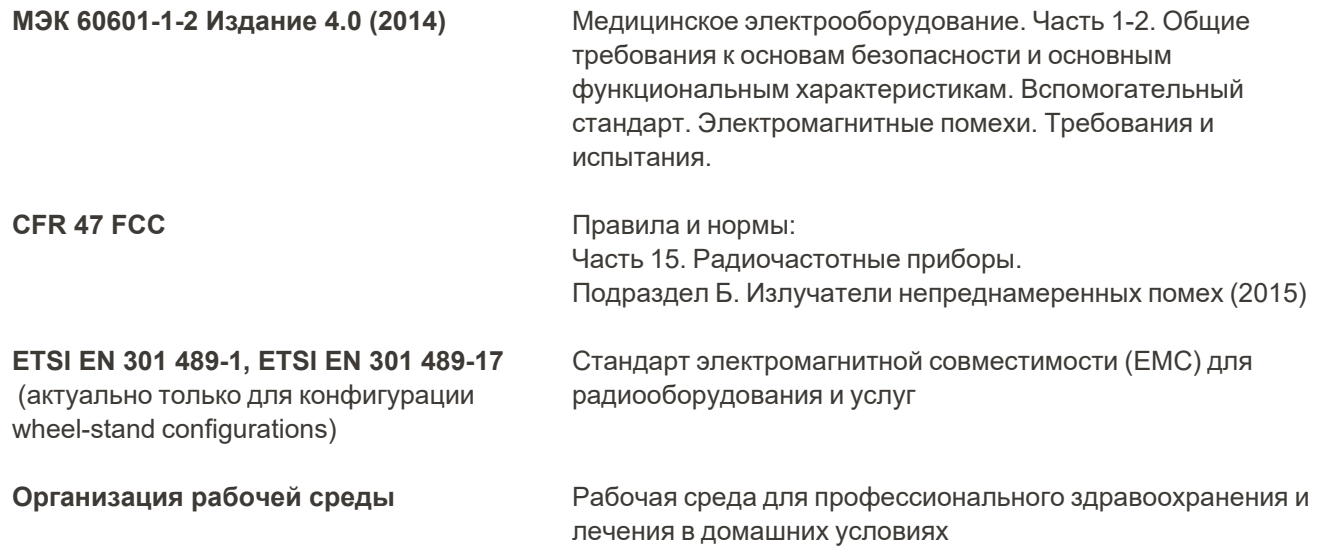

Основные характеристики системы визуализации iTero Element 5D:

- <sup>l</sup> Отображение изображений в ближней инфракрасной области без помех на сенсорном экране iTero Element 5D, помогающее обнаружить кариес.
- Сохраненные сканы доступны для просмотра.

**Примечание.** Из-за электромагнитных помех в некоторых случаях изображение может исчезнуть, и на сенсорном экране появится сообщение об отсутствии связи. Сканер вернется в рабочий режим после вмешательства пользователя или с помощью функции автоматического восстановления.

Ниже приведен краткий обзор результатов испытаний на электромагнитную совместимость для сканеров iTero Element 5D :

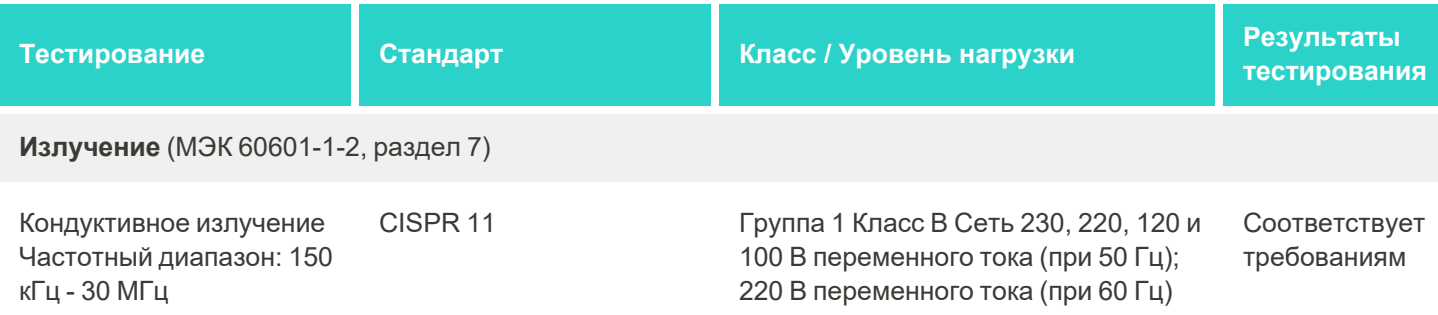

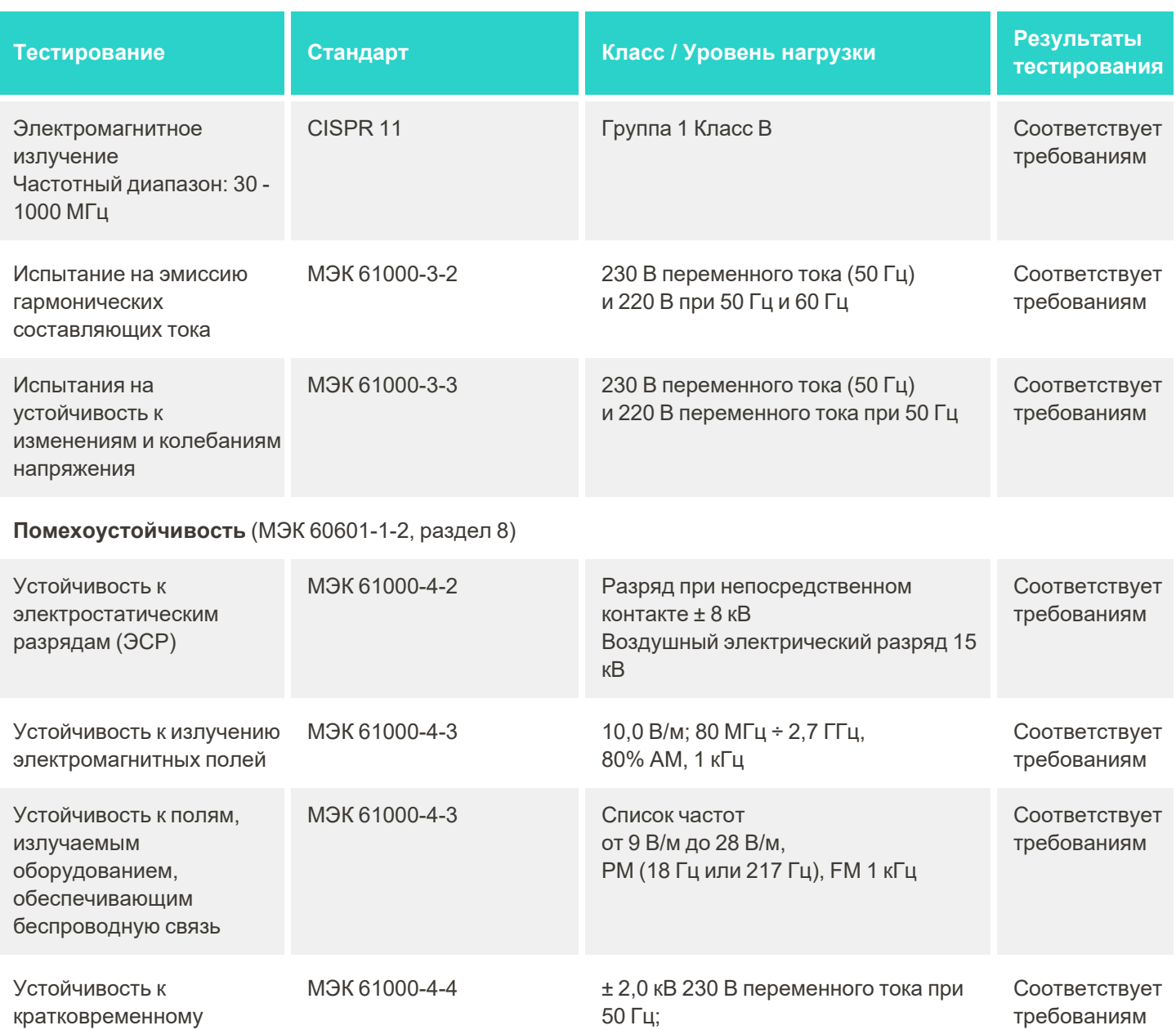

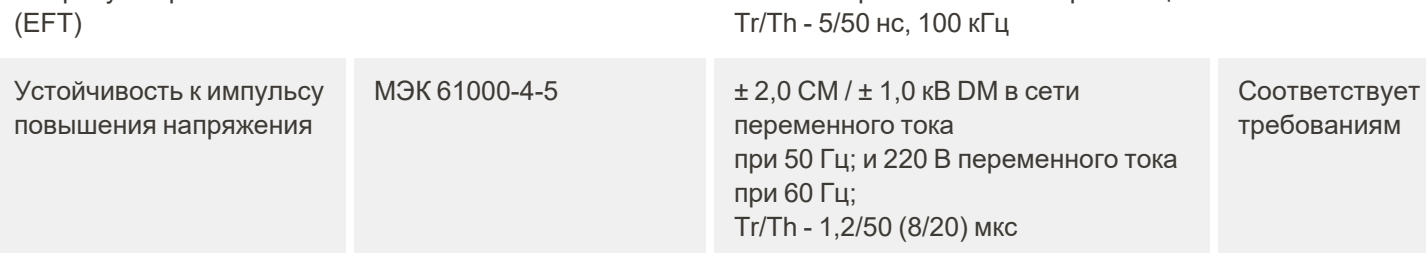

и 220 В переменного тока при 60 Гц

выбросу напряжения

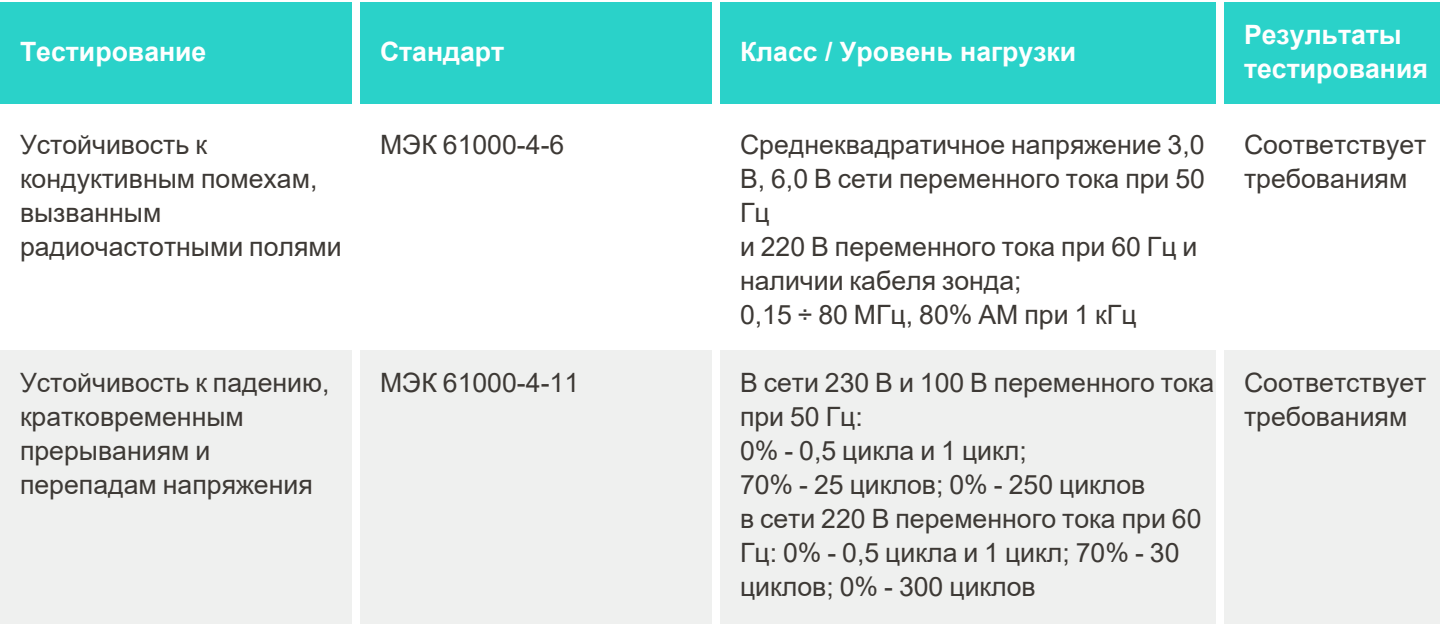

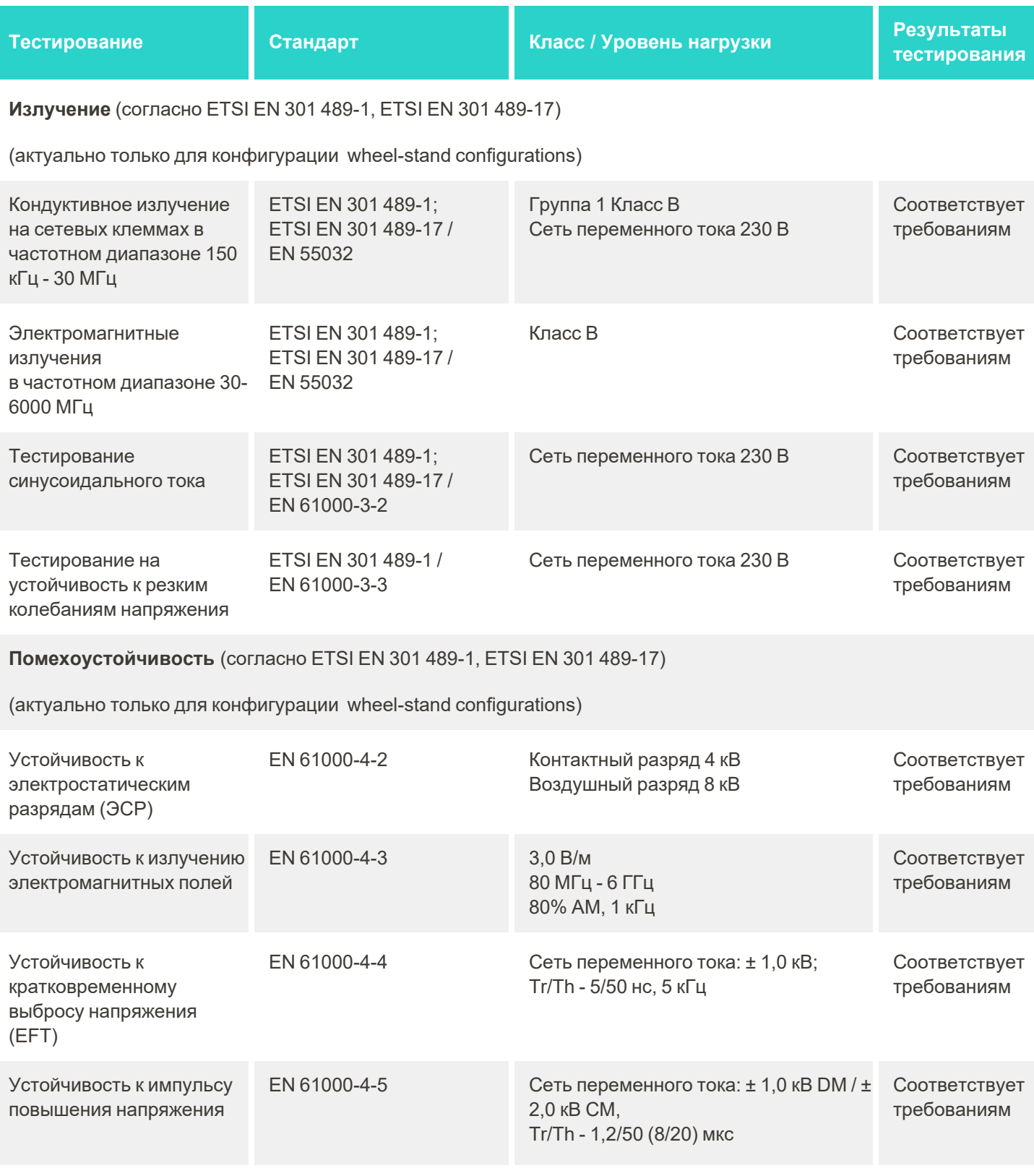

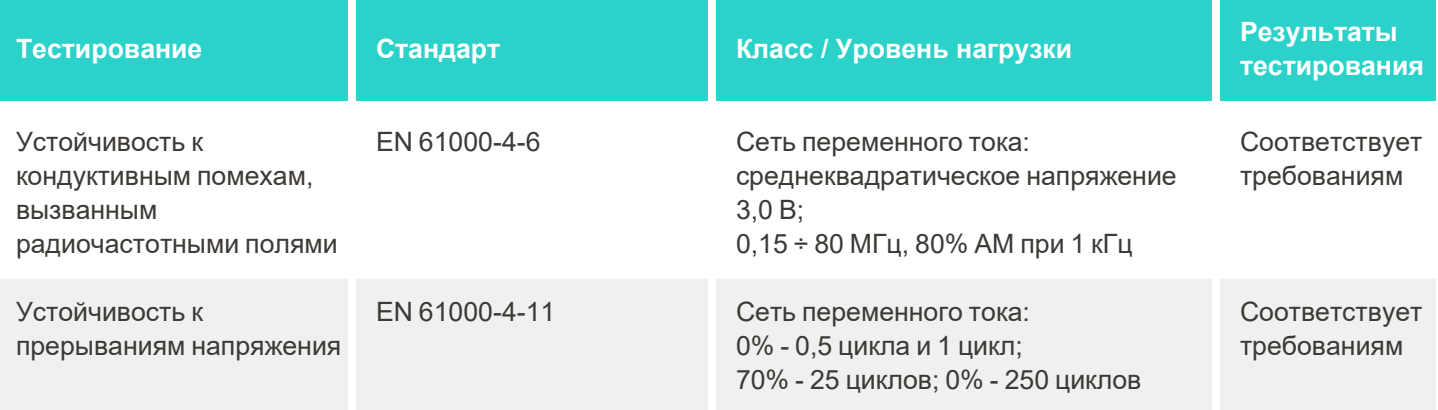

# **B.2 Декларация по электромагнитной совместимости – iTero Element 5D Plus**

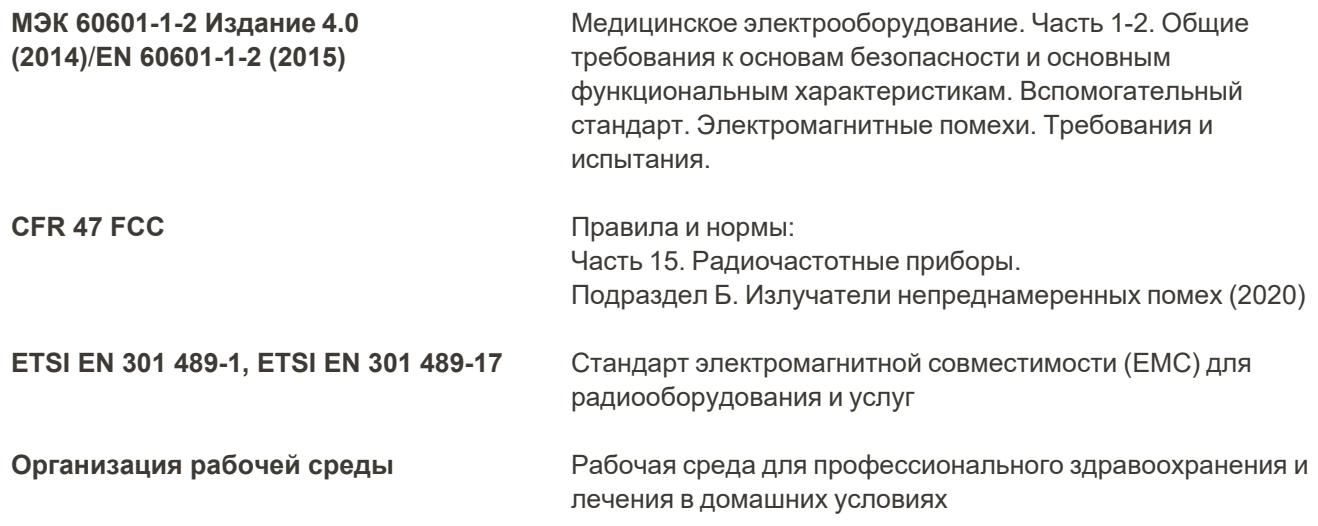

Основные характеристики системы визуализации iTero Element 5D Plus:

- Отображение изображений в ближней инфракрасной области без помех на сенсорном экране iTero Element 5D Plus, помогающее обнаружить кариес.
- Сохраненные сканы доступны для просмотра.

**Примечание.** Из-за электромагнитных помех в некоторых случаях изображение может исчезнуть, и на сенсорном экране появится сообщение об отсутствии связи. Сканер вернется в рабочий режим после вмешательства пользователя или с помощью функции автоматического восстановления.
Ниже приводится сводка результатов тестирования на электромагнитную совместимость для сканеров iTero Element 5D Plus:

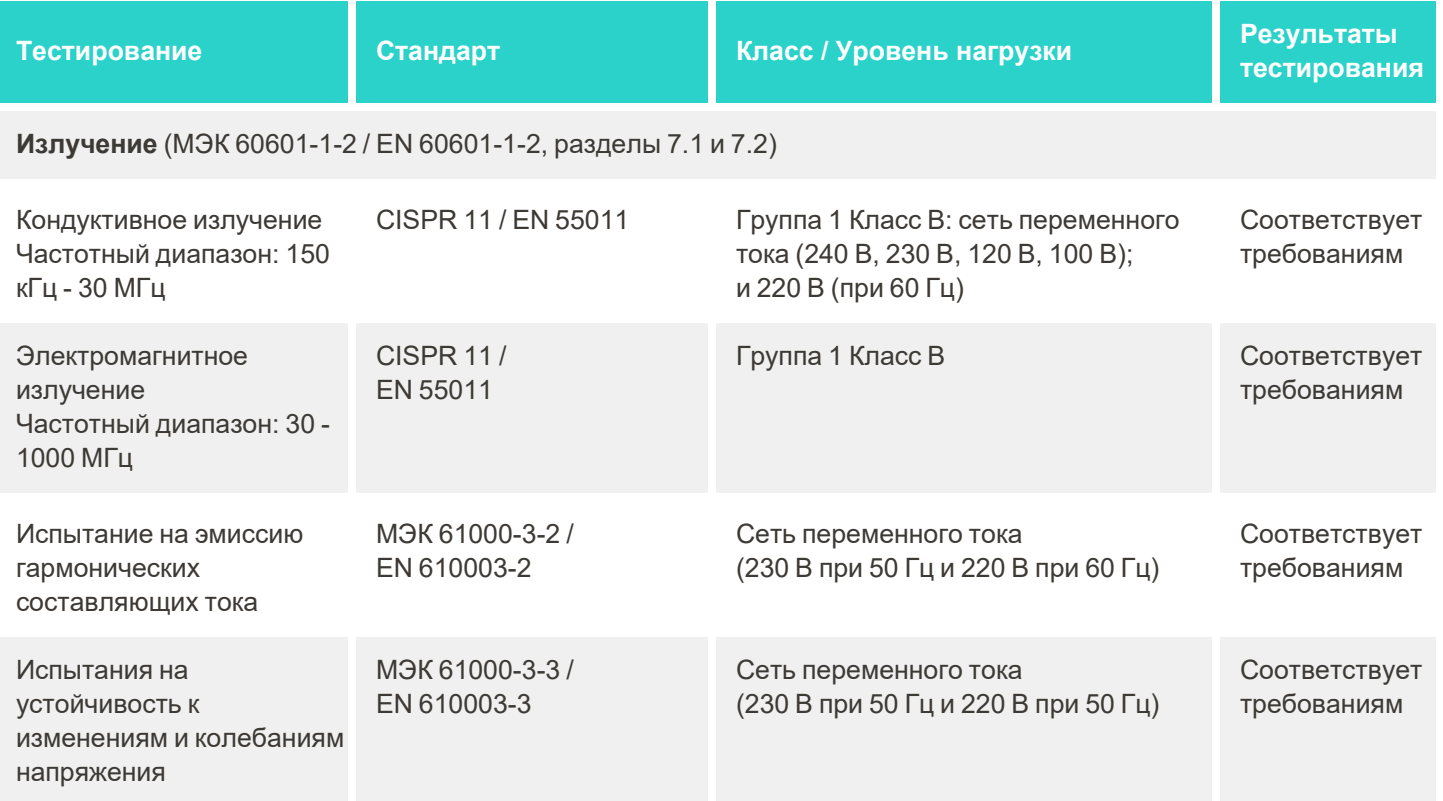

**Помехоустойчивость** (МЭК 60601-1-2 / EN 60601-1-2, разделы 8.9 и 8.10)

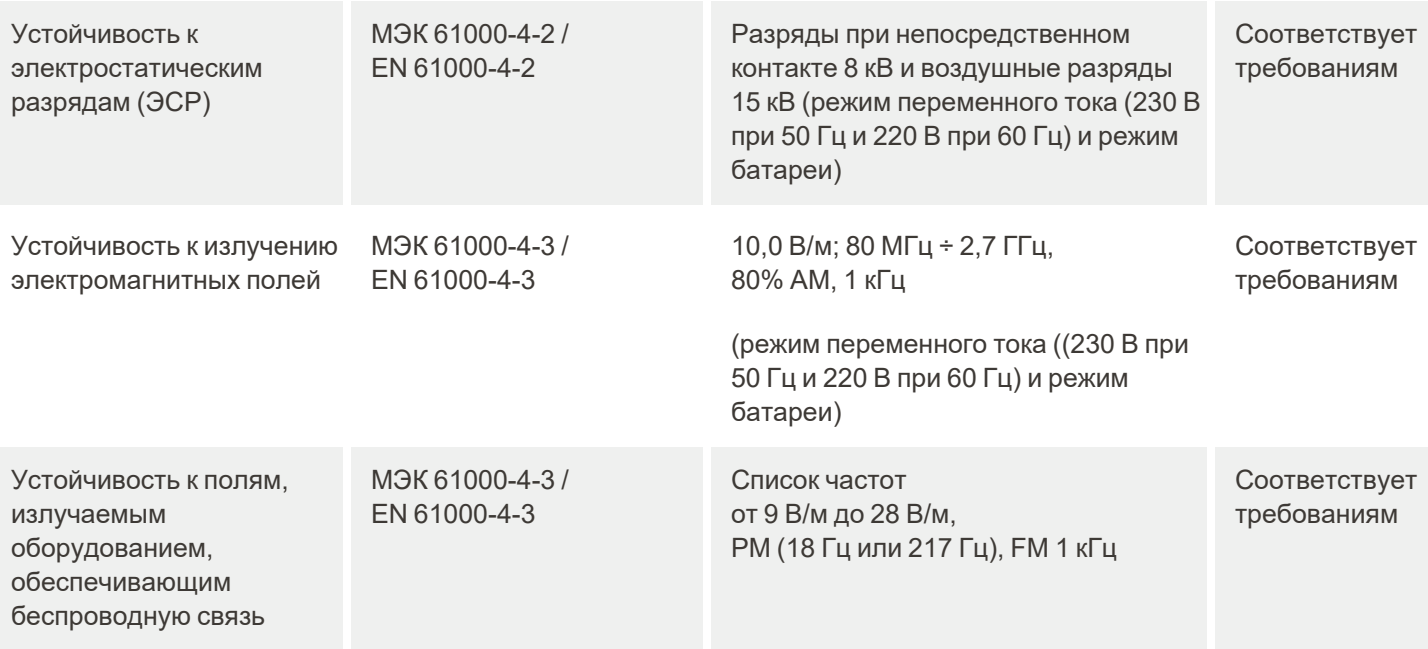

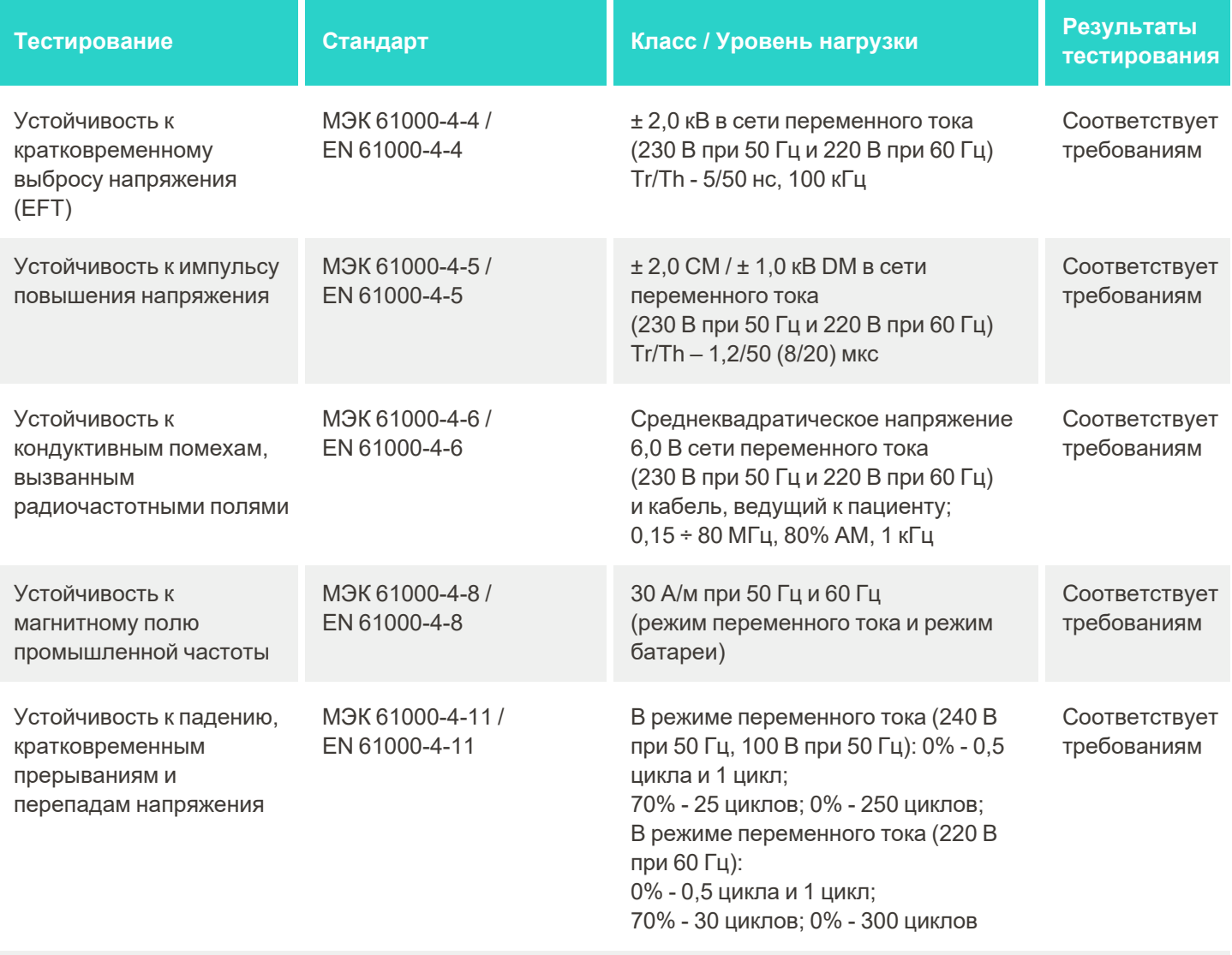

### **Излучение** (согласно ETSI EN 301 489-1, ETSI EN 301 489-17)

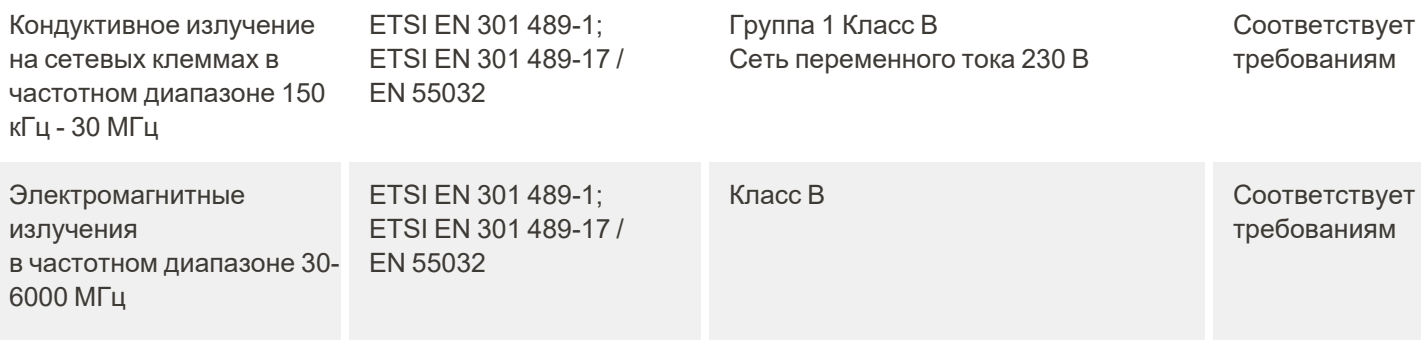

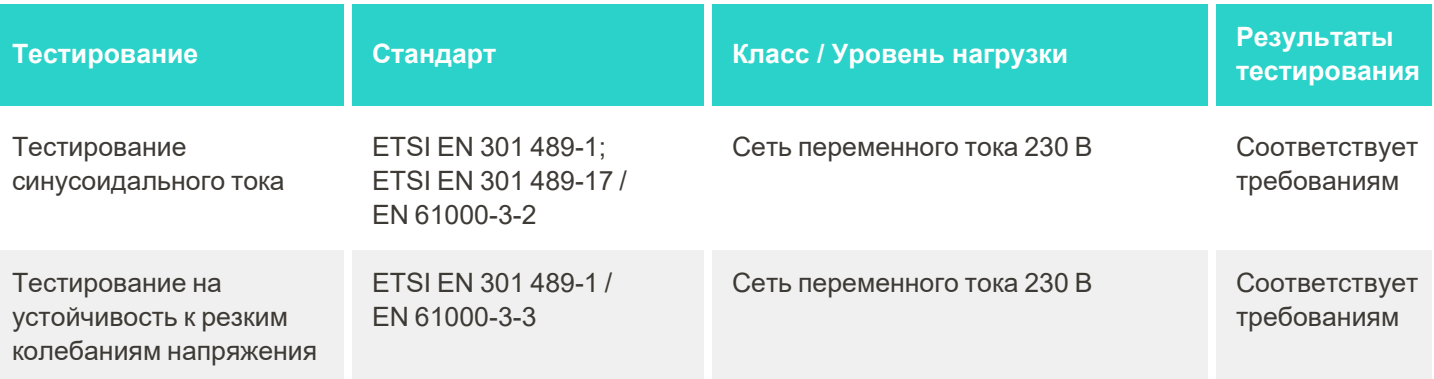

**Помехоустойчивость** (согласно ETSI EN 301 489-1, ETSI EN 301 489-17)

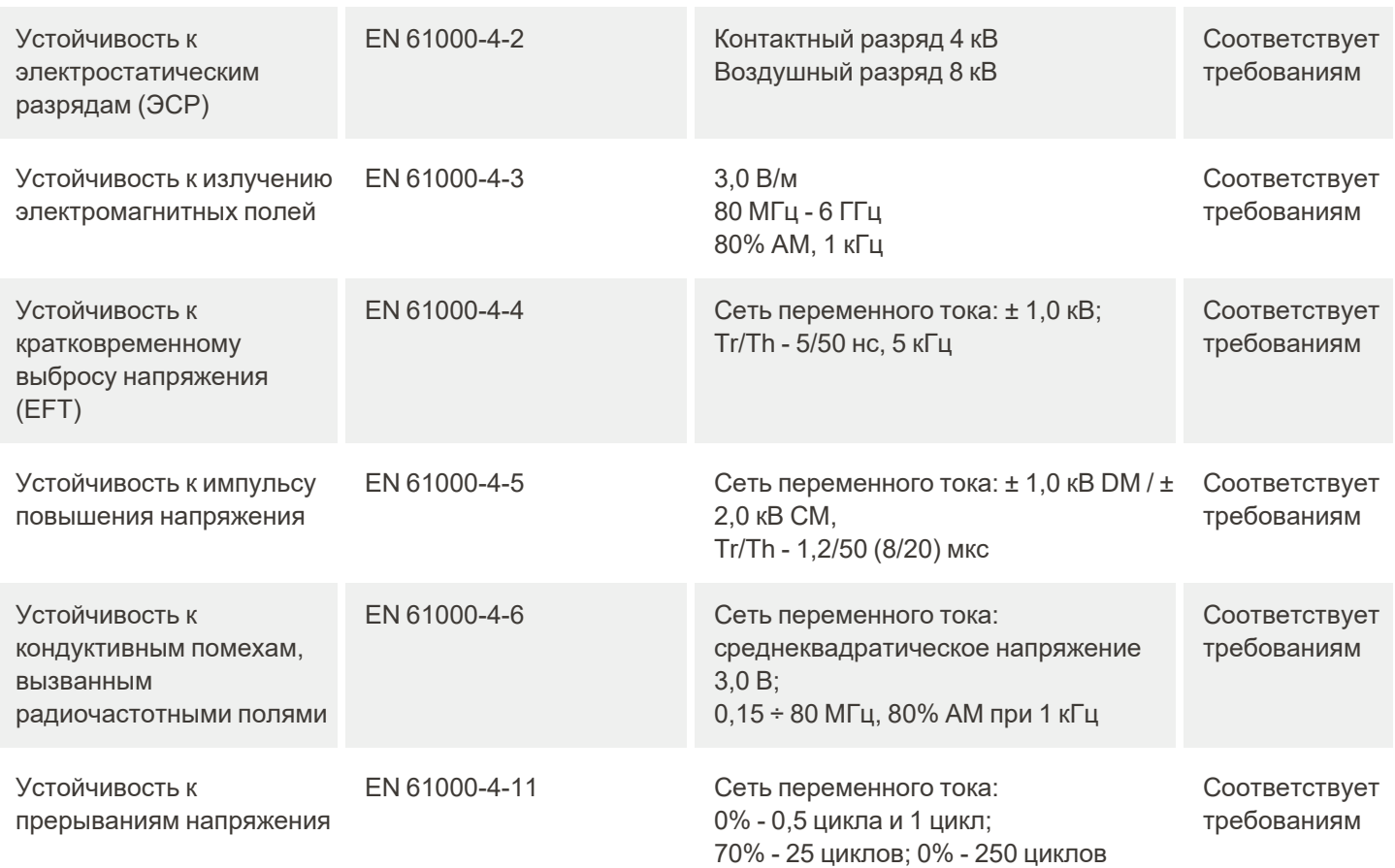

# <span id="page-255-0"></span>C Техническая документация по обеспечению безопасности продукта iTero Element

*Эта техническая документация содержит сведения, касающиеся группы продуктов iTero Element. Характеристики продукта могут отличаться в зависимости от версии вашего продукта. Помимо этого, данный документ может не отражать последние изменения в методах обеспечения безопасности продукта Align Technology, направленные на развитие и совершенствование безопасности экосистемы.*

**Мы хорошо знакомы с потребностями учреждений, занимающихся медико-биологическими исследованиями и медицинским обслуживанием, и уделяем внимание вопросам, касающимся безопасности в учреждении в целом.**

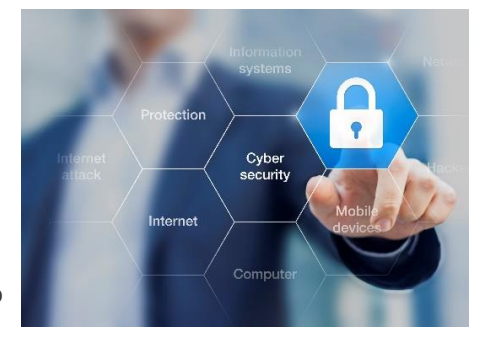

Угроза кибератак на продукцию, предназначенную для медикобиологических исследований и медицинского оборудования постоянно растет. Помня об этом, мы заранее разработали программу

обеспечения безопасности продукции, которая нацелена на минимизацию угроз безопасности, что позволяет нам быть бдительными при возникновении новых угроз и постоянно совершенствовать нашу продукцию.

Мы понимаем, насколько важно учитывать вопросы безопасности и конфиденциальности при разработке и использовании нашей продукции. Для этого мы создали многофункциональную группу по обеспечению безопасности нашей продукции, в которую вошли проектировщики/разработчики программного обеспечения, специалисты по обеспечению безопасности, юристы, специалисты в области информационных технологий и оценки качества.

### **Мы идентифицируем риски нарушения безопасности, используя отлаженные процессы управления рисками.**

Компания Align Technology стремится минимизировать угрозы безопасности и обеспечения конфиденциальности в оборудовании, которое мы проектируем, разрабатываем и обслуживаем. Мы проводим тщательную оценку качества нашей продукции, чтобы можно было принять соответствующие меры по снижению риска в самом начале разработки продукта. На основе оценки уровня рисков для нашей продукции и ее функционирования применяется приведенная ниже методология.

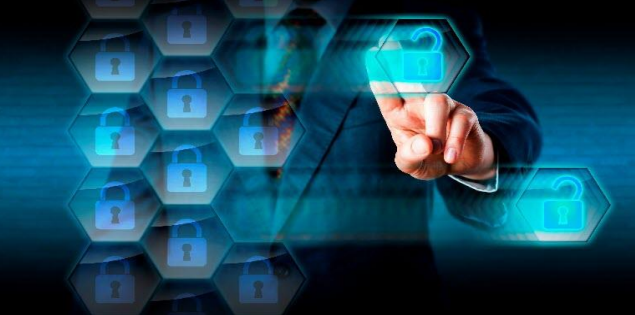

**Программа оценки риска безопасности продукта.** Компания Align Technology реализовала данную программу в отношении продукции iTero Element Family. Методы оценки включали в себя планирование и сбор информации, определение объема работ в отношении экосистемы, оценку риска безопасности

продуктов, выявление угроз и проблемных факторов, оценку мер безопасности и оценку риска, который все еще остается даже после того, что были приняты все меры по обеспечению безопасности. Для оценки угрозы безопасности и конфиденциальности используются передовые практики в этой отрасли для оценки рисков нарушения безопасности, включая, но не ограничиваясь, AAMI TIR57, NIST CSF, IEC/TR 80001-2-2 и разработанное FDA «Содержание предпродажных заявок для управления кибербезопасностью медицинских приборов».

#### Функции безопасности и конфиденциальности продукции.

Мы стремимся защитить ваши данные и данные пациентов при разработке и обслуживании нашей продукции. В результате нашего подхода к разработке продуктов, основанного на принципах безопасности и конфиденциальности, мы реализовали меры безопасности для комплекса продуктов iTero Element, неполный список которых приведен ниже.

• Сохраненные в системе данные зашифрованы. Персональные данные в сканерах хранятся в базе данных, зашифрованной с использованием алгоритма AES-256, а отсканированные изображения — в папке, зашифрованной с использованием файловой системы шифров Microsoft (EFS). Эти технологии шифрования помогают предотвратить несанкционированный доступ к хранящейся в сканере информации о пациентах.

Применимо к iTero Element, iTero Element 2, iTero Element Flex, iTero Element 5D и iTero Element 5D Laptop Configuration, iTero Element 2 Plus, iTero Element 5D Plus, iTero Element 5D Plus Lite

- Передаваемые данные зашифрованы. Персональные данные и отсканированные изображения, резервные копии которых отправляются на серверы Align, шифруются при помощи протокола защиты транспортного уровня (TLS) 1.2 с использованием доверенных сертификатов. Это помогает предотвратить хакерский захват передаваемой информации о пациенте. Применимо к iTero Element, iTero Element 2, iTero Element Flex, iTero Element 5D и iTero Element 5D Laptop Configuration, iTero Element 2 Plus, iTero Element 5D Plus, iTero Element 5D Plus Lite
- Обеспечена защита от вредоносных программ. Сканеры поставляются с предварительно установленным антивирусным программным обеспечением Trend Micro, которое проверяет наличие вредоносных файлов в системе. Антивирусные программы часто обновляются, ежедневно выполняется проверка устройств на наличие вирусов.

Применимо к iTero Element, iTero Element 2, iTero Element 5D, iTero Element 2 Plus, iTero Element 5D Plus, iTero Element 5D Plus Lite

Техобслуживание невозможно выполнять удаленно без соответствующего разрешения. В устройствах установлена программа TeamViewer для проведения удаленного сеанса. Программное обеспечение TeamViewer запрашивает идентификатор пользователя и пароль, которые должны быть предоставлены клиентом обслуживающему персоналу Align перед тем, как будет произведено соединение.

Применимо к iTero Element, iTero Element 2, iTero Element Flex, iTero Element 5D и iTero Element 5D Laptop Configuration, iTero Element 2 Plus, iTero Element 5D Plus, iTero Element 5D Plus Lite

- Изменения в операционной системе и программном обеспечении ограничены. В сканерах реализован режим терминала, который не позволяет пользователю вносить нежелательные изменения в операционную систему и компоненты программного обеспечения. Применимо к iTero Element, iTero Element 2, iTero Element 5D, iTero Element 2 Plus, iTero Element 5D Plus, iTero Element 5D Plus Lite
- Осуществляется принудительный контроль доступа пользователей. Для использования сканеров необходимы учетная запись пользователя и пароль. Это помогает защитить доступ к сканеру и не допускает несанкционированное использование.

Применимо к iTero Element, iTero Element 2, iTero Element Flex, iTero Element 5D и iTero Element 5D Laptop Configuration, iTero Element 2 Plus, iTero Element 5D Plus, iTero Element 5D Plus Lite

<sup>l</sup> **Существует разграничение обязанностей.** В сканерах есть возможность зарегистрировать несколько учетных записей пользователей с разными функциями на одном сканере. Есть функции врача, ассистента и специалиста по технической поддержке. Это помогает отслеживать действия, выполняемые отдельными пользователями, и эффективнее защищать устройство. Применимо к iTero Element, iTero Element 2, iTero Element Flex, iTero Element 5D и iTero Element 5D Laptop Configuration, iTero Element *2 Plus, iTero Element 5D Plus, iTero Element 5D Plus Lite*

#### **Ответственность клиента за безопасность и конфиденциальность.**

В рамках нашей проверки мы выявили риски, которые зависят от того, как используется продукция. Обеспечение безопасности продуктов, которые мы предоставляем нашим клиентам, является совокупной обязанностью всех партнеров. На основании оценки системы получения оптических слепков iTero® Element ™, мы рекомендуем вам предпринять следующие меры безопасности для защиты продукта:

<sup>l</sup> **Обеспечьте физическую безопасность устройства и его операционной среды.** Ответственность за обеспечение физической безопасности устройства и его безопасном использовании лежит на клиенте. В системе iTero® Element ™ Flex контролируйте и отслеживайте физический доступ к платформе, на которой размещено приложение, с помощью камер безопасности и электронных пропусков. Кроме того, отключите физические порты сетевого оборудования, которое не используется, чтобы предотвратить несанкционированный доступ к приложению.

Применимо к iTero Element, iTero Element 2, iTero Element Flex, iTero Element 5D и iTero Element 5D Laptop Configuration, iTero Element *2 Plus, iTero Element 5D Plus, iTero Element 5D Plus Lite*

<sup>l</sup> **Обеспечьте безопасную эксплуатацию и защиту вашей сети.** Клиент несет ответственность за обеспечение безопасности сети, используя средства обнаружения и предотвращения сетевых вторжений, надежно защищенные брандмауэры сети/приложений и сегментации сети, особенно если есть доступ к сети из Интернета. Кроме того, соблюдайте местное законодательство, надлежащим образом удаляйте данные.

Применимо к iTero Element, iTero Element 2, iTero Element Flex, iTero Element 5D и iTero Element 5D Laptop Configuration, iTero Element *2 Plus, iTero Element 5D Plus, iTero Element 5D Plus Lite*

<sup>l</sup> **Обеспечьте обнаружение вредоносного и мобильного кода.** Заказчик несет ответственность за выбор и реализацию защиты от вирусов и вредоносных программ для хост-компьютера iTero® Element ™ Flex. При необходимости должны быть предоставлены дополнительные ресурсы процессора (ЦПУ) и памяти, чтобы предотвратить снижение эффективности работы, вызванное использованием этого программного обеспечения.

*Применимо к iTero Element Flex и iTero Element 5D Laptop Configuration*

<sup>l</sup> **Создавайте надежные пароли и защищайте учетные данные.** Клиент несет ответственность за создание надежных паролей для доступа к сканерам и системам Align. Чем больше специальных символов содержится в пароле, тем он надежнее. Для обеспечения высокой надежности пароля используйте кодовую фразу, не содержащую персональной информации, а также меняйте его каждые 90 дней. Защитите свои имя пользователя и пароль, позволяющие получить доступ к сканерам и системам Align, не предоставляя их никому и работая в безопасной среде.

Применимо к iTero Element, iTero Element 2, iTero Element Flex, iTero Element 5D и iTero Element 5D Laptop Configuration, iTero Element *2 Plus, iTero Element 5D Plus, iTero Element 5D Plus Lite*

• Применяйте разделение обязанностей и своевременно удаляйте учетные записи персонала, если они больше не нужны. Если у клиента есть несколько учетных записей пользователей, имеющих доступ к сканеру, клиент должен зарегистрировать их, определив их функции — врача, ассистента или специалиста по технической поддержке. Это помогает отслеживать действия, выполняемые отдельными пользователями, и эффективнее защищать устройство. Кроме того, клиент несет ответственность за удаление учетных записей пользователей, которым больше не требуется доступ к сканеру.

Применимо к iTero Element, iTero Element 2, iTero Element Flex, iTero Element 5D и iTero Element 5D Laptop Configuration, iTero Element 2 Plus, iTero Element 5D Plus, iTero Element 5D Plus Lite

• Обеспечьте резервное копирование текущих данных и регулярно обновляйте программное обеспечение, загружая последнюю версию. Клиент несет ответственность за то, чтобы сканеры оставались подключенными к системам Align для резервного копирования персональной информации и интраоральных сканированных изображений на серверы Align, а также перезагрузки по запросу для обновления системы сканера.

Применимо к iTero Element, iTero Element 2, iTero Element Flex, iTero Element 5D и iTero Element 5D Laptop Configuration, iTero Element 2 Plus, iTero Element 5D Plus, iTero Element 5D Plus Lite

• Экспортируемые данные не шифруются. Клиент несет ответственность за защиту экспортированных данных, таких как интраоральные изображения, цифровые подписи или шифры для съемных носителей.

Применимо к iTero Element Flex и iTero Element 5D Laptop Configuration

Если у вас есть какие-либо вопросы или вы опасаетесь описанных выше угроз, обращайтесь по электронной почте: TRM@aligntech.com или privacy@aligntech.com.

# D Технические характеристики системы

В этом разделе содержатся технические характеристики следующих систем:

- Технические [характеристики](#page-260-0) системы Технические характеристики системы iTero Element 5D wheelstand [configuration](#page-260-0)
- Технические [характеристики](#page-261-0) системы Технические характеристики системы iTero Element 5D Laptop **[Configuration](#page-261-0)**
- Технические [характеристики](#page-263-0) системы iTero Element 5D Plus технические характеристики системы

## **D.1 Технические характеристики системы iTero Element 5D wheel-stand configuration**

<span id="page-260-0"></span>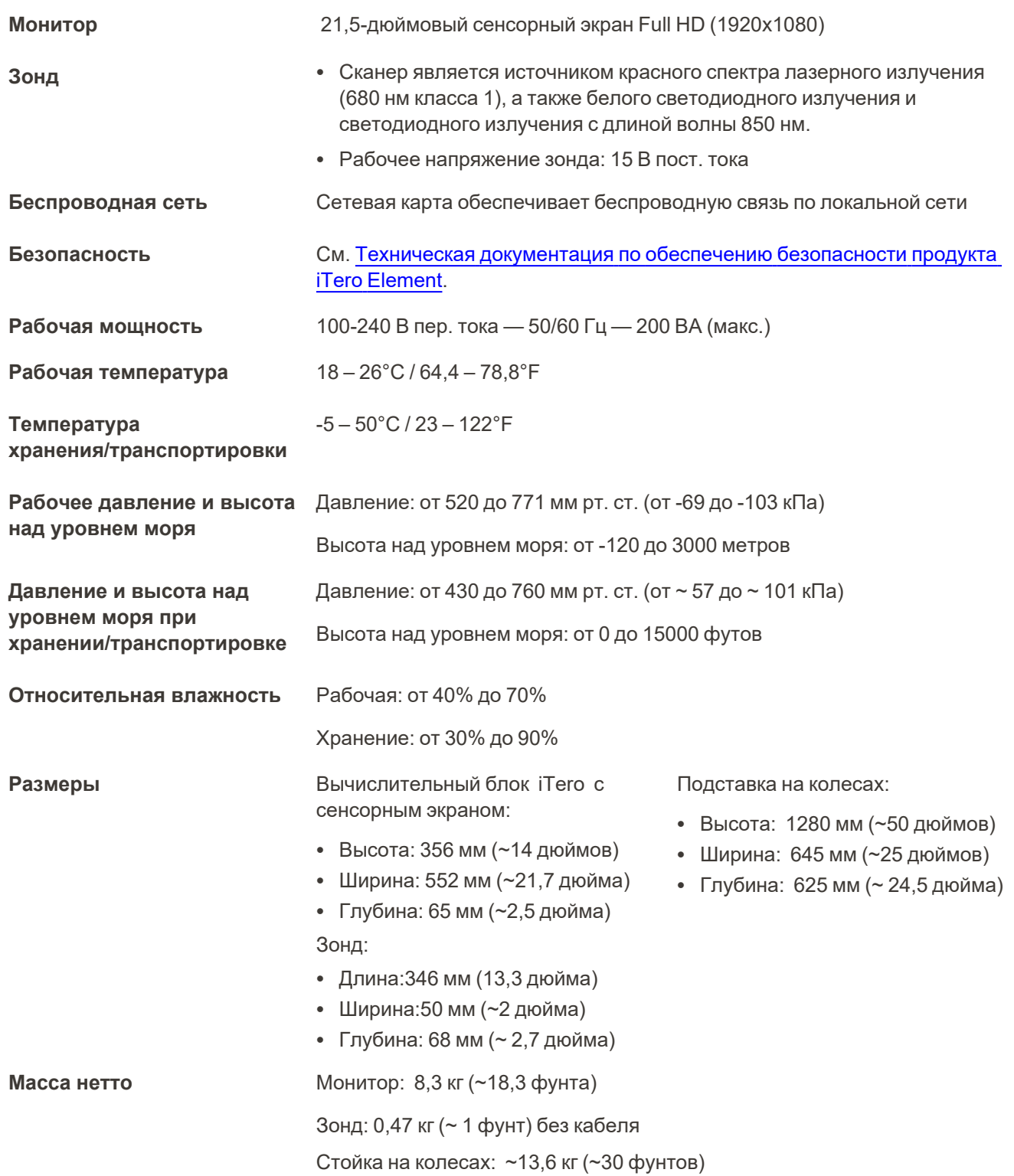

# **D.2 Технические характеристики системы iTero Element 5D Laptop Configuration**

<span id="page-261-0"></span>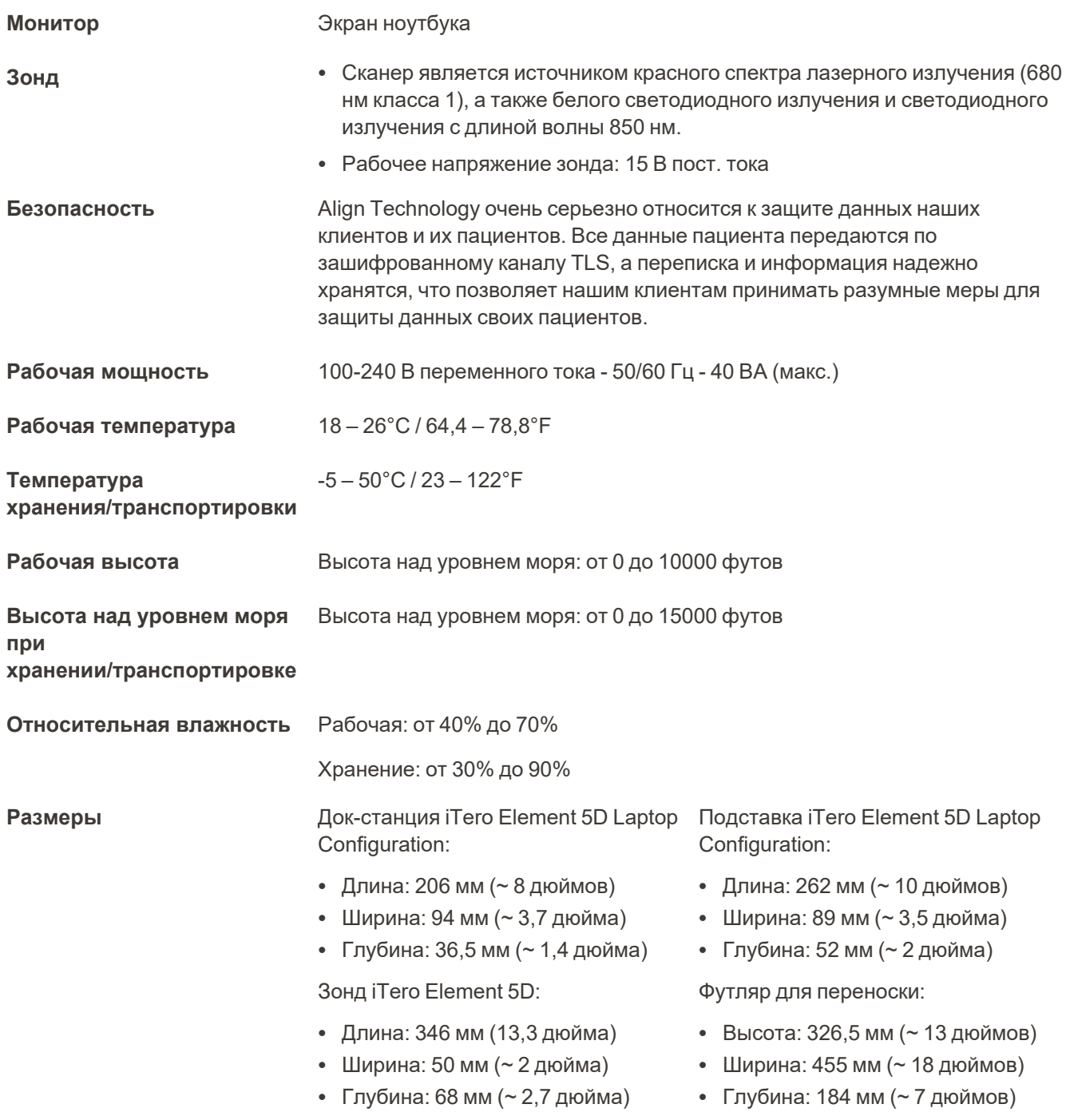

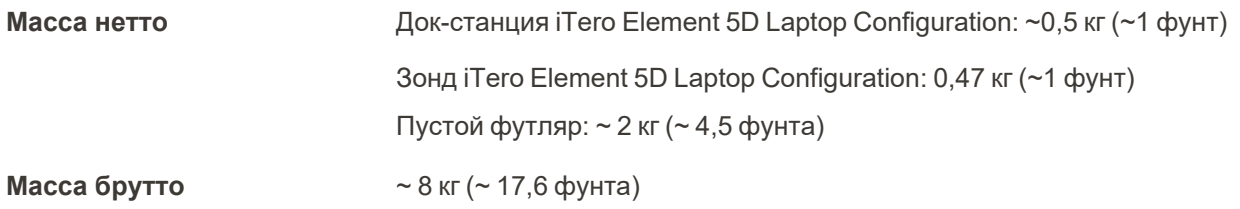

## <span id="page-263-0"></span>**D.3 iTero Element 5D Plus технические характеристики системы**

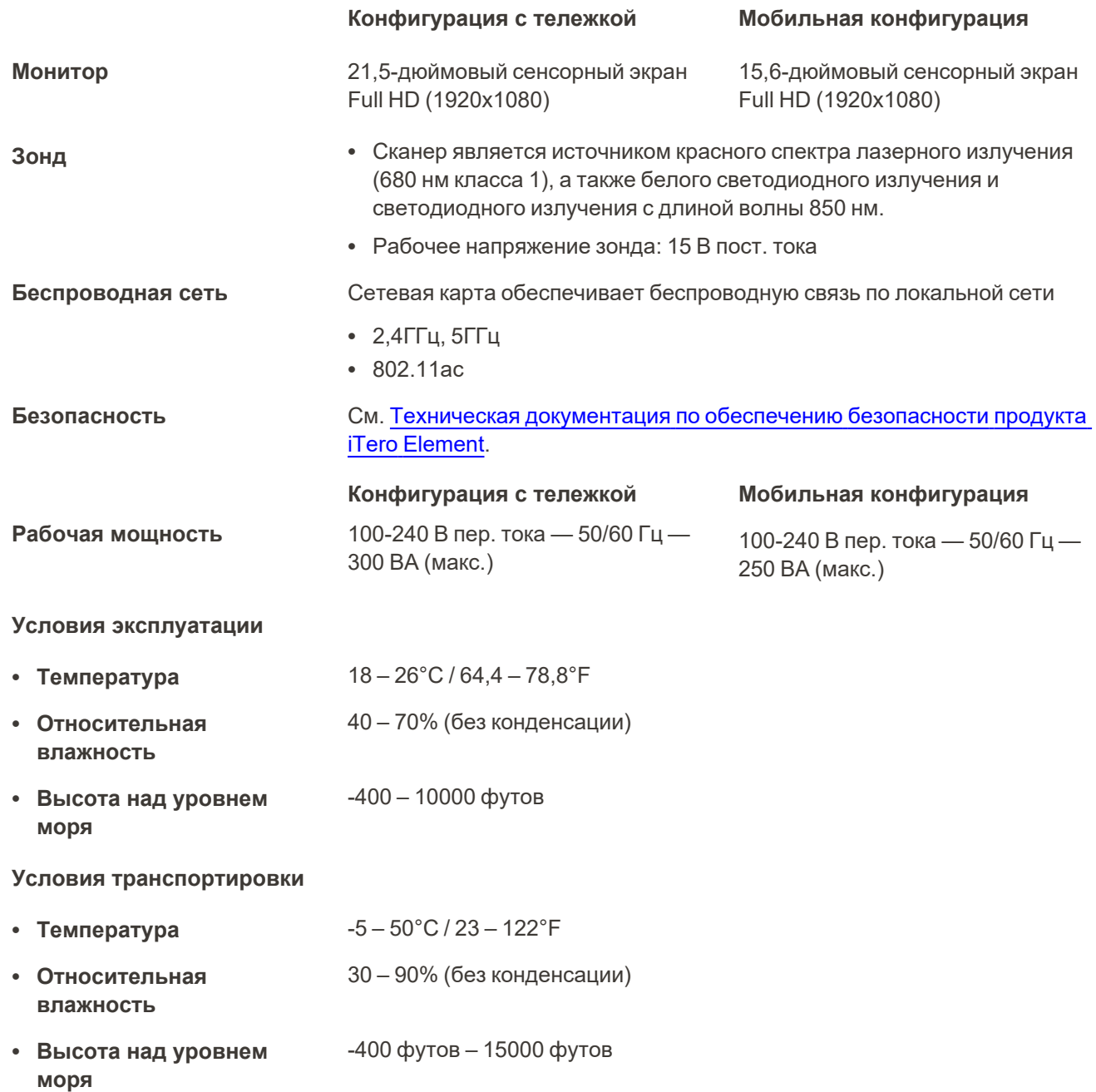

### **Условия хранения**

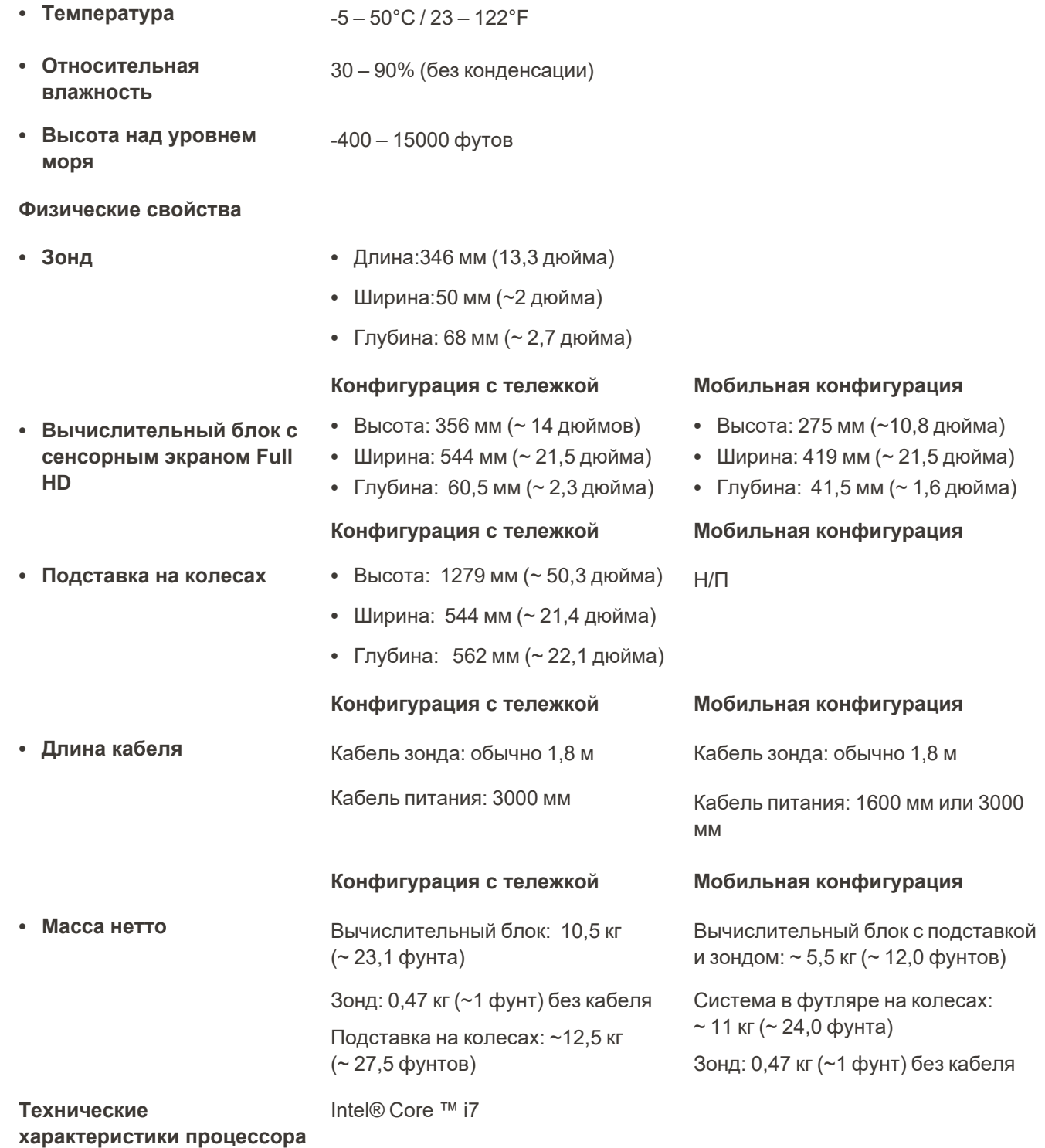

© 2022 Align Technology, Inc. Все права защищены. 239

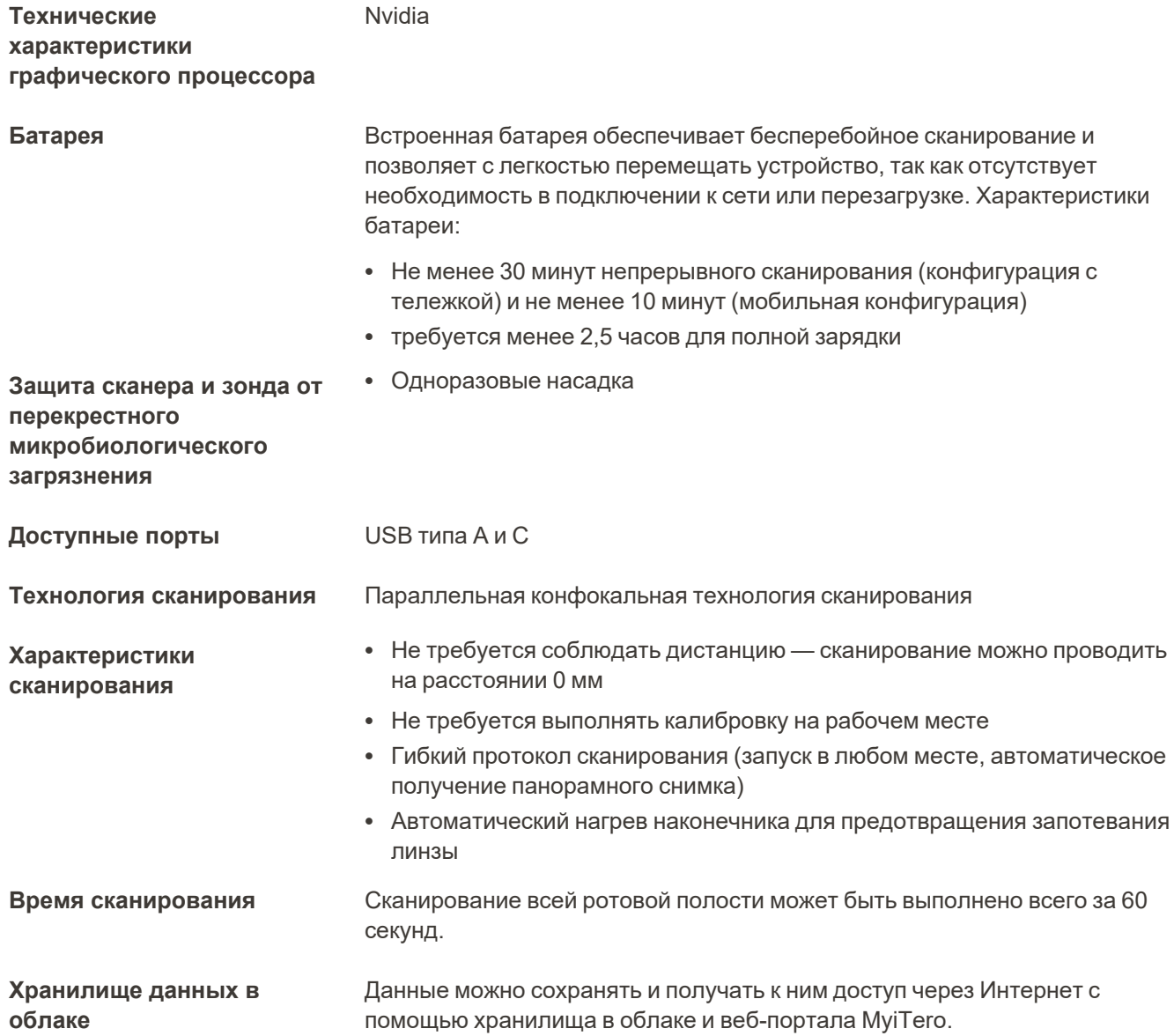

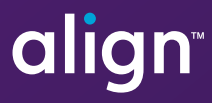

Align Technology, Inc. 410 North Scottsdale Road, Suite 1300, Tempe, Arizona 85281 USA

© 2022 Align Technology, Inc. Все права защищены. Align, Invisalign и iTero являются торговыми марками и/или знаками обслуживания компании Align Technology, Inc. или одной из ее дочерних или аффилированных компаний и могут быть зарегистрированы в США и/или других странах. 217776 Ред. B

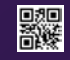